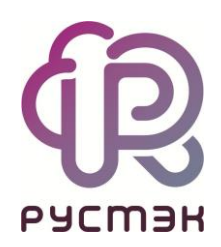

## **РУСТЭК-ЕСУ**

# Руководство администратора и пользователя клиента

Версия 3.4.1

2022

# СОДЕРЖАНИЕ

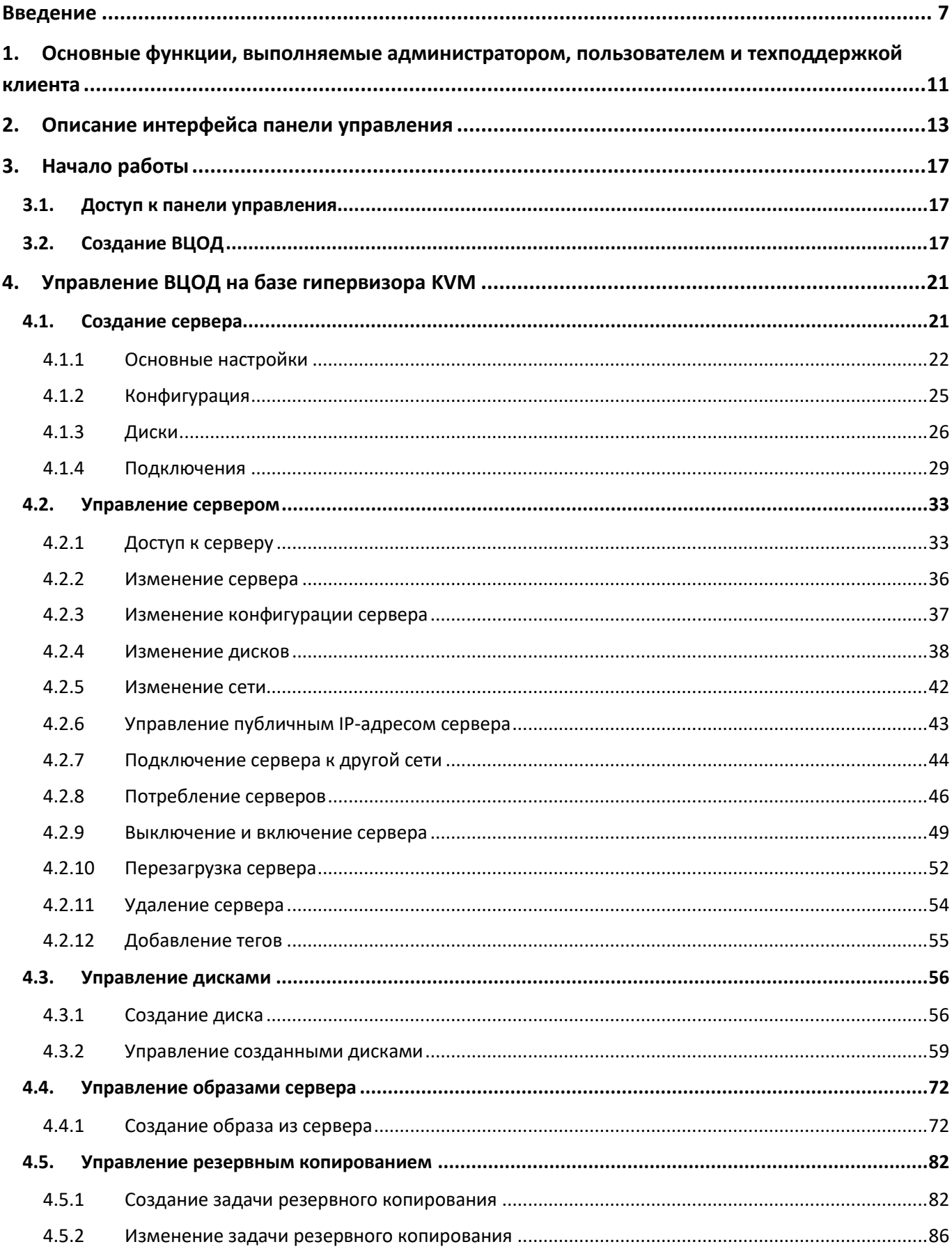

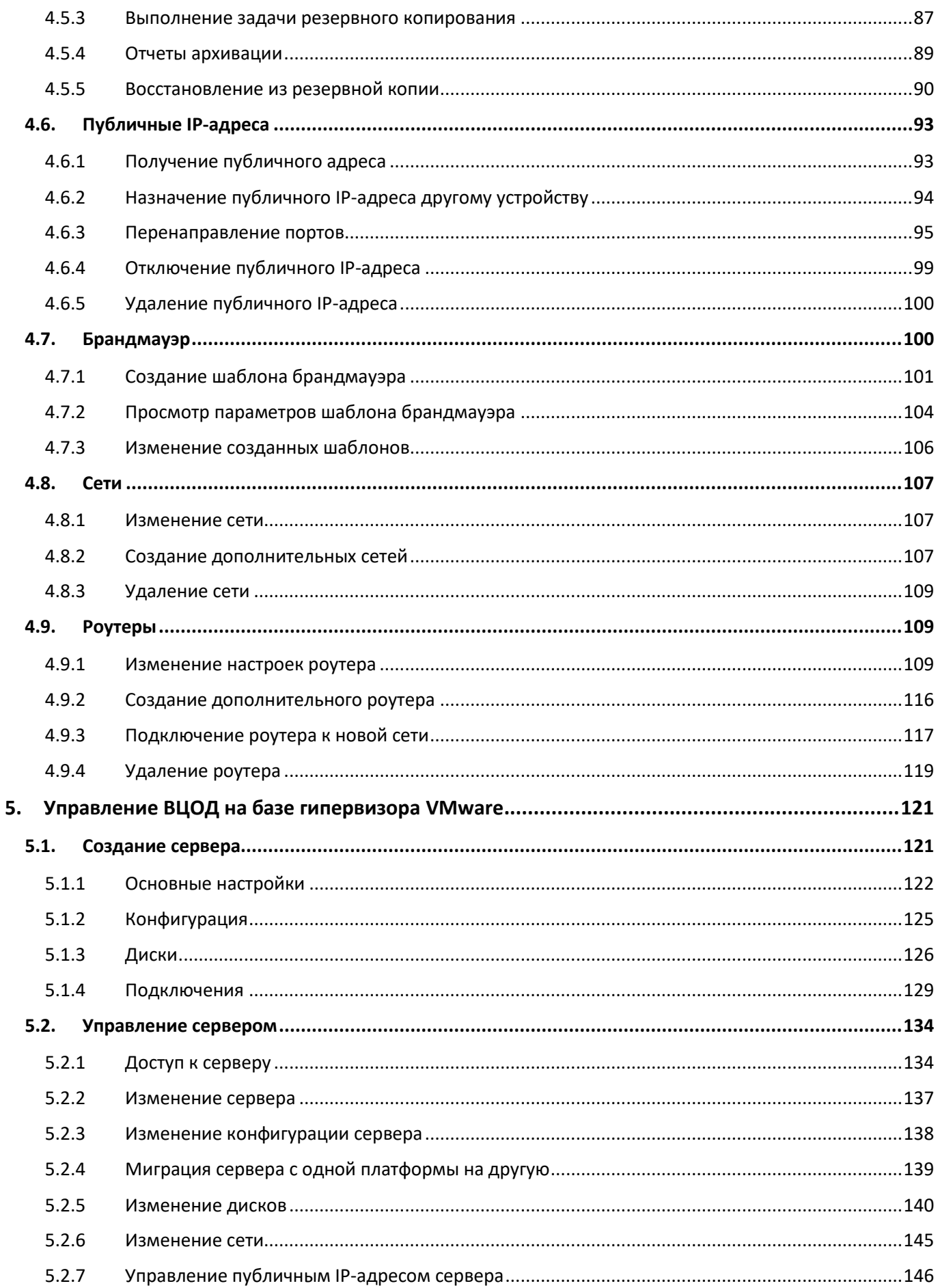

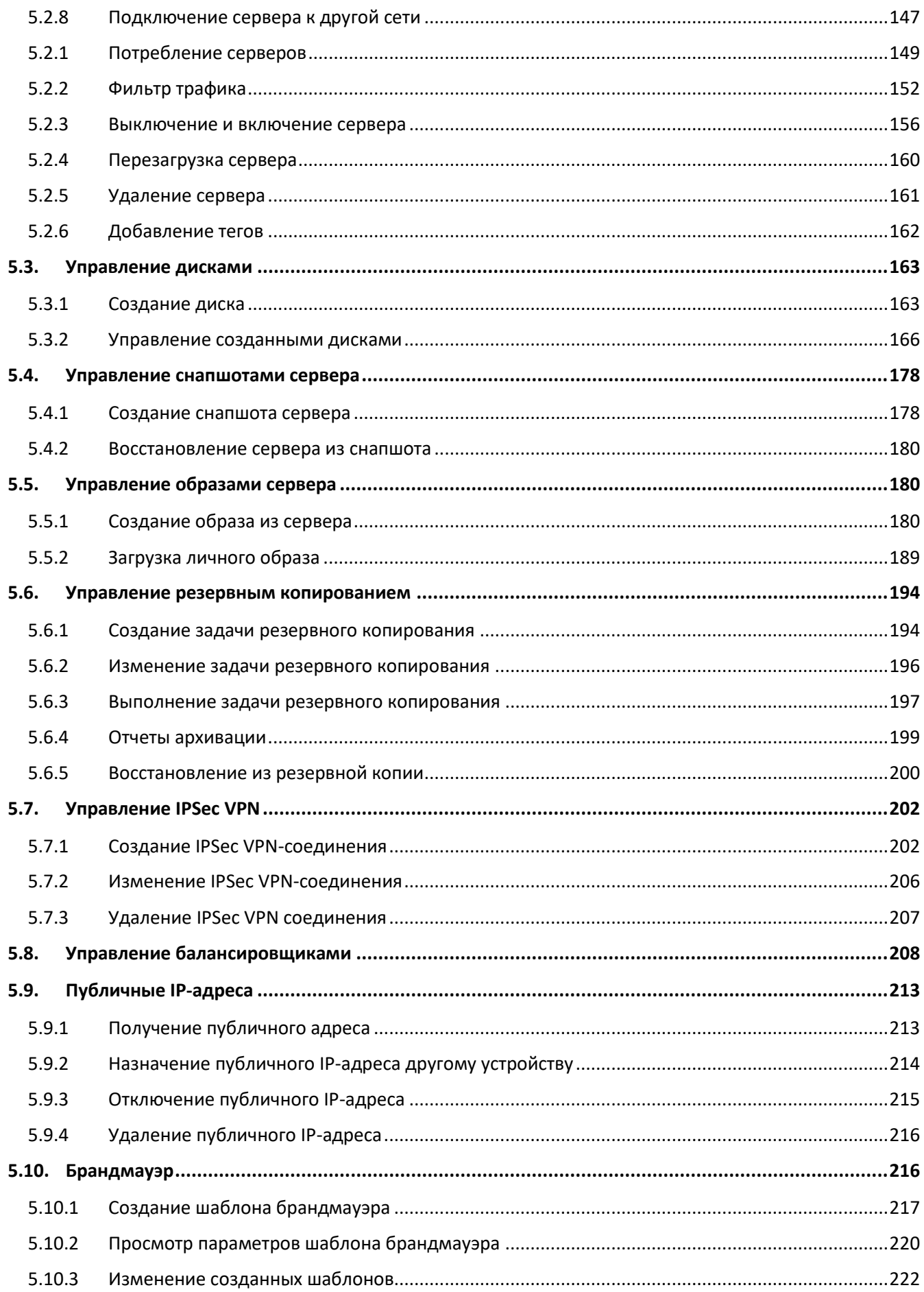

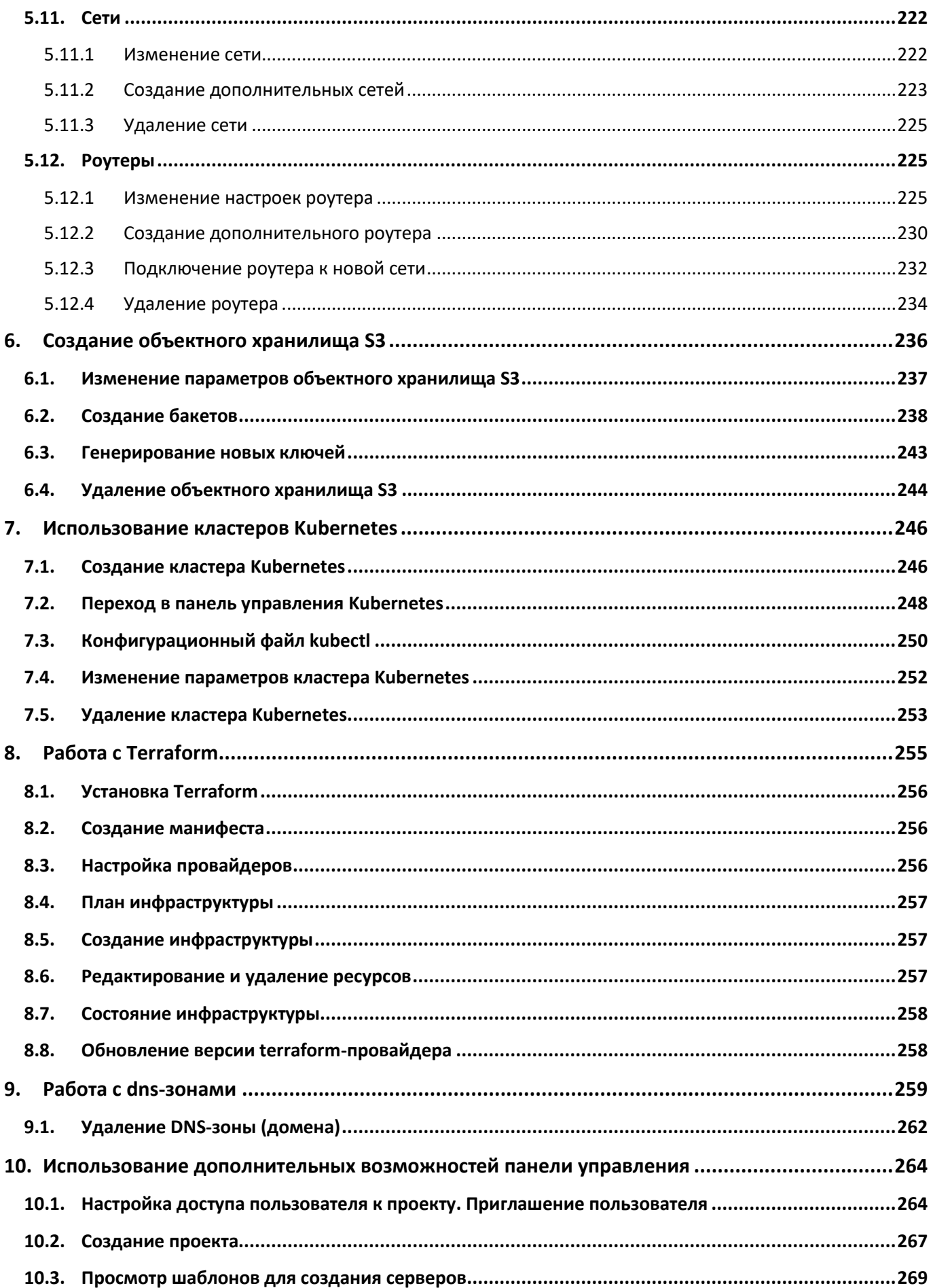

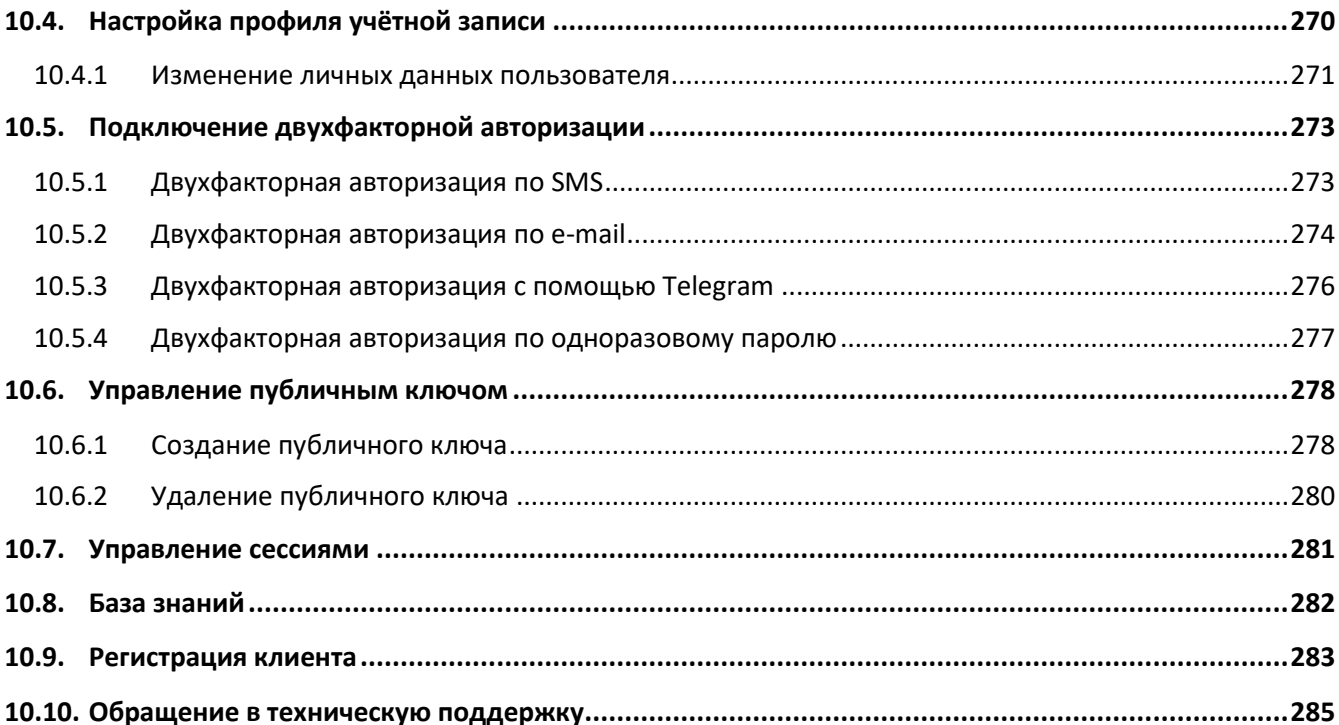

## <span id="page-6-0"></span>Введение

Облачная инфраструктура (облако) – это виртуальная среда, в которой можно запускать виртуальные серверы, к которым обеспечен удаленный доступ. Физически облако состоит из аппаратной части (мощных «железных» серверов), платформы виртуализации, с помощью которой на одном физическом сервере можно развернуть много виртуальных серверов и других сервисов, а также портала самообслуживания для конечных потребителей.

Концепция облака появилась еще в 1960 году и не перестает стремительно эволюционировать и развиваться. Сегодня облако – это не только удобное средство сетевого хранения данных, но и комплекс технологий для решения широкого спектра задач для различных категорий пользователей.

Облачные технологии универсальны – их используют в личных целях, в бизнесе, образовании, госсекторе и во множестве других направлений. Развитие технологий облачных сервисов позволяет подстраиваться под внешние изменения и под любой запрос клиента.

В 2016 году нашими разработчиками была представлена платформа для управления облачной инфраструктурой под названием «РУСТЭК-ЕСУ» (далее по тексту Система). «РУСТЭК-ЕСУ» – это единая система для создания и управления ИТ-инфраструктурой на различных виртуальных платформах.

Разработанный продукт является уникальным для российского рынка, занесен в Реестр российского ПО (запись в реестре №6672 от 09.06.2020).

РУСТЭК-ЕСУ может использоваться в основных типах организации облачных IT-инфраструктур:

#### **Частное облако (private cloud)**

Виртуальная инфраструктура предназначена для использования в рамках одной организации. Такую модель, как правило, выбирают крупные компании, у которых есть возможность организовать собственную IT-инфраструктуру. В рамках частного облака можно развернуть все необходимые IT-сервисы и обеспечить их стабильную работу при пиковых нагрузках. В то же время, частное облако позволяет обеспечить более надёжный уровень безопасности с помощью собственных инструментов информационной безопасности.

Создание и настройка частного облака занимает больше времени, чем организация других типов облачных инфраструктур, так как требует тщательной проработки проекта и наличие в штате компании опытных специалистов.

#### **Публичное облако (public cloud)**

Виртуальная инфраструктура предназначена для использования широким кругом пользователей. В рамках этой модели вычислительные службы и инфраструктура предоставляются по требованию и управляются сторонним поставщиком. Публичное облако может использоваться организациями и пользователями (клиентами) через публичную сеть Интернет.

В силу того, что в публичном облаке все клиенты располагаются на едином ландшафте, то политики безопасности можно настроить не так гибко, как позволяет это сделать частная виртуальная инфраструктура. В то же время физическая инфраструктура публичного облака размещается в коммерческих ЦОД, где возможное время простоев сводится к нескольким минутам в год.

#### **Общественное облако (community cloud)**

Виртуальная инфраструктура предназначена для использования группой людей (организация, учебное учреждение, сообщество) для выполнения общих задач. Инфраструктура и вычислительные ресурсы являются исключительными для двух или более организаций, которые имеют общую конфиденциальность, безопасность и нормативные соображения, а не для одной организации.

Помимо возможности использования перечисленных облачных инфраструктур, есть опыт внедрения РУСТЭК-ЕСУ по каждому из них.

РУСТЭК-ЕСУ представляет собой комплексное решение, которое позволяет компаниям использовать в своих бизнес-процессах виртуальные ресурсы и вычисления.

Ключевое преимущество РУСТЭК-ЕСУ состоит в совокупности технологических возможностей, которые впервые на российском рынке объединены в рамках одного продукта:

- РУСТЭК-ЕСУ «облачный» дистрибутив, инсталляция «из коробки», может быть развёрнута для компаний любого масштаба – от стартапа до холдинга федерального уровня.
- Быстрота развертывания частного облака: настройка РУСТЭК-ЕСУ и перевод в эксплуатацию могут быть реализованы за 4-5 дней. Поставщик услуг проводит обучение инженеров из штата заказчика по установке и сопровождению программно-аппаратного комплекса.
- РУСТЭК-ЕСУ позволяет управлять различными платформами виртуализации, благодаря модульности: в состав «коробочной» версии входят модули интеграции с API платформ виртуализации OpenStack (гипервизор KVM) и VMware vSphere (гипервизор ESXi).
- РУСТЭК-ЕСУ предоставляет собственный RESTful API, что позволяет клиентам, используя привычные средства автоматизации, управлять своей облачной инфраструктурой и решать интеграционные задачи.
- РУСТЭК-ЕСУ является модульным решением: каждый заказчик может использовать необходимый набор модулей в соответствии со своими потребностями:
	- o Для частного облака заказчик на старте может использовать только коробочное решение, а в дальнейшем наращивать интеграционные модули своими силами.
	- o Для всех типов облаков средствами панели управления заказчик может выбирать необходимые для его деятельности модули и отключать лишние.

Для разграничения пользовательских прав доступа в РУСТЭК-ЕСУ определены объекты (**Проект**, **ВЦОД**) и управляющие ими роли (**Администратор клиента**, **Пользователь клиента**). Для наглядности ниже приведена схема связи объектов и ролей (*[Рисунок](#page-8-0) 1*), а также её подробное описание.

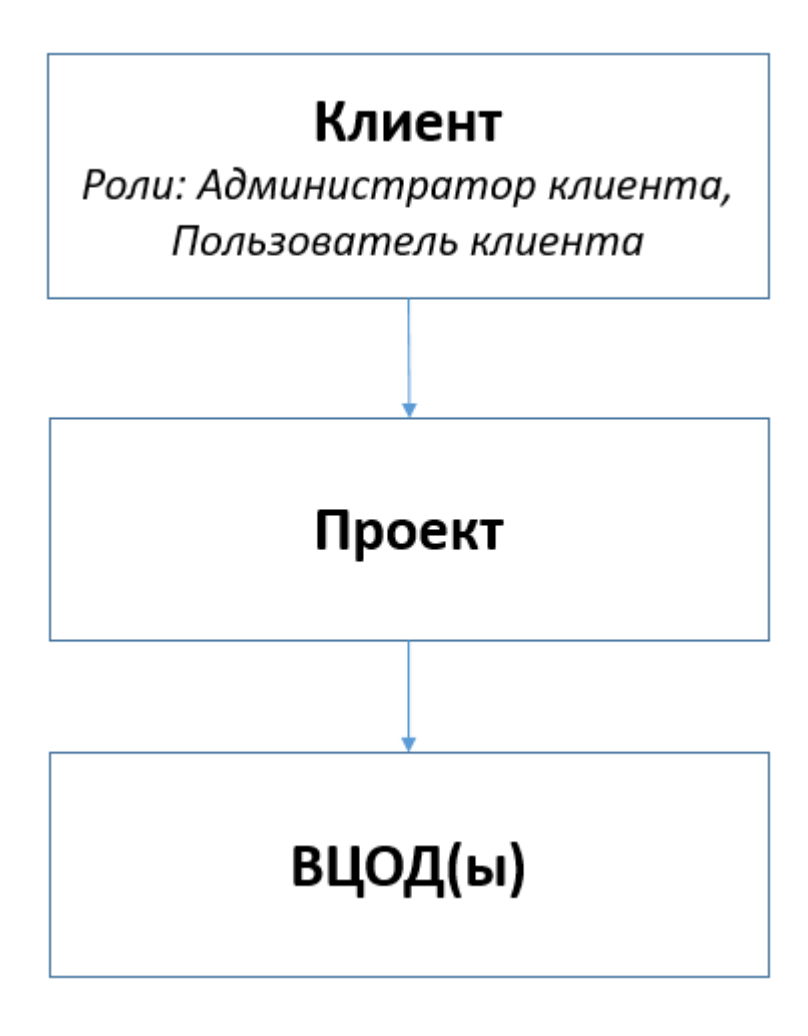

<span id="page-8-0"></span>**Клиент ‒** конечный потребитель арендуемых ресурсов. В зависимости от выбранной инсталляции под клиентом подразумевается**:**

- Для публичного облака (public cloud) ‒ юридическое или физическое лицо, потребляющее услуги облака по договору с партнёром.
- Для частного и общественного облака (private/community cloud) отдел/подразделение/учебная группа и тд., использующие ресурсы, предоставленные их организациям.

Для клиента можно настроить лимиты, тариф потребления для учёта расходов.

**Администратор клиента** может создавать проекты, управлять доступом к ним и управлять виртуальными инфраструктурами, созданными в проектах.

**Пользователь клиента** может управлять проектами, которые были выданы администратором клиента и управлять виртуальными инфраструктурами (ВЦОД) созданными в них.

**ВЦОД** ‒ виртуальный центр обработки данных. ВЦОД включает в себя набор ресурсов в облаке, представленных в виде серверов, сетей, роутеров, которые используются как основа для построения ИТ-инфраструктуры любой сложности. Каждый ВЦОД расположен в изолированной сети VLAN, что позволяет работать автономно от других клиентов.

В платформах виртуализации ВЦОД обычно отождествляется с проектом, но в РУСТЭК-ЕСУ один проект может содержать несколько ВЦОД, причём даже на разных платформах виртуализации. Также в проекте могут быть развёрнуты и другие сервисы, не связанные напрямую с виртуализацией,такие как хранилище S3, кластеры Kubernetes, а также может быть добавлена DNSзона, которой клиент может управлять с помощью панели управления. Клиент облака может управлять несколькими проектами.

**Техподдержка клиента** осуществляет обработку обращений в службу технической поддержки. Наделяется правами просмотра проектов и виртуальной инфраструктуры без прав создания/изменения/удаления существующих объектов виртуальной инфраструктуры и без доступа к финансовой информации клиента.

## <span id="page-10-0"></span>1. Основные функции, выполняемые администратором,

## пользователем и техподдержкой клиента

Под Клиентом подразумевается конечный потребитель арендуемых ресурсов. Для Клиента выделяются роли администратора и пользователя. Администратор клиента может создавать проекты, управлять доступом к ним и управлять виртуальными инфраструктурами, созданными в проектах. Пользователь клиента может управлять проектами, которые были выданы администратором клиента и управлять виртуальными инфраструктурами (ВЦОД) созданными в них. Подробнее о работе в панели управления, учитывая особенности виртуальных инфраструктур на предоставляемых гипервизорах, приведено в Руководстве.

К основным функциям Администратора клиента относится:

- Создание, редактирование, удаление проектов.
- Создание, настройка, управление ВЦОД.
- Добавление пользователей к созданным проектам.

К основным функциям Пользователя клиента относится:

Создание, настройка, управление ВЦОД.

Администратору и Пользователю клиента доступны действия:

- Создание, изменение, удаление проекта.
- Создание ВЦОД на базе гипервизоров KVM и VMware.
- Создание, изменение, управление серверами.
- Создание, изменение снапшотов серверов на базе гипервизора VMware.
- Восстановление сервера из снапшотов на базе гипервизора VMware.
- Настройка резервного копирования сервера.
- Создание, изменение, настройка дисков.
- Создание, изменение, настройка сети.
- Создание, изменение, настройка роутеров.
- Создание, изменение шаблонов брандмауэра.
- Создание, настройка и управление балансировщиками на базе гипервизора VMware.
- Создание образа сервера, создание сервера из образа, загрузка образа.
- Управление IPSec VPN на базе гипервизора VMware.
- Создание, настройка и управление объектным хранилищем S3.
- Создание, настройка и управление кластерами Kubernetes.

 Создание и управление облачной инфраструктуры с помощью утилиты Terraform от HashiCorp.

Техподдержке клиента доступны действия:

Просмотр проектов и виртуальной инфраструктуры клиента.

Набор возможных действий, выполняемых администратором и пользователем клиента в панели управления, зависит от выбранной инсталляции.

## <span id="page-12-0"></span>2. Описание интерфейса панели управления

Выполнение всех операций Администратору и Пользователю клиента доступно через панель управления. Панель управления состоит из горизонтального и вертикального меню (*[Рисунок](#page-12-1) 2*, *[Рисунок](#page-13-0) 3*).

Интерфейс панели управления зависит от выбранной инсталляции. В РУСТЭК-ЕСУ существует набор стандартных и дополнительных модулей. Такие действия, как создание хранилища S3, управление dns-зонами, выбор платформ виртуализации, а также возможность выбора аппаратного оборудования, на котором будут развернуты серверы, могут быть доступны не для всех пользователей.

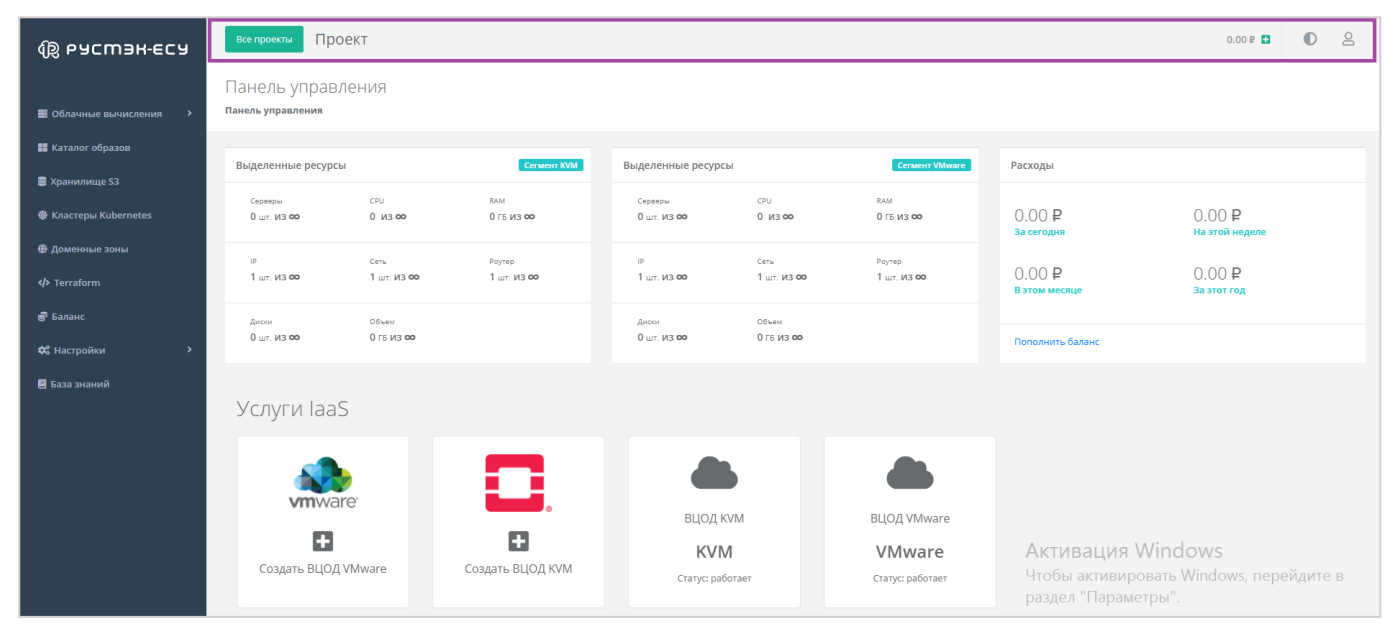

#### **Рисунок 2**

<span id="page-12-1"></span>В горизонтальном меню (*[Рисунок](#page-12-1) 2*) Администратору клиента доступно:

- Переход к просмотру существующих проектов и к созданию новых.
- Просмотр текущего баланса и возможность его пополнения.
- Изменение темы на темную.
- Переход в настройки личного профиля, обращение в техническую поддержку, пополнение баланса и пополнение баланса.

| <b>B</b> РУСМЭН-ЕСУ                                   | Проект<br>Все проекты                      |                              |                       |                                      |                     |                            |                        | 0.00P                   | $\mathbf{a}$<br>$\bullet$ |
|-------------------------------------------------------|--------------------------------------------|------------------------------|-----------------------|--------------------------------------|---------------------|----------------------------|------------------------|-------------------------|---------------------------|
| <b>В</b> Облачные вычисления                          | Панель управления<br>Панель управления     |                              |                       |                                      |                     |                            |                        |                         |                           |
| <b>• Каталог образов</b>                              | Выделенные ресурсы                         |                              | Cerment KVM           | Выделенные ресурсы<br>Cerment VMware |                     |                            | Расходы                |                         |                           |
| <b>• Хранилище S3</b><br><b>©</b> Кластеры Kubernetes | Серверы<br>$0 \text{ m}$ . $M3$ 00         | CPU<br>$0$ $M3$ $00$         | RAM<br>0 ГБ ИЗ ФО     | Серверы<br>$0 \text{ m}$ . $M3$ 00   | CPU<br>$0$ $M3$ 00  | RAM<br>0 ГБ ИЗ ФО          | 0.00P<br>За сегодня    | 0.00P<br>На этой неделе |                           |
| ● Доменные зоны<br><b>I</b> erraform                  | IP<br>1 шт. ИЗ ФО                          | $Cer_{\rm b}$<br>1 шт. ИЗ ФО | Роутер<br>1 шт. ИЗ ФО | IP<br>1 шт. ИЗ ФО                    | Cerb<br>1 шт. ИЗ ФО | Роутер<br>1 шт. ИЗ ФО      | 0.00P<br>В этом месяце | 0.00P<br>За этот год    |                           |
| <b>В</b> Баланс<br>Ф. Настройки                       | Диски<br>$0 \text{ m}$ . $M3$ 00           | Объем<br>0 гв из ФО          |                       | Диски<br>$0 \text{ m}$ . $M3$ 00     | Объем<br>0 гв из ФО |                            | Пополнить баланс       |                         |                           |
| ■ База знаний                                         | Услуги laaS                                |                              |                       |                                      |                     |                            |                        |                         |                           |
|                                                       |                                            |                              |                       |                                      |                     |                            |                        |                         |                           |
|                                                       | <b>vm</b> ware<br>G<br>Создать ВЦОД VMware |                              | 0                     | ВЦОД KVM                             |                     | ВЦОД VMware                |                        |                         |                           |
|                                                       |                                            |                              | B<br>Создать ВЦОД KVM | <b>KVM</b><br>Статус: работает       |                     | VMware<br>Статус: работает |                        |                         |                           |

**Рисунок 3**

<span id="page-13-0"></span>В вертикальном меню Администратору и Пользователю клиента доступны разделы (*[Рисунок](#page-13-0) 3*):

#### **Облачные вычисления**

Из этого раздела меню проводятся основные действия по выбору платформы виртуализации (на базе гипервизоров KVM и/или VMware) и созданию, настройке, управлению, удалению в нем ВЦОД.

В зависимости от выбранной инсталляции пользователем, набор гипервизоров и предлагаемых дополнительных опций может отличаться.

ВЦОД – это виртуальный центр обработки данных. ВЦОД включает в себя набор ресурсов в облаке провайдера, представленных в виде серверов, сетей, роутеров, которые используются как основа для построения ИТ-инфраструктуры любой сложности. Каждый ВЦОД расположен в изолированной сети VLAN, что позволяет работать автономно от других клиентов и не зависеть от сбоев на стороне провайдера.

Только после создания ВЦОД на любой из платформ виртуализации откроется расширенное меню.

- o Серверы.
- o Сети.
- o Роутеры.
- o Публичные IP-адреса.
- o Брандмауэр.
- o Резервное копирование.
- o IPSec VPN (доступно только для платформы виртуализации VMware vSphere).
- o Балансировщики (доступно только для платформы виртуализации VMware vSphere).
- o Диски.
- o Образы.
- o Настройки.

#### **Каталог образов**

В этом разделе представлен каталог образов для доступных клиенту платформ виртуализаций. Здесь можно выбирать образ и переходить в создание сервера.

#### **Хранилище S3**

С помощью этого раздела пользователь может создавать, изменять, удалять объектное хранилище S3.

#### **Кластеры Kubernetes**

Здесь пользователю доступно создание, управление и настройка кластеров Kubernetes, а также открытие панели управления кластером и получение конфигурационного файла для управления кластером с помощью kubectl.

#### **Доменные зоны**

Позволяет пользователю управлять доменными зонами (размещение записей домена).

#### **Облачная платформа**

Позволяет пользователю просматривать информацию по Terraform.

#### **Баланс**

Здесь отображается подробная детализация расходов и пополнений за разные периоды времени по всем услугам.

#### **Terraform**

Содержит общую информацию и инструкцию по работе с Terraform.

#### **Настройки**

- o Задачи отражаются текущие задачи, выполняемые системой (например, создание сервера, развертывание образа и т.д.).
- o События доступен подробный отчет по всем выполняемым действиям в панели управления.
- o Публичные ключи доступно создание публичного и приватного ключа.
- o Сессии доступен просмотр устройств, на которых были запущены сессии.
- **База знаний** получение более обширной информации о работе в системе.

При входе в панель управления открывается главная страница (*[Рисунок](#page-15-0) 4*), на которой отображается информация по лимитам выделенных ресурсов в каждом сегменте, расходам по периодам, размещены кнопки для создания и управления ВЦОД в необходимом сегменте.

<span id="page-15-0"></span>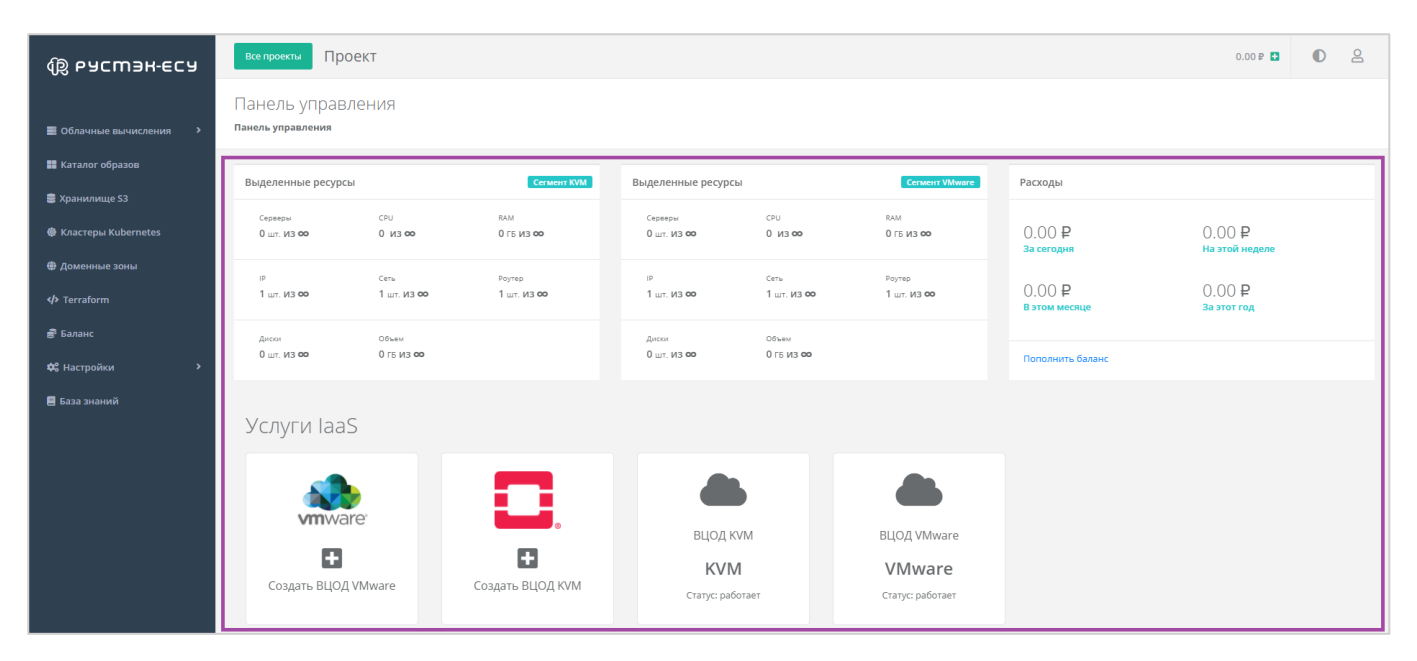

**Рисунок 4**

# <span id="page-16-0"></span>3. Начало работы

В этом разделе будет описан процесс создания проекта Клиента и создание ВЦОД на предоставляемых платформах виртуализации (на базе гипервизоров KVM и VMware) с базовыми настройками. Далее, в других разделах, будет описана возможность увеличения ресурсов и использования всех возможностей облачной инфраструктуры.

# <span id="page-16-1"></span>3.1. Доступ к панели управления

Пользователь может зарегистрироваться в панели управления самостоятельно, или же его учетная запись может быть создана Администратором платформы.

В случае самостоятельной регистрации, после успешной авторизации и аутентификации пользователь получает доступ к панели управления. При первом входе в систему для пользователя автоматически создается первый проект «Мой проект», в котором можно работать и создавать ВЦОД.

В случае, если учетная запись создана другим администратором, проект автоматически создан не будет. Поэтому, после входа в панель управления, для дальнейшей работы, пользователь должен создать проект. Подробнее о том, как создать проект, описано в разделе *[Создание проекта](#page-266-0)*.

# <span id="page-16-2"></span>3.2. Создание ВЦОД

ВЦОД – это виртуальный центр обработки данных. ВЦОД включает в себя набор ресурсов в облаке провайдера, представленных в виде серверов, сетей, роутеров, которые используются как основа для построения ИТ-инфраструктуры любой сложности. Каждый ВЦОД расположен в изолированной сети VLAN - что позволяет работать автономно от других клиентов и не зависеть от сбоев на стороне провайдера.

Для того, чтобы создать ВЦОД, необходимо нажать на соответствующие кнопки на главной странице панели управления (*[Рисунок](#page-16-3) 5*).

| <b>B</b> РУСМЭН-ЕСУ                               | Проект<br>Все проекты                  |                     |                                           |                                    |                     |                       |                        | 0.00P                   | $\bullet$<br>$\mathbf{a}$ |
|---------------------------------------------------|----------------------------------------|---------------------|-------------------------------------------|------------------------------------|---------------------|-----------------------|------------------------|-------------------------|---------------------------|
| В Облачные вычисления<br>- 5                      | Панель управления<br>Панель управления |                     |                                           |                                    |                     |                       |                        |                         |                           |
| <b>• Каталог образов</b><br><b>• Хранилище S3</b> | Выделенные ресурсы                     |                     | Cerment KVM                               | Выделенные ресурсы                 |                     | <b>Cerment VMware</b> | Расходы                |                         |                           |
| <b>©</b> Кластеры Kubernetes                      | Серверы<br>$0 \text{ m}$ . $M3$ 00     | CPU<br>$0$ $M3$ OO  | RAM<br>0 F6 M3 00                         | Серверы<br>$0 \text{ m}$ . $M3$ OO | CPU<br>$0$ $M3$ 00  | RAM<br>0 ГБ ИЗ ФФ     | 0.00P<br>За сегодня    | 0.00P<br>На этой неделе |                           |
| <b>• Доменные зоны</b><br>/> Terraform            | P <br>1 шт. ИЗ ФО                      | Ceru<br>1 шт. ИЗ ФО | Роутер<br>1 шт. ИЗ ФО                     | IP<br>1 шт. ИЗ ФО                  | Cerb<br>1 шт. ИЗ ФО | Роутер<br>1 шт. ИЗ ФО | 0.00P<br>В этом месяце | 0.00P<br>За этот год    |                           |
| ∌ Баланс<br>Ф. Настройки<br>٠,                    | Диски<br>$0 \text{ m}$ . $M3$ 00       | Объем<br>0 гв из ФО |                                           | Диски<br>$0 \text{ m}$ , $M3$ CO   | Объем<br>0 F6 M3 00 |                       | Пополнить баланс       |                         |                           |
| ■ База знаний                                     | Услуги laaS                            |                     |                                           |                                    |                     |                       |                        |                         |                           |
|                                                   | 0<br><b>vm</b> ware <sup>®</sup>       |                     |                                           |                                    |                     |                       |                        |                         |                           |
|                                                   | O<br>Создать ВЦОД VMware               |                     | $\blacksquare$<br><b>Создать ВЦОД KVM</b> |                                    |                     |                       |                        |                         |                           |

<span id="page-16-3"></span>**Рисунок 5**

Для создания ВЦОД нужно нажать **Создать ВЦОД VMware** или **Создать ВЦОД KVM** (в зависимости от требуемой платформы виртуализации) и ввести его имя. Создание займет некоторое время (*[Рисунок](#page-17-0) 6*).

Одновременно можно создавать несколько ВЦОД в проекте (не зависимо от выбранной платформы виртуализации).

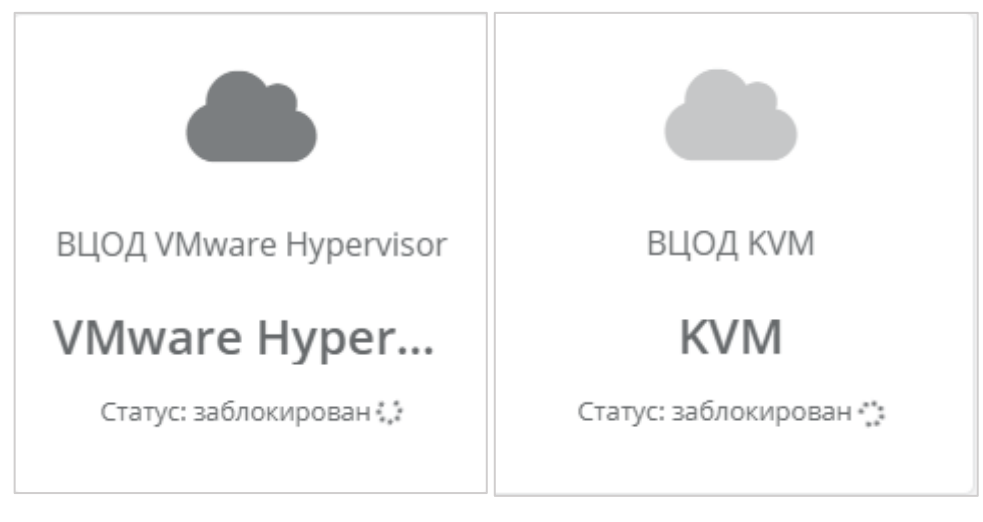

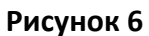

<span id="page-17-0"></span>В результате созданный ВЦОД будет отображен на главной странице и в вертикальном меню панели управления (*[Рисунок](#page-17-1) 7*). Теперь можно начинать настройку и работу с ним.

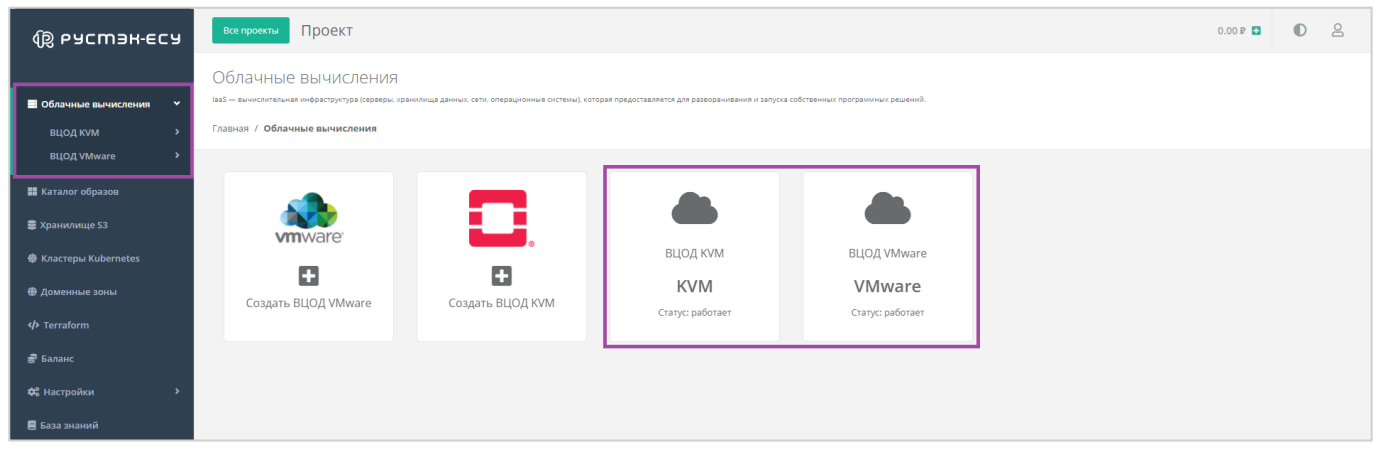

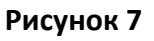

<span id="page-17-1"></span>При создании ВЦОД автоматически создается сервисная сеть (*[Рисунок](#page-18-0) 8*), которая впоследствии будет использоваться для создаваемых серверов, сервисный роутер (*[Рисунок](#page-18-1) 9*), через который создаваемые серверы будут подключены к сети, а также на него будет зарезервирован и назначен публичный IP-адрес для выхода выделенной сети в Интернет(*[Рисунок](#page-18-2) 10*).

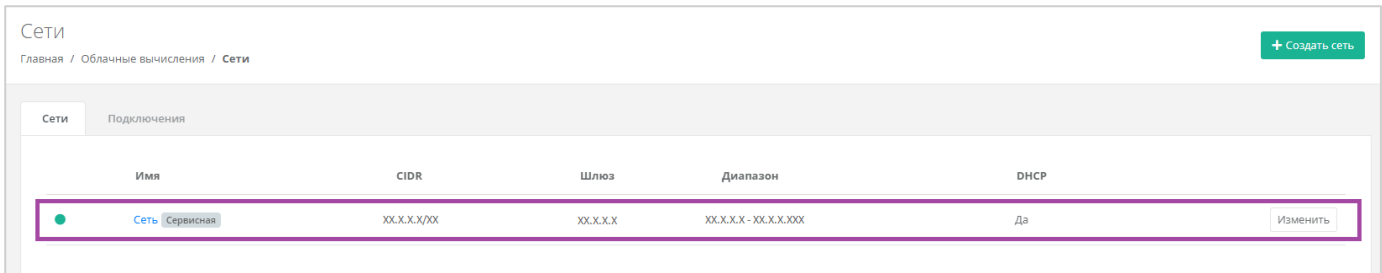

<span id="page-18-0"></span>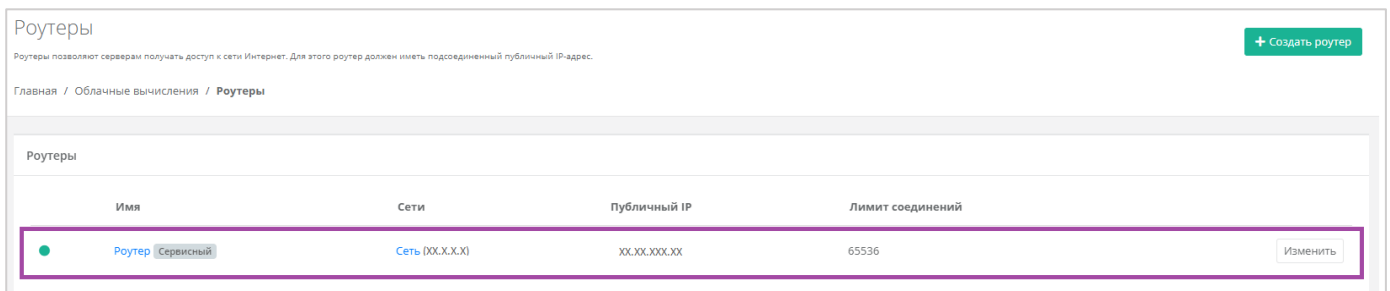

#### **Рисунок 9**

<span id="page-18-1"></span>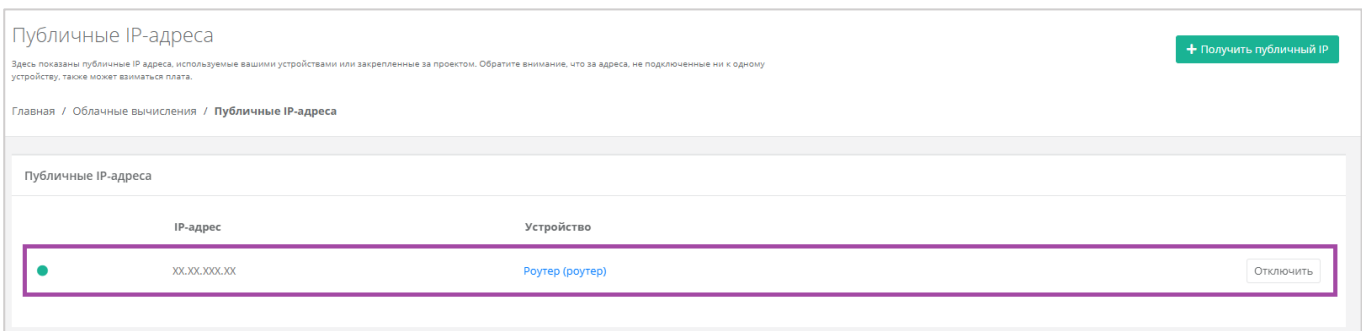

#### **Рисунок 10**

<span id="page-18-2"></span>Статус и информацию о созданном ВЦОД всегда можно просмотреть, перейдя в раздел меню **Облачные вычисления → ВЦОД VMware/ВЦОД KVM → Настройки** (*[Рисунок](#page-19-0) 11*).

Здесь отображается информация по ВЦОД:

- Имя ВЦОД также доступно изменение наименования ВЦОД.
- Статус.
- Платформа виртуализации, на которой будут созданы мощности.
- Идентификатор ВЦОД используется для идентификации ВЦОД при одинаковых наименованиях, а также может потребоваться в случае технической проблемы при обращении в техническую поддержку.
- Идентификатор проекта используется для идентификации проекта при одинаковых наименованиях, а также может потребоваться в случае технической проблемы при обращении в техническую поддержку.
- Дата создания ВЦОД.

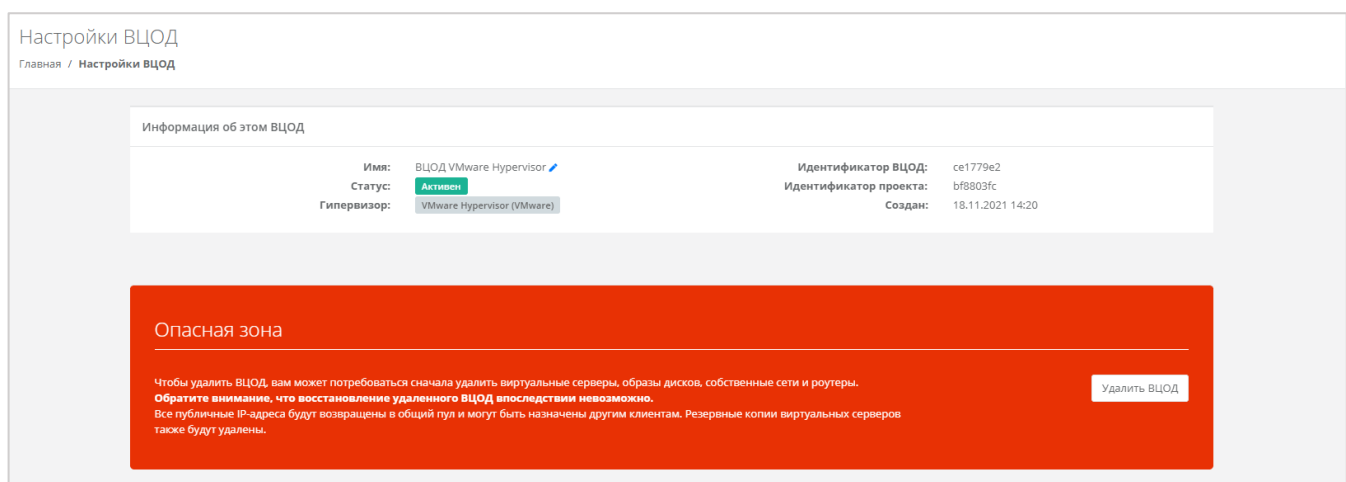

<span id="page-19-0"></span>Из этого окна также можно удалить ВЦОД, нажав кнопку **Удалить ВЦОД**.

Удаление ВЦОД из раздела меню **Настройки ВЦОД** возможно только при отсутствии во ВЦОД созданных пользователем серверов, дисков, сетей и роутеров – сначала требуется удалить все созданные ранее мощности.

# <span id="page-20-0"></span>4. Управление ВЦОД на базе гипервизора KVM

# <span id="page-20-1"></span>4.1. Создание сервера

После создания ВЦОД необходимо добавить хотя бы один сервер. Для его создания нужно перейти в раздел **Облачные вычисления → ВЦОД KVM → Серверы**, и в открывшемся окне выбрать действие **Создать сервер** (*[Рисунок](#page-20-2) 12*).

Если доступен заказ акционного сервера, акция будет отображена на форме **Серверы** (*[Рисунок](#page-20-3)  [13](#page-20-3)*).

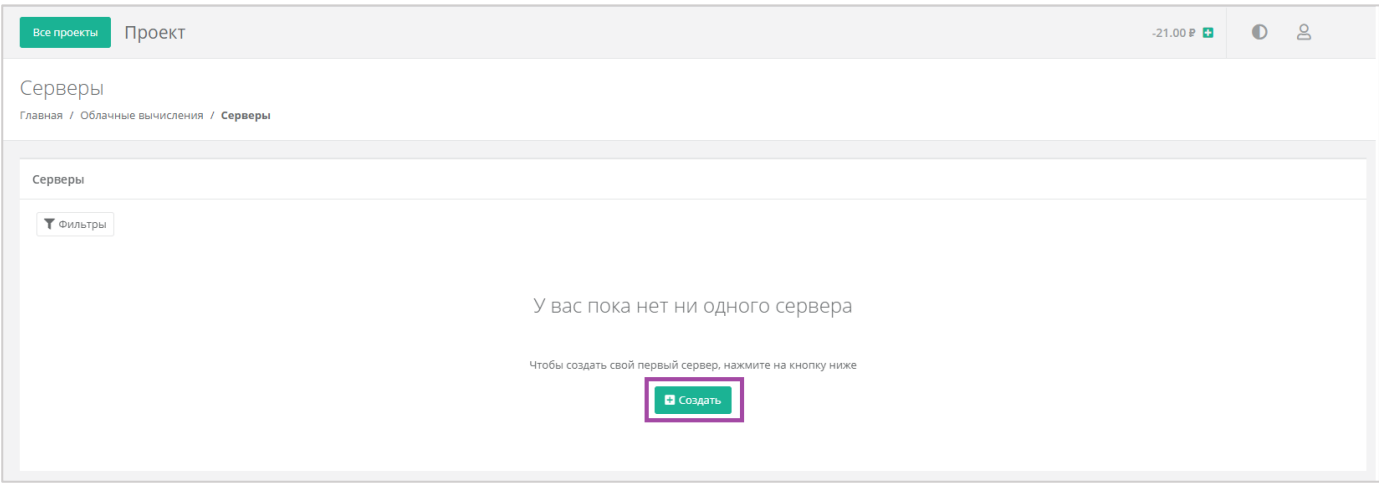

**Рисунок 12**

<span id="page-20-2"></span>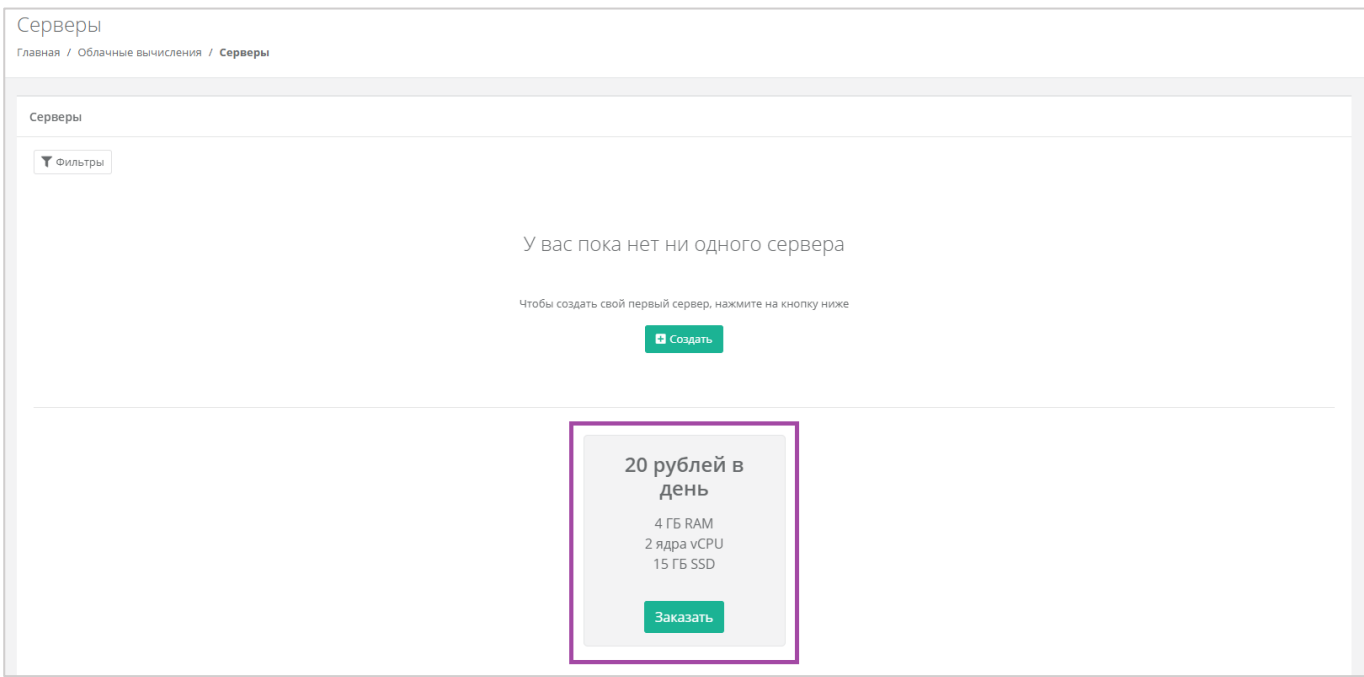

#### **Рисунок 13**

<span id="page-20-3"></span>Откроется форма **Создание сервера** (*[Рисунок](#page-21-1) 14*). Для создания сервера необходимо заполнить поля всех вкладок (*[Рисунок](#page-21-1) 14 – 1*). В правой части окна размещен калькулятор подсчета стоимости ресурсов в день, в котором отображается актуальная цена за сервер в соответствии с выбранными

#### параметрами (*[Рисунок](#page-21-1) 14 – 2*).

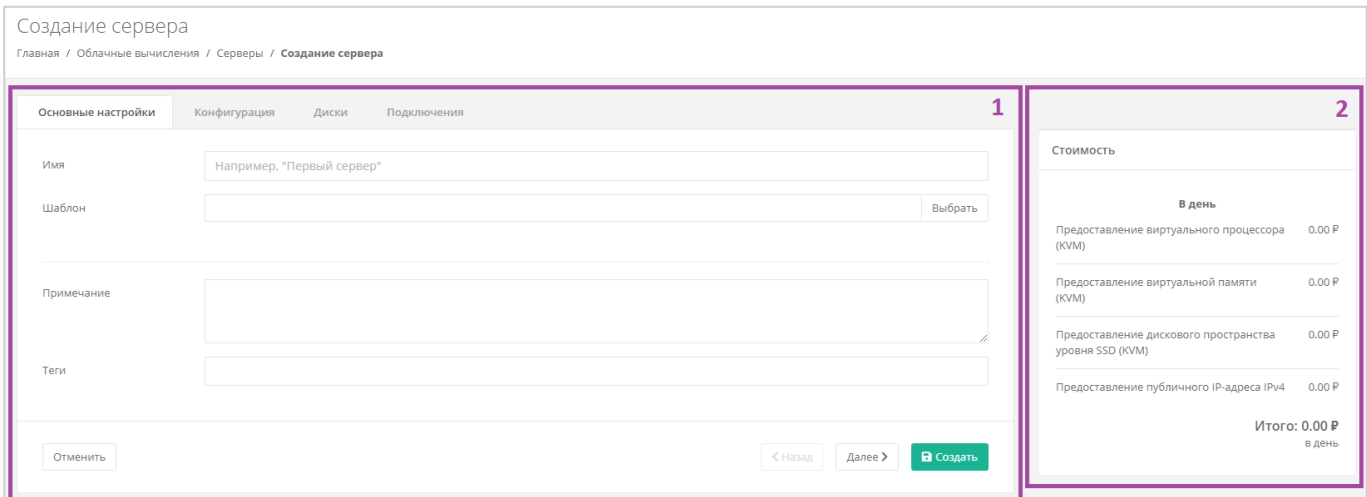

#### **Рисунок 14**

### <span id="page-21-1"></span><span id="page-21-0"></span>*4.1.1 Основные настройки*

Все поля, за исключением «*Имя сервера*», «*Примечание*» и «*Теги*», доступны только при создании сервера. При дальнейшем изменении сервера, внести корректировки в них будет невозможно.

- Имя сервера произвольное наименование сервера.
- Шаблон выбор шаблона операционной системы для сервера (*[Рисунок](#page-22-0) 15*), или выбор сервера с предустановленным ПО (*[Рисунок](#page-23-0) 16*).

<span id="page-22-0"></span>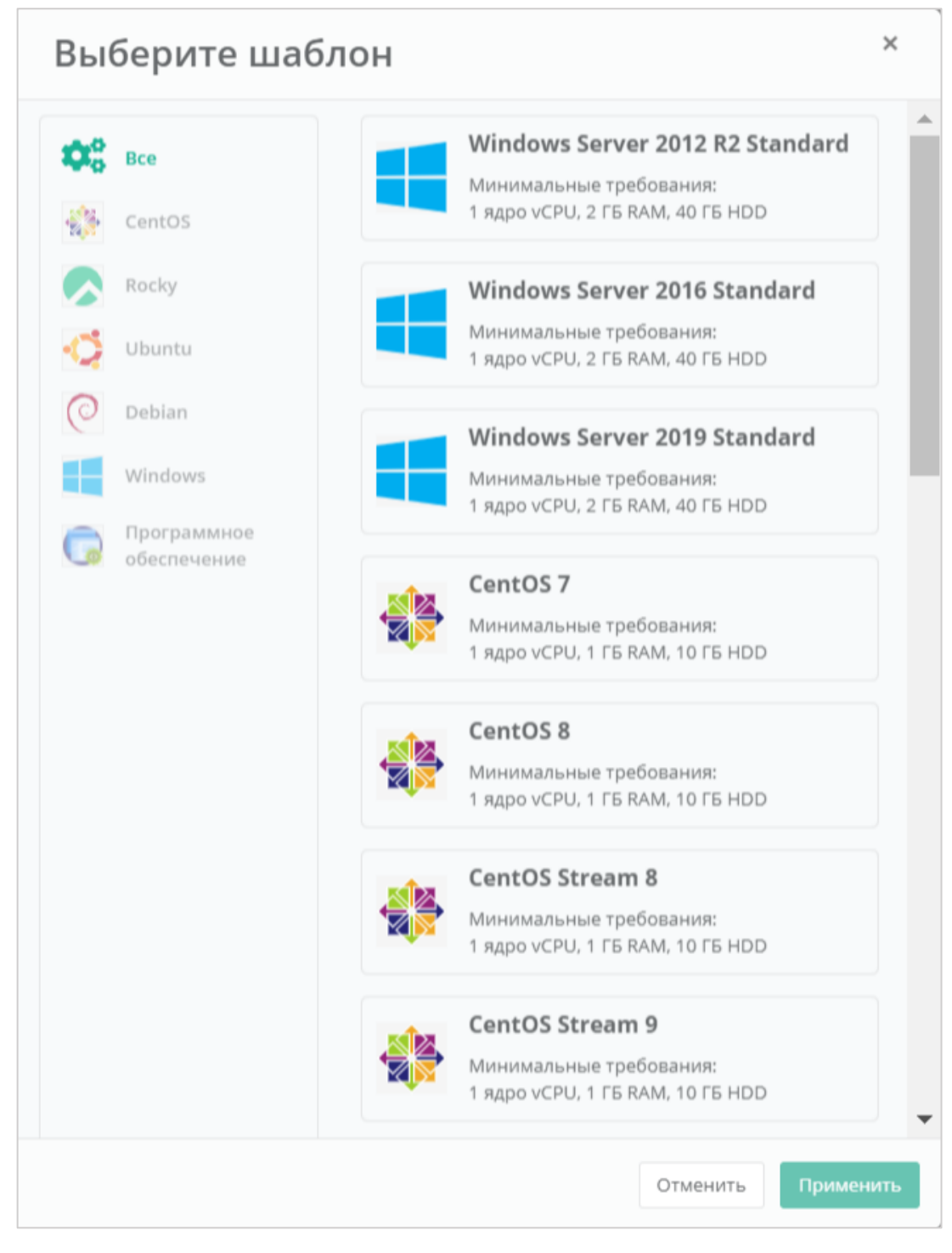

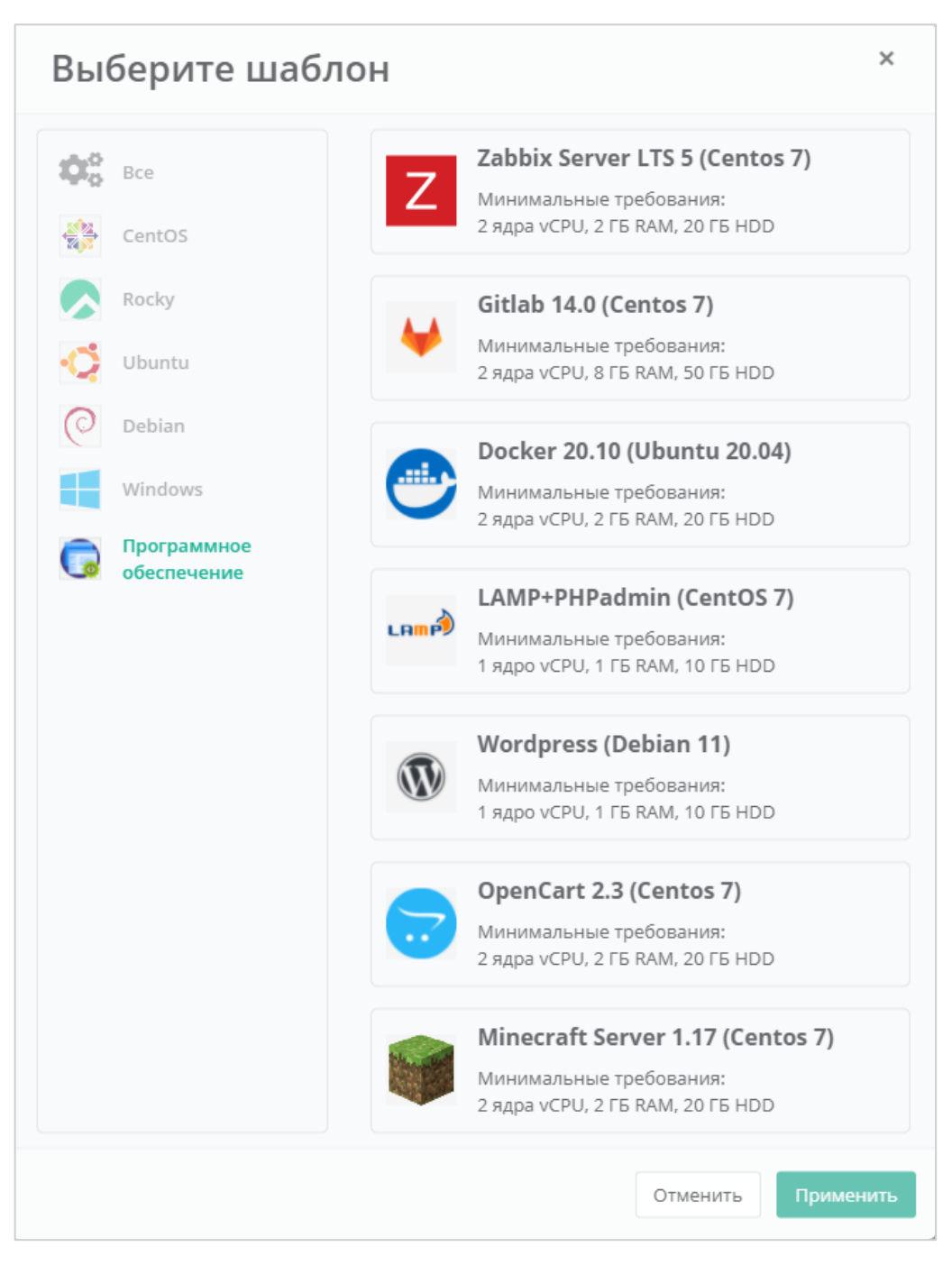

<span id="page-23-0"></span>Все шаблоны ОС и прикладного ПО размещены в разделе меню **Каталог образов**.

- Примечание возможность добавления примечания для создаваемого сервера.
- Теги возможность выбора тегов для создаваемого сервера.

После выбора операционной системы добавляются дополнительные поля (*[Рисунок](#page-24-1) 17*):

- Имя хоста ввод сетевого имени сервера.
- Логин пользователя ввод логина пользователя для подключения к создаваемому серверу.
- Пароль пользователя ввод пароля пользователя для подключения к создаваемому серверу.

#### *Требования к паролю:*

- o *Используйте как минимум 8 символов.*
- o *Используйте как минимум 1 символ в верхнем регистре.*
- o *Используйте как минимум 1 символ в нижнем регистре.*
- o *Не используйте рядом расположенные на клавиатуре символы.*
- Публичный ключ SSH возможность создания ключа, использования уже добавленного в панель ключа или отказ от подключения к серверу с помощью ключа.

Для получения доступа к серверу необходимо создать пароль и/или создать/выбрать публичный ключ.

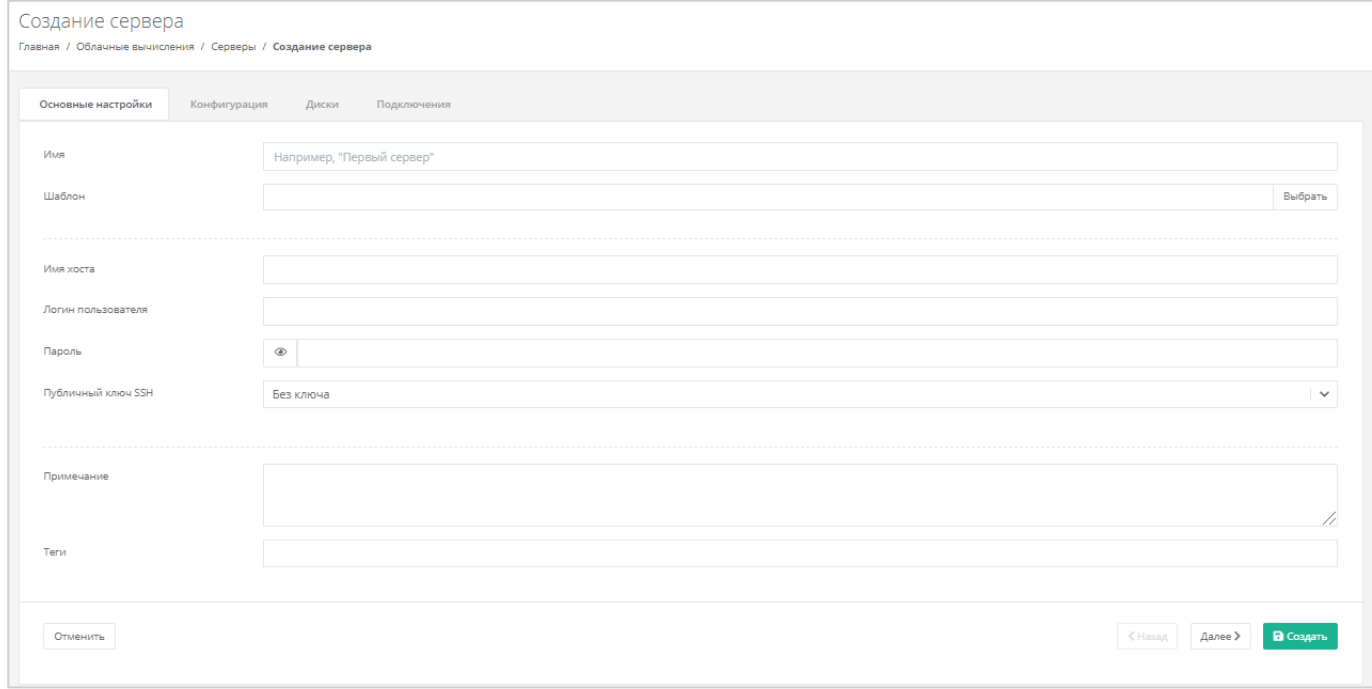

#### **Рисунок 17**

<span id="page-24-1"></span>На вкладках *Конфигурация*, *Диски*, *Подключения* уже настроены параметры по умолчанию, поэтому на этом этапе можно создать сервер, и при необходимости настроить сервер позже. Подробнее о том, как изменять настройки уже созданного сервера, описано в разделе *[Управление](#page-20-0)  [ВЦОД на базе гипервизора](#page-20-0) KVM*.

Для создания сервера нужно нажать кнопку **Создать**, для отмены создания – **Отменить**, для корректировки настроек по умолчанию – **Далее**.

### <span id="page-24-0"></span>*4.1.2 Конфигурация*

На вкладке *Конфигурация* (*[Рисунок](#page-25-1) 18*) доступен выбор количества ядер сервера и объема оперативной памяти.

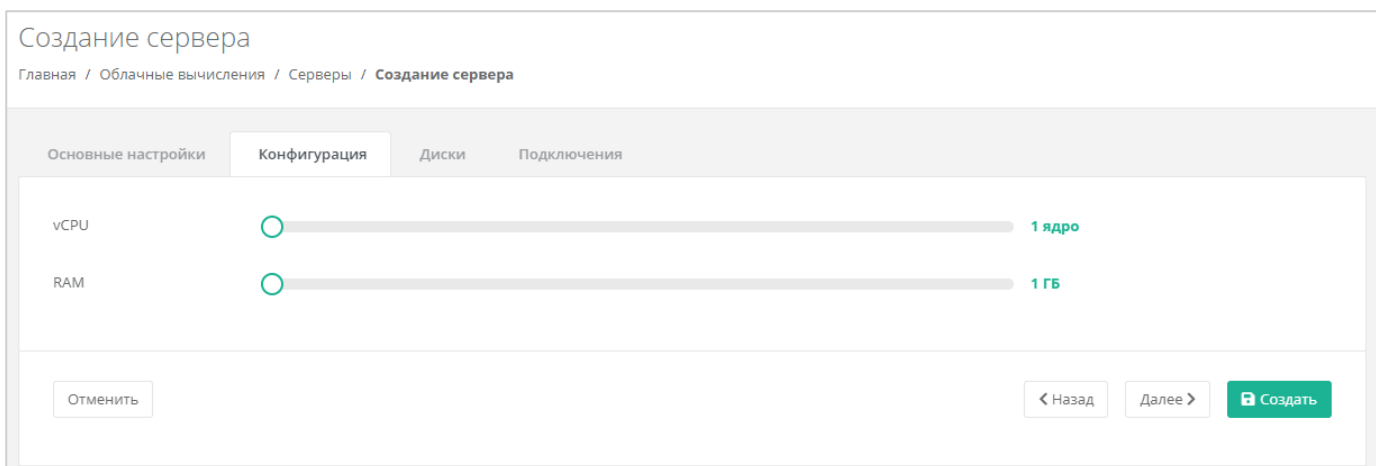

<span id="page-25-1"></span>Для того, чтобы изменить количество ядер и объем операционной памяти, нужно отрегулировать выбранный параметр ползунком, или нажать на кнопку  $\blacktriangleright$  (появляется при наведении на значения в правой части ползунка). При увеличении параметров будет изменяться стоимость сервера в соответствии с указанными значениями.

### <span id="page-25-0"></span>*4.1.3 Диски*

### 4.1.3.1 Изменение параметров диска по умолчанию

На вкладке *Диски* возможно изменение параметров диска по умолчанию, а также добавление дополнительных дисков (*[Рисунок](#page-25-2) 19*).

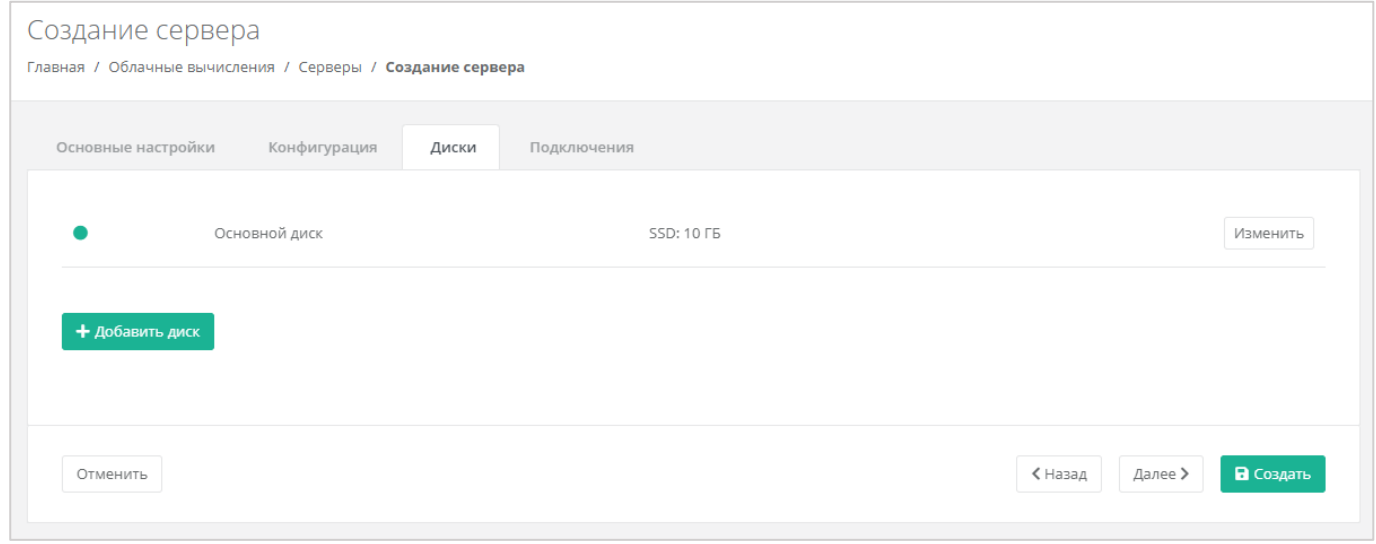

#### **Рисунок 19**

<span id="page-25-2"></span>Для того, чтобы изменить параметры диска, напротив него нужно нажать кнопку **Изменить** напротив выбранного диска (*[Рисунок](#page-26-0) 20*).

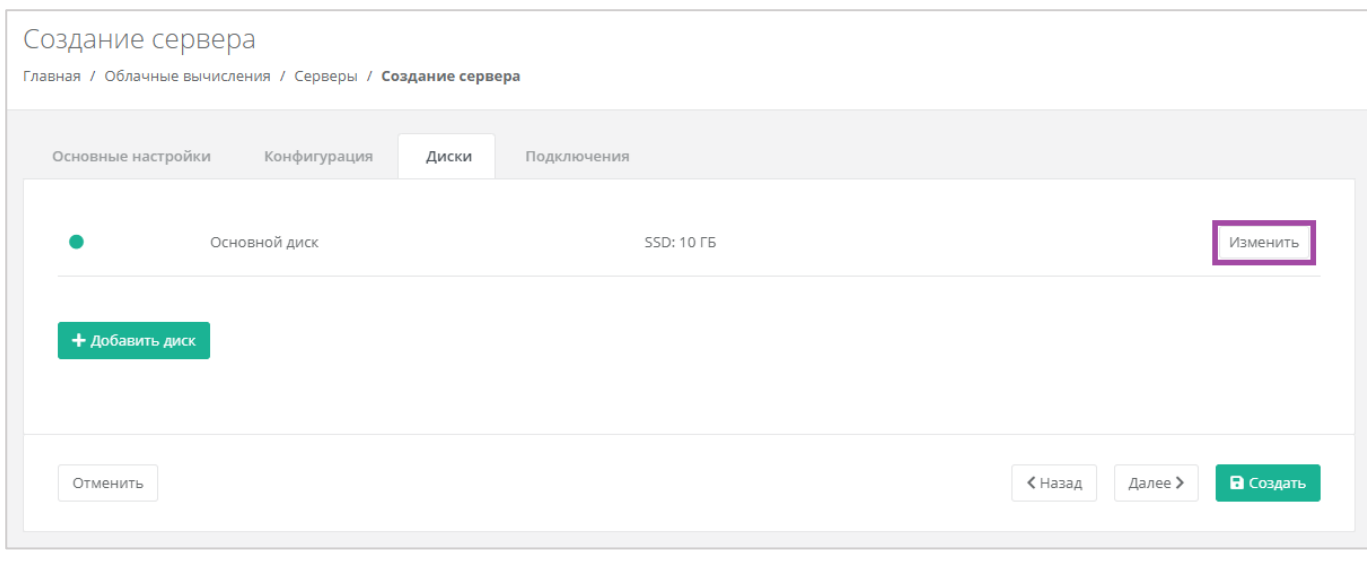

**Рисунок 20**

<span id="page-26-0"></span>В открывшемся окне доступно изменение имени, типа и размера диска, добавление тегов (*[Рисунок](#page-26-1)  [21](#page-26-1)*). В нижней части окна отображается стоимость услуги в соответствии с выбранными параметрами.

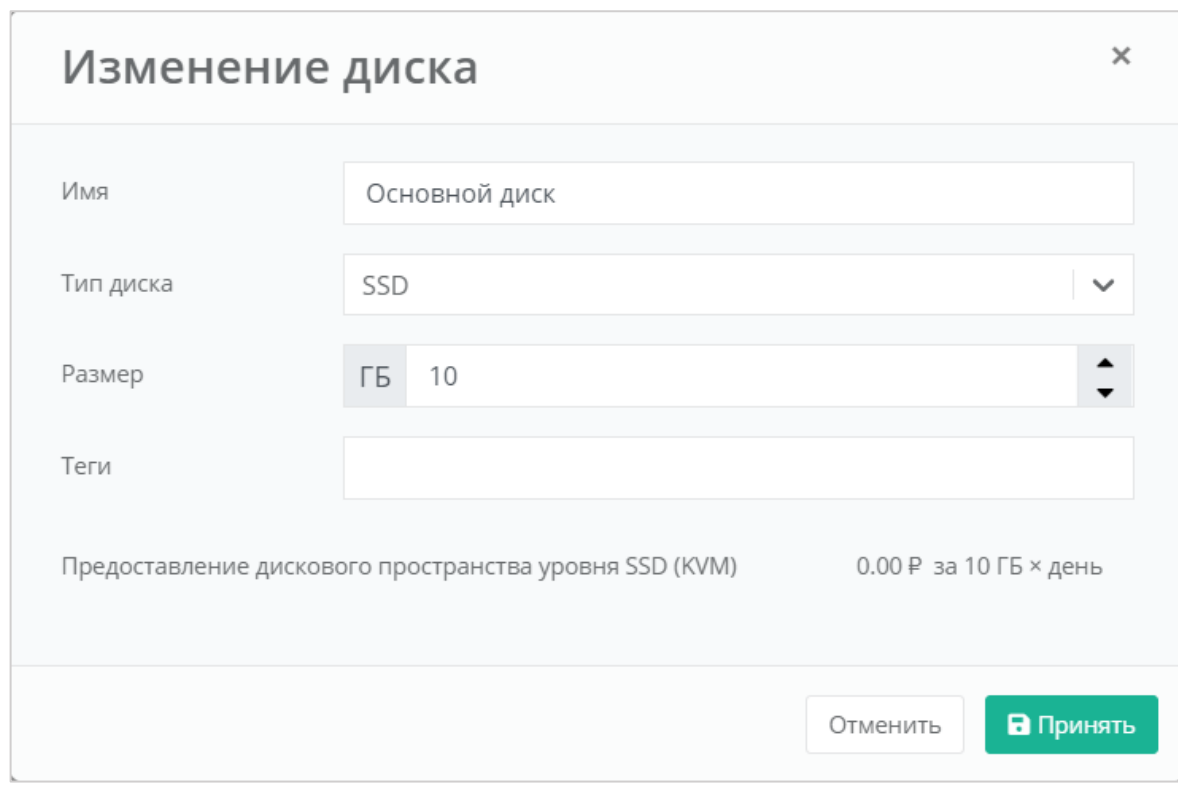

#### **Рисунок 21**

<span id="page-26-1"></span>Изменение размера диска возможно только в большую сторону, т.е. размер измененного диска не может быть меньше, чем текущий.

После принятия изменений, изменение размера диска в меньшую сторону будет невозможно.

Для того, чтобы принять все изменения и продолжить создание сервера, необходимо нажать кнопку **Принять**, для отмены – **Отменить**. При отмене не будут применены изменения и будет возможно продолжение создания сервера.

### 4.1.3.2 Добавление диска

Для того, чтобы добавить диск, нужно нажать кнопку **Добавить диск** (*[Рисунок](#page-27-0) 22*).

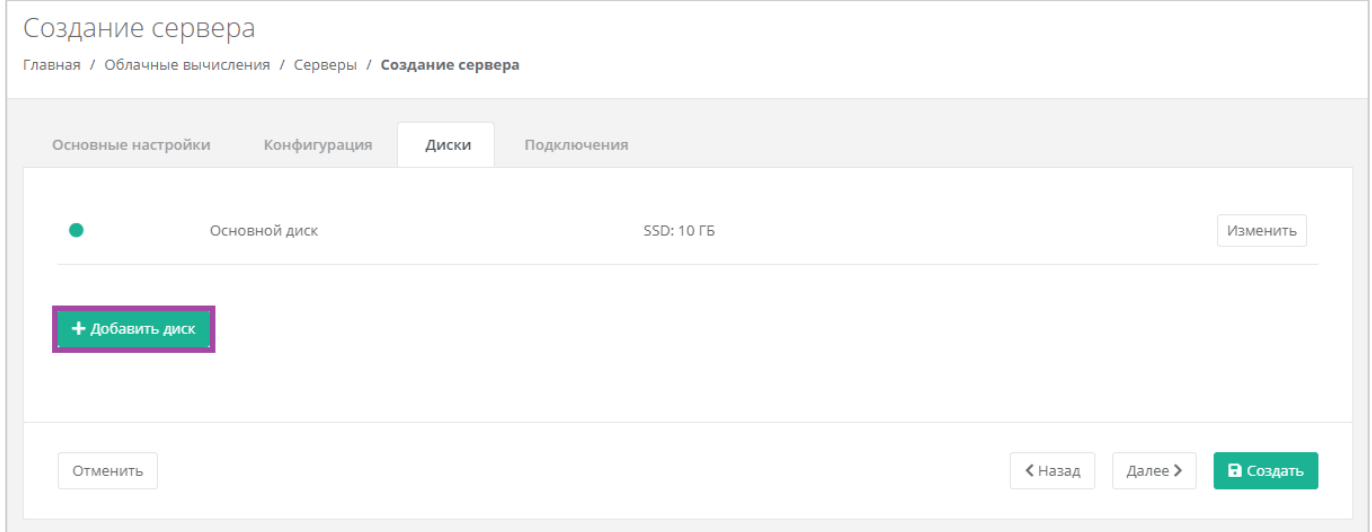

#### **Рисунок 22**

<span id="page-27-0"></span>В открывшемся окне доступен ввод имени, типа и размера диска, добавление тегов (*[Рисунок](#page-27-1) 23*). В нижней части окна отображается стоимость услуги в соответствии с выбранными параметрами.

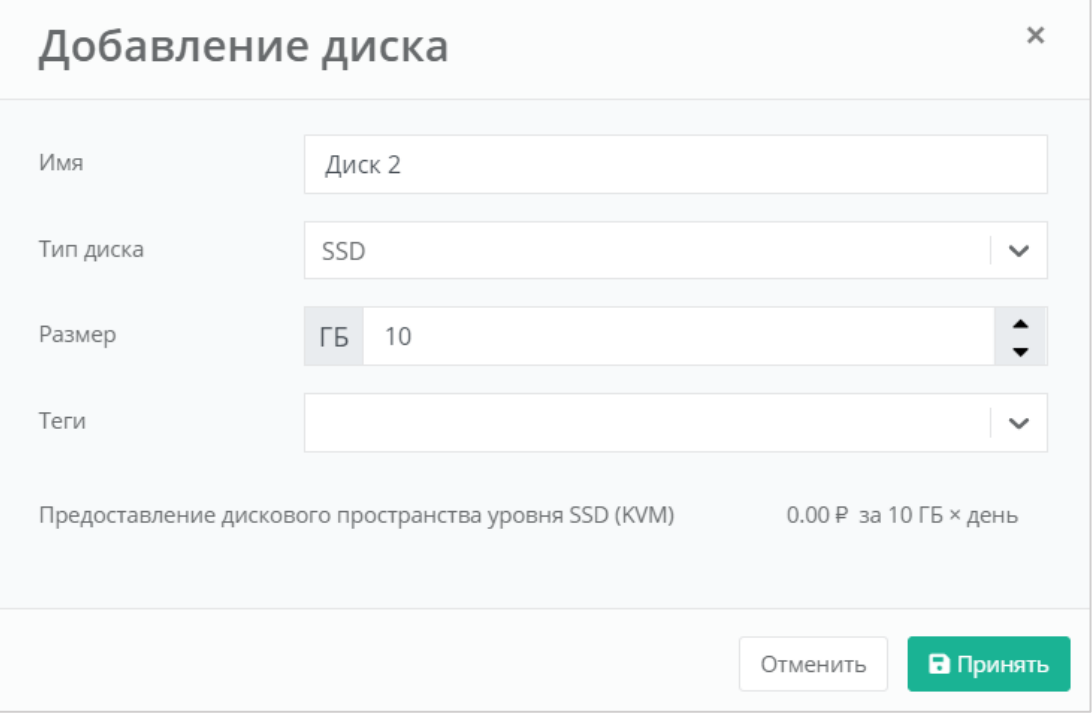

<span id="page-27-1"></span>**Рисунок 23**

## <span id="page-28-0"></span>*4.1.4 Подключения*

На вкладке *Подключения* возможно изменение параметров сети по умолчанию и выбор публичного IP (*[Рисунок](#page-28-1) 24*).

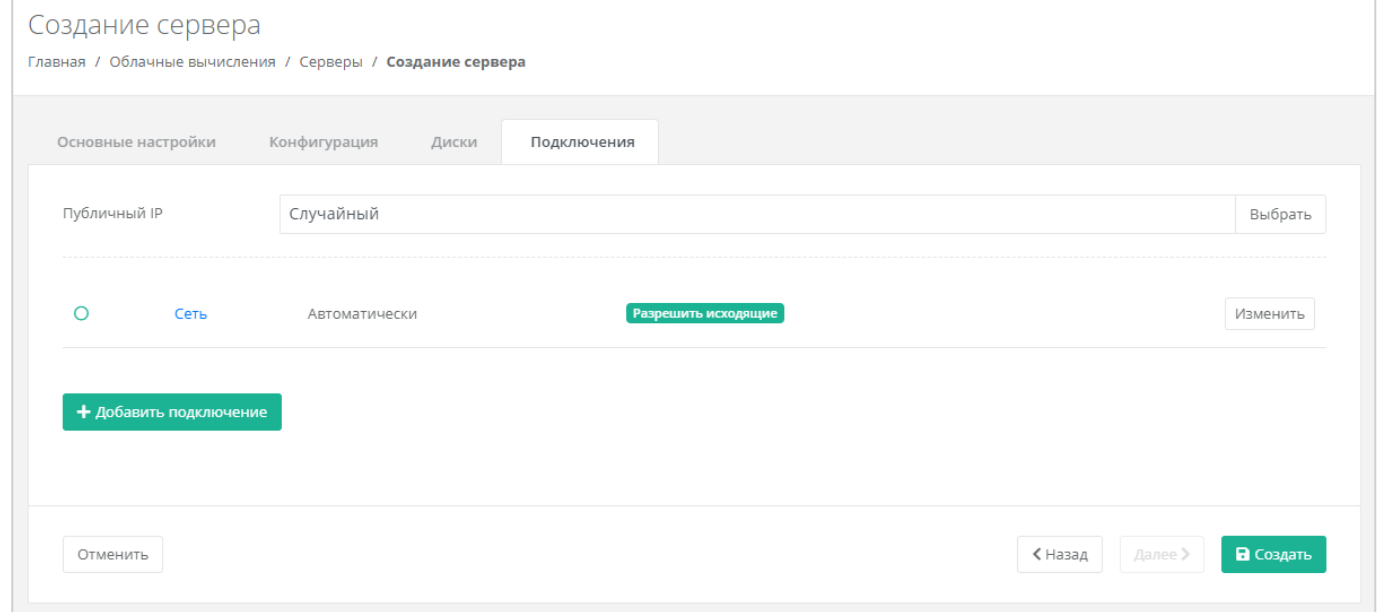

#### **Рисунок 24**

<span id="page-28-1"></span>При изменении публичного IP доступен выбор параметров (*[Рисунок](#page-29-0) 25*):

- Отключен сервер не будет иметь публичного адреса.
- Новый будет выделен новый IP-адрес из пула публичных адресов.
- Случайный используется свободный IP-адрес, выделенный для ВЦОД, в случае его отсутствия, будет выделен новый IP-адрес из пула публичных адресов.
- Свободный IP-адрес возможен выбор адресов из представленных свободных.

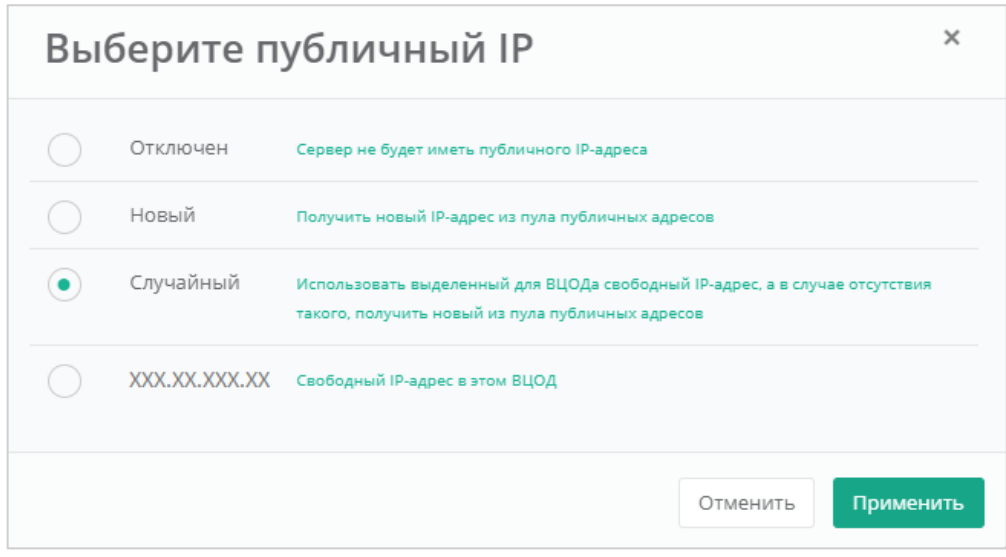

<span id="page-29-0"></span>Также можно изменить настройки сети и подключений серверов по умолчанию. Для этого нужно нажать на **Действия** напротив сети и выбрать **Изменить**.

В открывшемся окне **Изменение подключения** доступно:

- Выбор сети выбор сети при условии наличия других созданных сетей, или возможность подключения по нескольким сетям.
- Выбор IP-адреса автоматический (*[Рисунок](#page-30-0) 26*) или ввод определенного адреса (*[Рисунок](#page-30-1)  [27](#page-30-1)*).

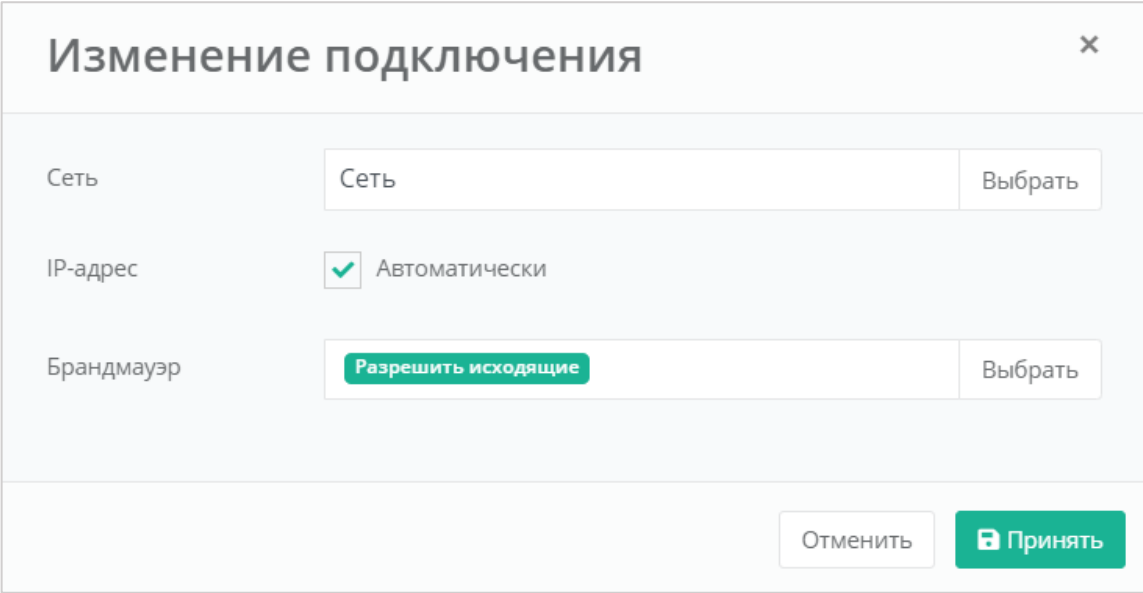

<span id="page-30-0"></span>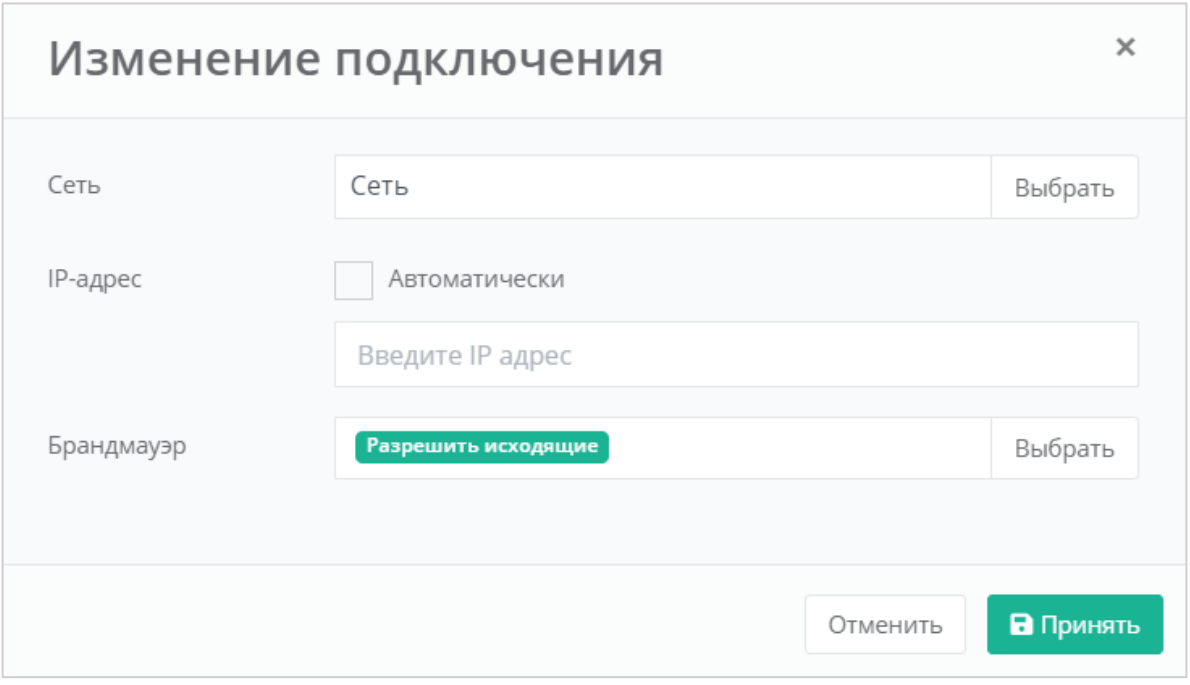

#### **Рисунок 27**

- <span id="page-30-1"></span> Выбор шаблона брандмауэра (*[Рисунок](#page-31-0) 28*). Ниже приведены стандартные шаблоны:
	- o Разрешить исходящие разрешены все исходящие соединения.
	- o Разрешить WEB разрешены WEB-порты, доступные из сети Интернет.
	- o Разрешить SSH разрешен SSH для управления хостом.
	- o Разрешить ICMP разрешен ICMP.
	- o Разрешить DNS разрешены DNS-порты, доступные из сети Интернет.
	- o Разрешить RDP разрешен RDP для управления хостом.

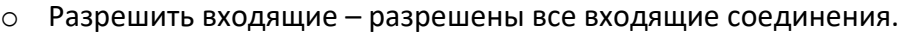

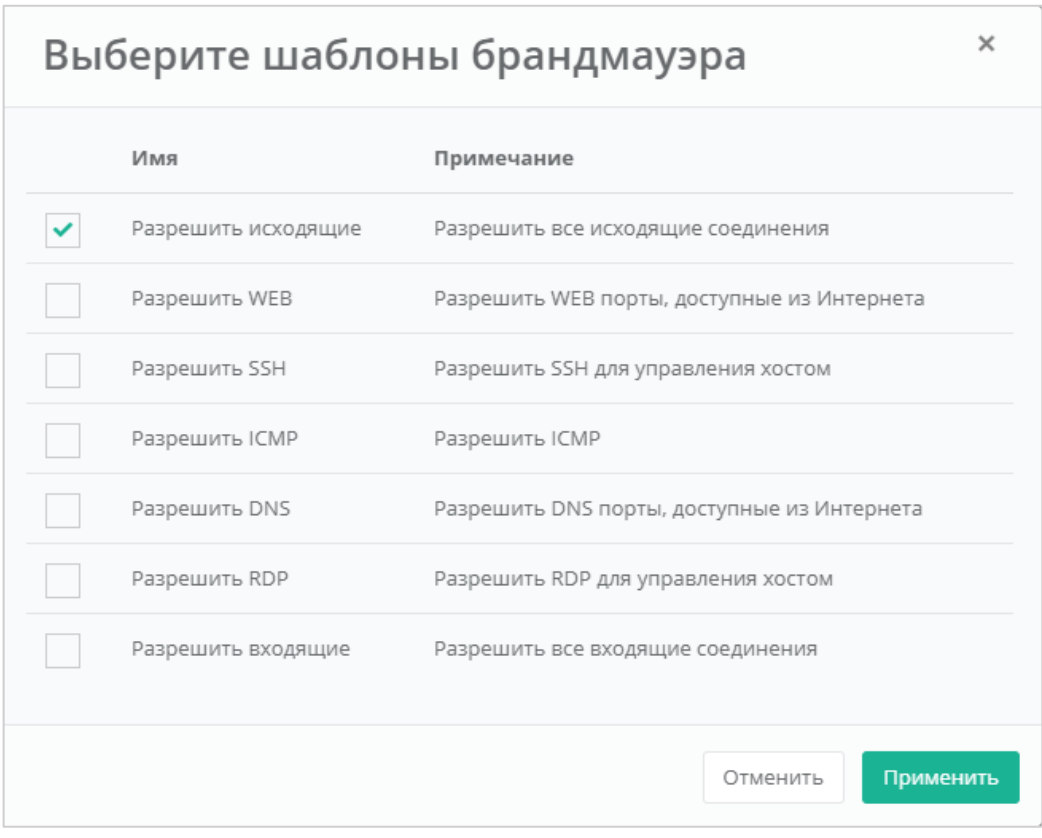

<span id="page-31-0"></span>Возможен выбор одного или нескольких шаблонов брандмауэра одновременно. Для применения изменений необходимо нажать кнопку **Применить**, для отмены – **Отменить**.

После того, как все параметры сервера настроены и стоимость предоставленной услуги устраивает пользователя, можно создавать сервер. Для этого необходимо нажать кнопку **Создать** (*[Рисунок](#page-32-2) 29*).

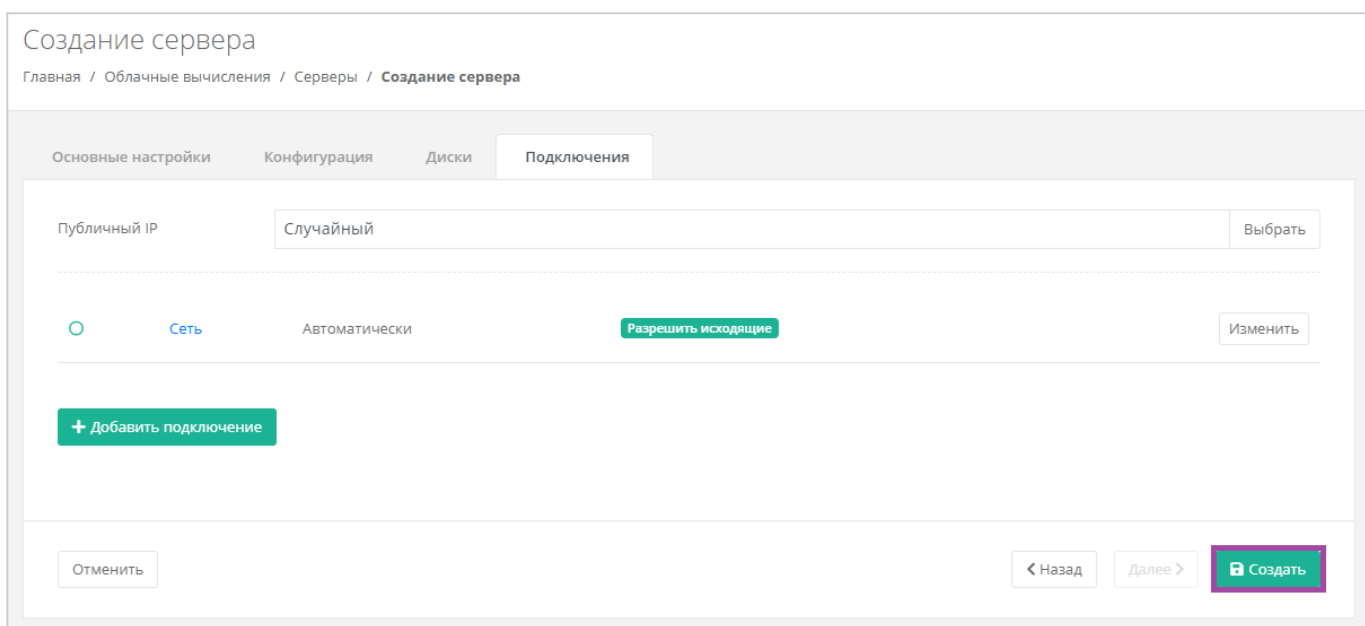

#### <span id="page-32-2"></span>Создание сервера займет некоторое время (*[Рисунок](#page-32-3) 30*).

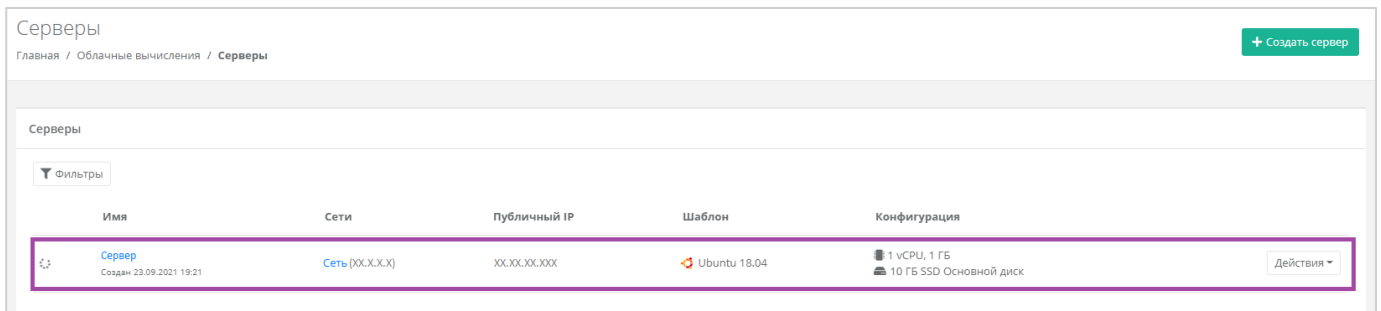

#### **Рисунок 30**

#### <span id="page-32-3"></span>После того, как сервер будет создан, отобразится значок активации сервера (*[Рисунок](#page-32-4) 31*).

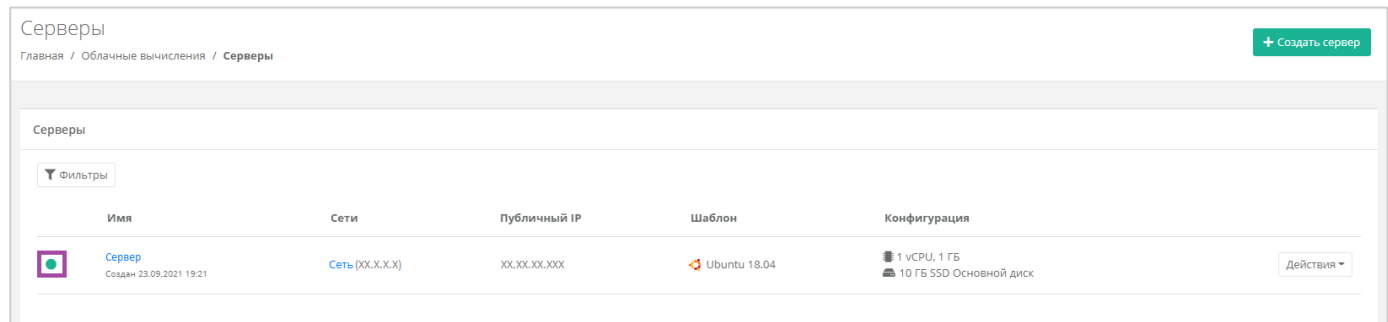

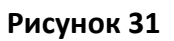

# <span id="page-32-4"></span><span id="page-32-0"></span>4.2. Управление сервером

## <span id="page-32-1"></span>*4.2.1 Доступ к серверу*

Для того, чтобы подключиться к созданному серверу, необходимо перейти в раздел меню

**Облачные вычисления → ВЦОД KVM → Серверы**, напротив сервера нажать кнопку **Действие** (*[Рисунок](#page-33-0) 32*) и выбрать **Открыть консоль** (*[Рисунок](#page-33-1) 33*).

<span id="page-33-0"></span>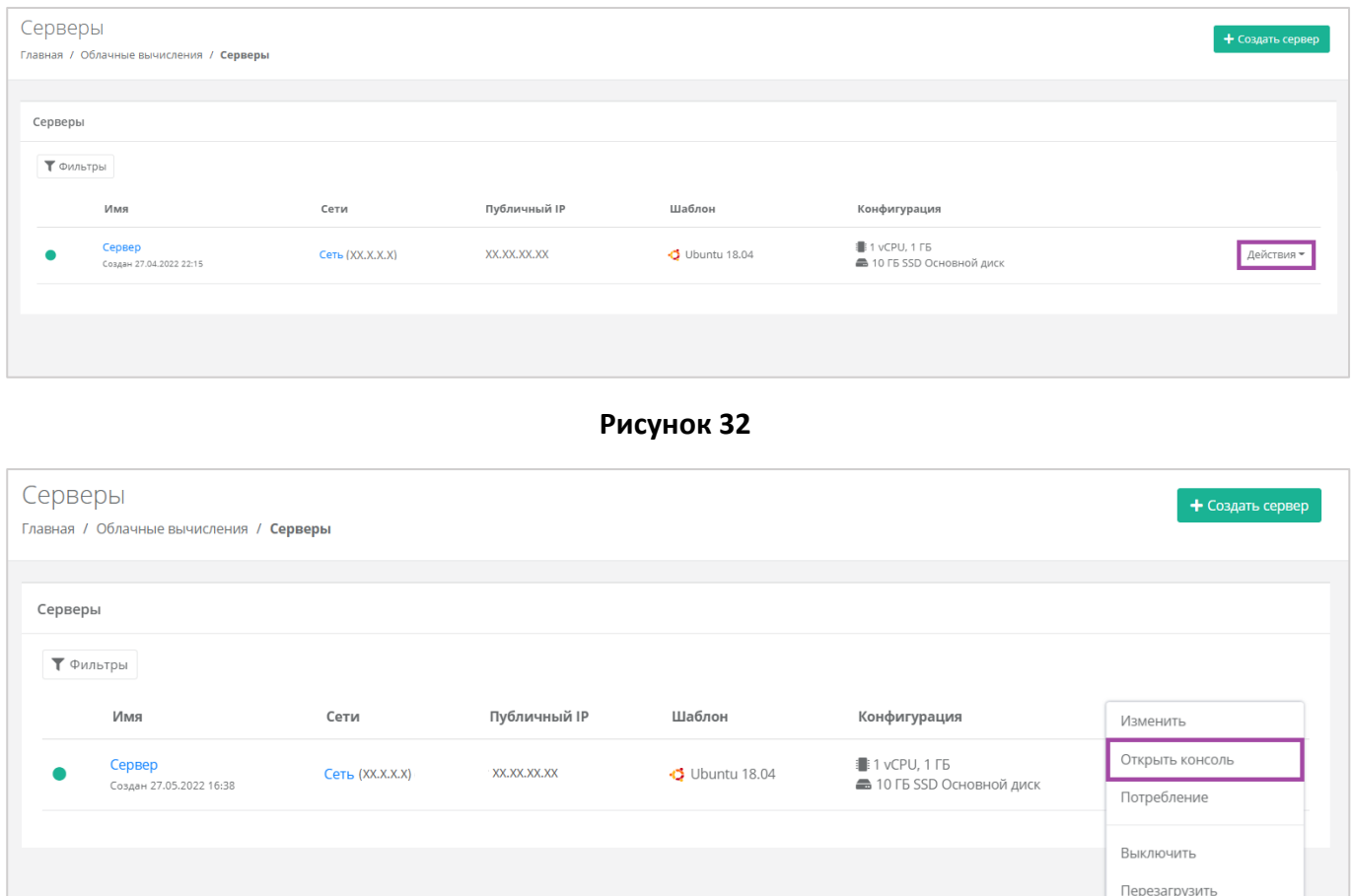

**Рисунок 33**

<span id="page-33-1"></span>Также доступ к серверу можно получить, перейдя в форму **Изменение сервера**. Для этого нужно перейти в раздел меню **Облачные вычисления → ВЦОД KVM → Серверы**, напротив сервера нажать кнопку **Действие** (*[Рисунок](#page-34-0) 34*) и выбрать **Изменить** или нажать на имя сервера (*[Рисунок](#page-34-1) 35*).

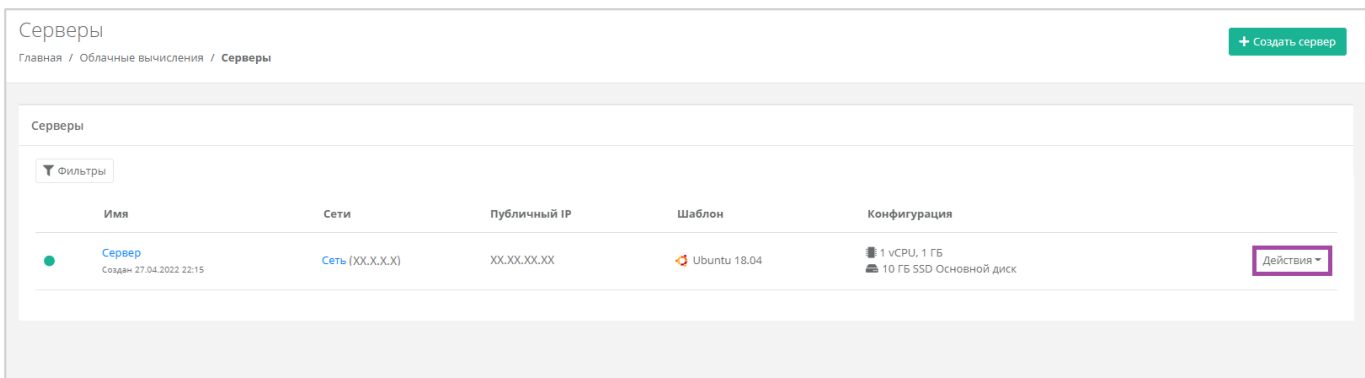

<span id="page-34-0"></span>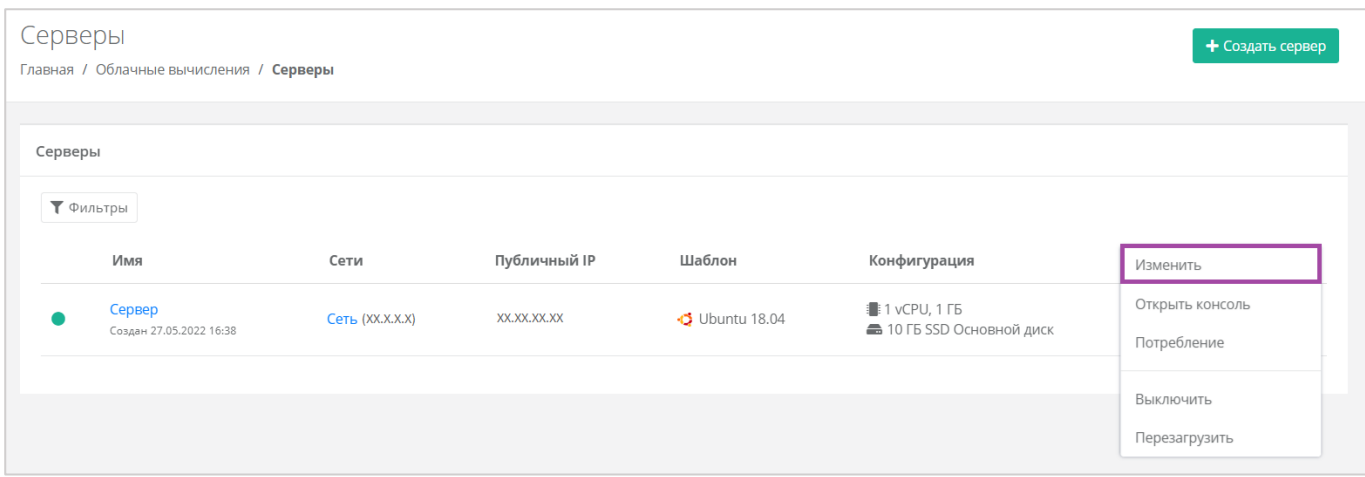

### **Рисунок 35**

### <span id="page-34-1"></span>В открывшейся форме в правом верхнем углу нажать кнопку **Открыть консоль** (**[Рисунок](#page-34-2)** *36*).

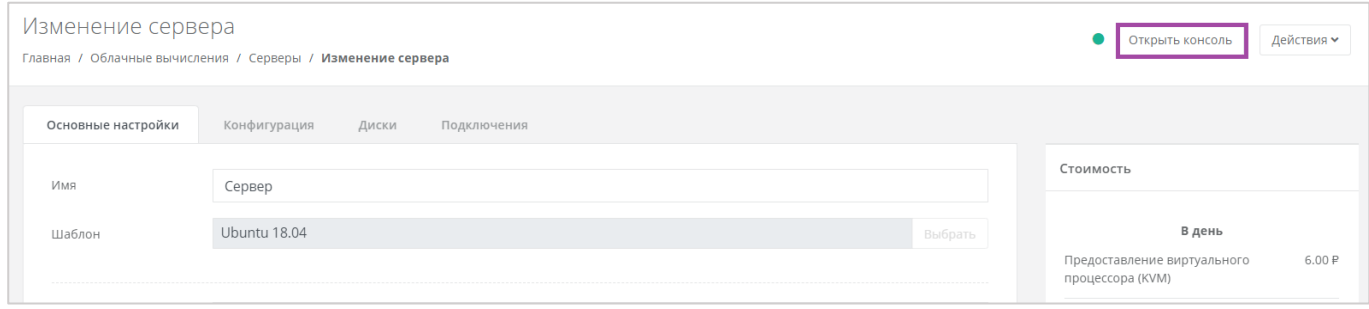

#### **Рисунок 36**

<span id="page-34-2"></span>В результате откроется консоль для доступа к серверу (*[Рисунок](#page-35-1) 37*).

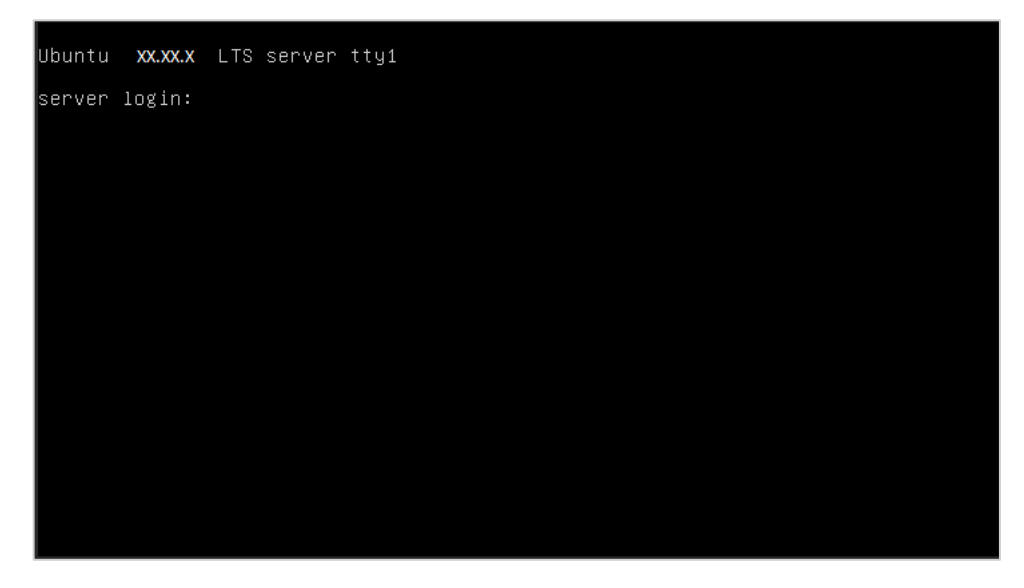

**Рисунок 37**

### <span id="page-35-1"></span><span id="page-35-0"></span>*4.2.2 Изменение сервера*

Настройки созданного сервера при необходимости можно изменить, но в основных настройках можно изменить только имя, примечание и теги. Операционная система, имя хоста и доступ к нему недоступны для корректировки. Также можно настроить конфигурацию, диски и подключения по аналогии с процессом создания серверов, описанном в разделе *[Создание сервера](#page-20-1)*.

Для изменения конфигурации сервера необходимо предварительно выключить его. Процесс отключения сервера описан в разделе *[Выключение и включение сервера](#page-48-0)*.

Для изменения настроек созданного сервера, при переходе на вкладку Облачные вычисления → **ВЦОД KVM → Серверы**, необходимо нажать на кнопку **Действия** (*[Рисунок](#page-35-2) 38*) напротив имени сервера и выбрать **Изменить** (*[Рисунок](#page-36-1) 39*), или нажать на имя сервера (**[Рисунок](#page-36-2)** *40*).

<span id="page-35-2"></span>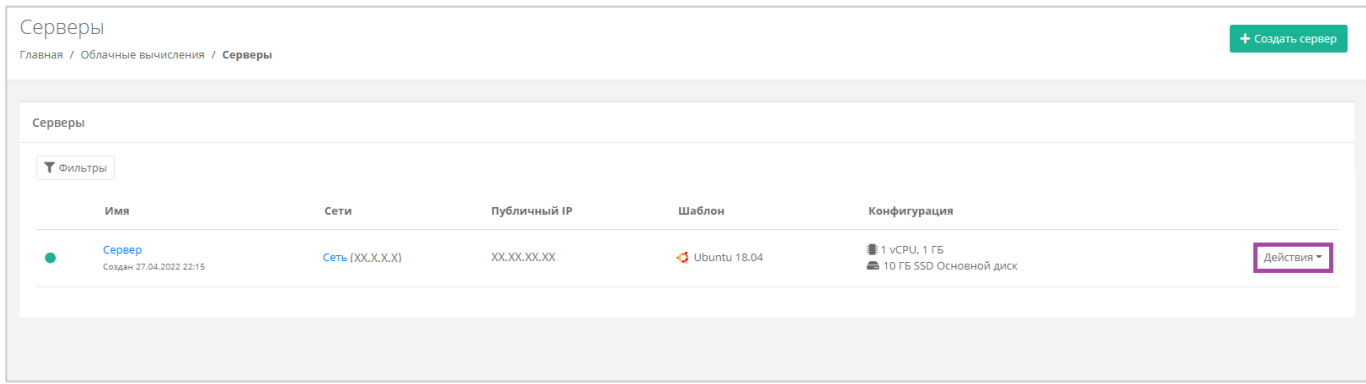

**Рисунок 38**
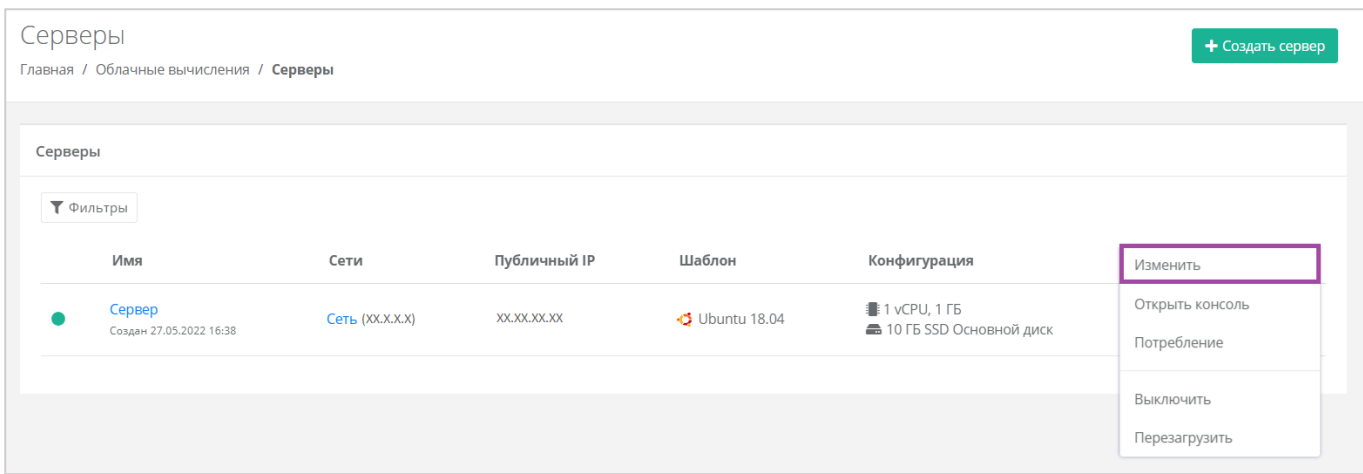

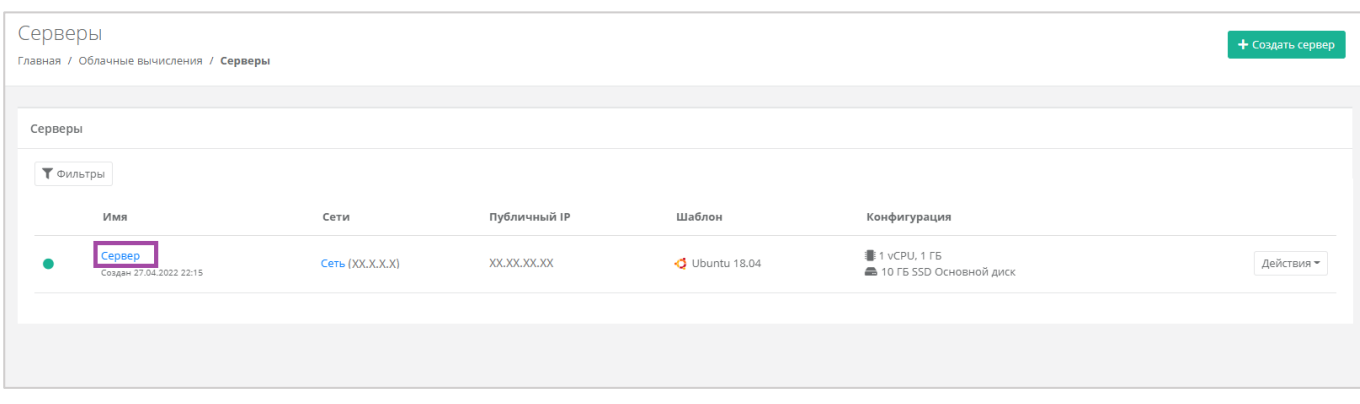

### **Рисунок 40**

При корректировке настроек и параметров сервера будет производиться пересчет стоимости в соответствии с изменениями. В процессе изменения необходимо обязательно следить за калькулятором подсчета стоимости ресурсов.

# *4.2.3 Изменение конфигурации сервера*

Для того, чтобы изменить конфигурацию сервера, нужно перейти в форму **Изменение сервера** на вкладку *Конфигурация* (*[Рисунок](#page-36-0) 41*).

<span id="page-36-0"></span>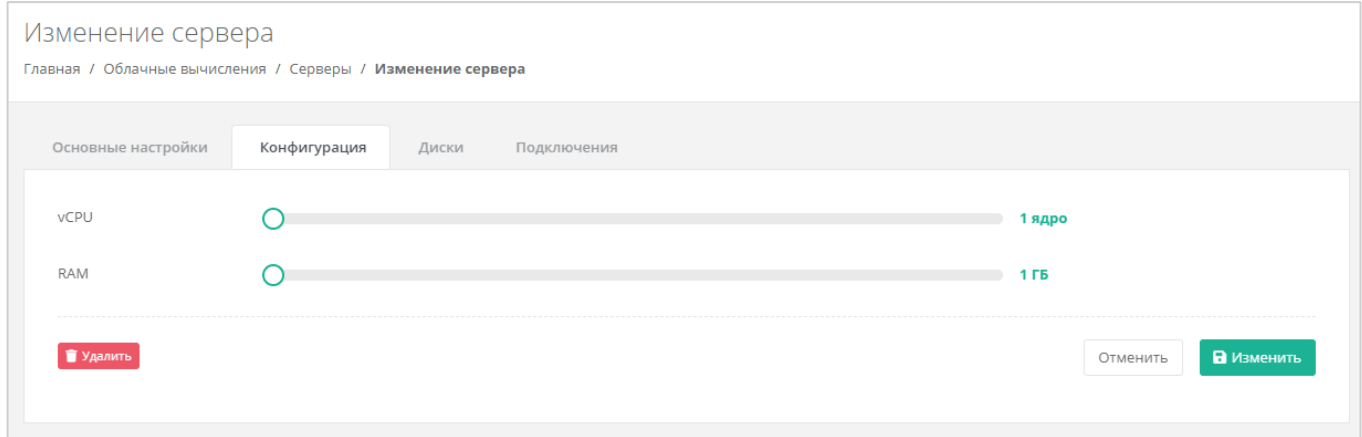

**Рисунок 41**

Для того, чтобы изменить количество ядер и объем операционной памяти, нужно отрегулировать выбранный параметр ползунком или нажать на кнопку (появляется при наведении на значения в правой части ползунка). При увеличении параметров будет изменяться стоимость сервера в соответствии с указанными значениями.

# *4.2.4 Изменение дисков*

Для того, чтобы изменить диски, подключенные к серверу, нужно перейти в форму **Изменение сервера** на вкладку *Диски* (*[Рисунок](#page-37-0) 42*).

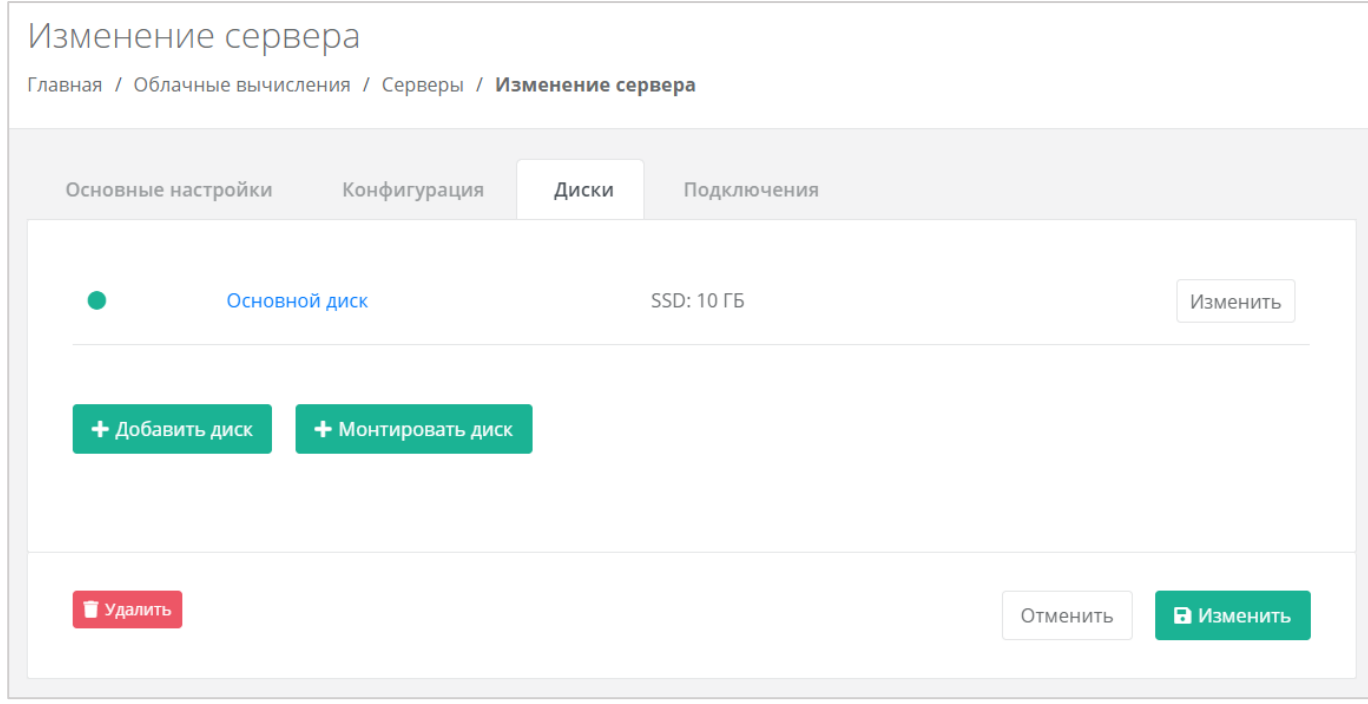

# **Рисунок 42**

<span id="page-37-0"></span>Если ранее был создан диск, будет отображена кнопка **Монтировать диск** (*[Рисунок](#page-38-0) 43*).

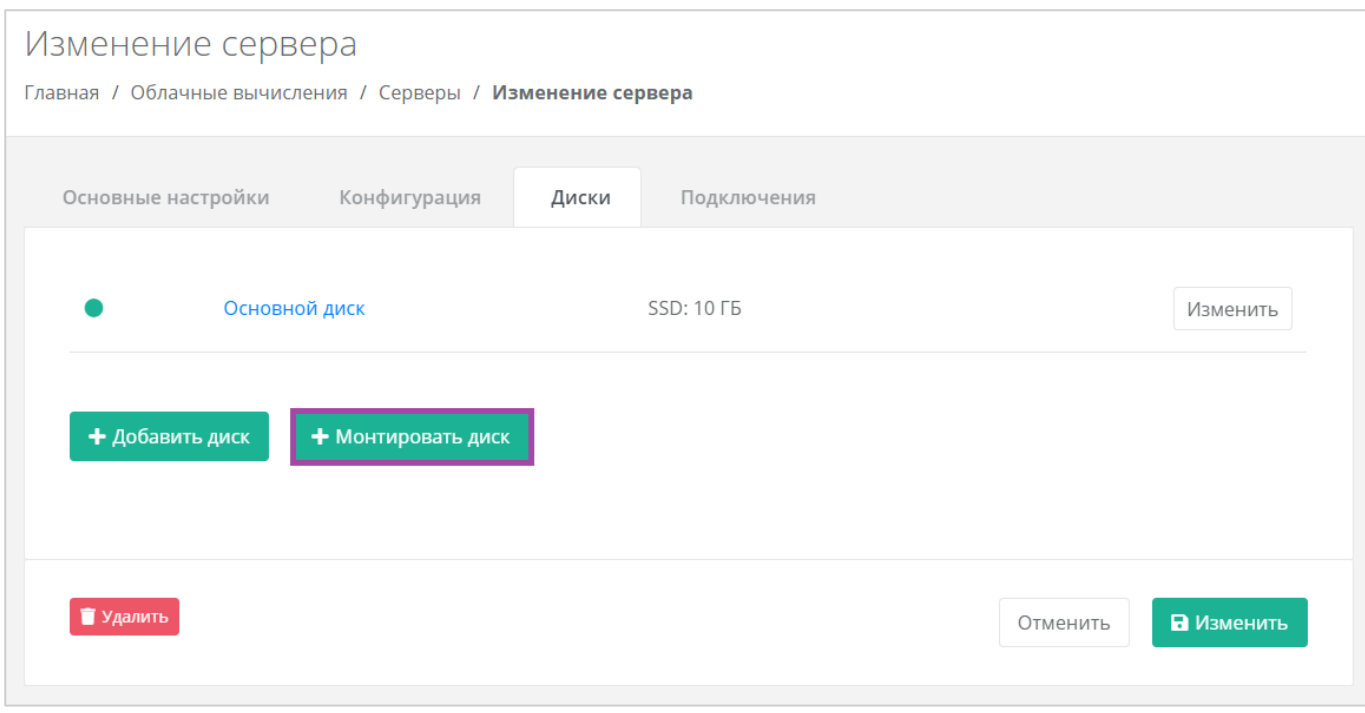

<span id="page-38-0"></span>Здесь можно изменить диск, уже подключенный к серверу, добавить новый диск или монтировать существующий.

# 4.2.4.1 Изменение диска

Для того, чтобы изменить параметры уже подключенного к серверу диска, напротив него нужно нажать кнопку **Изменить** (*[Рисунок](#page-38-1) 44*).

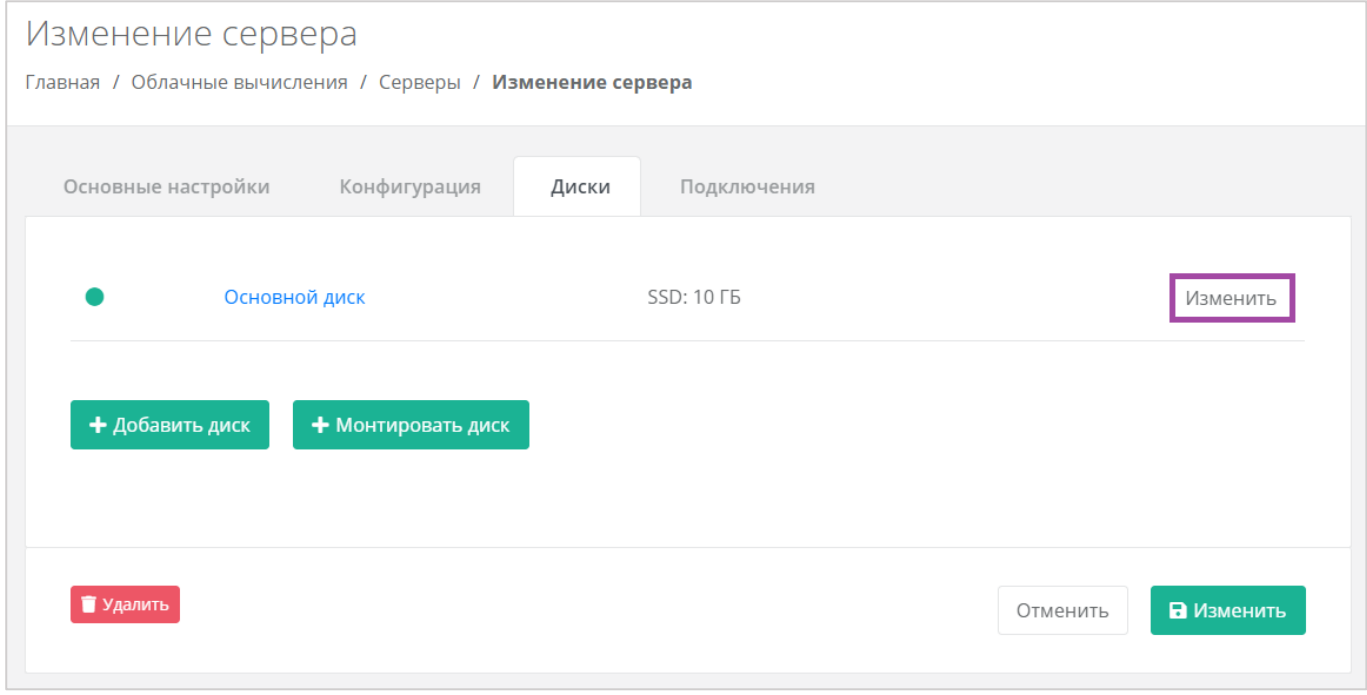

### **Рисунок 44**

<span id="page-38-1"></span>Откроется окно **Изменение диска** (*[Рисунок](#page-39-0) 45*), в котором можно изменить характеристики диска.

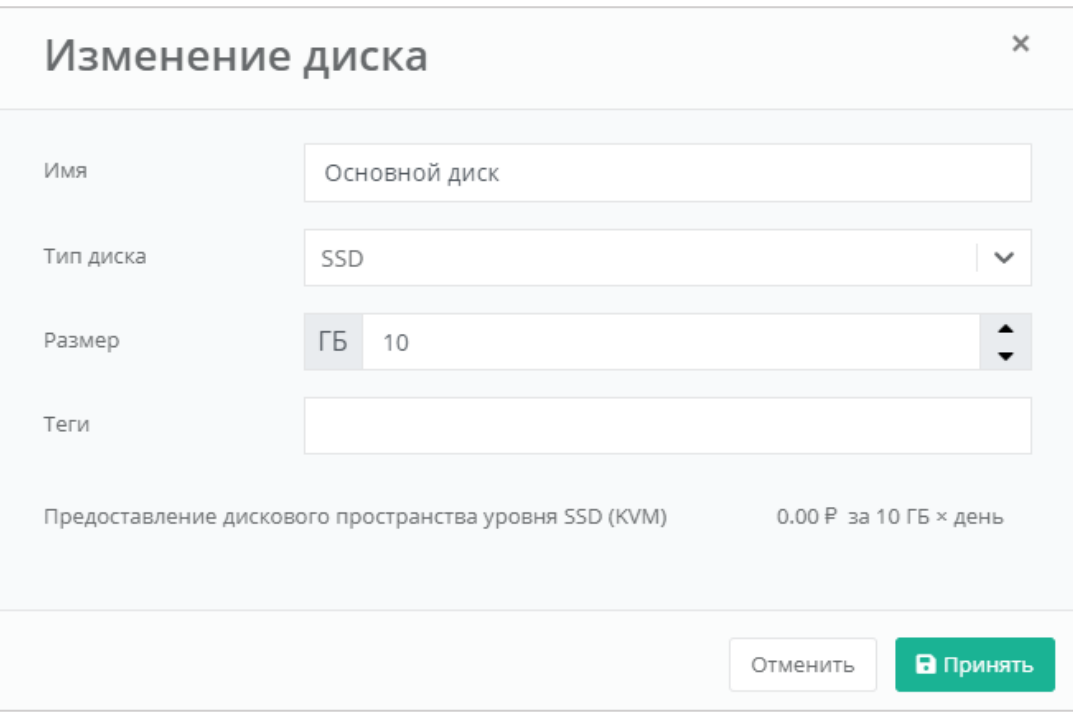

<span id="page-39-0"></span>Изменение размера диска возможно только в большую сторону, т.е. размер измененного диска не может быть меньше, чем текущий.

После принятия изменений, изменение размера диска в меньшую сторону будет невозможно.

Для сохранения изменений необходимо нажать кнопку **Изменить**.

# 4.2.4.2 Добавление диска

Для того, чтобы добавить новый диск, в форме **Изменение сервера**, вкладке *Диски* нужно нажать кнопку **Добавить диск** (*[Рисунок](#page-39-1) 46*) и в открывшемся окне внести характеристики создаваемого диска (*[Рисунок](#page-40-0) 47*).

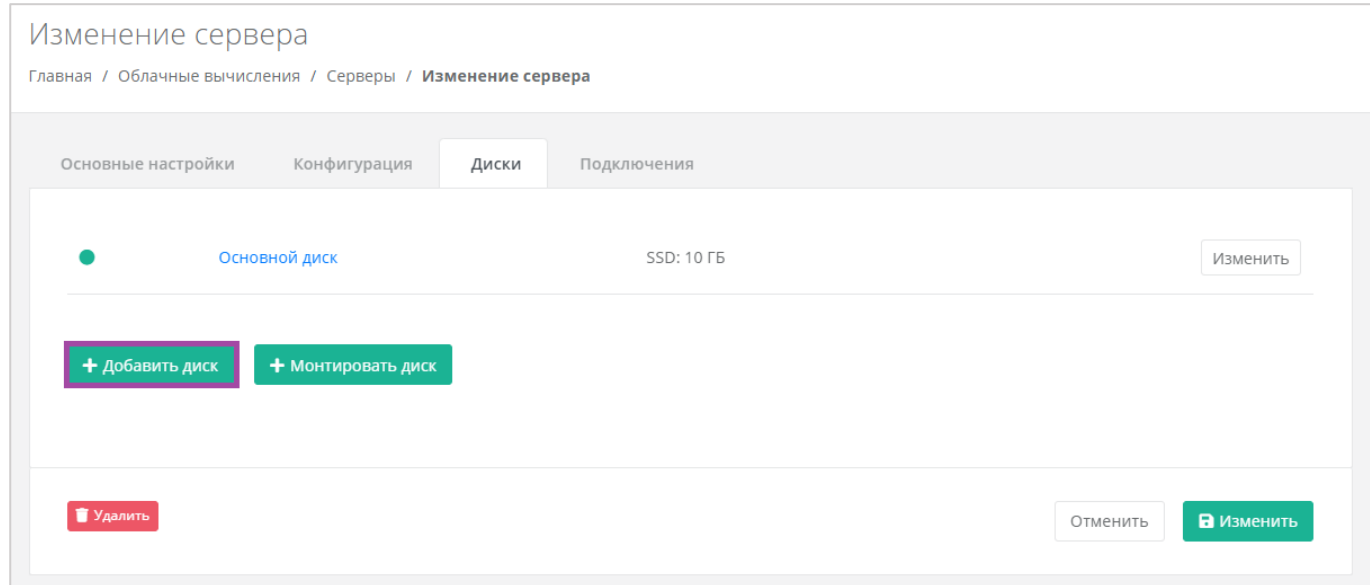

<span id="page-39-1"></span>**Рисунок 46**

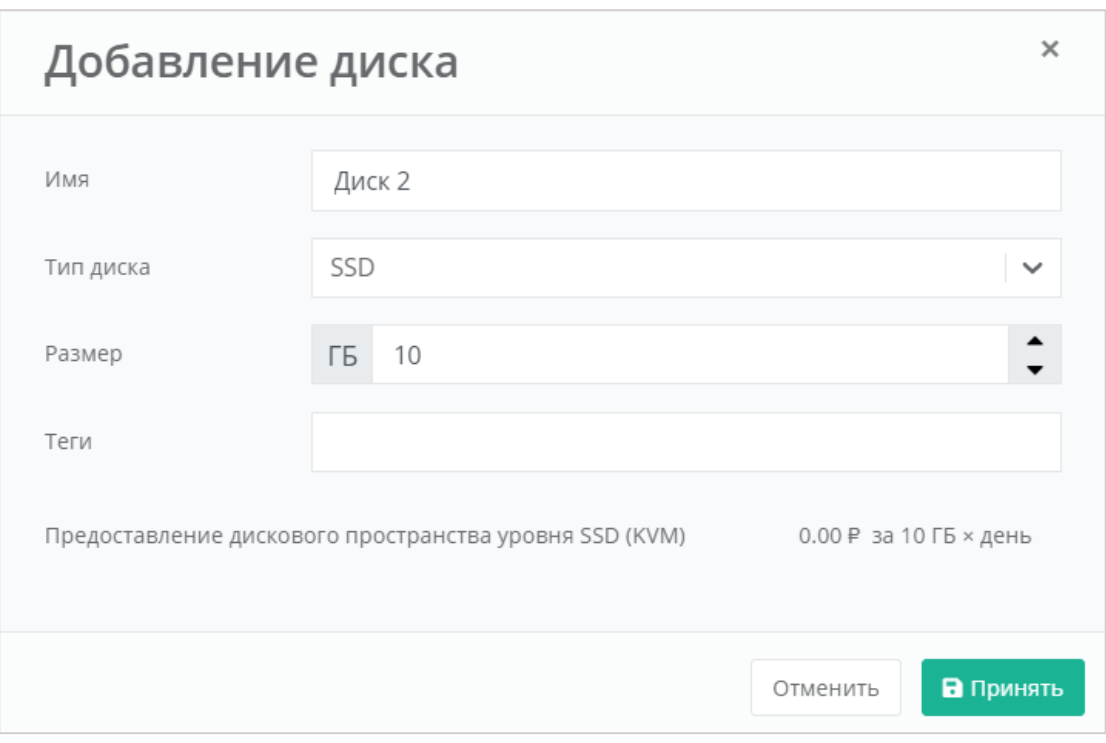

**Рисунок 47**

<span id="page-40-0"></span>В результате созданный диск будет подключен к выбранному серверу и отобразится в разделе меню **Облачные вычисления → ВЦОД KVM → Диски**.

Для сохранения изменений необходимо нажать кнопку **Изменить**.

# 4.2.4.3 Монтирование диска

Для того, чтобы подключить ранее созданный диск к серверу, нужно нажать кнопку **Монтировать диск** (*[Рисунок](#page-40-1) 48*).

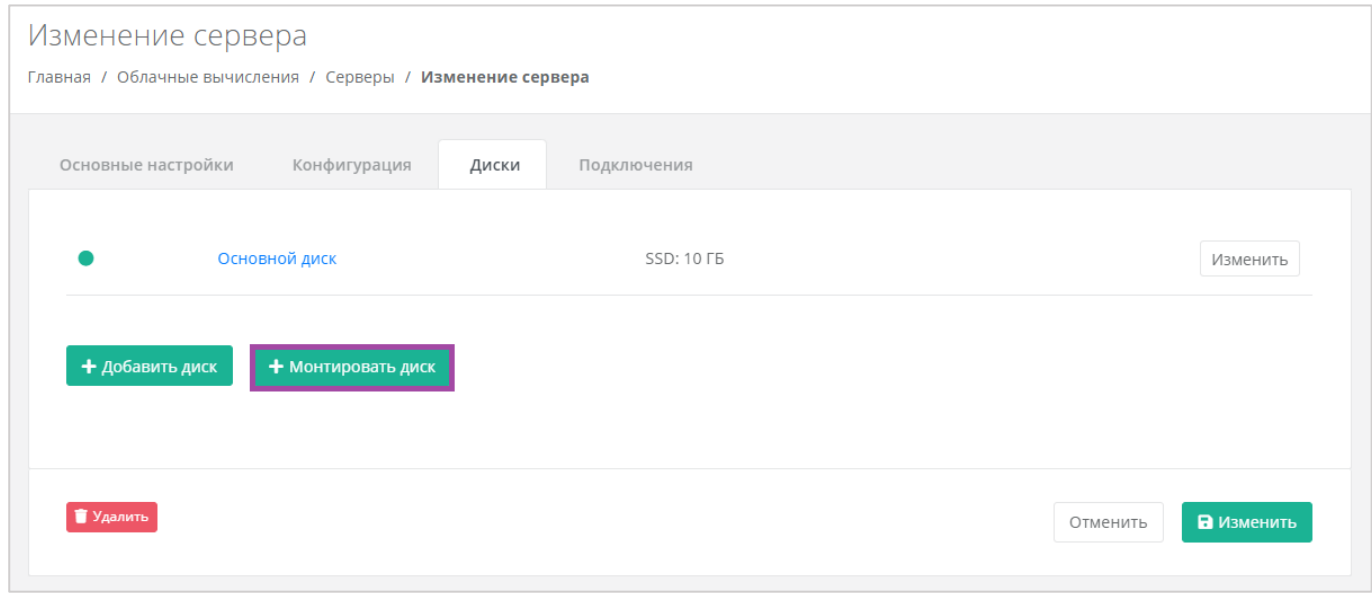

**Рисунок 48**

<span id="page-40-1"></span>В открывшемся окне (*[Рисунок](#page-41-0) 49*) можно выбрать диск и далее нажать кнопку **Применить**.

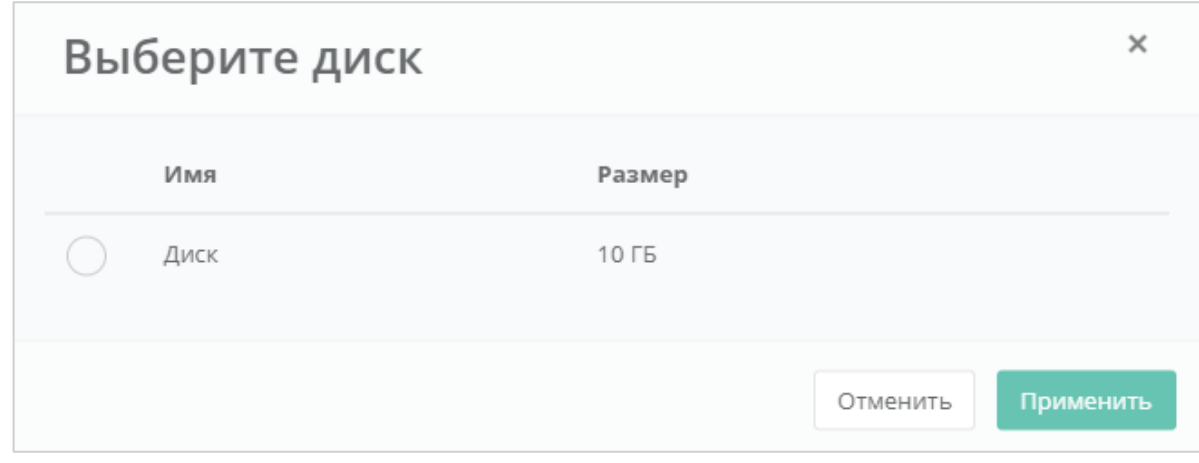

**Рисунок 49**

<span id="page-41-0"></span>Для сохранения изменений необходимо нажать кнопку **Изменить**.

В результате созданный диск будет отображен в разделе меню **Облачные вычисления → ВЦОД KVM → Серверы** (*[Рисунок](#page-41-1) 50*).

| Серверы<br>Главная / Облачные вычисления / Серверы |                 |              |                  |                                                                      | + Создать сервер |
|----------------------------------------------------|-----------------|--------------|------------------|----------------------------------------------------------------------|------------------|
| Серверы<br>Т Фильтры                               |                 |              |                  |                                                                      |                  |
| Имя                                                | Сети            | Публичный IP | Шаблон           | Конфигурация                                                         |                  |
| Сервер<br>Создан 11.01.2022 16:03                  | Сеть (XX.X.X.X) | Нет          | $-$ Ubuntu 18.04 | ■ 1 vCPU, 1 ГБ<br>10 ГБ SSD Основной диск<br><b>6</b> 10 ГБ SSD ДИСК | Действия -       |

**Рисунок 50**

# <span id="page-41-1"></span>*4.2.5 Изменение сети*

Для того, чтобы изменить параметры сети, к которой подключен сервер, в форме **Изменение сервера**, на вкладке *Подключения* напротив сети нужно нажать кнопку **Действия** и выбрать **Изменить** (*[Рисунок](#page-42-0) 51*). В открывшемся окне (*[Рисунок](#page-42-1) 52*) можно изменить IP-адрес сервера и добавить шаблон брандмауэра.

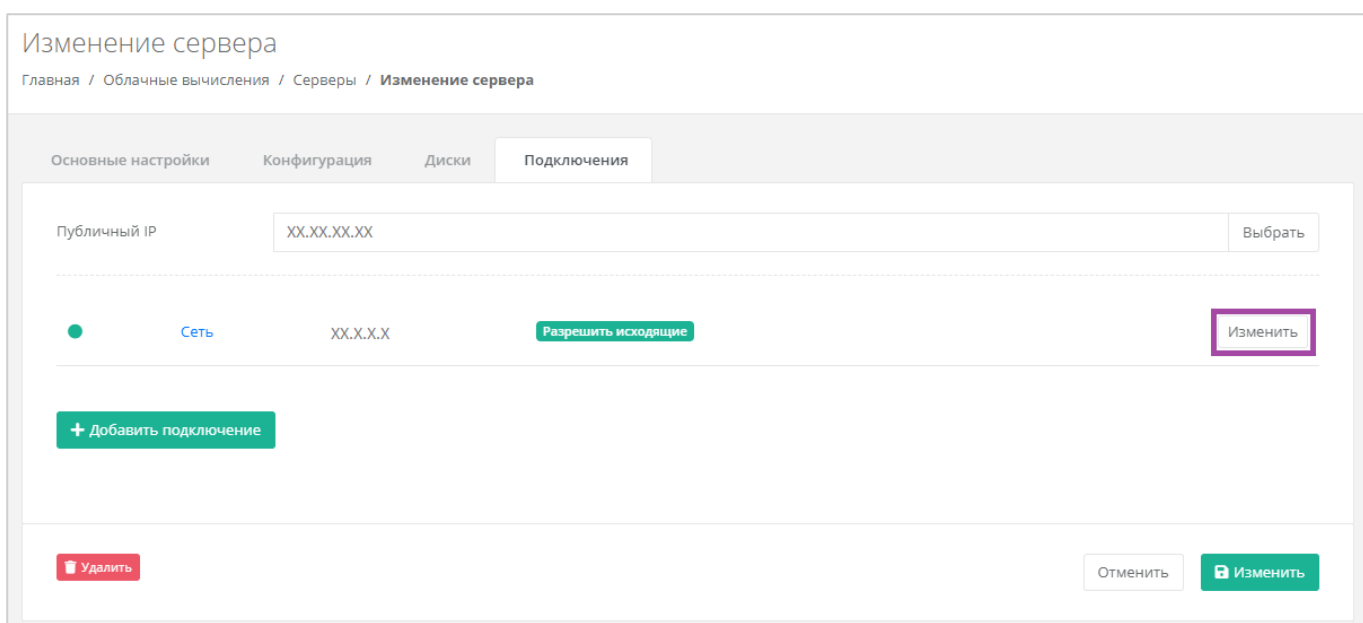

**Рисунок 51**

<span id="page-42-0"></span>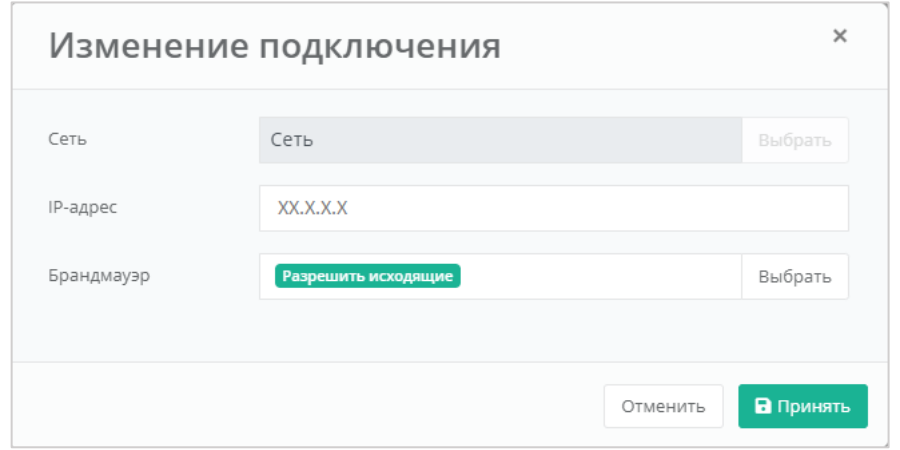

**Рисунок 52**

<span id="page-42-1"></span>Для сохранения изменений необходимо нажать кнопку **Изменить**.

# *4.2.6 Управление публичным IP-адресом сервера*

Для того, чтобы изменить параметры публичного IP-адреса сервера или отключить его, необходимо перейти в настройки сервера ‒ **Облачные вычисления → ВЦОД KVM → Серверы → Изменение сервера, Подключения** и в поле «*Публичный IP*» нажать кнопку **Выбрать** (*[Рисунок](#page-43-0) 53*).

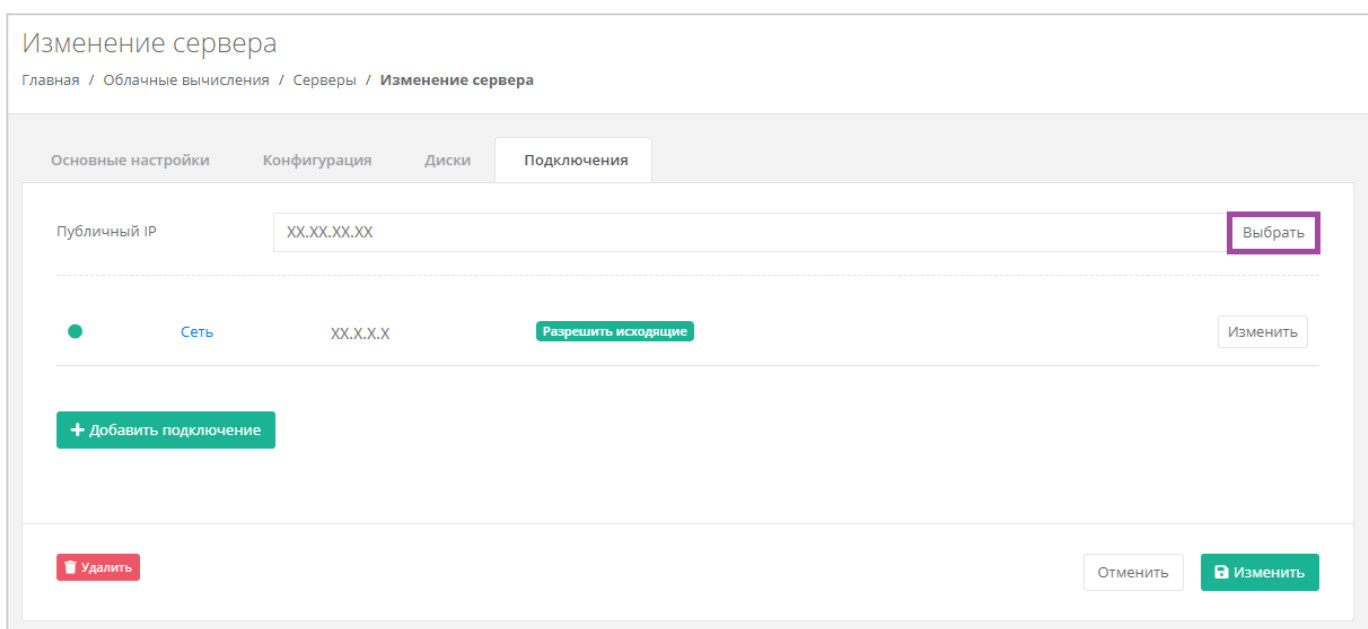

<span id="page-43-0"></span>В открывшемся окне (**[Рисунок](#page-43-1)** *54*) можно выбрать подходящий публичный IP-адрес для сервера:

- Отключен сервер не будет иметь публичного IP-адреса.
- Новый получение нового IP-адреса из пула публичных адресов.
- Свободный использование выделенного для ВЦОД свободного IP-адреса.

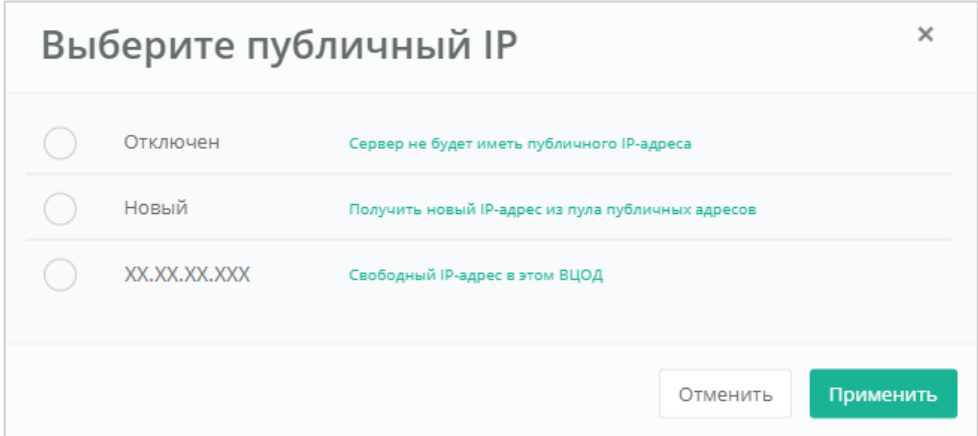

### **Рисунок 54**

<span id="page-43-1"></span>Для сохранения изменений необходимо нажать кнопку **Изменить**.

# *4.2.7 Подключение сервера к другой сети*

При необходимости можно изменить подключение к сети: добавить новую сеть или подключить сервер к новой сети, вместо сервисной.

После создания новой сети во ВЦОД (процесс создания сети описан в разделе *[Создание](#page-106-0)  [дополнительных сетей](#page-106-0)*) необходимо сначала подключить к ней роутер (процесс подключения роутера описан в разделе *[Подключение роутера к новой сети](#page-116-0)*).

При переходе на вкладку **Облачные вычисления → ВЦОД KVM → Сервер → Изменение сервера →** *Подключения* для подключения новой сети к серверу необходимо нажать на кнопку **Добавить подключение** (*[Рисунок](#page-44-0) 55*).

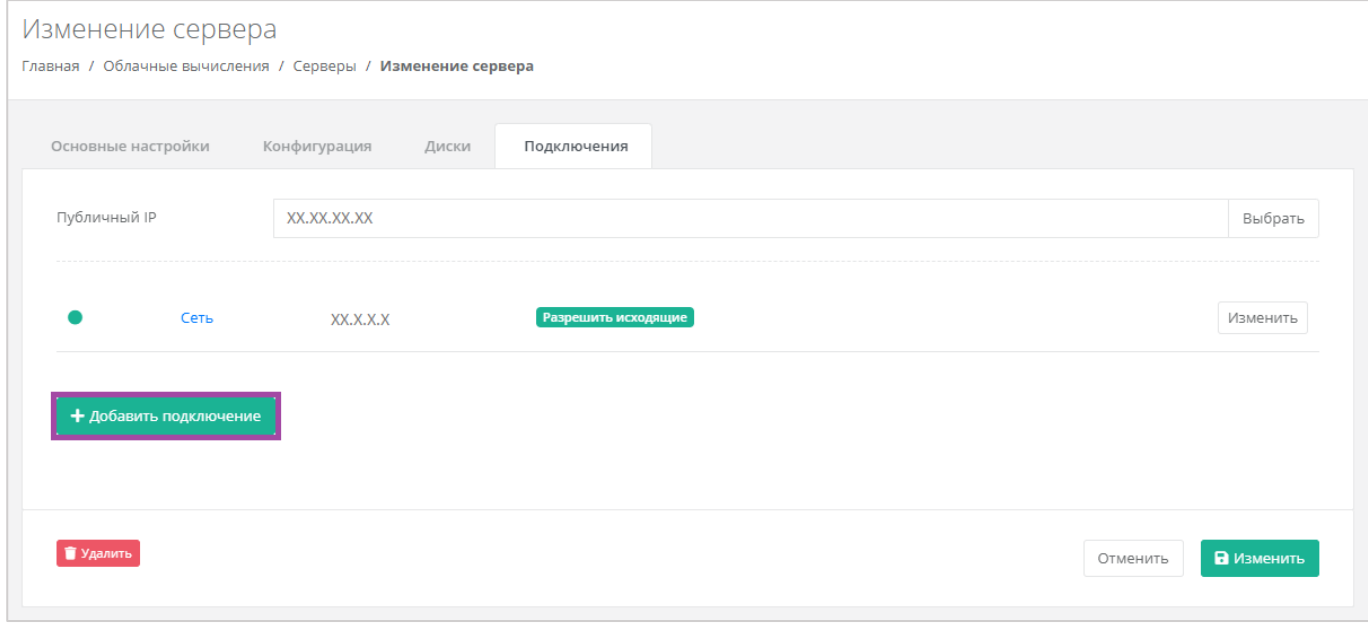

### **Рисунок 55**

<span id="page-44-0"></span>В открывшемся окне **Добавление подключения** нужно выбрать сеть (*[Рисунок](#page-44-1) 56*, *[Рисунок](#page-45-0) 57*).

В окне **Добавление подключения** возможно также настроить сеть: назначить IP-адрес или шаблоны брандмауэра (*[Рисунок](#page-44-1) 56*).

<span id="page-44-1"></span>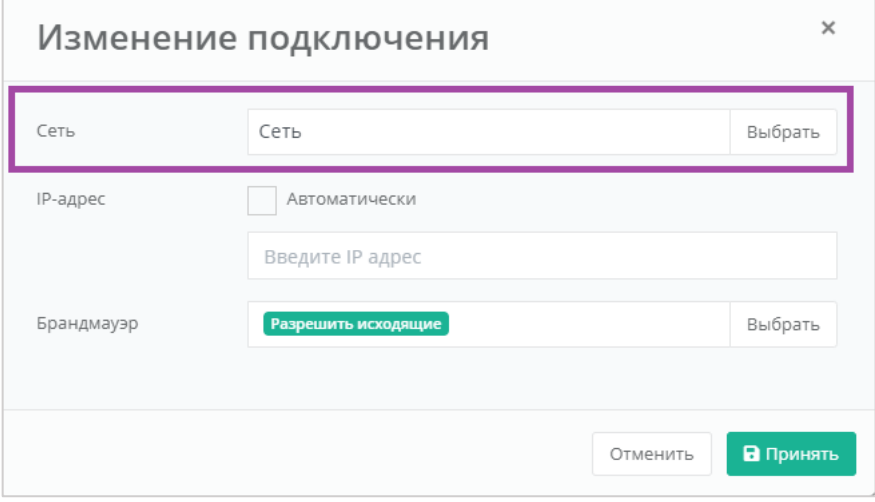

**Рисунок 56**

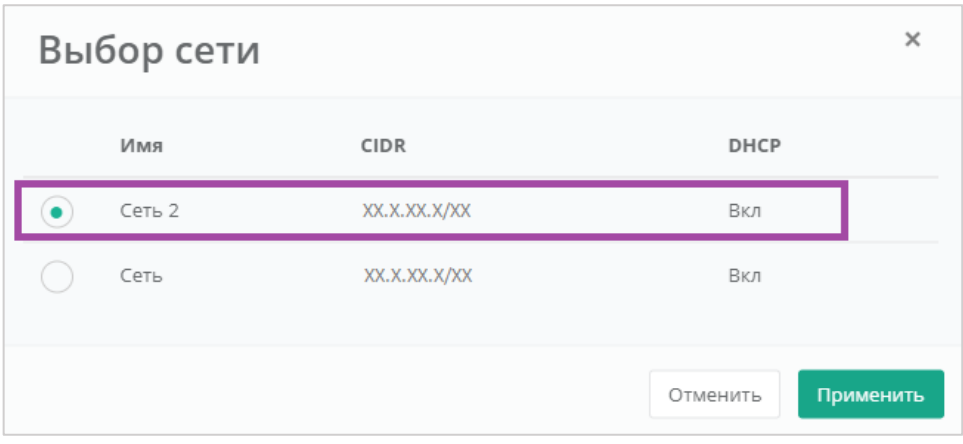

**Рисунок 57**

<span id="page-45-0"></span>В результате сервер будет подключен в двум сетям. Для того, чтобы одну из сетей отключить, необходимо нажать кнопку **Действия** и выбрать **Отсоединить** (*[Рисунок](#page-45-1) 58*).

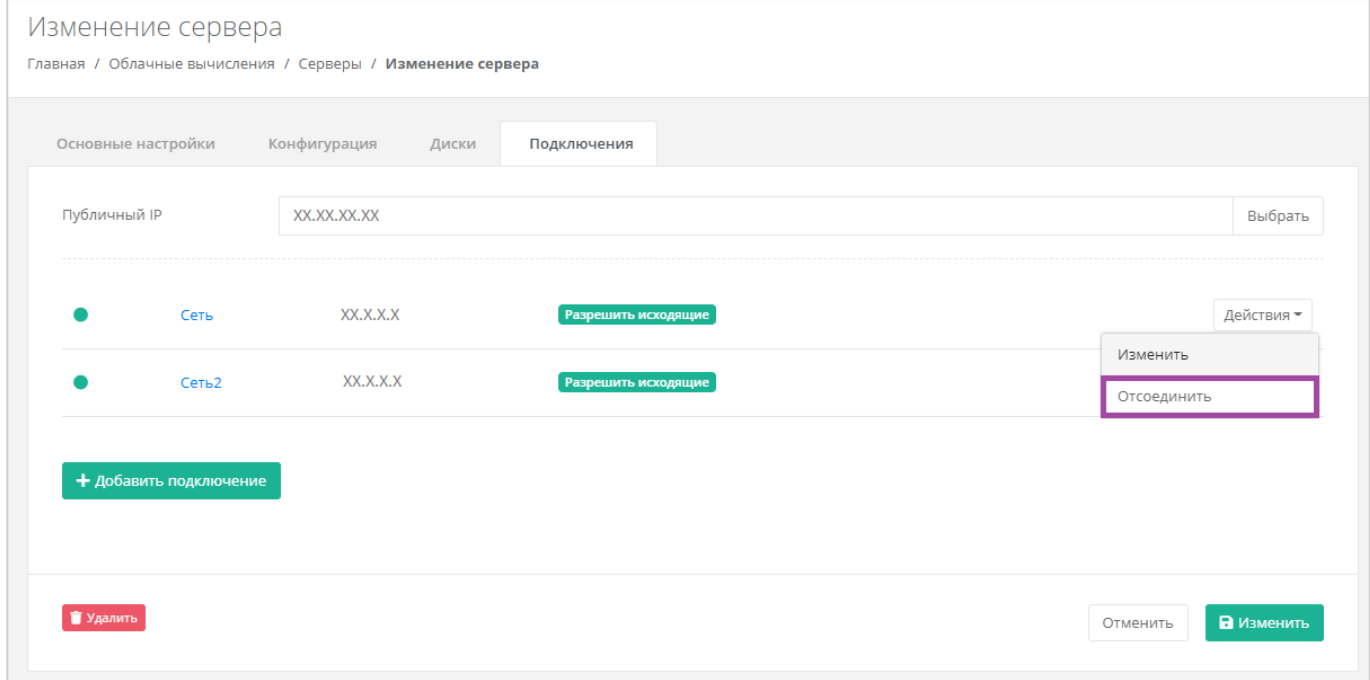

**Рисунок 58**

# <span id="page-45-1"></span>*4.2.8 Потребление серверов*

В панели управления можно просмотреть потребление CPU и RAM серверами. Для этого нужно перейти в раздел меню **Облачные вычисления → ВЦОД KVM → Серверы**. Напротив сервера нужно нажать кнопку **Действия** (*[Рисунок](#page-46-0) 59*) и выбрать **Потребление** (*[Рисунок](#page-46-1) 60*).

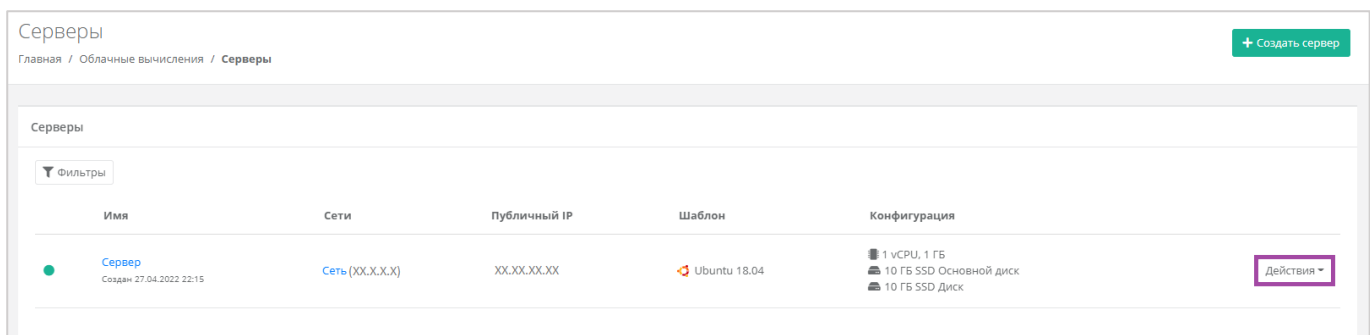

<span id="page-46-0"></span>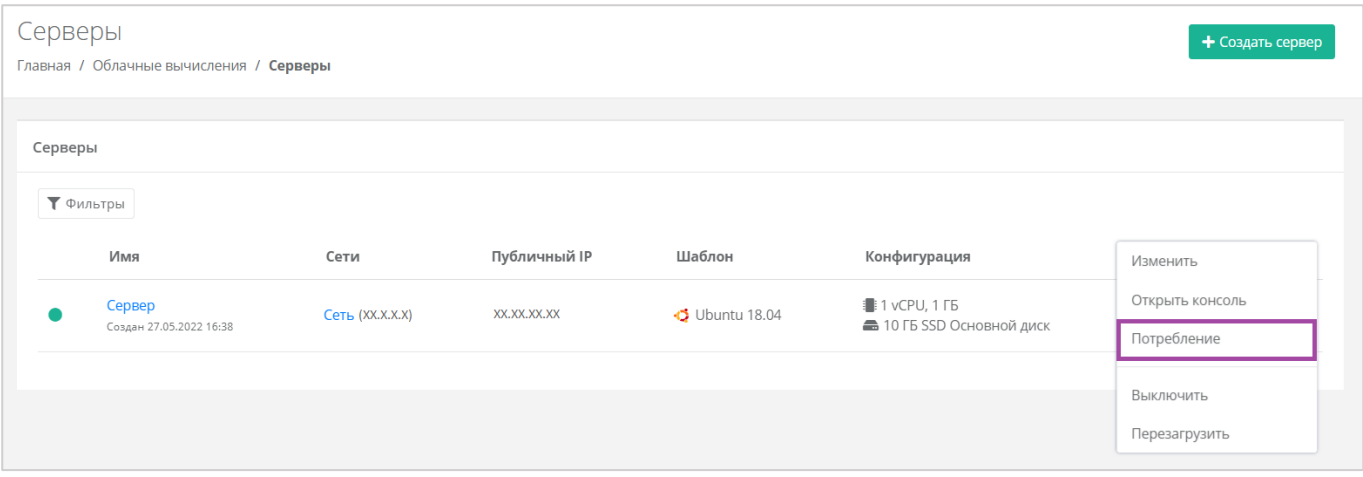

# **Рисунок 60**

<span id="page-46-1"></span>Также потребление CPU и RAM серверами можно просмотреть, перейдя в форму **Изменение сервера**. Для этого нужно перейти в раздел меню **Облачные вычисления → ВЦОД KVM → Серверы**, напротив сервера нажать кнопку **Действие** (*[Рисунок](#page-46-2) 61*) и выбрать **Изменить** (*[Рисунок](#page-47-0) 62*).

<span id="page-46-2"></span>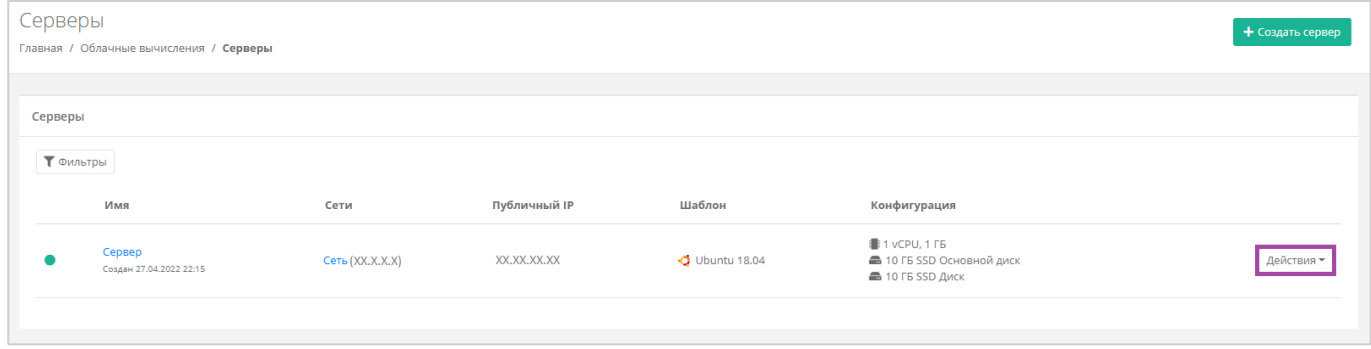

**Рисунок 61**

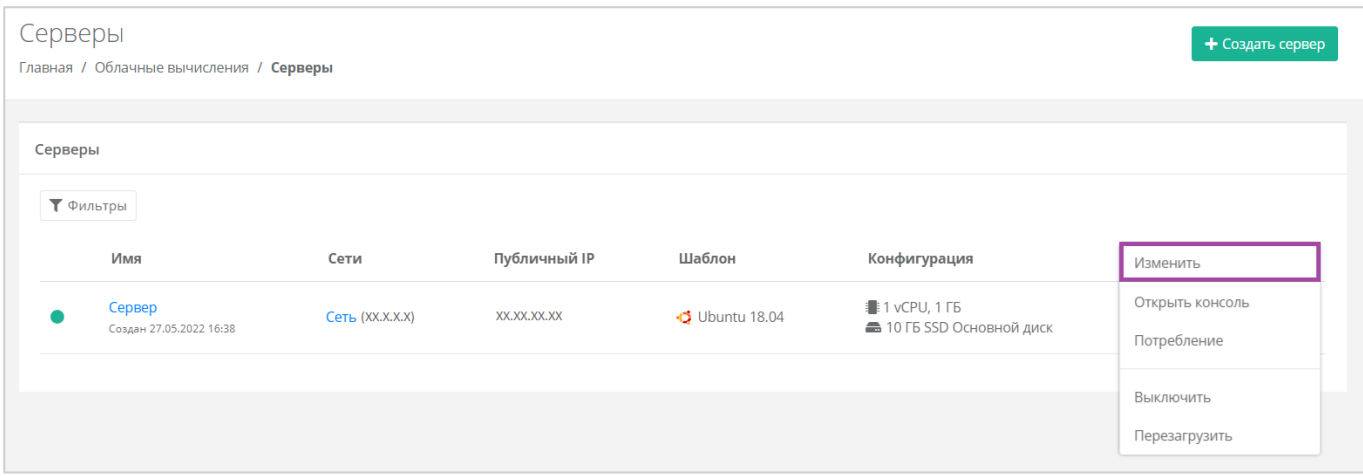

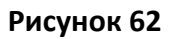

<span id="page-47-0"></span>В открывшейся форме в правом верхнем углу нажать кнопку **Действия** (*[Рисунок](#page-47-1) 63*) и выбрать **Потребление** (*[Рисунок](#page-47-2) 64*).

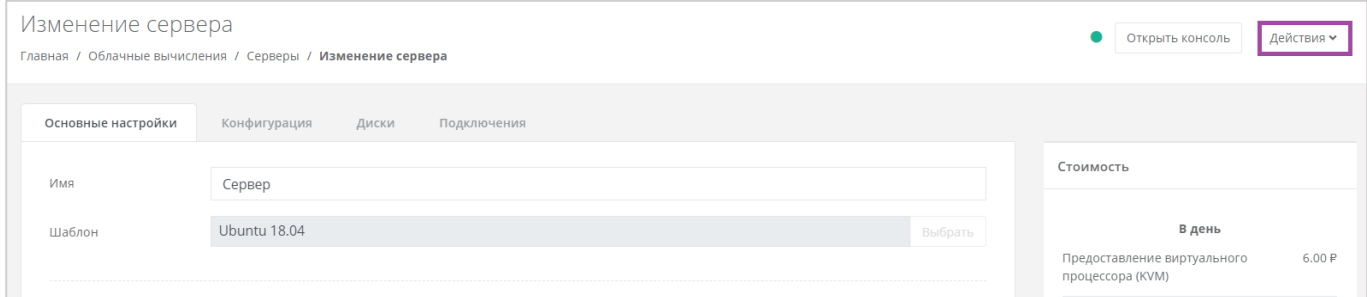

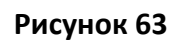

<span id="page-47-1"></span>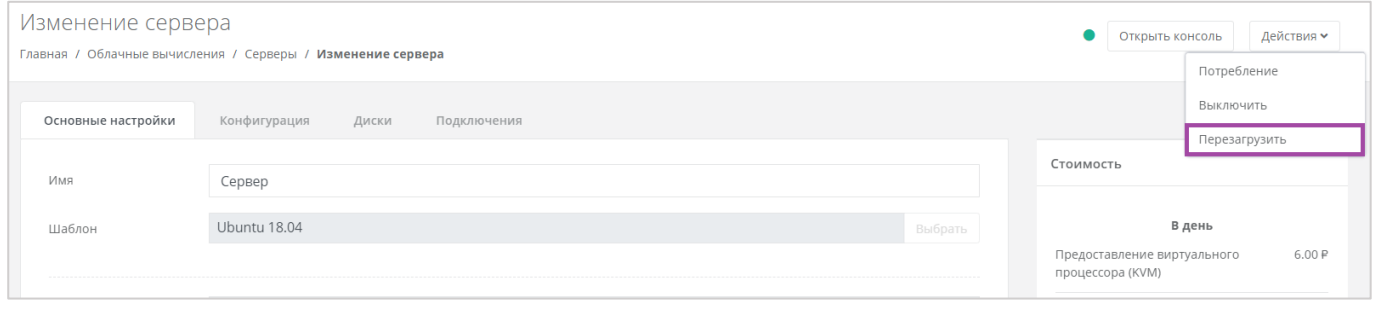

**Рисунок 64**

<span id="page-47-2"></span>Откроется форма **Потребление** (*[Рисунок](#page-48-0) 65*).

Здесь можно увидеть потребление CPU, RAM и дисков сервера с детализацией за час, за день, за неделю и за месяц (**[Рисунок](#page-48-0)** *65*).

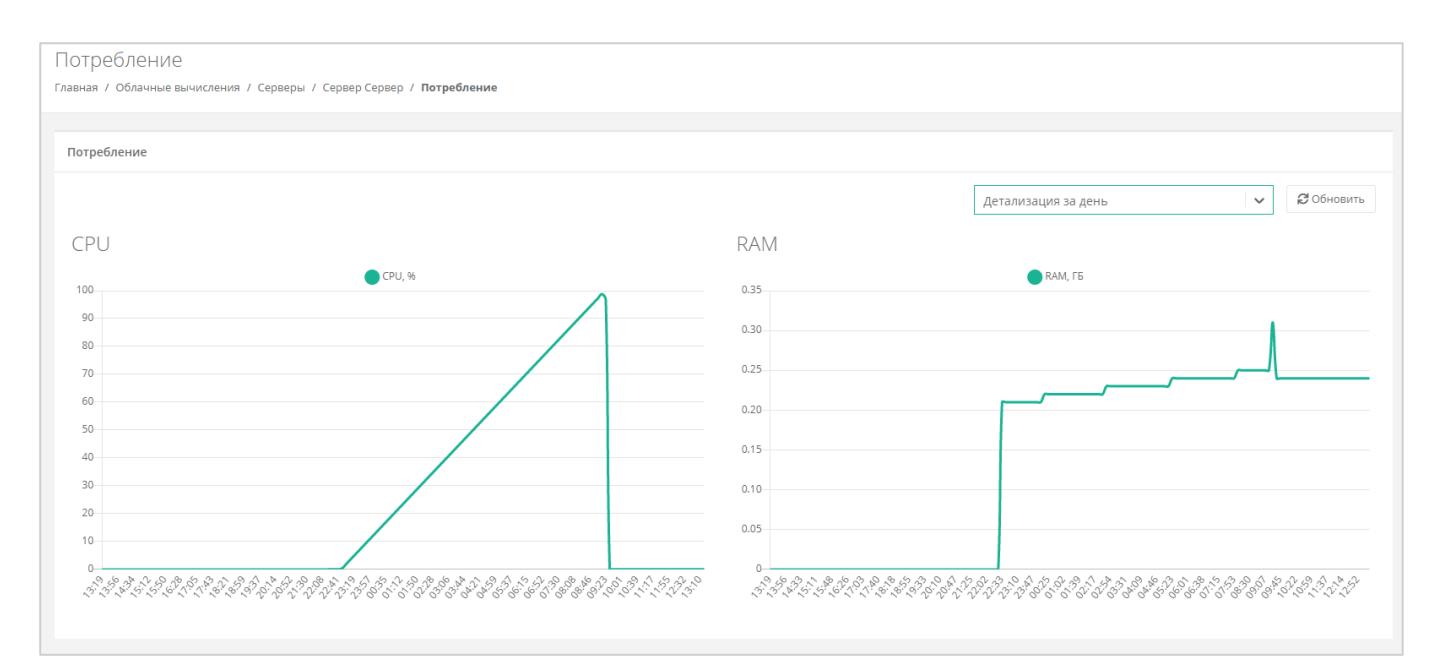

# <span id="page-48-2"></span><span id="page-48-0"></span>*4.2.9 Выключение и включение сервера*

Если возникла необходимость отключения сервера, нужно перейти в раздел меню **Облачные вычисления → ВЦОД KVM → Серверы**, нажать кнопку **Действия** (*[Рисунок](#page-48-1) 66*) и выбрать **Выключить** (*[Рисунок](#page-49-0) 67*).

<span id="page-48-1"></span>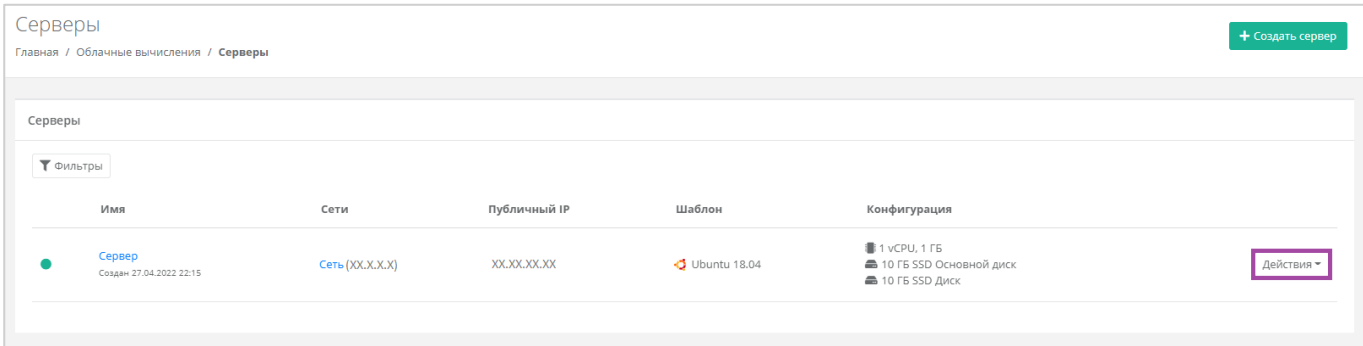

**Рисунок 66**

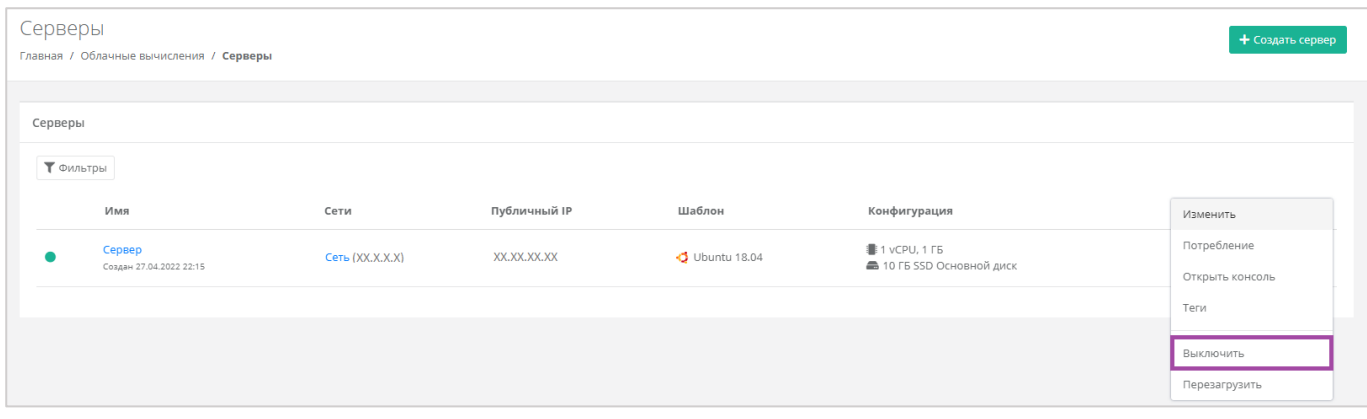

<span id="page-49-0"></span>Также выключить сервер можно из формы **Изменение сервера**. Для этого нужно перейти в раздел меню **Облачные вычисления → ВЦОД KVM → Серверы**, напротив сервера нажать кнопку **Действие** (*[Рисунок](#page-49-1) 68*) и выбрать **Изменить** (*[Рисунок](#page-49-2) 69*).

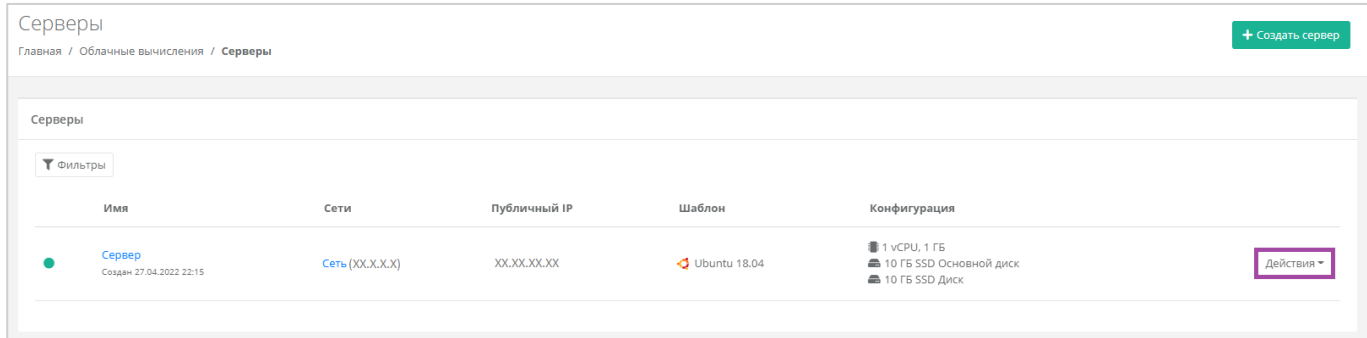

**Рисунок 68**

<span id="page-49-1"></span>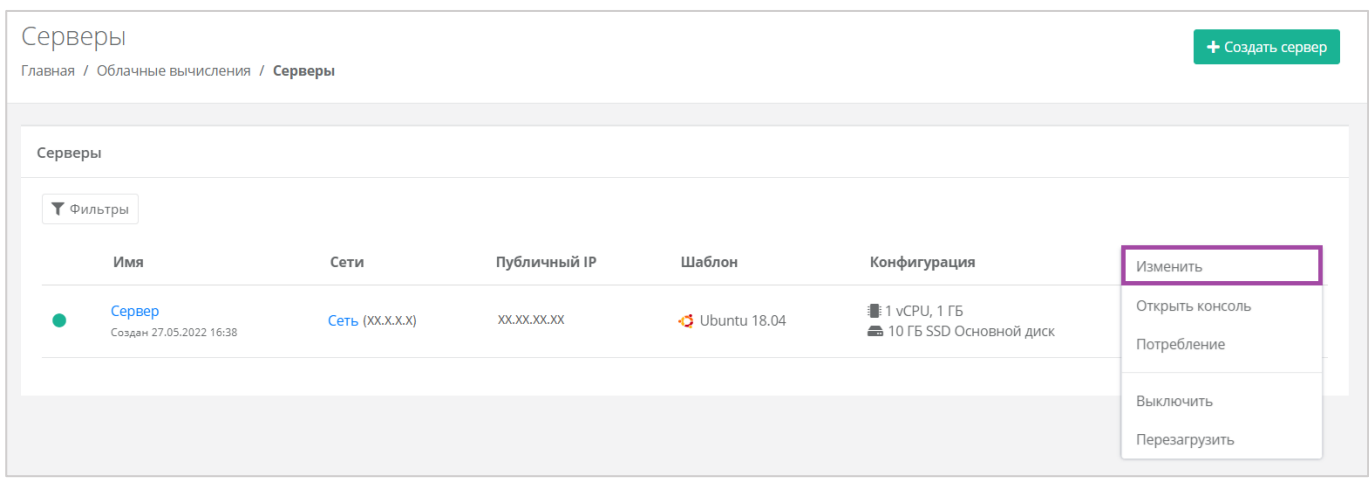

## **Рисунок 69**

<span id="page-49-2"></span>В открывшейся форме в правом верхнем углу нажать кнопку **Действия** (*[Рисунок](#page-50-0) 70*) и выбрать **Выключить** (*[Рисунок](#page-50-1) 71*).

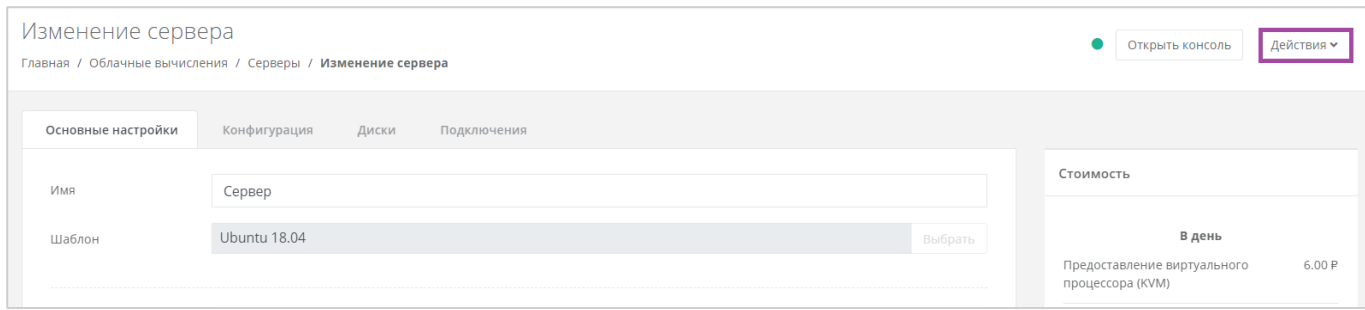

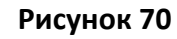

<span id="page-50-0"></span>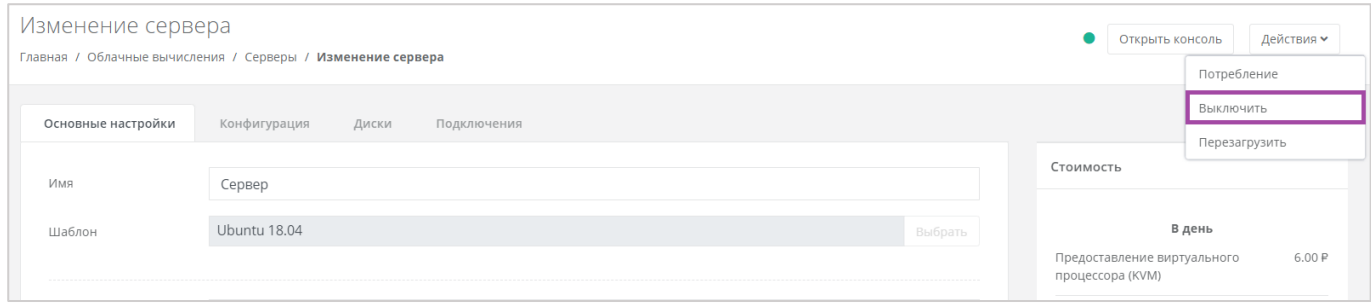

<span id="page-50-1"></span>Отключение сервера займёт некоторое время. При успешном отключении сервера, его индикатор сменится на значок .

При выключенном сервере доступ к нему невозможен.

Для того, чтобы включить сервер, необходимо выбрать действие **Включить** (*[Рисунок](#page-50-2) 72*).

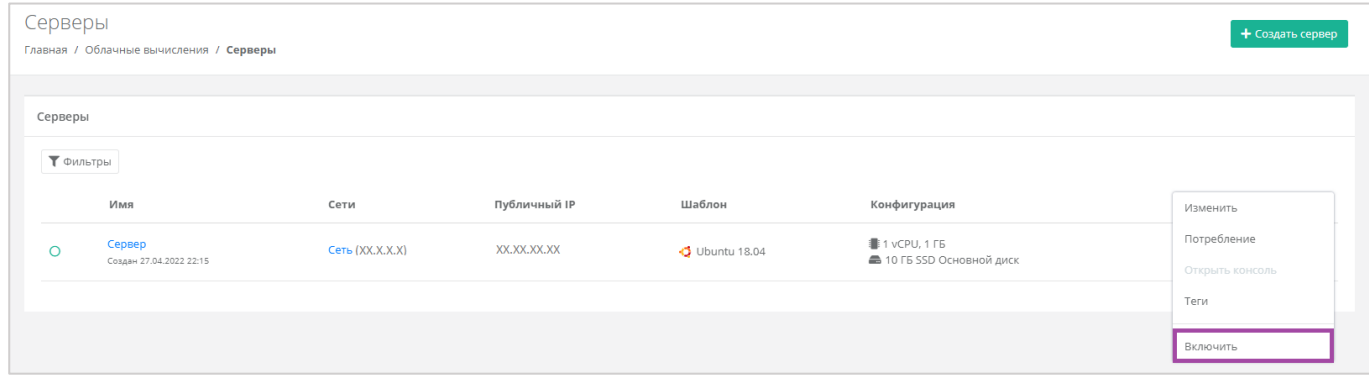

### **Рисунок 72**

<span id="page-50-2"></span>Также включить сервер можно из формы **Изменение сервера**. В правом верхнем углу нажать кнопку **Действия** (*[Рисунок](#page-51-0) 73*) и выбрать **Включить** (*[Рисунок](#page-51-1) 74*).

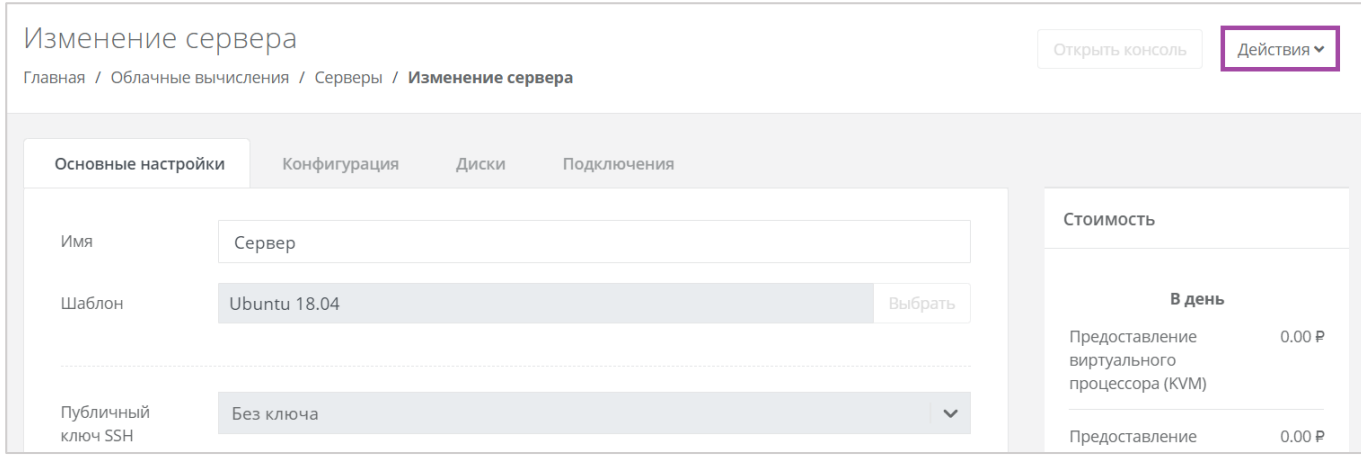

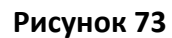

<span id="page-51-0"></span>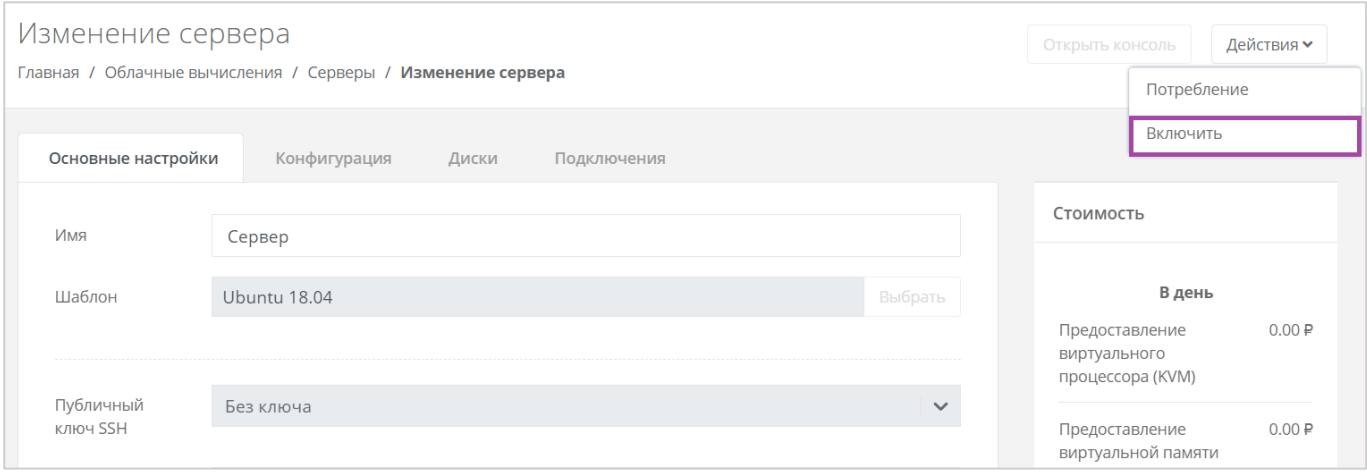

**Рисунок 74**

# <span id="page-51-1"></span>*4.2.10 Перезагрузка сервера*

Если возникла необходимость перезагрузки сервера, нужно перейти в раздел меню **Облачные вычисления → ВЦОД KVM → Серверы**, нажать кнопку **Действия** и выбрать **Перезагрузить** (*[Рисунок](#page-52-0)  [75](#page-52-0)*).

Перезагрузка возможна только при включенном сервере.

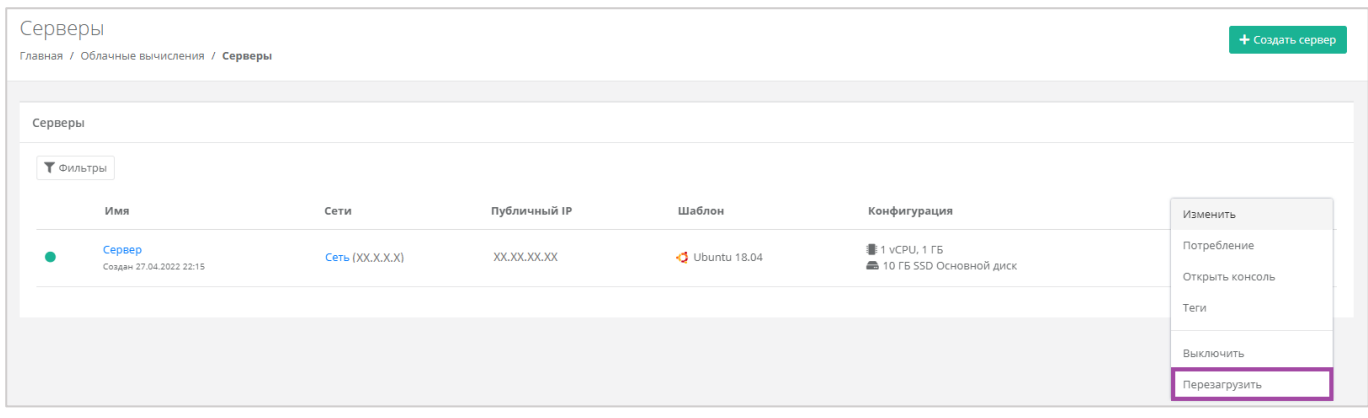

<span id="page-52-0"></span>Также перезагрузить сервер можно из формы **Изменение сервера**. Для этого нужно перейти в раздел меню **Облачные вычисления → ВЦОД KVM → Серверы**, напротив сервера нажать кнопку **Действие** (*[Рисунок](#page-52-1) 76*) и выбрать **Изменить** (*[Рисунок](#page-52-2) 77*).

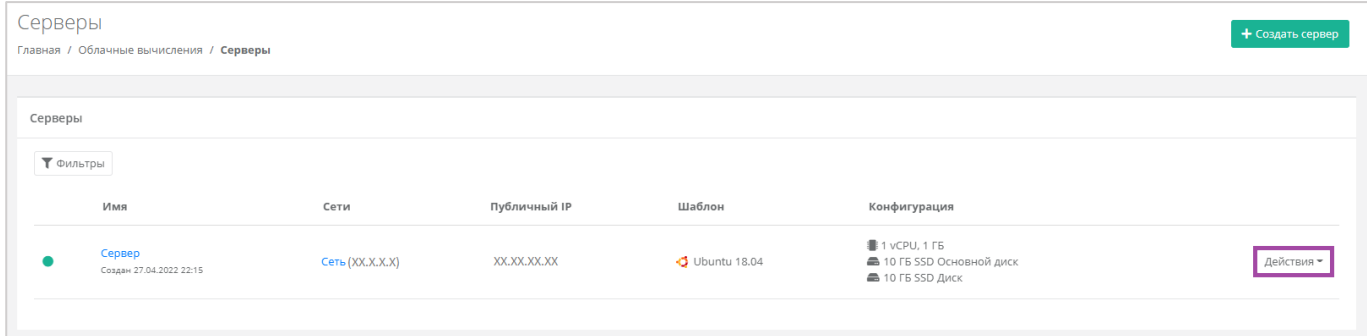

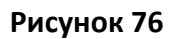

<span id="page-52-1"></span>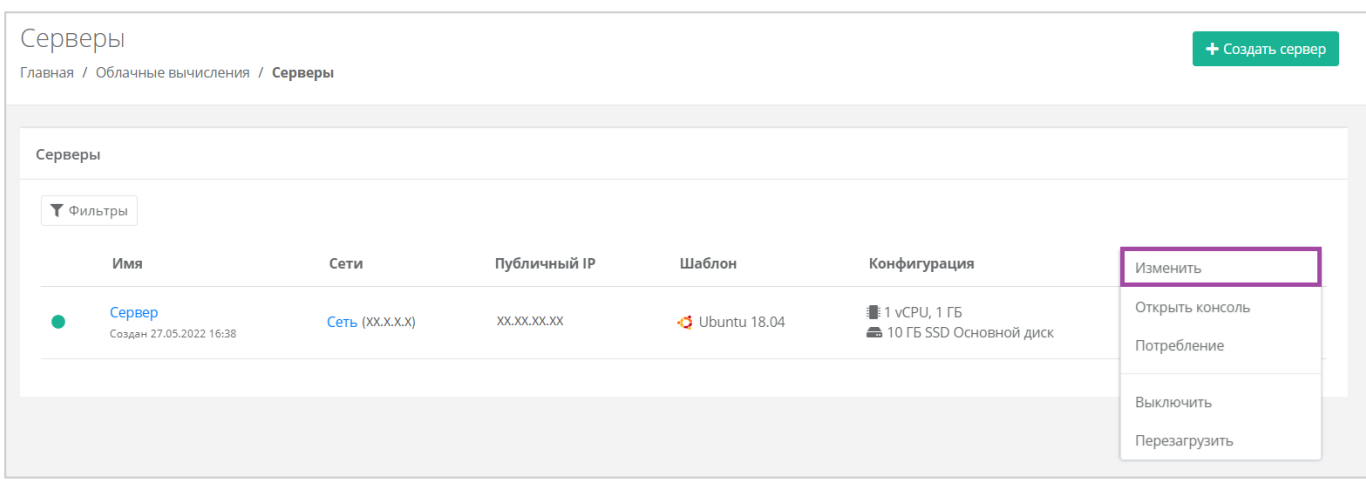

### **Рисунок 77**

<span id="page-52-2"></span>В открывшейся форме в правом верхнем углу нажать кнопку **Действия** (*[Рисунок](#page-53-0) 78*) и выбрать **Перезагрузить** (*[Рисунок](#page-53-1) 79*).

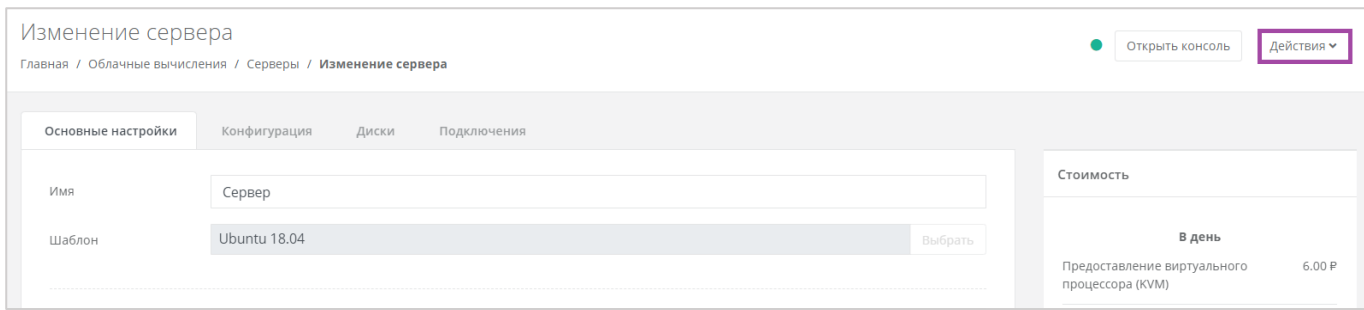

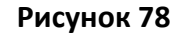

<span id="page-53-0"></span>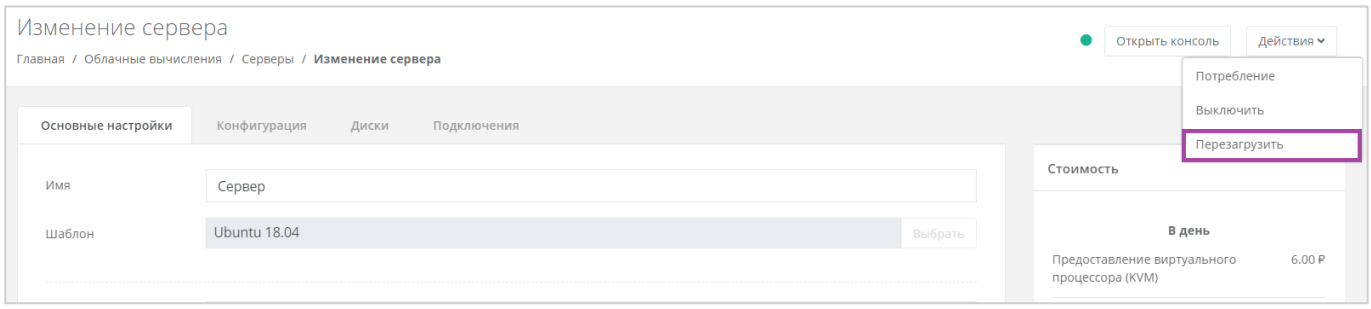

# <span id="page-53-1"></span>*4.2.11 Удаление сервера*

В случае необходимости удаления сервера нужно перейти на вкладку **Облачные вычисления → ВЦОД KVM → Серверы →** *Изменение сервера* и выбрать **Удалить** (*[Рисунок](#page-53-2) 80*).

<span id="page-53-2"></span>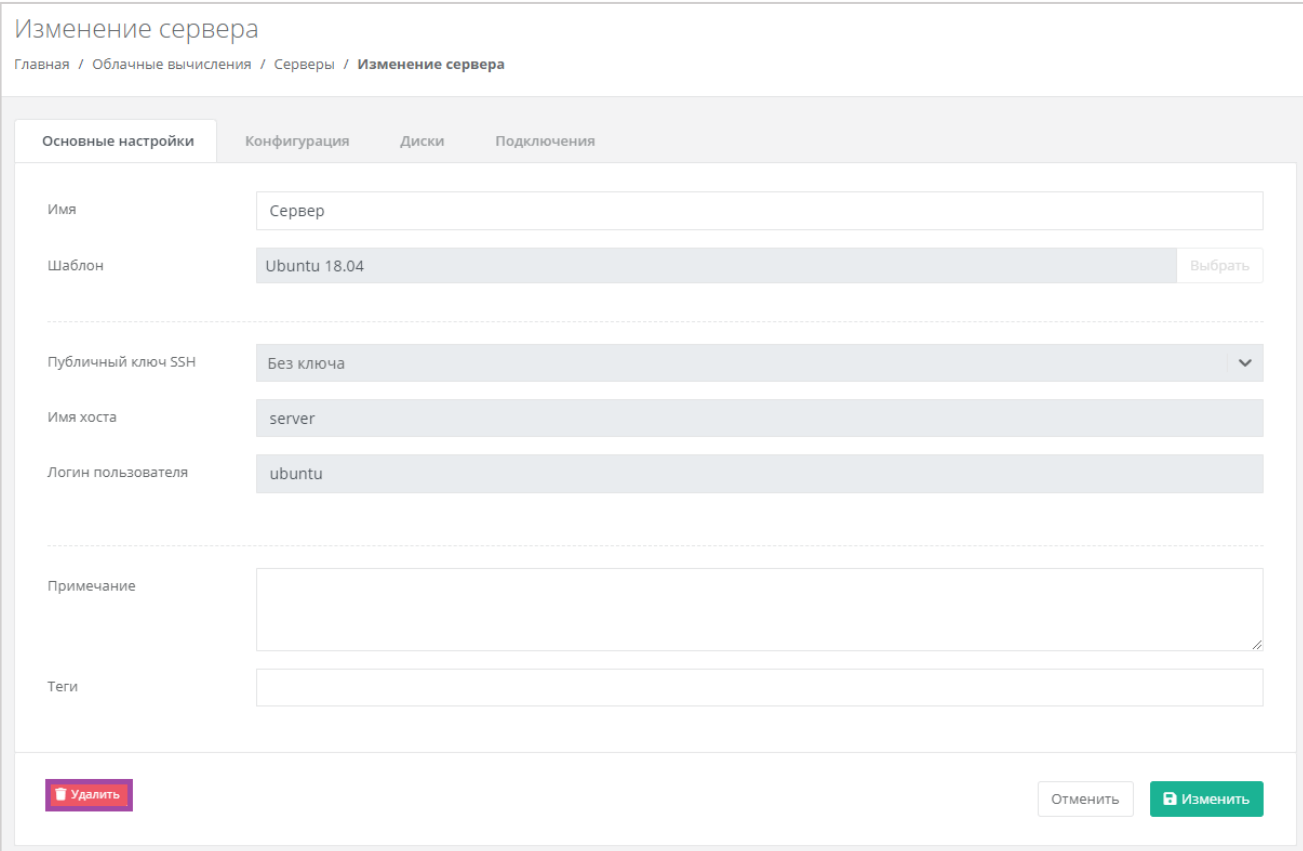

После подтверждения удаления сервера IP-адрес, назначенный ранее серверу, сохраняется, но без привязки к устройству (*[Рисунок](#page-54-0) 81*). Он будет отображён в разделе меню **Облачные вычисления → ВЦОД KVM → Публичные IP-адреса**.

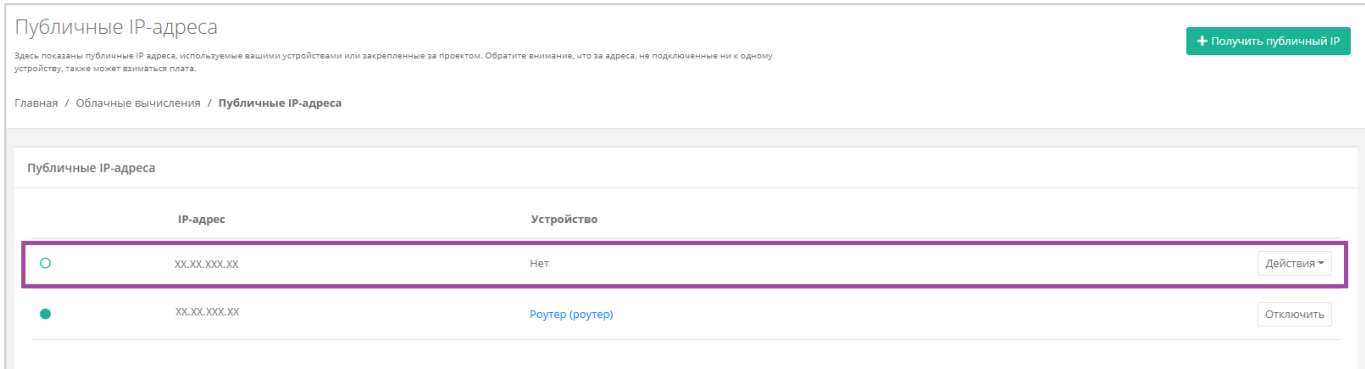

## **Рисунок 81**

<span id="page-54-0"></span>IP-адрес удаленного сервера сохраняется во ВЦОД и за него будет взиматься плата.

IP-удаленного сервера в последствии можно назначить другому устройству или же отказаться от него. Подробнее об этом описано в разделе *[Публичные IP](#page-92-0)-адреса*.

# *4.2.12 Добавление тегов*

Для того, чтобы добавить теги, в разделе меню **Облачные вычисления → ВЦОД KVM → Серверы** нужно нажать кнопку **Действия**, выбрать **Изменить** (*[Рисунок](#page-54-1) 82*) и в открывшейся форме в поле *Теги* добавить теги для сервера (*[Рисунок](#page-55-0) 83*).

<span id="page-54-1"></span>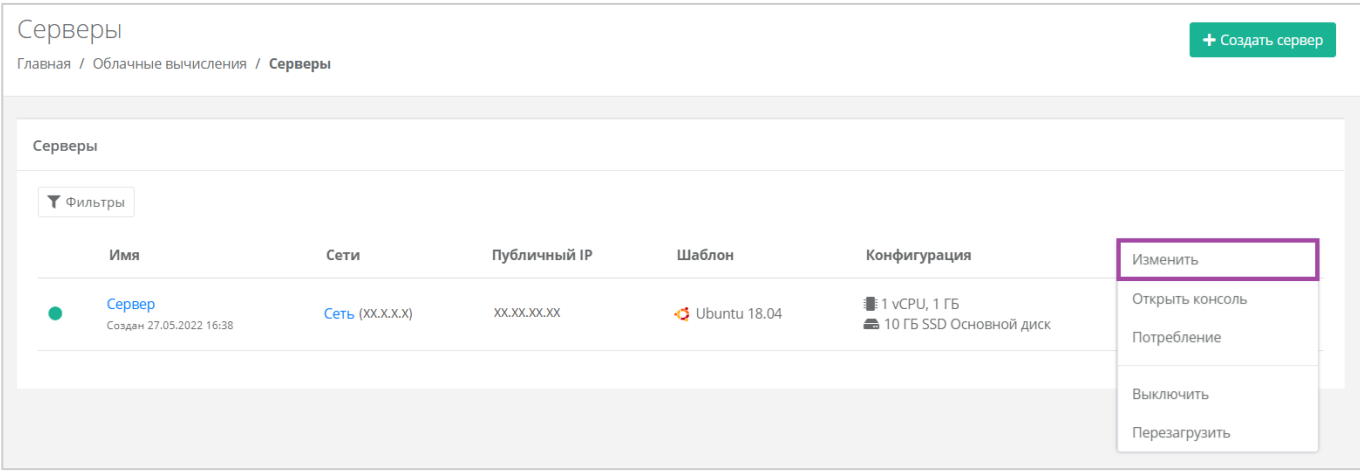

**Рисунок 82**

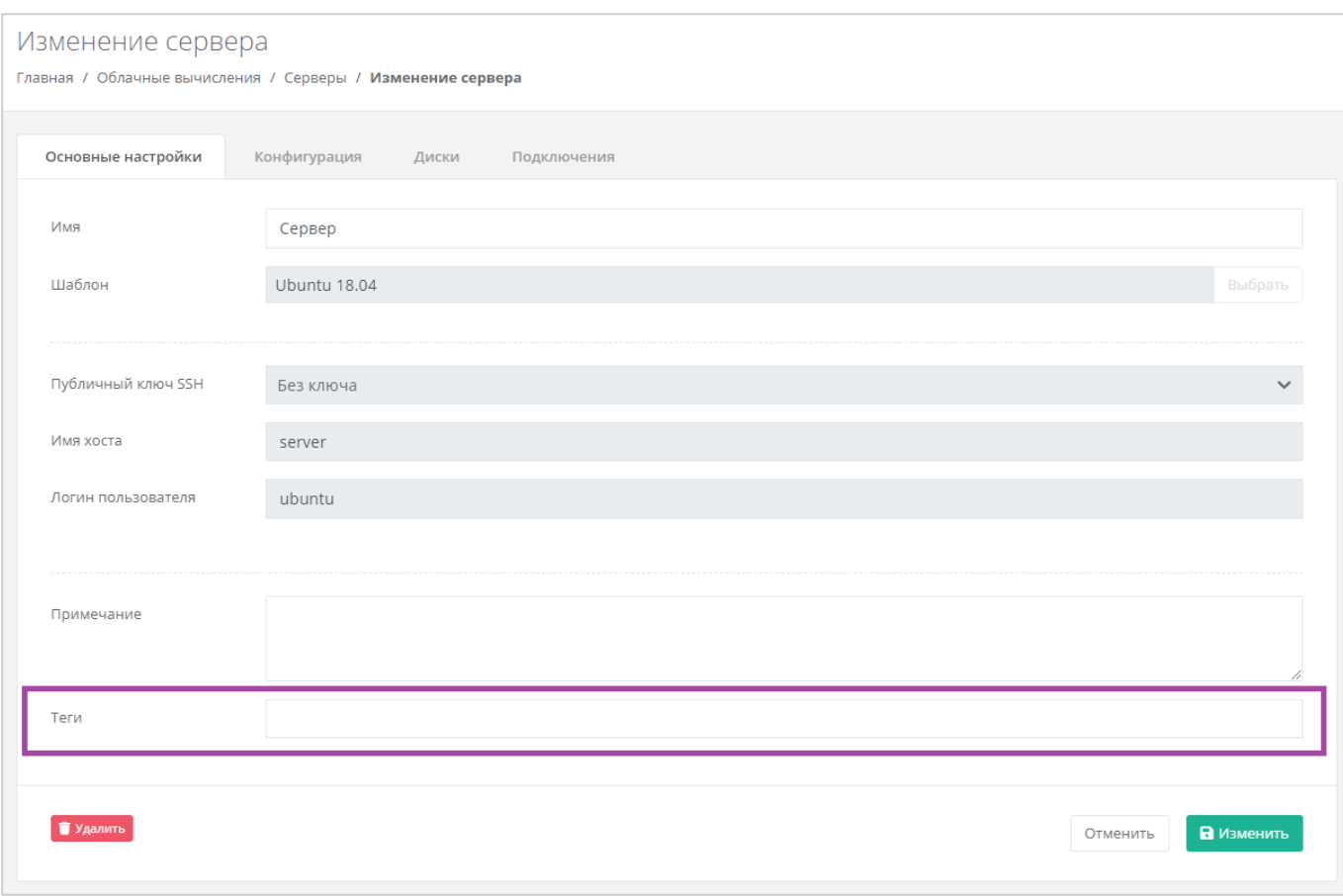

# <span id="page-55-0"></span>4.3. Управление дисками

Для того, чтобы просмотреть все диски, необходимо перейти в раздел меню **Облачные вычисления → ВЦОД KVM → Диски**.

# *4.3.1 Создание диска*

Для того, чтобы создать диск, в разделе меню **Облачные вычисления → ВЦОД KVM → Диски** необходимо нажать кнопку **Создать диск** (*[Рисунок](#page-55-1) 84*).

<span id="page-55-1"></span>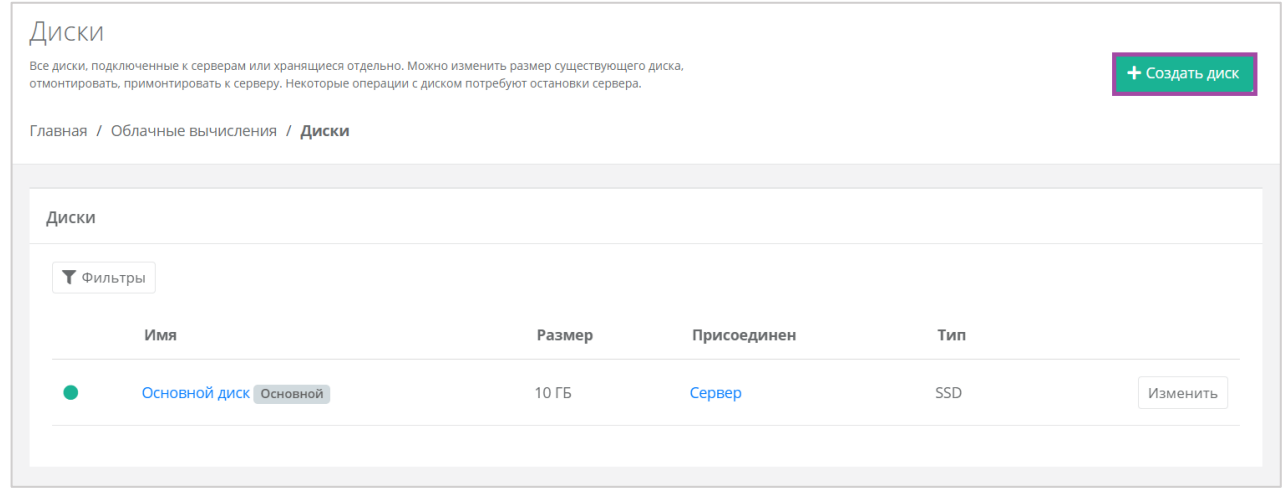

**Рисунок 84**

Откроется окно **Создание диска** (*[Рисунок](#page-56-0) 85*). Далее необходимо заполнить поля с параметрами создания диска (*[Рисунок](#page-56-0) 85 – 1*). В правой части окна размещен калькулятор подсчета стоимости ресурсов в день, в котором отображается актуальная цена за услугу в соответствии с выбранными параметрами (*[Рисунок](#page-56-0) 85 – 2*).

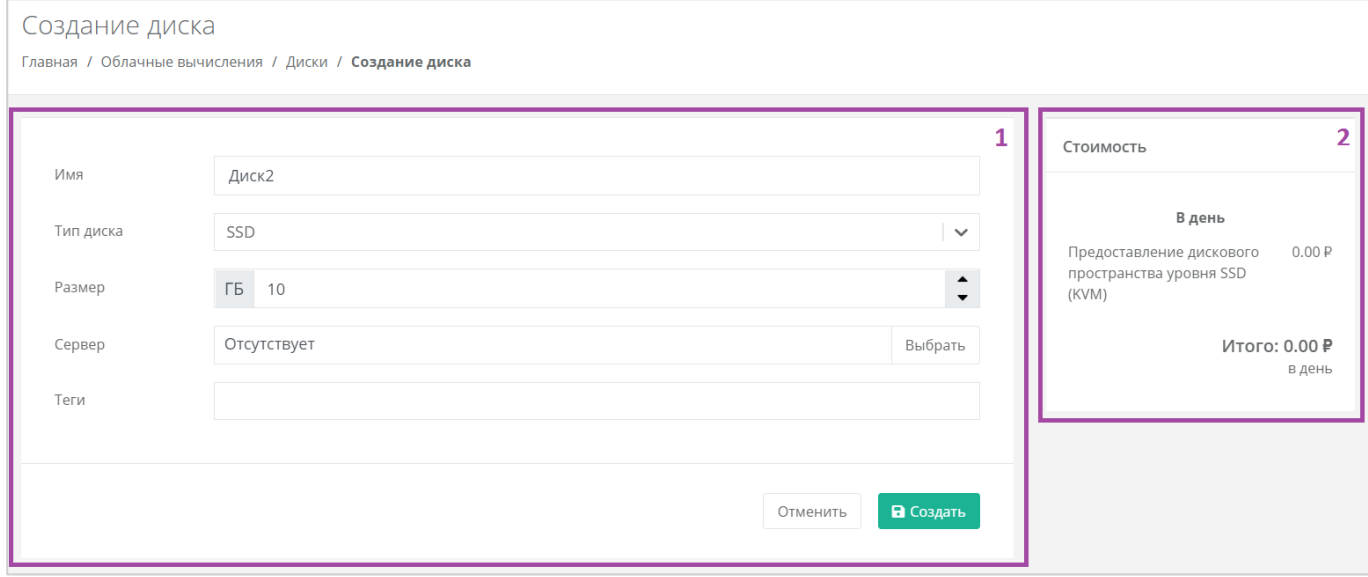

### **Рисунок 85**

<span id="page-56-0"></span>Для создания диска необходимо заполнить поля:

- Имя произвольное наименование диска.
- Тип диска SSD, SAS или SATA.
- **Размер размер диска в ГБ.**
- Сервер выбор сервера, для которого создается диск, по умолчанию диск будет создан не присоединённым к серверу.
- Теги добавление тегов.

В результате будет создан диск (*[Рисунок](#page-57-0) 86*).

**О** Если диск подключен к серверу, его индикатор зеленого цвета  $\Box$ , если подключение к серверу отсутствует – белого  $\boxed{\circ}$ .

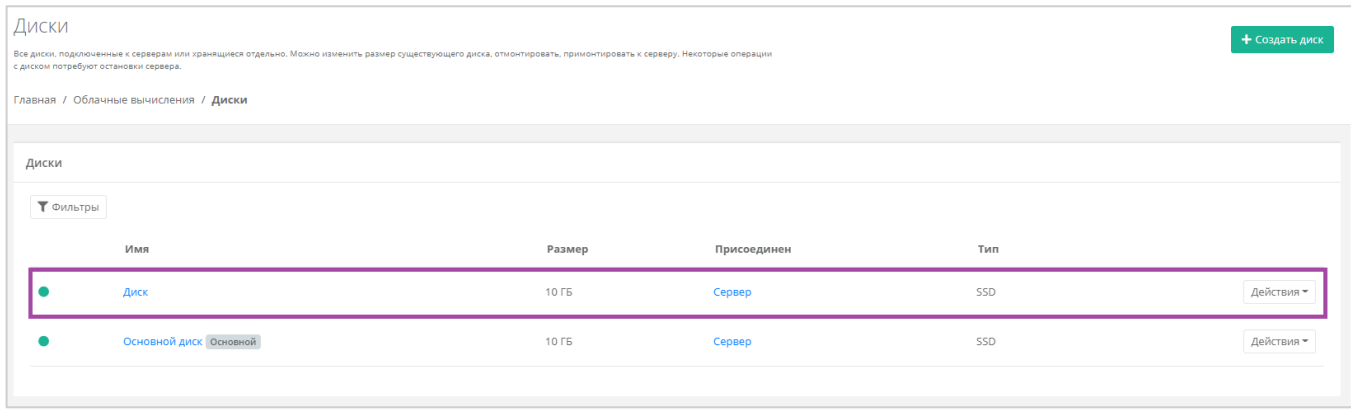

<span id="page-57-0"></span>Также можно создать диски, присоединённые к определенному серверу, из формы **Изменение сервера** при переходе в раздел меню **Облачные вычисления → ВЦОД KVM → Серверы → Изменение сервера,** *Диски* (*[Рисунок](#page-57-1) 87*). В открывшейся форме нужно нажать кнопку **Добавить диск**, и в открывшемся окне внести характеристики создаваемого диска (*[Рисунок](#page-58-0) 88*).

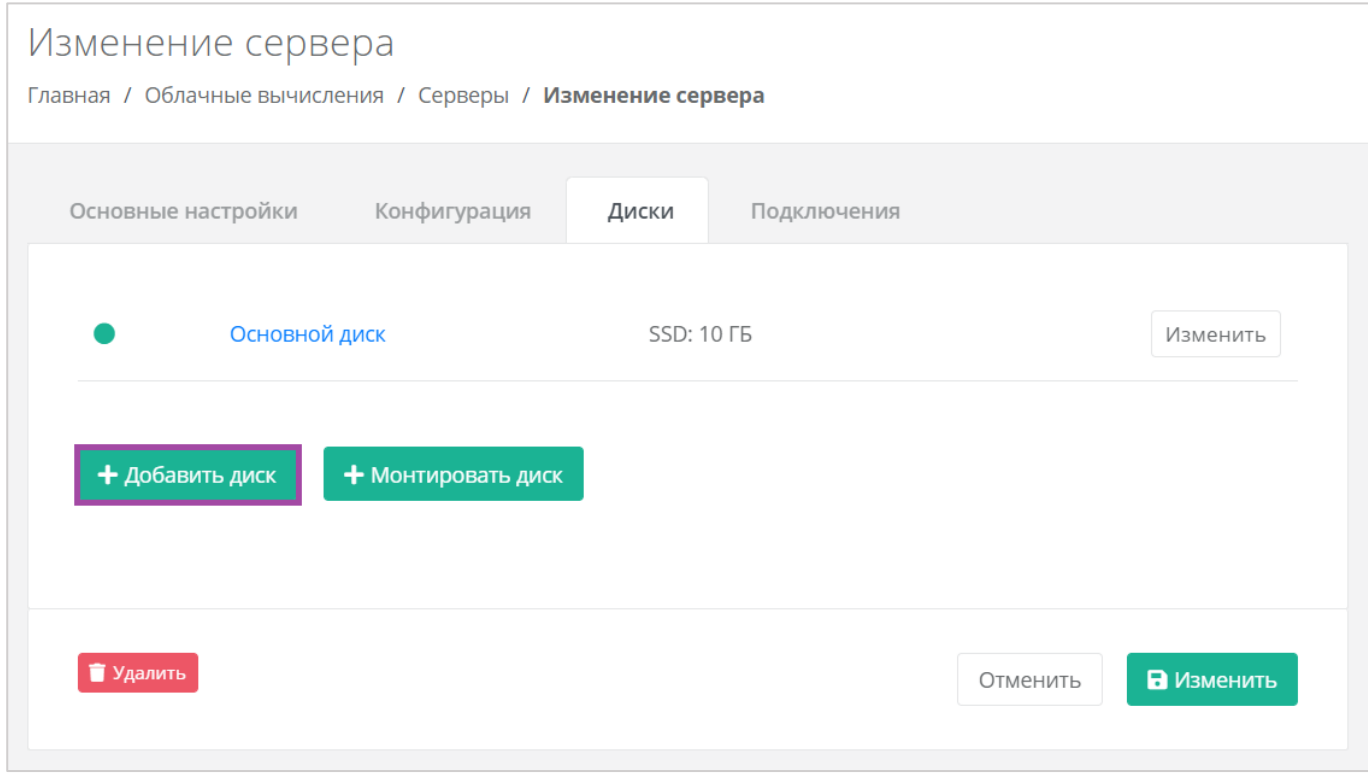

<span id="page-57-1"></span>**Рисунок 87**

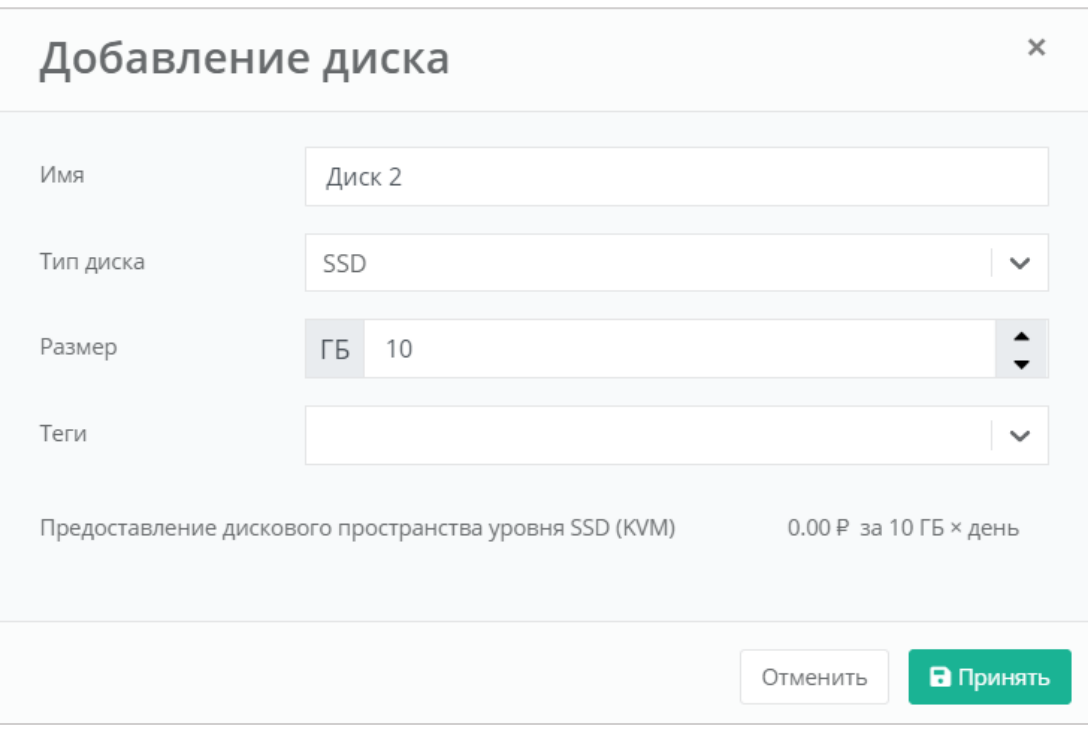

<span id="page-58-0"></span>В результате созданный диск будет подключен к выбранному серверу и отобразится в разделе меню **Облачные вычисления → ВЦОД KVM → Диски**.

# *4.3.2 Управление созданными дисками*

С созданными дисками возможно выполнение следующих действий:

- Изменение настроек диска.
- Монтирование диска к серверу / размонтирование диска.
- Настройка тегов.
- Удаление диска.

# 4.3.2.1 Изменение настроек диска

Для того, чтобы изменить настройки диска, в разделе меню **Облачные вычисления → ВЦОД KVM → Диски** необходимо нажать кнопку **Действия** (*[Рисунок](#page-59-0) 89*) и выбрать **Изменить** (*[Рисунок](#page-59-1) 90*).

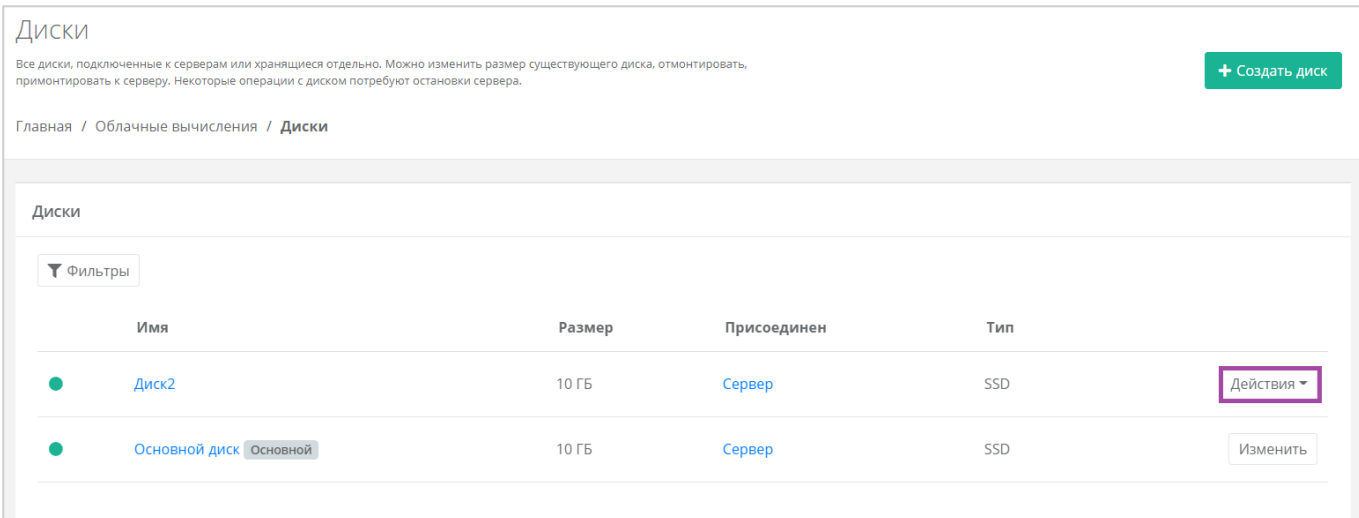

<span id="page-59-0"></span>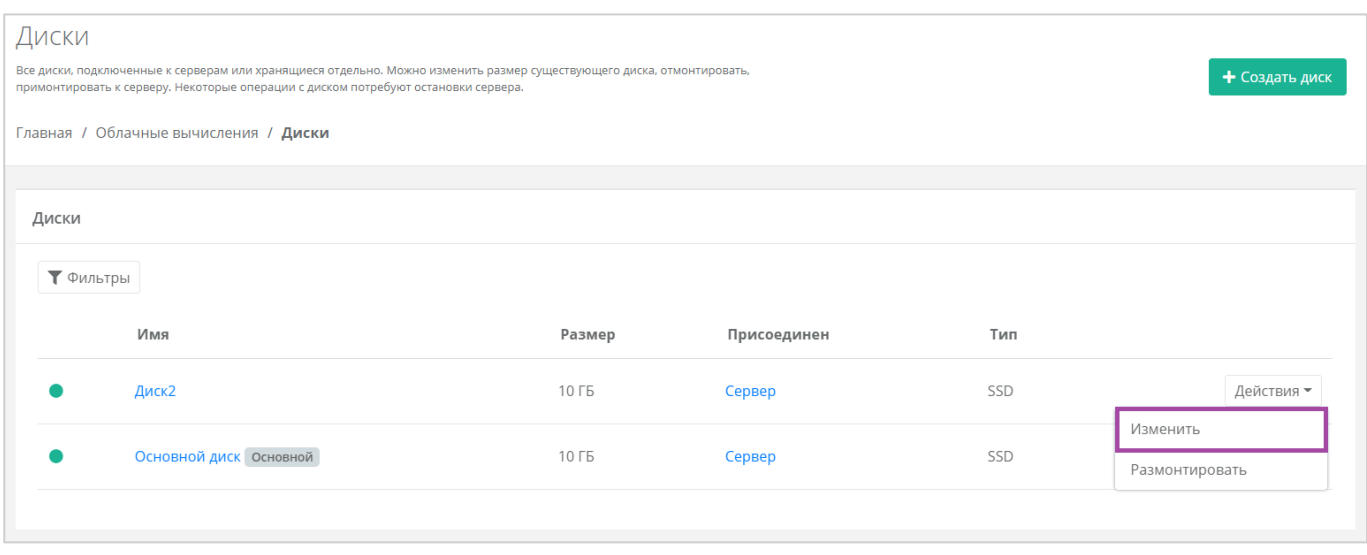

### **Рисунок 90**

<span id="page-59-1"></span>В открывшейся форме **Изменение диска** доступно изменение наименования диска, его тип и размер (*[Рисунок](#page-60-0) 91*).

Изменение размера диска возможно только в большую сторону, т.е. размер измененного диска не может быть меньше, чем текущий.

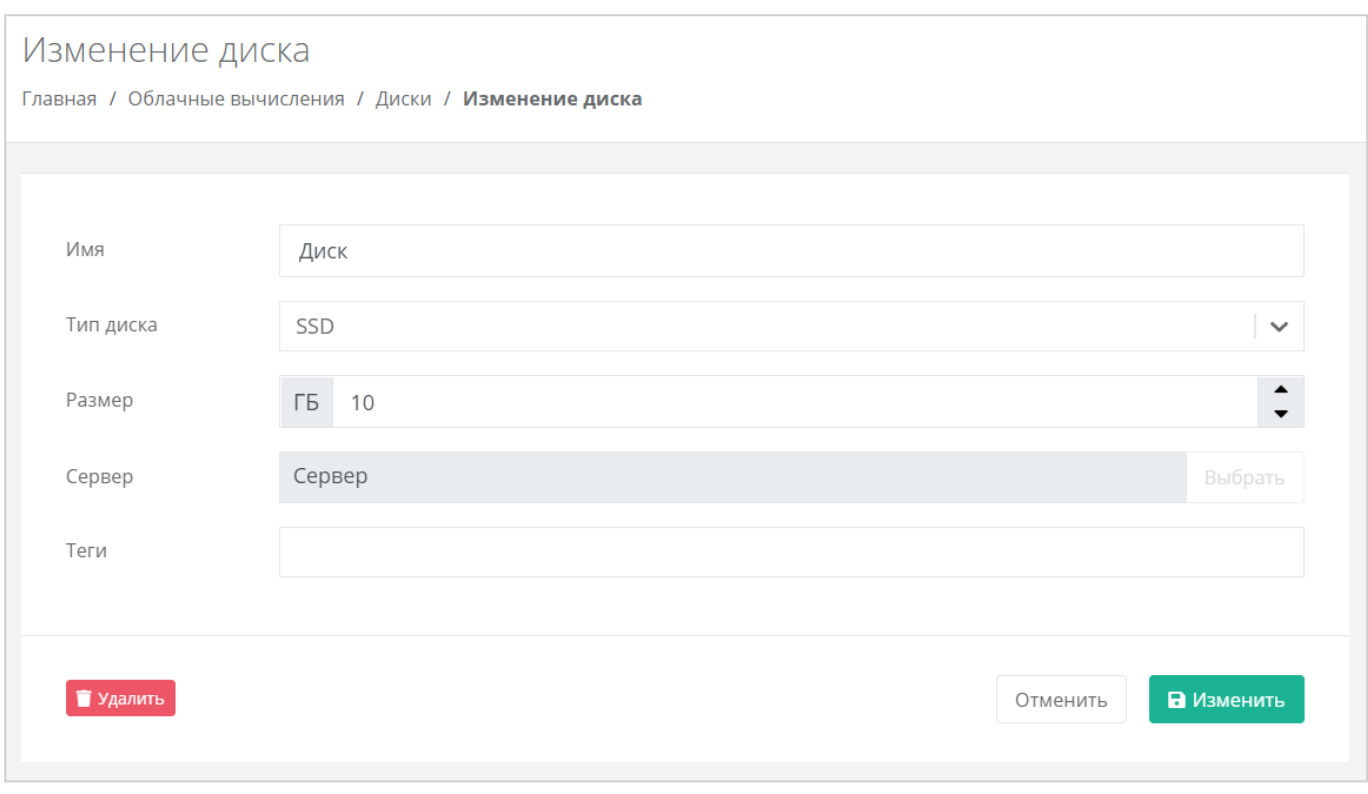

<span id="page-60-0"></span>После принятия изменений, изменение размера диска в меньшую сторону будет невозможно.

В настройках дисков, присоединённых к серверам, возможно только изменять имя, размер в большую сторону и тип диска, а также настраивать теги. Монтировать и размонтировать основной подключенный диск невозможно.

С помощью формы **Изменение диска** подключить диск к другому серверу или отключить его невозможно. Подробнее о том, как изменить сервер для подключения или отключить его, описано в следующем подразделе.

# <span id="page-60-1"></span>4.3.2.2 Монтирование диска к серверу / размонтирование диска

Монтирование/размонтирование диска используется для того, чтобы подключить диск к серверу или отключить его.

Если при создании диска выбрано подключение к серверу, то, для того, чтобы в дальнейшем его отключить, необходимо перейти в раздел меню **Облачные вычисления → ВЦОД KVM → Диски**, нажать кнопку **Действия** (*[Рисунок](#page-61-0) 92*) и выбрать **Размонтировать** (*[Рисунок](#page-61-1) 93*).

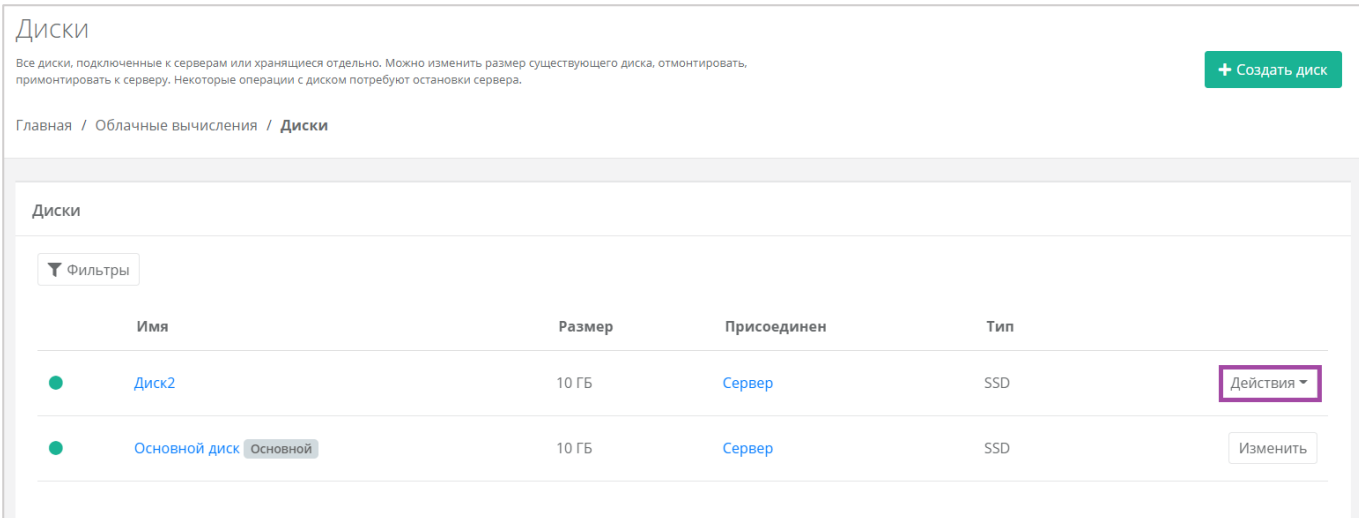

<span id="page-61-0"></span>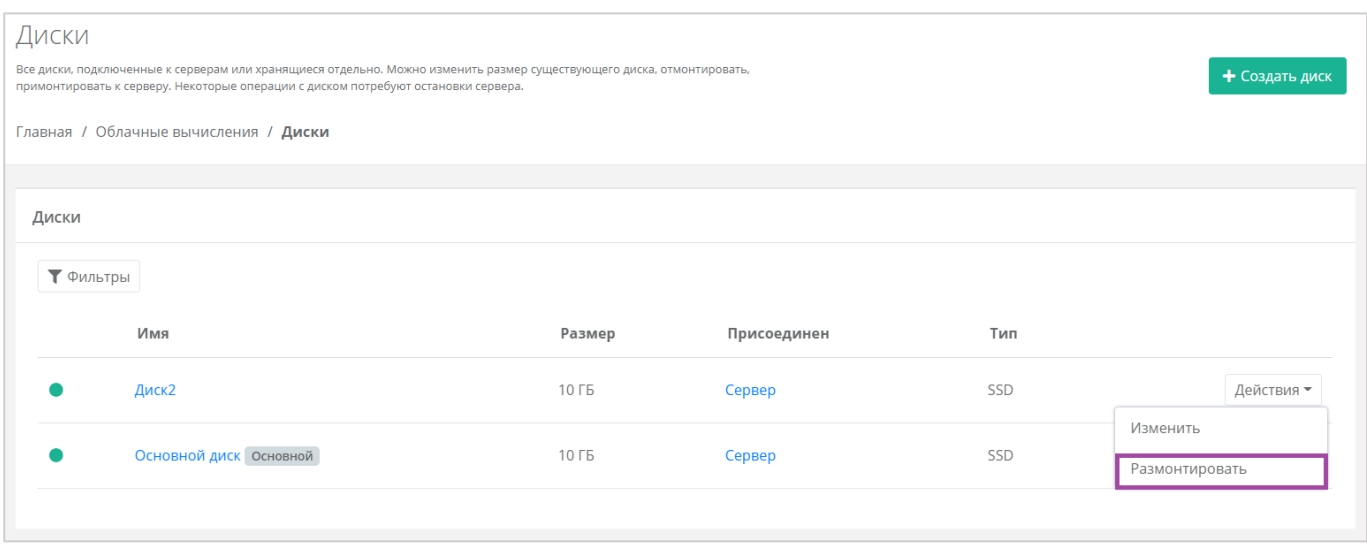

### **Рисунок 93**

<span id="page-61-1"></span>Также размонтировать диск можно из формы **Изменение диска**. Для этого нужно перейти в раздел меню **Облачные вычисления → ВЦОД KVM → Диски**, нажать кнопку **Действия** (*[Рисунок](#page-62-0) 94*) напротив диска и выбрать **Изменить** (*[Рисунок](#page-62-1) 95*).

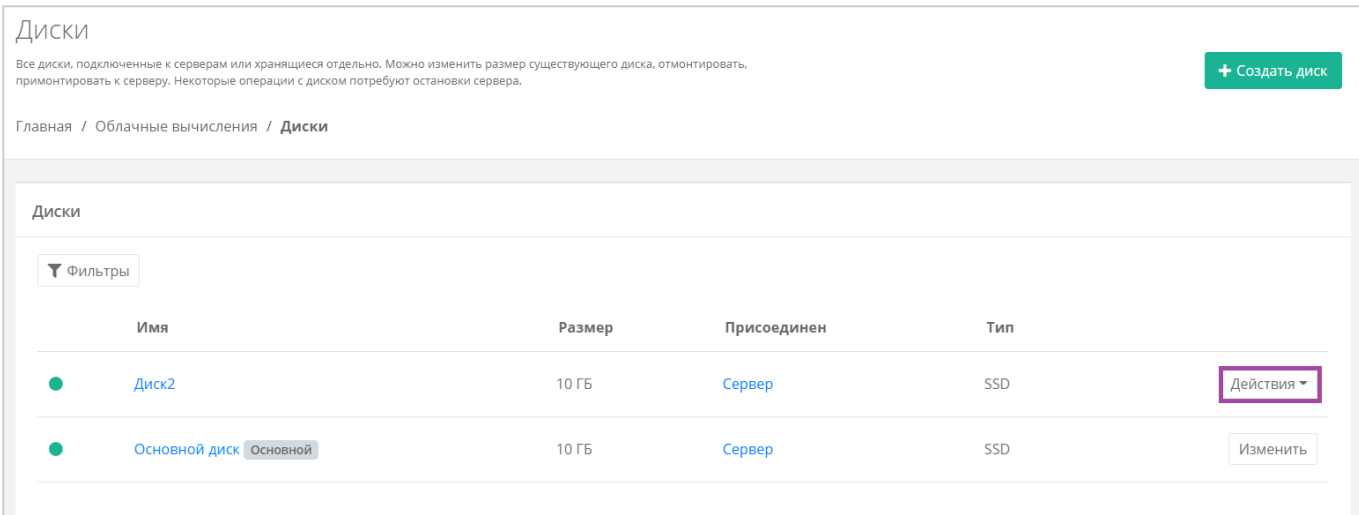

<span id="page-62-0"></span>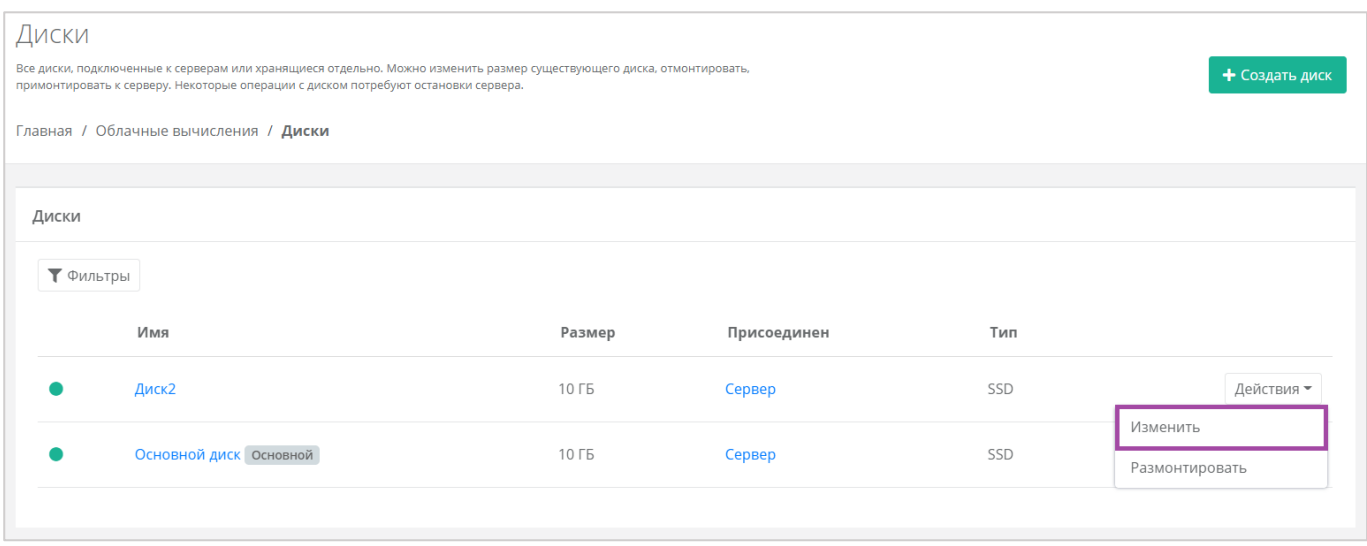

# **Рисунок 95**

<span id="page-62-1"></span>В открывшейся форме в правом верхнем углу нажать кнопку **Размонтировать** (*[Рисунок](#page-63-0) 96*).

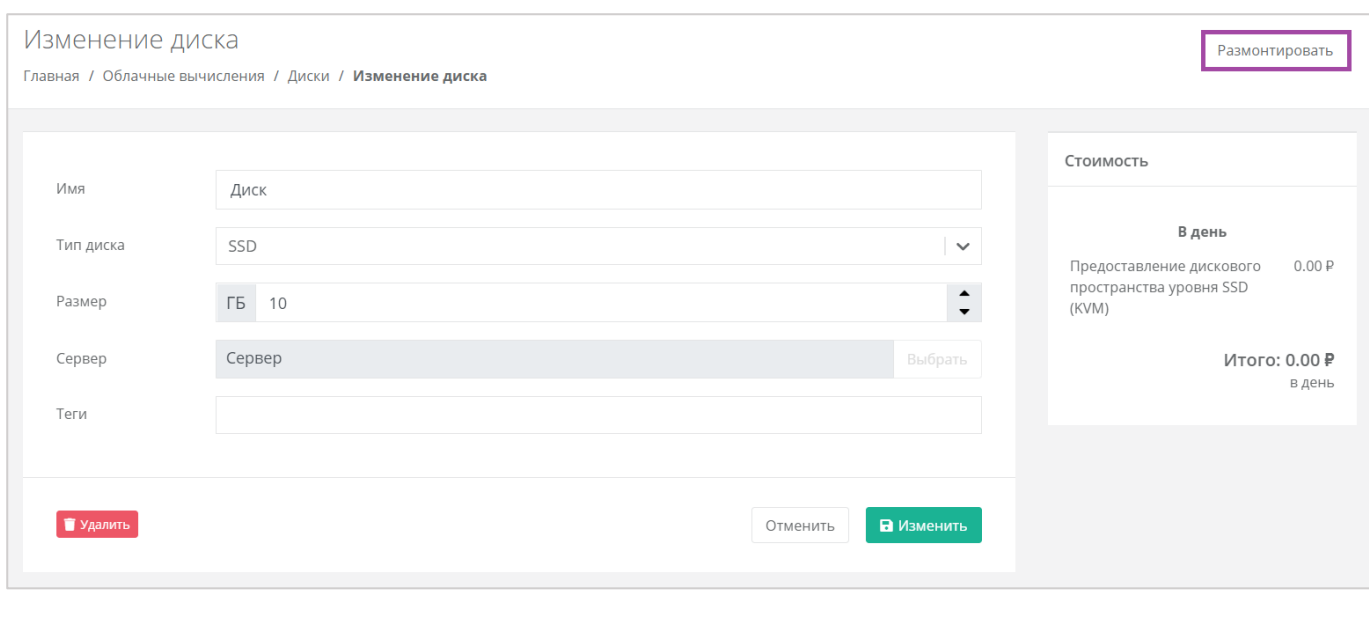

**Рисунок 96**

<span id="page-63-0"></span> $\bullet$  После размонтирования диска его индикатор меняется  $\circ$ , и это означает, что диск не подключен ни к одному серверу.

Для того, чтобы подключить диск к другому серверу, напротив отключенного диска нужно нажать кнопку **Действия** (*[Рисунок](#page-64-0) 97*) и выбрать **Монтировать** (*[Рисунок](#page-64-1) 98*).

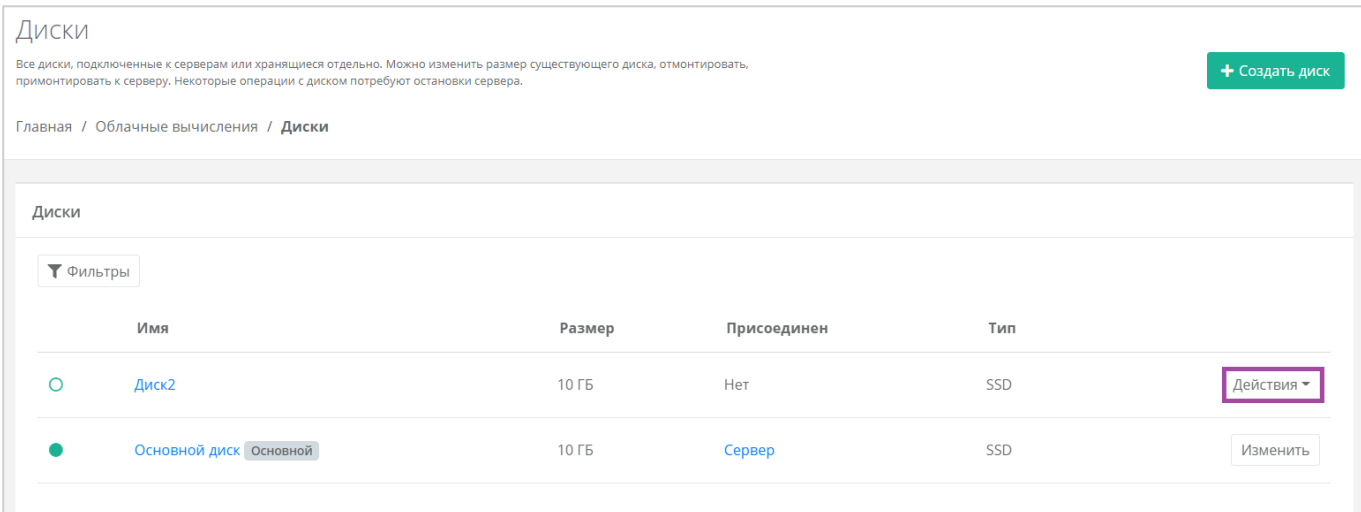

<span id="page-64-0"></span>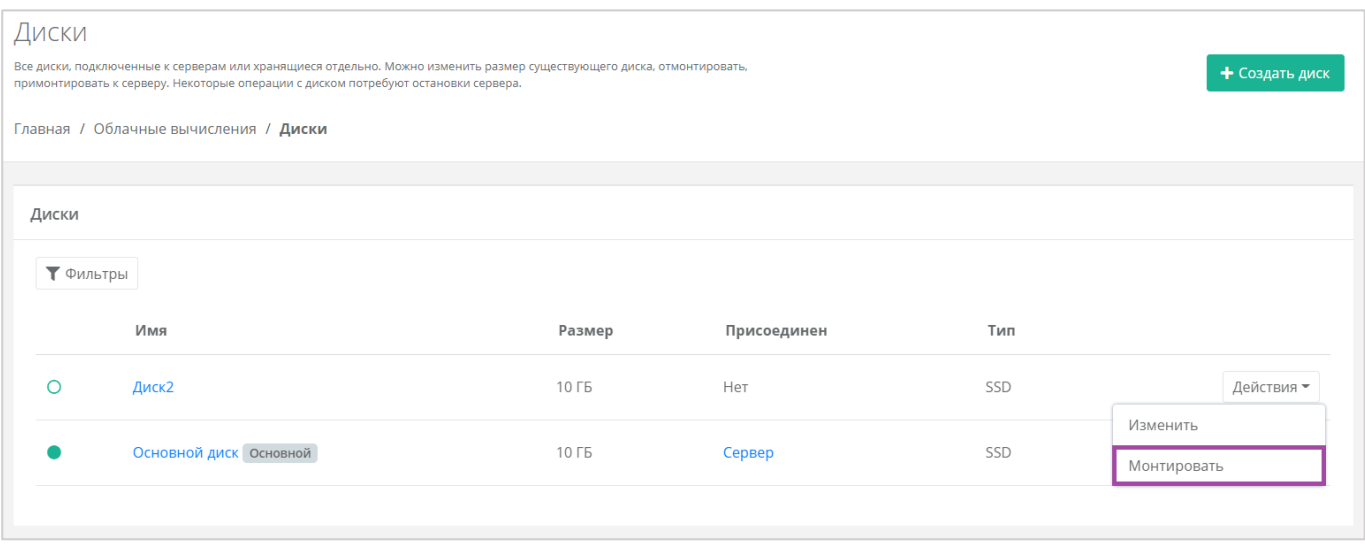

## **Рисунок 98**

<span id="page-64-1"></span>Также монтировать диск можно из формы **Изменение диска**. Для этого нужно перейти в раздел меню **Облачные вычисления → ВЦОД KVM → Диски**, нажать кнопку **Действия** (*[Рисунок](#page-65-0) 99*) напротив диска и выбрать **Изменить** (*[Рисунок](#page-65-1) 100*).

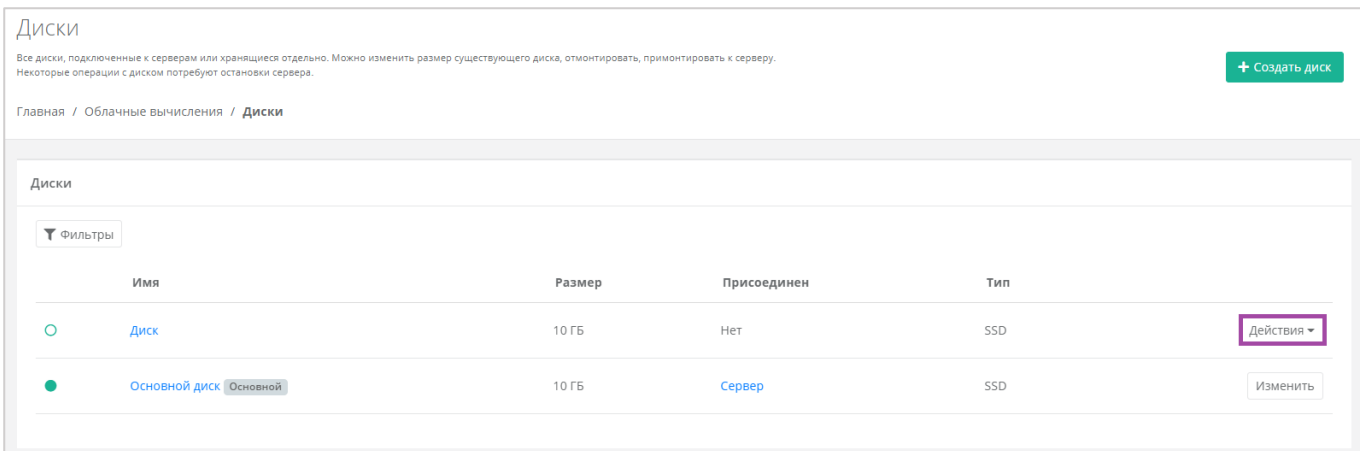

<span id="page-65-0"></span>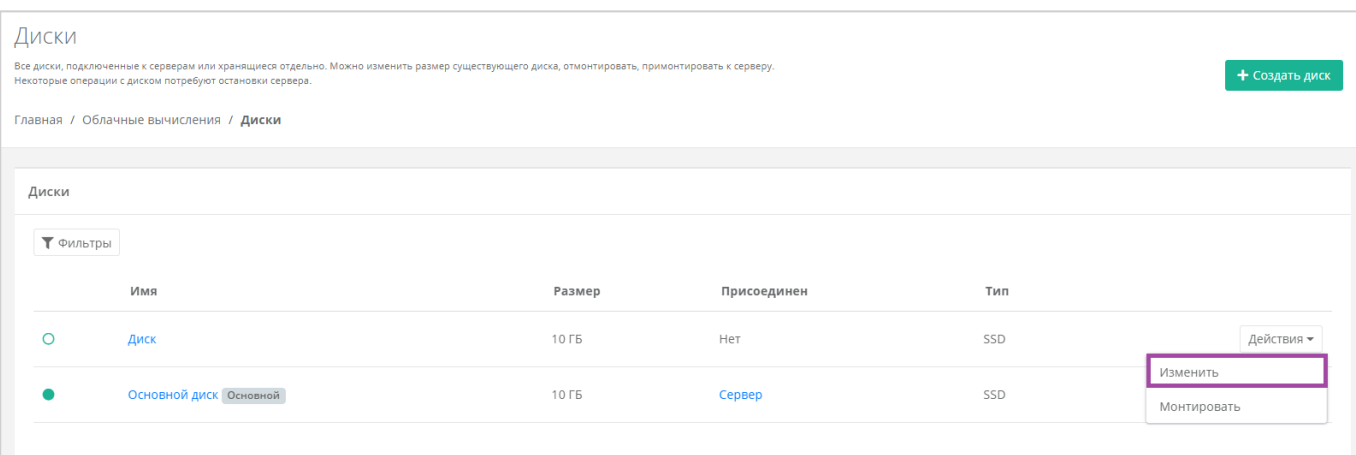

**Рисунок 100**

## <span id="page-65-1"></span>В открывшейся форме в правом верхнем углу нажать кнопку **Монтировать** (*[Рисунок](#page-65-2) 101*).

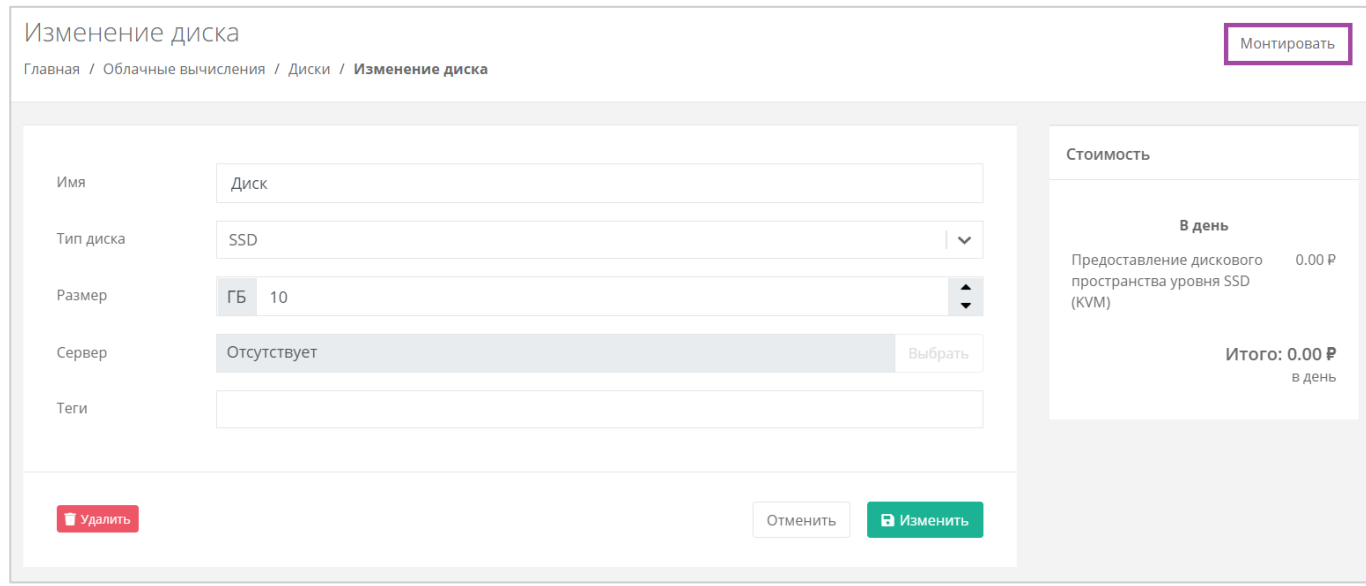

**Рисунок 101**

<span id="page-65-2"></span>В открывшемся окне выбрать сервер, к которому нужно подключить диск (*[Рисунок](#page-66-0) 102*).

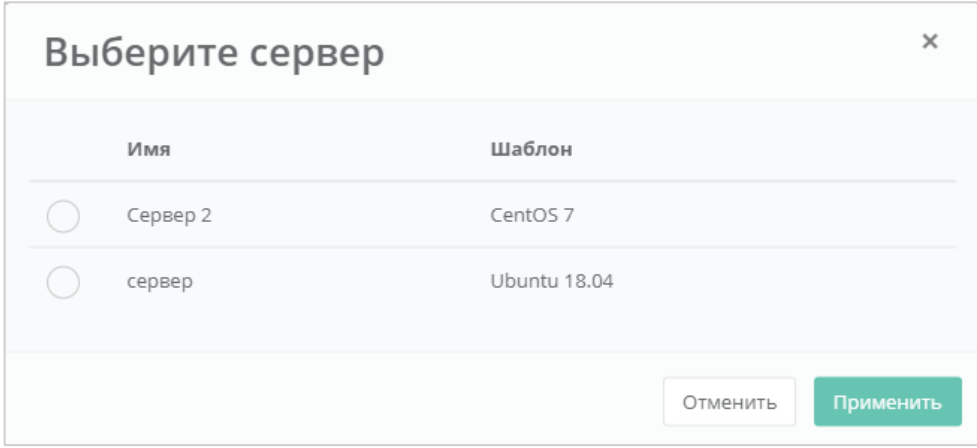

<span id="page-66-0"></span>Диск можно подключить как к включенному, так и к выключенному серверу.

В результате диск будет подключен к выбранному серверу (*[Рисунок](#page-66-1) 103*).

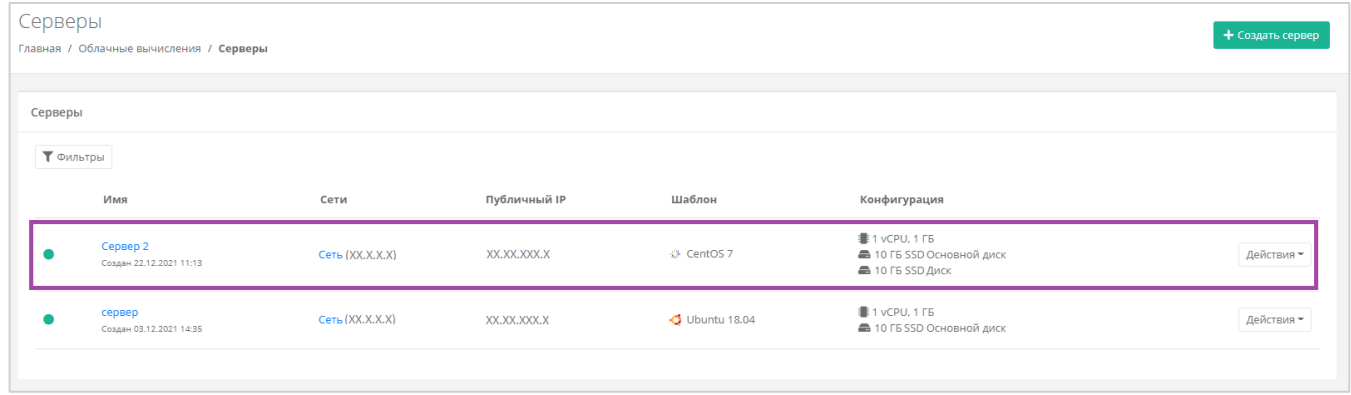

## **Рисунок 103**

<span id="page-66-1"></span>Также можно управлять дисками, подключенными к серверу, из раздела меню **Облачные вычисления → ВЦОД KVM → Серверы → Изменение сервера**. Отключить диск можно с помощью кнопок **Действия** → **Отсоединить** (*[Рисунок](#page-67-0) 104 – 1*). Для того, чтобы монтировать уже созданный диск, нужно нажать кнопку **Монтировать диск** (*[Рисунок](#page-67-0) 104 – 2*).

Монтировать и размонтировать основной подключенный диск невозможно.

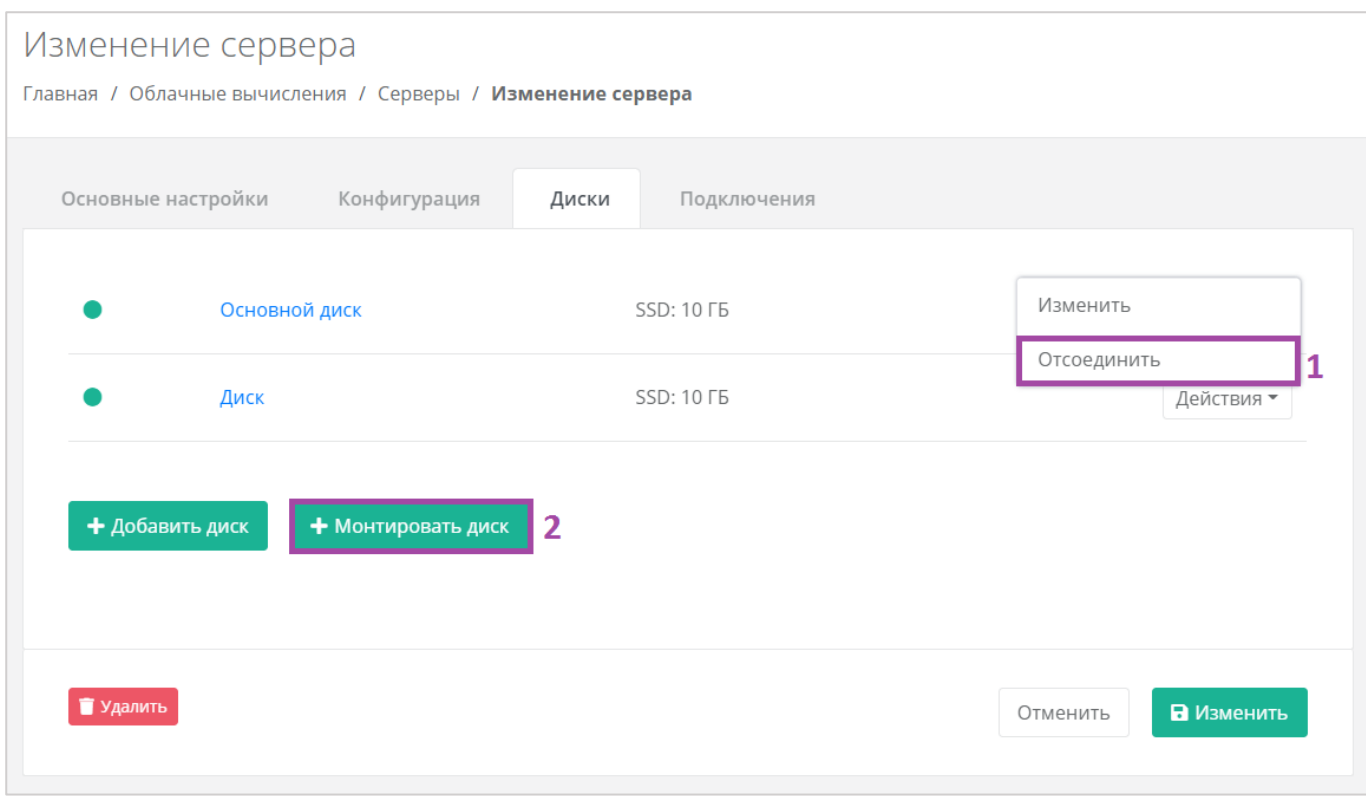

# <span id="page-67-0"></span>4.3.2.3 Добавление тегов

Для того, чтобы добавить теги, в разделе меню **Облачные вычисления → ВЦОД KVM → Диски** нужно нажать кнопку **Действия** (*[Рисунок](#page-67-1) 105*) и выбрать **Изменить** (*[Рисунок](#page-68-0) 106*).

<span id="page-67-1"></span>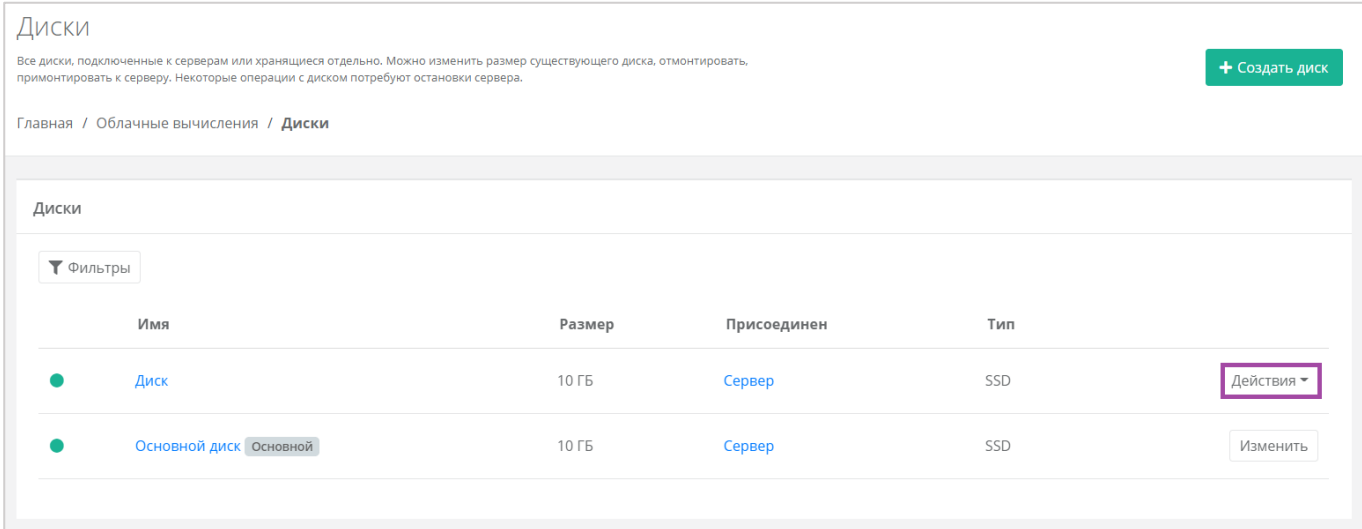

**Рисунок 105**

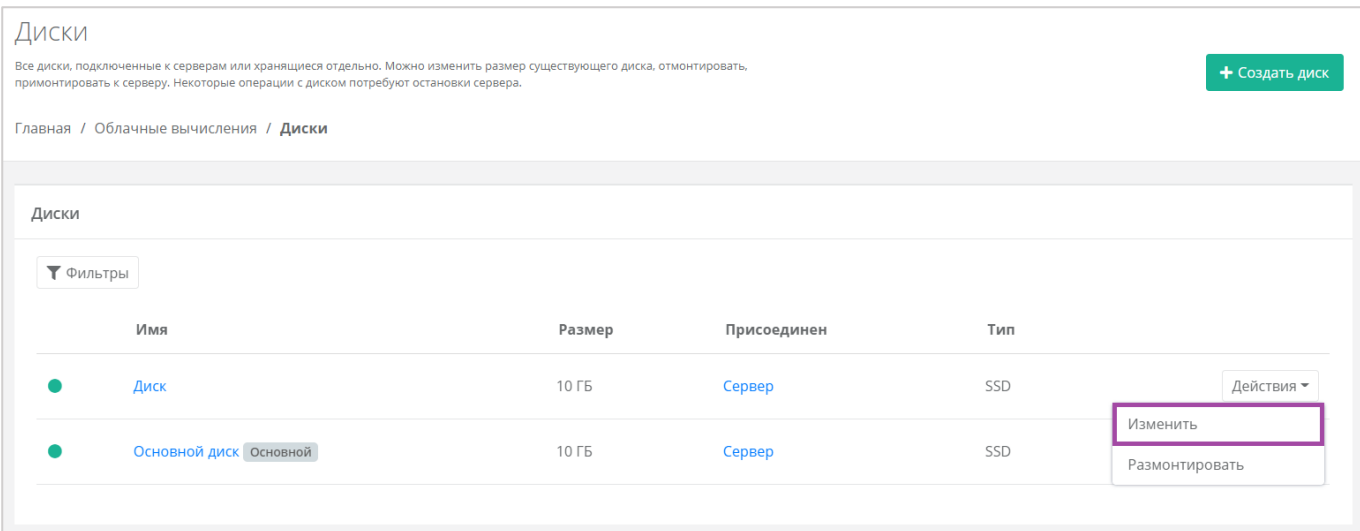

**Рисунок 106**

### <span id="page-68-0"></span>В открывшемся окне **Изменение диска** в поле *Теги* добавить теги для диска (**[Рисунок](#page-68-1)** *107*).

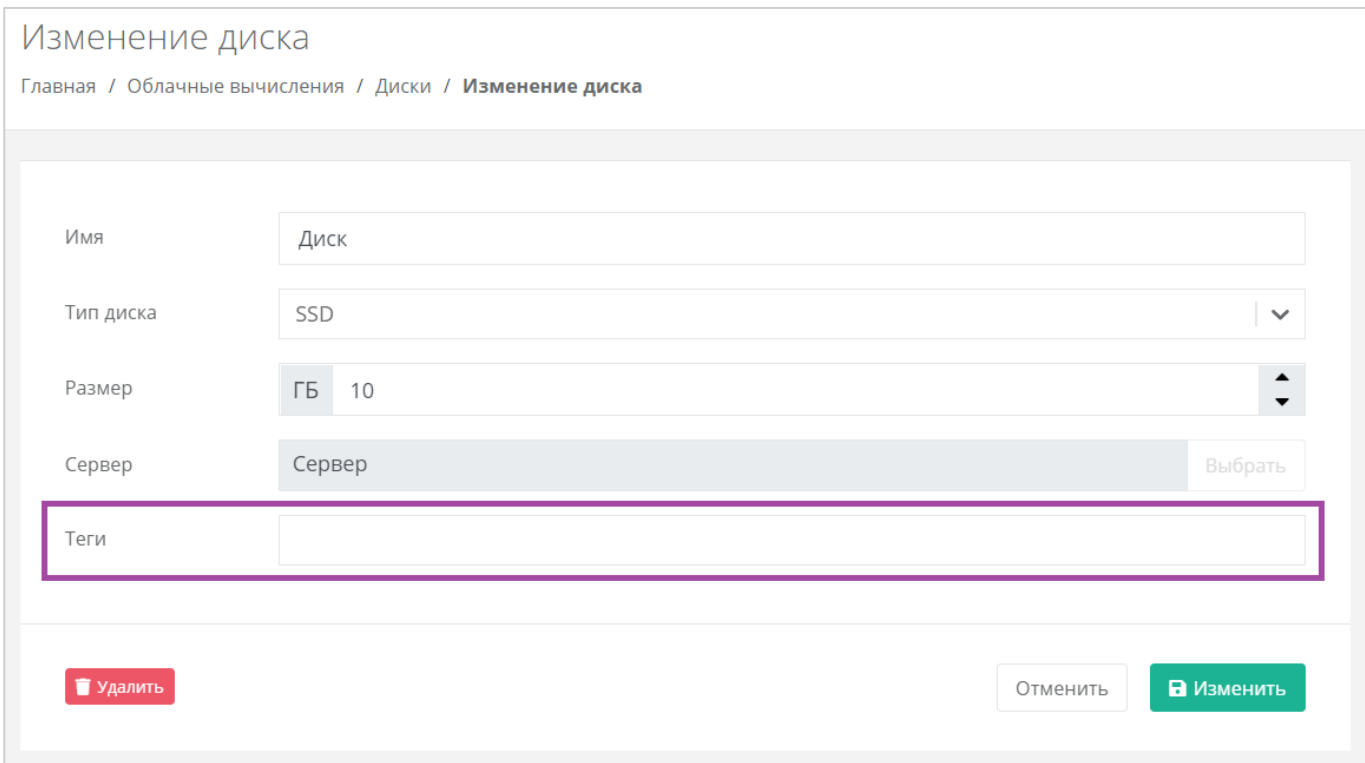

## **Рисунок 107**

<span id="page-68-1"></span>В результате добавленные теги отображаются в разделе меню **Облачные вычисления → ВЦОД KVM → Диски** под именем сервера (*[Рисунок](#page-69-0) 108*). Если создано много дисков, фильтр по тегам поможет найти необходимый диск. Для этого нужно нажать на тег (*[Рисунок](#page-69-1) 109*).

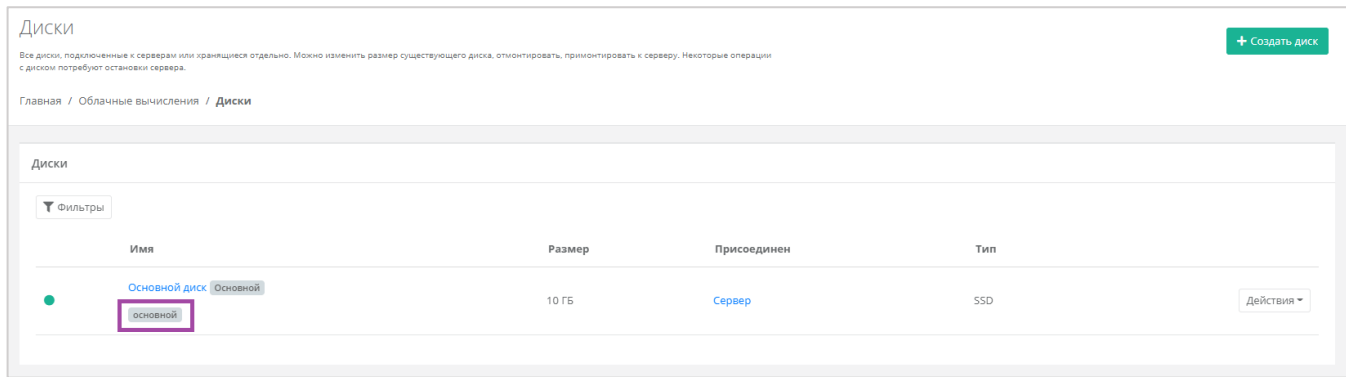

<span id="page-69-0"></span>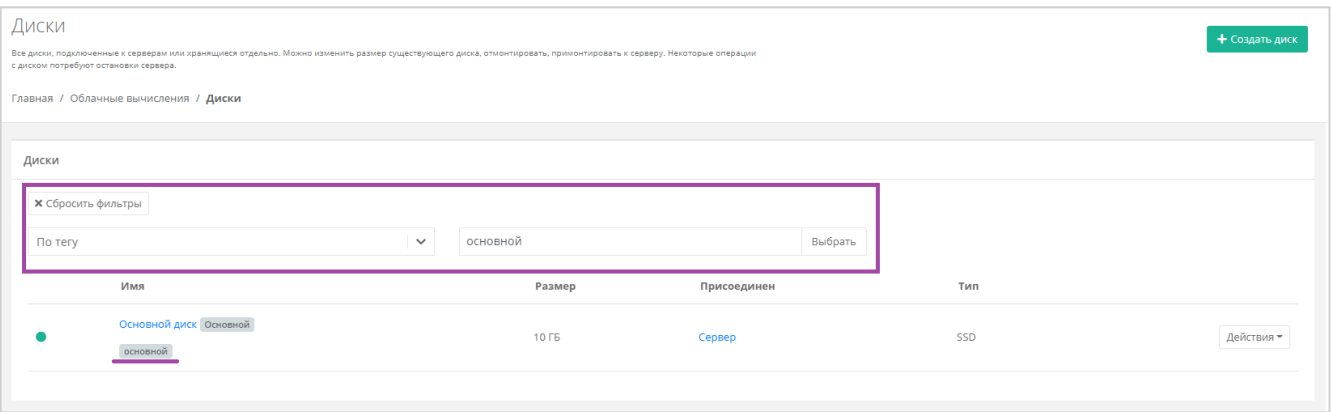

# **Рисунок 109**

# <span id="page-69-1"></span>4.3.2.4 Удаление диска

Для того, чтобы удалить диск, необходимо перейти в раздел меню **Облачные вычисления → ВЦОД KVM → Диски** на форму **Изменение диска**. Для этого нужно нажать кнопку **Действия** (*[Рисунок](#page-70-0) 110*) и выбрать **Изменить** (**[Рисунок](#page-70-1)** *111*).

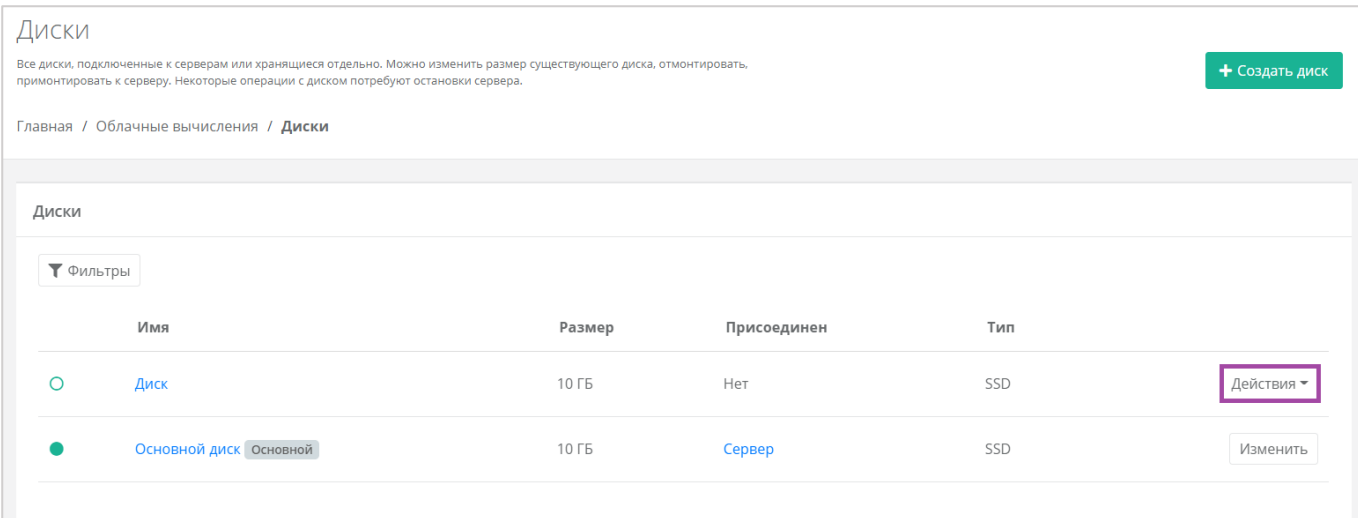

<span id="page-70-0"></span>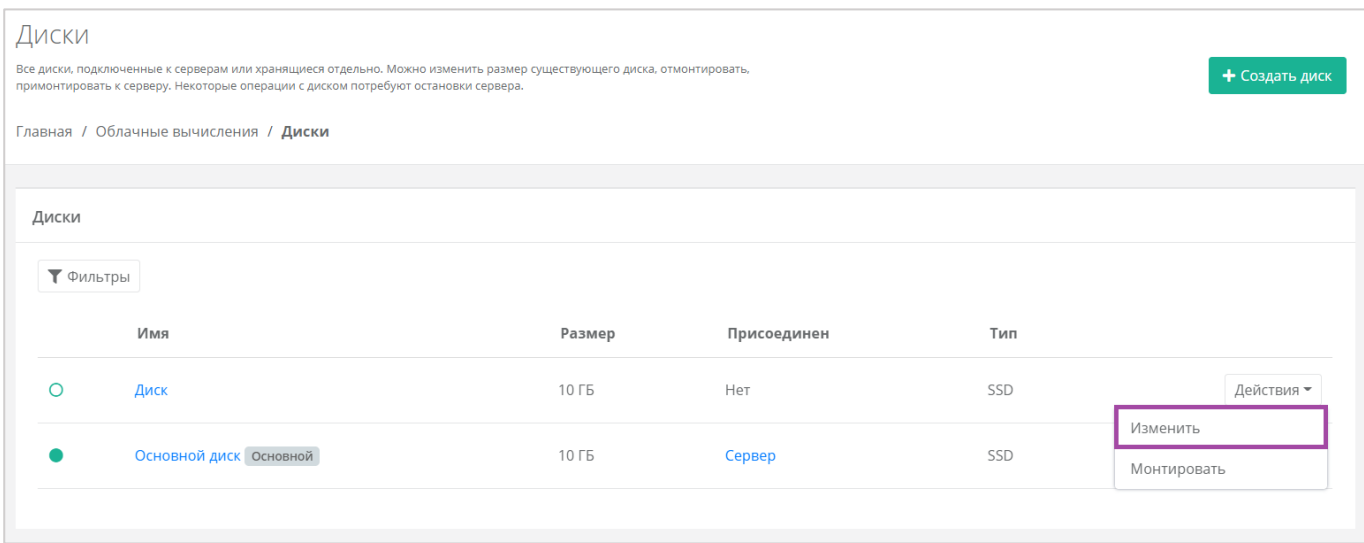

# **Рисунок 111**

<span id="page-70-1"></span>В открывшейся форме нажать кнопку **Удалить** (*[Рисунок](#page-71-0) 112*).

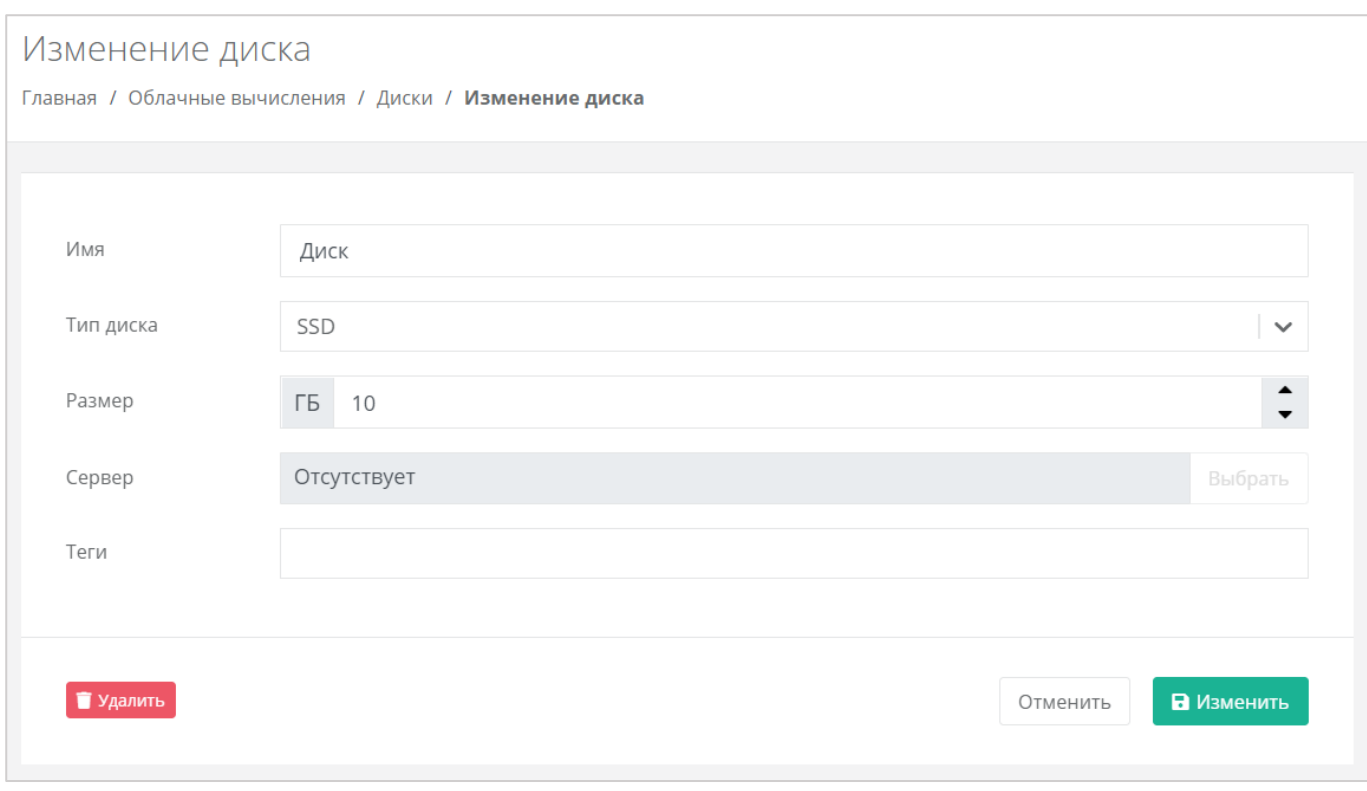

<span id="page-71-0"></span>Удалить можно только диск, не подключенный к серверу. Подробнее о том, как отключить диск от сервера, описано в разделе *[Монтирование диска к серверу / размонтирование диска](#page-60-1)*.

# 4.4. Управление образами сервера

С помощью панели управления можно создавать образ из сервера. В дальнейшем, на базе этого образа, можно развернуть новый сервер.

# *4.4.1 Создание образа из сервера*

Сервер, из которого нужно создать образ, должен быть выключен. Подробнее о том, как выключить сервер, описано в разделе *[Выключение и включение сервера](#page-48-2)*.

Для того, чтобы создать образ из сервера, необходимо перейти в раздел меню **Облачные вычисления → ВЦОД KVM → Образы** и нажать кнопку **Создать образ** (*[Рисунок](#page-72-0) 113*).
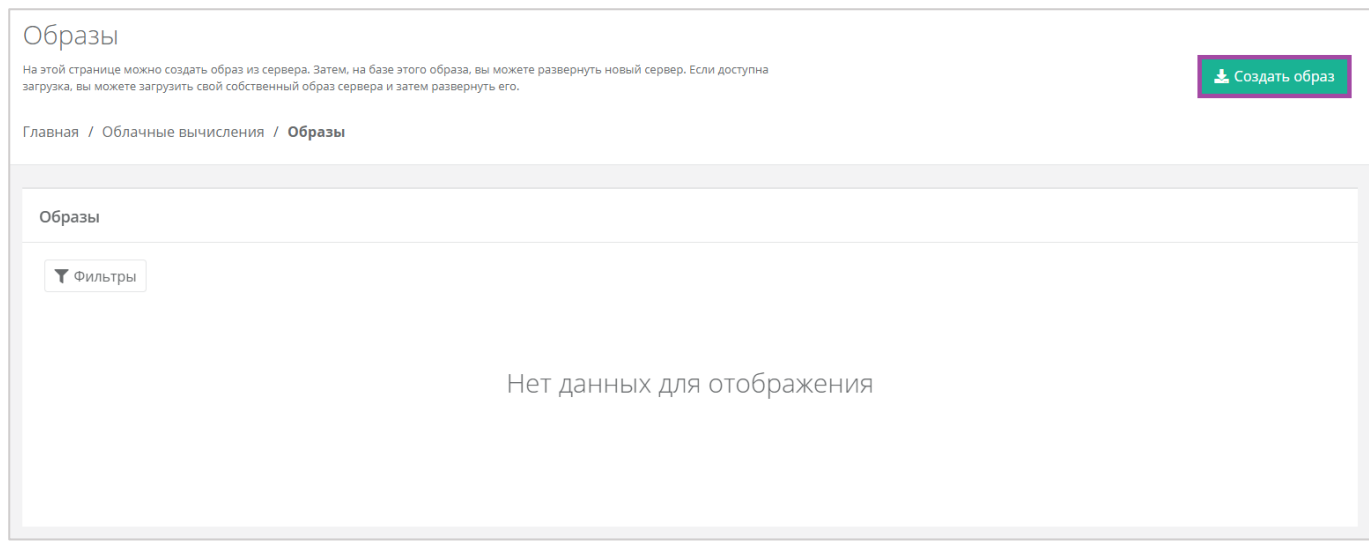

**Рисунок 113**

В открывшемся окне выбрать сервер, из которого нужно создать образ (*[Рисунок](#page-72-0) 114*).

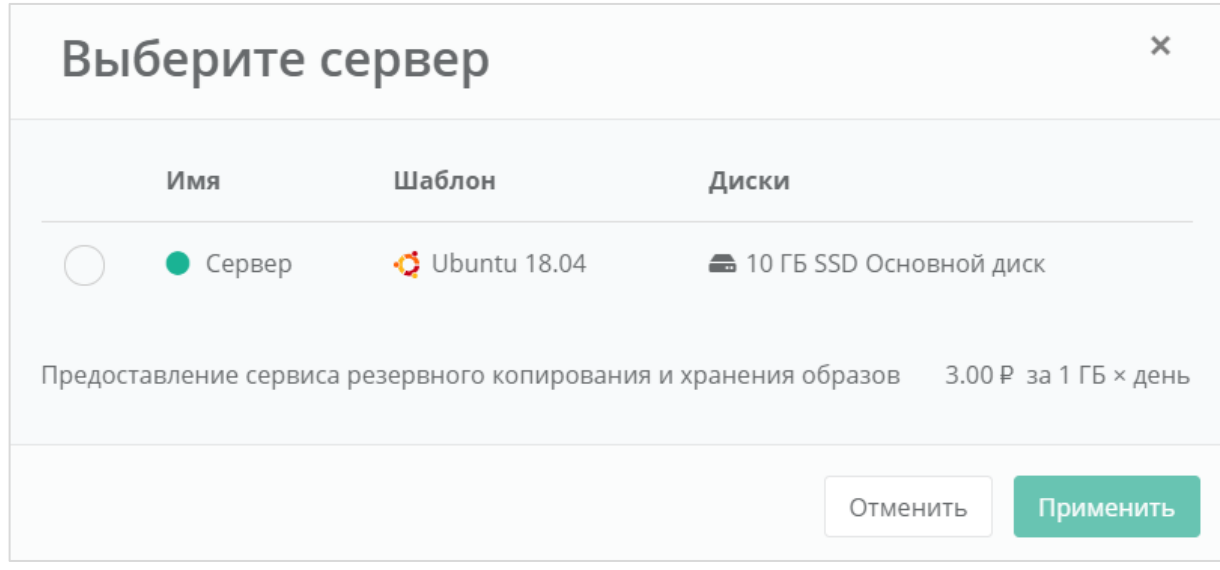

**Рисунок 114**

<span id="page-72-0"></span>Создание образа из сервера займет некоторое время (*[Рисунок](#page-73-0) 115*).

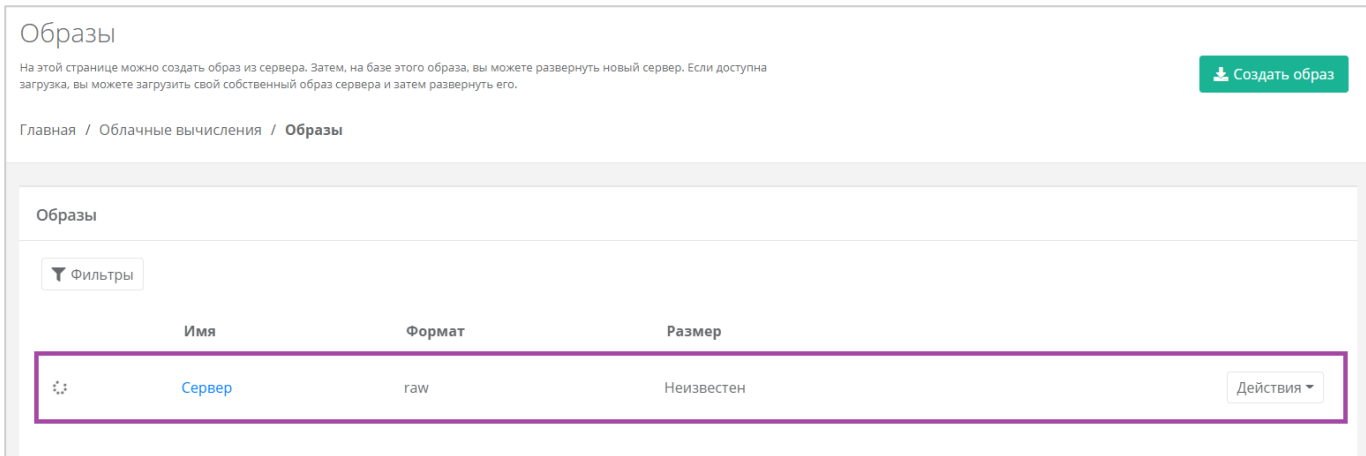

<span id="page-73-0"></span>После создания образа отображается информация о том, из какого сервера сделан образ, формат образа, его размер в ГБ (*[Рисунок](#page-73-1) 116*).

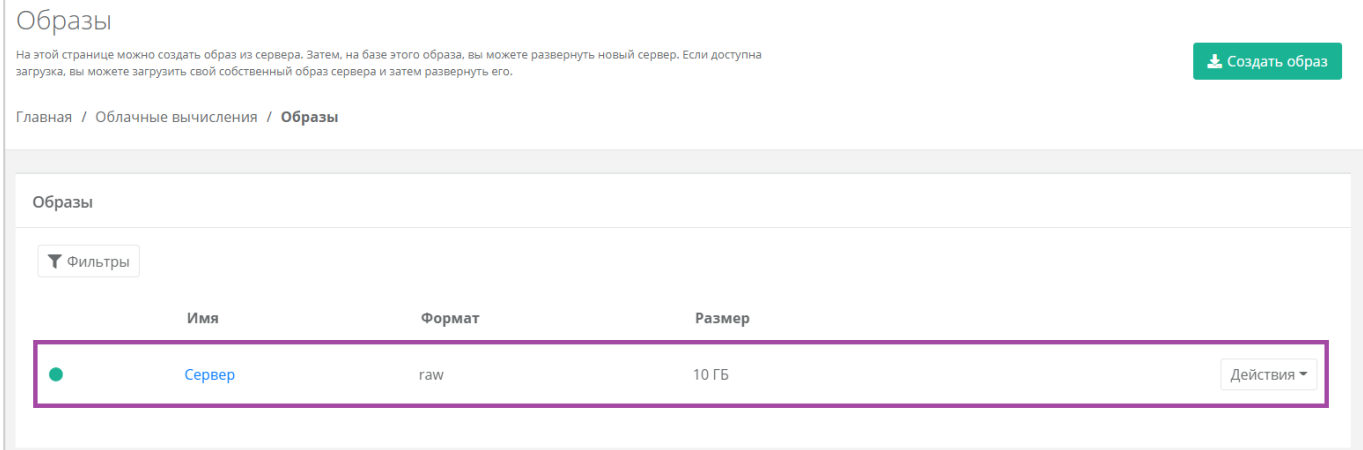

## **Рисунок 116**

<span id="page-73-1"></span>С созданным образом можно выполнять действия (*[Рисунок](#page-74-0) 117*):

- Создать сервер из образа.
- Редактировать образ.
- Добавлять теги.
- Удалить образ.

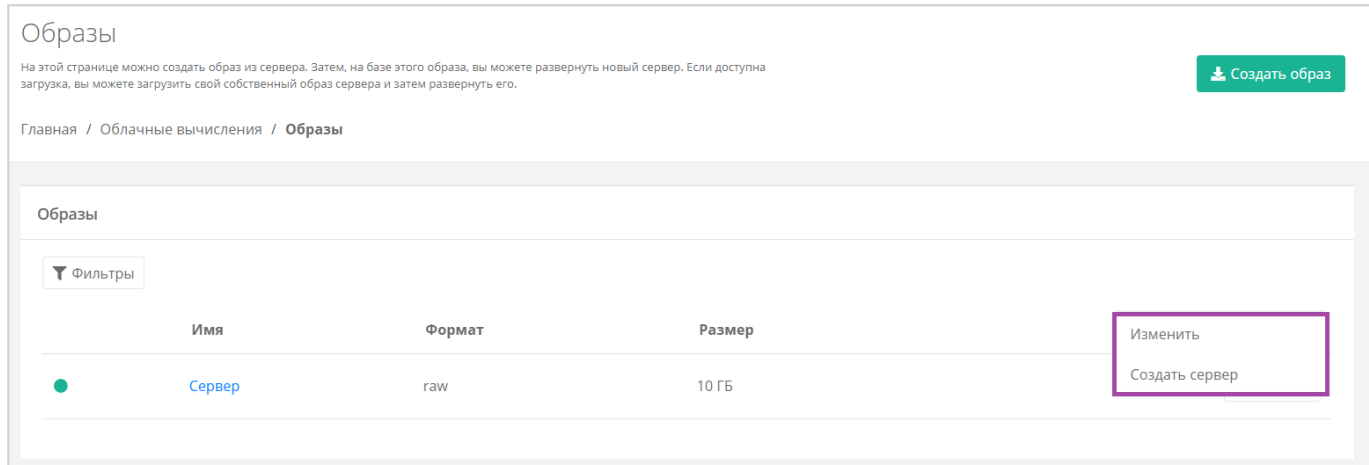

**Рисунок 117**

## <span id="page-74-0"></span>4.4.1.1 Создание сервера из образа

Для того, чтобы создать сервер из образа, в разделе меню **Облачные вычисления → ВЦОД KVM → Образы**, напротив необходимого образа нужно нажать кнопку **Действия** и выбрать **Создать сервер** (*[Рисунок](#page-74-1) 118*).

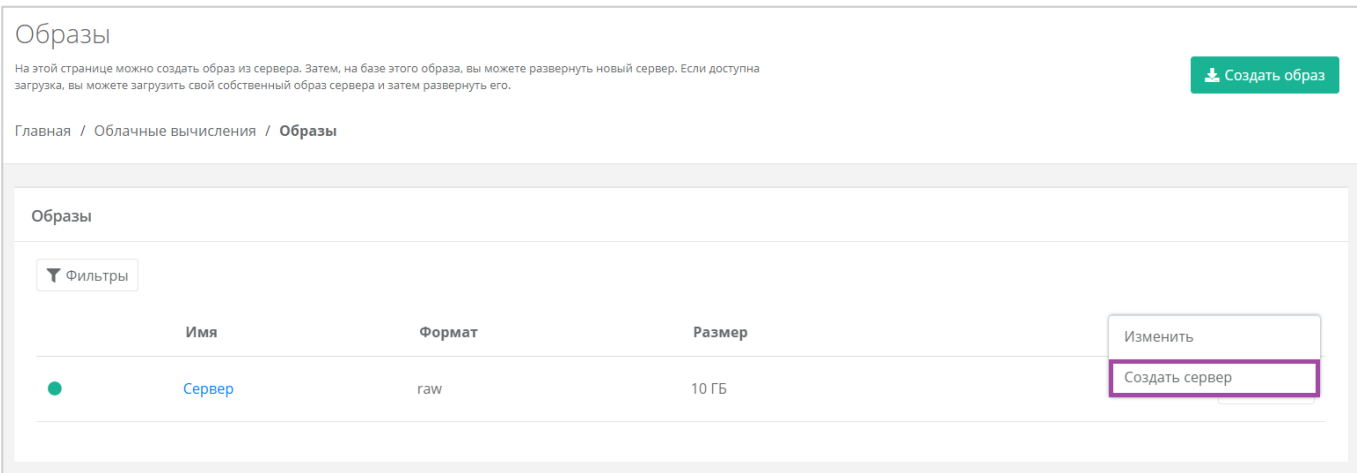

## **Рисунок 118**

<span id="page-74-1"></span>Также можно создать сервер из образа из формы **Изменение образа**. Для этого нужно перейти в раздел меню **Облачные вычисления → ВЦОД KVM → Образы**, напротив необходимого образа нажать кнопку **Действия** (*[Рисунок](#page-75-0) 119*) и выбрать **Изменить** (*[Рисунок](#page-75-1) 120*) или нажать на имя сервера.

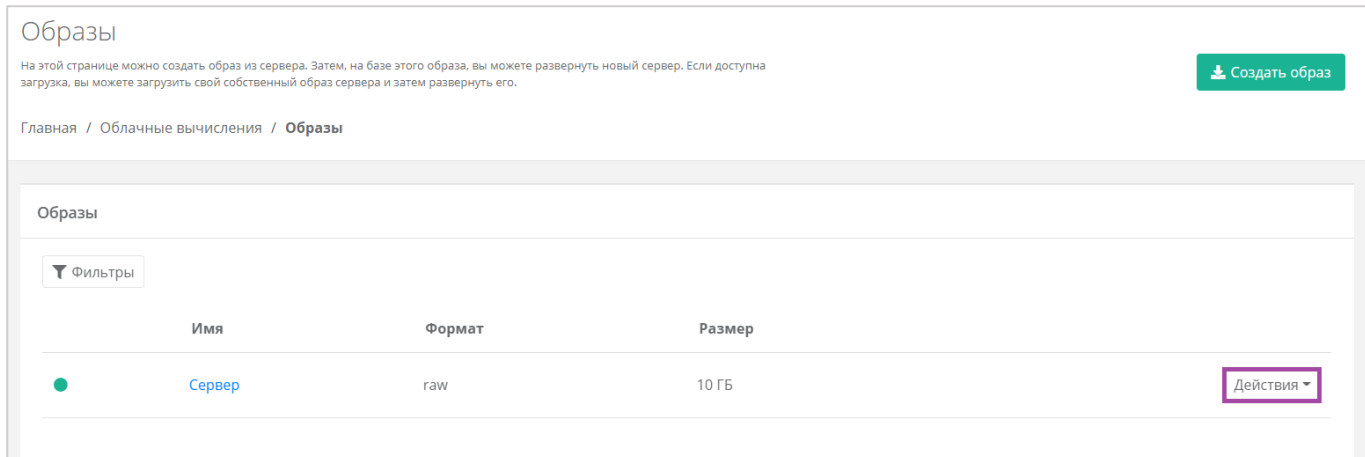

<span id="page-75-0"></span>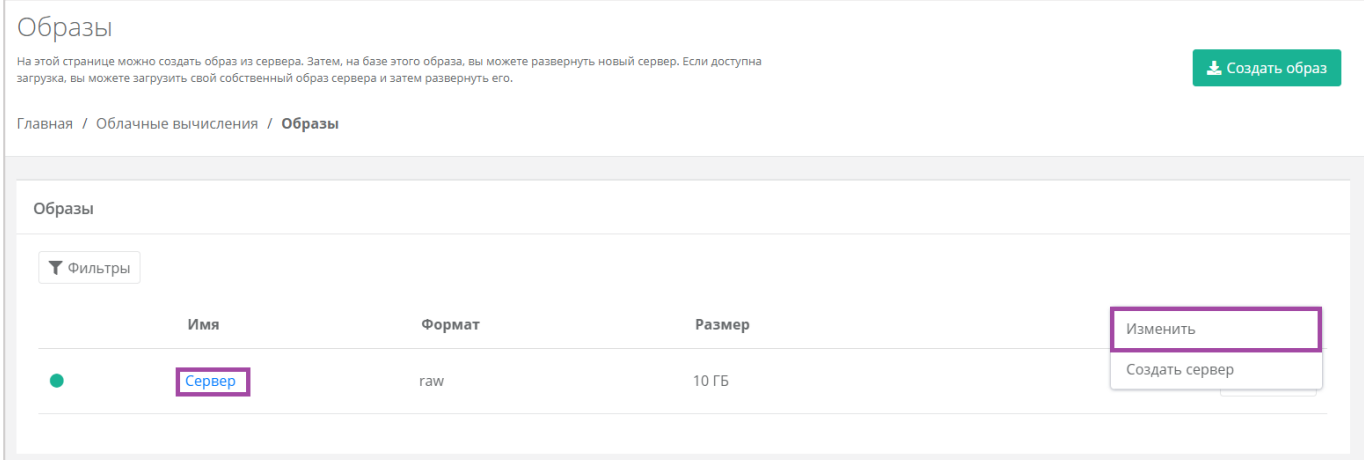

**Рисунок 120**

<span id="page-75-1"></span>В открывшейся форме **Изменение образа** в верхнем правом углу нажать кнопку **Создать сервер** (*[Рисунок](#page-75-2) 121*).

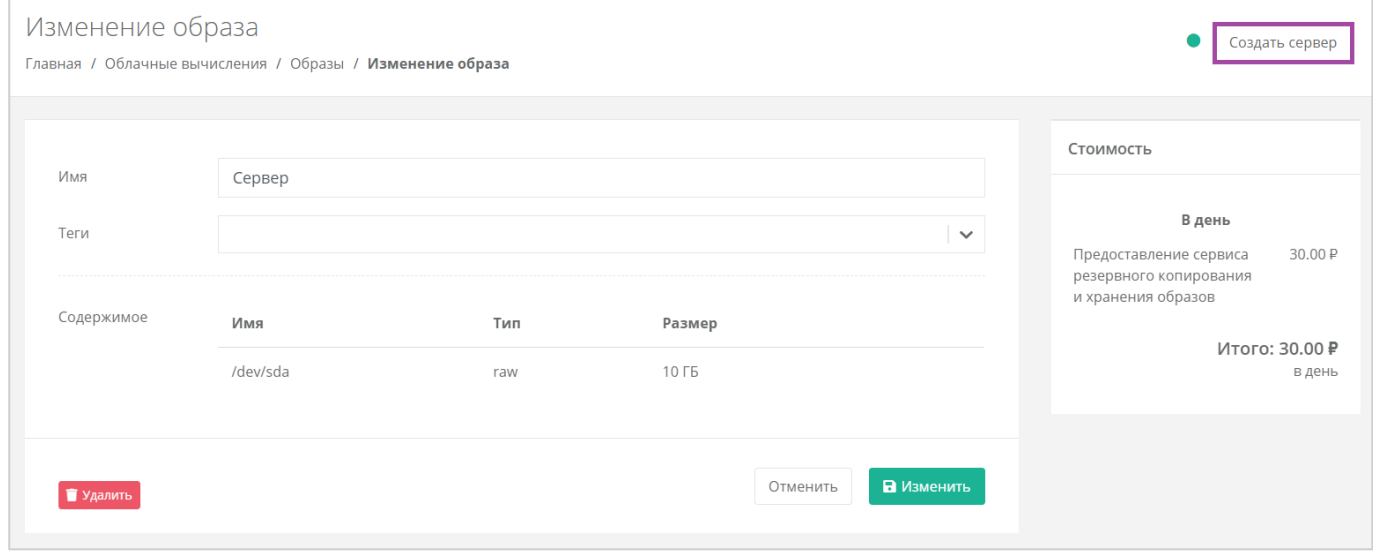

**Рисунок 121**

<span id="page-75-2"></span>Далее в открывшемся окне нужно выбрать настройки для создаваемого сервера (*[Рисунок](#page-76-0) 122*):

- Имя сервера ‒ произвольное наименование сервера.
- **•** Количество ядер отрегулировать выбранный параметр ползунком или нажать кнопку (появляется при наведении на значения в правой части ползунка).
- Объем оперативной памяти отрегулировать выбранный параметр ползунком или нажать на кнопку (появляется при наведении на значения в правой части ползунка).
- Тип диска SSD, SAS или SATA.
- Сеть ‒ выбор сети из ранее созданных.

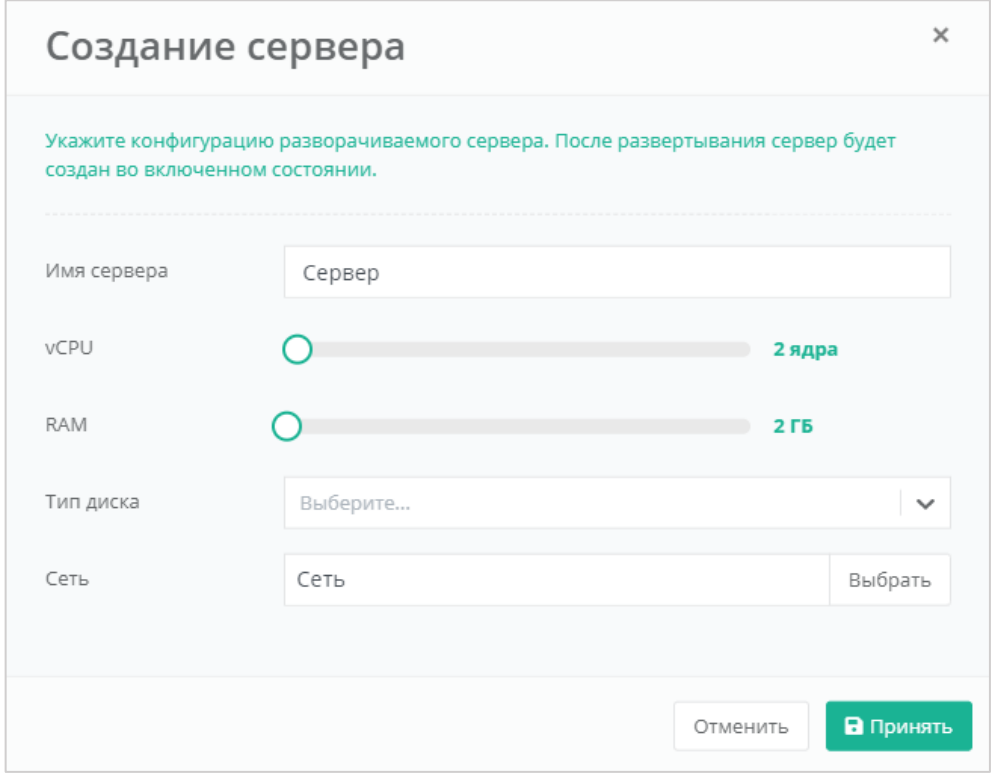

<span id="page-76-0"></span>После выбора всех параметров создаваемого диска, нужно нажать кнопку **Принять**, для отмены – **Отменить**.

После развертывания сервер будет создан во включенном состоянии.

В результате будет создан образ сервера (*[Рисунок](#page-77-0) 123*).В дальнейшем с этим сервером можно работать. Подробнее о том, как управлять сервером, описано в разделе *[Управление сервером](#page-32-0)*.

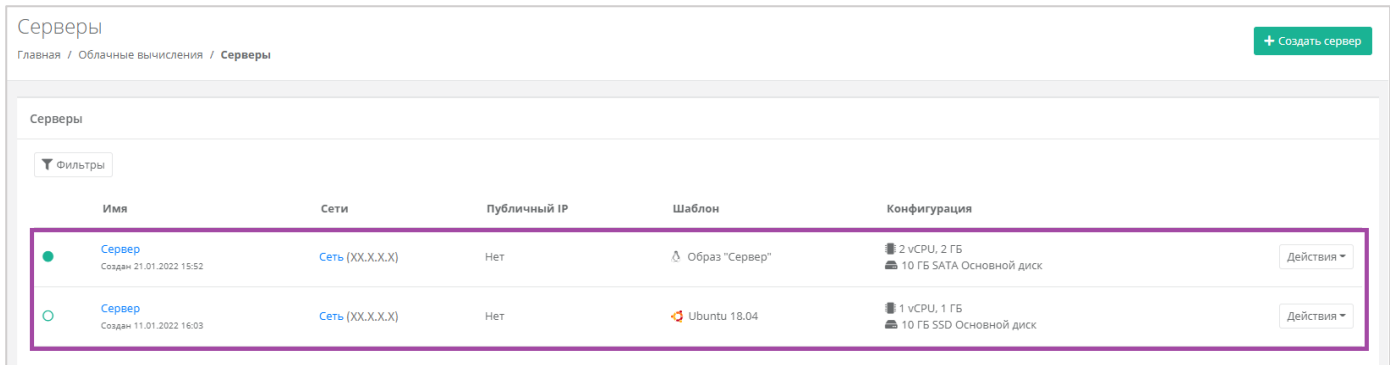

## <span id="page-77-0"></span>4.4.1.2 Изменение образа

Для того, чтобы изменить образ сервера, в разделе меню **Облачные вычисления → ВЦОД KVM → Образы**, напротив необходимого образа нужно нажать кнопку **Действия** (*[Рисунок](#page-77-1) 124*) и выбрать **Изменить**, или нажать на имя сервера (*[Рисунок](#page-77-2) 125*).

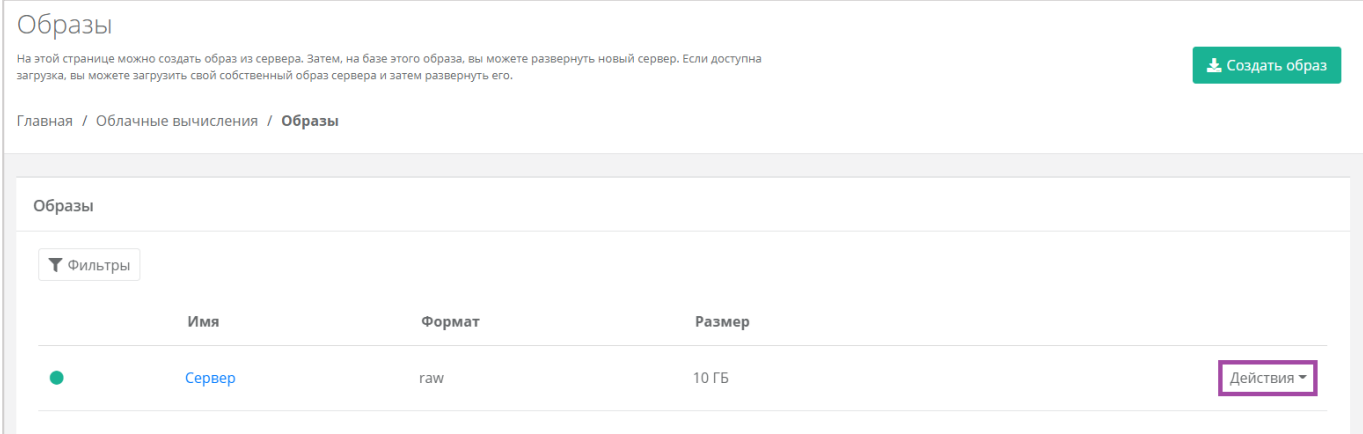

**Рисунок 124**

<span id="page-77-1"></span>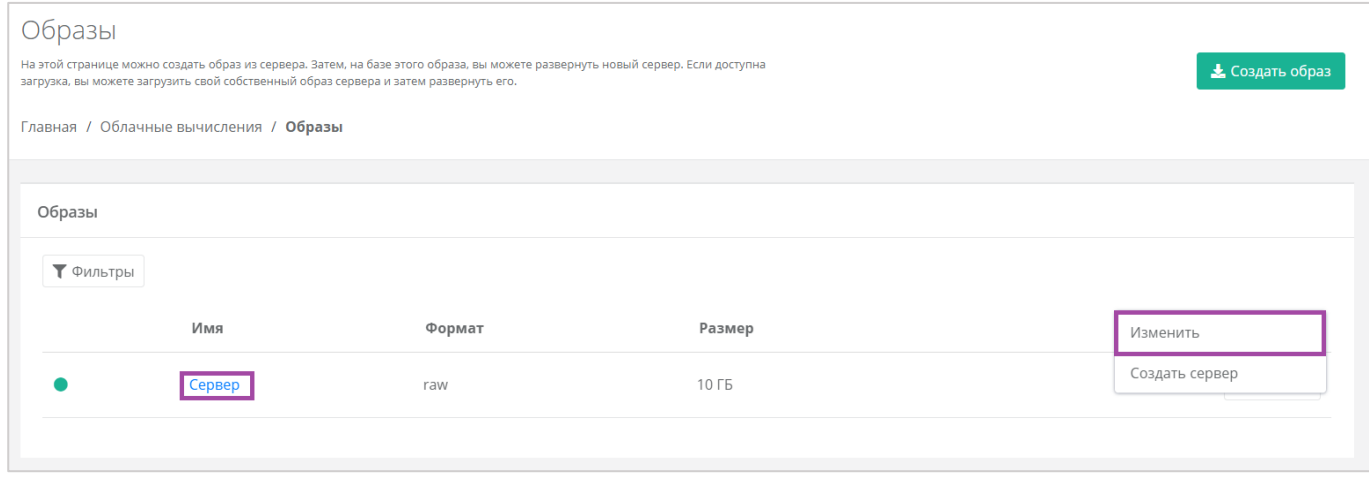

### **Рисунок 125**

<span id="page-77-2"></span>Откроется окно с данными по образу (*[Рисунок](#page-78-0) 126*). В правой части окна размещен калькулятор подсчета стоимости ресурсов в день, в котором отображается актуальная цена за услугу (*[Рисунок](#page-78-0)*  *[126](#page-78-0) – 1*). В левой части (*[Рисунок](#page-78-0) 126 – 2*) можно изменить имя образа и просмотреть содержимое созданного образа.

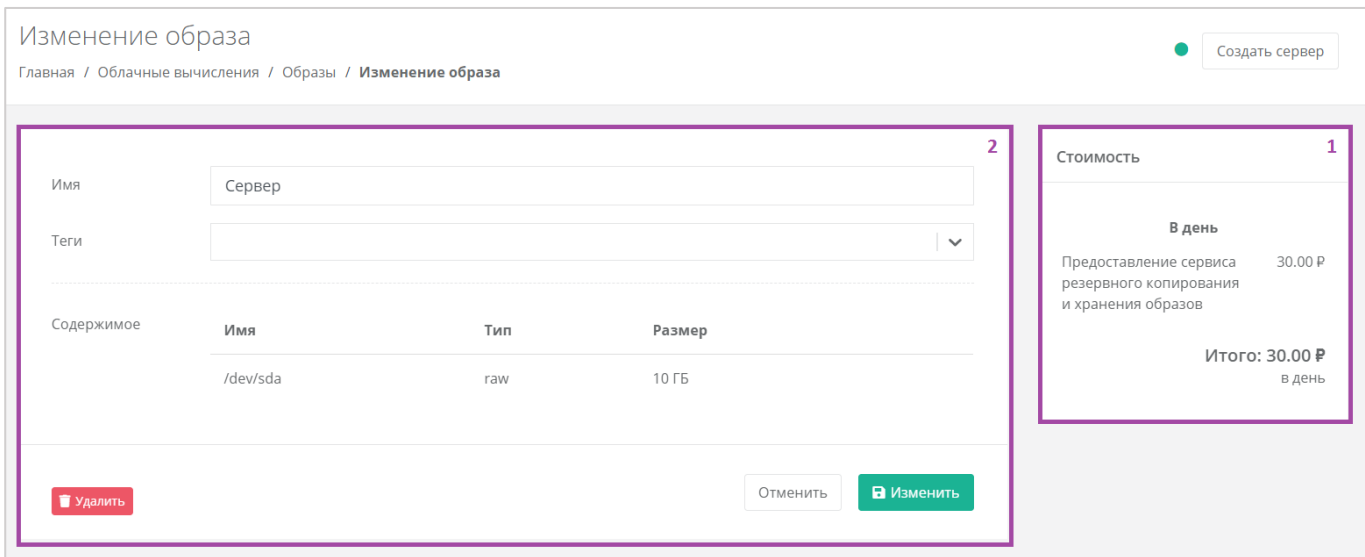

**Рисунок 126**

## <span id="page-78-0"></span>4.4.1.3 Добавление тегов

Для того, чтобы добавить теги к образу сервера, в разделе меню **Облачные вычисления → ВЦОД KVM → Образы**, напротив необходимого образа нужно нажать кнопку **Действия** (*[Рисунок](#page-78-1) 127*) и выбрать **Изменить** или нажать на имя сервера (*[Рисунок](#page-79-0) 128*).

<span id="page-78-1"></span>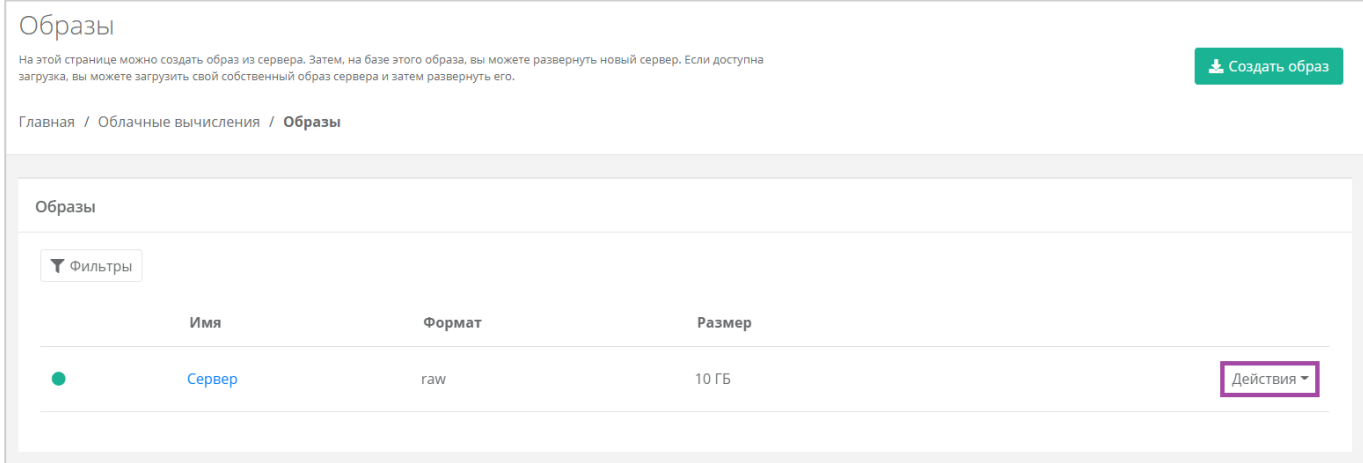

**Рисунок 127**

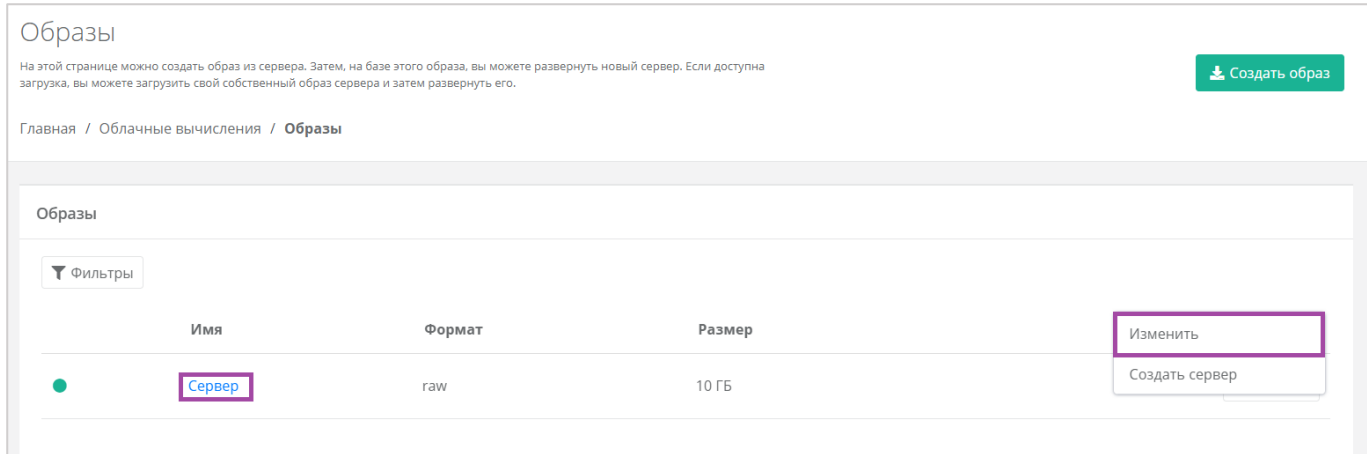

**Рисунок 128**

<span id="page-79-0"></span>В открывшейся форме нужно добавить необходимые теги и принять все изменения (*[Рисунок](#page-79-1) 129*).

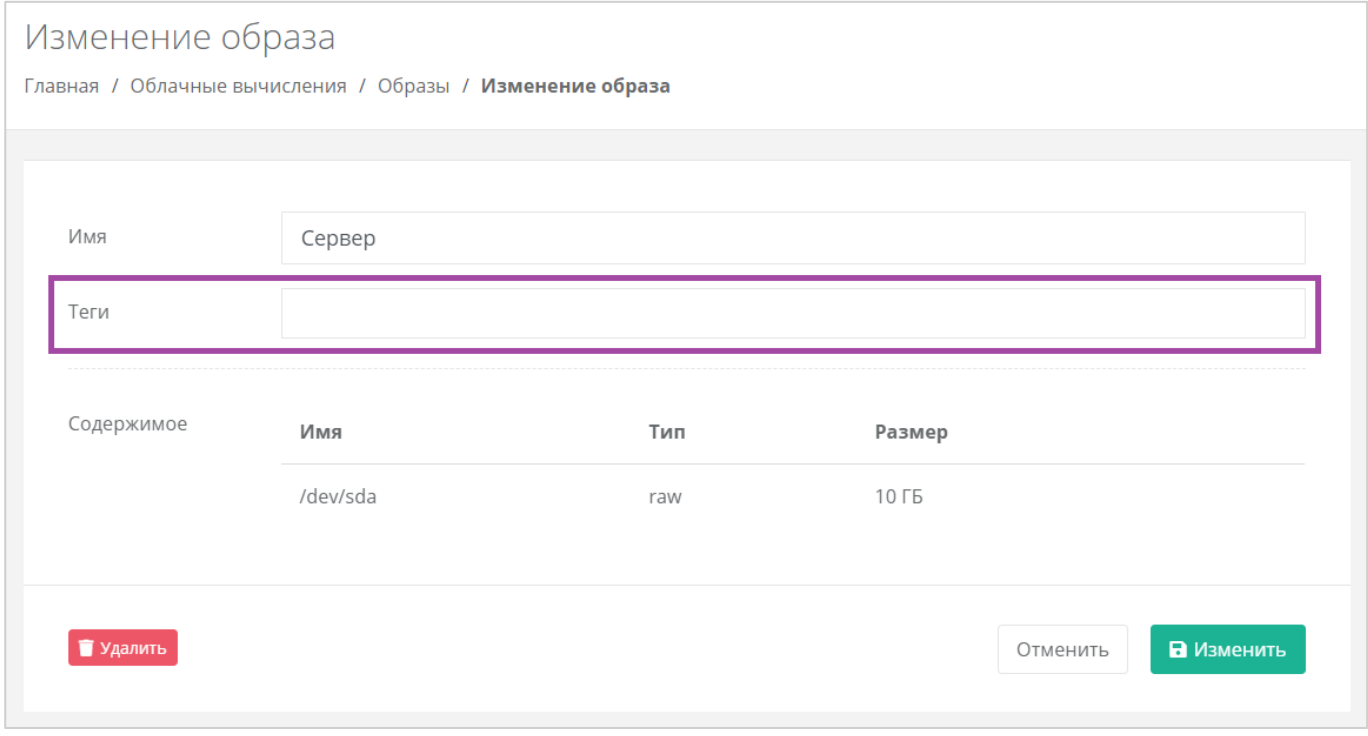

**Рисунок 129**

## <span id="page-79-1"></span>4.4.1.4 Удаление образа

Для того, чтобы удалить созданный образ сервера, на вкладке **Облачные вычисления → ВЦОД KVM → Образы**, напротив необходимого образа нужно нажать кнопку **Действия** (*[Рисунок](#page-80-0) 130*) и выбрать

### **Изменить** или нажать на имя сервера (**[Рисунок](#page-80-1)** *131*).

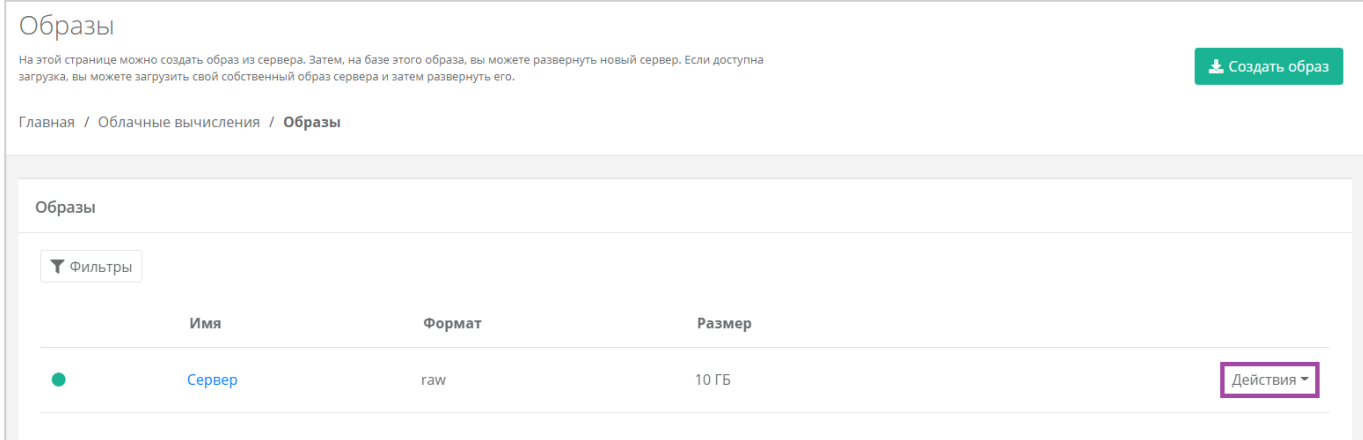

**Рисунок 130**

<span id="page-80-0"></span>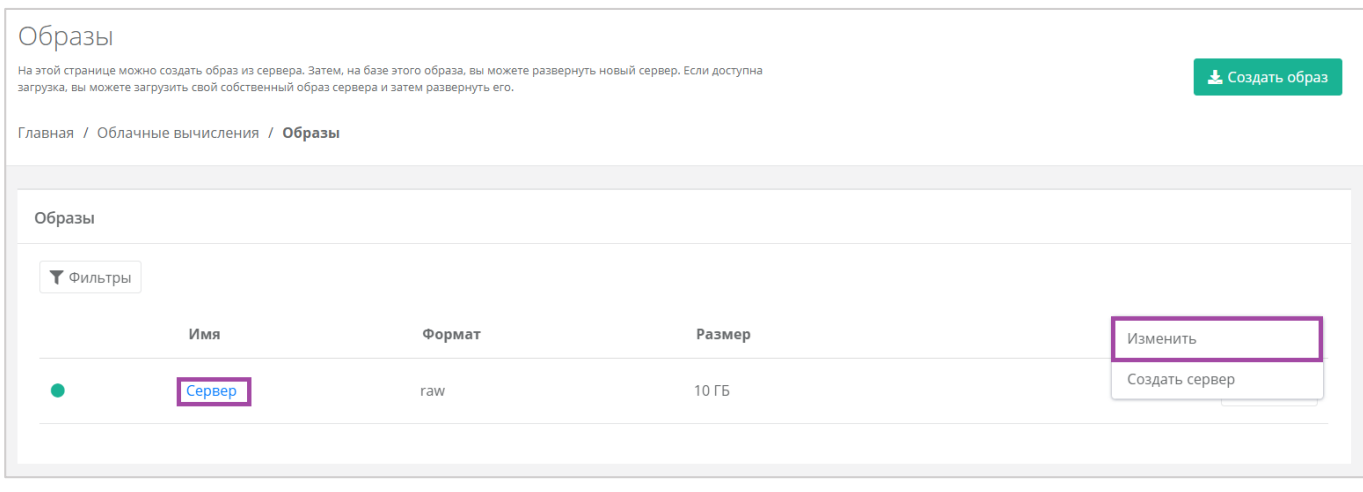

### **Рисунок 131**

<span id="page-80-1"></span>В открывшейся форме нужно нажать кнопку **Удалить** (*[Рисунок](#page-81-0) 132*). После подтверждения удаления, образ будет удален.

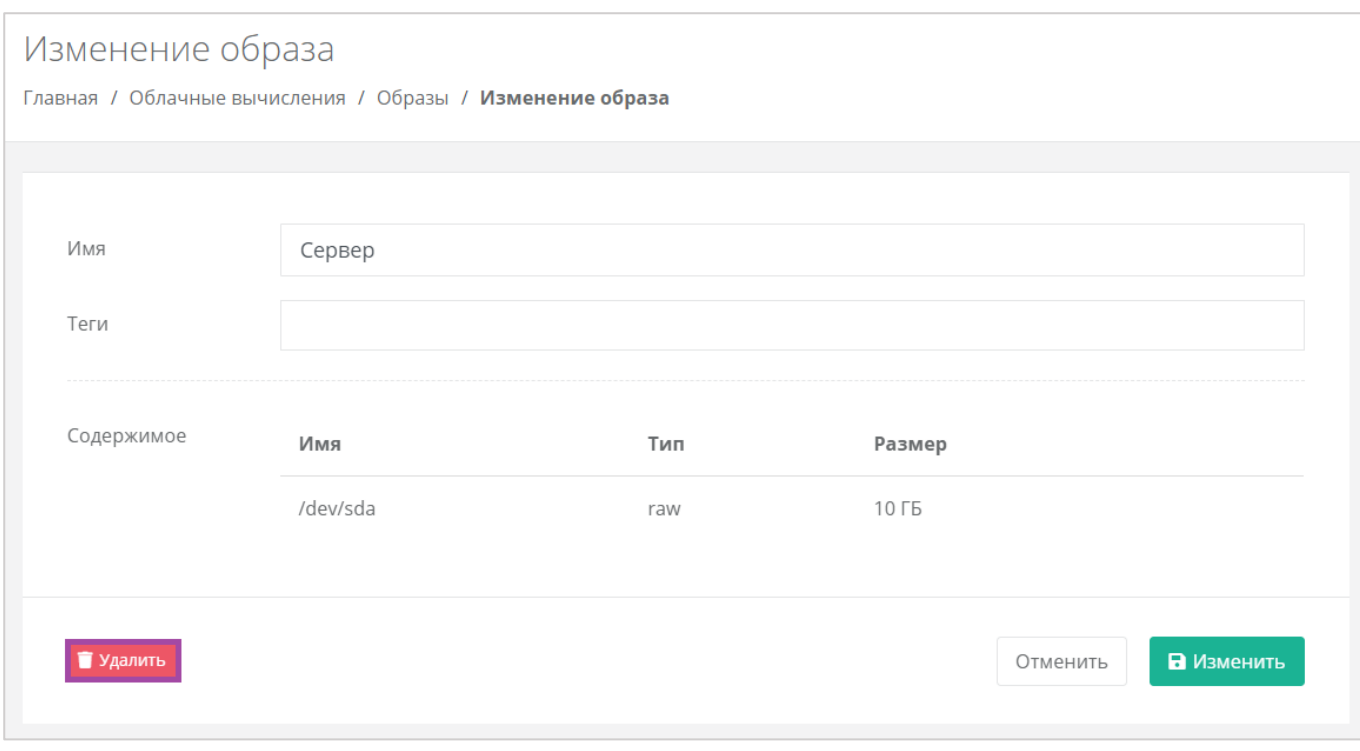

**Рисунок 132**

# <span id="page-81-0"></span>4.5. Управление резервным копированием

В сегменте KVM можно создавать и настраивать задачи резервного копирования, менять их параметры, запускать вручную в необходимое время, просматривать отчеты о выполнении резервного копирования на серверах, а также восстанавливать сервер из резервной копии и просматривать отчеты о восстановлении.

## *4.5.1 Создание задачи резервного копирования*

Для того, чтобы создать задачу резервного копирования, нужно перейти на вкладку **Облачные вычисления → ВЦОД KVM → Резервное копирование →** *Задачи резервного копирования* и нажать кнопку **Создать задачу** (*[Рисунок](#page-81-1) 133*).

<span id="page-81-1"></span>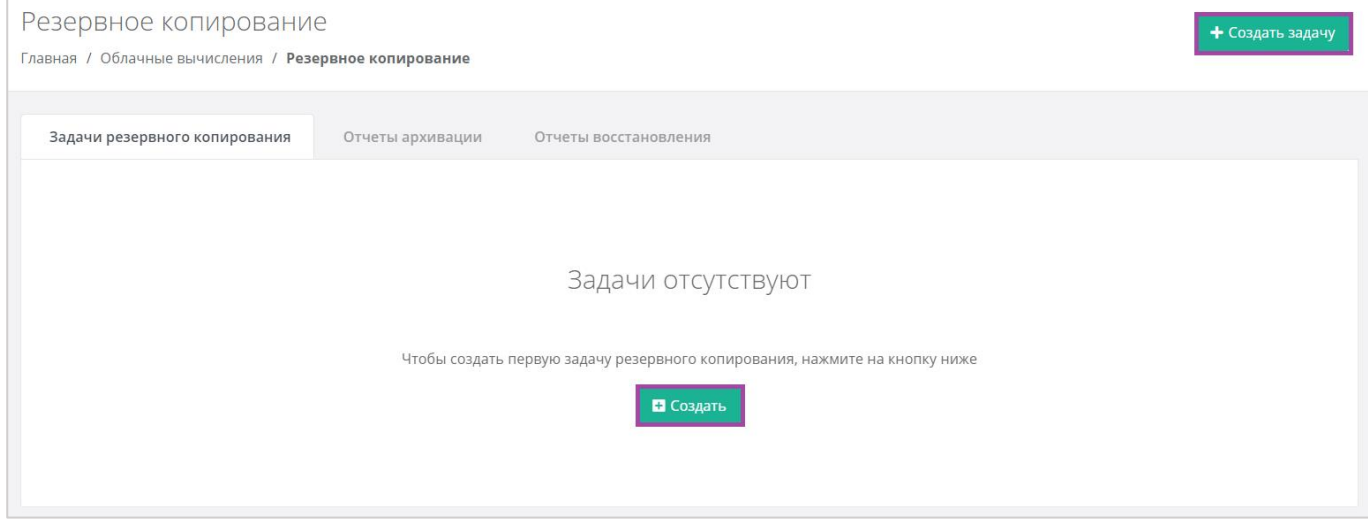

**Рисунок 133**

В открывшемся окне нужно внести параметры настроек создания нового задания (*[Рисунок](#page-83-0) 134*):

- Имя произвольное наименование задачи резервного копирования.
- Серверы выбор одного или нескольких серверов, для которых будет настроена задача резервного копирования.
- Дни недели выбор дней недели, в которые будет осуществляться резервное копирование.

Обязательно нужно выбрать минимум один день недели.

- Время время, в которое будет осуществляться резервное копирование.
- Глубина хранения количество резервных копий, сделанных в процессе резервного копирования.
	- По умолчанию настроена глубина 14 резервных копий, но этот параметр можно отредактировать с помощью стрелок • или ручного ввода.

Обратите внимание, выбранная глубина хранения обозначает минимальное количество хранимых резервных копий.

Если глубина хранения < 7, то максимальное количество копий равно x \* 2.

Если глубина хранения >= 7, то максимальное количество копий равно x + 7 (где x — глубина хранения).

 Примечание – здесь, при необходимости, можно оставить комментарий к задаче резервного копирования.

С помощью чекбокса «Задача включена» можно создавать как сразу включенные задачи, так и те, которые можно запустить позже.

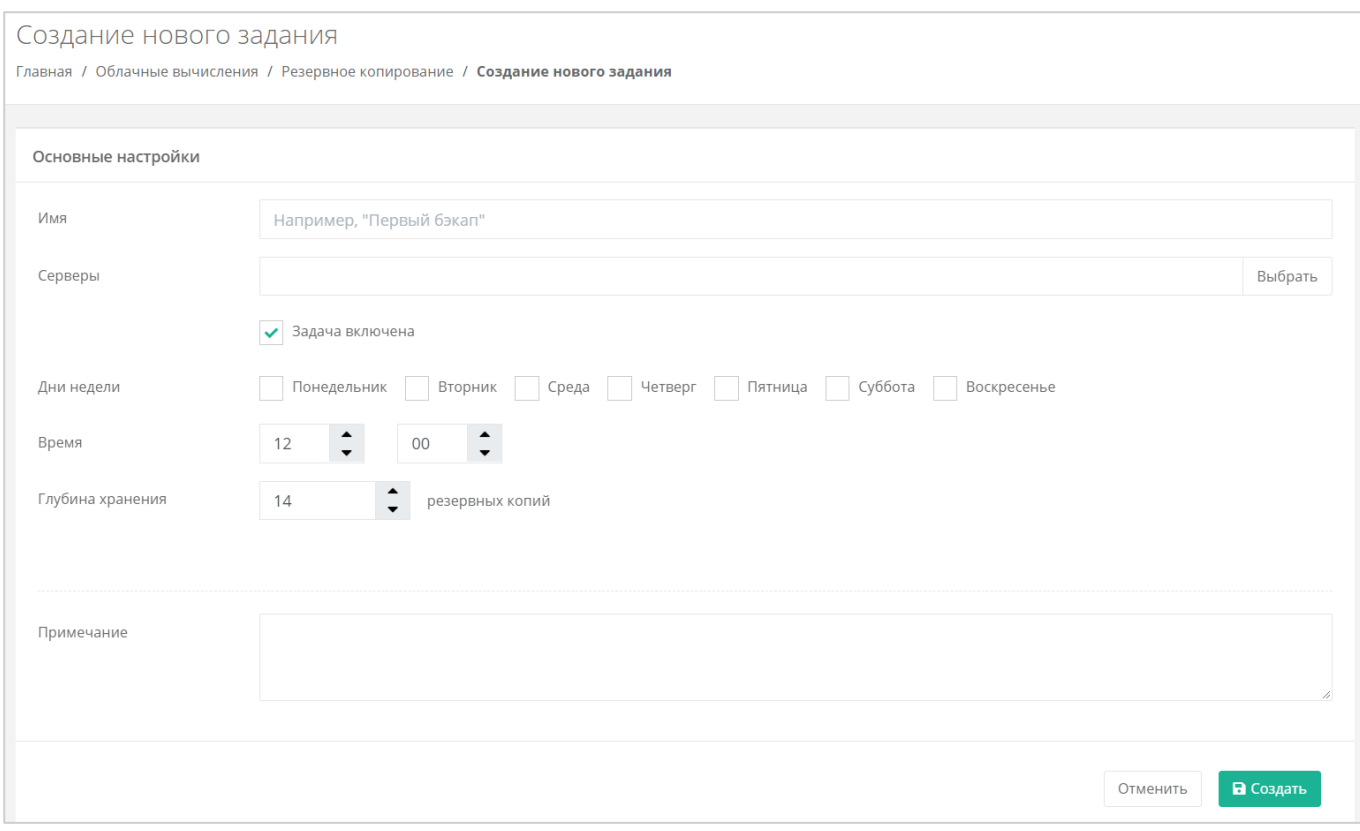

<span id="page-83-0"></span>После того, как все настройки выбраны, создается задача резервного копирования. Ее можно увидеть на вкладке **Облачные вычисления → ВЦОД KVM → Резервное копирование →** *Задачи резервного копирования* (*[Рисунок](#page-83-1) 135*). В дальнейшем настройки созданной задачи можно менять, подробнее об этом описано в следующем разделе.

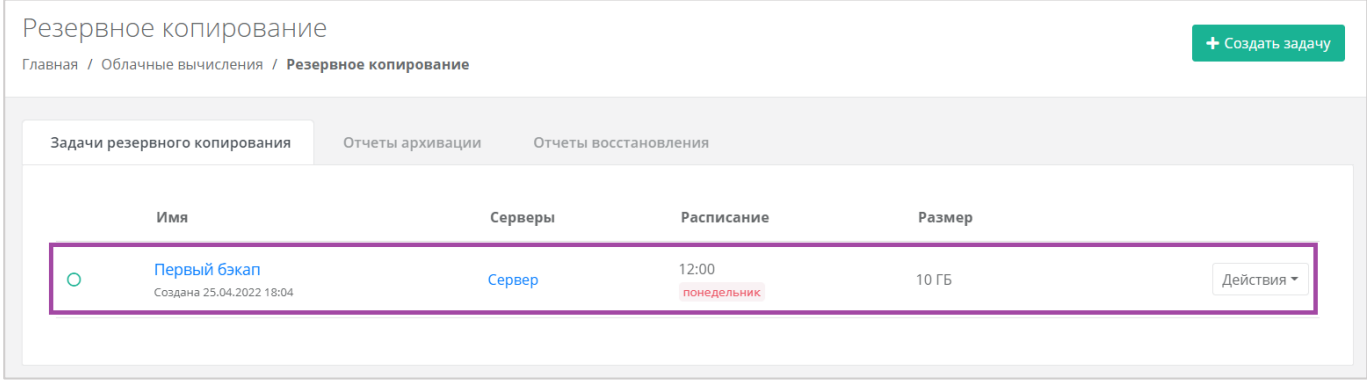

#### **Рисунок 135**

<span id="page-83-1"></span>Имя задачи резервного копирования и сервера являются активными ссылками. С помощью них можно перейти на формы *Изменение задания* и *Изменение сервера* соответственно.

Если создается выключенная задача резервного копирования, она также отражается на вкладке **Облачные вычисления → ВЦОД KVM → Резервное копирование →** *Задачи резервного копирования*, но с выключенным индикатором (*[Рисунок](#page-84-0) 136*).

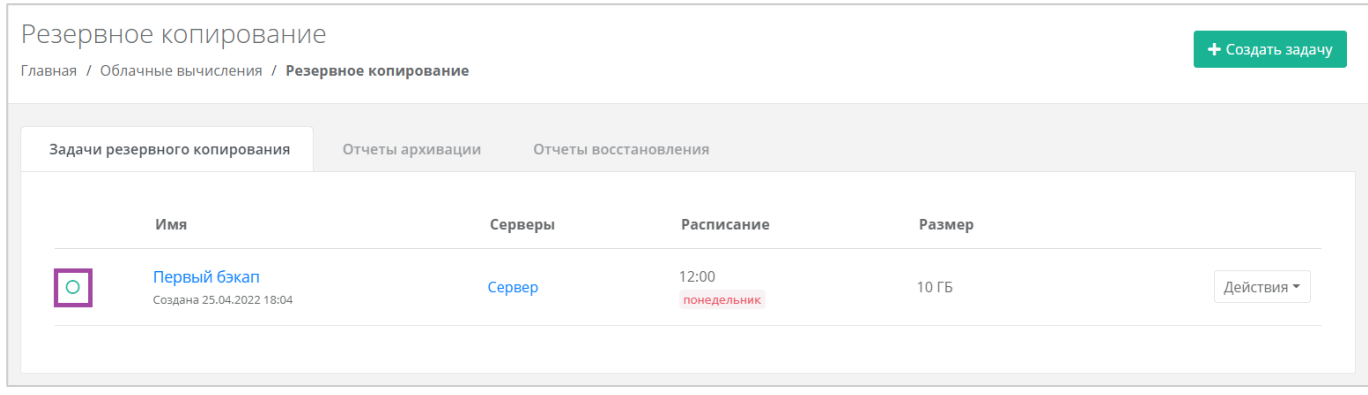

**Рисунок 136**

<span id="page-84-0"></span>Для того, чтобы запустить эту задачу резервного копирования, нужно нажать кнопку **Действия** (*[Рисунок](#page-84-1) 137*) и выбрать **Изменить** (*[Рисунок](#page-84-2) 138*).

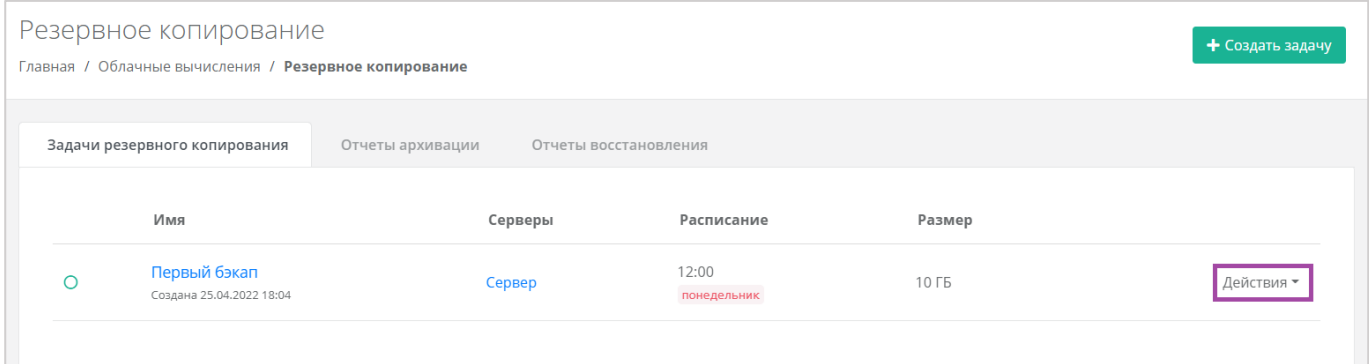

**Рисунок 137**

<span id="page-84-1"></span>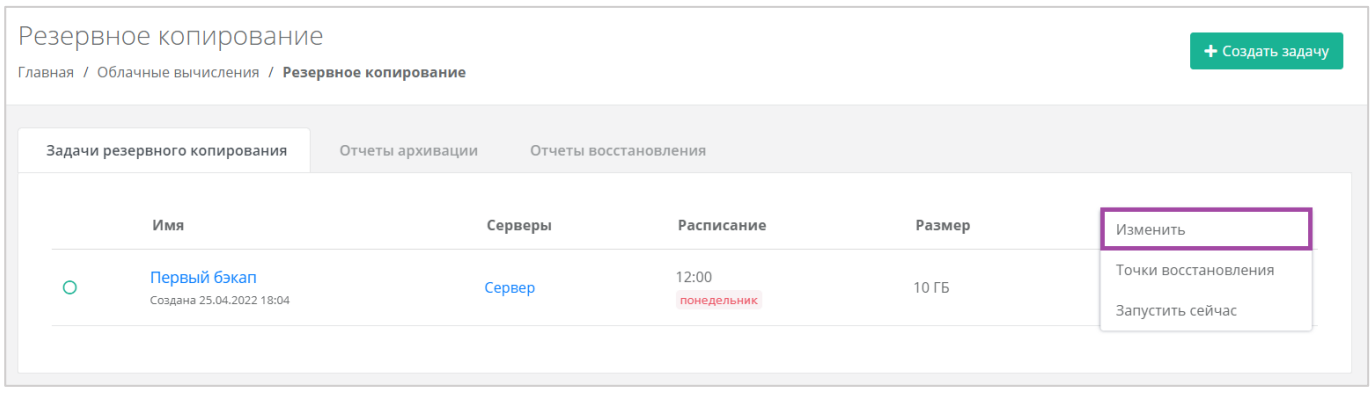

## **Рисунок 138**

<span id="page-84-2"></span>В открывшемся окне нужно поставить галочку в чекбоксе «Задача включена» (*[Рисунок](#page-85-0) 139*). В результате в правом верхнем углу формы индикатор изменится на зелёный.

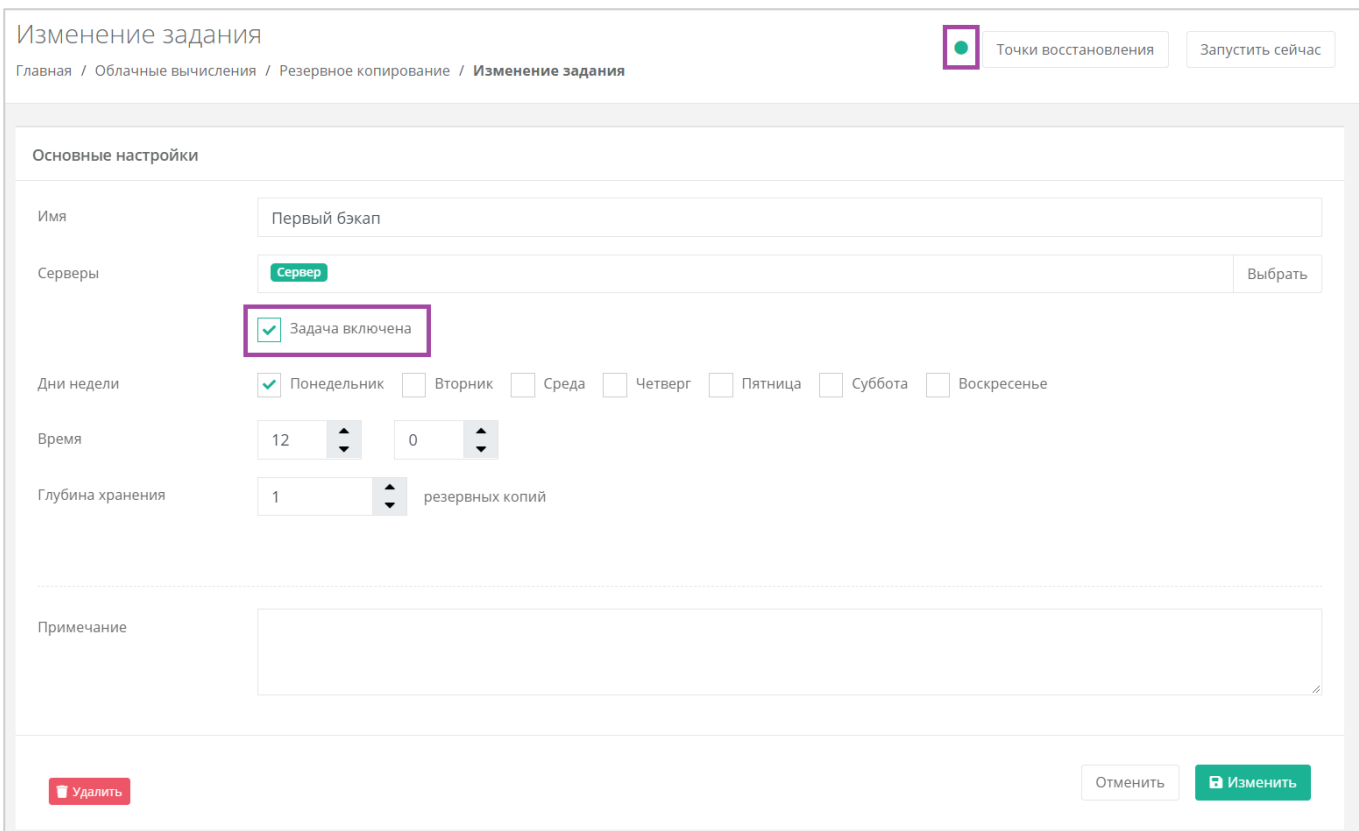

# <span id="page-85-0"></span>*4.5.2 Изменение задачи резервного копирования*

Созданную задачу резервного копирования (вне зависимости от того, включена она или нет) можно изменить. Для этого нужно перейти на вкладку **Облачные вычисления → ВЦОД KVM → Резервное копирование →** *Задачи резервного копирования*, напротив задачи нажать кнопку **Действия** (*[Рисунок](#page-85-1) 140*) и выбрать **Изменить** (*[Рисунок](#page-86-0) 141*).

<span id="page-85-1"></span>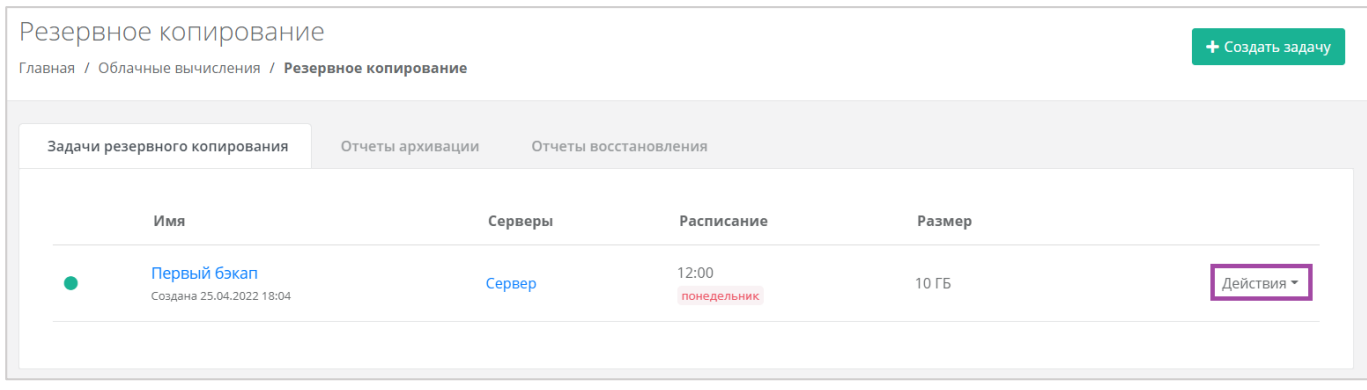

**Рисунок 140**

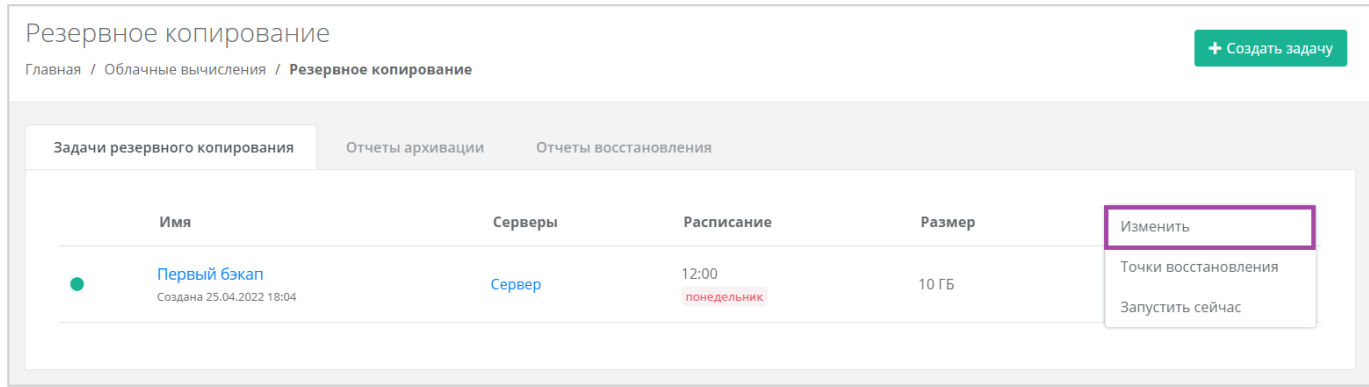

### <span id="page-86-0"></span>В открывшемся окне можно внести необходимые изменения (*[Рисунок](#page-86-1) 142*).

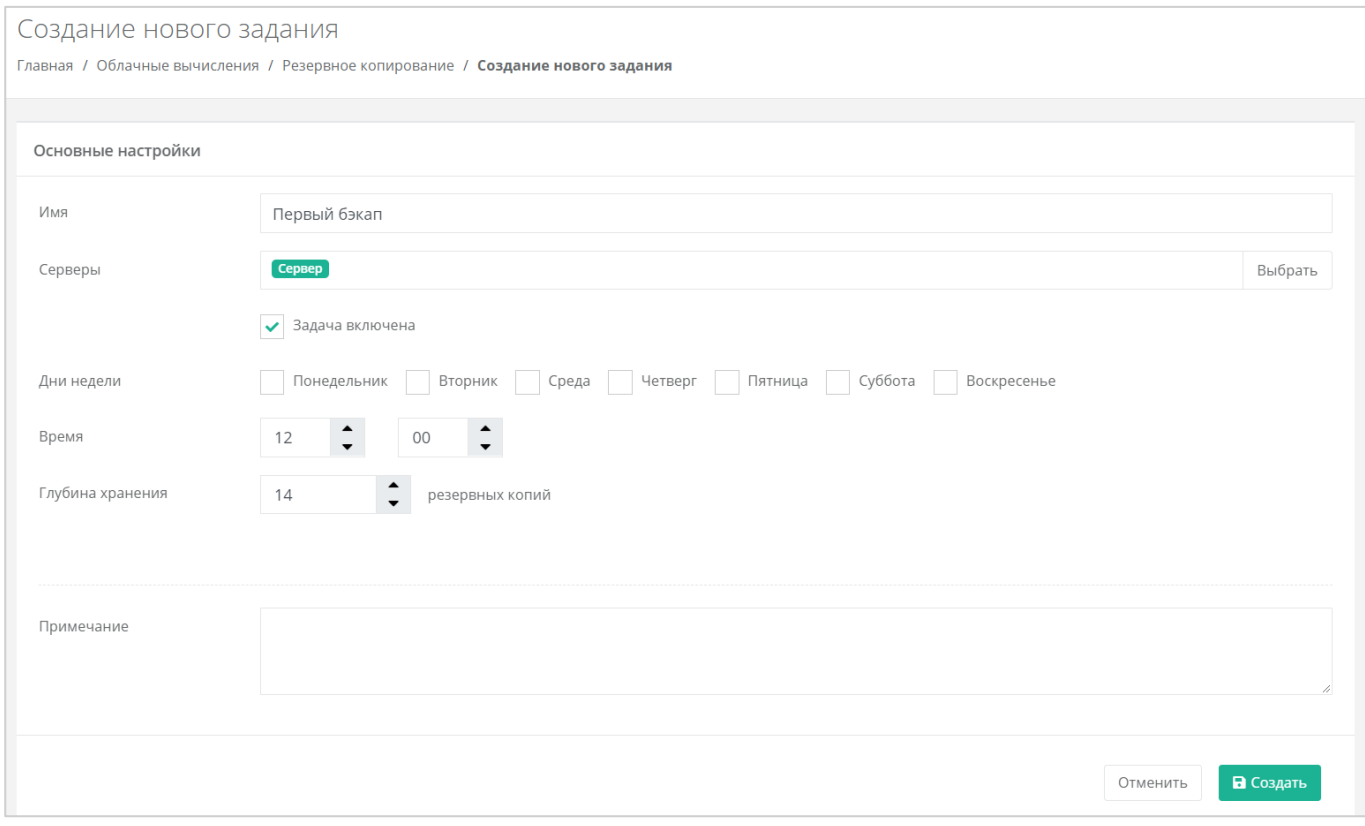

### **Рисунок 142**

<span id="page-86-1"></span>Для того, чтобы принять все изменения, необходимо нажать кнопку **Принять**, для отмены – **Отменить**.

# *4.5.3 Выполнение задачи резервного копирования*

## 4.5.3.1 Выполнение задачи резервного копирования по расписанию

В процессе выполнения задачи резервного копирования доступ к серверу ограничен (*[Рисунок](#page-87-0)  [143](#page-87-0)*).

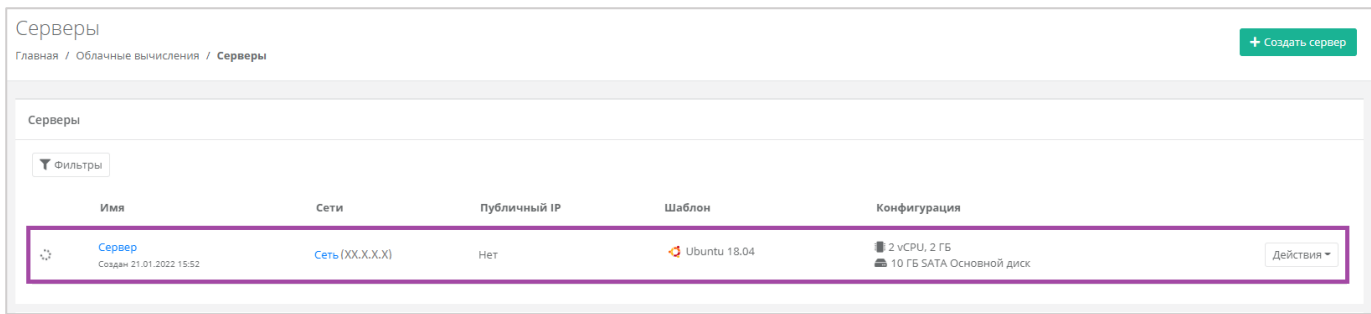

<span id="page-87-0"></span>После того, как в установленное время выполняется резервное копирование, на электронную почту, привязанную к профилю пользователя, приходит оповещение о создании резервной копии (*[Рисунок](#page-87-1) 144*).

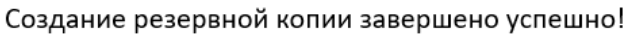

В рамках задачи резервного копирования Первый бэкап были созданы резервные копии для следующих серверов:

- Сервер (копия от 21.01.2022 17:00).

### **Рисунок 144**

## <span id="page-87-1"></span>4.5.3.2 Ручной запуск задачи резервного копирования

Созданные задачи резервного копирования также можно запускать вручную. Для этого, на вкладке **Облачные вычисления → ВЦОД KVM → Резервное копирование →** *Задачи резервного копирования*, напротив задачи нужно нажать кнопку **Действия** (*[Рисунок](#page-87-2) 145)* и выбрать **Запустить сейчас** (*[Рисунок](#page-88-0) 146*). После подтверждения выполняется запуск задачи резервного копирования.

<span id="page-87-2"></span>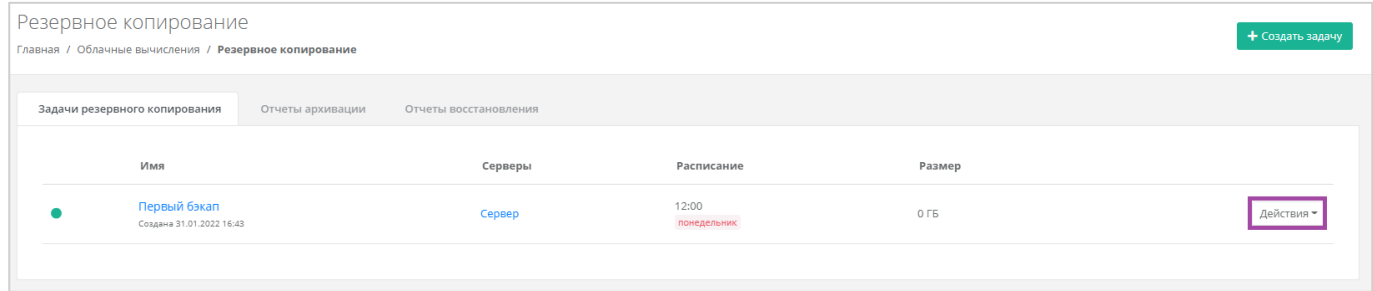

**Рисунок 145**

| Резервное копирование<br>Главная / Облачные вычисления / Резервное копирование |                                                   |  |                       |                      |                   |                                          |
|--------------------------------------------------------------------------------|---------------------------------------------------|--|-----------------------|----------------------|-------------------|------------------------------------------|
|                                                                                | Задачи резервного копирования<br>Отчеты архивации |  | Отчеты восстановления |                      |                   |                                          |
|                                                                                | Имя                                               |  | Серверы               | Расписание           | Размер            | Изменить                                 |
|                                                                                | Второй бэкап<br>Создана 21.01.2022 16:39          |  | Сервер                | 12:00<br>понедельник | 10 F <sub>5</sub> | Точки восстановления<br>Запустить сейчас |
|                                                                                | Первый бэкап<br>Создана 21.01.2022 16:39          |  | Сервер                | 17:00<br>пятница     | 10 F <sub>5</sub> | Действия -                               |
|                                                                                |                                                   |  |                       |                      |                   |                                          |

**Рисунок 146**

# <span id="page-88-0"></span>*4.5.4 Отчеты архивации*

По итогу выполнения резервного копирования на вкладке **Облачные вычисления → ВЦОД KVM → Резервное копирование →** *Отчеты архивации* создается отчет (*[Рисунок](#page-88-1) 147*). В создаваемых отчетах отражается информация:

- Время начала время начала выполнения задачи резервного копирования.
- Время окончания время окончания выполнения задачи резервного копирования.
- Состояние статус выполнения задачи резервного копирования.
- Результат результат выполнения задачи резервного копирования.

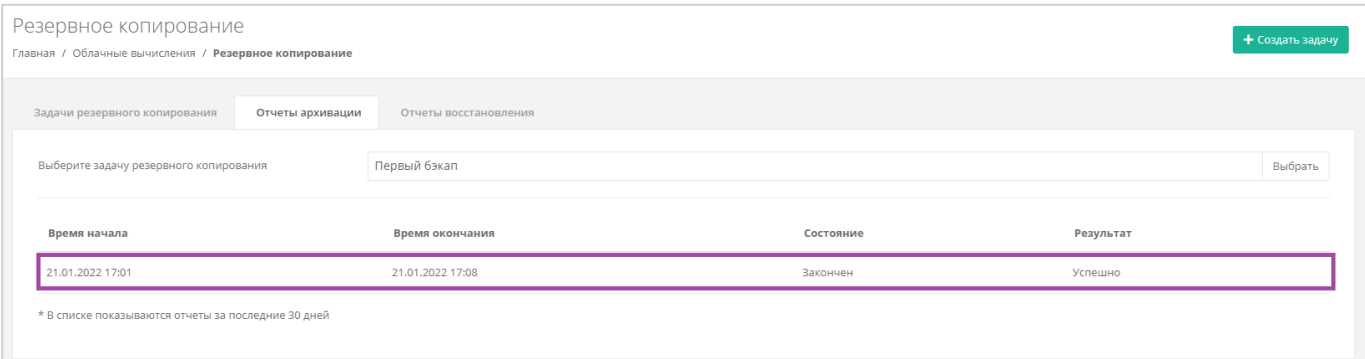

#### **Рисунок 147**

<span id="page-88-1"></span>В списке показываются отчеты за последние 30 дней.

Если создано несколько задач резервного копирования, то, с помощью кнопки **Выбрать**, можно просмотреть отчеты по определенной задаче (**[Рисунок](#page-89-0) 148**).

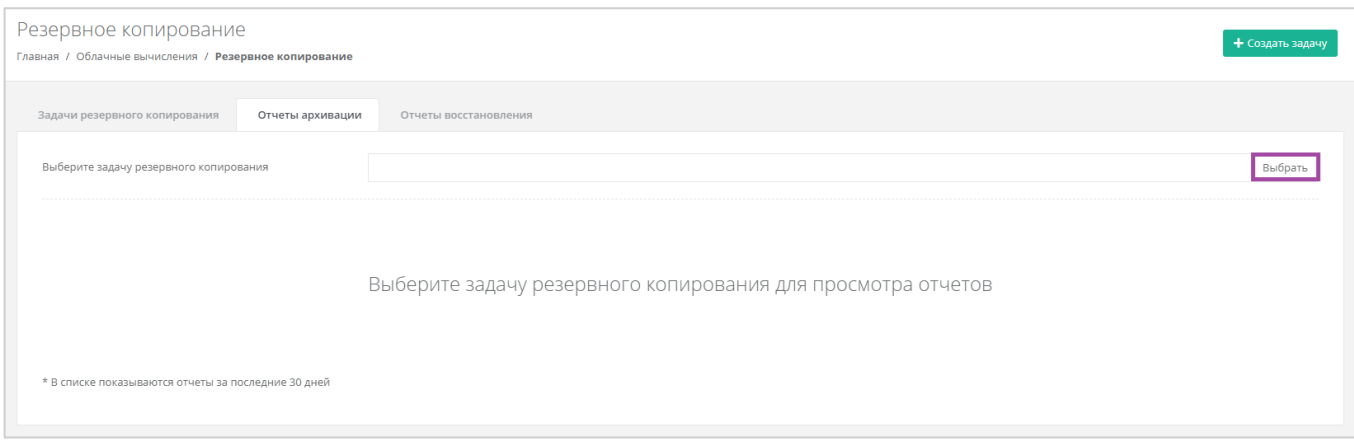

# <span id="page-89-0"></span>*4.5.5 Восстановление из резервной копии*

Для того, чтобы восстановить сервер из резервной копии, на вкладке Облачные вычисления → **ВЦОД KVM → Резервное копирование →** *Задачи резервного копирования*, напротив задачи нужно нажать кнопку **Действия** и выбрать **Точки восстановления** (*[Рисунок](#page-89-1) 149*, *[Рисунок](#page-89-2) 150*).

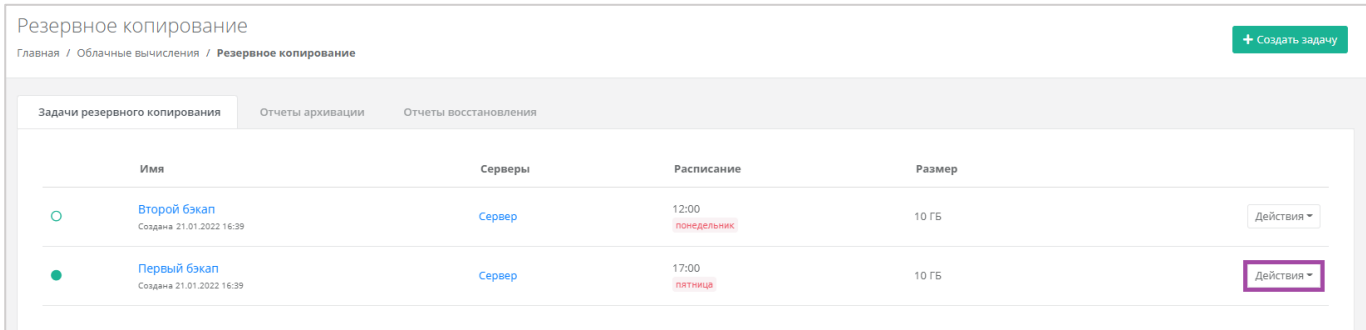

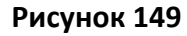

<span id="page-89-1"></span>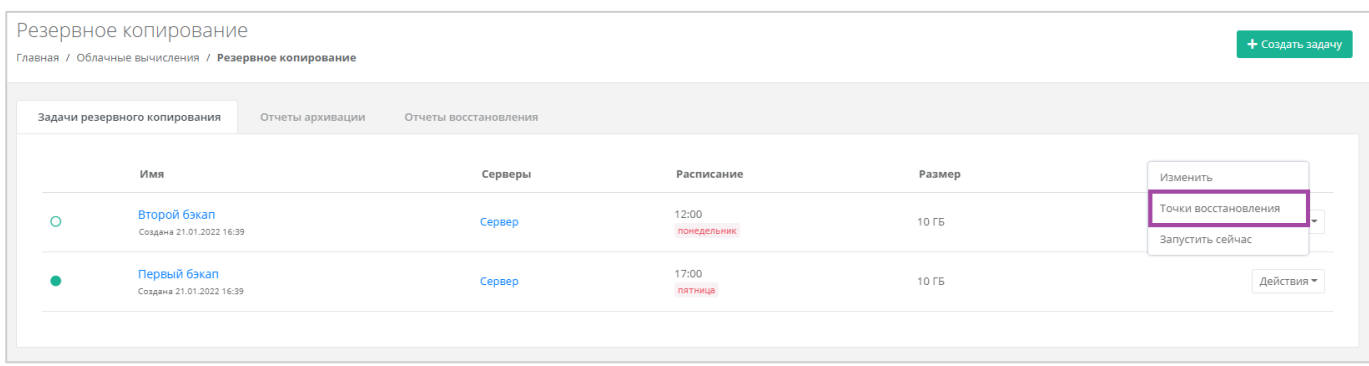

#### **Рисунок 150**

<span id="page-89-2"></span>Также запустить восстановление сервера можно из формы **Изменение задания**. Для этого нужно перейти в раздел меню **Облачные вычисления → ВЦОД KVM → Резервное копирование →** *Задачи резервного копирования*, напротив задачи резервного копирования нажать кнопку **Действия** (**[Рисунок](#page-90-0)** *151*) и выбрать **Изменить** (**[Рисунок](#page-90-1)** *152*).

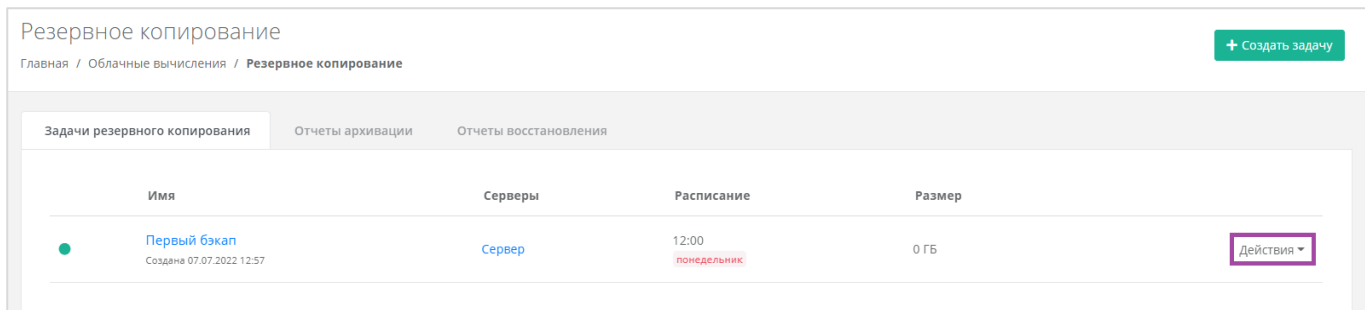

<span id="page-90-0"></span>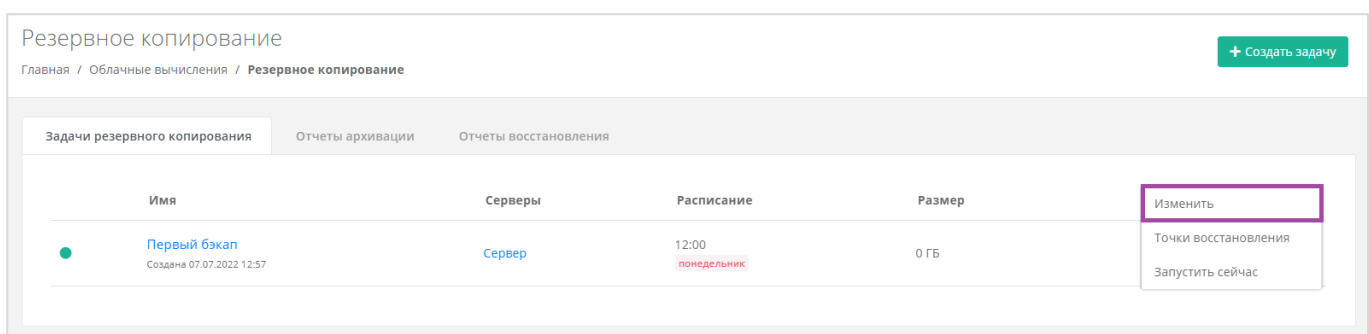

## **Рисунок 152**

<span id="page-90-1"></span>В открывшейся форме **Изменение задания** в правом верхнем углу нажать кнопку **Точки восстановления** (**[Рисунок](#page-90-2)** *153*).

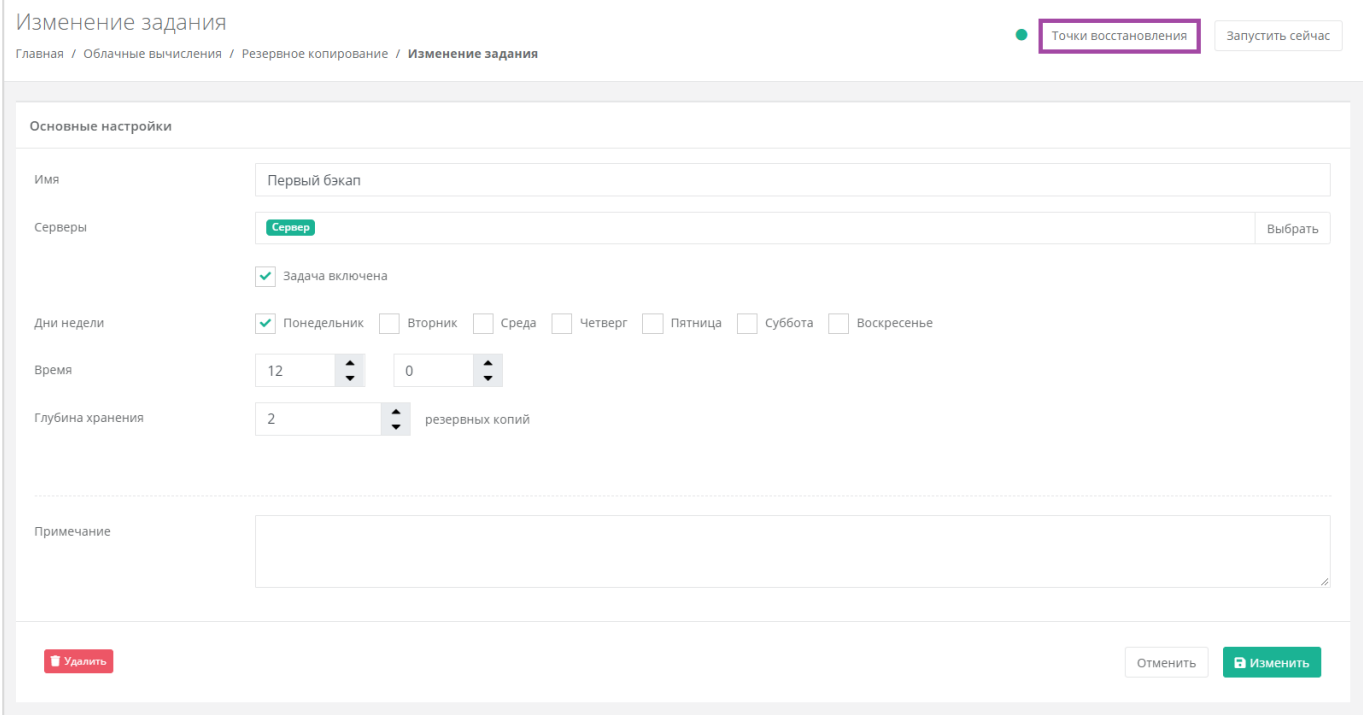

## **Рисунок 153**

<span id="page-90-2"></span>Далее в открывшемся окне (*[Рисунок](#page-91-0) 154*) можно выбрать резервную копию, из которой нужно восстановить данные.

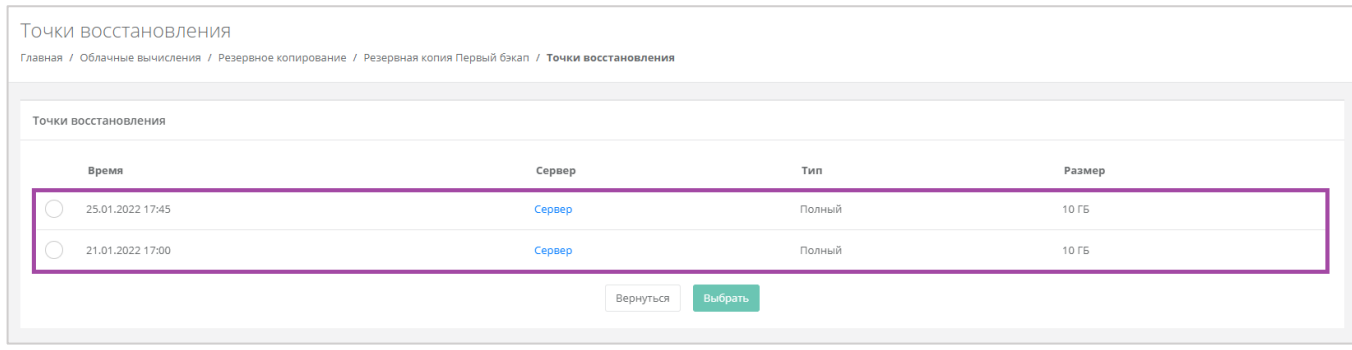

**Рисунок 154**

<span id="page-91-0"></span>Восстановление будет произведено в новый сервер, в то время как старый останется без изменений.

После подтверждения восстановления сервера, в разделе меню **Облачные вычисления → ВЦОД KVM → Серверы** будет отображено создание восстановленного из резервной копии сервера (*[Рисунок](#page-91-1) 155*).

| Серверы<br>Главная / Облачные вычисления / Серверы |                                                  |                 |              |                        |                                                          |            |  |  |
|----------------------------------------------------|--------------------------------------------------|-----------------|--------------|------------------------|----------------------------------------------------------|------------|--|--|
|                                                    | Серверы<br>₹ Фильтры                             |                 |              |                        |                                                          |            |  |  |
|                                                    | имм                                              | Сети            | Публичный IP | Шаблон                 | Конфигурация                                             |            |  |  |
| $n^{\alpha}$                                       | Сервер (Восстановлен)<br>Создан 26.01.2022 12:03 | Сеть (XX.X.X.X) | Нет          | $\bullet$ Ubuntu 18.04 | <b>2</b> vCPU, 2 FB<br><b>6</b> 10 ГБ SATA Основной диск | Действия - |  |  |
|                                                    | Сервер<br>Создан 21.01.2022 15:52                | Сеть (XX.X.X.X) | Her          | $-3$ Ubuntu 18.04      | <b>2</b> vCPU, 2 FB<br>6 10 ГБ SATA Основной диск        | Действия - |  |  |

**Рисунок 155**

<span id="page-91-1"></span>Восстановленным сервером в панели управления можно управлять: изменять его настройки, подключаться к нему через консоль, добавлять теги, выключать/включать и перезагружать (*[Рисунок](#page-91-2) 156*). Подробнее о том, как управлять серверами, описано в разделе *[Управление](#page-32-0)  [сервером](#page-32-0)*.

<span id="page-91-2"></span>

| Серверы                                               |                         |              |                  |                                           | + Создать сервер |
|-------------------------------------------------------|-------------------------|--------------|------------------|-------------------------------------------|------------------|
| Главная / Облачные вычисления / Серверы               |                         |              |                  |                                           |                  |
|                                                       |                         |              |                  |                                           |                  |
| Серверы                                               |                         |              |                  |                                           |                  |
|                                                       |                         |              |                  |                                           |                  |
| ₹ Фильтры                                             |                         |              |                  |                                           |                  |
| Имя                                                   | Сети                    | Публичный IP | Шаблон           | Конфигурация                              | Изменить         |
|                                                       |                         |              |                  |                                           |                  |
| Сервер (Восстановлен)<br>٢<br>Создан 26.01.2022 12:03 | $C$ еть $(XX, X, X, X)$ | Нет          | $O$ Ubuntu 18.04 | 1 YCPU, 1 FB<br>• 10 ГБ SSD Основной диск | Открыть консоль  |

**Рисунок 156**

## 4.5.5.1 Отчеты восстановления

По итогу восстановления сервера из резервной копии, на вкладке **Облачные вычисления → ВЦОД KVM → Резервное копирование →** *Отчеты восстановления* формируется отчет о восстановлении. В создаваемых отчетах отражается информация:

- Время начала время начала выполнения восстановления сервера из резервной копии.
- Время окончания время окончания выполнения восстановления сервера из резервной копии.
- Состояние статус выполнения восстановления сервера из резервной копии.
- Результат результат выполнения восстановления сервера из резервной копии.

В списке показываются отчеты за последние 30 дней.

Если производилось восстановление нескольких серверов, то, с помощью кнопки **Выбрать**, можно просмотреть отчеты по определенному серверу (*[Рисунок](#page-92-0) 157*).

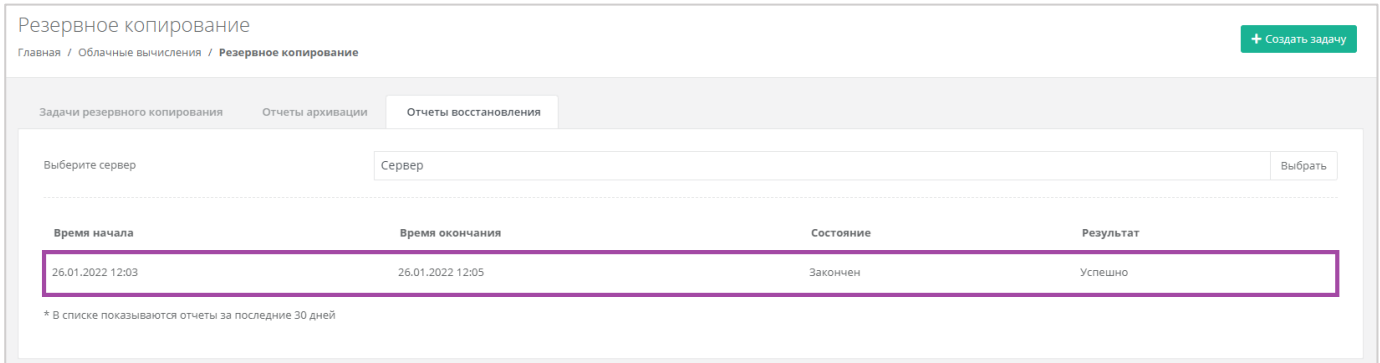

**Рисунок 157**

# <span id="page-92-0"></span>4.6. Публичные IP-адреса

Публичные IP-адреса используются для подключения доступа к серверу из сети Интернет. С помощью панели управления можно получить публичный IP-адрес, назначить его устройству или отключить, а также настроить перенаправление портов для сервера.

# *4.6.1 Получение публичного адреса*

Для того, чтобы получить дополнительный публичный адрес, необходимо перейти в раздел меню **Облачные вычисления → ВЦОД KVM → Публичные IP-адреса** и нажать на кнопку **Получить публичный IP** (*[Рисунок](#page-93-0) 158*).

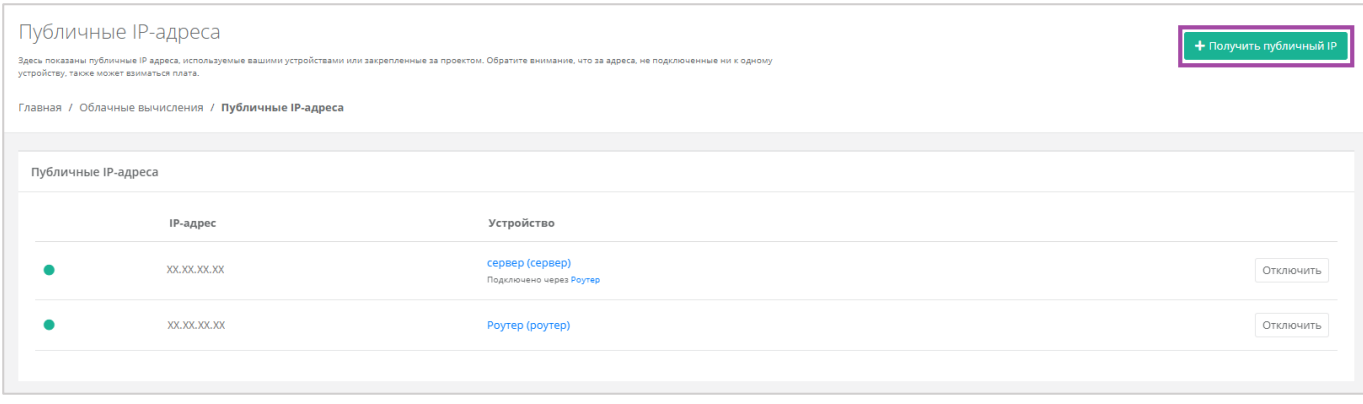

<span id="page-93-0"></span>После подтверждения получения нового IP из пула публичных адресов, в перечне публичных адресов отображается новый адрес (*[Рисунок](#page-93-1) 159*).

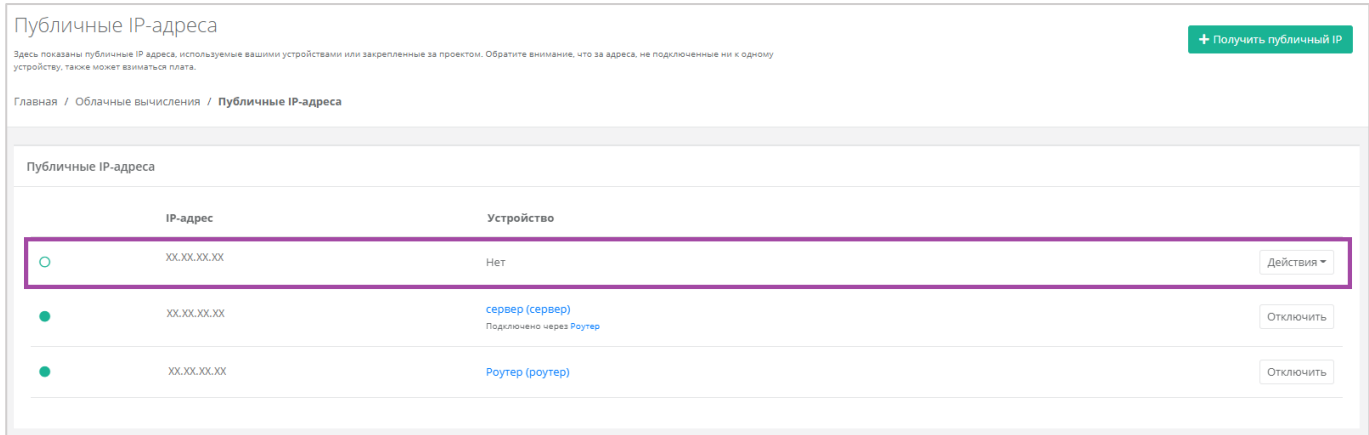

**Рисунок 159**

<span id="page-93-1"></span>Новый публичный адрес не назначен никакому устройству. Подробнее о назначении устройства описано в разделе *[Назначение публичного](#page-93-2) IP-адреса другому устройству*.

# <span id="page-93-2"></span>*4.6.2 Назначение публичного IP-адреса другому устройству*

После удаления сервера, его IP-адрес можно назначить другому устройству. Это можно сделать при переходе в раздел меню **Облачные вычисления → ВЦОД KVM → Публичные IP-адреса**. Напротив свободного IP-адреса нужно нажать кнопку **Действия** и выбрать **Подключить** (*[Рисунок](#page-94-0) 160*) и назначить тип устройства (*[Рисунок](#page-94-1) 161*).

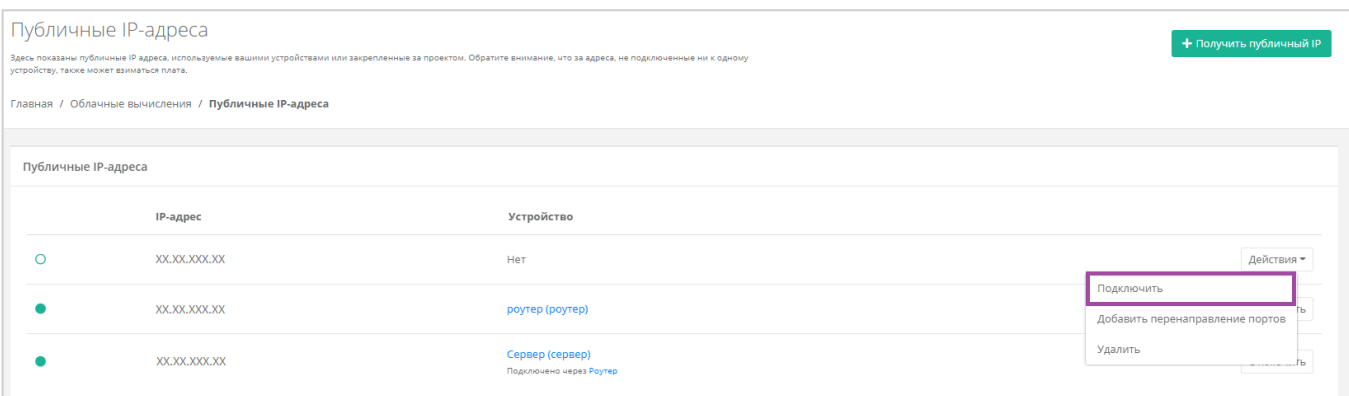

<span id="page-94-0"></span>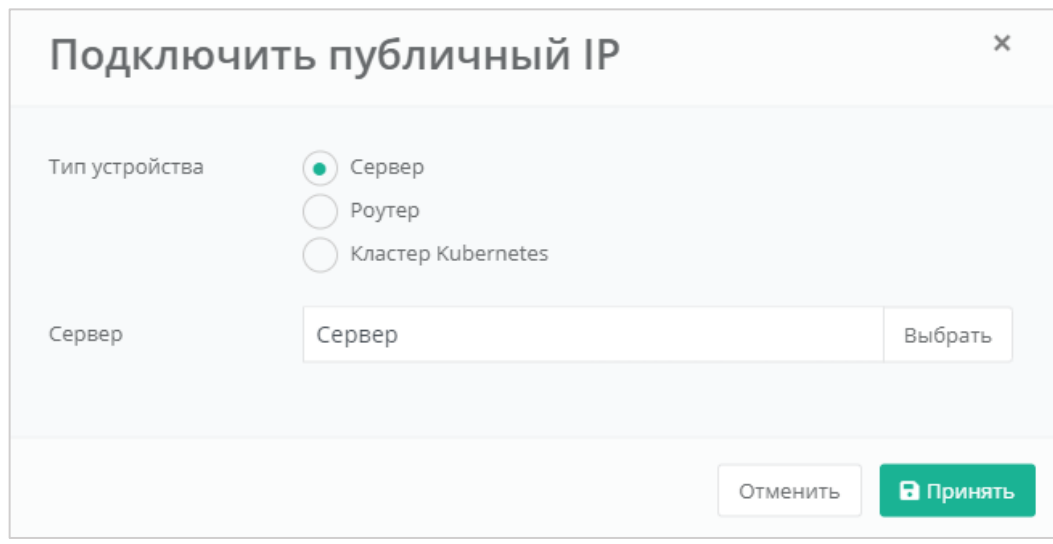

## **Рисунок 161**

<span id="page-94-1"></span>Свободный IP-адрес будет автоматически назначен новому устройству при создании.

Если этот IP-адрес точно не потребуется в дальнейшем, его можно исключить. Процесс удаления публичного IP-адреса описан в разделе *[Удаление публичного](#page-99-0) IP-адреса*.

## *4.6.3 Перенаправление портов*

## 4.6.3.1 Создание перенаправления портов

Для того, чтобы добавить перенаправление портов, в разделе меню Облачные вычисления → **ВЦОД KVM → Публичные IP-адреса** сначала необходимо создать публичный IP-адрес (подробно об этом написано в разделе выше) или уже обладать IP, не назначенным ни для одного устройства. Напротив этого публичного IP-адреса нужно нажать **Действия** и выбрать **Добавить перенаправление портов** (*[Рисунок](#page-95-0) 162*).

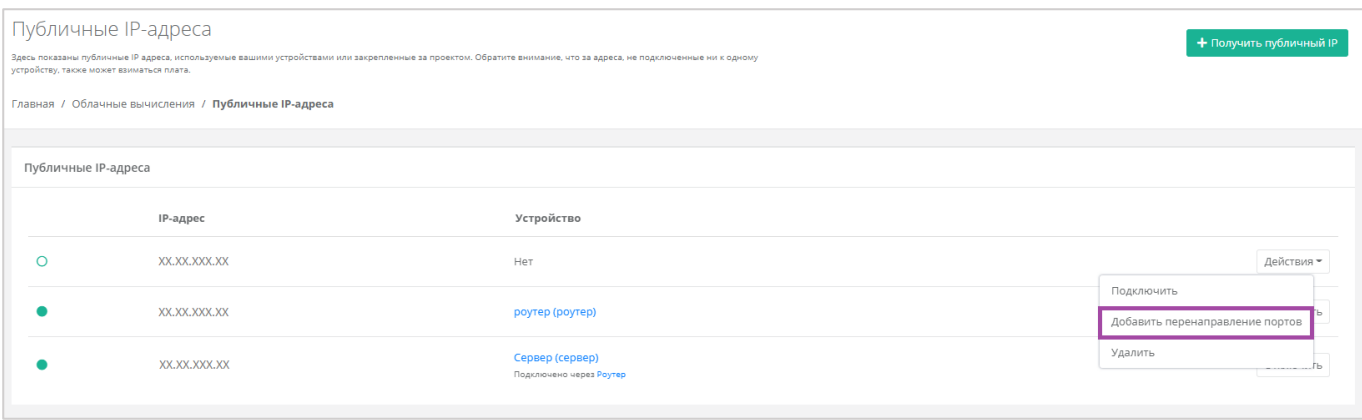

### <span id="page-95-0"></span>Далее необходимо подтвердить согласие на добавление перенаправления портов (*[Рисунок](#page-95-1) 163*).

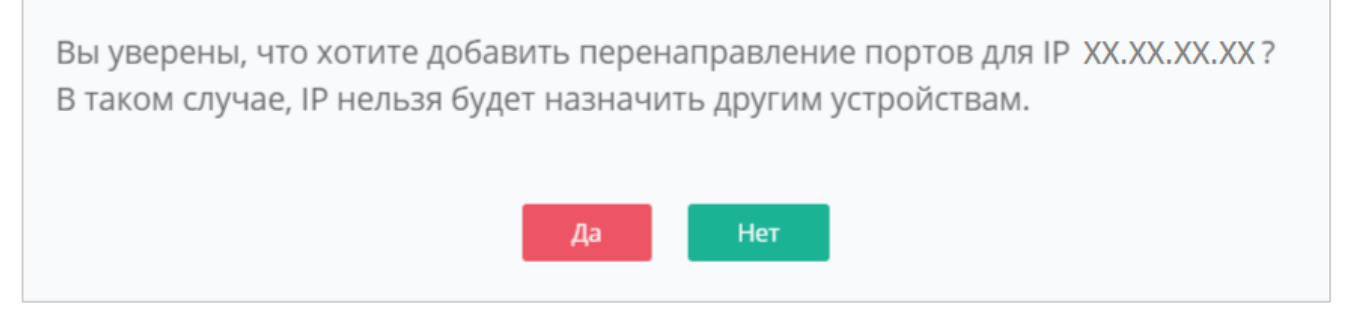

#### **Рисунок 163**

<span id="page-95-1"></span>В случае добавления перенаправления портов на выбранный публичный IP-адрес, его нельзя будет назначить другим устройствам.

Откроется форма **Перенаправление портов**. Далее необходимо добавить правило (*[Рисунок](#page-95-2) 164*).

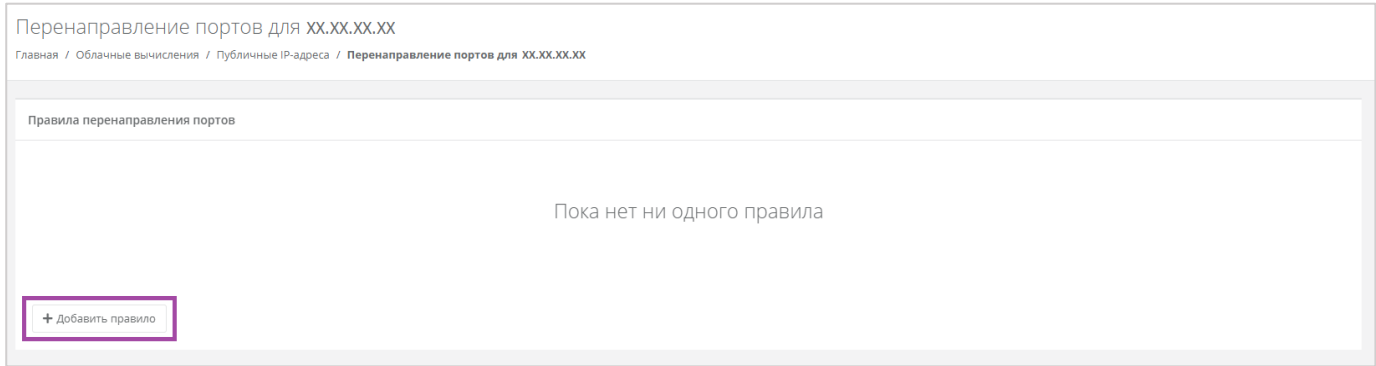

#### **Рисунок 164**

<span id="page-95-2"></span>В открывшемся окне для добавления перенаправления необходимо выбрать настройки (*[Рисунок](#page-96-0)  [165](#page-96-0)*):

- Протокол:
	- o TCP.
	- o UDP.
- Внутренний порт ввод порта сервера, для которого создаётся перенаправление.
- Внешний порт ввод порта роутера, по которому будет доступен указанный порт сервера.
- Сервер сервер, для которого настраивается перенаправление.

Необходимо выбирать сервер без публичного IP-адреса.

Сеть – сеть, по которой настраивается перенаправление.

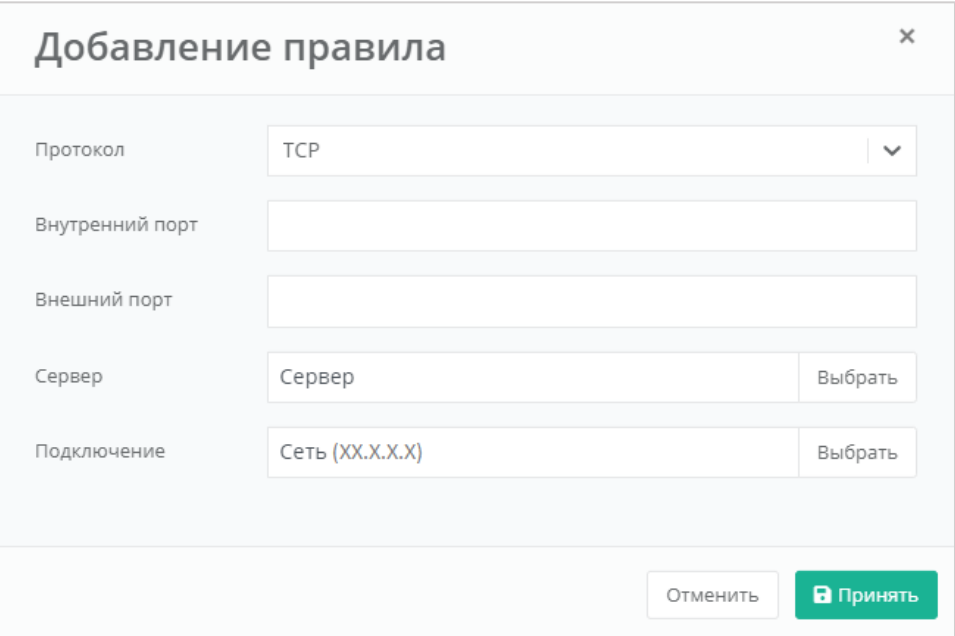

## **Рисунок 165**

<span id="page-96-0"></span>После сохранения всех настроек будет создано перенаправление портов (*[Рисунок](#page-96-1) 166*).

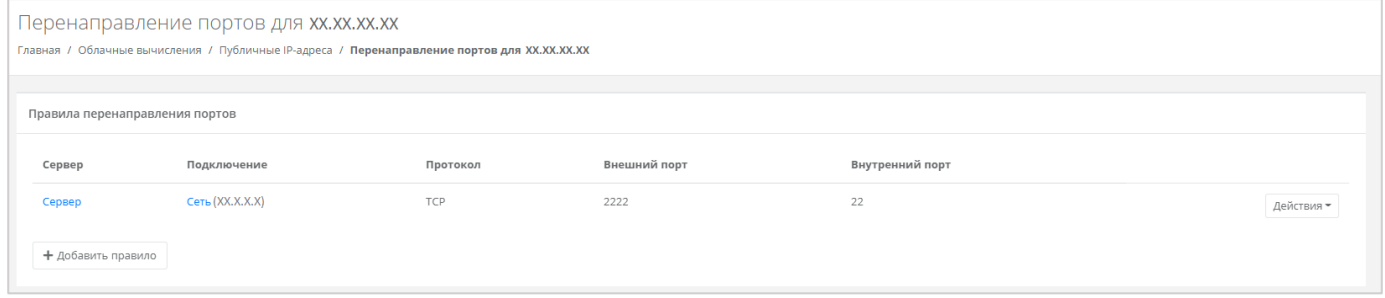

## **Рисунок 166**

<span id="page-96-1"></span>В дальнейшем, с помощью кнопки **Действия**, правило можно будет изменить или удалить его (*[Рисунок](#page-97-0) 167*).

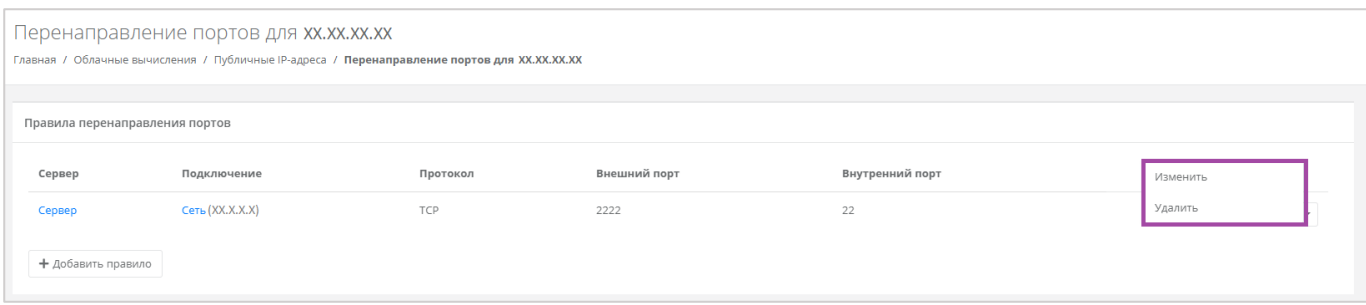

**Рисунок 167**

## <span id="page-97-0"></span>4.6.3.2 Управление правилом перенаправлением портов

Для того, чтобы изменить созданное правило перенаправления портов, необходимо нажать **Действия** и выбрать **Перенаправление портов** (*[Рисунок](#page-97-1) 168*).

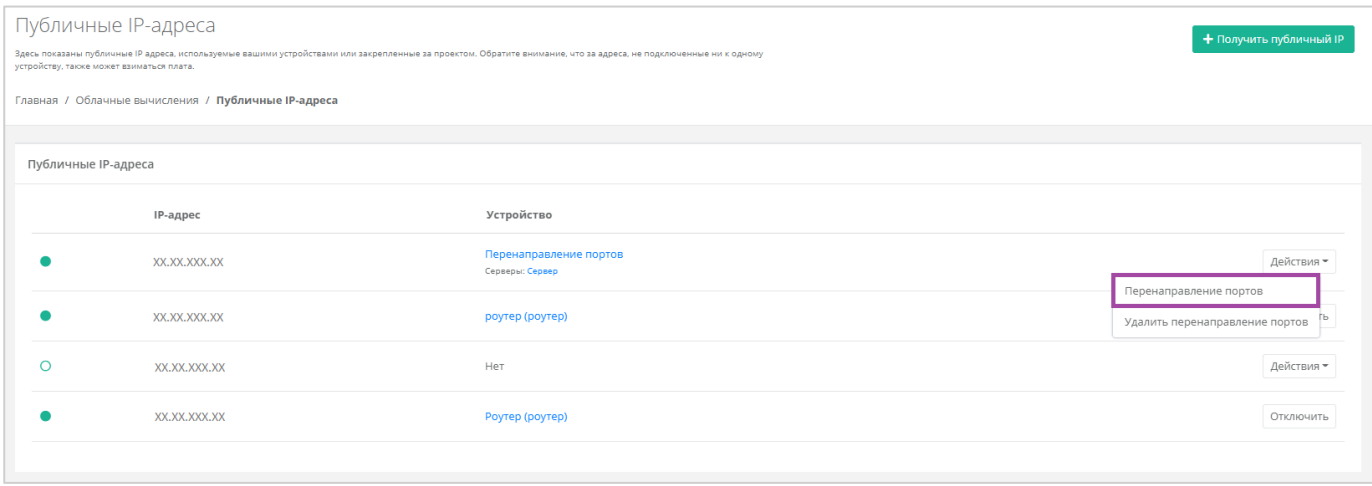

#### **Рисунок 168**

<span id="page-97-1"></span>В результате откроется форма **Перенаправление портов** (*[Рисунок](#page-96-1) 166*), в которой можно вносить изменения и добавлять новые правила.

## 4.6.3.3 Удаление правила перенаправления портов

Если создано только одно правило, удалить его можно, с помощью кнопки **Действия** и выбора **Удалить перенаправление портов** (*[Рисунок](#page-98-0) 169*). Также с помощью кнопки **Удалить перенаправление портов** можно удалить все правила.

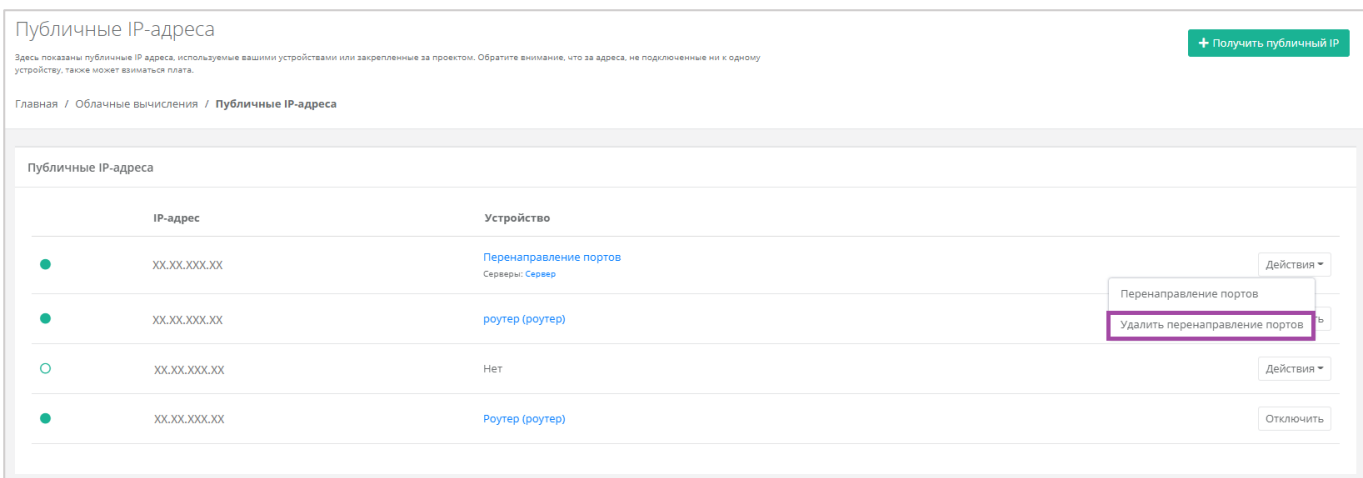

<span id="page-98-0"></span>Если создано несколько правил, и одно из них нужно удалить, то напротив выбранного правила нужно нажать **Действия** и **Удалить** (*[Рисунок](#page-98-1) 170*).

| Перенаправление портов для xx.xx.xx.xx<br>Главная / Облачные вычисления / Публичные IP-адреса / Перенаправление портов для XX.XX.XX.XX |                 |     |      |    |                     |  |  |  |  |  |
|----------------------------------------------------------------------------------------------------|-----------------|-----|------|----|---------------------|--|--|--|--|--|
| Правила перенаправления портов<br>Сервер                                                                                               |                 |     |      |    |                     |  |  |  |  |  |
| Сервер                                                                                                    | Сеть (10.0.1.4) | TCP | 2222 | 22 | Изменить<br>Удалить |  |  |  |  |  |
| Сервер                                                                                                    | Сеть (10.0.1.4) | TCP | 2222 | 22 | Действия -          |  |  |  |  |  |

**Рисунок 170**

# <span id="page-98-1"></span>*4.6.4 Отключение публичного IP-адреса*

Для того, чтобы отключить публичный IP-адрес, в разделе меню Облачные вычисления → ВЦОД **VMware → Публичные IP-адреса** напротив публичного IP-адреса необходимого устройства нужно нажать кнопку **Отключить** (*[Рисунок](#page-98-2) 171*).

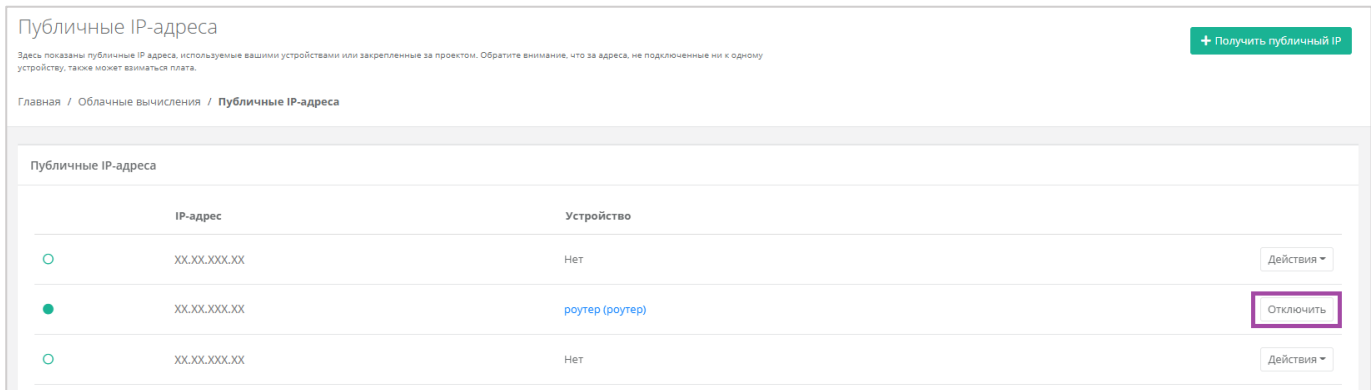

## **Рисунок 171**

<span id="page-98-2"></span>В результате этот публичный IP-адрес не будет назначен ни одному устройству, а в настройках бывшего устройства будет отображено отсутствие публичного IP (*[Рисунок](#page-99-1) 172*).

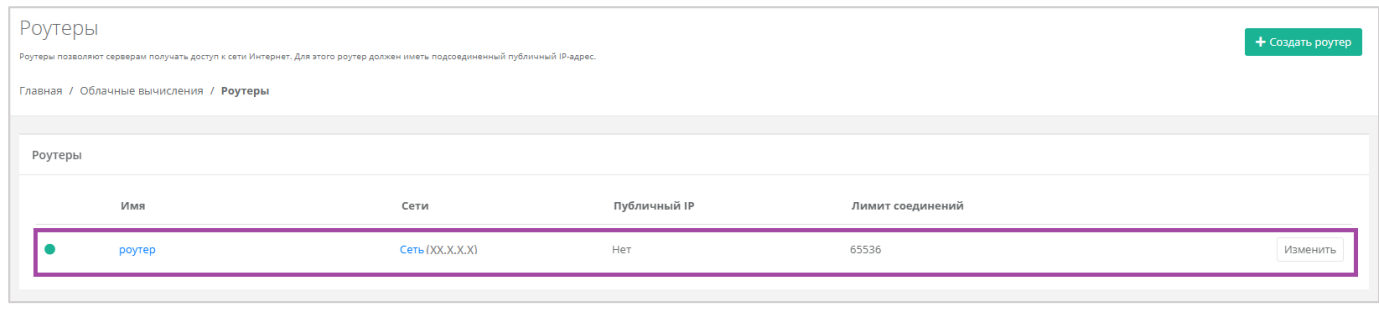

**Рисунок 172**

<span id="page-99-1"></span>Подробнее о том, как назначить публичный IP-адрес новому устройству, подробнее написано в разделе *[Назначение публичного](#page-93-2) IP-адреса другому устройству*.

# <span id="page-99-0"></span>*4.6.5 Удаление публичного IP-адреса*

Если публичный IP-адрес точно не потребуется в дальнейшем, его можно исключить. Для этого необходимо перейти в раздел меню **Облачные вычисления → ВЦОД KVM → Публичные IP-адреса**, нажать кнопку **Действия** и выбрать **Удалить** (*[Рисунок](#page-99-2) 173*).

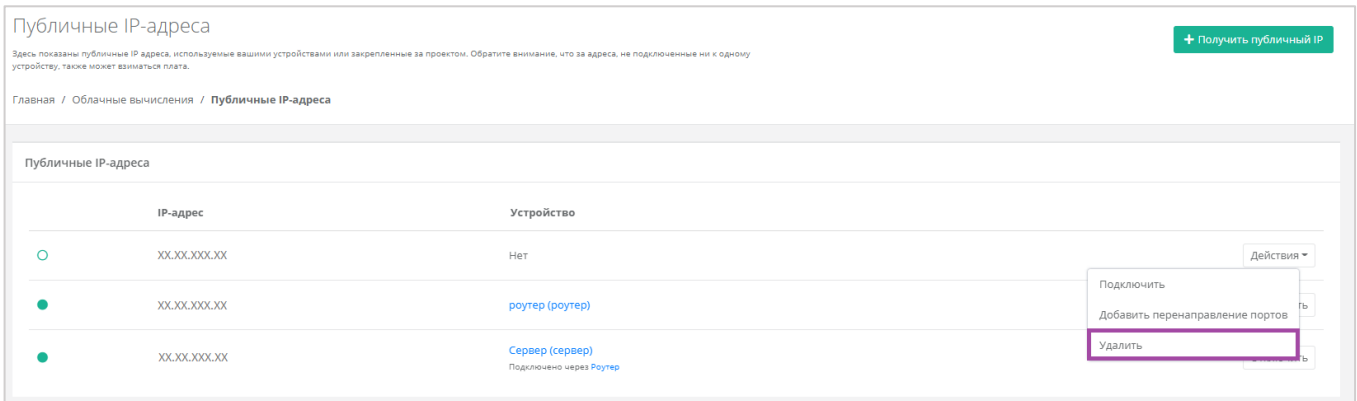

## **Рисунок 173**

<span id="page-99-2"></span>Публичный IP-адрес может быть удален при условии, если он не присвоен никакому устройству.

После подтверждения удаления, IP-адрес станет частью общего пула адресов и может быть назначен другим клиентам.

# 4.7. Брандмауэр

Для контроля и фильтрации входящего/исходящего трафика в Платформе уже настроены стандартные шаблоны брандмауэра. Их можно просмотреть, перейдя в раздел меню **Облачные вычисления → ВЦОД KVM → Брандмауэр**. В открывшейся форме **Брандмауэр** (*[Рисунок](#page-100-0) 174*) возможно просмотреть подробные правила и настройки каждого стандартного шаблона, а также создать новые шаблоны по своим параметрам.

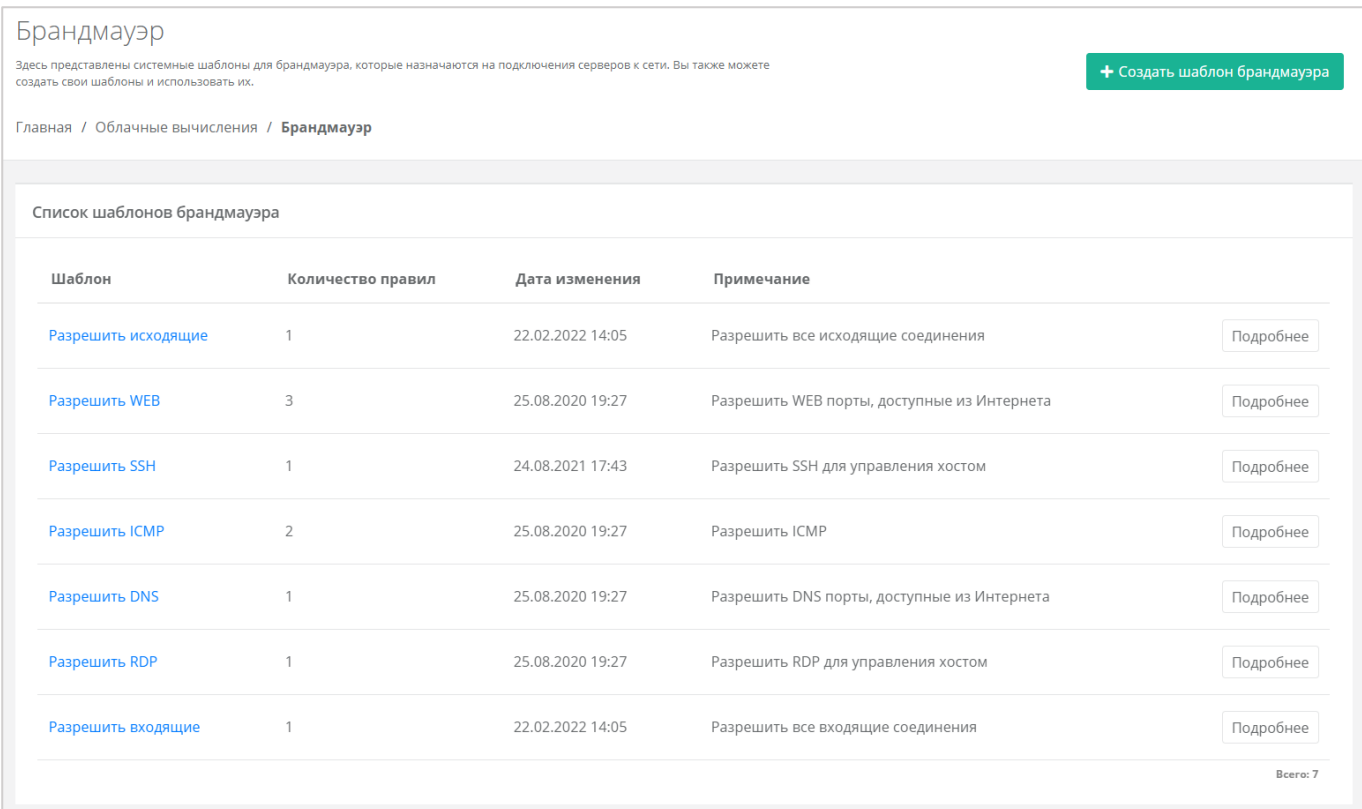

# <span id="page-100-0"></span>*4.7.1 Создание шаблона брандмауэра*

При необходимости каждый пользователь может создать собственный шаблон брандмауэра и управлять другими созданными шаблонами. Для этого необходимо перейти в раздел меню **Облачные вычисления → ВЦОД KVM → Брандмауэр** и выбрать действие **Создать шаблон брандмауэра** (*[Рисунок](#page-101-0) 175*).

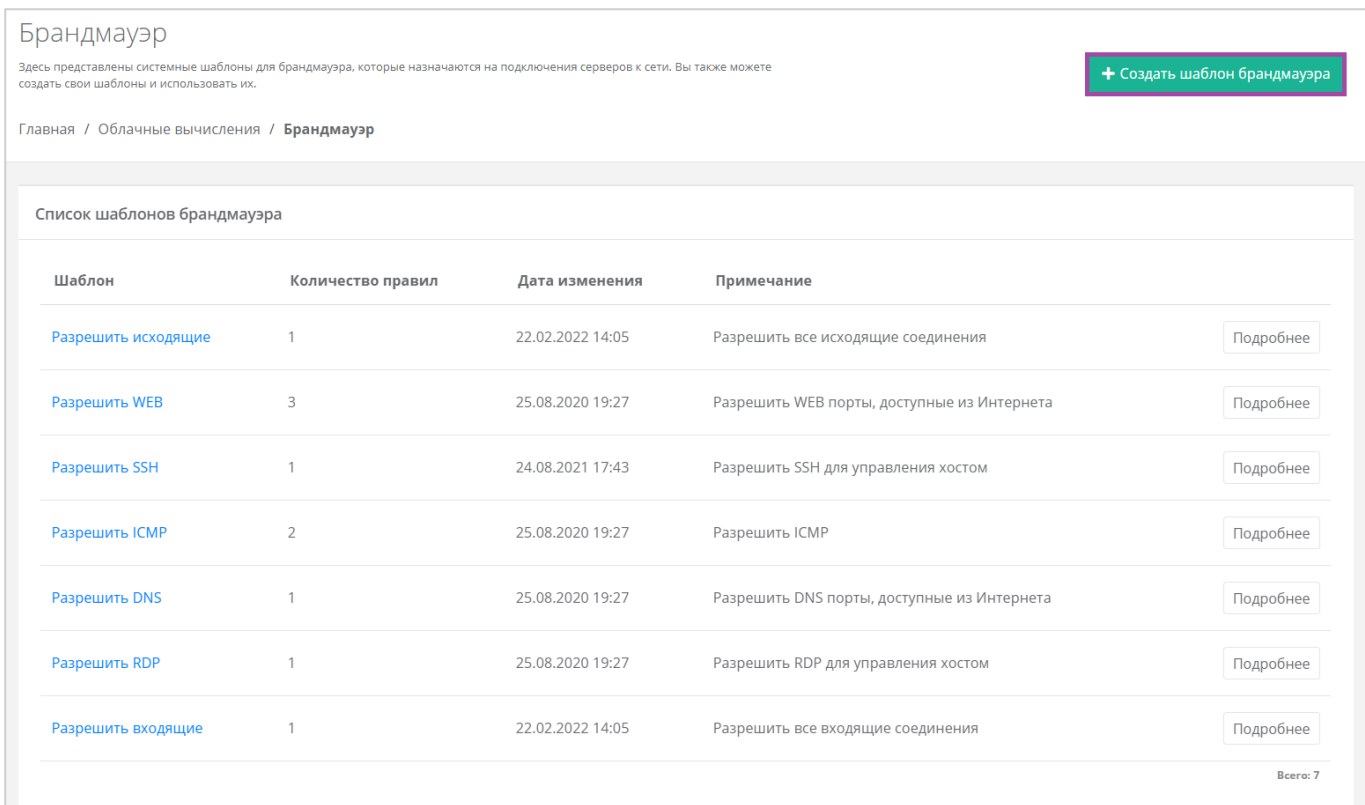

<span id="page-101-0"></span>В открывшейся форме **Изменение шаблона брандмауэра** необходимо ввести имя нового шаблона и, при желании, примечание для него, после чего нажать кнопку **Далее** (*[Рисунок](#page-101-1) 176*).

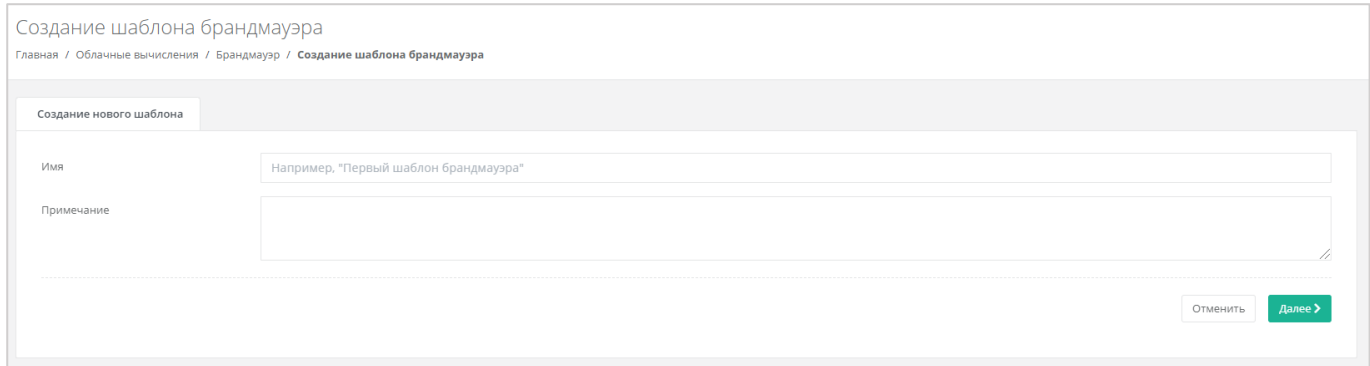

**Рисунок 176**

<span id="page-101-1"></span>Откроется форма **Изменение шаблона брандмауэра** (*[Рисунок](#page-102-0) 177*), в котором производится настройка шаблона. По умолчанию правила не настроены.

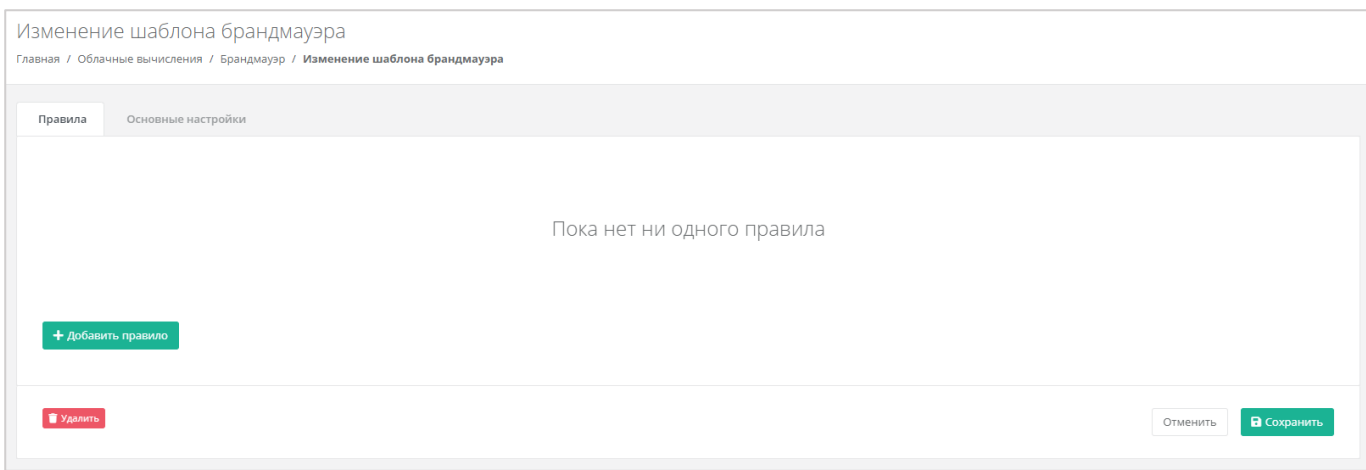

**Рисунок 177**

<span id="page-102-0"></span>Для того, чтобы настроить правила шаблона, необходимо нажать на кнопку **Добавить правило** и в открывшемся окне ввести параметры правила (*[Рисунок](#page-103-0) 178*):

- Имя произвольное наименование правила.
- Протокол:
	- o Любой.
	- o TCP.
	- o UDP.
	- o ICMP.
- Направление:
	- o Входящий.
	- o Исходящий.
- Адрес источника/назначения ввод IP-адреса или CIDR.
- Порты назначения ввод диапазона портов назначения, если порты не прописаны, то учитываются все порты выбранного протокола.

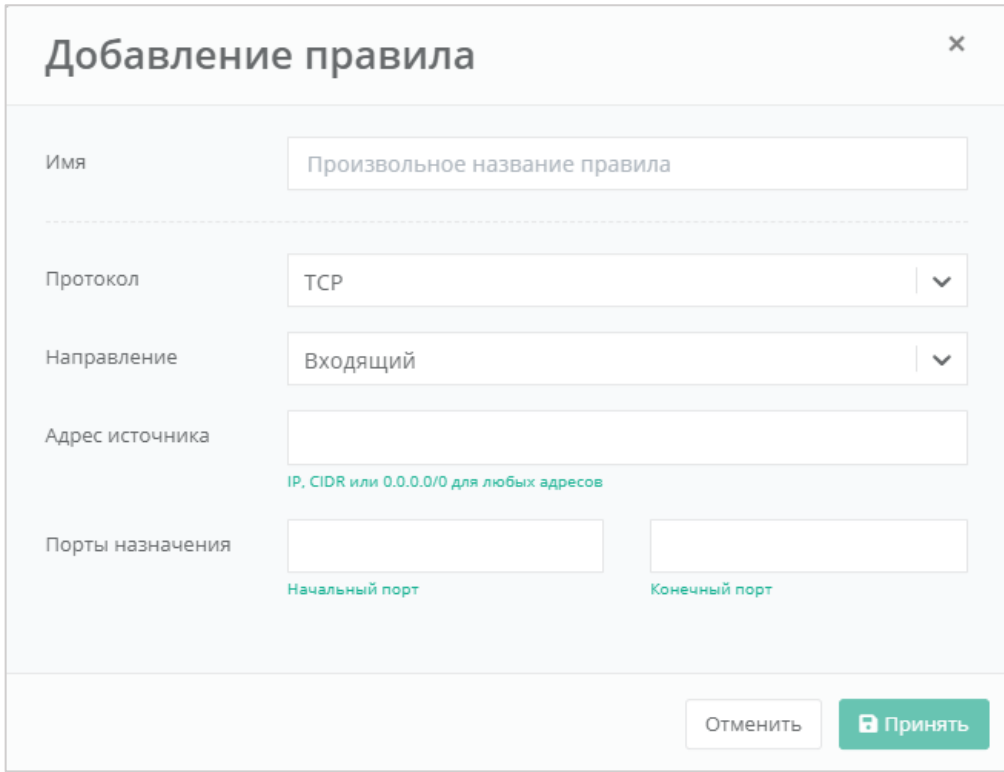

**Рисунок 178**

# <span id="page-103-1"></span><span id="page-103-0"></span>*4.7.2 Просмотр параметров шаблона брандмауэра*

Для того, чтобы узнать подробнее о каждом шаблоне, в разделе меню **Облачные вычисления → ВЦОД KVM → Брандмауэр** необходимо нажать **Подробнее** напротив выбранного шаблона (*[Рисунок](#page-104-0) 179*).

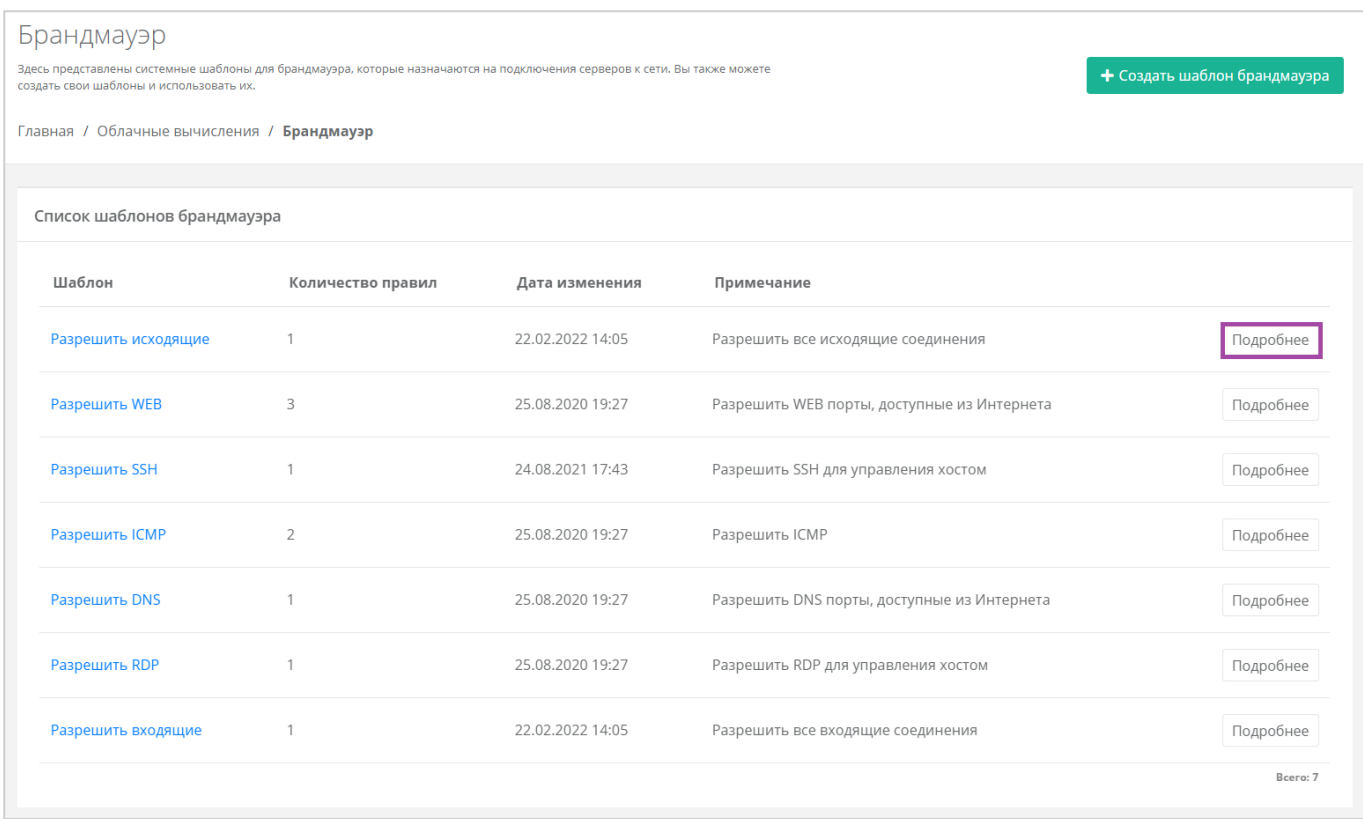

## <span id="page-104-0"></span>Откроется форма **Изменение шаблона брандмауэра** (**[Рисунок](#page-104-1)** *180*).

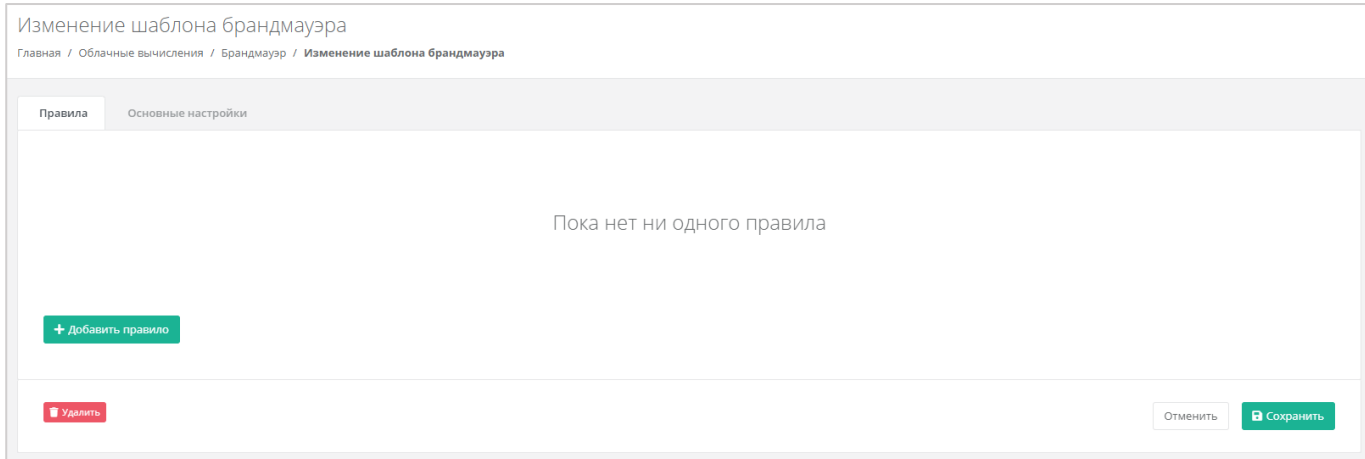

## **Рисунок 180**

## <span id="page-104-1"></span>Здесь можно просмотреть:

- *Правила* (*[Рисунок](#page-105-0) 181*):
	- o Направление соединения.
	- o Протокол соединения.
	- o Адрес назначения.
	- o Порты подключения.

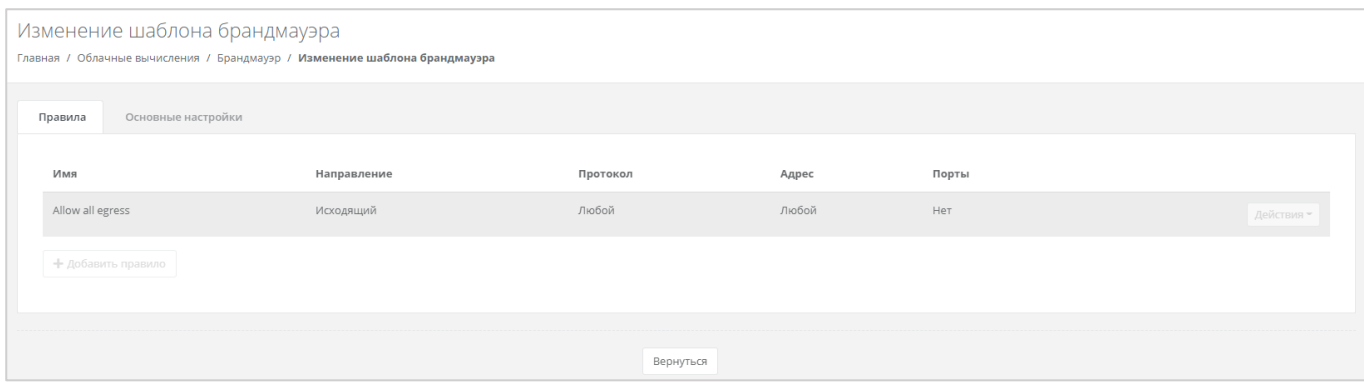

**Рисунок 181**

<span id="page-105-0"></span>*Основные настройки* – наименование шаблона и примечания к нему (*[Рисунок](#page-105-1) 182*).

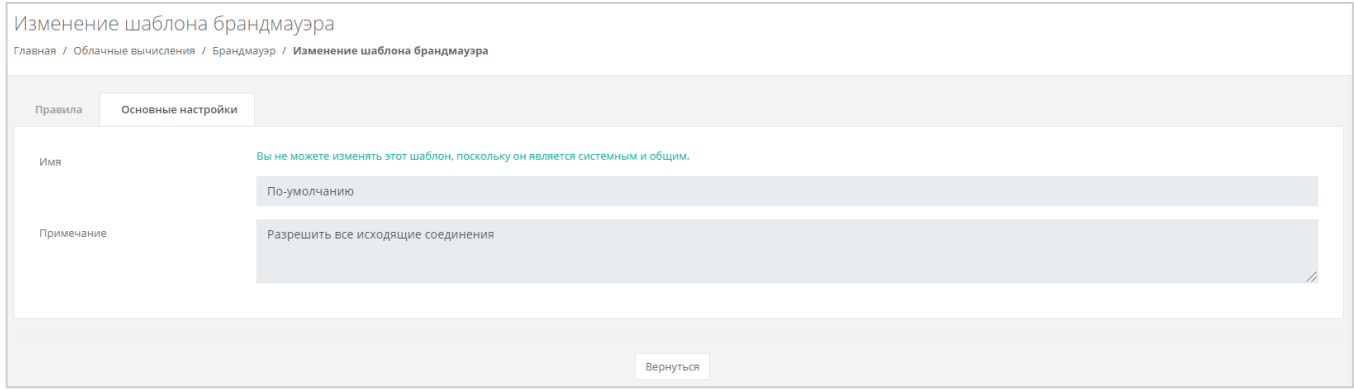

**Рисунок 182**

# <span id="page-105-1"></span>*4.7.3 Изменение созданных шаблонов*

Созданные пользователем шаблоны можно редактировать. Для этого, напротив созданного шаблона, необходимо нажать кнопку **Изменить** и в открывшемся окне изменить основные настройки и правила (*[Рисунок](#page-105-2) 183*). Описание параметров основных настроек и правил описано в разделе *[Просмотр параметров шаблона брандмауэра](#page-103-1)*.

<span id="page-105-2"></span>

| Брандмауэр<br>Здесь представлены системные шаблоны для брандмауэра, которые назначаются на подключения серверов к сети. Вы также можете создать свои шаблоны и использовать их.<br>+ Создать шаблон брандмауэра<br>Главная / Облачные вычисления / Брандмауэр |                   |                  |                                             |           |  |  |  |  |
|----------------------------------------------------------------------------------------------------|-------------------|------------------|---------------------------------------------|-----------|--|--|--|--|
| Список шаблонов брандмауэра                                                                                                    |                   |                  |                                             |           |  |  |  |  |
| Шаблон                                                                                                    | Количество правил | Дата изменения   | Примечание                                  |           |  |  |  |  |
| Шаблон                                                                                                    | $\circ$           | 28.04.2022 09:27 |                                             | Изменить  |  |  |  |  |
| Разрешить исходящие                                                                                                    |                   | 22.02.2022 14:05 | Разрешить все исходящие соединения          | Подробнее |  |  |  |  |
| Разрешить WEB                                                                                                    | $\overline{3}$    | 25.08.2020 19:27 | Разрешить WEB порты, доступные из Интернета | Подробнее |  |  |  |  |
|                                                                                                    |                   |                  |                                             |           |  |  |  |  |

**Рисунок 183**

# 4.8. Сети

# *4.8.1 Изменение сети*

Параметры автоматически созданной сети можно изменить. Для этого необходимо перейти в раздел меню **Облачные вычисления → ВЦОД KVM → Сети**, и напротив созданной сети выбрать действие **Изменить**, или нажать на наименование сети (*[Рисунок](#page-106-0) 184*).

| Сети<br>Главная / Облачные вычисления / Сети |                |             |          |                     |      |          |  |  |
|----------------------------------------------|----------------|-------------|----------|---------------------|------|----------|--|--|
| Сети                                         | Подключения    |             |          |                     |      |          |  |  |
|                                              | Имя            | CIDR        | Шлюз     | Диапазон            | DHCP |          |  |  |
|                                              | Сеть Сервисная | XX.X.X.X/XX | XX.X.X.X | XX.X.X - XX.X.X.XXX | Да   | Изменить |  |  |
|                                              |                |             |          |                     |      |          |  |  |

**Рисунок 184**

<span id="page-106-0"></span>В открывшемся окне **Изменение сети** (*[Рисунок](#page-106-1) 185*) можно скорректировать имя сети, включить/выключить DHCP, добавить/удалить DNS-серверы и добавить маршруты. Для создания маршрута необходимо ввести CIDR назначения и следующий прыжок IP.

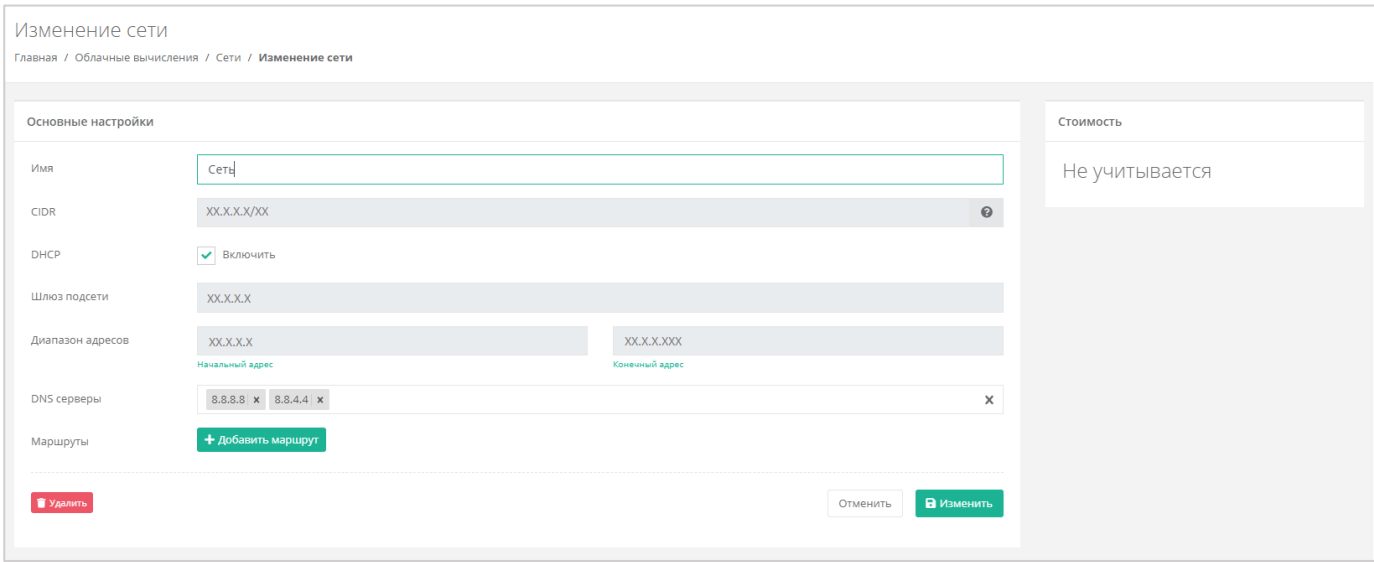

## **Рисунок 185**

<span id="page-106-1"></span>Для того, чтобы сохранить все изменения, необходимо нажать кнопку **Изменить**, для отмены – **Отменить**.

Процесс изменения настроек автоматически созданной сети применим и к дополнительно созданным сетям.

# *4.8.2 Создание дополнительных сетей*

При необходимости можно добавить дополнительные сети. Для этого, при переходе в раздел меню **Облачные вычисления → ВЦОД KVM → Сети**, нужно нажать на кнопку **Создать сеть** (*[Рисунок](#page-107-0) 186*).

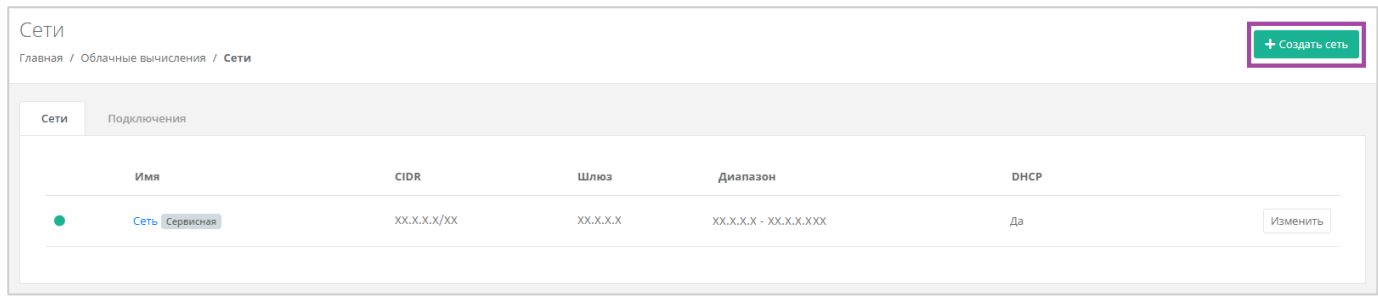

**Рисунок 186**

<span id="page-107-0"></span>Откроется форма **Создание сети** (*[Рисунок](#page-107-1) 187*). Для создания сети необходимо заполнить поля вкладки *Основные настройки* (*[Рисунок](#page-107-1) 187 – 1*). В правой части окна размещен калькулятор подсчета стоимости ресурсов в день, в котором отображается актуальная цена за услугу в соответствии с выбранными параметрами (*[Рисунок](#page-107-1) 187 – 2*).

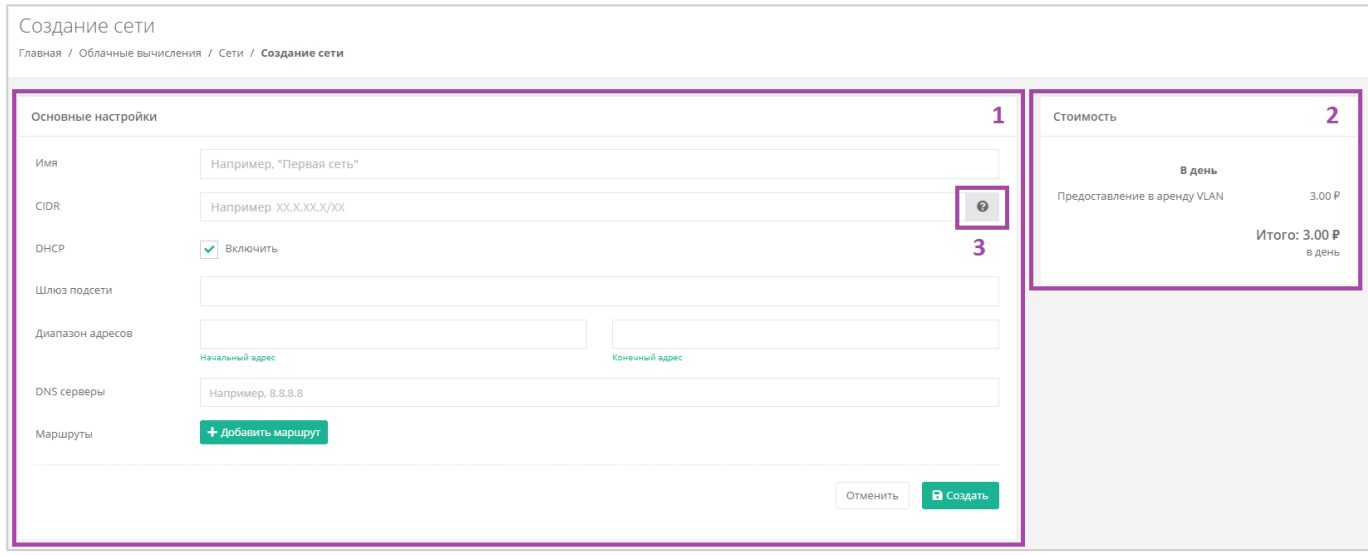

## **Рисунок 187**

<span id="page-107-1"></span>В форме «Основные настройки» необходимо внести следующую информацию:

- Имя произвольное наименование сети.
- CIDR ввод адресации. При наведении на значок (*[Рисунок](#page-107-1) 187 – 3)*, отображаются доступные диапазоны сетей).
- DHCP включение/отключение возможности подключения по DHCP.
- Шлюз подсети назначается автоматически после ввода CIDR.
- Диапазон адресов назначается автоматически после ввода CIDR.
- DNS-серверы назначение адресации DNS-серверов при необходимости.
- Маршруты добавление маршрутов (CIDR назначения и следующий прыжок IP).

После внесения и сохранения всех данных создается сеть (*[Рисунок](#page-108-0) 188*).
| Сети<br>Главная / Облачные вычисления / Сети |                |              |           |                         |      | + Создать сеть |
|----------------------------------------------|----------------|--------------|-----------|-------------------------|------|----------------|
| Сети                                         | Подключения    |              |           |                         |      |                |
|                                              | Имя            | CIDR         | Шлюз      | Диапазон                | DHCP |                |
|                                              | Сеть 2         | XX.X.XX.X/XX | XX.X.XX.X | XX.X.XX.X - XX.X.XX.XXX | Да   | Изменить       |
| ٠                                            | Сеть Сервисная | XX.X.XX.X/XX | XX.X.XX.X | XX.X.XX.X - XX.X.XX.XXX | Да   | Изменить       |
|                                              |                |              |           |                         |      |                |

**Рисунок 188**

# *4.8.3 Удаление сети*

Для удаления сети необходимо перейти на форму **Облачные вычисления → ВЦОД KVM → Сети → Изменение сети** и нажать кнопку **Удалить** (*[Рисунок](#page-108-0) 189*).

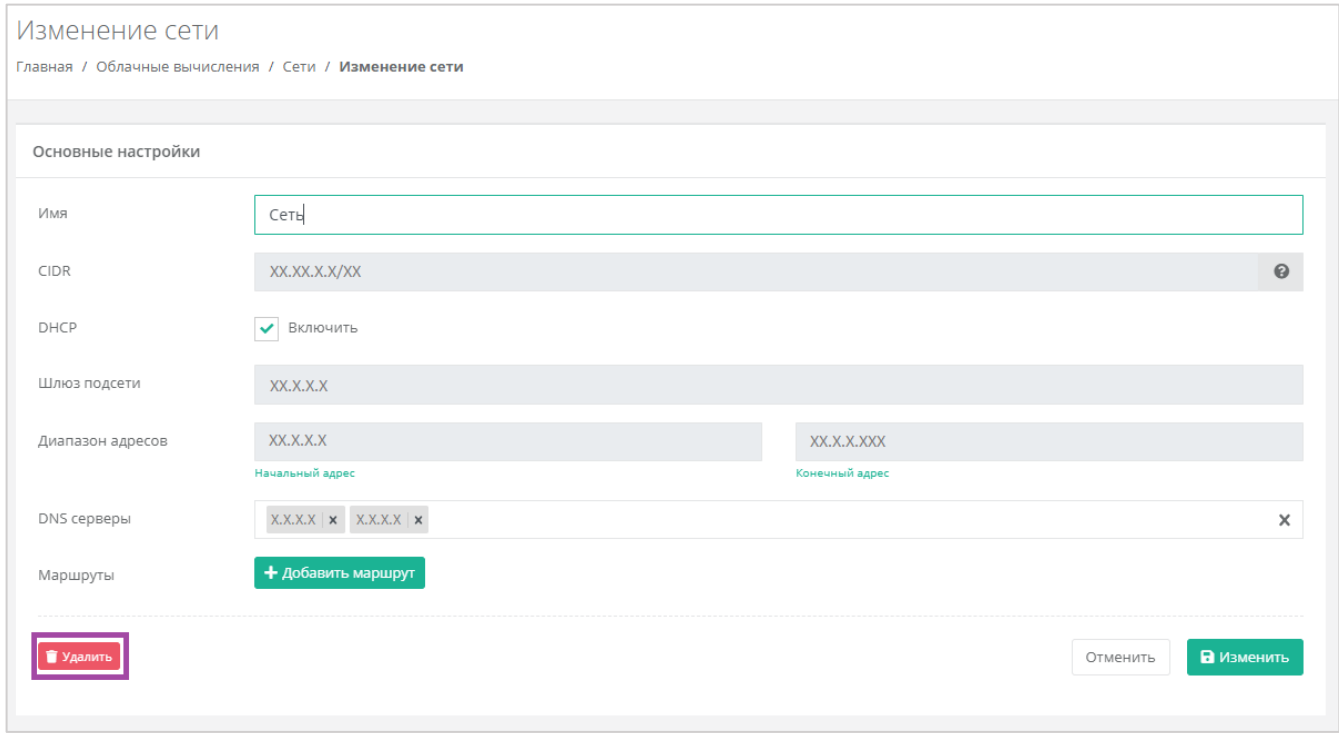

**Рисунок 189**

<span id="page-108-0"></span>Удаление сервисной сети невозможно.

# 4.9. Роутеры

# <span id="page-108-1"></span>*4.9.1 Изменение настроек роутера*

Параметры автоматически созданного роутера можно изменить. Для этого необходимо перейти в раздел меню **Облачные вычисления → ВЦОД KVM → Роутеры** и напротив созданного роутера выбрать действие **Изменить**, или нажать на наименование роутера (*[Рисунок](#page-109-0) 190*).

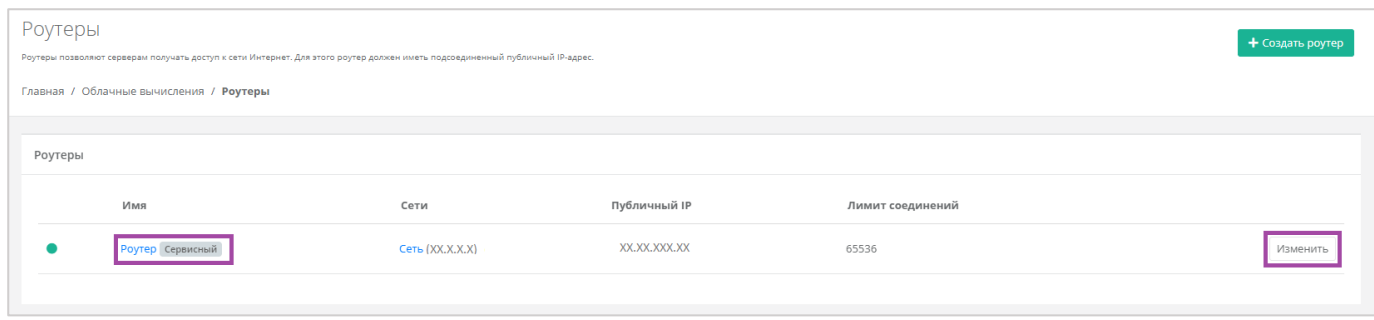

**Рисунок 190**

<span id="page-109-0"></span>Откроется форма **Изменение роутера** (*[Рисунок](#page-109-1) 191*). Все параметры, доступные для изменения, приведены ниже.

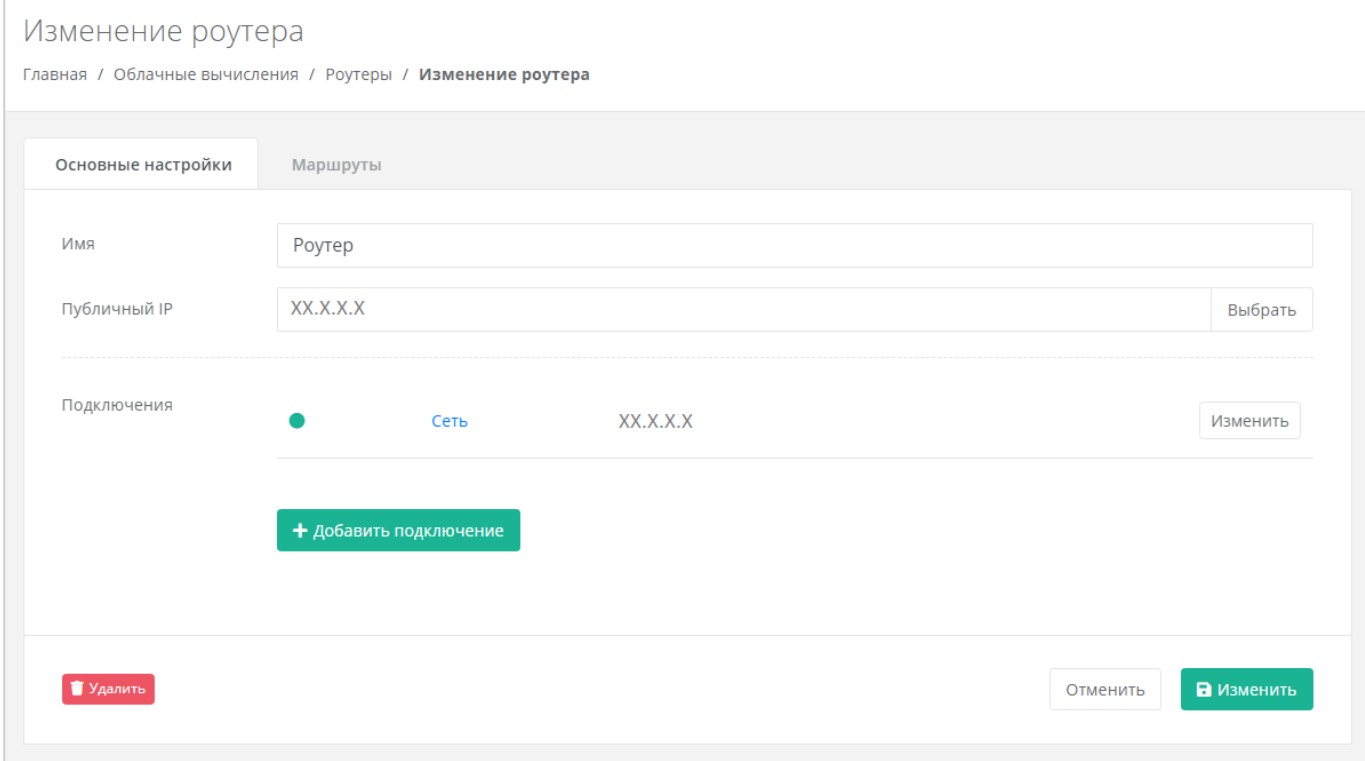

#### **Рисунок 191**

## <span id="page-109-1"></span>4.9.1.1 Основные настройки

На вкладке *Основные настройки* доступно изменение параметров:

- Имя роутера изменить наименование роутера.
- Публичный IP отключить публичный IP-адрес от роутера или получить новый/случайный/свободный адрес из пула публичных адресов (*[Рисунок](#page-110-0) 192*).

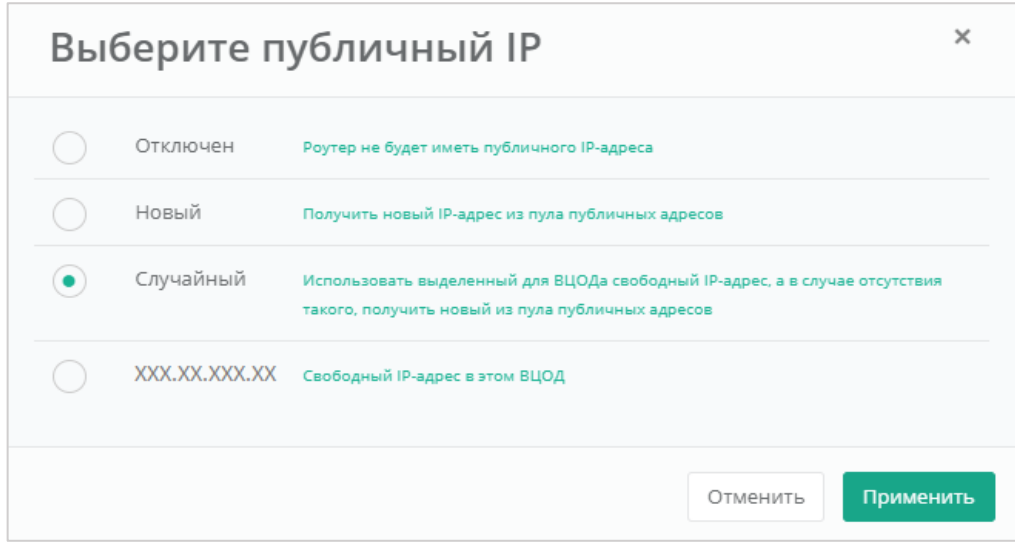

**Рисунок 192**

#### <span id="page-110-0"></span>Подключения:

o Изменение IP-адреса сети или автоматическое назначение адреса (*[Рисунок](#page-110-1) 193*).

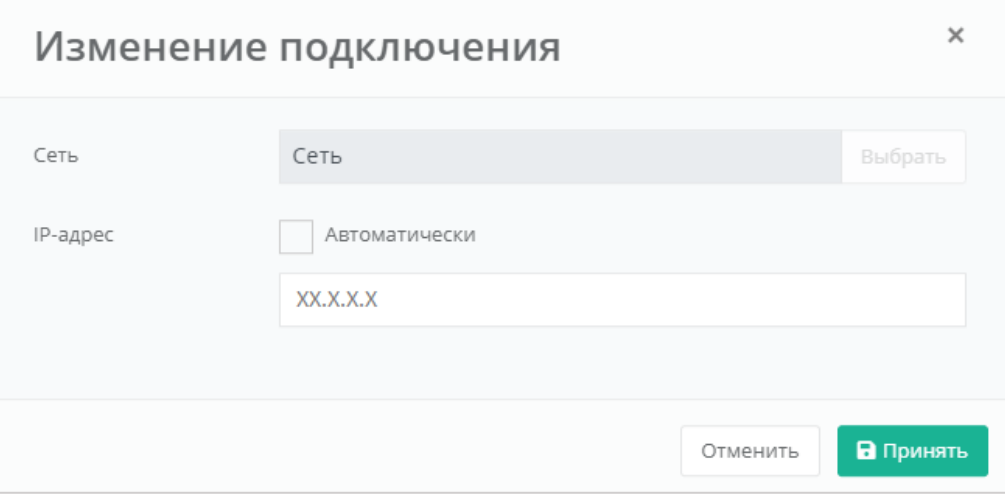

**Рисунок 193**

<span id="page-110-1"></span>o Добавление дополнительной сети из ранее созданных (*[Рисунок](#page-111-0) 194*).

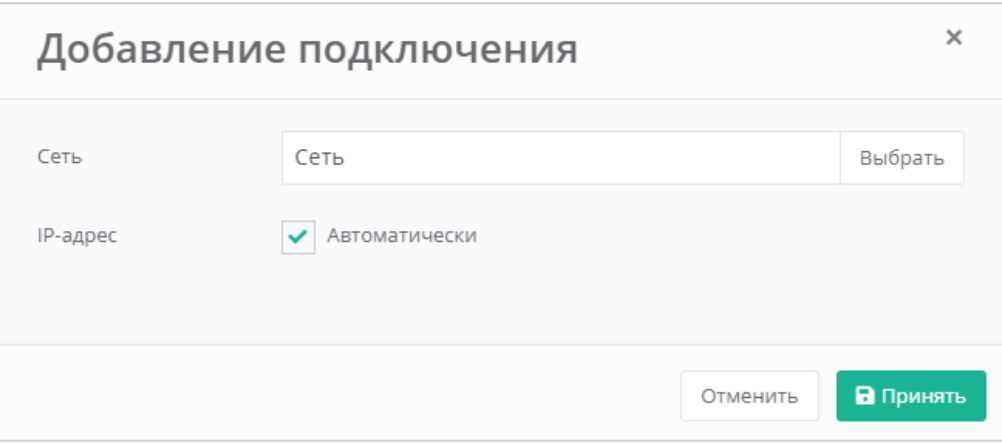

<span id="page-111-0"></span>Для того, чтобы сохранить все изменения роутера, необходимо нажать кнопку **Изменить**, для отмены – **Отменить**.

### 4.9.1.2 Маршруты

На вкладке *Маршруты* можно добавить маршрут, и управлять уже созданными (**[Рисунок](#page-111-1)** *195*).

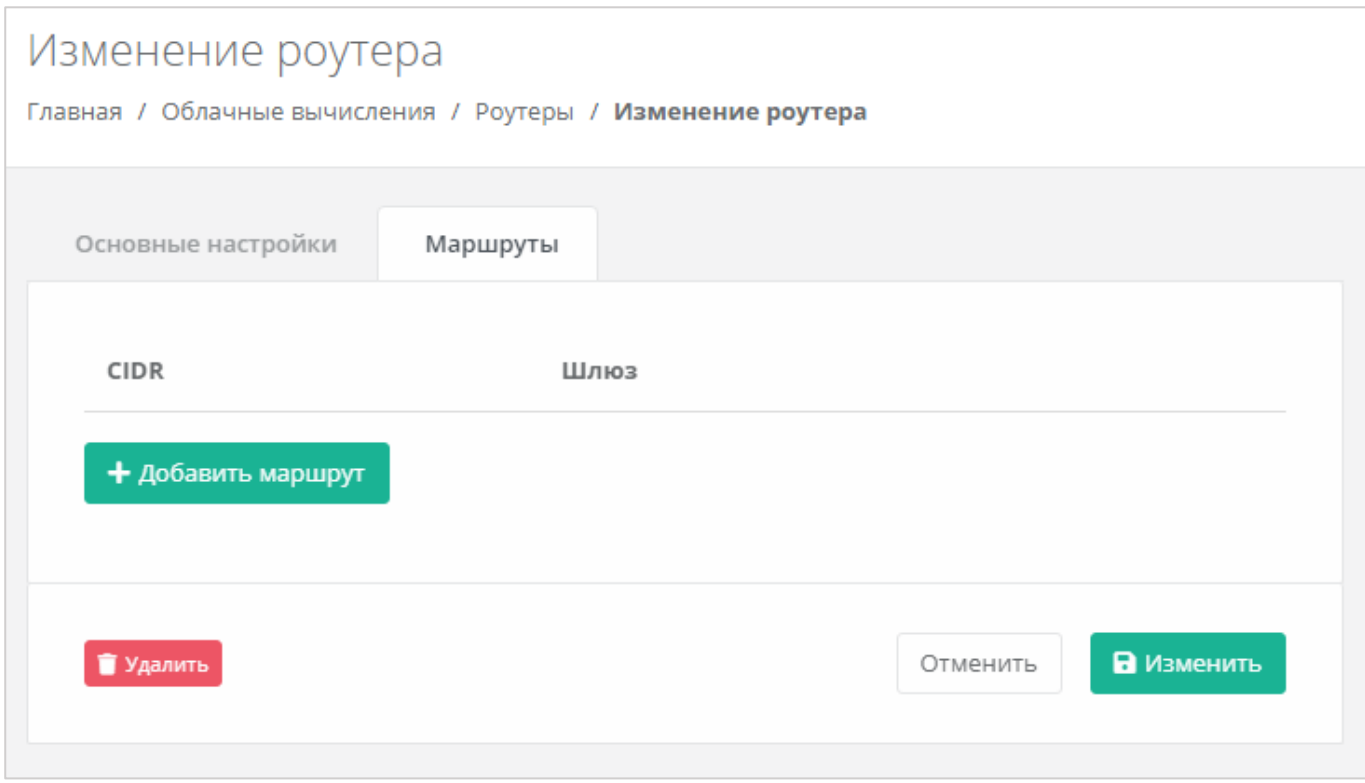

#### **Рисунок 195**

<span id="page-111-1"></span>Для того, чтобы добавить маршрут, нужно нажать кнопку **Добавить маршрут** (**[Рисунок](#page-112-0)** *196*) и в открывшемся окне заполнить поля «*CIDR назначения*» и «*Шлюз*» (**[Рисунок](#page-112-1)** *197*).

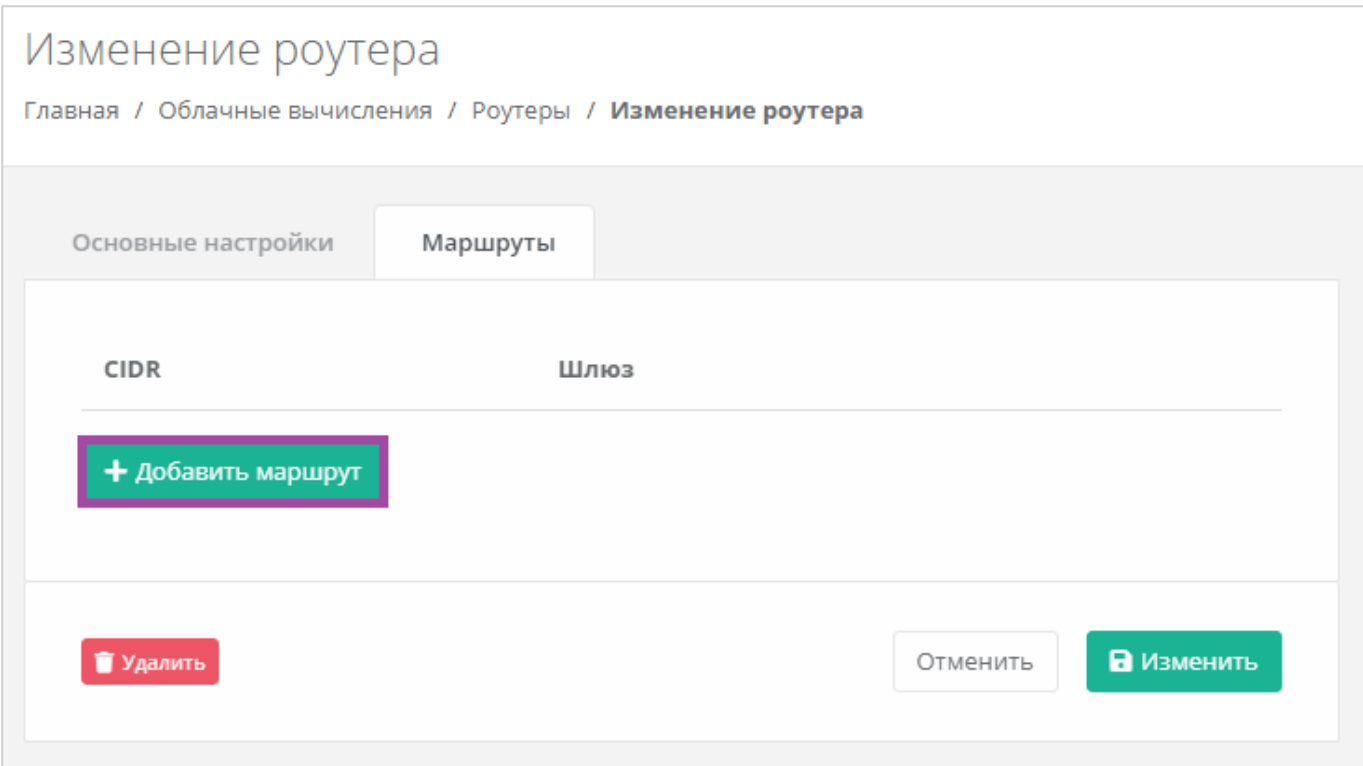

<span id="page-112-0"></span>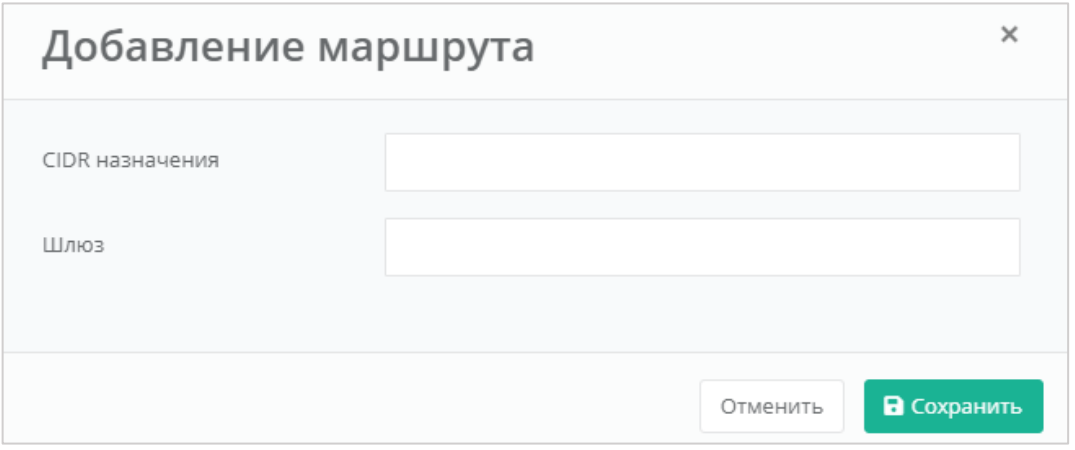

**Рисунок 197**

<span id="page-112-1"></span>В результате созданный маршрут отобразится на форме изменения роутера (**[Рисунок](#page-113-0)** *198*).

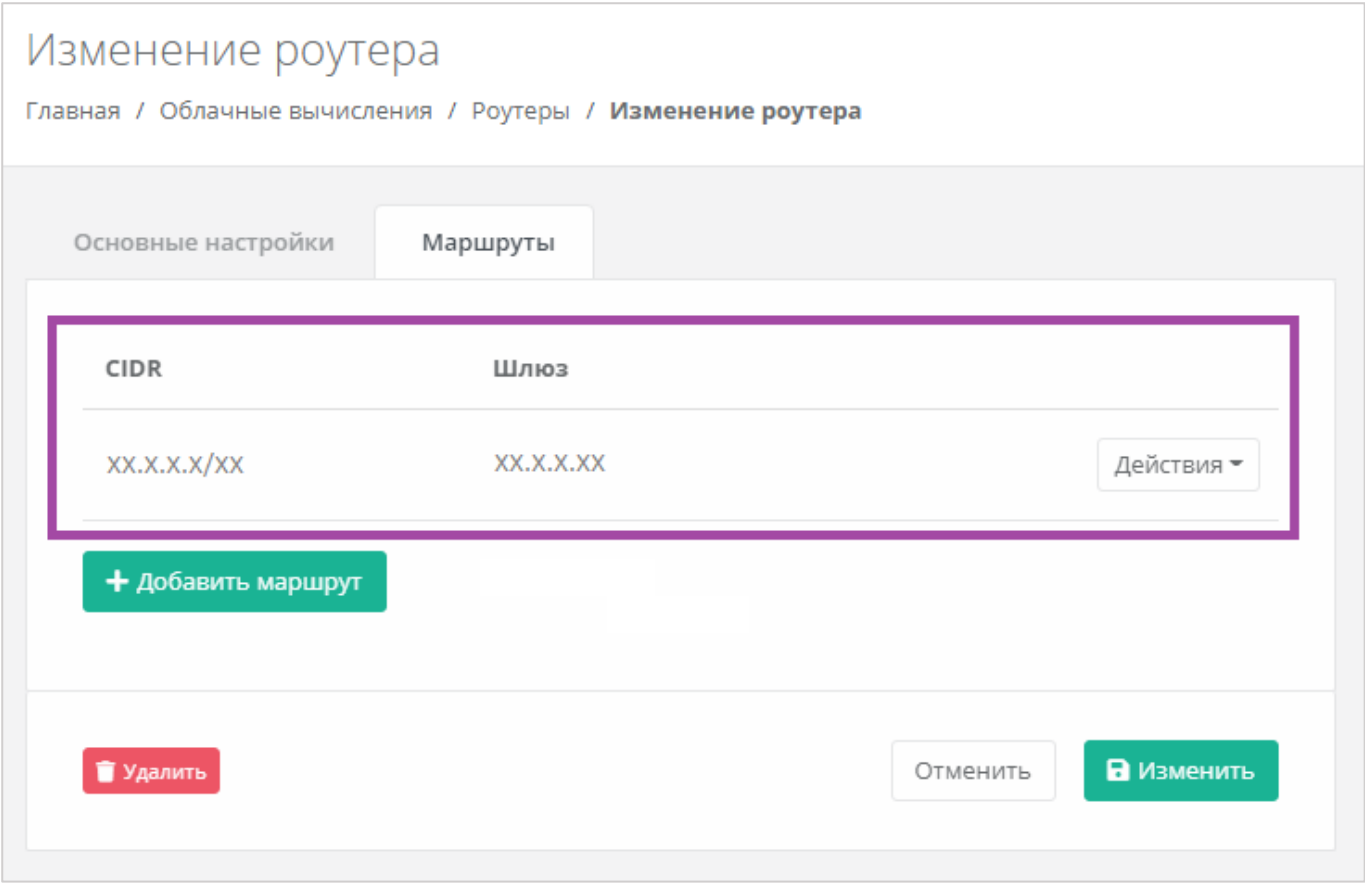

<span id="page-113-0"></span>В дальнейшем созданными маршрутами можно управлять. Для этого нужно нажать кнопку **Действия** (**[Рисунок](#page-114-0)** *199*) и выбрать **Изменить** или **Удалить маршрут** (**[Рисунок](#page-114-1)** *200*).

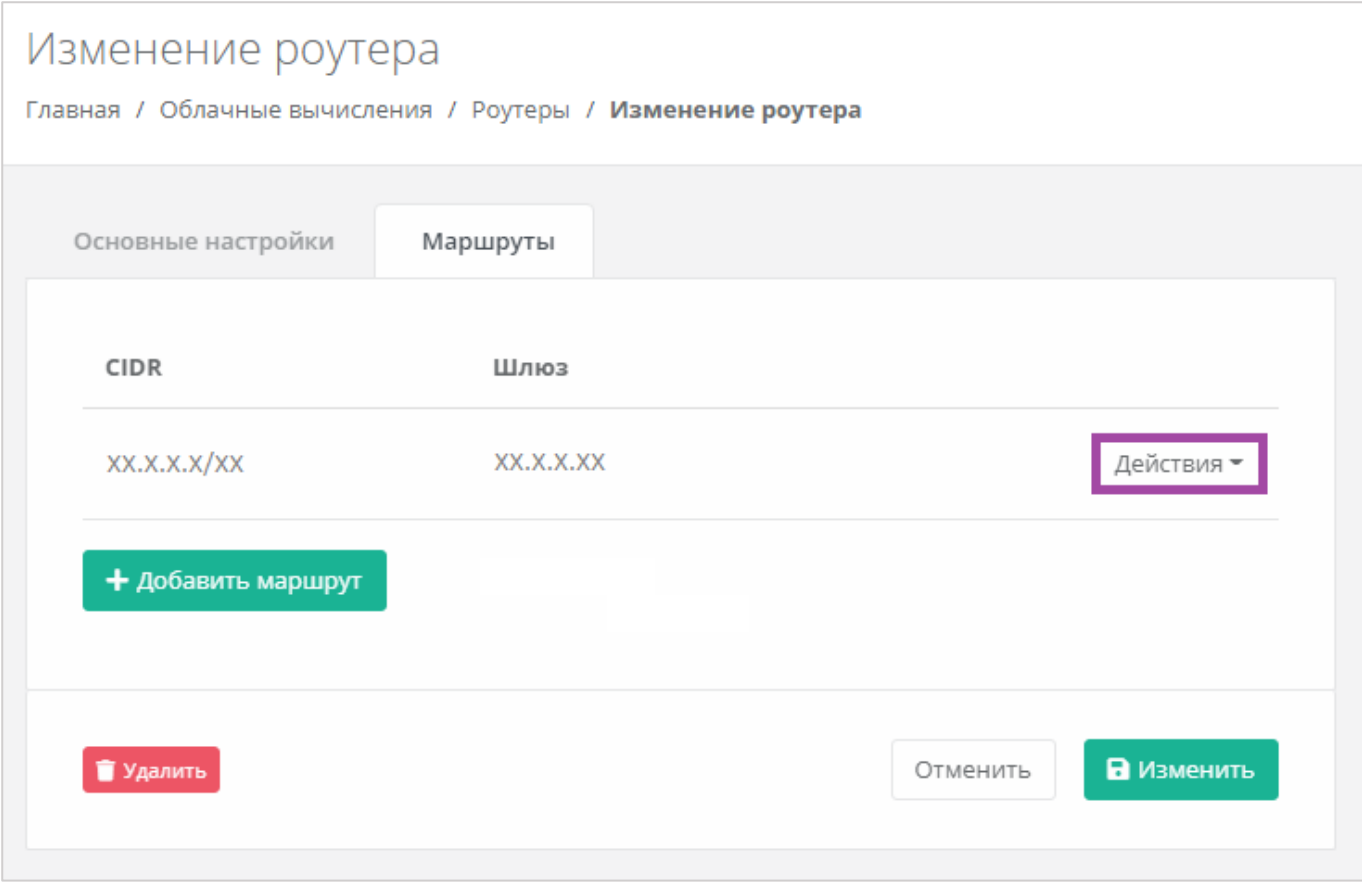

**Рисунок 199**

<span id="page-114-1"></span><span id="page-114-0"></span>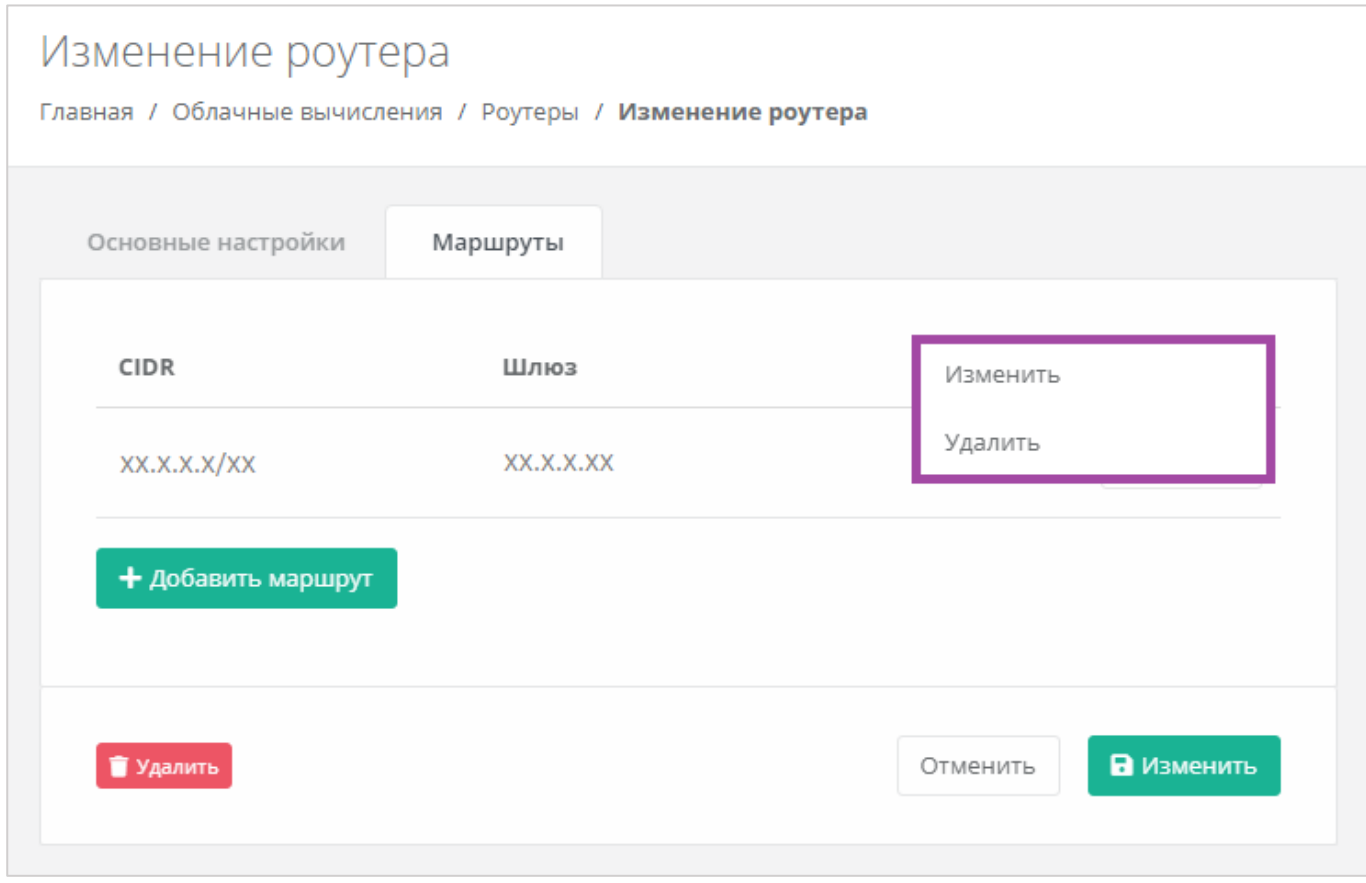

# *4.9.2 Создание дополнительного роутера*

При необходимости возможно создавать дополнительные роутеры. Для этого нужно перейти в раздел меню **Облачные вычисления → ВЦОД KVM → Роутеры** и нажать кнопку **Создать роутер** (*[Рисунок](#page-115-0) 201*).

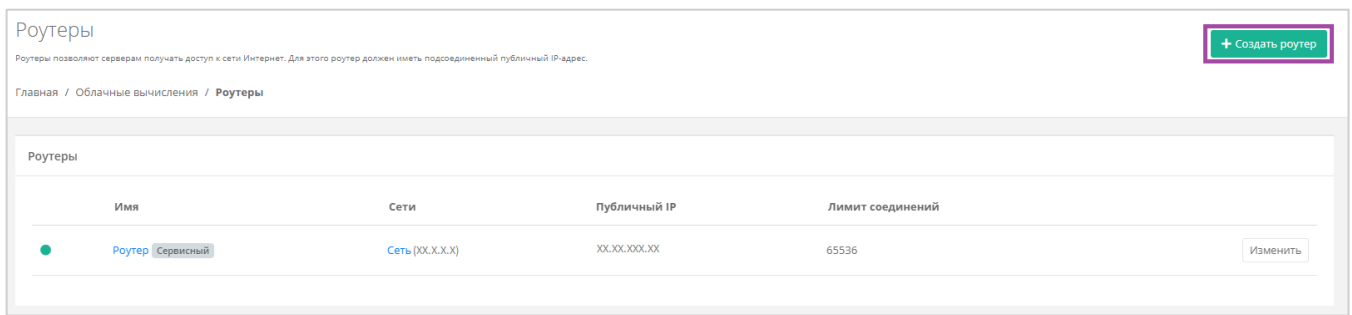

**Рисунок 201**

<span id="page-115-0"></span>Откроется форма **Создание роутера** (*[Рисунок](#page-115-1) 202*). Для создания роутера необходимо заполнить поля вкладки *Основные настройки* (*[Рисунок](#page-115-1) 202 – 1*). В правой части окна размещен калькулятор подсчета стоимости ресурсов в день, в котором отображается актуальная цена за услугу в соответствии с выбранными параметрами (*[Рисунок](#page-115-1) 202 – 2*).

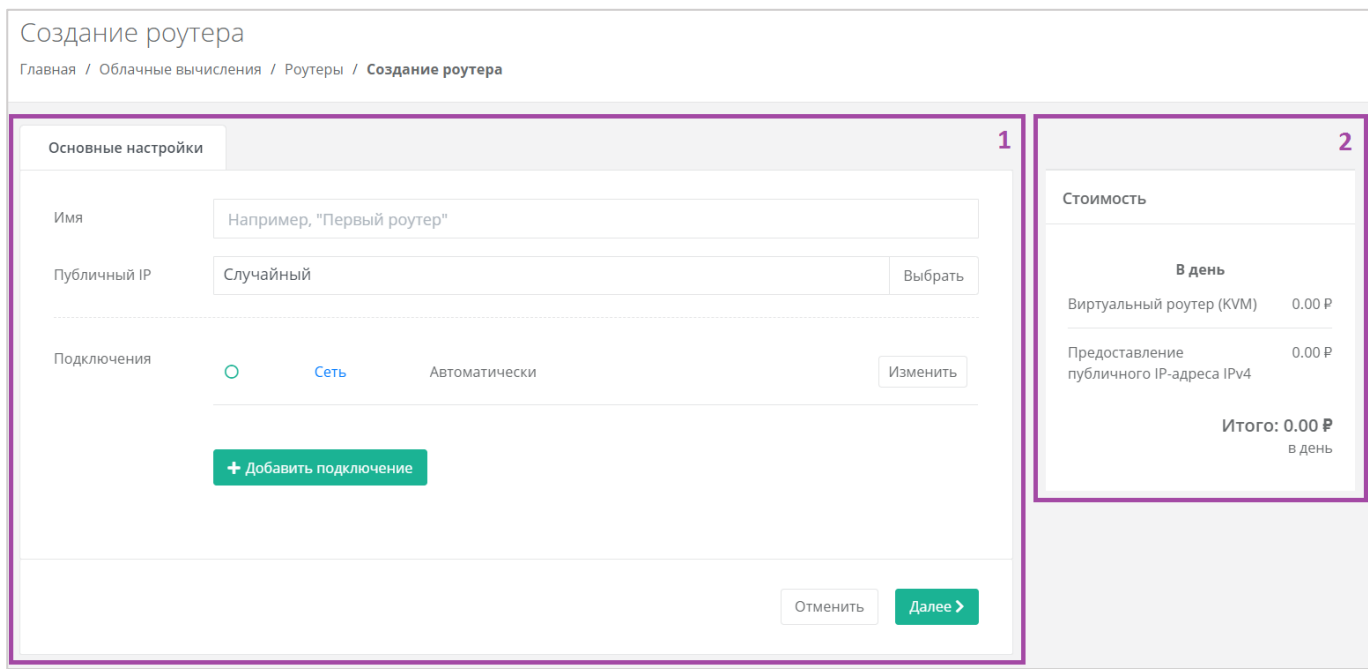

#### **Рисунок 202**

<span id="page-115-1"></span>В форме **Основные настройки** необходимо заполнить поля:

- Имя наименование роутера.
- Публичный IP выбор параметров публичного IP-адреса:
	- o Отключен роутер не будет иметь публичного IP-адреса.
	- o Новый получение нового IP-адреса из пула публичных адресов.
- o Случайный использование выделенного для ВЦОД свободного IP-адреса, в случае отсутствия такого – получение нового из пула публичных адресов.
- Подключения выбор сети для подключения (по умолчанию выбрана сервисная сеть).

Добавить можно только уже созданные сети. Процесс добавления дополнительных сетей описан в разделе *[Создание дополнительных сетей](#page-106-0)*.

После заполнения всех полей основных настроек и их сохранения, форма «Создание роутера» закроется и будет отражен процесс создания роутера (*[Рисунок](#page-116-0) 203*). В дальнейшем настройки роутера можно изменить. Процесс изменения настроек роутера описан в разделе *[Изменение](#page-108-1)  [настроек роутера](#page-108-1)*.

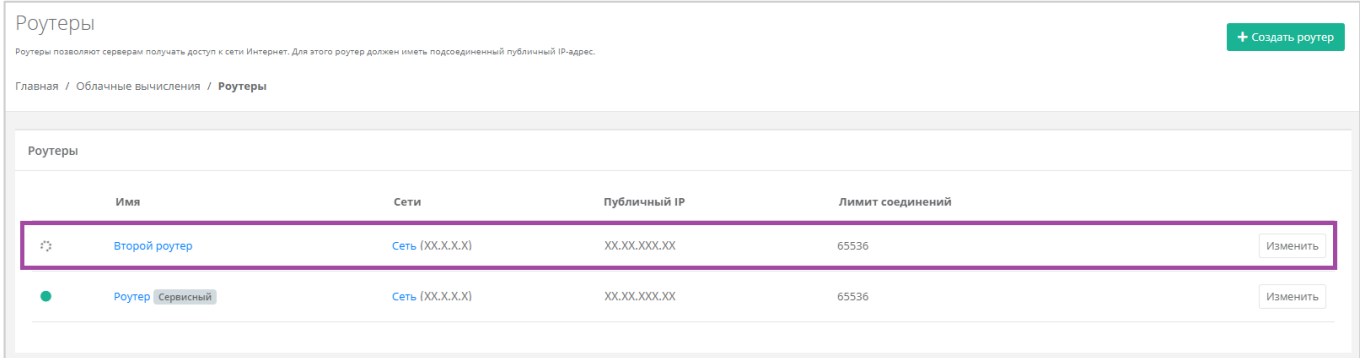

#### **Рисунок 203**

## <span id="page-116-0"></span>*4.9.3 Подключение роутера к новой сети*

При необходимости можно изменить подключение к сети: добавить новую или подключить роутер к новой сети, вместо сервисной.

После создания новой сети во ВЦОД (процесс создания сети описан в разделе *[Создание](#page-106-0)  [дополнительных сетей](#page-106-0)*») можно подключить к ней роутер. Для этого необходимо перейти в основные настройки роутера (**Облачные вычисления → ВЦОД KVM → Роутеры → Изменение роутера**) и нажать кнопку **Добавить подключение** (*[Рисунок](#page-117-0) 204*).

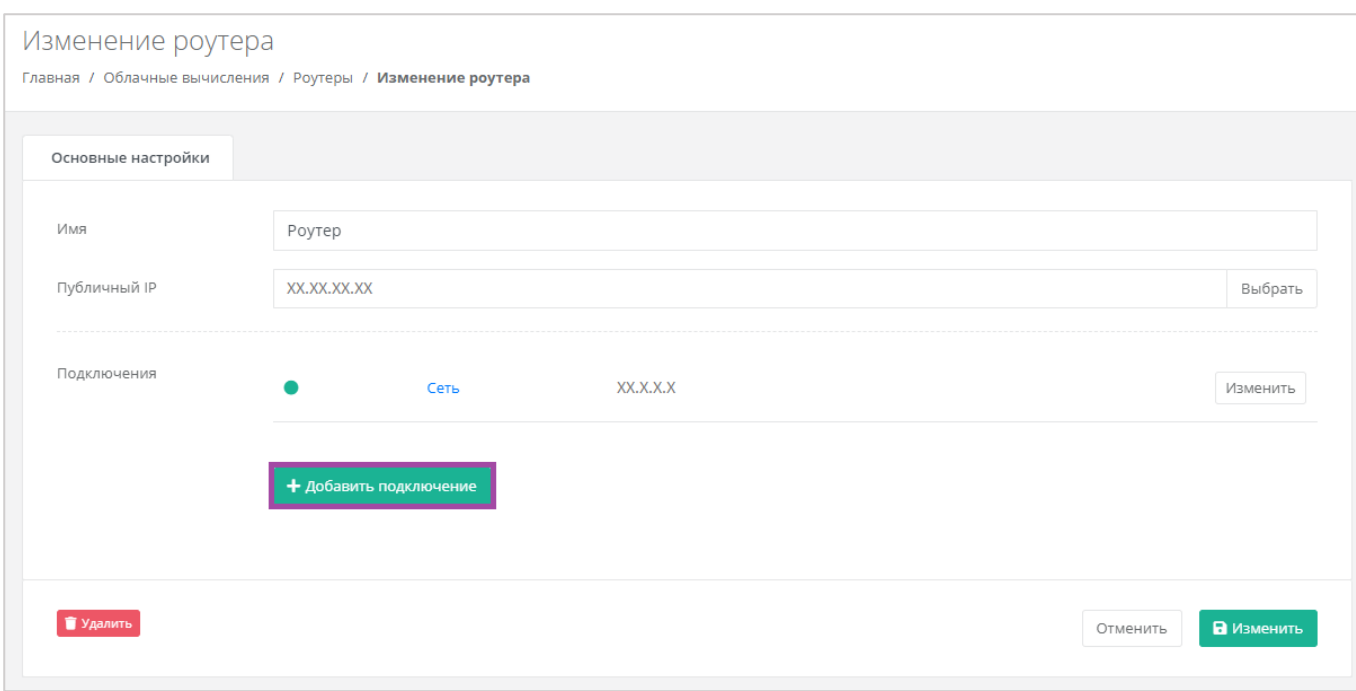

<span id="page-117-0"></span>В открывшемся окне выбрать созданную сеть и применить изменения (*[Рисунок](#page-117-1) 205*).

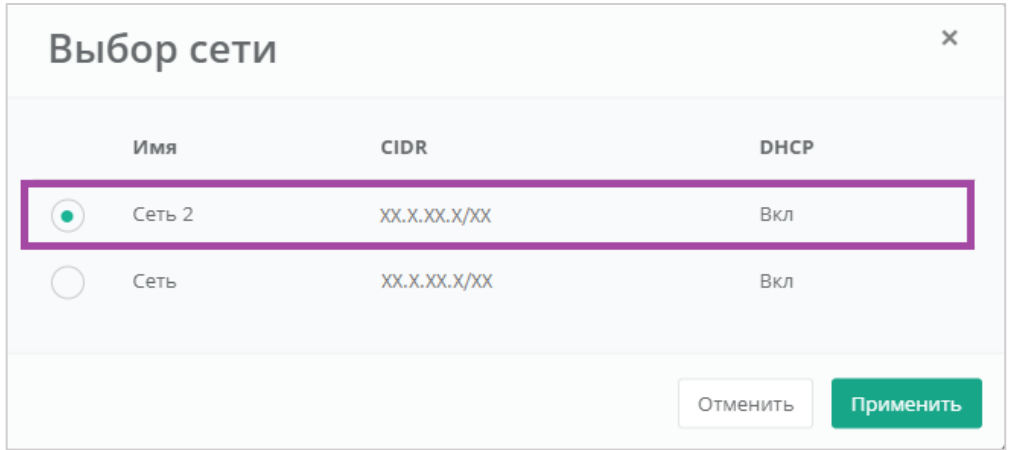

## **Рисунок 205**

<span id="page-117-1"></span>В результате роутер будет подключен к двум сетям (сервисной и созданной пользователем) (*[Рисунок](#page-118-0) 206*).

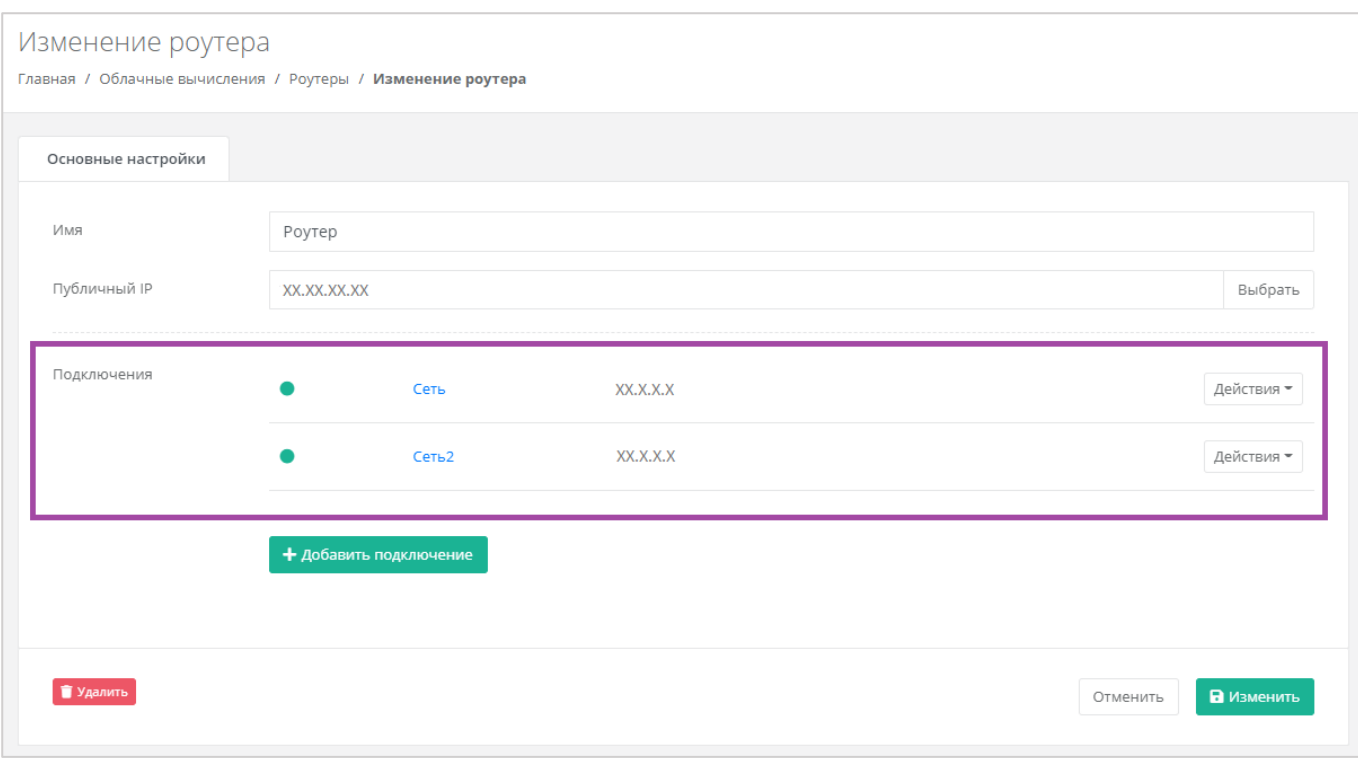

<span id="page-118-0"></span>Если нужно оставить только новую сеть для роутера, возможно отключить сервисную сеть. Для этого необходимо нажать **Действия** и выбрать **Отключить**.

Отключить сервисную сеть возможно только при условии, если к этому роутеру не подключены серверы. Если к роутеру подключены серверы, то необходимо сначала подключить их к другому роутеру/сети. Процесс подключения сервера к созданной сети описан в разделе *[Подключение](#page-43-0)  [сервера к другой сети](#page-43-0)*.

# *4.9.4 Удаление роутера*

Для удаления роутера необходимо перейти на форму **Облачные вычисления → ВЦОД KVM → Роутеры → Изменение роутера** и нажать кнопку **Удалить** (*[Рисунок](#page-119-0) 207*).

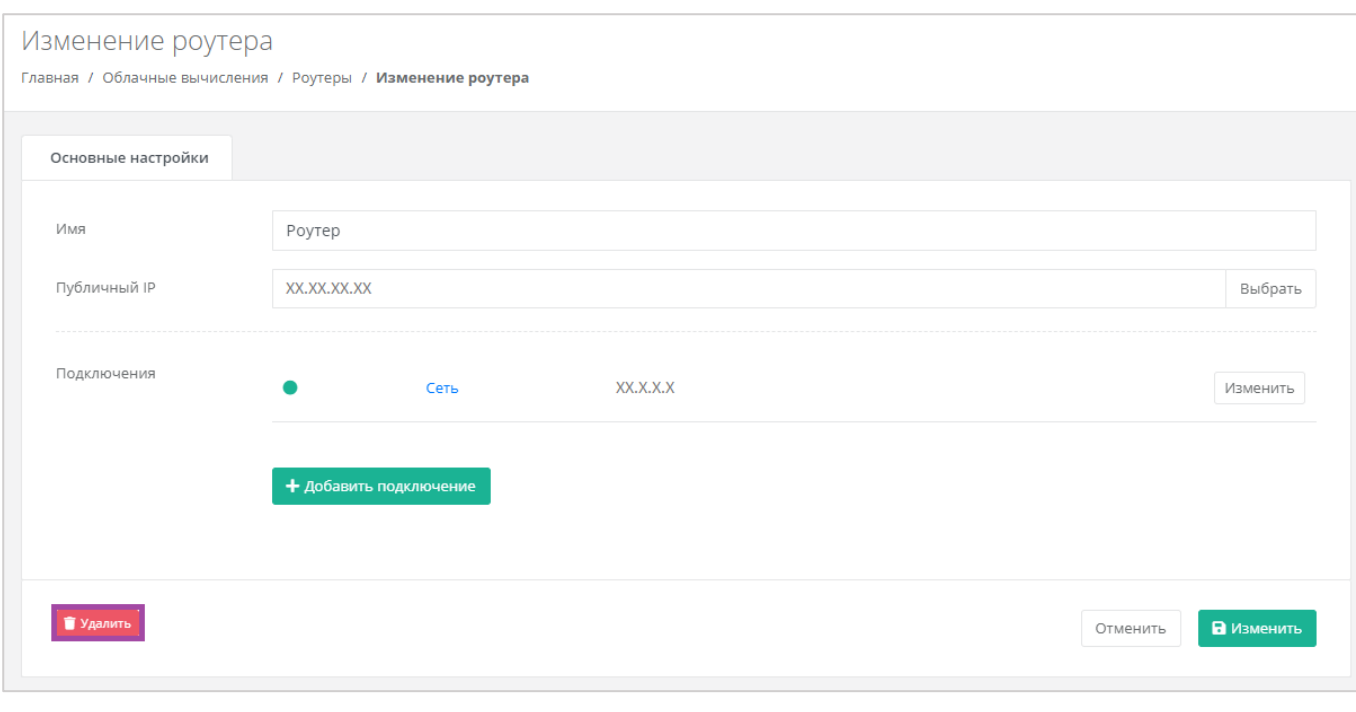

<span id="page-119-0"></span>Удаление роутера возможно только при условии, если к нему не подключен ни один сервер.

# 5. Управление ВЦОД на базе гипервизора VMware

# <span id="page-120-2"></span>5.1. Создание сервера

После создания ВЦОД необходимо добавить хотя бы один сервер. Для его создания нужно перейти в раздел меню **Облачные вычисления → ВЦОД VMware → Серверы**, и в открывшемся окне выбрать действие **Создать сервер** (*[Рисунок](#page-120-0) 208*).

Если доступен заказ акционного сервера, акция будет отображена на форме **Серверы** (*[Рисунок](#page-120-1)  [209](#page-120-1)*).

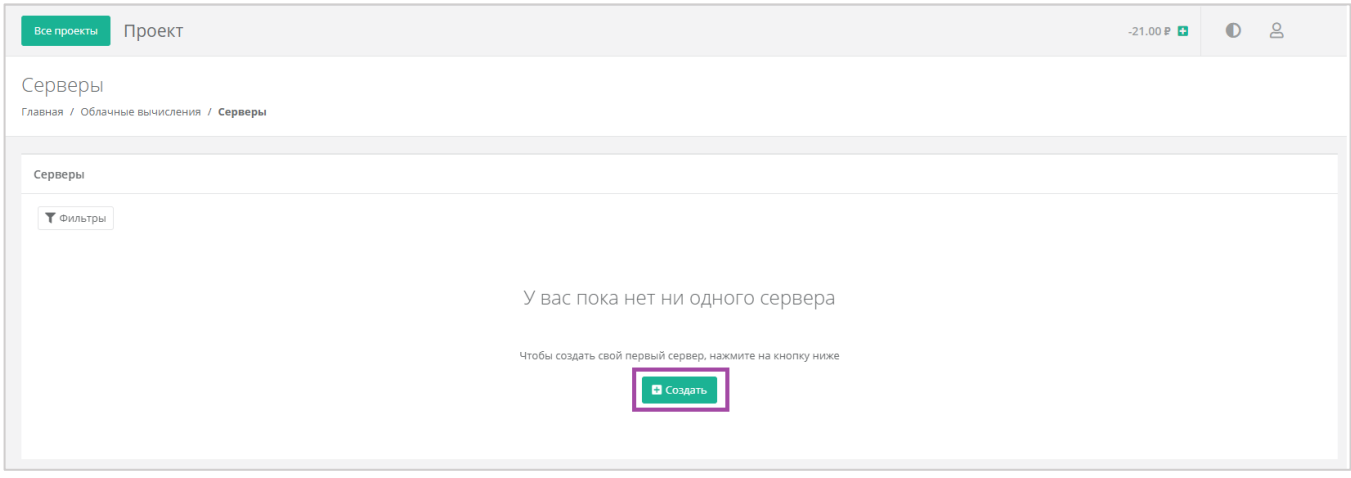

**Рисунок 208**

<span id="page-120-0"></span>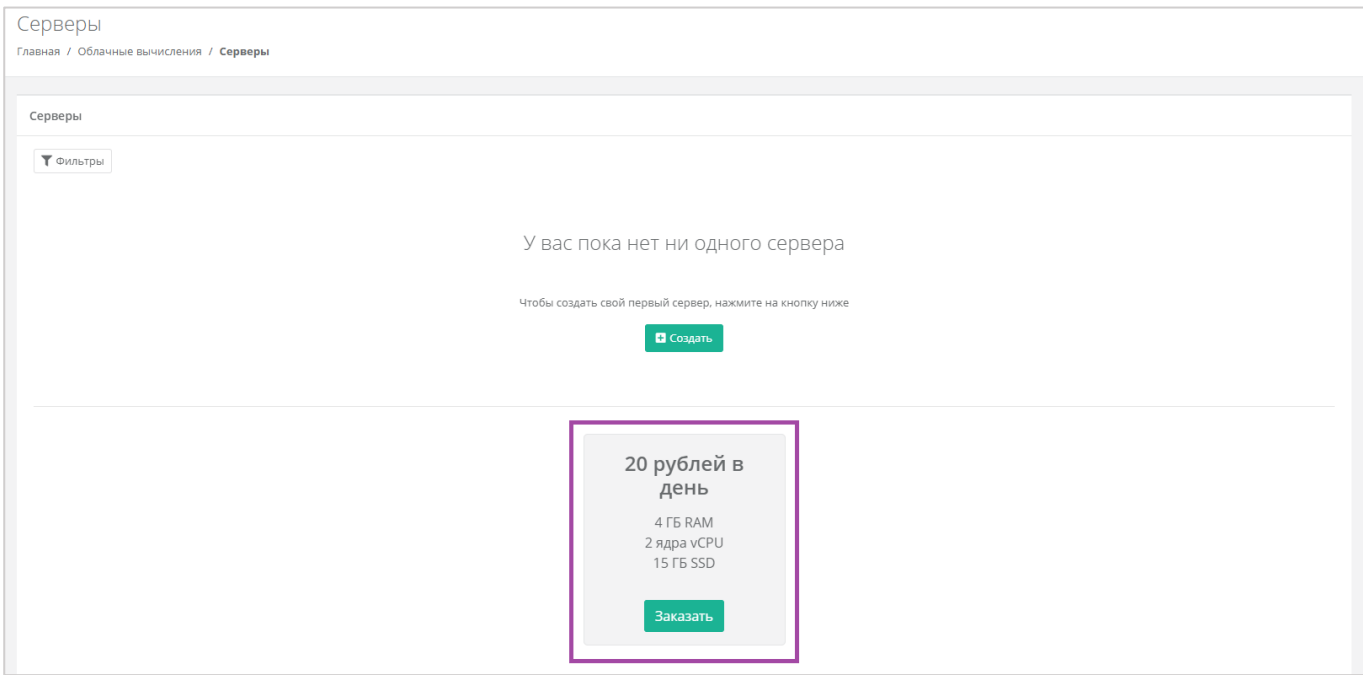

#### **Рисунок 209**

<span id="page-120-1"></span>Откроется форма **Создание сервера** (*[Рисунок](#page-121-0) 210*). Для создания сервера необходимо заполнить поля всех вкладок (*[Рисунок](#page-121-0) 210 – 1*). В правой части окна размещен калькулятор подсчета стоимости ресурсов в день, в котором отображается актуальная цена за сервер в соответствии с выбранными

#### параметрами (*[Рисунок](#page-121-0) 210 – 2*).

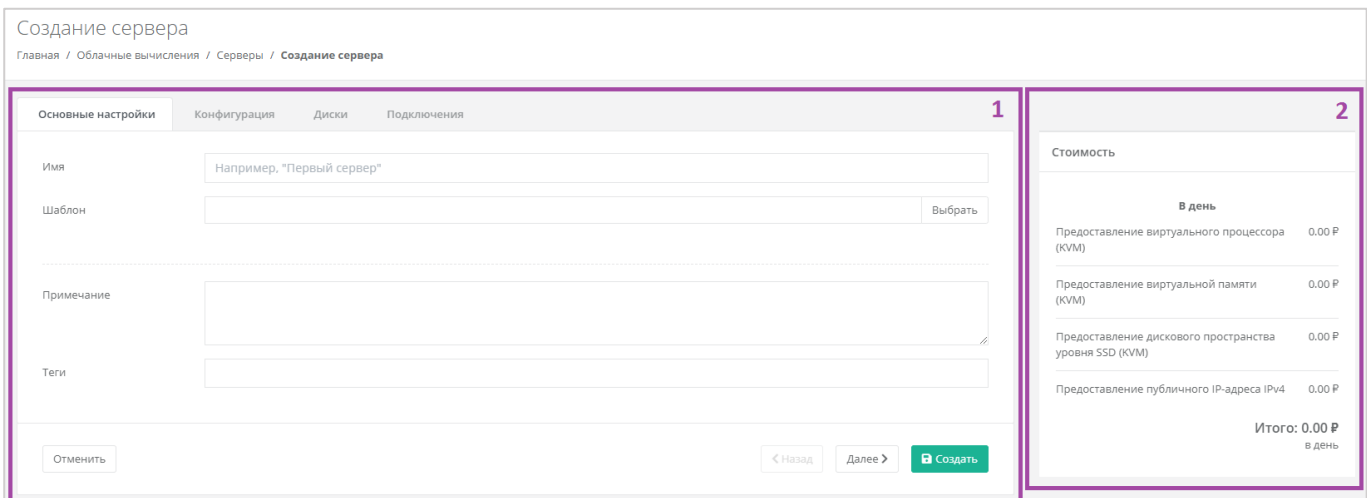

#### **Рисунок 210**

## <span id="page-121-0"></span>*5.1.1 Основные настройки*

Все поля, за исключением «*Имя сервера*», «*Примечание*» и «*Теги*», доступны только при создании сервера. При дальнейшем изменении сервера внести корректировки в них будет невозможно.

- Имя сервера произвольное наименование сервера.
- Шаблон выбор шаблона операционной системы для сервера (*[Рисунок](#page-122-0) 211*), или выбор сервера с предустановленным ПО (*[Рисунок](#page-123-0) 212*).

<span id="page-122-0"></span>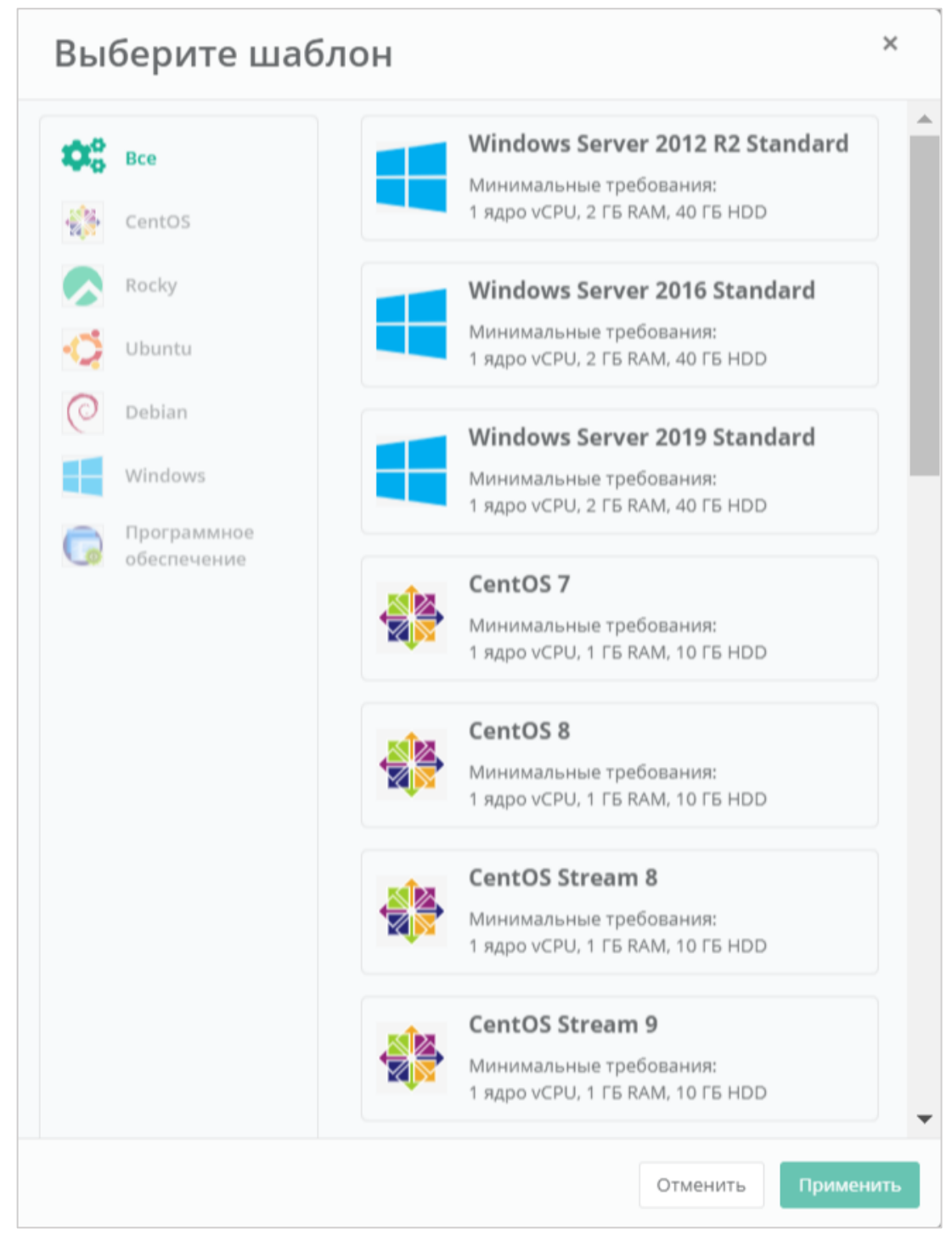

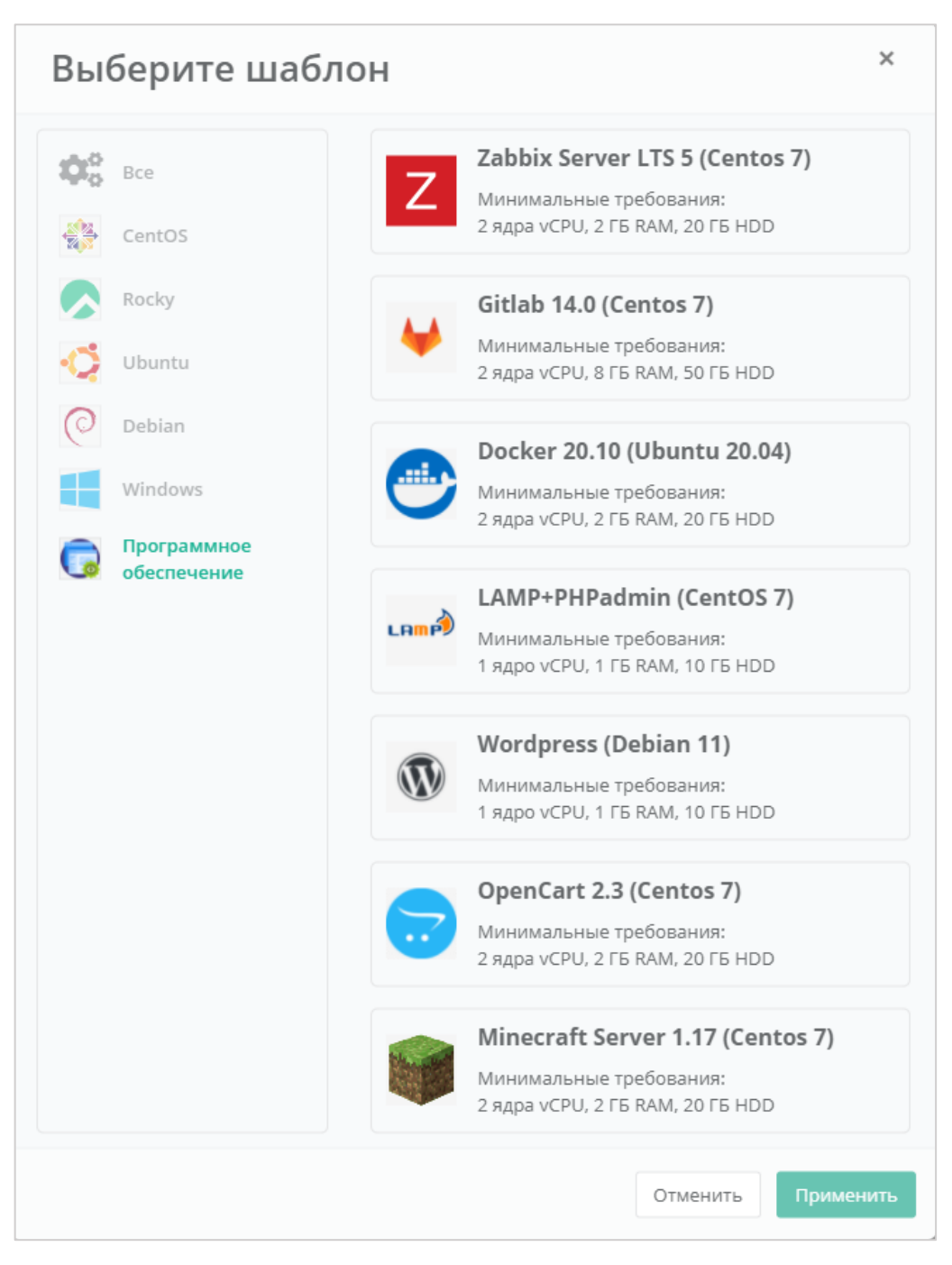

<span id="page-123-0"></span>Все шаблоны ОС и прикладного ПО размещены в разделе меню **Каталог образов**.

- Примечание возможность добавления примечания для создаваемого сервера.
- Теги возможность выбора тегов для создаваемого сервера.

После выбора операционной системы добавляются дополнительные поля (*[Рисунок](#page-124-0) 213*):

- Имя хоста ввод сетевого имени сервера.
- Логин пользователя ввод логина пользователя для подключения к создаваемому серверу.
- Пароль пользователя ввод пароля пользователя для подключения к создаваемому серверу.

#### *Требования к паролю:*

- o *Используйте как минимум 8 символов.*
- o *Используйте как минимум 1 символ в верхнем регистре.*
- o *Используйте как минимум 1 символ в нижнем регистре.*
- o *Не используйте рядом расположенные на клавиатуре символы.*
- Публичный ключ SSH возможность создания ключа, использования уже добавленного в панель ключа или отказ от подключения к серверу с помощью ключа.

Для получения доступа к серверу необходимо создать пароль и/или создать/выбрать публичный ключ.

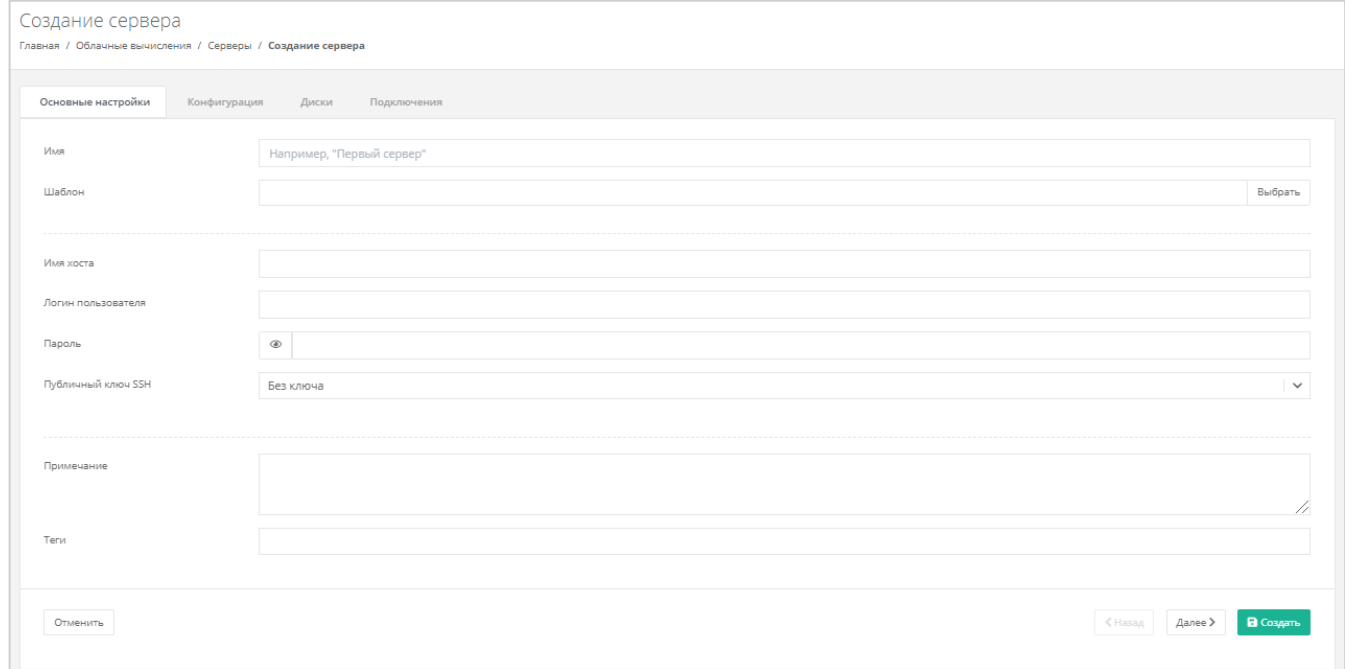

#### **Рисунок 213**

<span id="page-124-0"></span>На вкладках *Конфигурация*, *Диски*, *Подключения* уже настроены параметры по умолчанию, поэтому на этом этапе можно создать сервер и при необходимости настроить сервер позже. Подробнее о том, как изменять настройки уже созданного сервера, описано в разделе *[Управление](#page-133-0)  [сервером](#page-133-0)*.

Для создания сервера нужно нажать кнопку **Создать**, для отмены создания – **Отменить**, для корректировки настроек по умолчанию – **Далее**.

## *5.1.2 Конфигурация*

На вкладке *Конфигурация* (*[Рисунок](#page-125-0) 214*) доступен выбор платформы, на которой будет разворачиваться сервер, выбор количества ядер сервера, объема оперативной памяти и возможность включения опции «Hot Add».

Возможность выбора платформы, на которой будет разворачиваться создаваемый сервер, зависит от выбора инсталляции РУСТЭК-ЕСУ.

**При выключенной опции «Hot Add» дальнейшее изменение конфигурации сервера возможно** только после отключения сервера. При включенной опции «Hot Add» в отключении сервера нет необходимости.

**О** Управление опцией «Hot Add» возможно только для серверов, созданных на платформе виртуализации VMware vSphere.

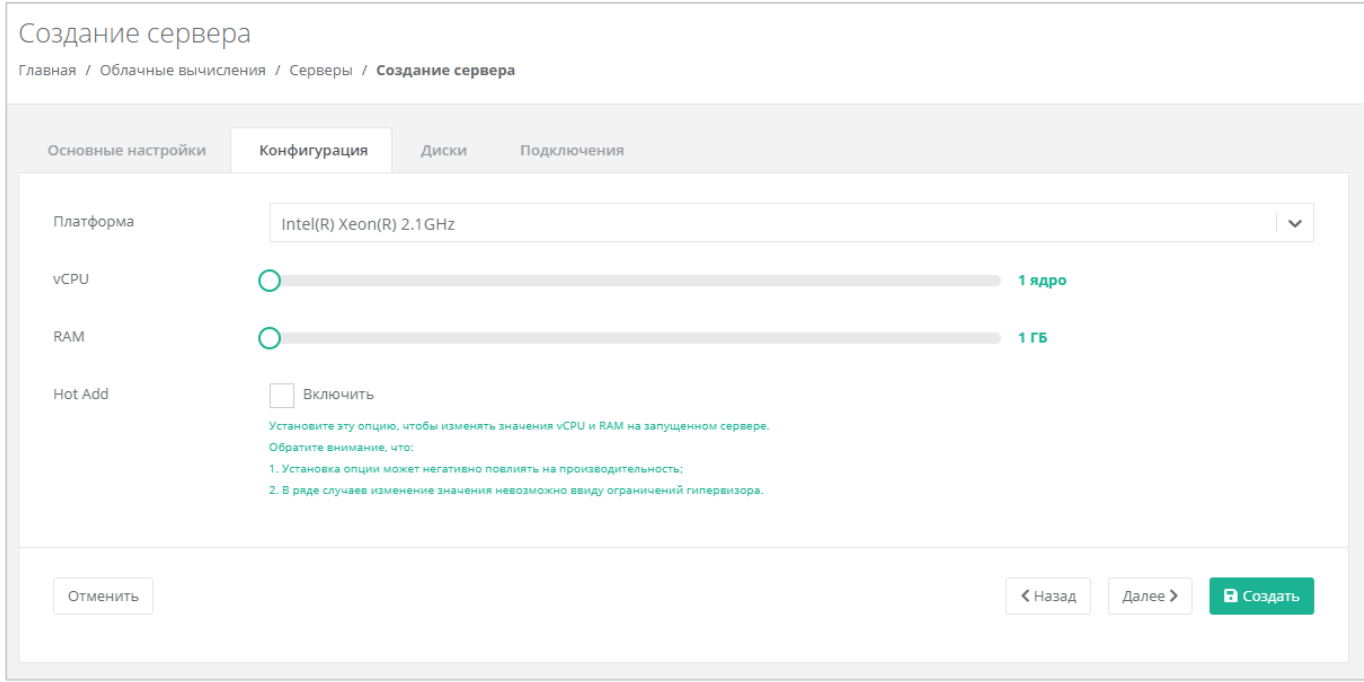

#### **Рисунок 214**

<span id="page-125-0"></span>Для того, чтобы выбрать платформу, на которой будет разворачиваться создаваемый сервер, в поле «*Платформа»* нужно нажать на стрелку  $\Box$ . По умолчанию установлено Intel® Xeon® 2.1GHz.

В дальнейшем изменить выбор платформы невозможно.

Для того, чтобы изменить количество ядер и объем операционной памяти, нужно отрегулировать выбранный параметр ползунком, или нажать кнопку (появляется при наведении на значения в правой части ползунка). При увеличении параметров будет изменяться стоимость сервера в соответствии с указанными значениями.

Для того, чтобы включить опцию «Hot Add», достаточно поставить галочку в чекбоксе.

## *5.1.3 Диски*

#### 5.1.3.1 Изменение параметров диска по умолчанию

На вкладке *Диски* возможно изменение параметров диска по умолчанию, а также добавление дополнительных дисков (*[Рисунок](#page-126-0) 215*).

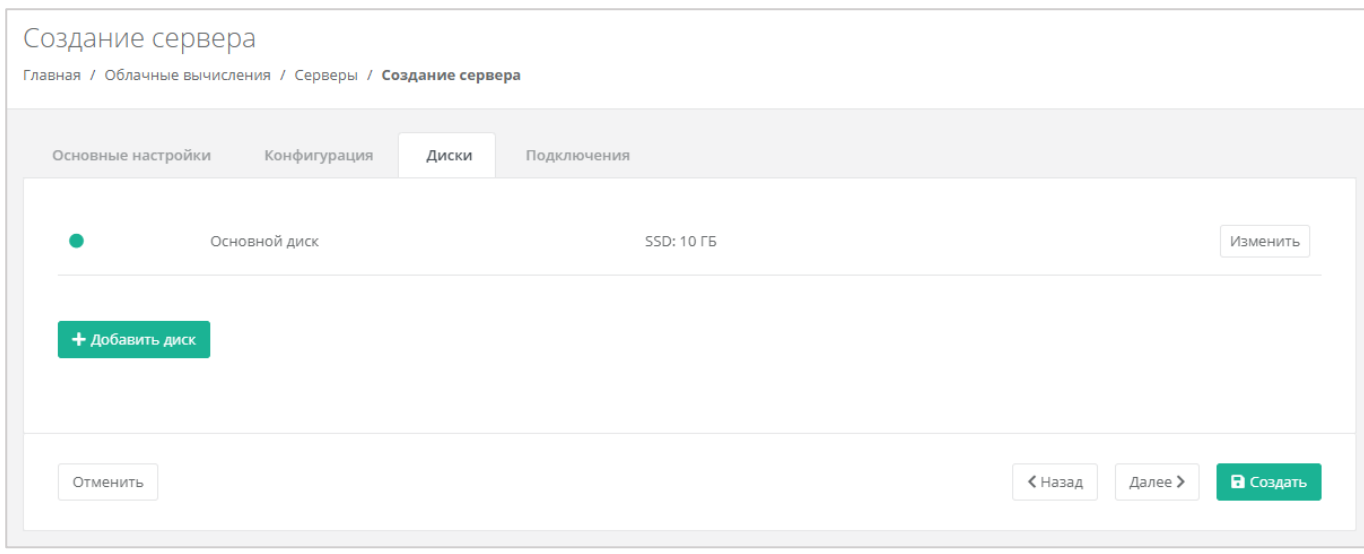

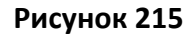

<span id="page-126-0"></span>Для того, чтобы изменить параметры диска, нужно нажать кнопку **Изменить** напротив выбранного диска (*[Рисунок](#page-126-1) 216*).

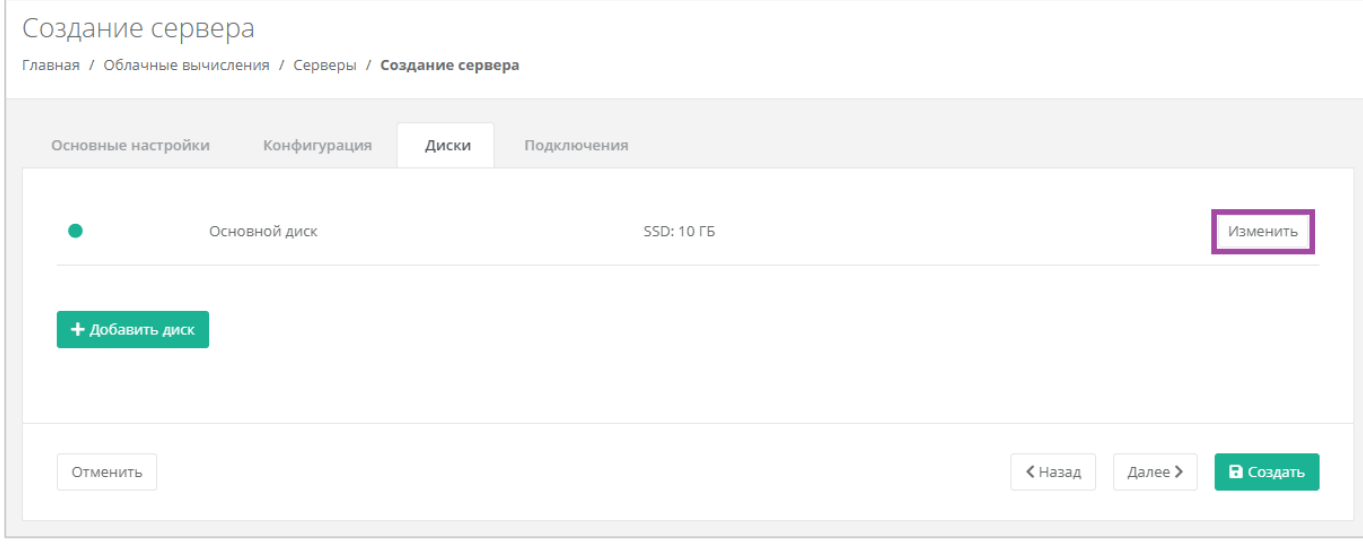

#### **Рисунок 216**

<span id="page-126-1"></span>В открывшемся окне доступно изменение имени, типа и размера диска, добавление тегов (*[Рисунок](#page-127-0)  [217](#page-127-0)*). В нижней части окна отображается стоимость услуги в соответствии с выбранными параметрами.

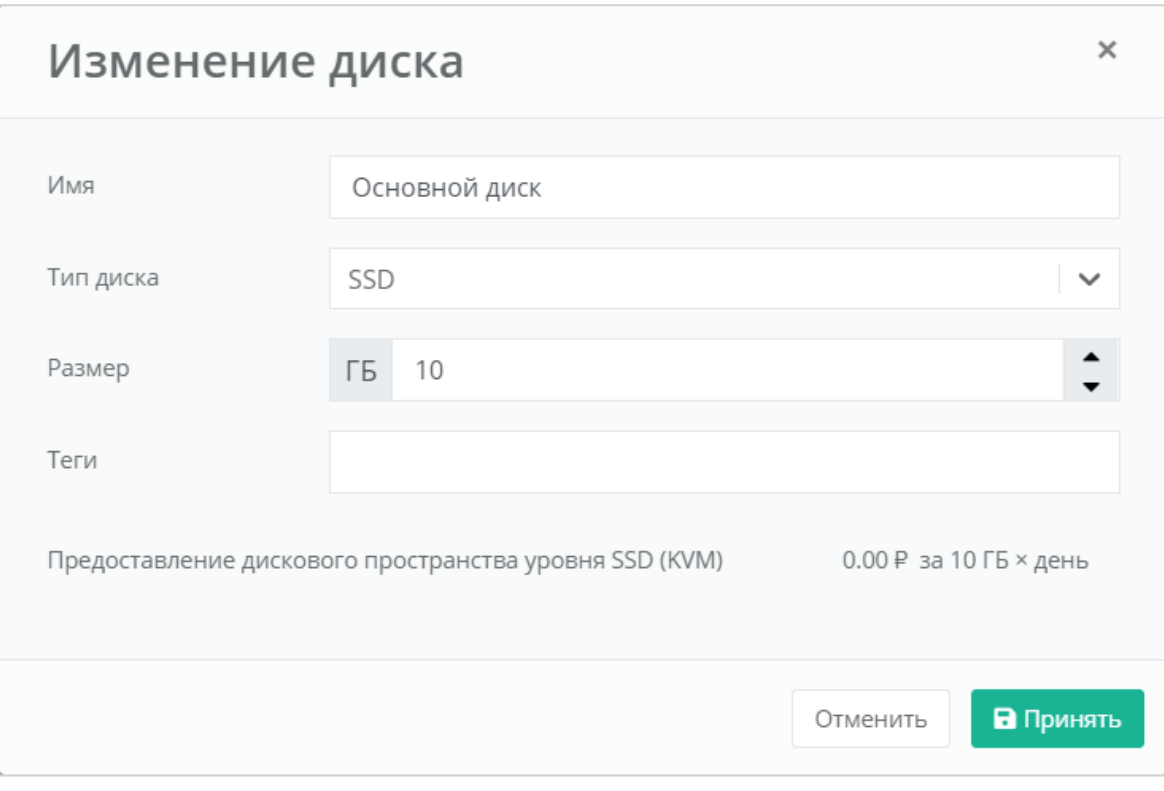

<span id="page-127-0"></span>Изменение размера диска возможно только в большую сторону, т.е. размер измененного диска не может быть меньше, чем текущий.

После принятия изменений, изменение размера диска в меньшую сторону будет невозможно.

Для того, чтобы принять все изменения и продолжить создание сервера, необходимо нажать кнопку **Принять**, для отмены – **Отменить**. При отмене не будут применены изменения и будет возможно продолжение создания сервера.

#### 5.1.3.1 Добавление диска

Для того, чтобы добавить диск, нужно нажать кнопку **Добавить диск** (*[Рисунок](#page-128-0) 218*).

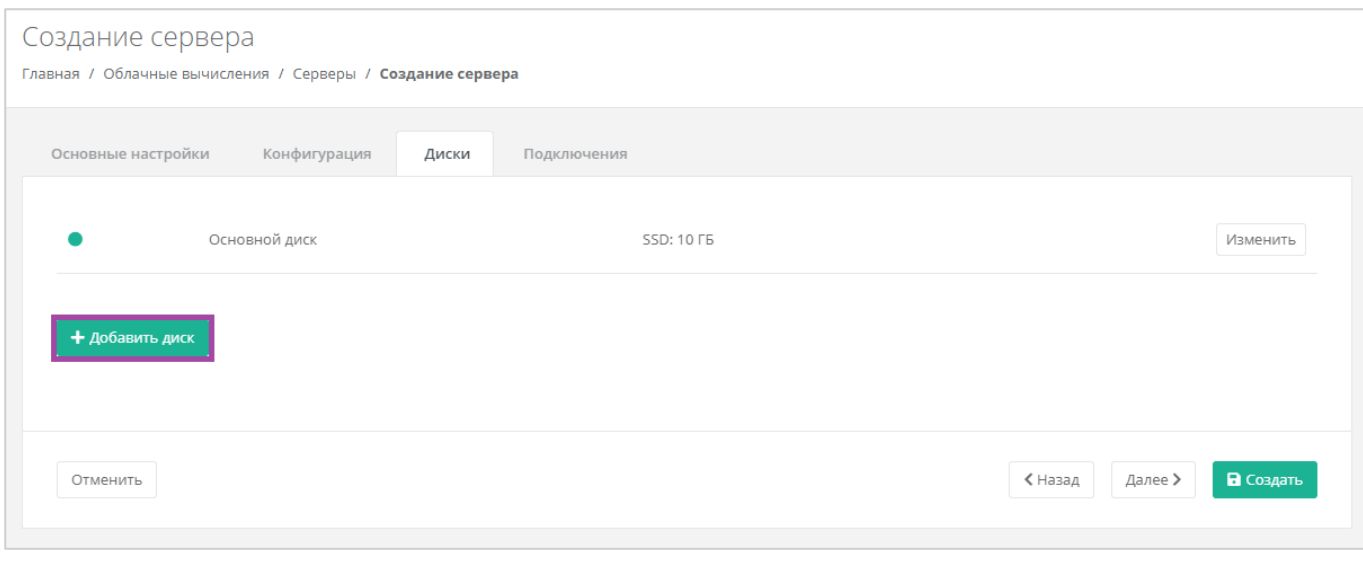

**Рисунок 218**

<span id="page-128-0"></span>В открывшемся окне доступен ввод имени, типа и размера диска, добавление тегов (*[Рисунок](#page-128-1) 219*). В нижней части окна отображается стоимость услуги в соответствии с выбранными параметрами.

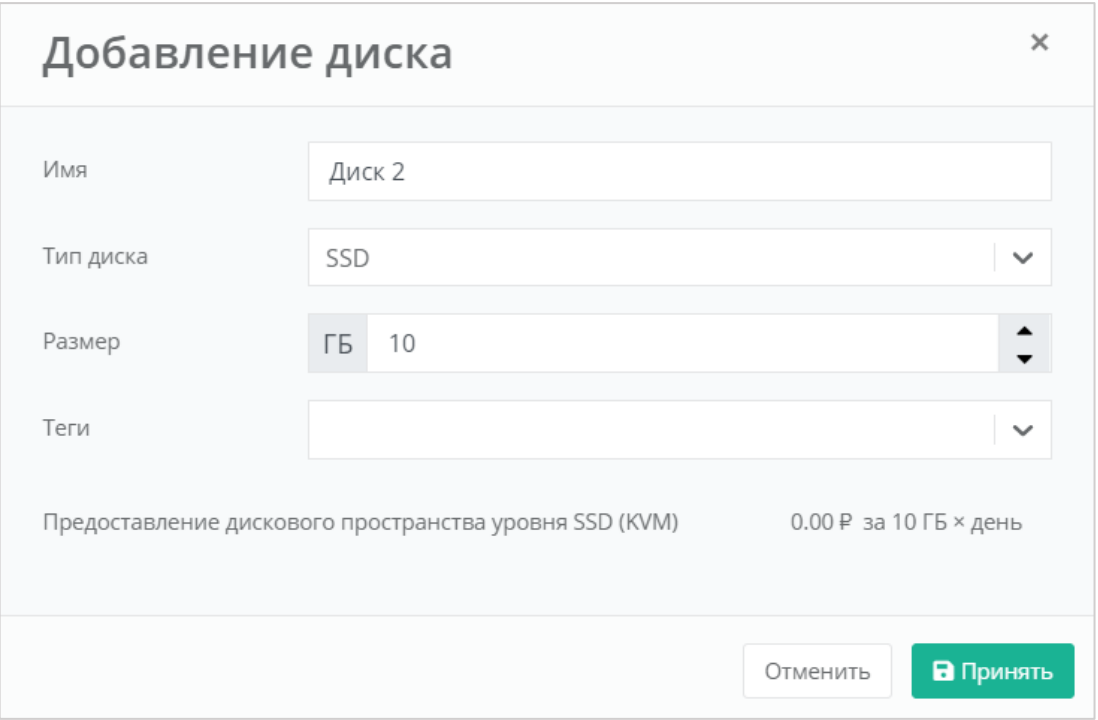

**Рисунок 219**

# <span id="page-128-1"></span>*5.1.4 Подключения*

На вкладке *Подключения* возможно изменение параметров сети по умолчанию и выбор публичного IP (*[Рисунок](#page-129-0) 220*).

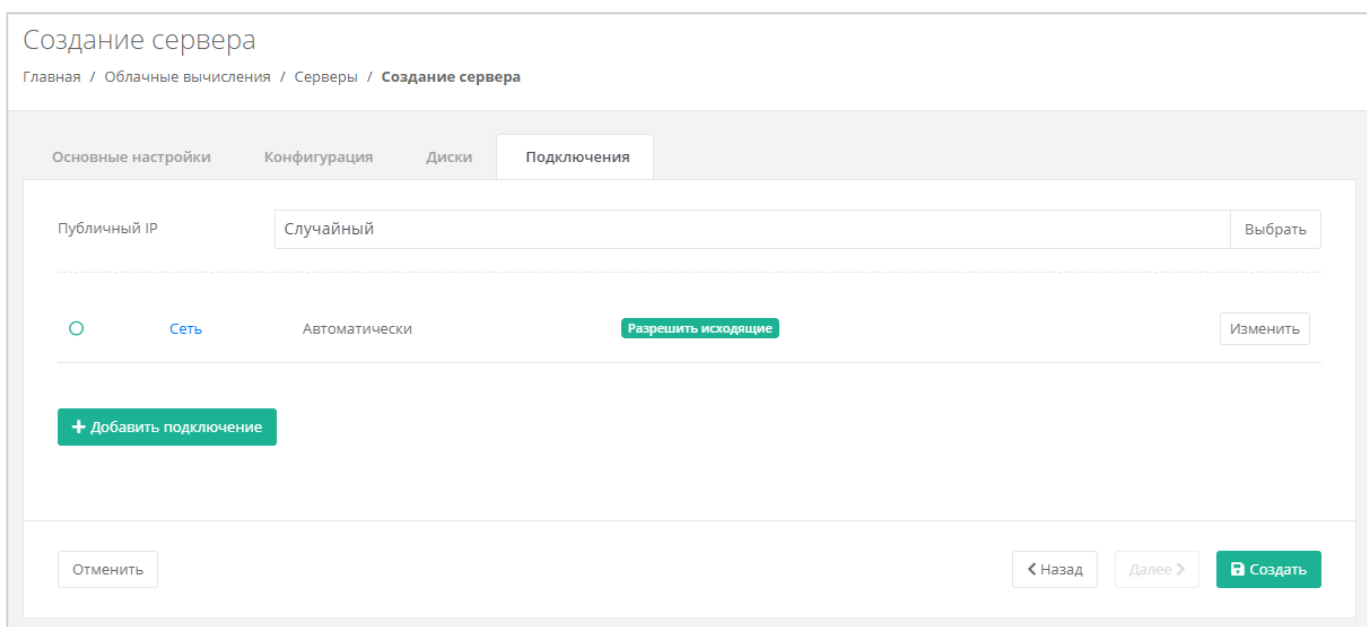

**Рисунок 220**

<span id="page-129-0"></span>При изменении публичного IP доступен выбор (*[Рисунок](#page-129-1) 221*):

- Отключен сервер не будет иметь публичного адреса.
- Новый будет выделен новый IP-адрес из пула публичных адресов.
- Случайный используется свободный IP-адрес, выделенный для ВЦОД, в случае его отсутствия, будет выделен новый IP-адрес из пула публичных адресов.
- Свободный IP-адрес возможен выбор адресов из представленных свободных.

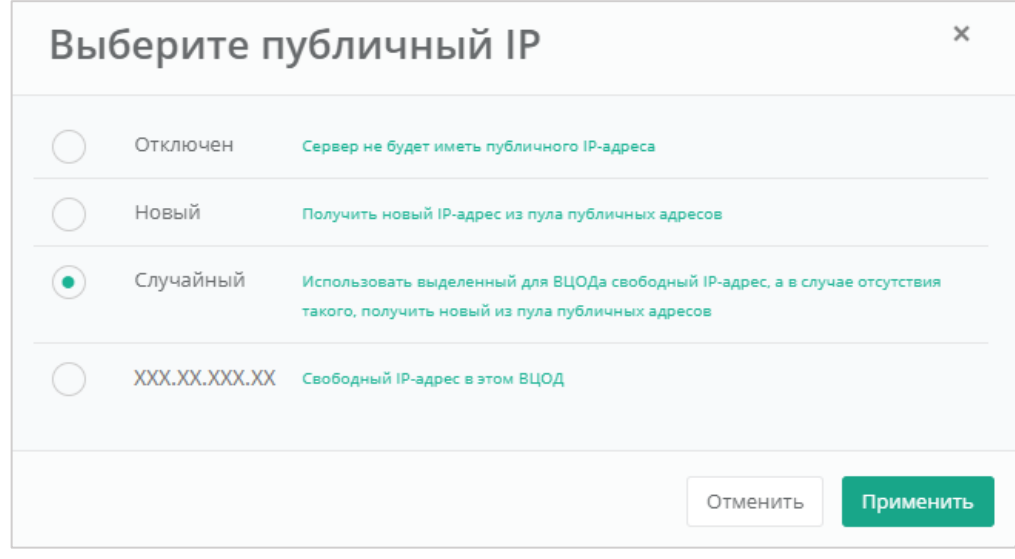

#### **Рисунок 221**

<span id="page-129-1"></span>Также можно изменить настройки сети и подключений серверов по умолчанию. Для этого нужно нажать на **Действия** напротив сети и выбрать **Изменить**.

В открывшемся окне **Изменение подключения** доступно:

- Выбор сети выбор сети при условии наличия других созданных сетей, или возможность подключения по нескольким сетям.
- Выбор IP-адреса автоматический выбор (*[Рисунок](#page-130-0) 222*) или ввод определенного адреса (*[Рисунок](#page-131-0) 223*).

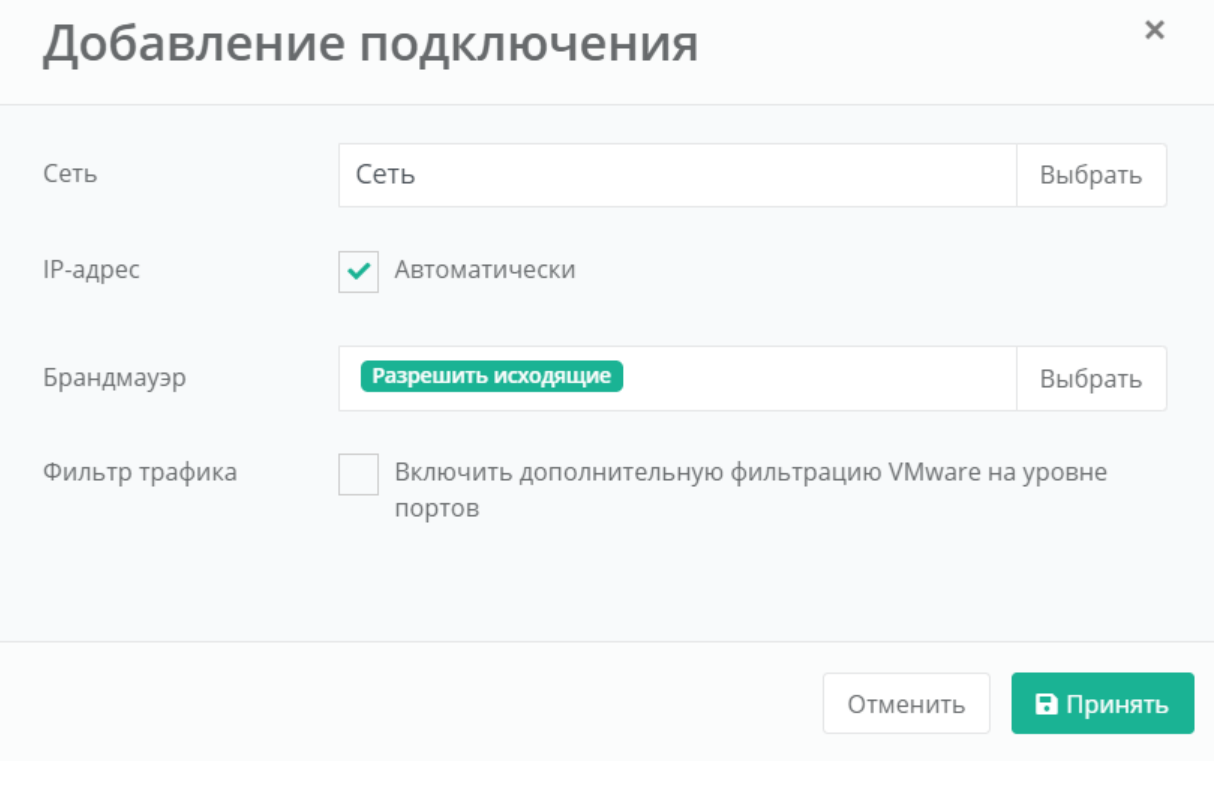

<span id="page-130-0"></span>**Рисунок 222**

# Добавление подключения

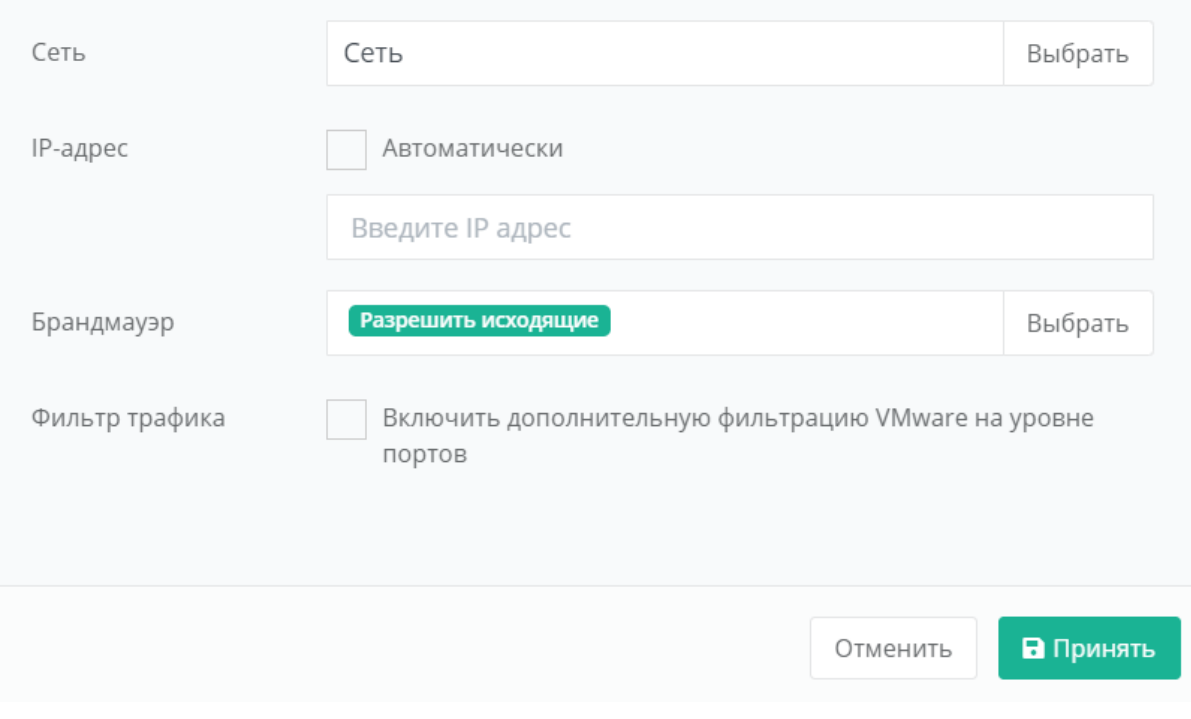

#### **Рисунок 223**

- <span id="page-131-0"></span> Выбор шаблона брандмауэра (*[Рисунок](#page-132-0) 224*). Ниже приведены стандартные шаблоны:
	- o Разрешить исходящие разрешены все исходящие соединения.
	- o Разрешить WEB разрешены WEB-порты, доступные из сети Интернет.
	- o Разрешить SSH разрешен SSH для управления хостом.
	- o Разрешить ICMP разрешен ICMP.
	- o Разрешить DNS разрешены DNS-порты, доступные из сети Интернет.
	- o Разрешить RDP разрешен RDP для управления хостом.
	- o Разрешить входящие разрешены все входящие соединения.

 $\times$ 

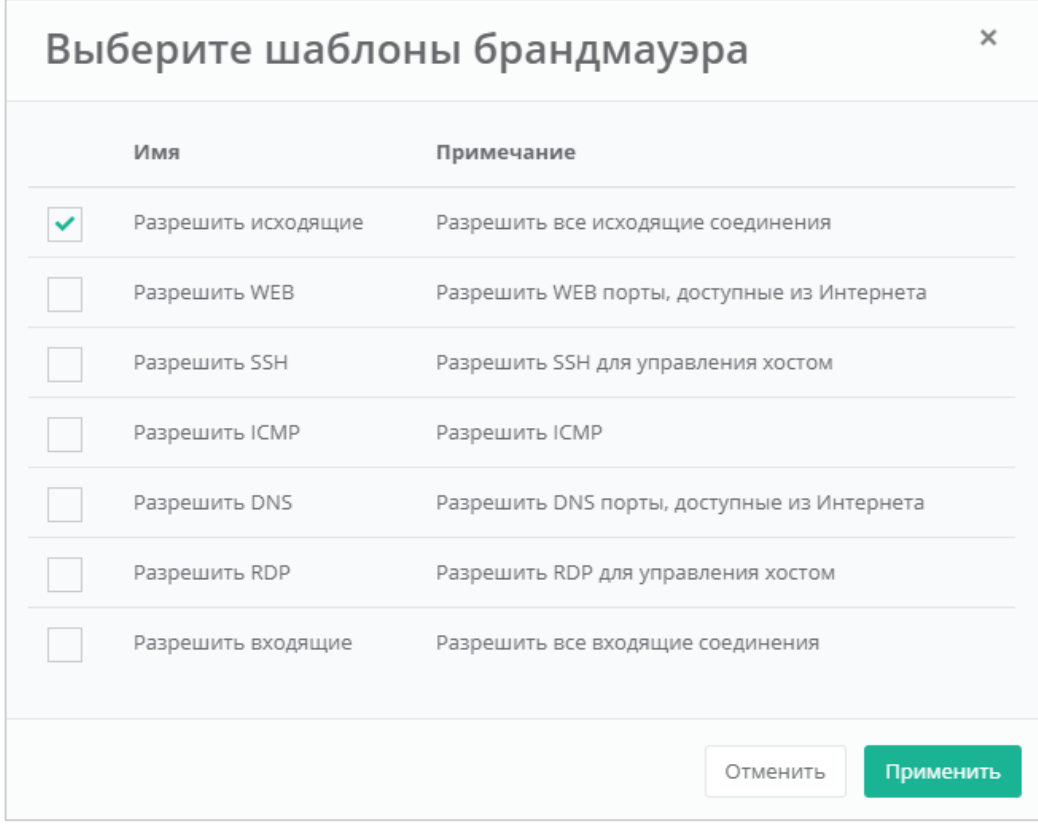

<span id="page-132-0"></span>Возможен выбор одного или нескольких шаблонов брандмауэра одновременно. Для применения изменений необходимо нажать кнопку **Применить**, для отмены – **Отменить**.

 Фильтр трафика – доступно включение/отключение дополнительной фильтрации VMware на уровне портов.

Для автоматического получения IP-адреса сервером от роутера, необходимо добавить DHCP-правила: все исходящие подключения, а также входящие UDP-подключения на портах 67-68.

После того, как все параметры сервера настроены, и стоимость предоставленной услуги устраивает пользователя, можно создавать сервер. Для этого необходимо нажать кнопку **Создать** (*[Рисунок](#page-133-1)  [225](#page-133-1)*).

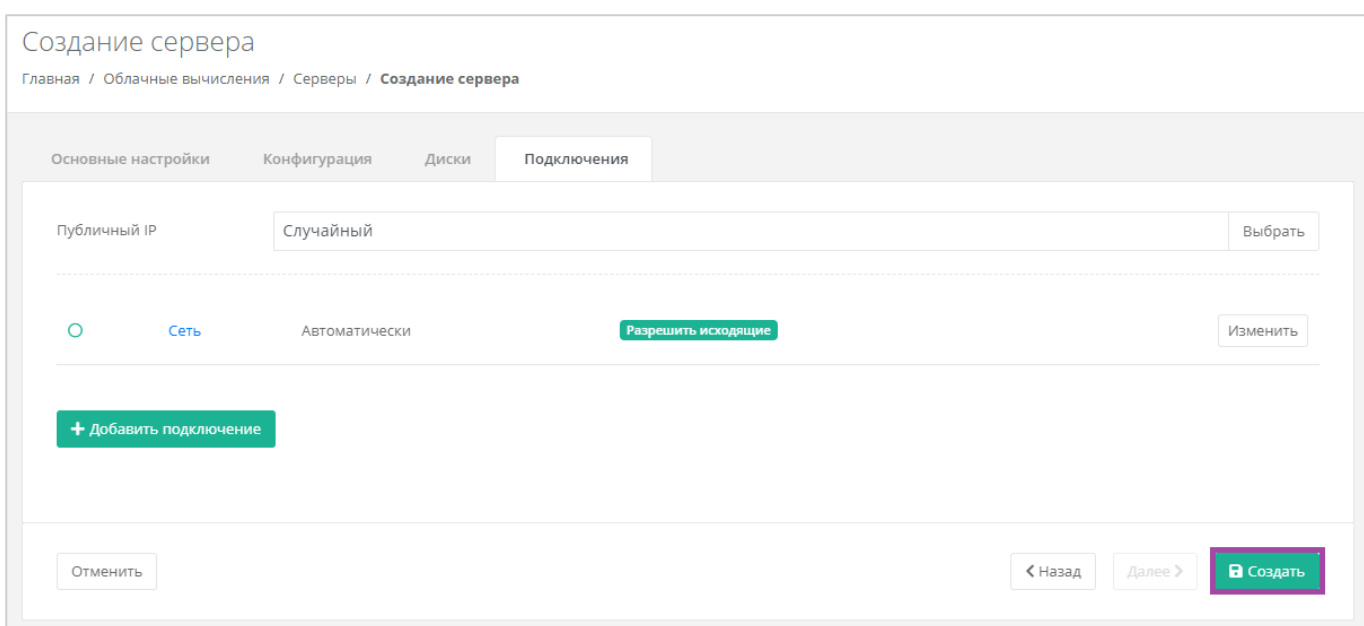

#### <span id="page-133-1"></span>Создание сервера займет некоторое время (*[Рисунок](#page-133-2) 226*).

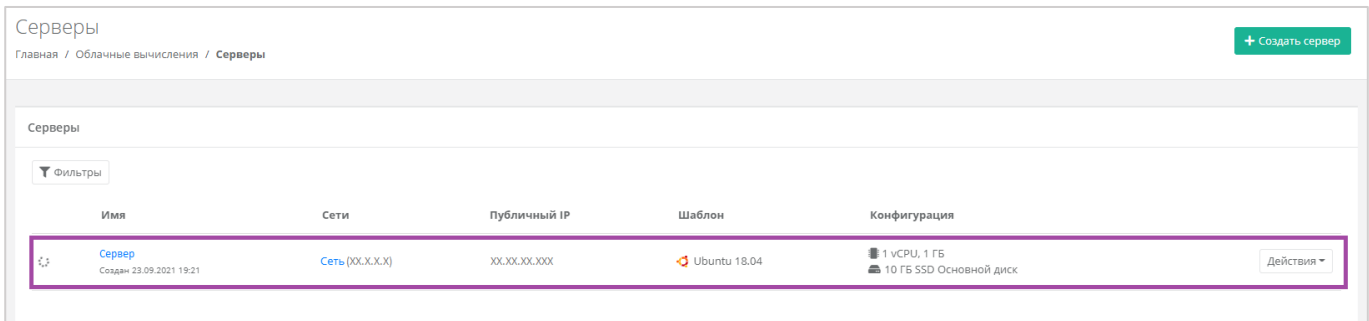

#### **Рисунок 226**

#### <span id="page-133-2"></span>После того, как сервер будет создан, отобразится значок активации сервера (*[Рисунок](#page-133-3) 227*).

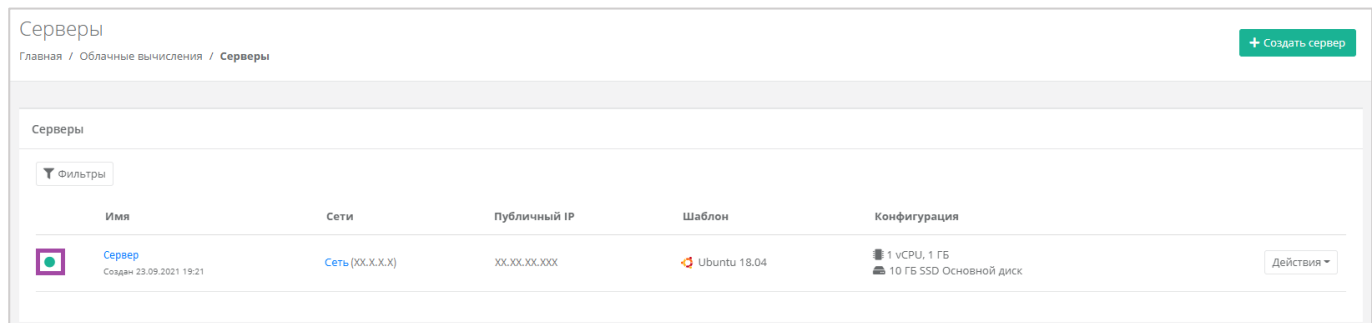

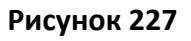

# <span id="page-133-3"></span><span id="page-133-0"></span>5.2. Управление сервером

# *5.2.1 Доступ к серверу*

Для того, чтобы подключиться к созданному серверу, нужно перейти на вкладку **Облачные вычисления → ВЦОД VMware → Серверы**, напротив сервера нажать кнопку **Действие** (*[Рисунок](#page-134-0) 228*)

#### и выбрать **Изменить** (**[Рисунок](#page-134-1)** *229*).

<span id="page-134-0"></span>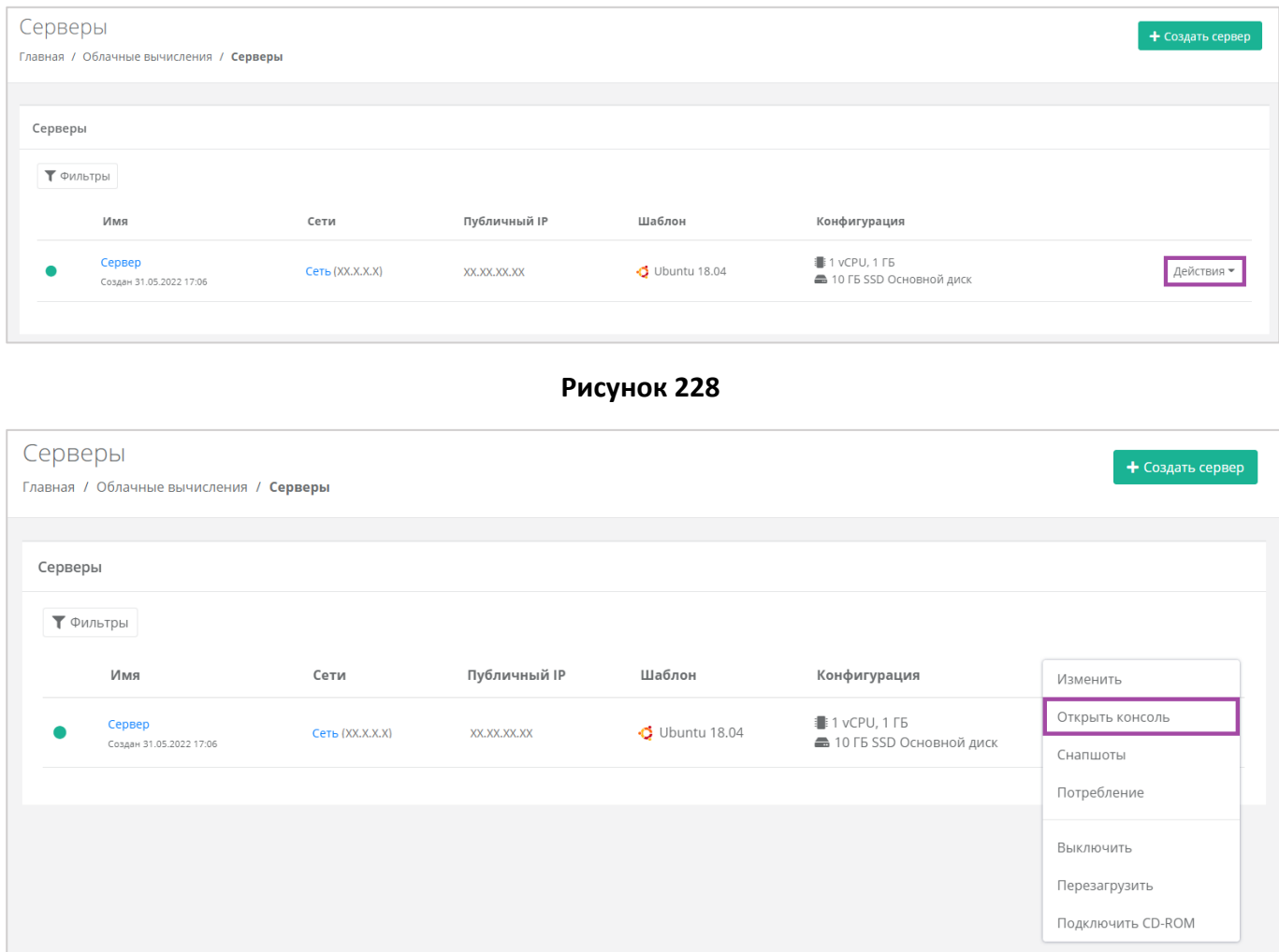

# **Рисунок 229**

<span id="page-134-1"></span>Также доступ к серверу можно получить, перейдя в форму **Изменение сервера**. Для этого нужно перейти в раздел меню **Облачные вычисления → ВЦОД VMware → Серверы**, напротив сервера нажать кнопку **Действие** (**[Рисунок](#page-135-0)** *230*) и выбрать **Изменить** или нажать на имя сервера (**[Рисунок](#page-135-1)**  *[231](#page-135-1)*).

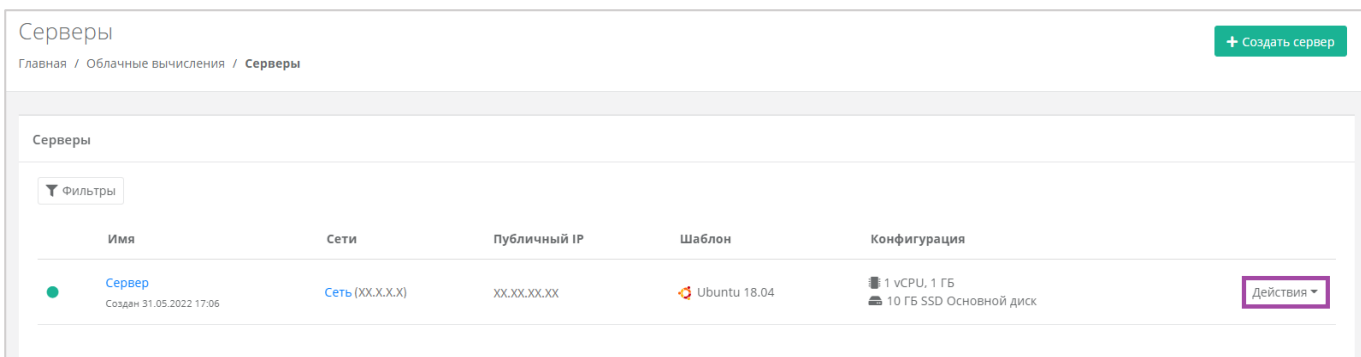

<span id="page-135-0"></span>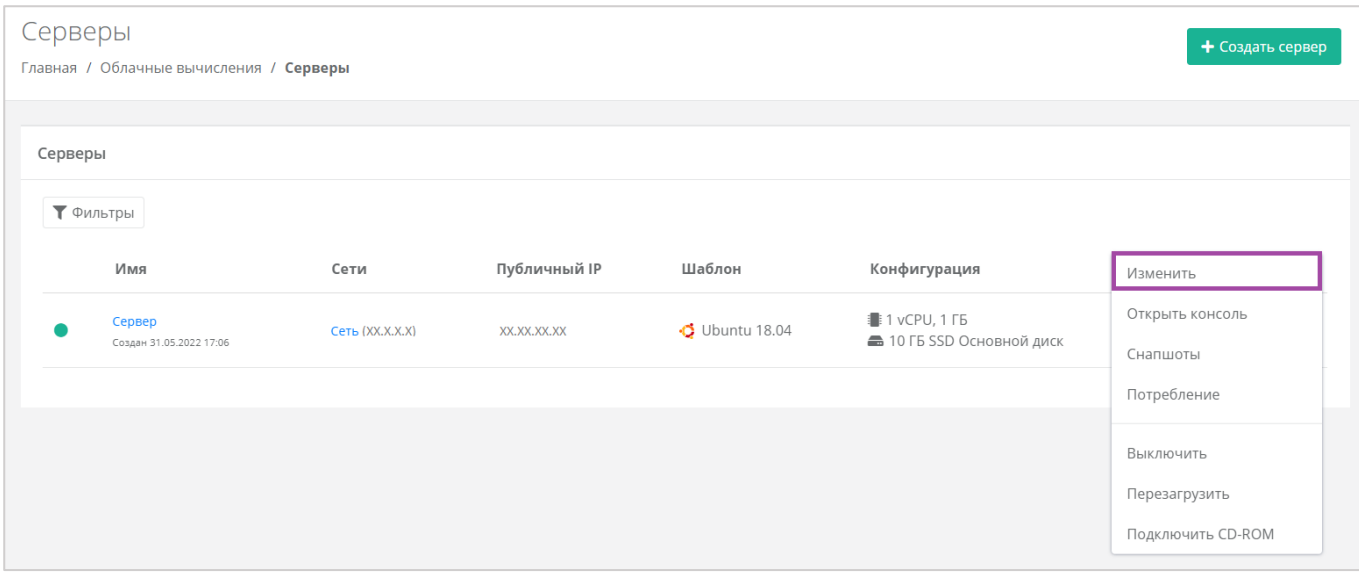

**Рисунок 231**

### <span id="page-135-1"></span>В открывшейся форме в правом верхнем углу нажать кнопку **Открыть консоль** (*[Рисунок](#page-135-2) 232*).

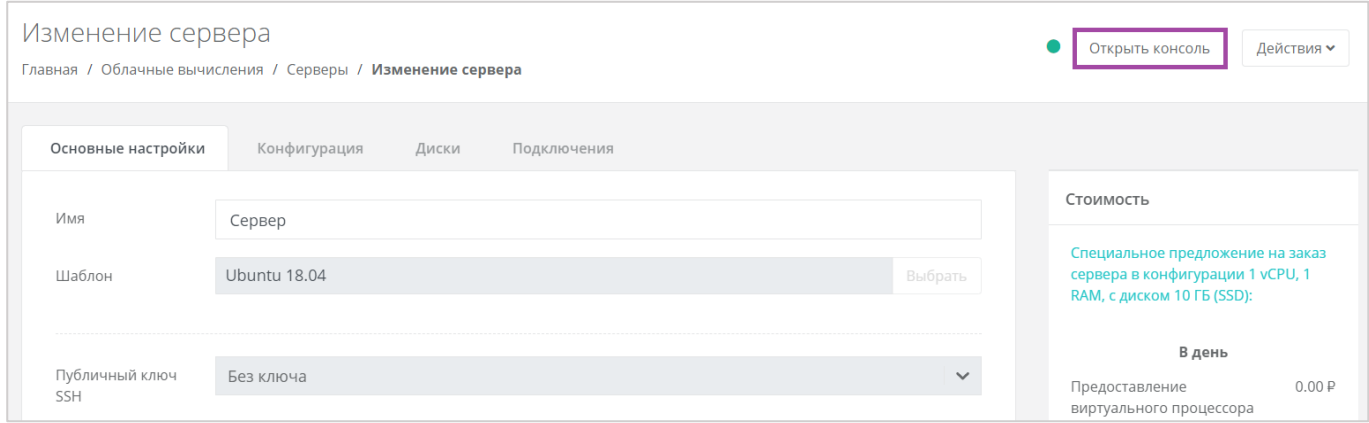

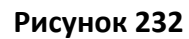

<span id="page-135-2"></span>В результате откроется консоль для доступа к серверу (*[Рисунок](#page-136-0) 233*).

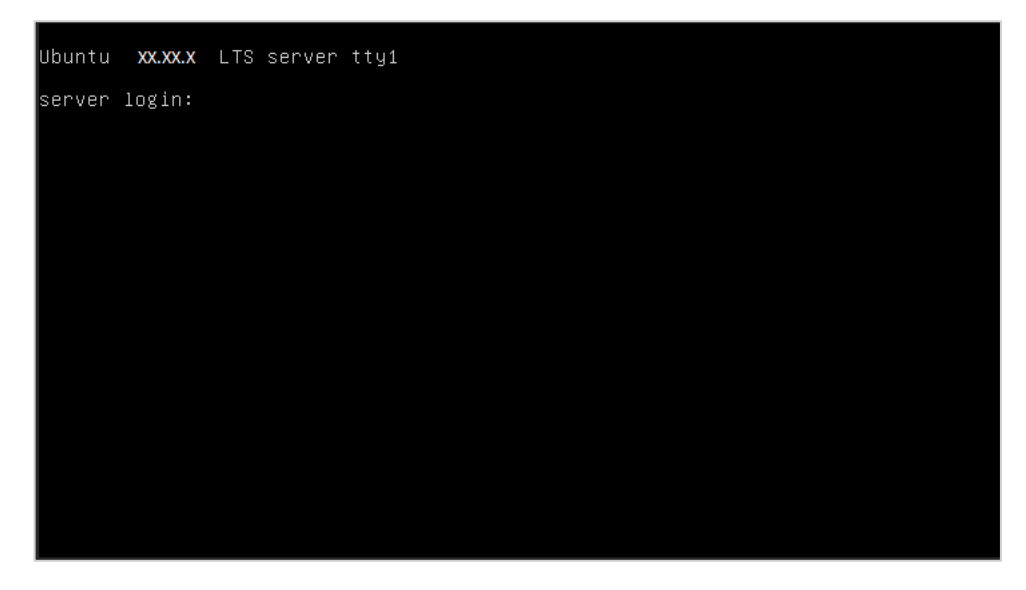

**Рисунок 233**

# <span id="page-136-0"></span>*5.2.2 Изменение сервера*

Настройки созданного сервера при необходимости можно изменить, но в основных настройках можно изменить только имя, примечание и теги. Операционная система, имя хоста и доступ к нему недоступны для корректировки. Также можно настроить конфигурацию, диски и подключения по аналогии с процессом создания серверов, описанном в разделе *[Создание сервера](#page-120-2)*.

**В** Если не включена опция «Hot Add», для изменения конфигурации сервера необходимо предварительно выключить его. Процесс отключения сервера описан в разделе *[Выключение и](#page-155-0)  [включение сервера](#page-155-0)*.

Для изменения настроек созданного сервера, при переходе в раздел меню **Облачные вычисления → ВЦОД VMware → Серверы**, необходимо нажать на кнопку **Действия** (*[Рисунок](#page-136-1) 234*) напротив имени сервера и выбрать **Изменить**, или нажать на имя сервера (*[Рисунок](#page-137-0) 235*).

<span id="page-136-1"></span>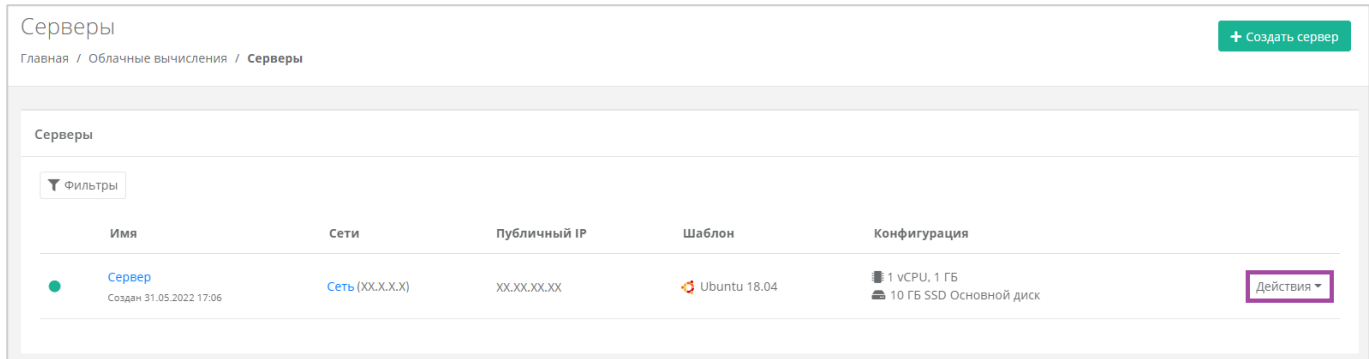

**Рисунок 234**

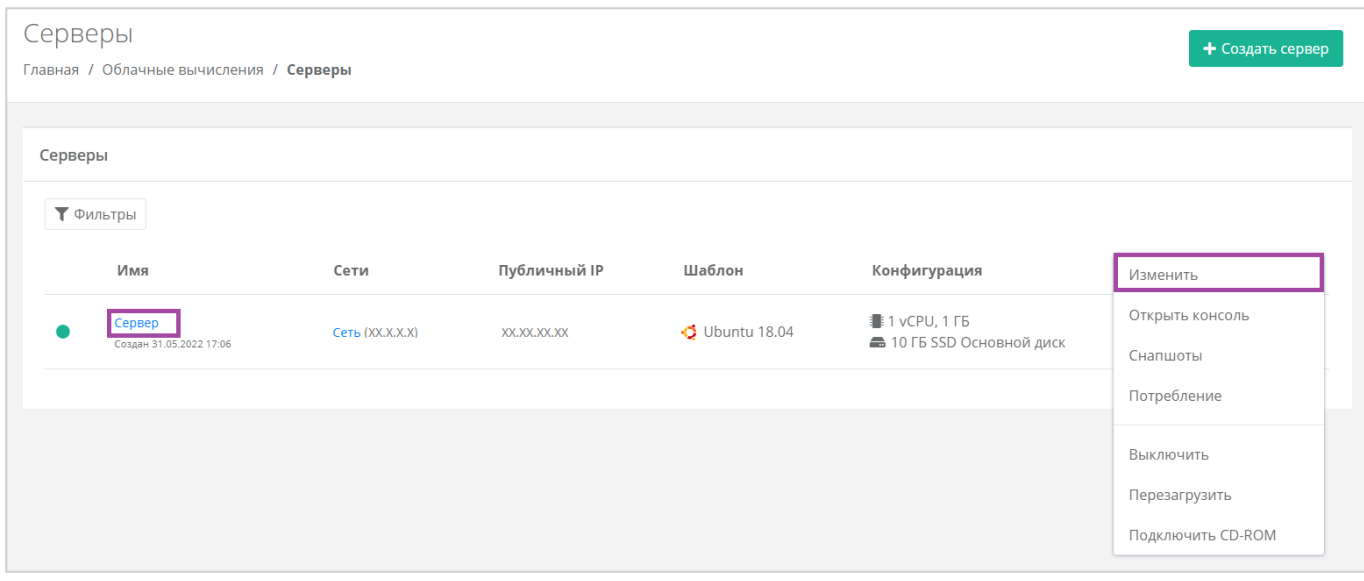

<span id="page-137-0"></span>При корректировке настроек и параметров сервера будет производиться пересчет стоимости в соответствии с изменениями. В процессе изменения необходимо обязательно следить за калькулятором подсчета стоимости ресурсов.

# *5.2.3 Изменение конфигурации сервера*

Для того, чтобы изменить конфигурацию сервера, нужно перейти в форму **Изменение сервера** на вкладку *Конфигурация* (*[Рисунок](#page-137-1) 236*).

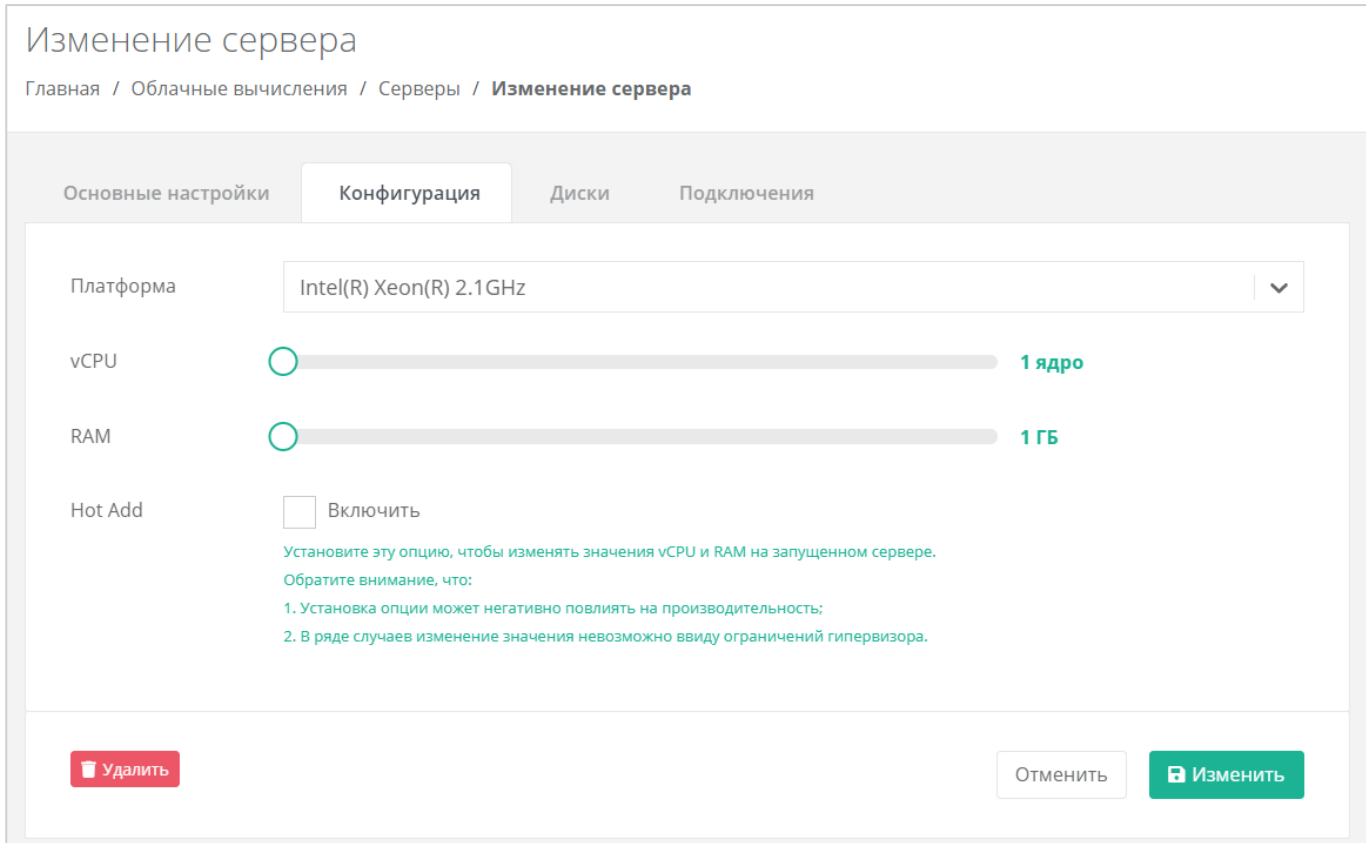

<span id="page-137-1"></span>**Рисунок 236**

Для того, чтобы изменить количество ядер и объем операционной памяти, нужно отрегулировать выбранный параметр ползунком или нажать на кнопку (появляется при наведении на значения в правой части ползунка). При увеличении параметров будет изменяться стоимость сервера в соответствии с указанными значениями.

Для того, чтобы включить опцию «Hot Add», достаточно поставить галочку в чекбоксе.

# *5.2.4 Миграция сервера с одной платформы на другую*

Во ВЦОД на базе гипервизора VMware доступна возможность миграции сервера с одной платформы (тип процессора и RAM) на другую.

Перед выполнением действия нужно выключить сервер. Подробнее об этом описано в разделе *[Выключение и включение сервера](#page-155-0)*.

Нужно перейти в раздел меню **Облачные вычисления → ВЦОД VMware → Серверы**, нажать кнопку **Действия** (*[Рисунок](#page-138-0) 237*) напротив имени сервера и выбрать **Изменить**, или нажать на имя сервера (*[Рисунок](#page-138-1) 238*).

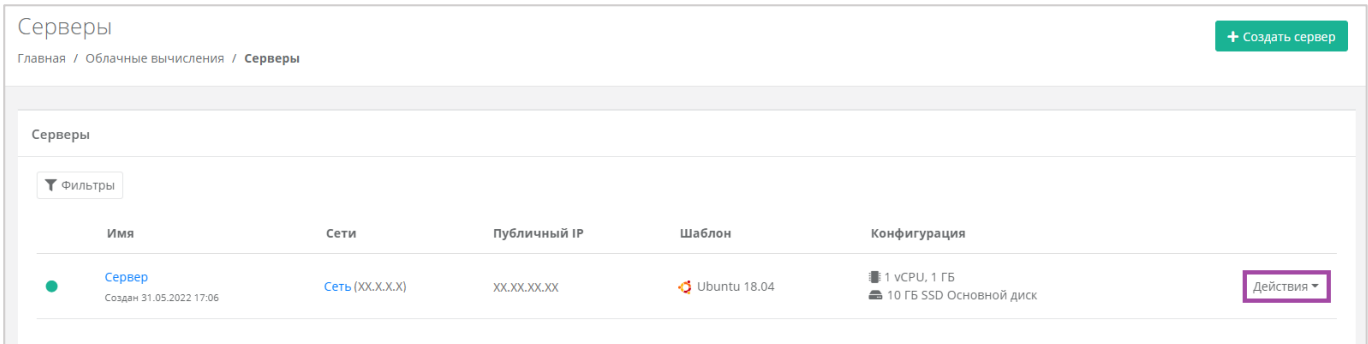

**Рисунок 237**

<span id="page-138-0"></span>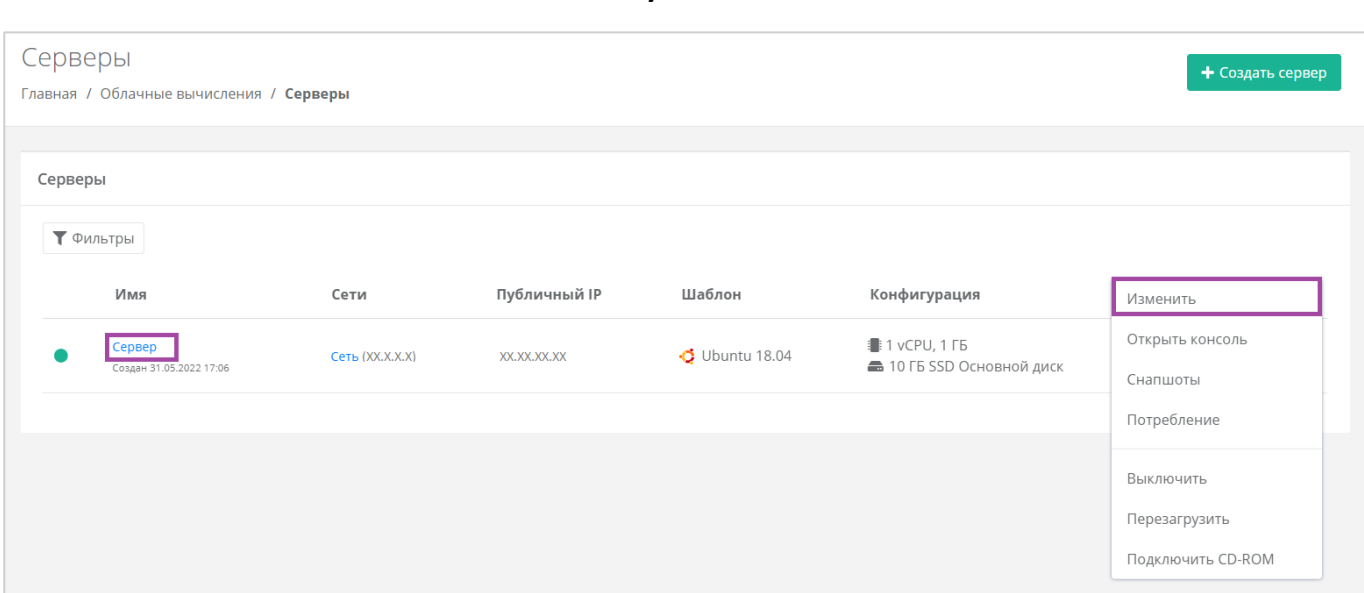

#### **Рисунок 238**

<span id="page-138-1"></span>В открывшейся форме **Изменение сервера** нужно перейти на вкладку *Конфигурация*. Далее в поле «*Платформа*» (*[Рисунок](#page-139-0) 239*) можно её изменить (**[Рисунок](#page-139-1)** *240*).

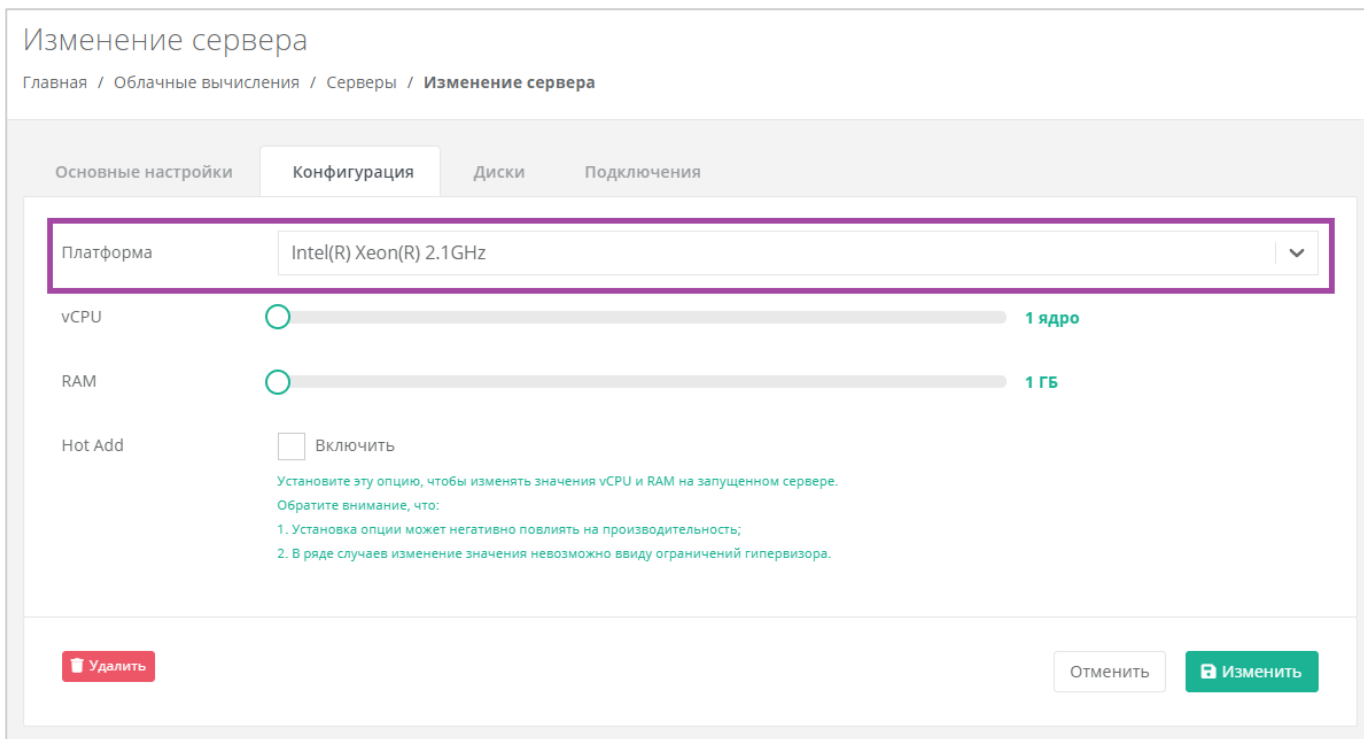

<span id="page-139-0"></span>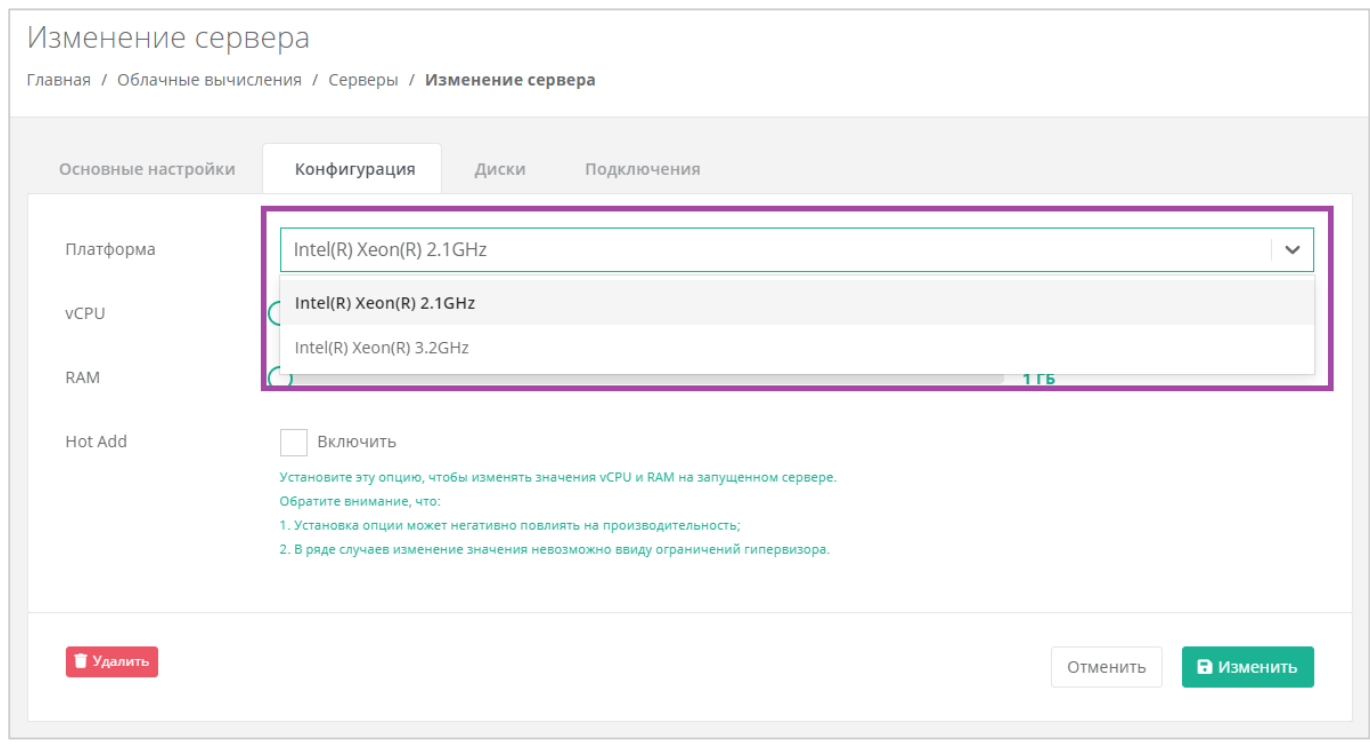

#### **Рисунок 240**

<span id="page-139-1"></span>В результате сервер будет перенесён на другую платформу.

# *5.2.5 Изменение дисков*

Для того, чтобы изменить диски, подключенные к серверу, нужно перейти в форму **Изменение сервера** на вкладку *Диски* (*[Рисунок](#page-140-0) 241*).

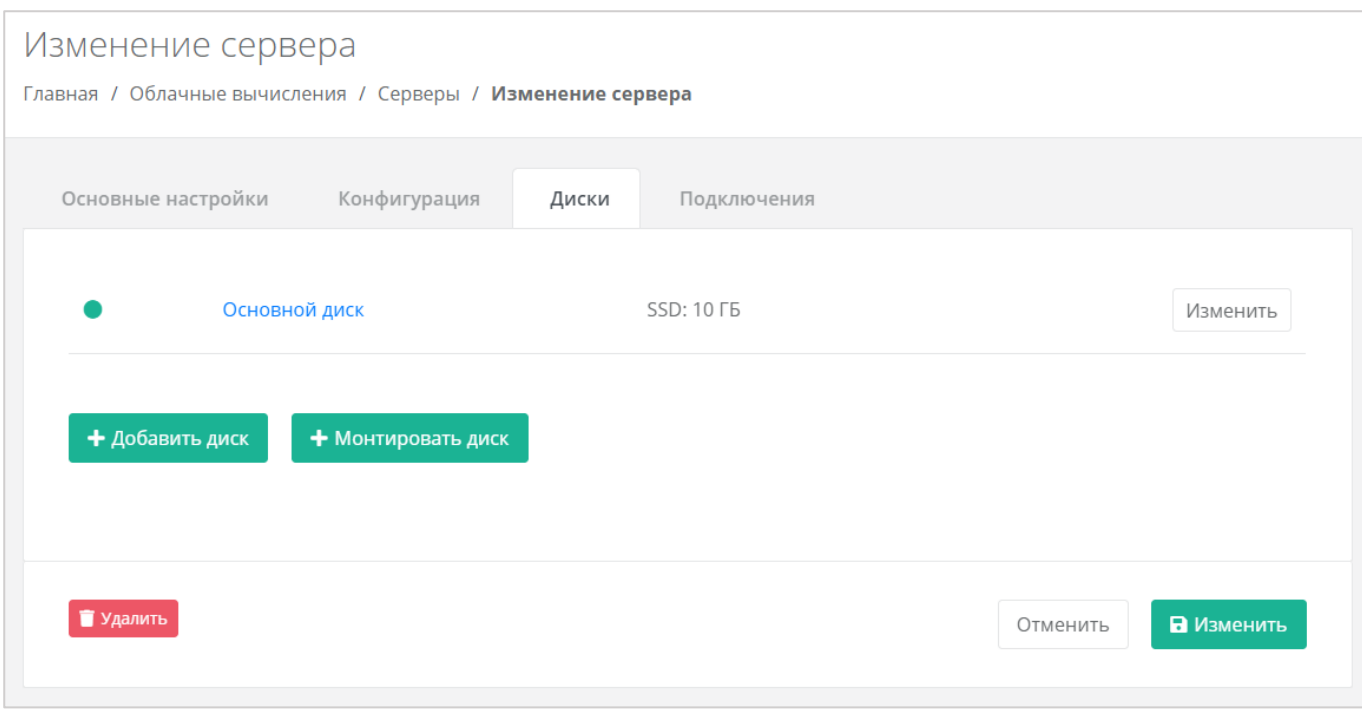

#### <span id="page-140-0"></span>Если ранее был создан диск, будет отображена кнопка **Монтировать диск** (*[Рисунок](#page-140-1) 242*).

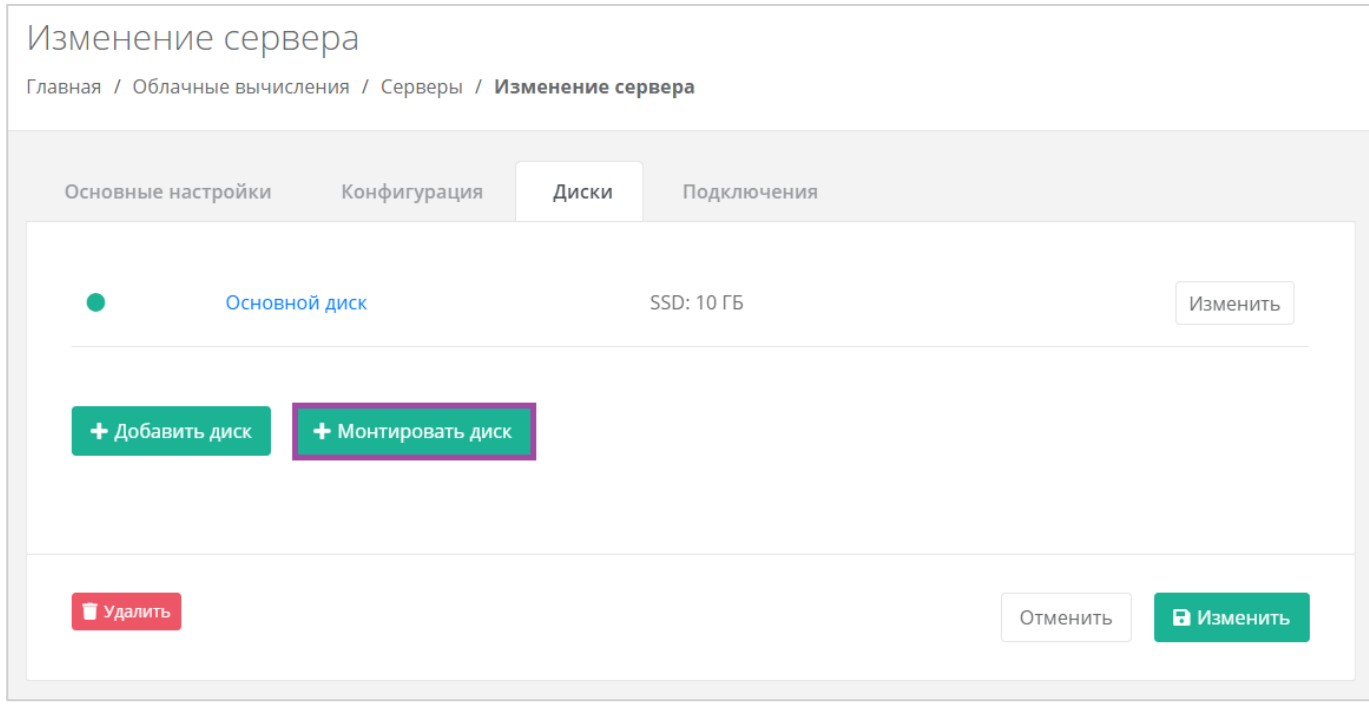

#### **Рисунок 242**

<span id="page-140-1"></span>Здесь можно изменить диск, уже подключенный к серверу, добавить новый диск или монтировать существующий.

### 5.2.5.1 Изменение диска

Для того, чтобы изменить параметры уже подключенного к серверу диска, напротив него нужно нажать кнопку **Изменить** (*[Рисунок](#page-141-0) 243*).

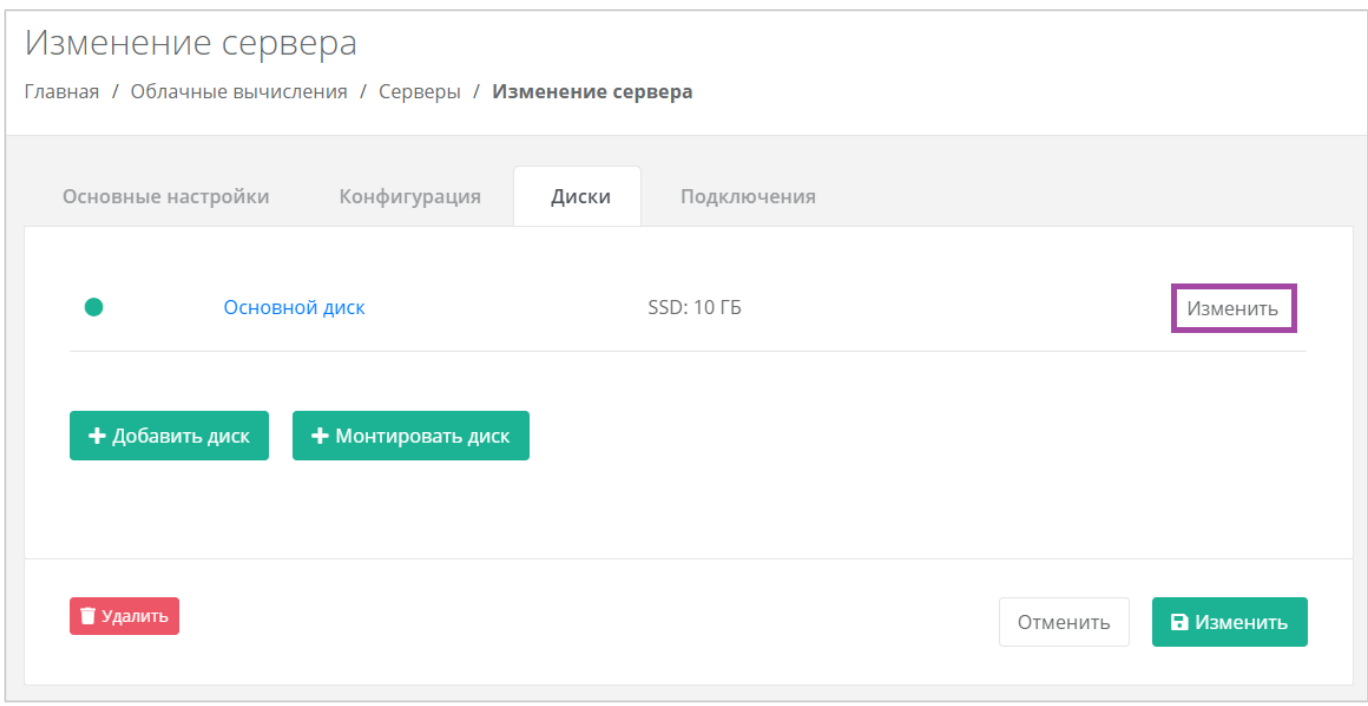

<span id="page-141-0"></span>Откроется окно **Изменение диска** (*[Рисунок](#page-141-1) 244*), в котором можно изменить характеристики диска.

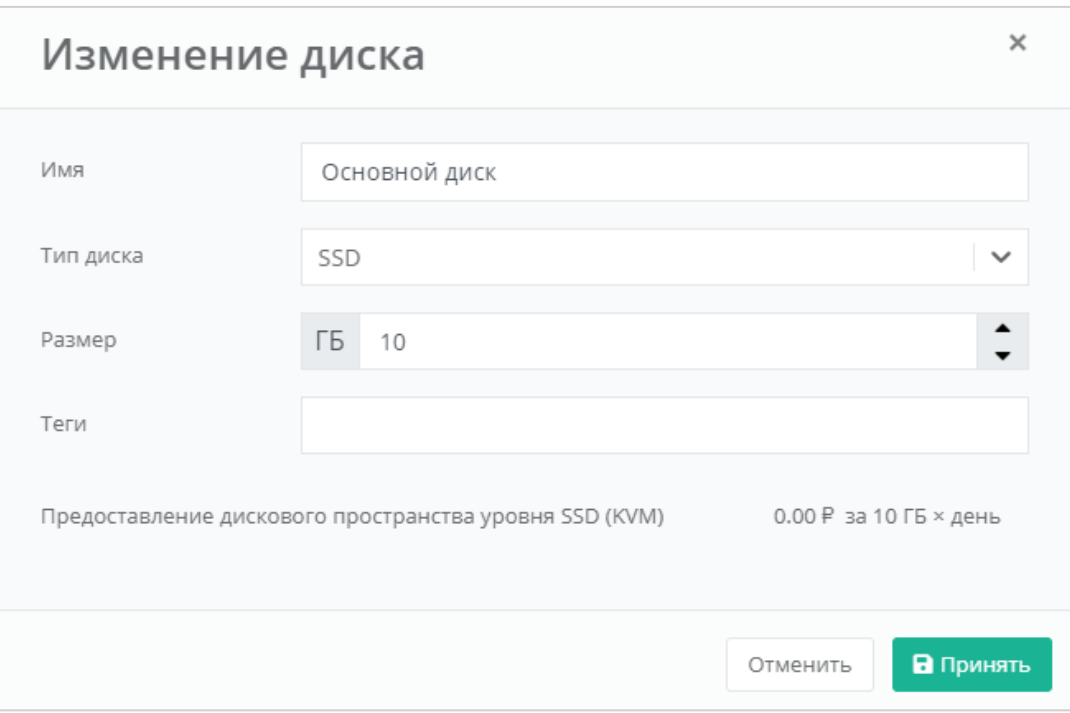

#### **Рисунок 244**

<span id="page-141-1"></span>Изменение размера диска возможно только в большую сторону, т.е. размер измененного диска не может быть меньше, чем текущий.

После принятия изменений, изменение размера диска в меньшую сторону будет невозможно.

Для сохранения изменений необходимо нажать кнопку **Изменить**.

## 5.2.5.2 Добавление диска

Для того, чтобы добавить новый диск, в форме **Изменение сервера**, вкладке *Диски* нужно нажать кнопку **Добавить диск** (*[Рисунок](#page-142-0) 245*) и в открывшемся окне внести характеристики создаваемого диска (*[Рисунок](#page-142-1) 246*).

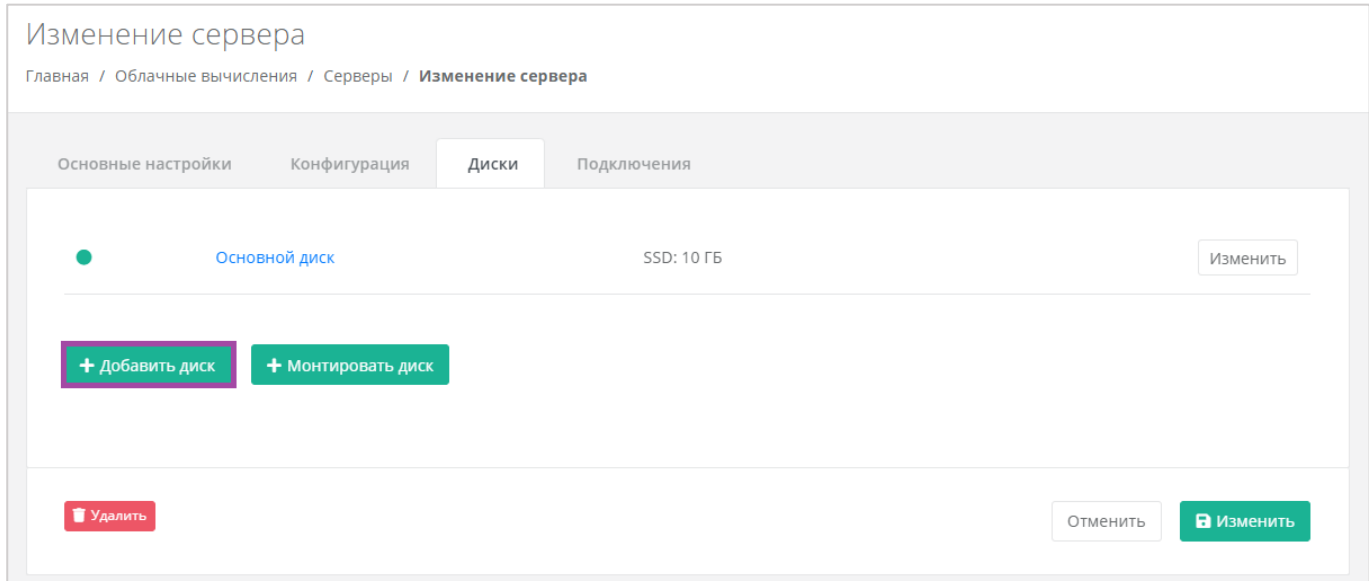

**Рисунок 245**

<span id="page-142-0"></span>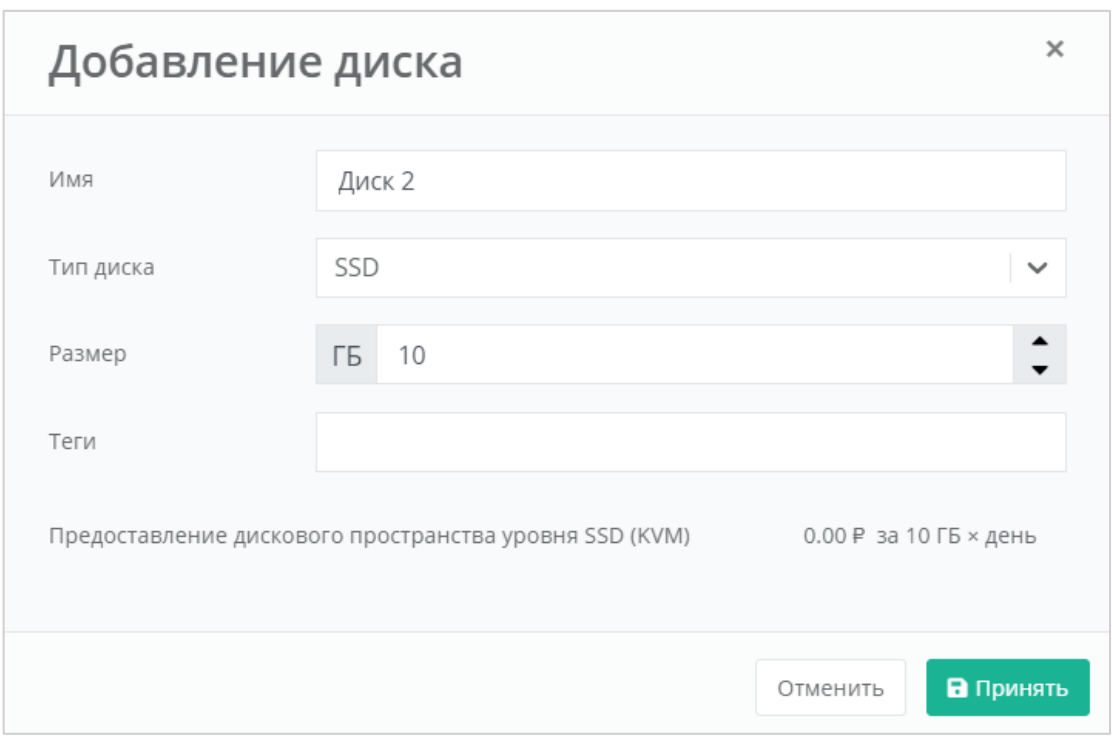

#### **Рисунок 246**

<span id="page-142-1"></span>В результате созданный диск будет подключен к выбранному серверу и отобразится в разделе меню **Облачные вычисления → ВЦОД VMware → Диски**.

Для сохранения изменений необходимо нажать кнопку **Изменить**.

## 5.2.5.3 Монтирование диска

Для того, чтобы подключить ранее созданный диск к серверу, нужно нажать кнопку **Монтировать диск** (*[Рисунок](#page-143-0) 247*).

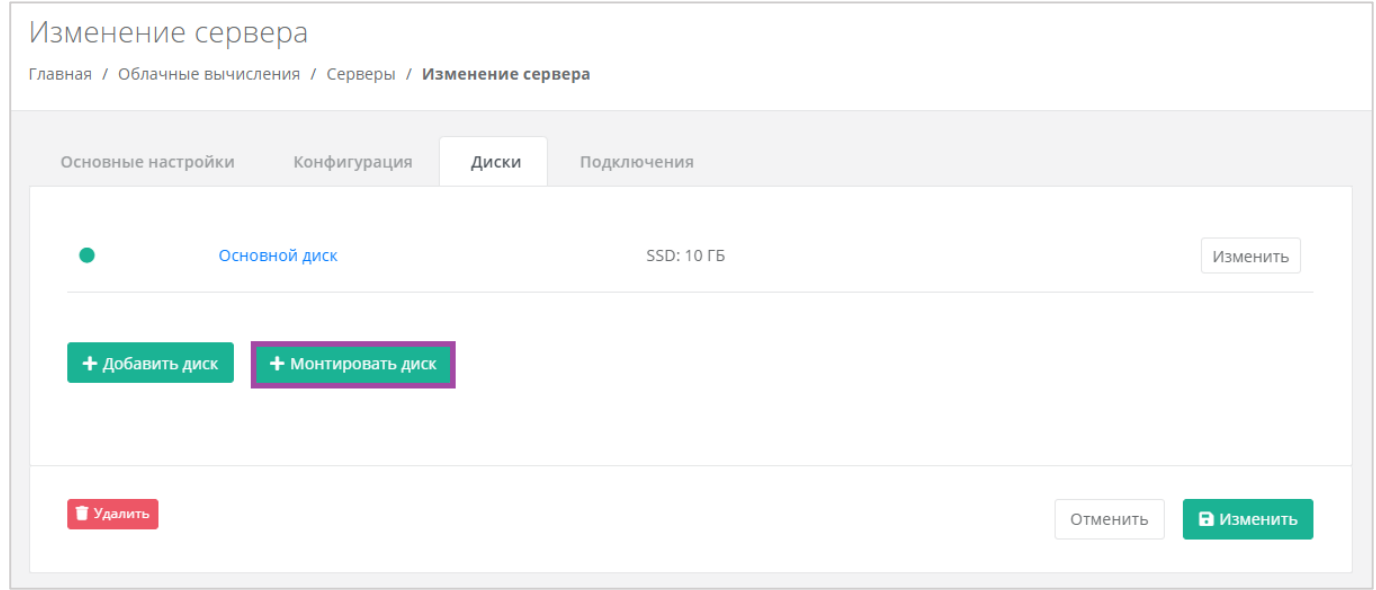

#### **Рисунок 247**

<span id="page-143-0"></span>В открывшемся окне (**[Рисунок](#page-143-1)** *248*) можно выбрать диск и далее нажать кнопку **Применить**.

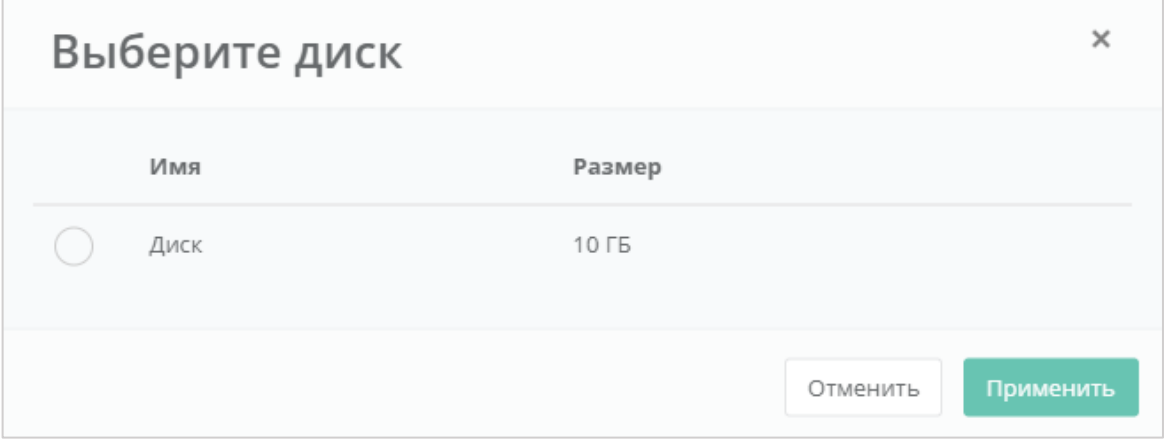

#### **Рисунок 248**

<span id="page-143-1"></span>Для сохранения изменений необходимо нажать кнопку **Изменить**.

В результате созданный диск будет отображен в разделе меню **Облачные вычисления → ВЦОД VMware → Серверы** (*[Рисунок](#page-144-0) 249*).
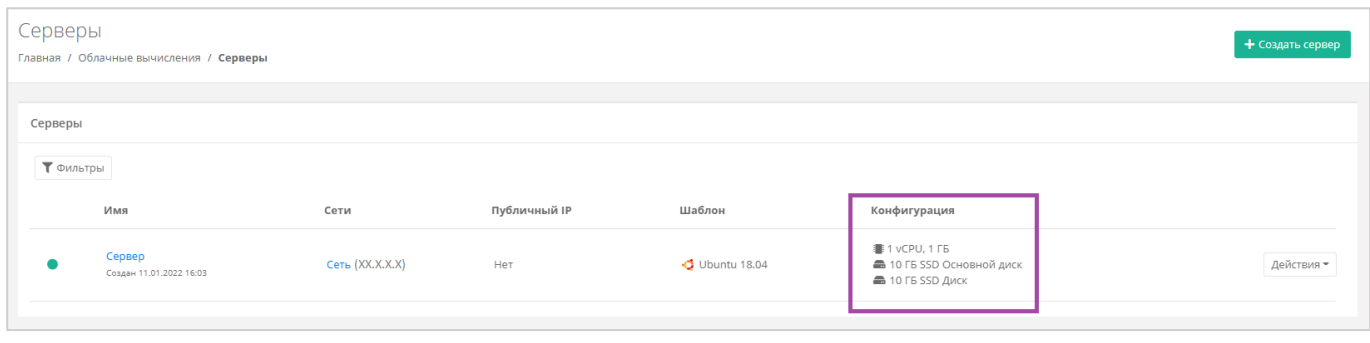

**Рисунок 249**

# *5.2.6 Изменение сети*

Для того, чтобы изменить параметры сети, к которой подключен сервер, в форме **Изменение сервера**, на вкладке *Подключения* напротив сети нужно нажать кнопку **Действия** и выбрать **Изменить** (*[Рисунок](#page-144-0) 250*). В открывшемся окне (*[Рисунок](#page-145-0) 251*) можно изменить IP-адрес сервера, добавить шаблон брандмауэра или включить дополнительную фильтрацию на уровне портов.

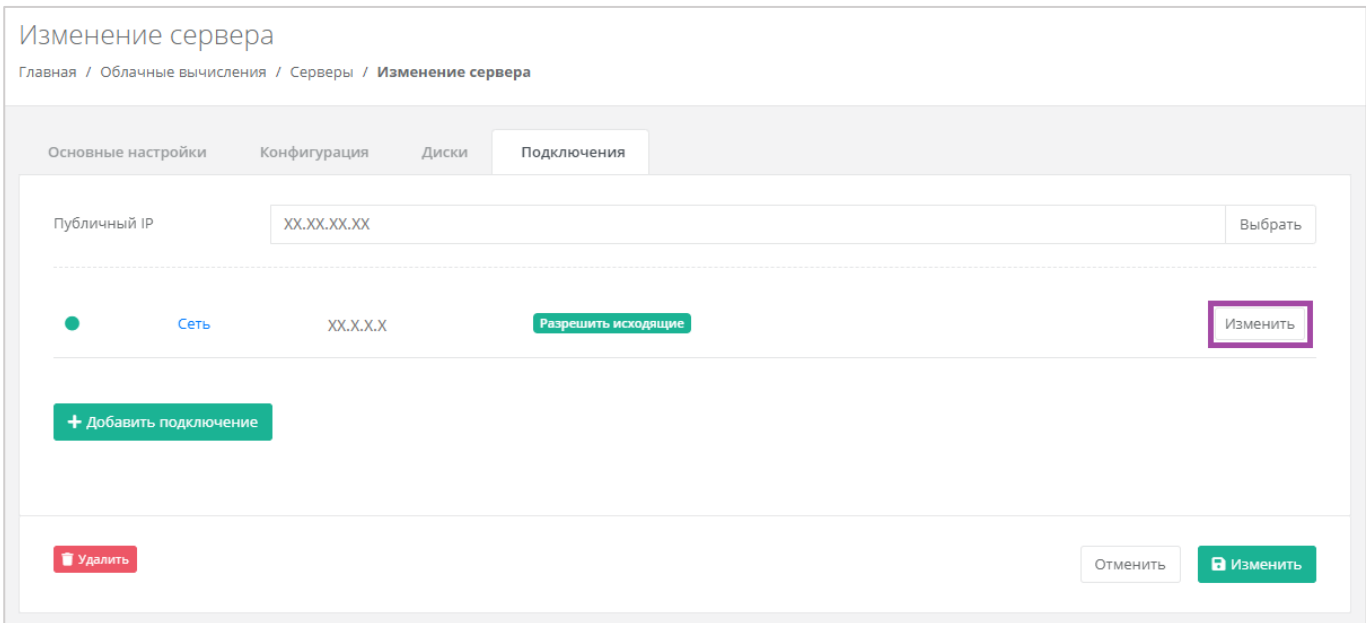

<span id="page-144-0"></span>**Рисунок 250**

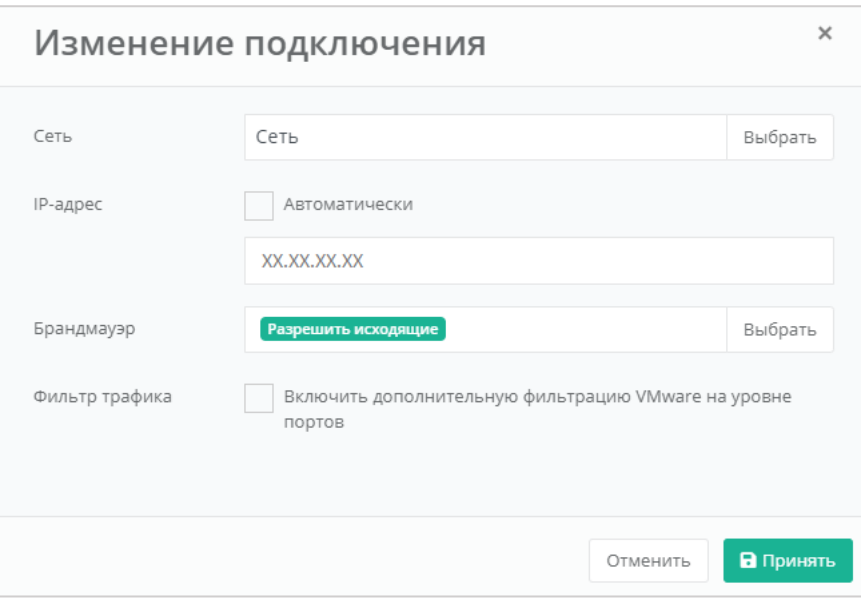

**Рисунок 251**

<span id="page-145-0"></span>Для сохранения изменений необходимо нажать кнопку **Изменить**.

# *5.2.7 Управление публичным IP-адресом сервера*

Для того, чтобы изменить параметры публичного IP-адреса сервера или отключить его, необходимо перейти в настройки сервера ‒ **Облачные вычисления → ВЦОД VMware → Серверы → Изменение сервера,** *Подключения* и в поле «*Публичный IP*» нажать кнопку **Выбрать** (*[Рисунок](#page-145-1) 252*).

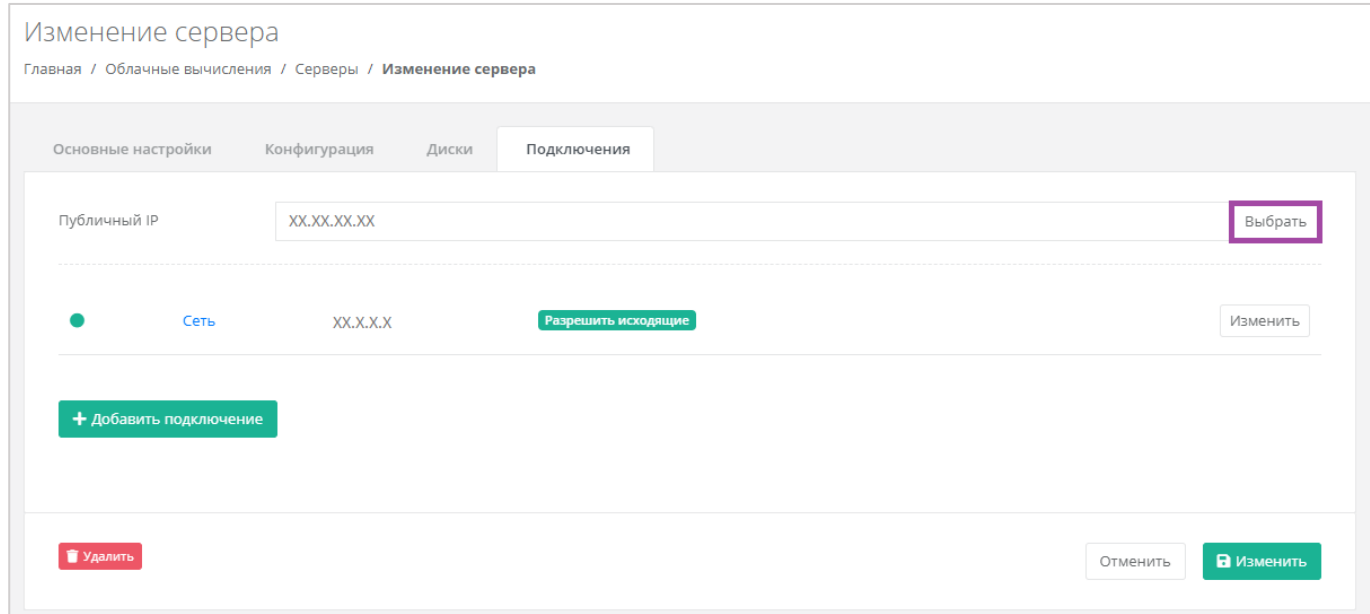

## **Рисунок 252**

<span id="page-145-1"></span>В открывшемся окне (*[Рисунок](#page-146-0) 253*) можно выбрать подходящий публичный IP-адрес для сервера:

- Отключен сервер не будет иметь публичного IP-адреса.
- Новый получение нового IP-адреса из пула публичных адресов.

Свободный – использование выделенного для ВЦОД свободного IP-адреса.

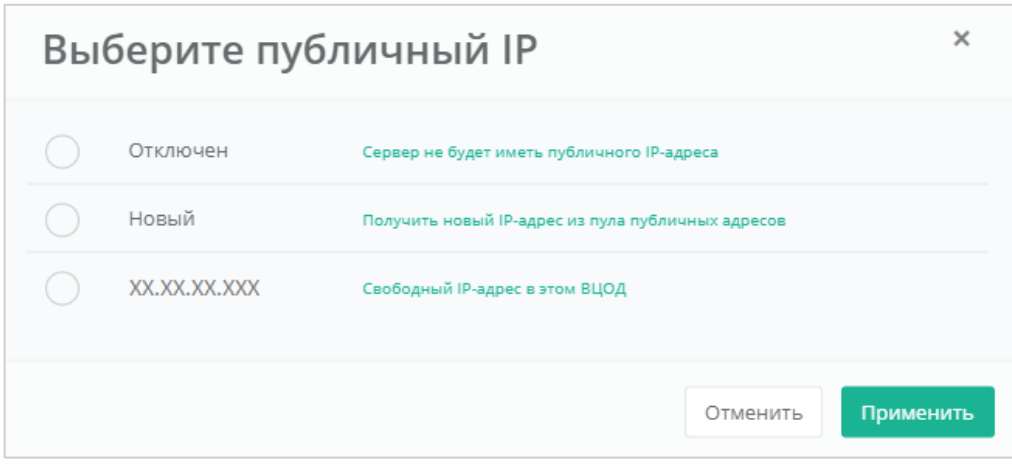

## **Рисунок 253**

<span id="page-146-0"></span>Для сохранения изменений необходимо нажать кнопку **Изменить**.

# *5.2.8 Подключение сервера к другой сети*

При необходимости можно изменить подключение к сети: добавить новую сеть, или подключить сервер к новой сети, вместо сервисной.

После создания новой сети во ВЦОД (процесс создания сети описан в разделе *[Создание](#page-222-0)  [дополнительных сетей](#page-222-0)*) необходимо сначала подключить к ней роутер (процесс подключения роутера описан в разделе *[Подключение роутера к новой сети](#page-231-0)*.

При переходе на вкладку **Облачные вычисления → ВЦОД VMware → Сервер → Изменение сервера,** *Подключения*, для подключения новой сети к серверу нужно нажать на кнопку **Добавить подключение** (*[Рисунок](#page-146-1) 254*).

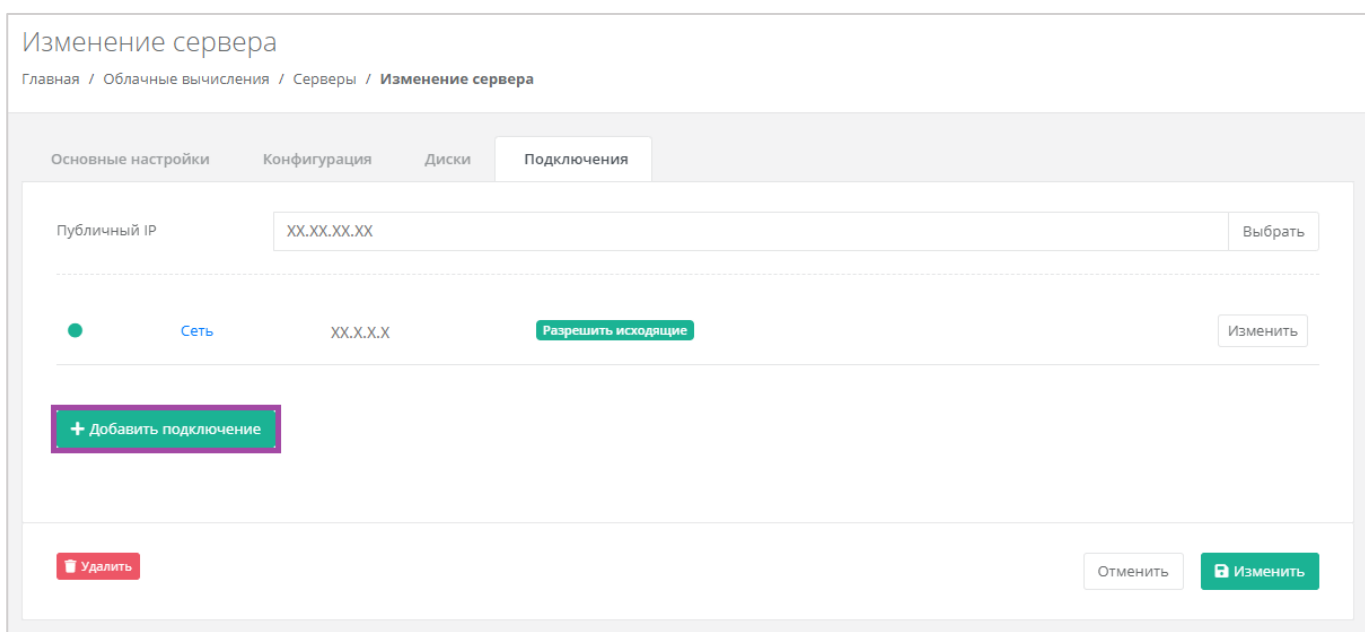

## **Рисунок 254**

<span id="page-146-1"></span>В открывшемся окне **Добавление подключения** нужно выбрать сеть (*[Рисунок](#page-147-0) 255, [Рисунок](#page-147-1) 256*).

В окне **Добавление подключения** возможно также настроить сеть: назначить IP-адрес, необходимые шаблоны брандмауэра или включить дополнительную фильтрацию VMware на уровне портов (*[Рисунок](#page-147-0) 255*).

Настройка дополнительной фильтрации на уровне портов доступна только на платформе виртуализации VMware vSphere.

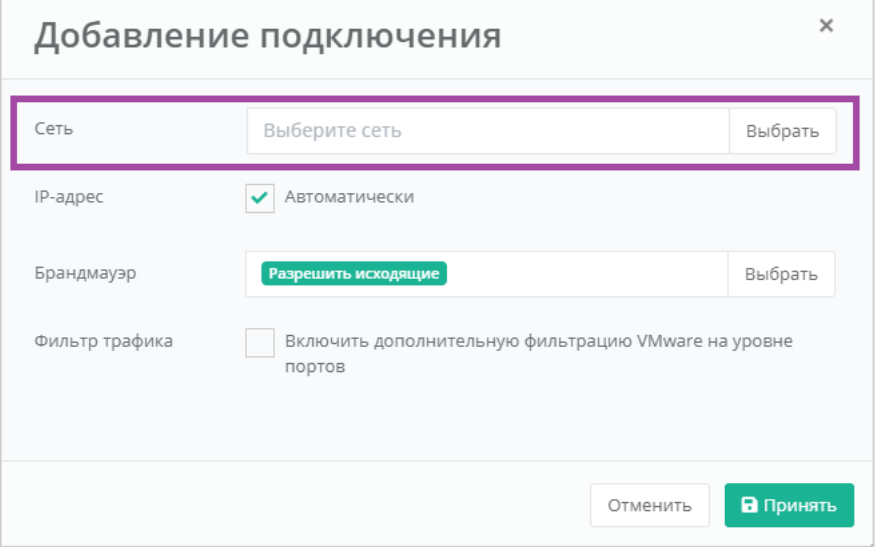

# **Рисунок 255**

<span id="page-147-0"></span>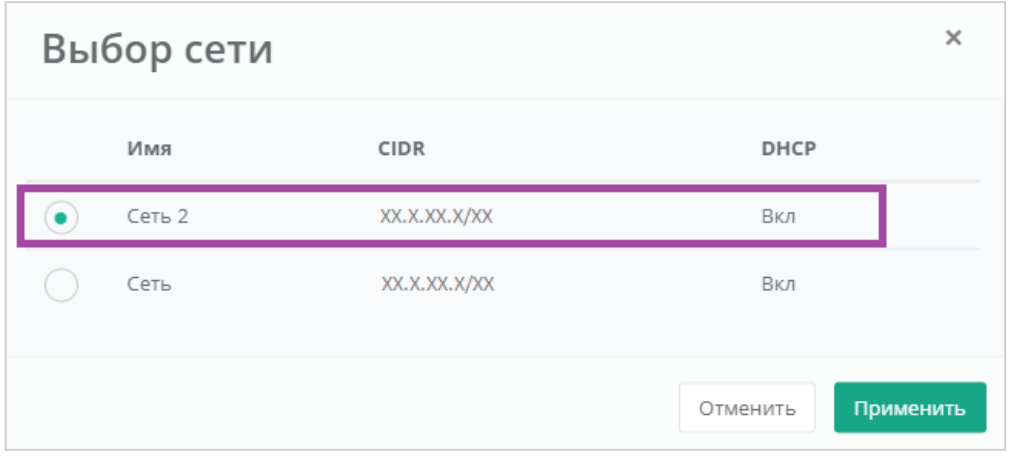

**Рисунок 256**

<span id="page-147-1"></span>В результате сервер будет подключен в двум сетям. Для того, чтобы одну из сетей отключить, необходимо нажать кнопку **Действия** и выбрать **Отсоединить** (*[Рисунок](#page-148-0) 257*).

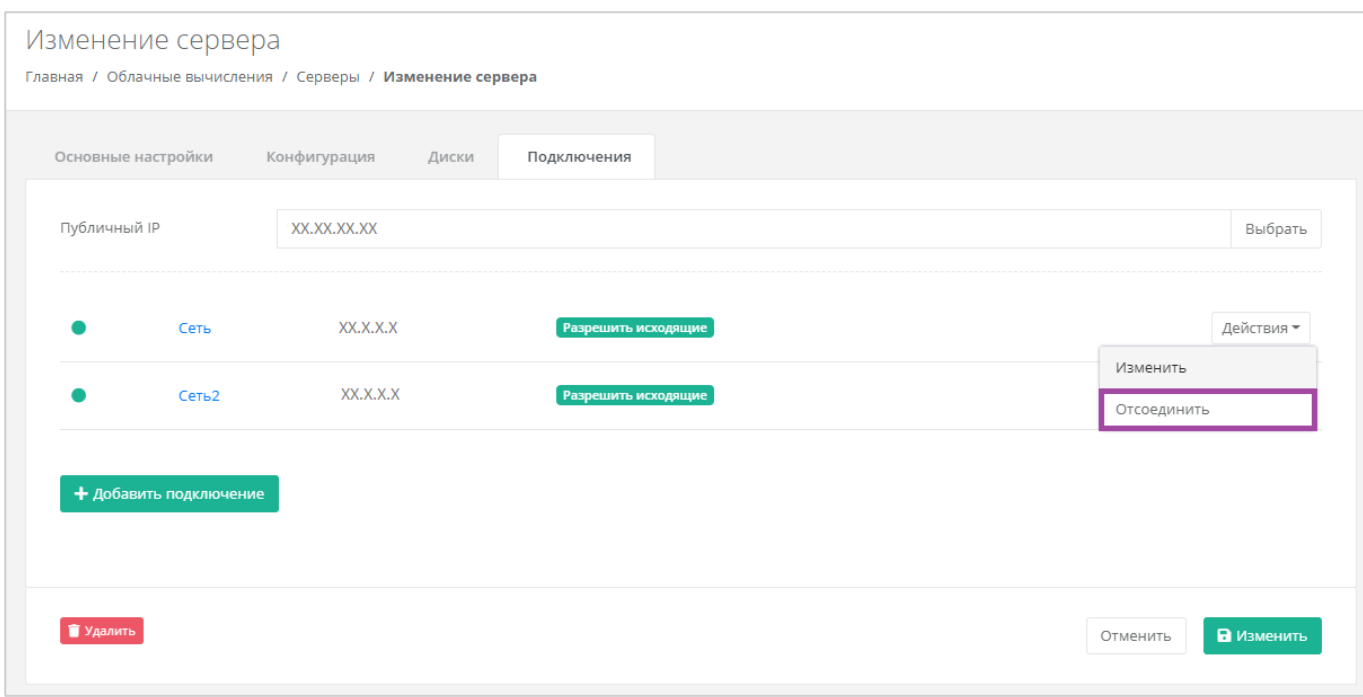

**Рисунок 257**

# <span id="page-148-0"></span>*5.2.1 Потребление серверов*

В панели управления можно просмотреть потребление CPU и RAM серверами. Для этого нужно перейти в раздел меню **Облачные вычисления → ВЦОД VMware → Серверы**. Напротив сервера нужно нажать кнопку **Действия** (**[Рисунок](#page-148-1)** *258*) и выбрать **Потребление** (*[Рисунок](#page-149-0) 259*).

<span id="page-148-1"></span>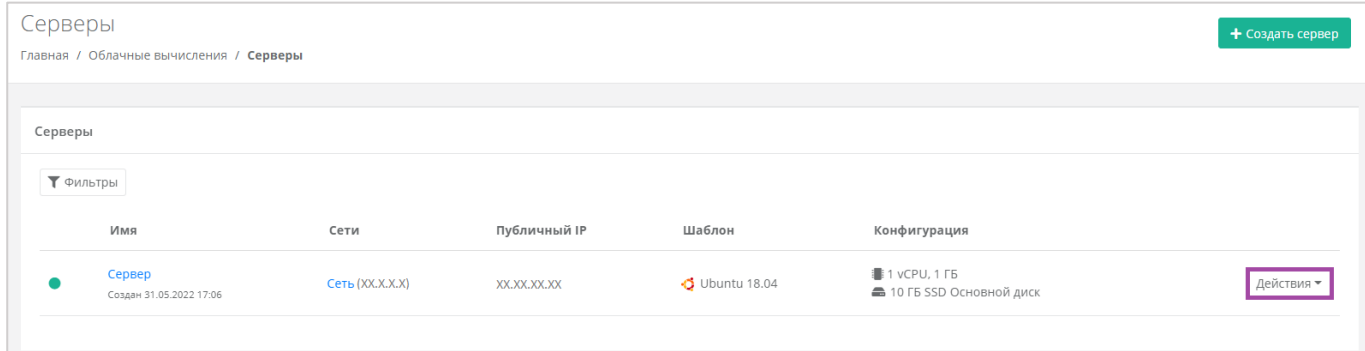

**Рисунок 258**

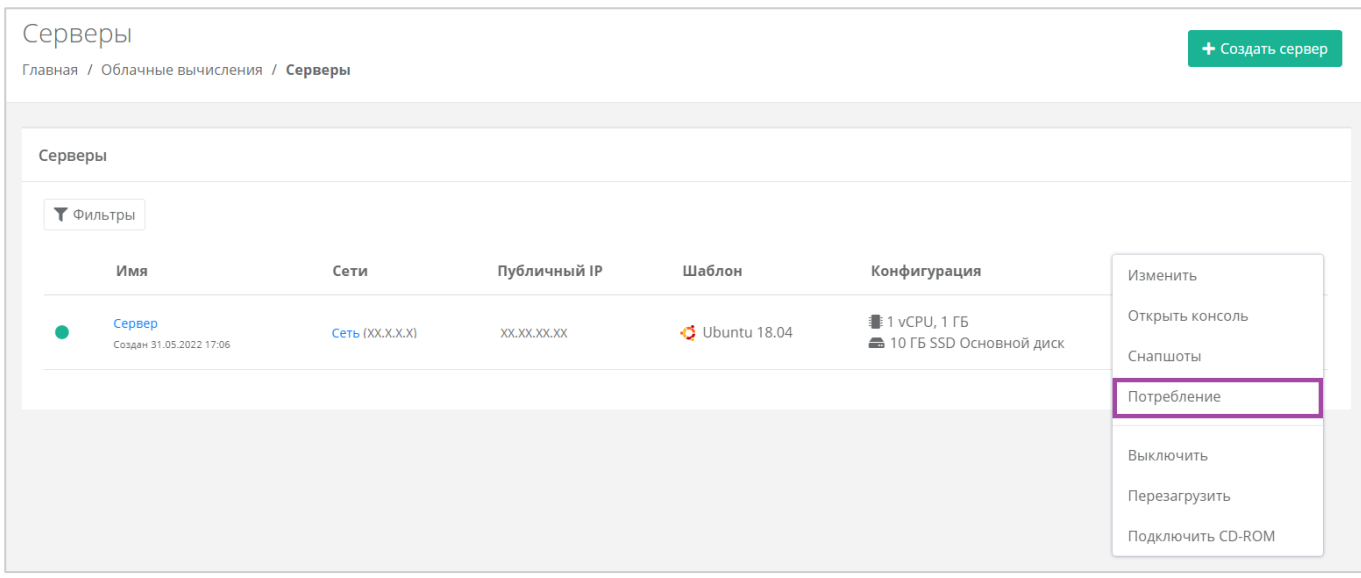

<span id="page-149-0"></span>Также потребление CPU и RAM серверами можно просмотреть, перейдя в форму **Изменение сервера**. Для этого нужно перейти в раздел меню **Облачные вычисления → ВЦОД VMware → Серверы**, напротив сервера нажать кнопку **Действие** (*[Рисунок](#page-149-1) 260*) и выбрать **Изменить** (*[Рисунок](#page-149-2)  [261](#page-149-2)*).

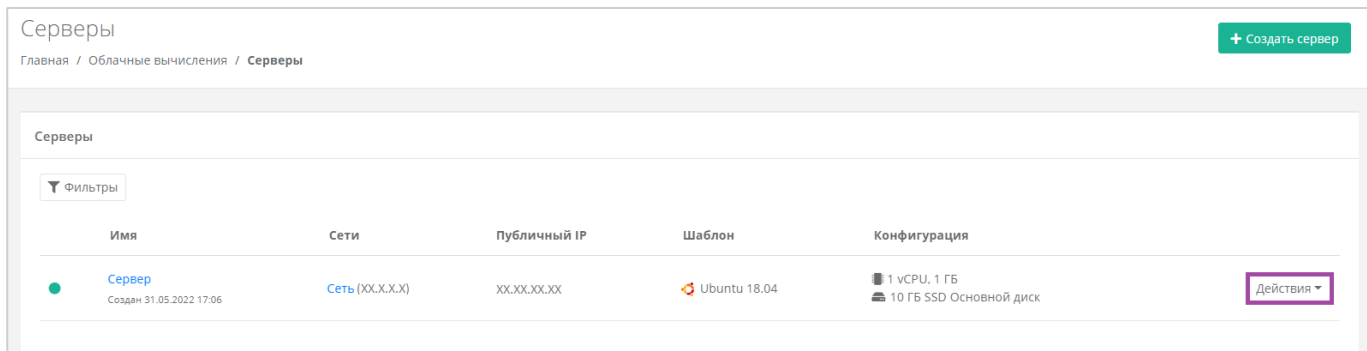

# **Рисунок 260**

<span id="page-149-2"></span><span id="page-149-1"></span>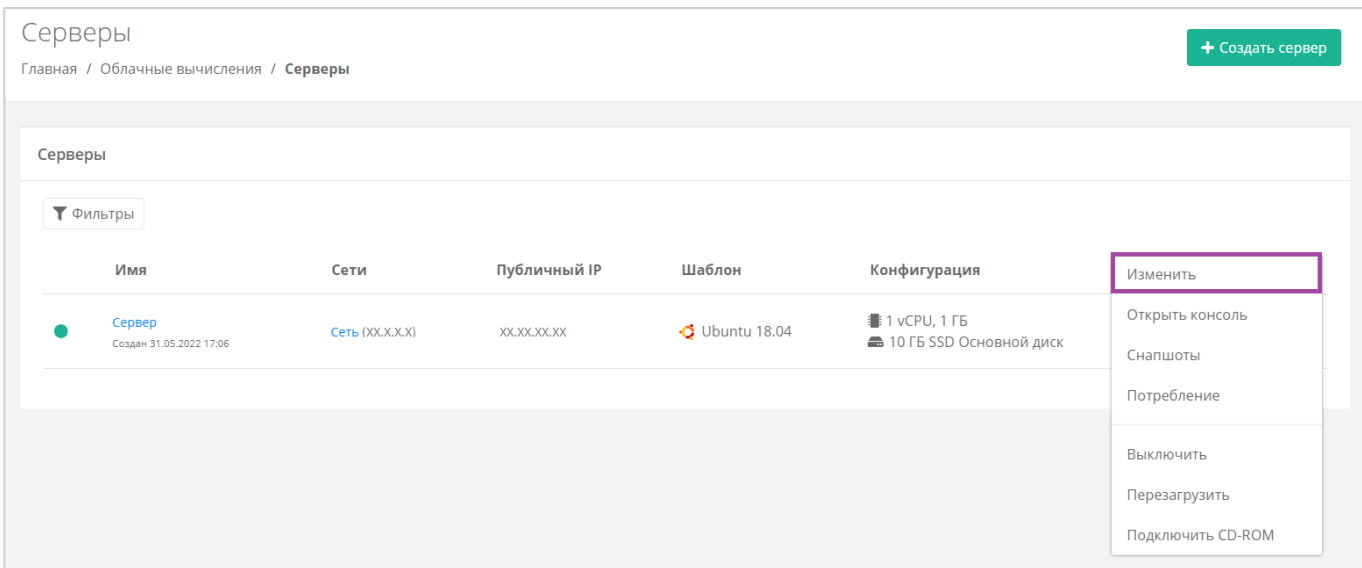

**Рисунок 261**

В открывшейся форме в правом верхнем углу нажать кнопку **Действия** (*[Рисунок](#page-150-0) 262*) и выбрать **Потребление** (*[Рисунок](#page-150-1) 263*).

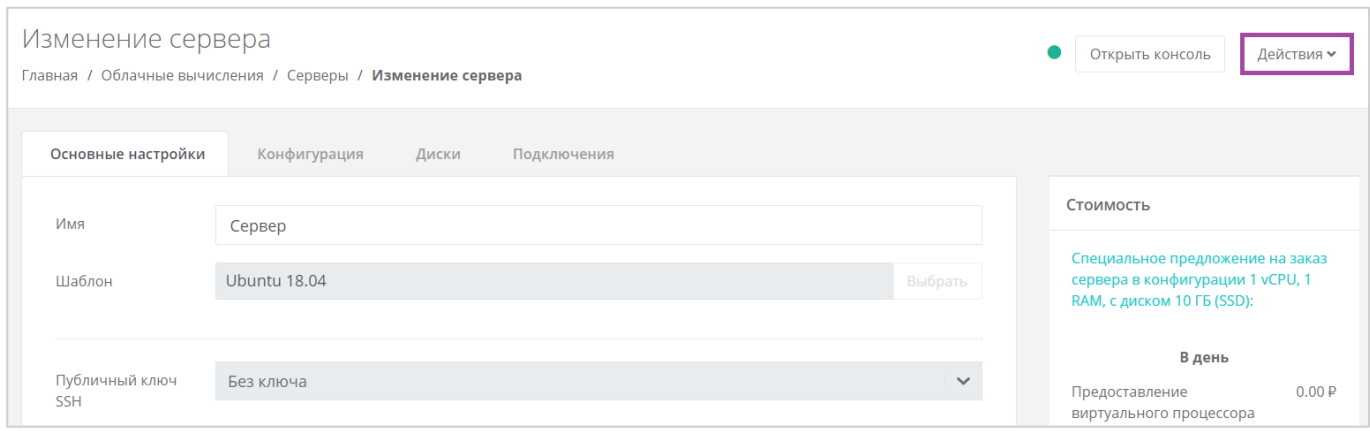

# **Рисунок 262**

<span id="page-150-0"></span>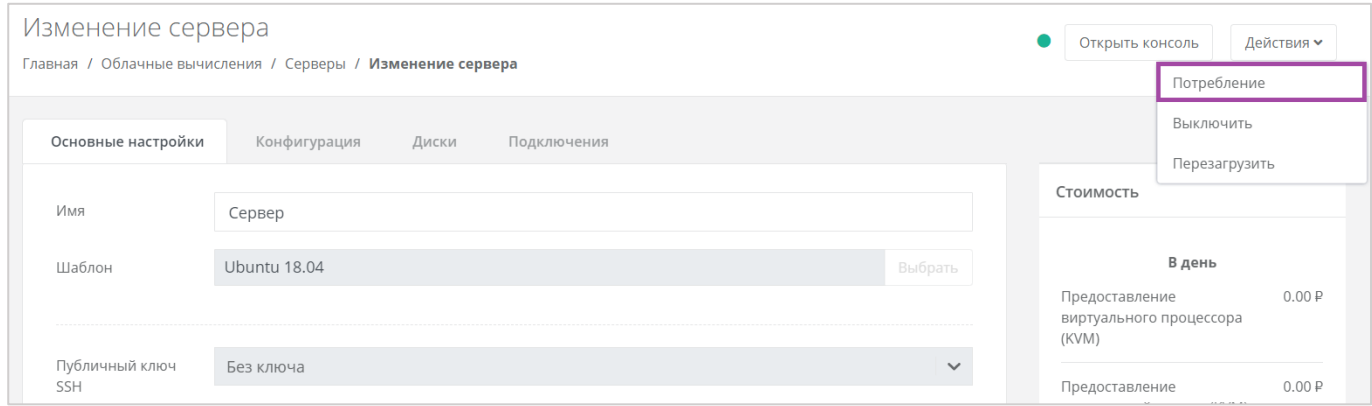

#### **Рисунок 263**

<span id="page-150-1"></span>Здесь можно увидеть потребление CPU, RAM и дисков сервера с детализацией за час, за день, за неделю и за месяц (**[Рисунок](#page-150-2)** *264*).

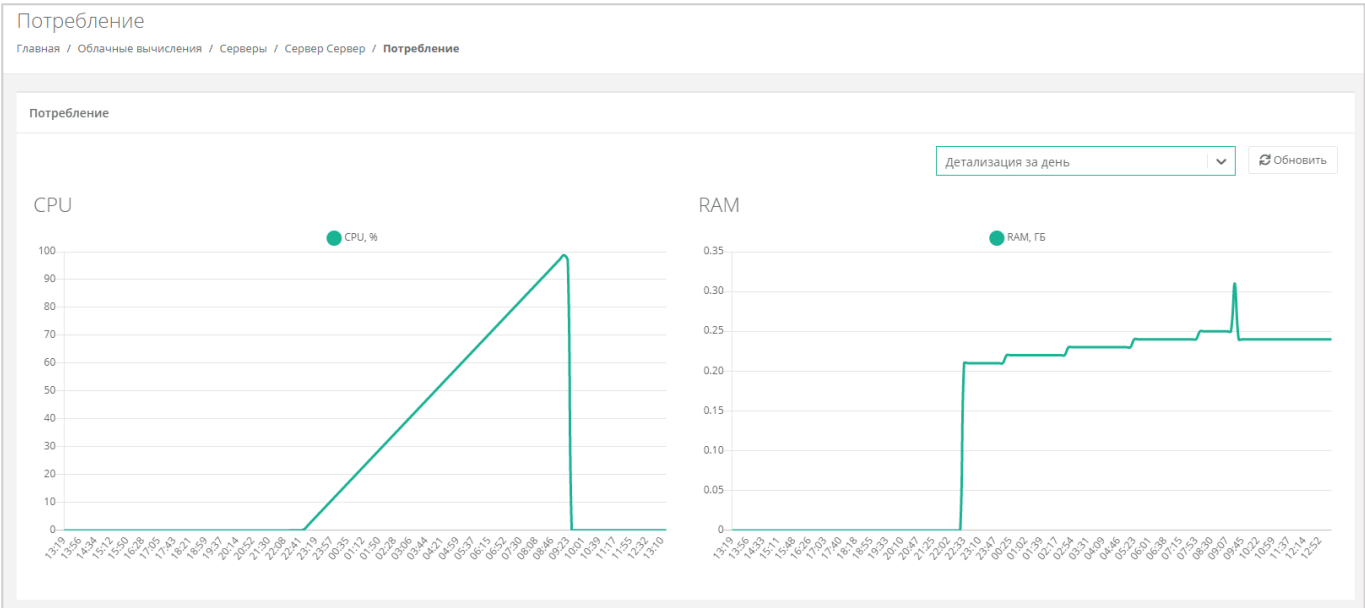

<span id="page-150-2"></span>**Рисунок 264**

# *5.2.2 Фильтр трафика*

Фильтр трафика, в отличие от основного брандмауэра, защищающего сервер от доступа из публичной сети, позволяет установить параметры фильтрации пакетов на уровне портов подключения сервера к локальной сети ВЦОД. Это — более тонкая настройка безопасности, однако она требует написания разрешающих правил для обратного трафика.

Для автоматического получения IP-адреса сервером от роутера, необходимо добавить DHCPправила: все исходящие подключения, а также входящие UDP-подключения на портах 67-68.

Опция «Фильтр трафика» включается в окне **Изменение подключения** (*[Рисунок](#page-151-0) 265*), при переходе на вкладку **Облачные вычисления → ВЦОД VMware → Сервер → Изменение сервера,**  *Подключения*.

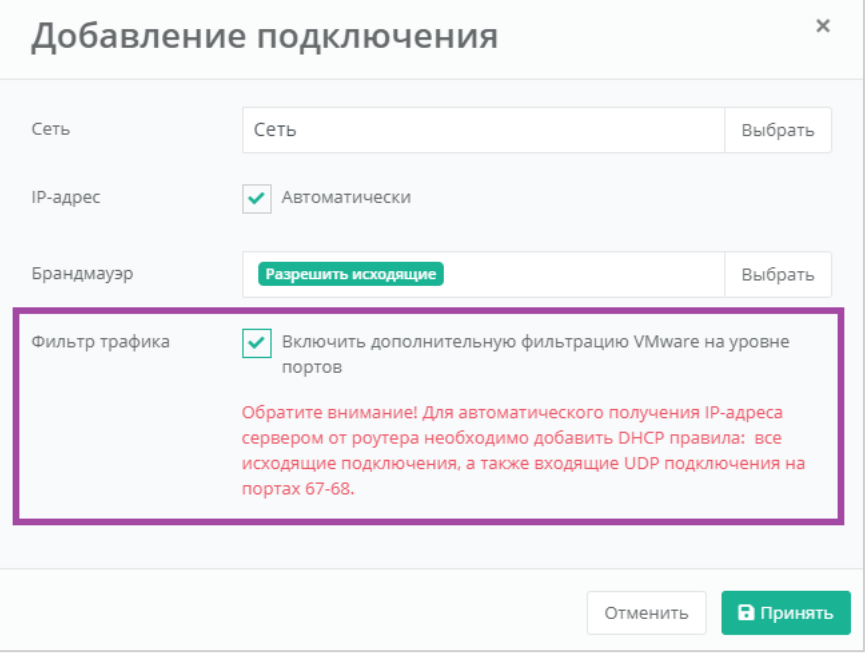

## **Рисунок 265**

<span id="page-151-0"></span>Далее необходимо настроить правила фильтрации. Для этого на вкладке **Облачные вычисления → ВЦОД VMware → Сервер → Изменение сервера,** *Подключения* напротив сети с включенной опцией нужно нажать на **Действия** и выбрать **Фильтр трафика** (*[Рисунок](#page-152-0) 266*).

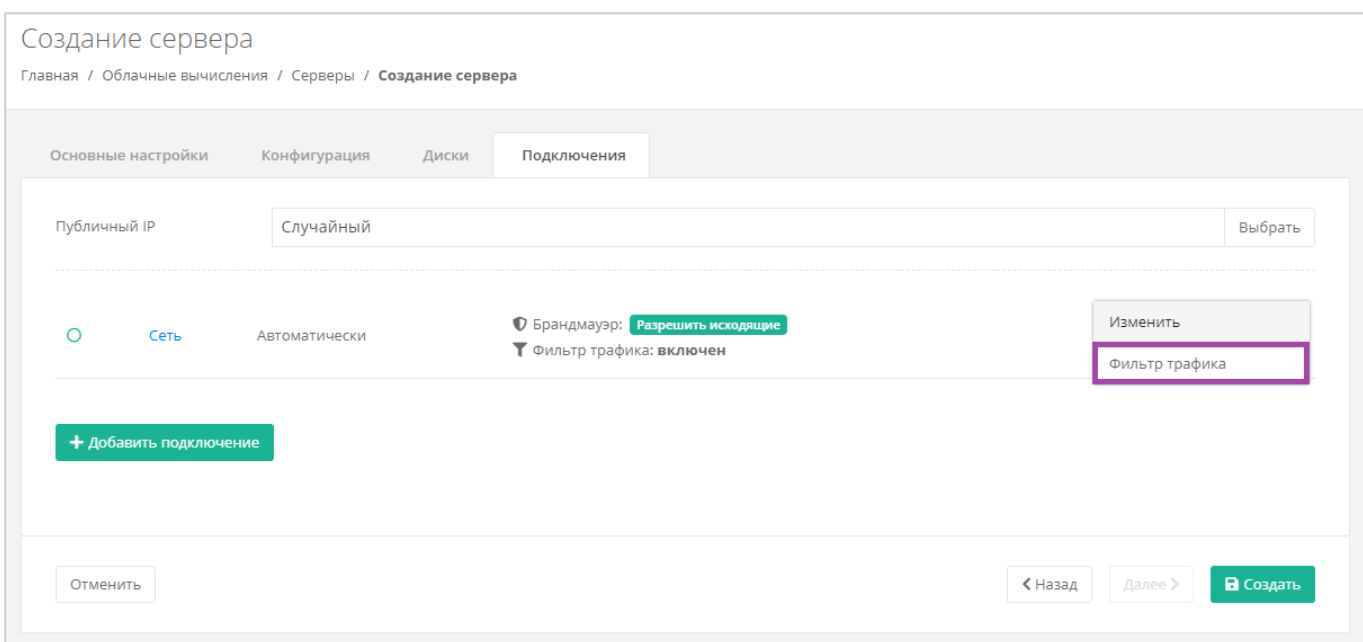

#### <span id="page-152-0"></span>В открывшемся окне нажать кнопку **Добавить правило** (*[Рисунок](#page-152-1) 267*).

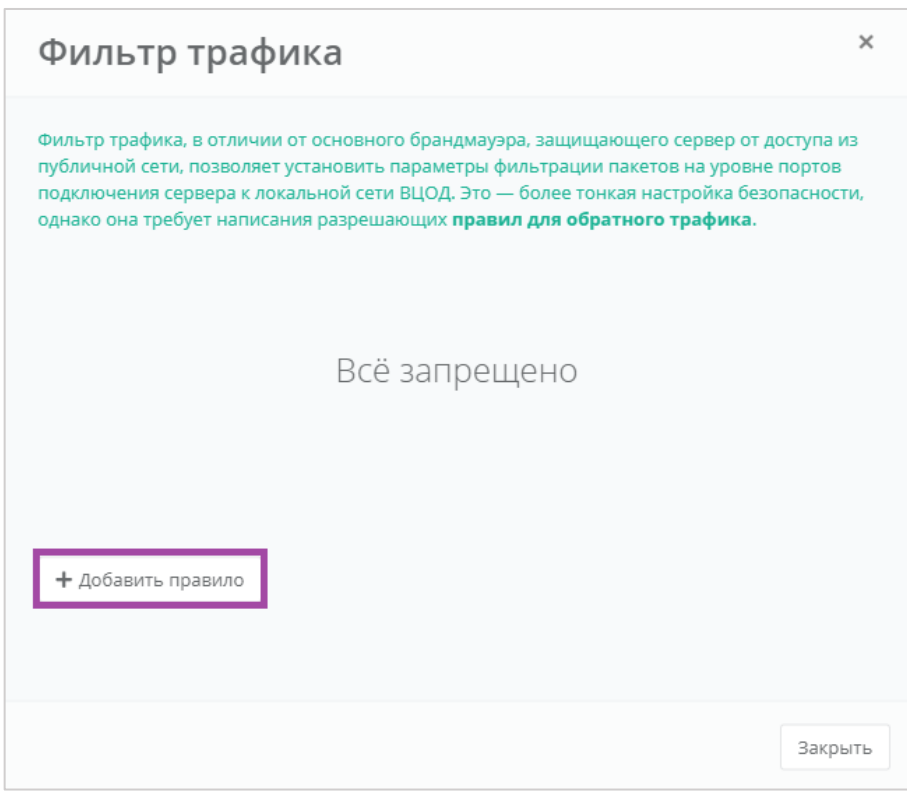

## **Рисунок 267**

<span id="page-152-1"></span>В открывшемся окне **Добавить правило** необходимо настроить параметры (*[Рисунок](#page-154-0) 268*):

- Название произвольное название правила.
- Протокол:
	- o Любой.
- o TCP.
- o UDP.
- o ICMP.
- Направление:
	- o Входящий.
	- o Исходящий.

После внесения данных о протоколах и направлении, открывается вторая часть формы:

Адрес источника – IP-адрес или CIDR.

Если не вписать данные по адресу источника, будут подразумеваться все адреса.

- Порты источника начальный и конечный порт.
- Адрес назначения IP-адрес или CIDR.

Если не вписать данные по адресу назначения, будут подразумеваться все адреса.

Порты назначения – начальный и конечный порт.

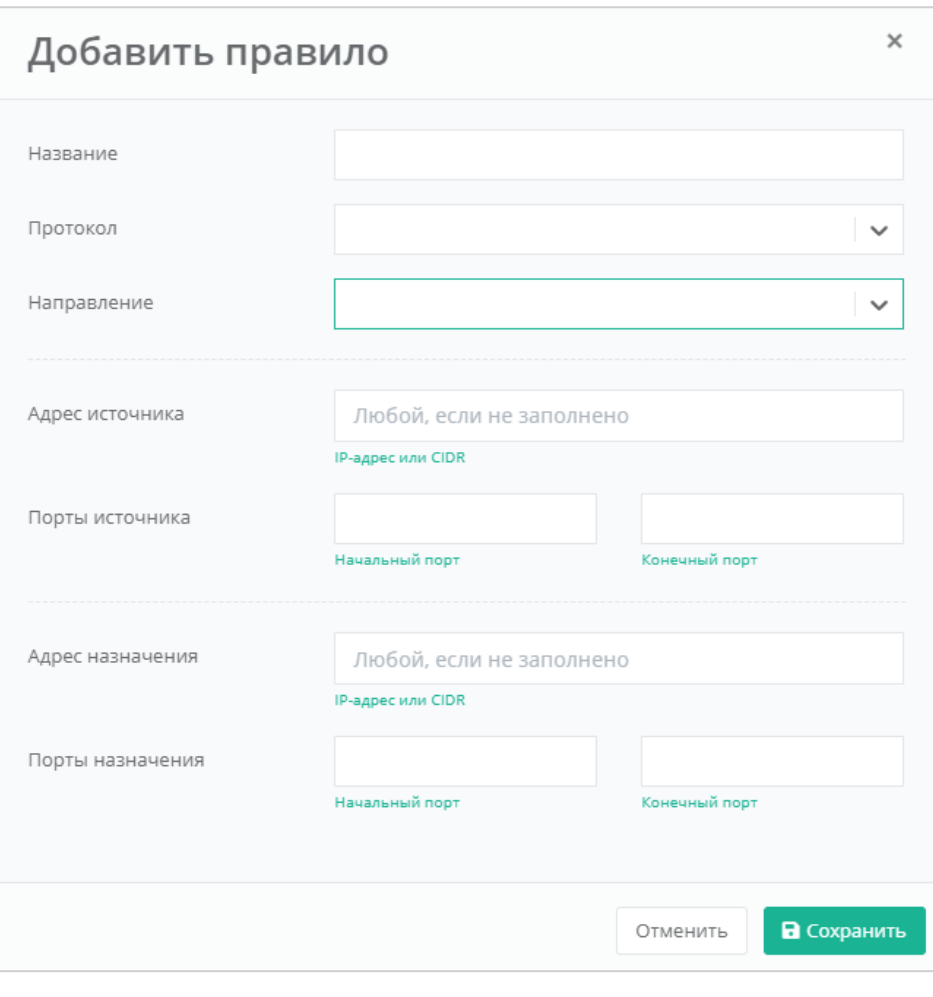

**Рисунок 268**

<span id="page-154-0"></span>В результате создается правило фильтрации (*[Рисунок](#page-155-0) 269*). В дальнейшем, с помощью окна **Фильтр трафика**, можно изменить/удалить существующее правило (*[Рисунок](#page-155-1) 270* -1), а также добавить новое (*[Рисунок](#page-155-1) 270* -2).

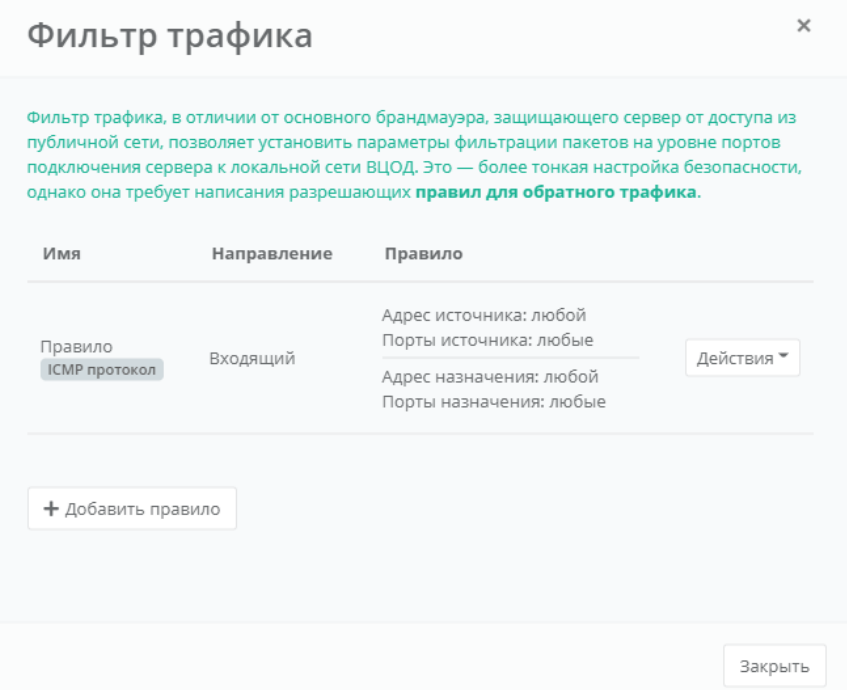

<span id="page-155-0"></span>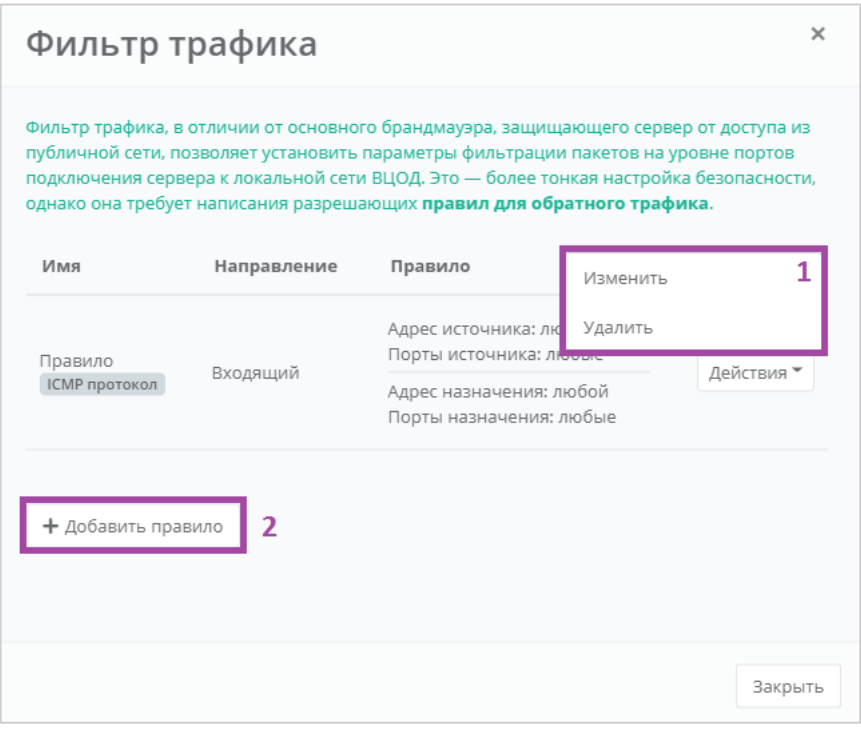

#### **Рисунок 270**

<span id="page-155-1"></span>При включенной опции «Фильтр трафика» и без настройки правил фильтрации, запрещены все подключения.

# <span id="page-155-2"></span>*5.2.3 Выключение и включение сервера*

Если возникла необходимость отключения сервера, нужно перейти в раздел меню **Облачные вычисления → ВЦОД VMware → Серверы**, нажать кнопку **Действия** (*[Рисунок](#page-156-0) 271*) и выбрать

## действие **Выключить** (*[Рисунок](#page-156-1) 272*).

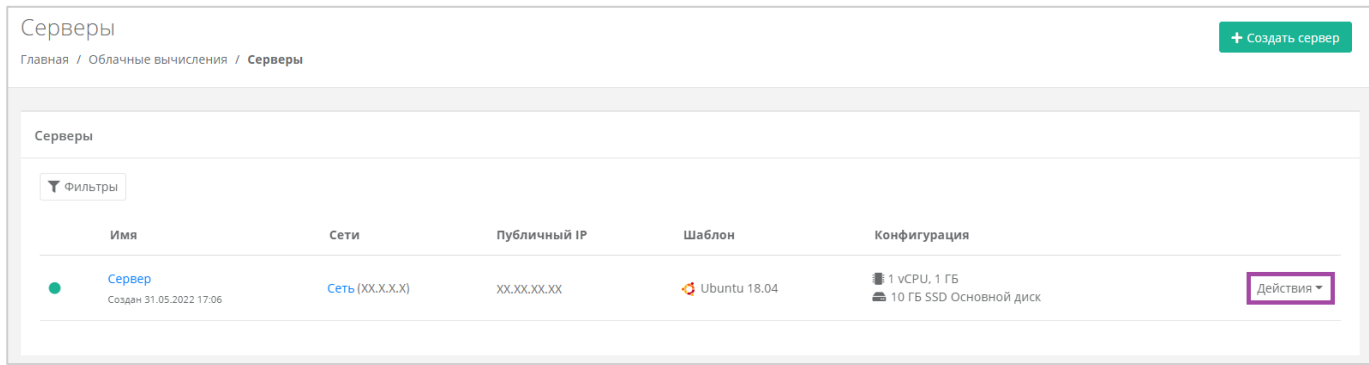

# **Рисунок 271**

<span id="page-156-0"></span>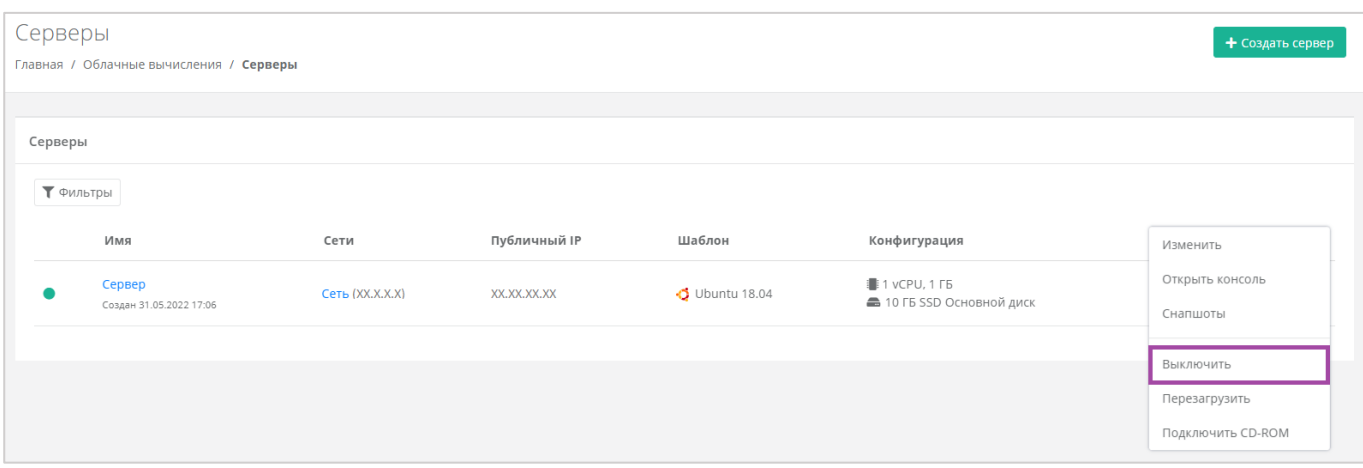

**Рисунок 272**

<span id="page-156-1"></span>Также выключить сервер можно из формы **Изменение сервера**. Для этого нужно перейти в раздел меню **Облачные вычисления → ВЦОД VMware → Серверы**, напротив сервера нажать кнопку **Действие** (*[Рисунок](#page-157-0) 273*) и выбрать **Изменить** (*[Рисунок](#page-157-1) 274*).

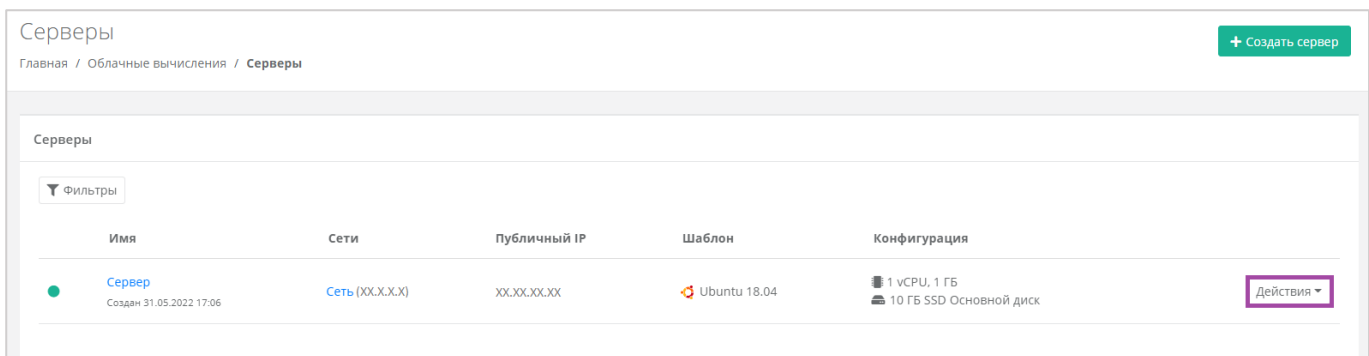

<span id="page-157-0"></span>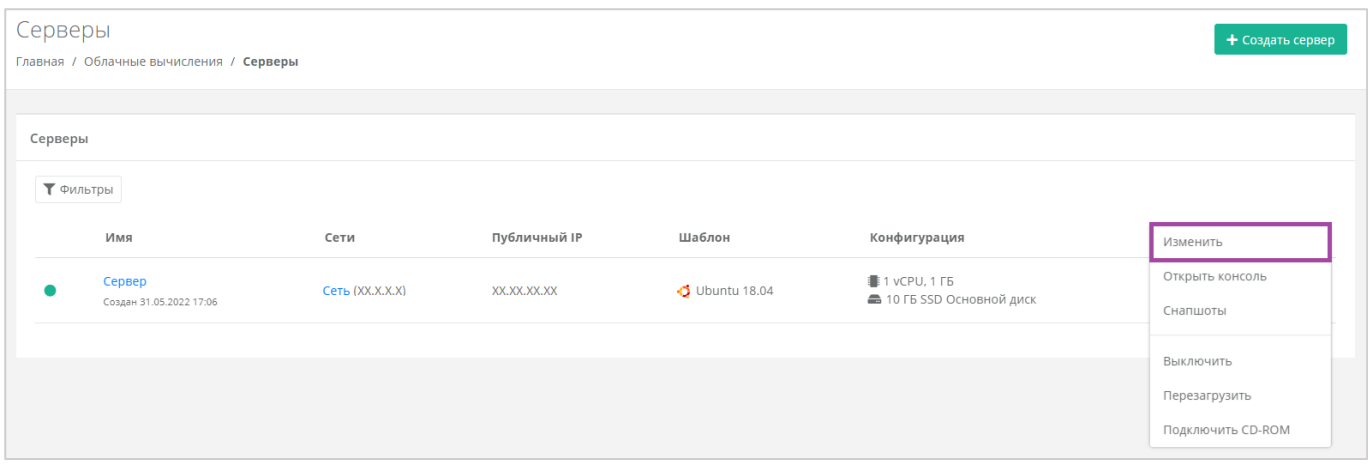

# **Рисунок 274**

<span id="page-157-1"></span>В открывшейся форме в правом верхнем углу нажать кнопку **Действия** (*[Рисунок](#page-157-2) 275*) и выбрать **Выключить** (*[Рисунок](#page-158-0) 276*).

<span id="page-157-2"></span>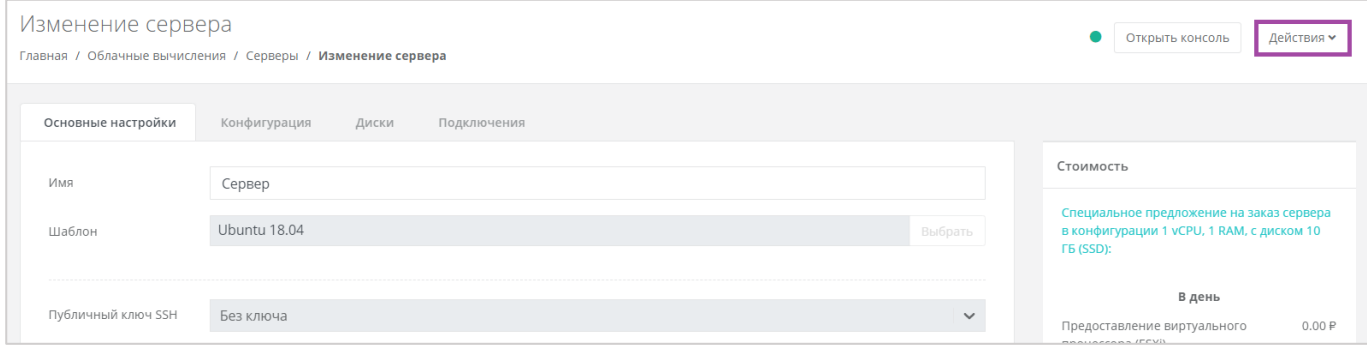

**Рисунок 275**

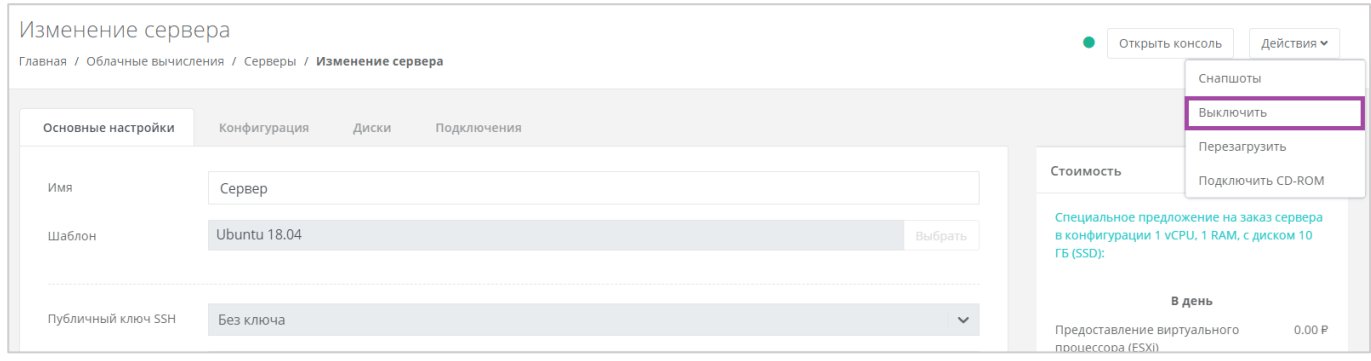

<span id="page-158-0"></span>Отключение сервера займёт некоторое время. При успешном отключении сервера, его индикатор сменится на значок .

При выключенном сервере доступ к нему невозможен.

Для того, чтобы включить сервер, необходимо выбрать действие **Включить** (*[Рисунок](#page-158-1) 277*).

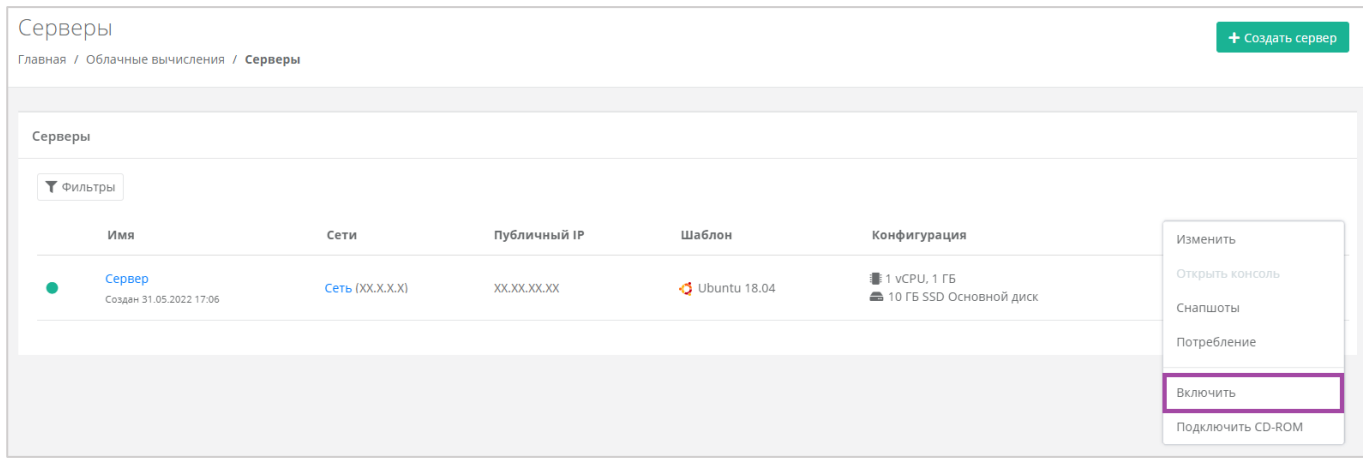

#### **Рисунок 277**

<span id="page-158-1"></span>Также включить сервер можно из формы **Изменение сервера**. В правом верхнем углу нажать кнопку **Действия** (*[Рисунок](#page-158-2) 278*) и выбрать **Включить** (*[Рисунок](#page-159-0) 279*).

<span id="page-158-2"></span>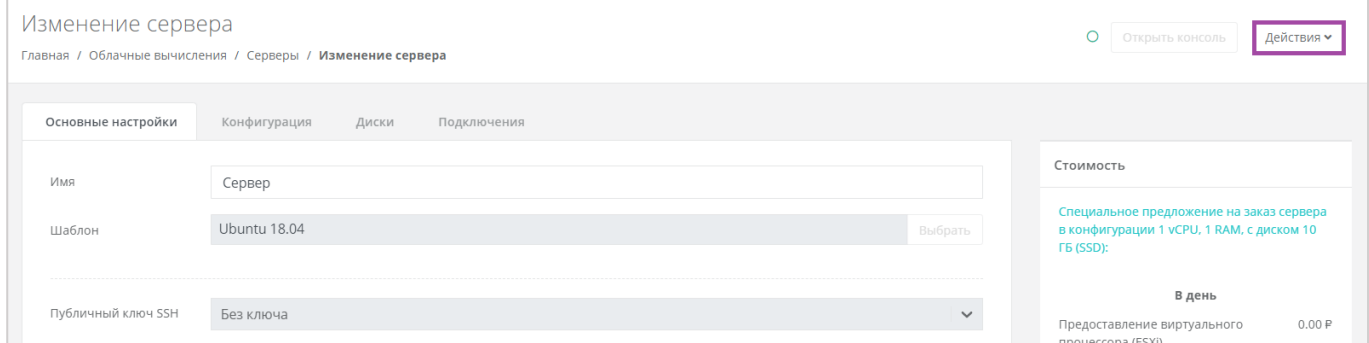

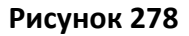

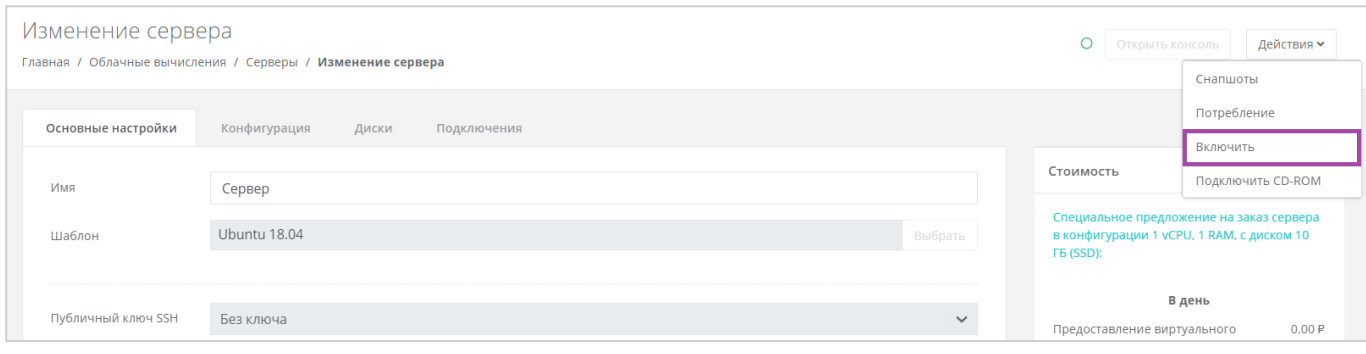

**Рисунок 279**

# <span id="page-159-0"></span>*5.2.4 Перезагрузка сервера*

Если возникла необходимость перезагрузки сервера, нужно перейти в раздел меню **Облачные вычисления → ВЦОД VMware → Серверы** и выбрать действие **Перезагрузить** (*[Рисунок](#page-159-1) 280*).

Перезагрузка возможна только при включенном сервере.

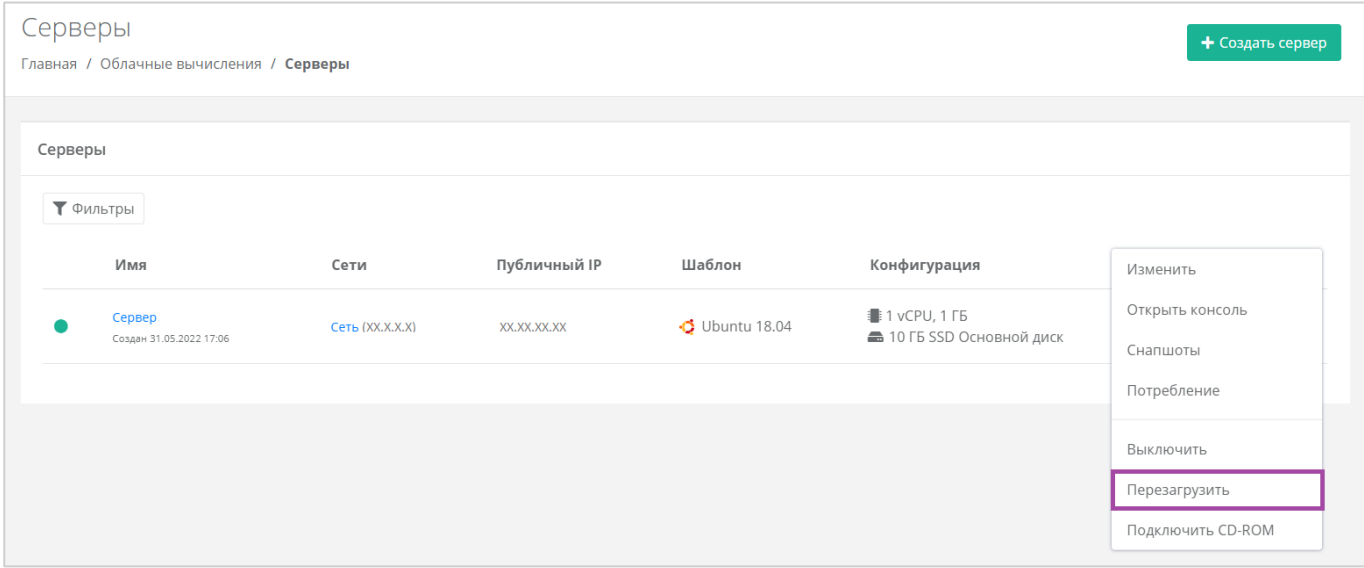

#### **Рисунок 280**

<span id="page-159-1"></span>Также перезагрузить сервер можно из формы **Изменение сервера**. Для этого нужно перейти в раздел меню **Облачные вычисления → ВЦОД VMware → Серверы**, напротив сервера нажать кнопку **Действие** (*[Рисунок](#page-159-2) 281*) и выбрать **Изменить** (*[Рисунок](#page-160-0) 282*).

<span id="page-159-2"></span>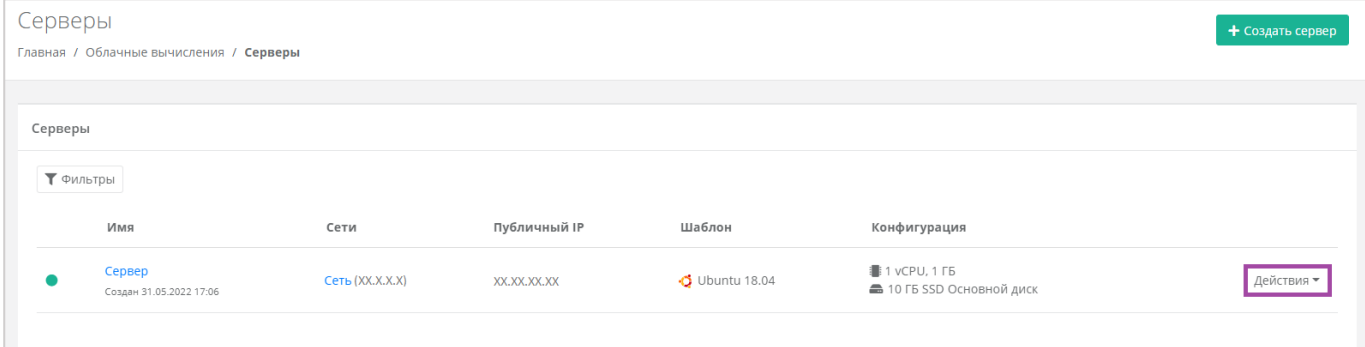

**Рисунок 281**

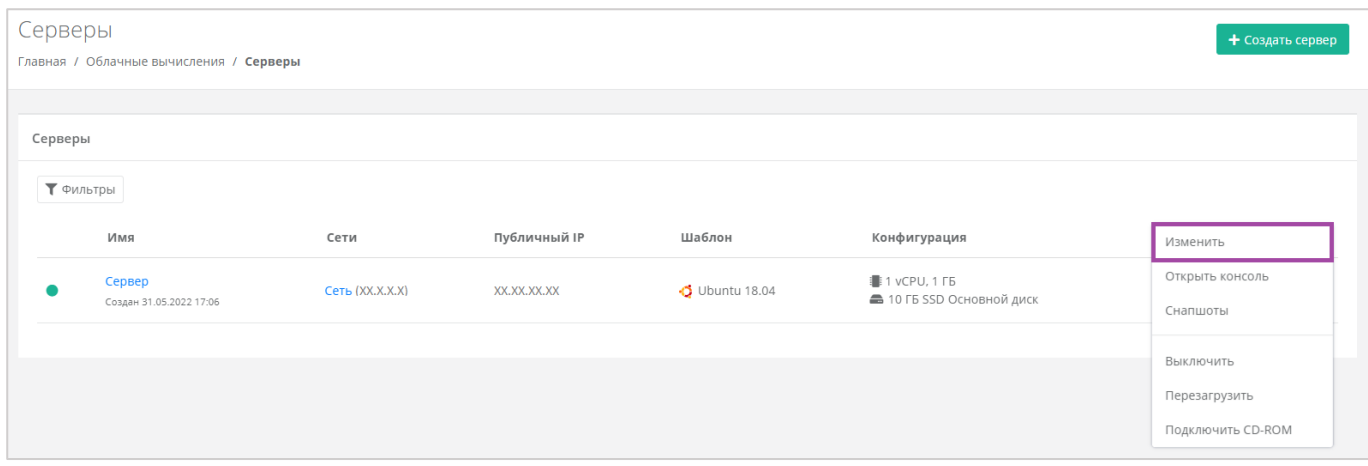

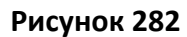

<span id="page-160-0"></span>В открывшейся форме в правом верхнем углу нажать кнопку **Действия** (*[Рисунок](#page-160-1) 283*) и выбрать **Перезагрузить** (*[Рисунок](#page-160-2) 284*).

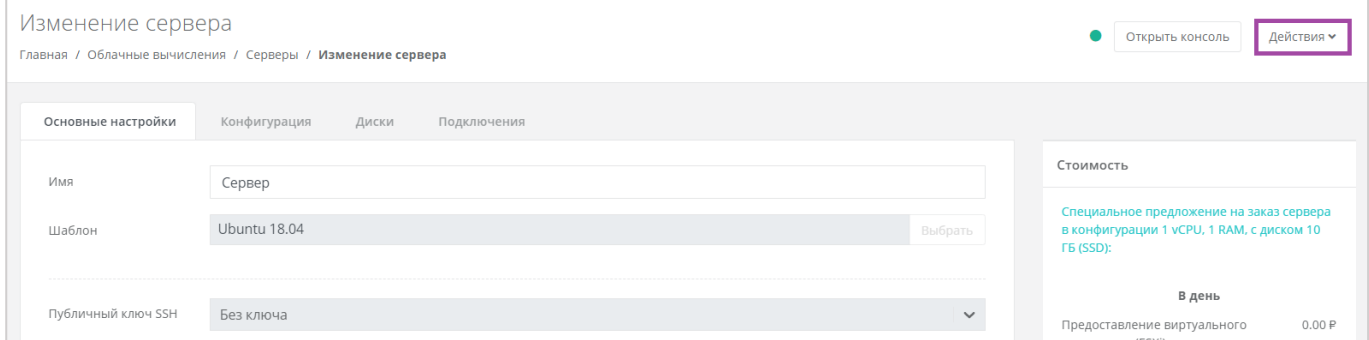

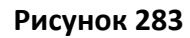

<span id="page-160-1"></span>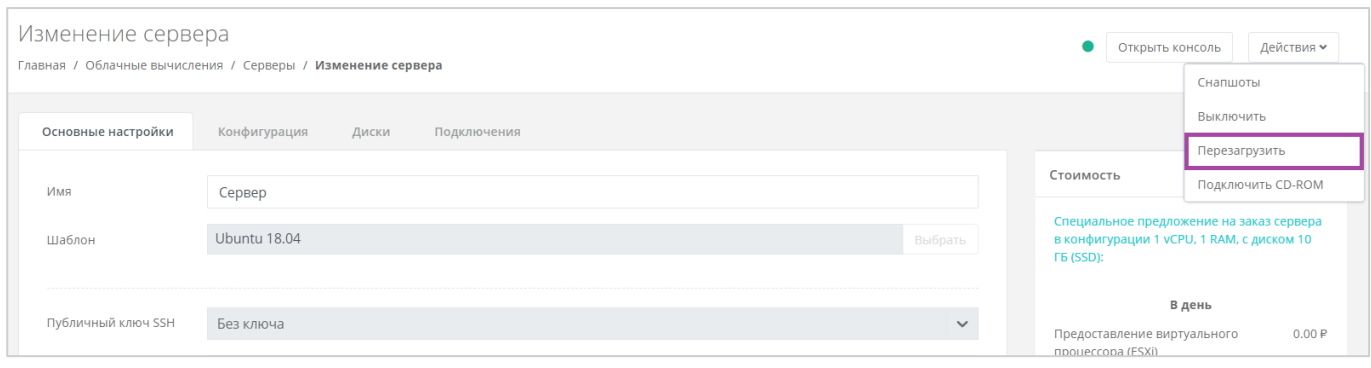

## **Рисунок 284**

# <span id="page-160-2"></span>*5.2.5 Удаление сервера*

В случае необходимости удаления сервера нужно перейти на вкладку **Облачные вычисления → ВЦОД VMware → Серверы →** *Изменение сервера* и выбрать действие **Удалить** (*[Рисунок](#page-161-0) 285*).

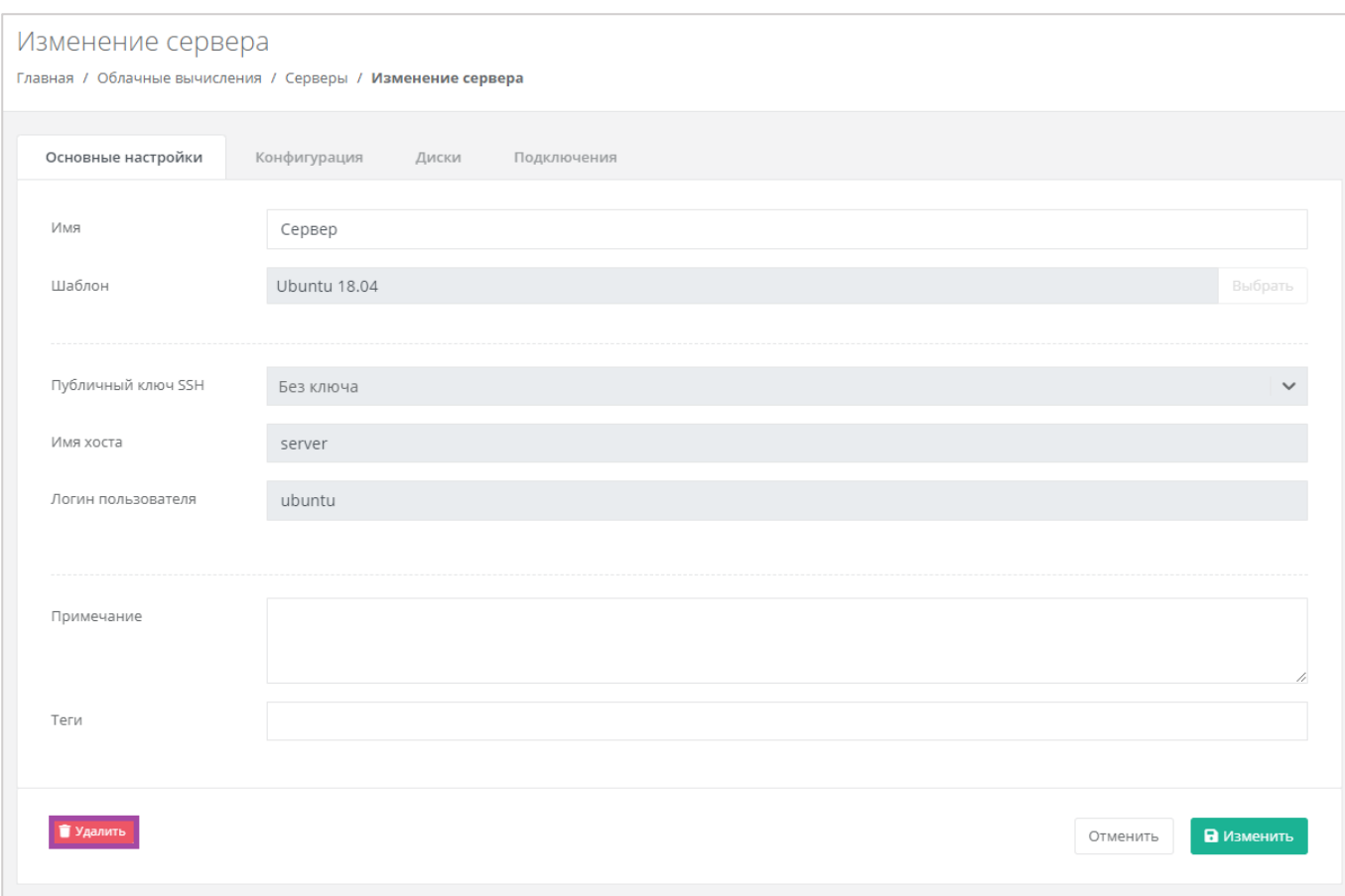

<span id="page-161-0"></span>После подтверждения удаления сервера IP-адрес, назначенный ранее серверу, сохраняется, но без привязки к устройству (*[Рисунок](#page-161-1) 286*). Он будет отображен в разделе меню **Облачные вычисления → ВЦОД VMware → Публичные IP-адреса**.

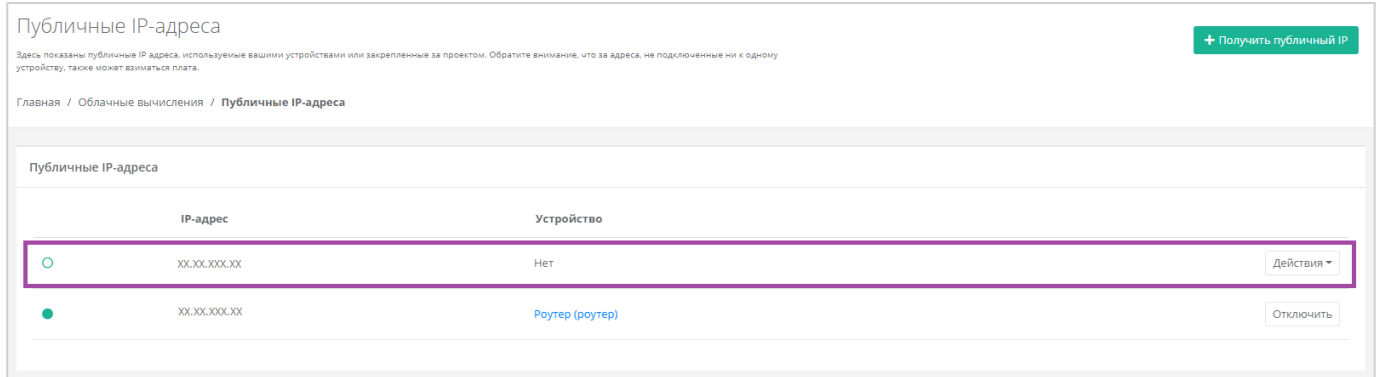

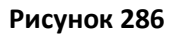

<span id="page-161-1"></span>**I** IP-адрес удаленного сервера сохраняется во ВЦОД и за него будет взиматься плата.

IP-удаленного сервера в последствии можно назначить другому устройству или же отказаться от него. Подробнее об этом описано в разделе *[Публичные IP](#page-212-0)-адреса*.

# *5.2.6 Добавление тегов*

Для того, чтобы добавить теги, на вкладке **Облачные вычисления → ВЦОД VMware → Серверы** нужно нажать кнопку **Действия**, выбрать **Изменить** (*[Рисунок](#page-162-0) 287*) и в открывшейся форме добавить

# теги для сервера (*[Рисунок](#page-162-1) 288*).

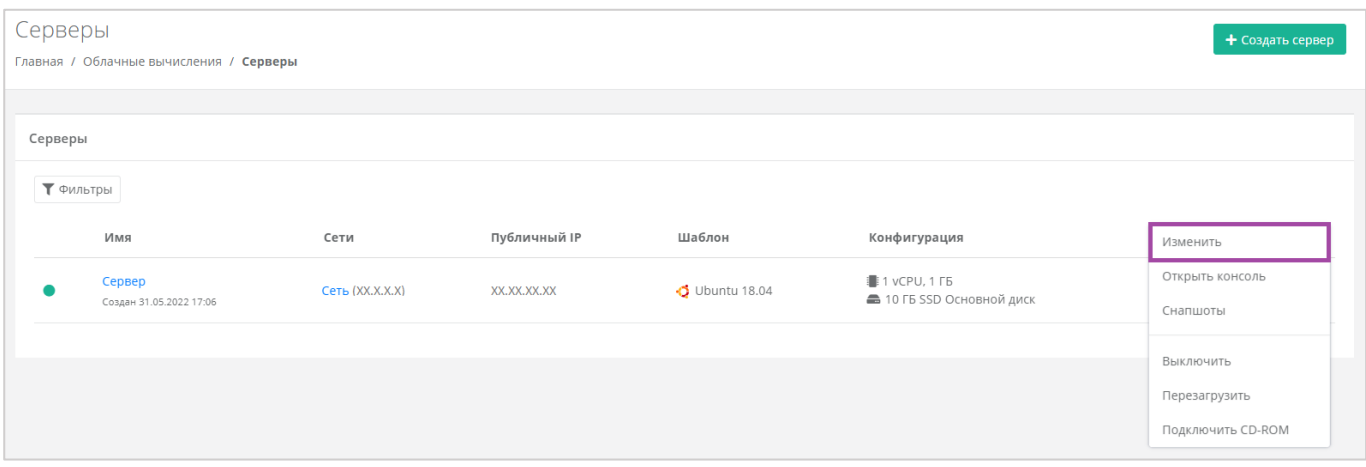

**Рисунок 287**

<span id="page-162-0"></span>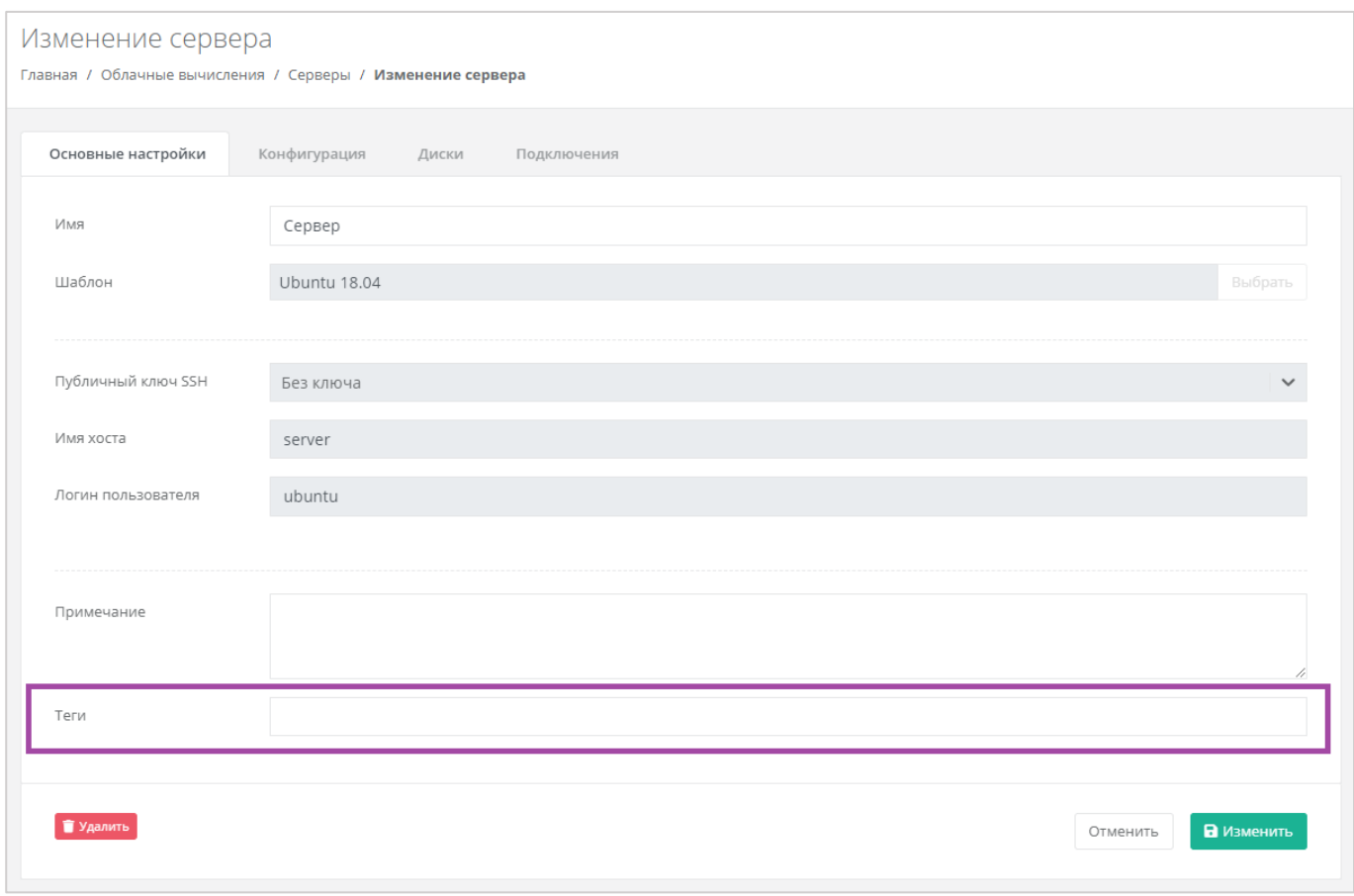

## **Рисунок 288**

# <span id="page-162-1"></span>5.3. Управление дисками

Для того, чтобы просмотреть все диски, необходимо перейти в раздел меню **Облачные вычисления → ВЦОД VMware → Диски**.

# *5.3.1 Создание диска*

Для того, чтобы создать диск, на вкладке **Облачные вычисления → ВЦОД VMware → Диски** нужно

#### нажать кнопку **Создать диск** (*[Рисунок](#page-163-0) 289*).

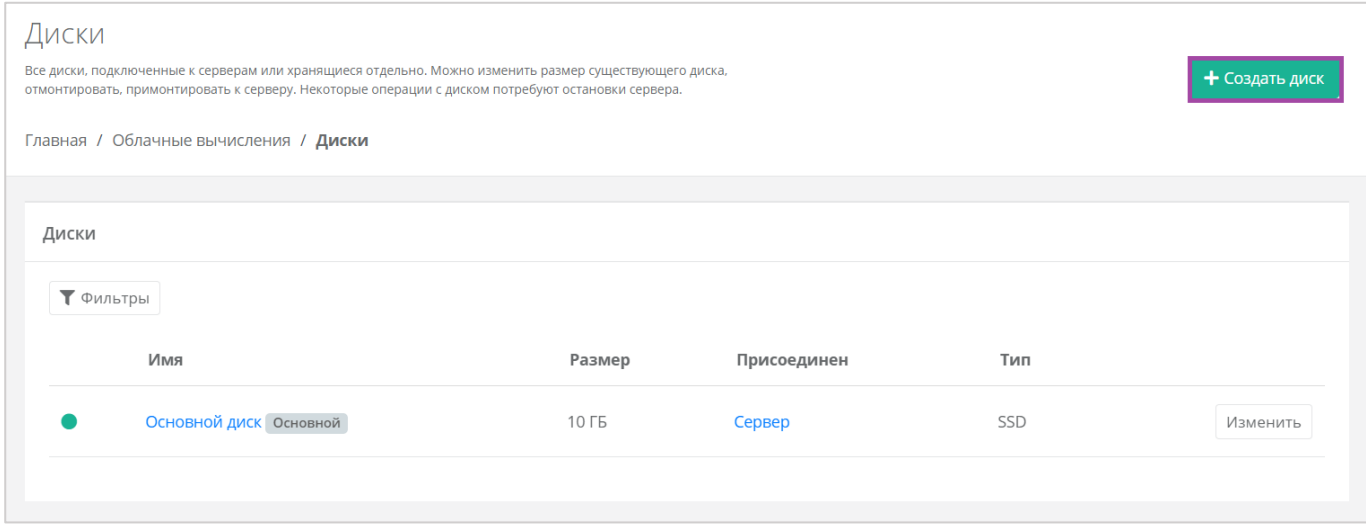

#### **Рисунок 289**

<span id="page-163-0"></span>Откроется окно **Создание диска** (*[Рисунок](#page-163-1) 290*). Далее необходимо заполнить поля с параметрами создания диска (*[Рисунок](#page-163-1) 290 – 1*). В правой части окна размещен калькулятор подсчета стоимости ресурсов в день, в котором отображается актуальная цена за услугу в соответствии с выбранными параметрами (*[Рисунок](#page-163-1) 290 – 2*).

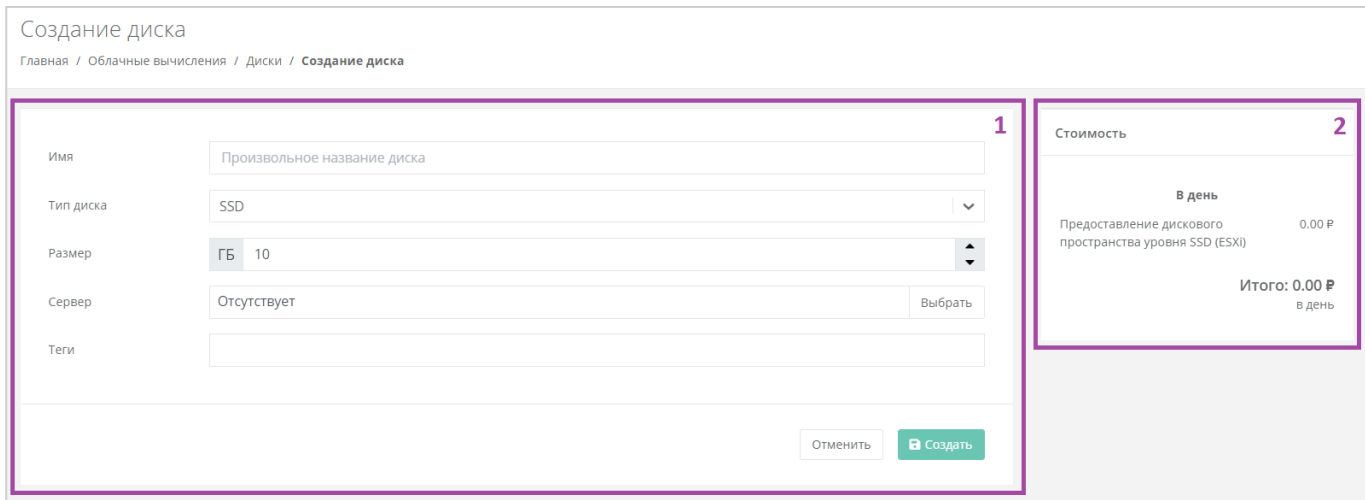

#### **Рисунок 290**

<span id="page-163-1"></span>Для создания диска необходимо заполнить поля:

- Имя произвольное наименование диска.
- Тип диска SSD, SAS или SATA.
- Размер размер диска в ГБ.
- Сервер выбор сервера, для которого создается диск, по умолчанию диск будет создан не присоединённым к серверу.
- Теги добавление тегов.

В результате будет создан диск (*[Рисунок](#page-164-0) 291*).

**О** Если диск подключен к серверу, его индикатор зеленого цвета **.**, если подключение к серверу

```
отсутствует - белого .
```
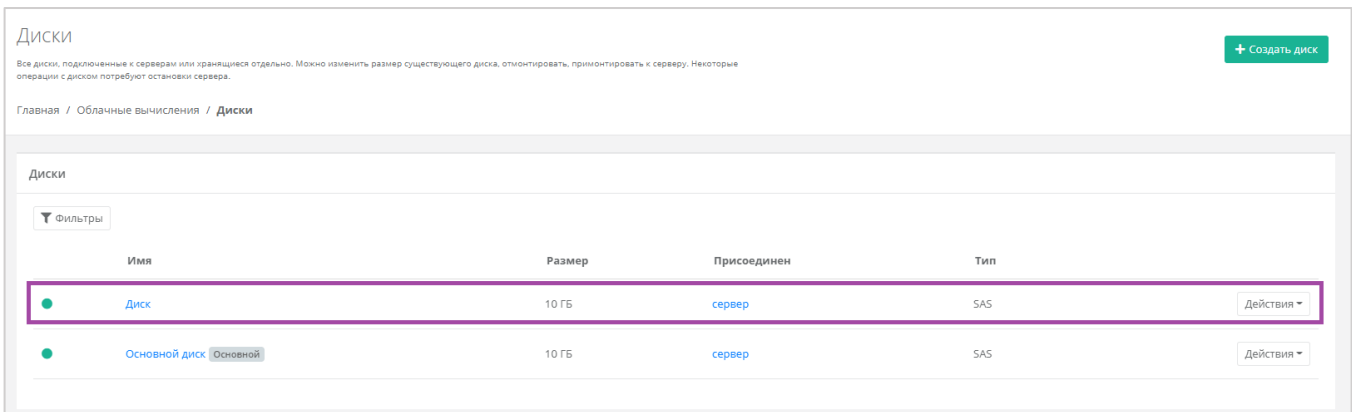

## **Рисунок 291**

<span id="page-164-0"></span>Также можно создать диски, присоединённые к определенному серверу, из формы **Изменение сервера** при переходе в раздел меню **Облачные вычисления → ВЦОД VMware → Серверы → Изменение сервера** на вкладку *Диски* (*[Рисунок](#page-164-1) 292*). В открывшейся форме нужно нажать кнопку **Добавить диск**, и в открывшемся окне внести характеристики создаваемого диска (*[Рисунок](#page-165-0) 293*).

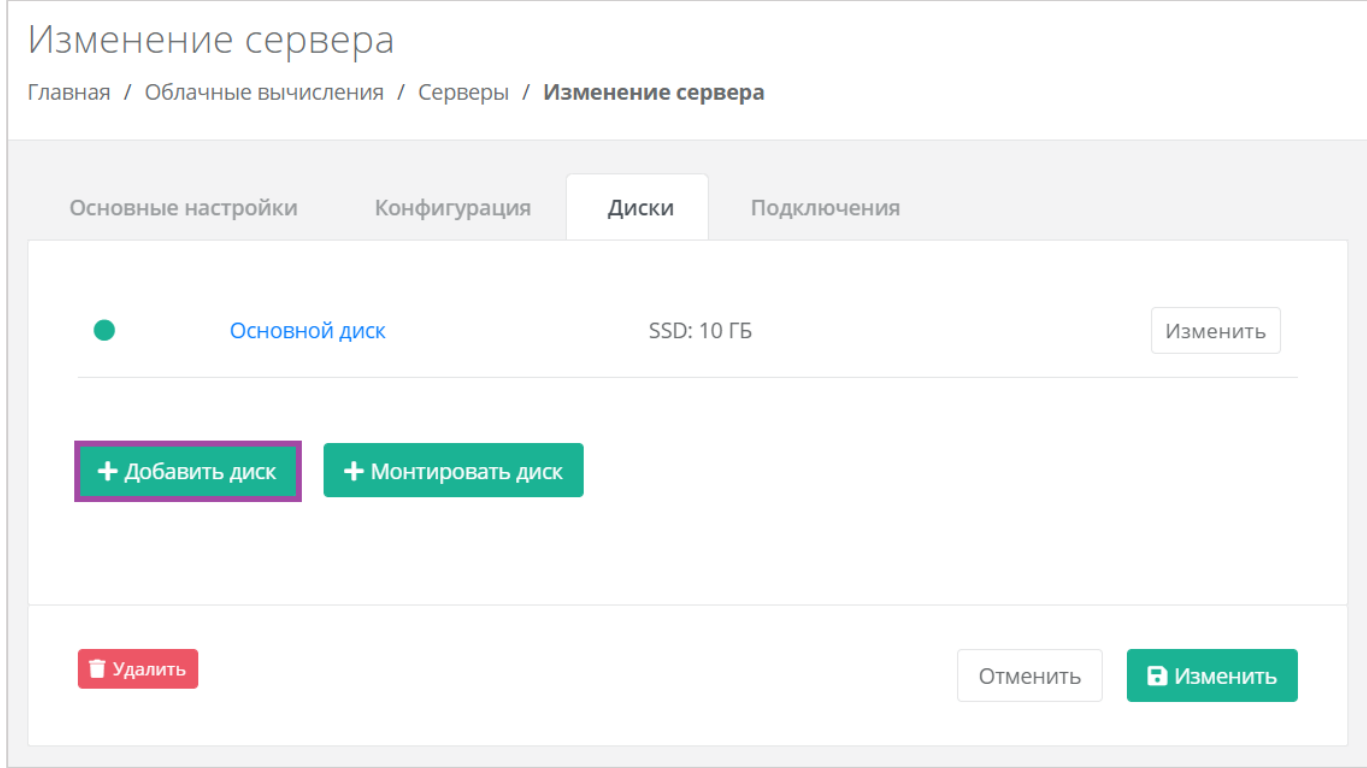

# <span id="page-164-1"></span>**Рисунок 292**

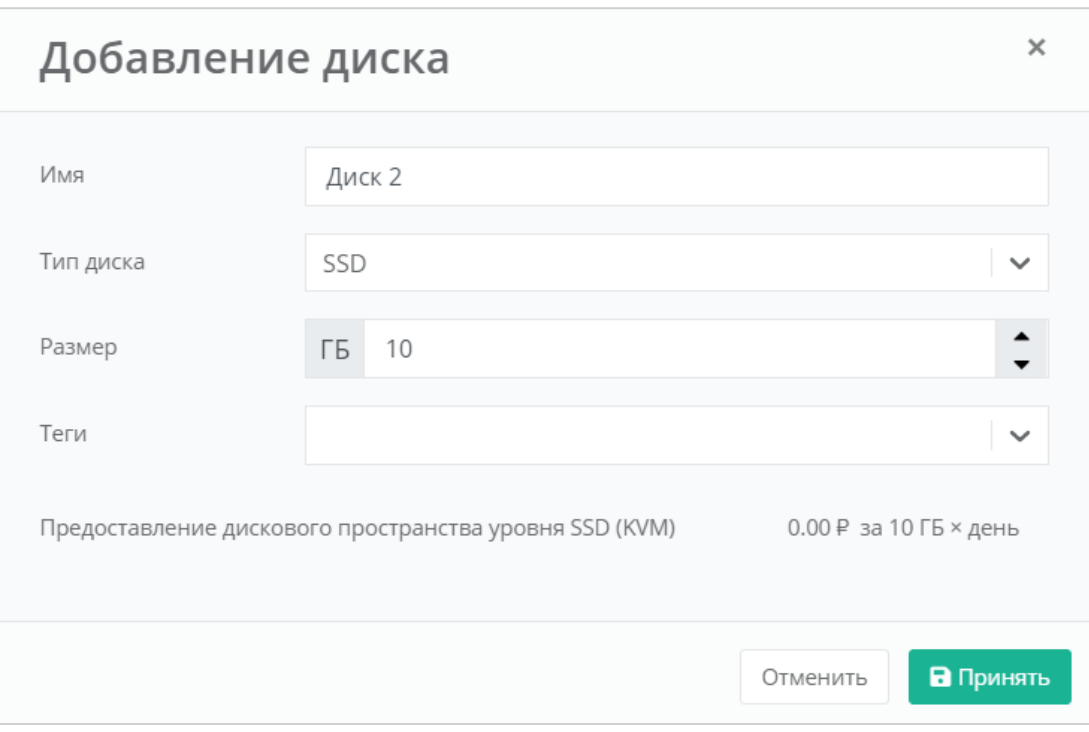

<span id="page-165-0"></span>В результате созданный диск будет подключен к выбранному серверу и отобразится на вкладке **Облачные вычисления → ВЦОД VMware → Диски**.

# *5.3.2 Управление созданными дисками*

С созданными дисками возможно выполнение следующих действий:

- Изменение настроек диска.
- Монтирование диска к серверу / размонтирование диска.
- Настройка тегов.
- Удаление диска.

# 5.3.2.1 Изменение настроек диска

Для того, чтобы изменить настройки диска, в разделе меню Облачные вычисления → ВЦОД

### **VMware → Диски** необходимо нажать **Действия** (*[Рисунок](#page-166-0) 294*) и выбрать **Изменить** (*[Рисунок](#page-166-1) 295*).

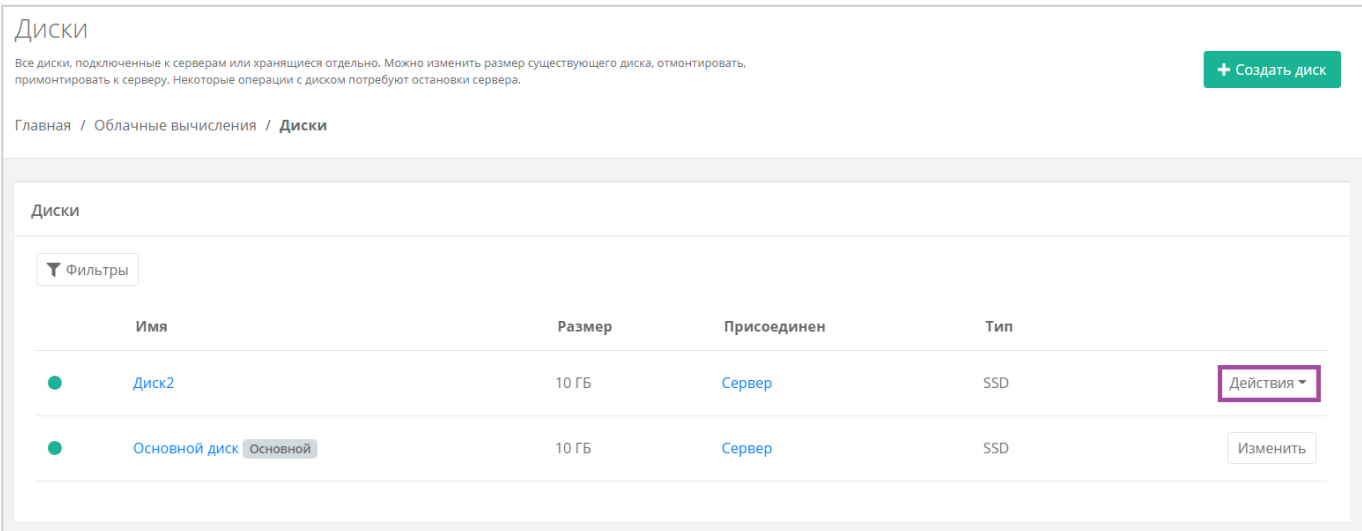

## **Рисунок 294**

<span id="page-166-0"></span>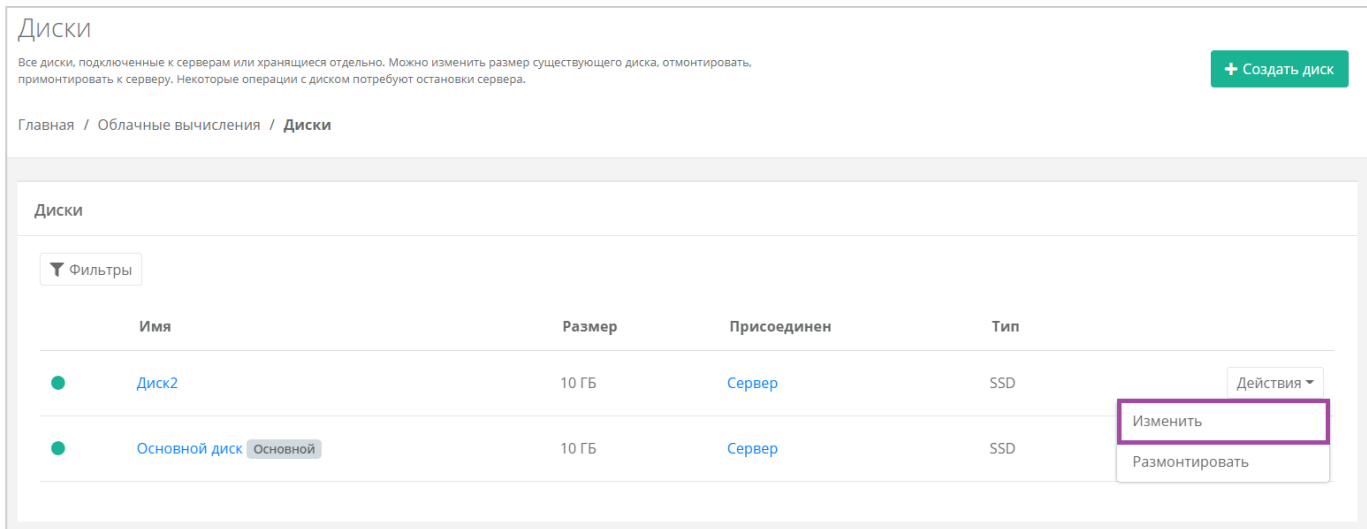

### **Рисунок 295**

<span id="page-166-1"></span>В открывшейся форме **Изменение диска** доступно изменение наименования диска, его тип и размер (*[Рисунок](#page-167-0) 296*).

Изменение размера диска возможно только в большую сторону, т.е. размер измененного диска не может быть меньше, чем текущий.

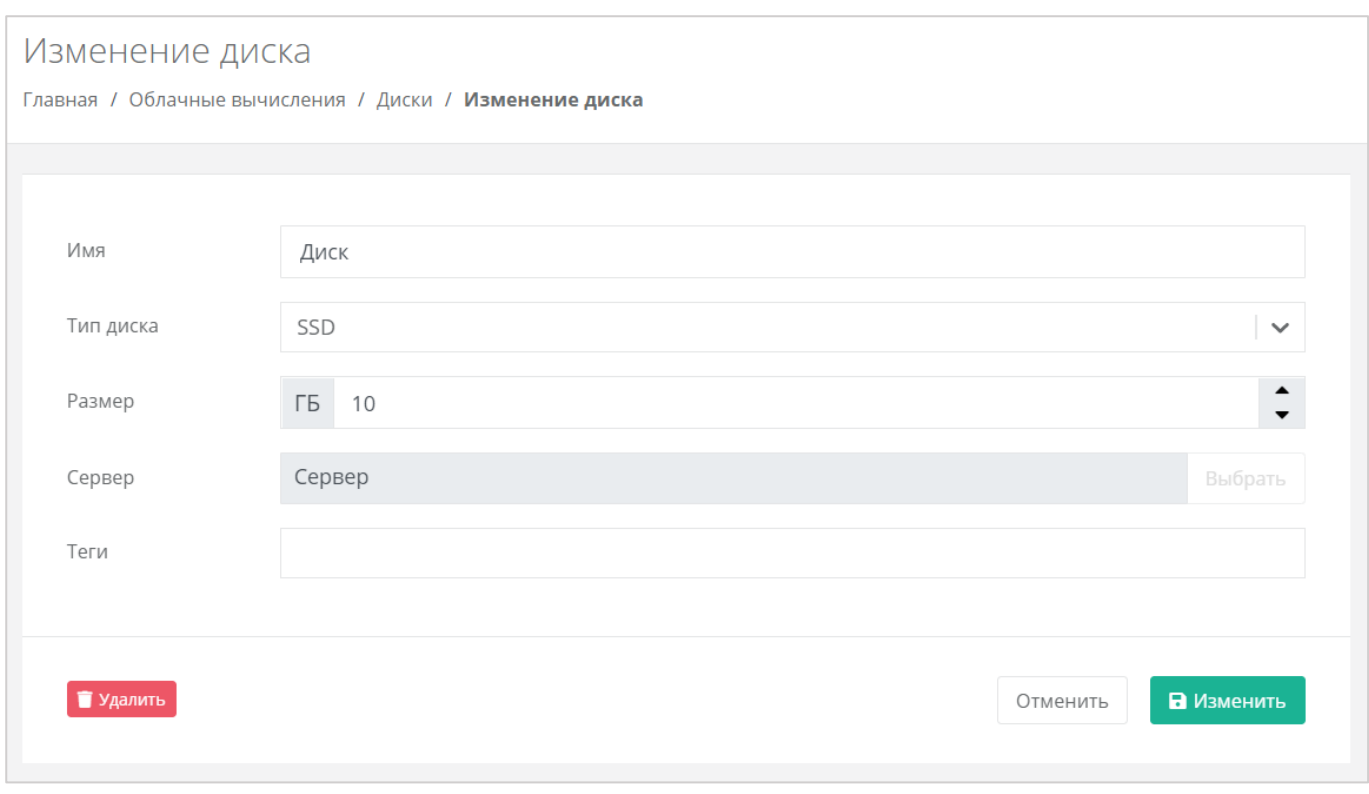

<span id="page-167-0"></span>После принятия изменений, изменение размера диска в меньшую сторону будет невозможно.

В настройках дисков, присоединённых к серверам, возможно только изменять имя, размер в большую сторону и тип диска, а также настраивать теги. Монтировать и размонтировать основной подключенный диск невозможно.

Все диски, которые содержатся в снапшотах сервера, в дальнейшем защищены от **редактирования ([Рисунок](#page-167-1) 297**). Об этом сообщает знак  $\Box$ , размещенный в левой части поля.

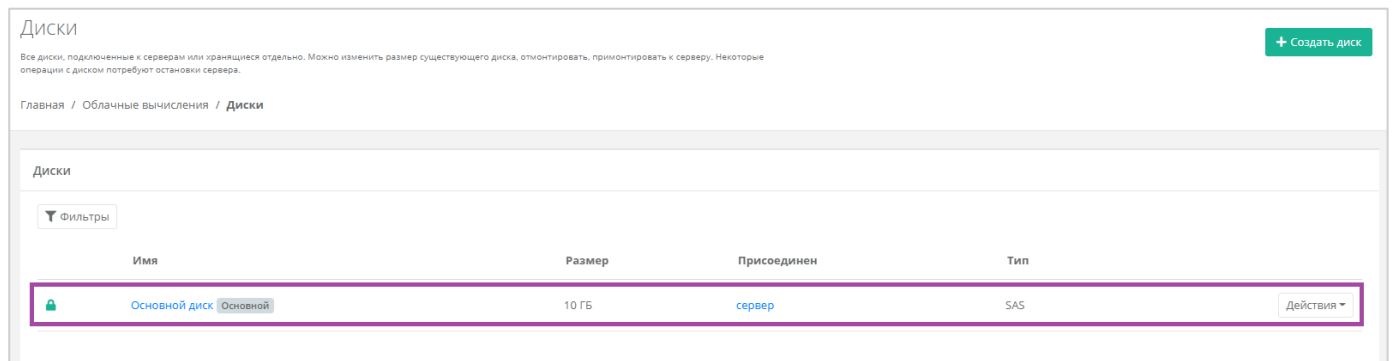

#### **Рисунок 297**

<span id="page-167-1"></span>С помощью формы **Изменение диска** подключить диск к другому серверу или отключить его невозможно. Подробнее о том, как изменить сервер для подключения или отключить его, описано в следующем подразделе.

<span id="page-167-2"></span>5.3.2.2 Монтирование диска к серверу / размонтирование диска

Монтирование/размонтирование диска используется для того, чтобы подключить диск к серверу или отключить его.

Если при создании диска выбрано подключение к серверу, то, для того, чтобы в дальнейшем его отключить, необходимо перейти в раздел меню **Облачные вычисления → ВЦОД VMware → Диски**, нажать кнопку **Действия** (*[Рисунок](#page-168-0) 298*) и выбрать **Размонтировать** (*[Рисунок](#page-168-1) 299*).

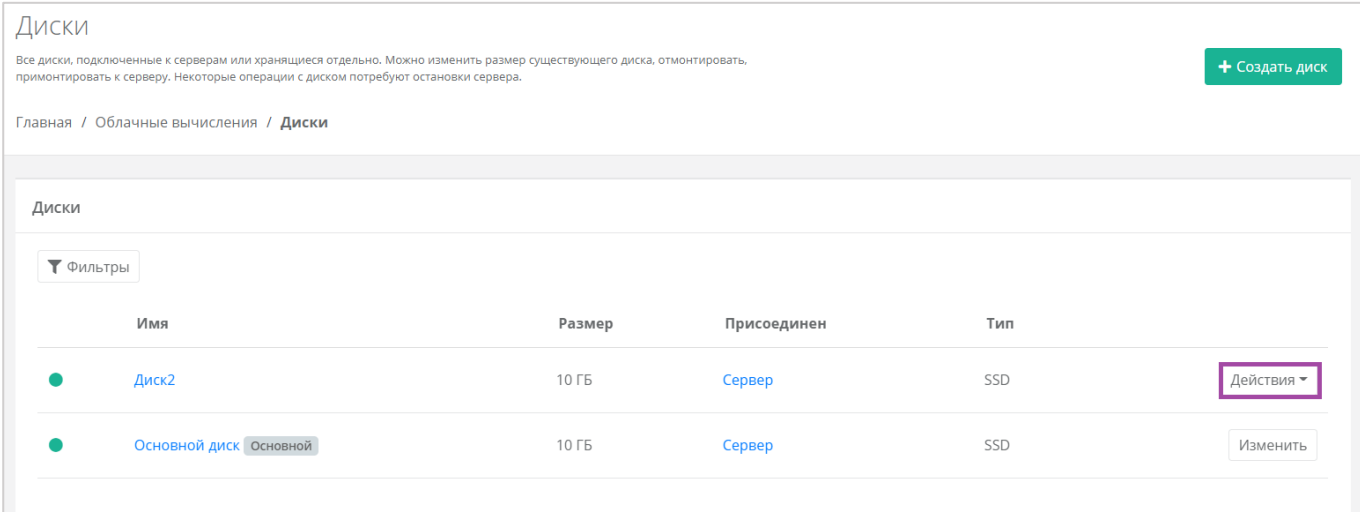

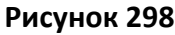

<span id="page-168-0"></span>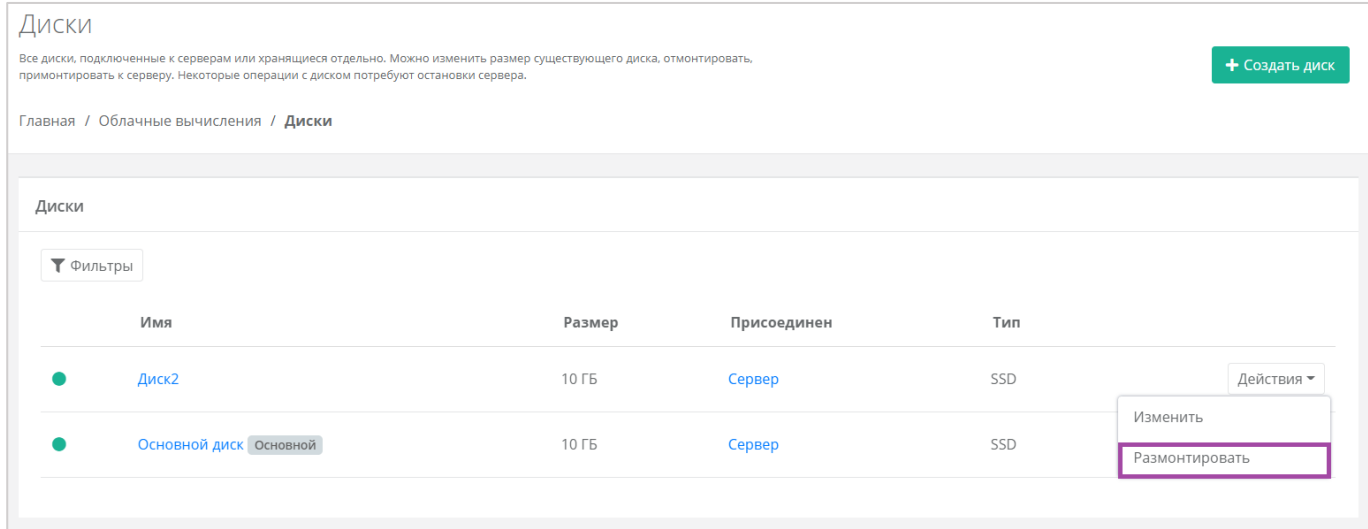

#### **Рисунок 299**

<span id="page-168-1"></span>Также размонтировать диск можно из формы **Изменение диска**. Для этого нужно перейти в раздел меню **Облачные вычисления → ВЦОД VMware → Диски**, нажать кнопку **Действия** (*[Рисунок](#page-169-0) 300*) напротив диска и выбрать **Изменить** (*[Рисунок](#page-169-1) 301*).

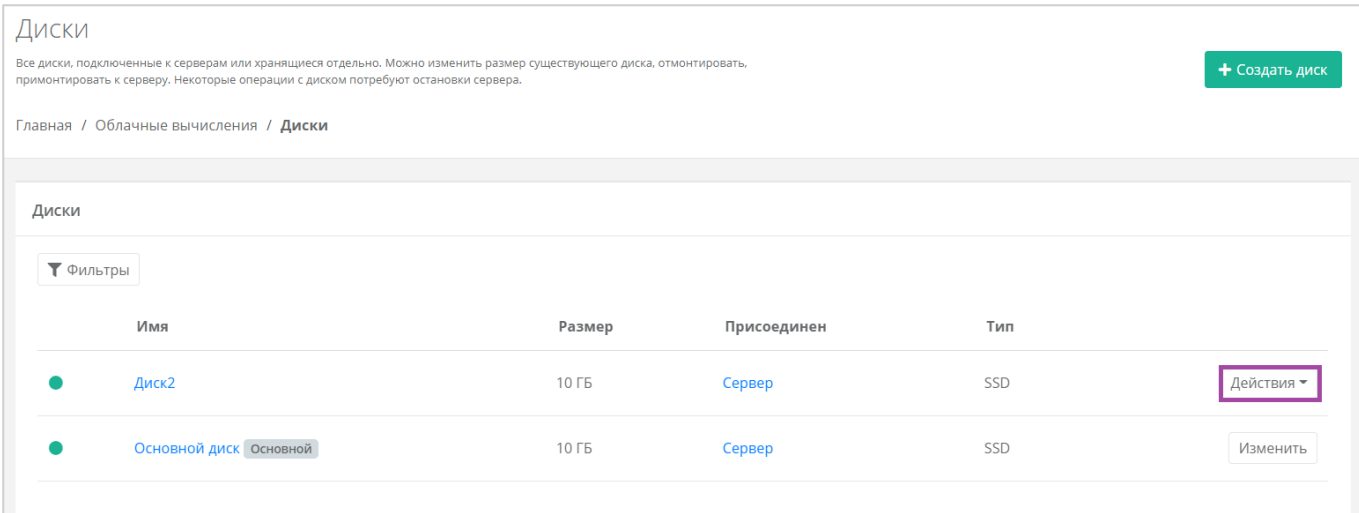

<span id="page-169-0"></span>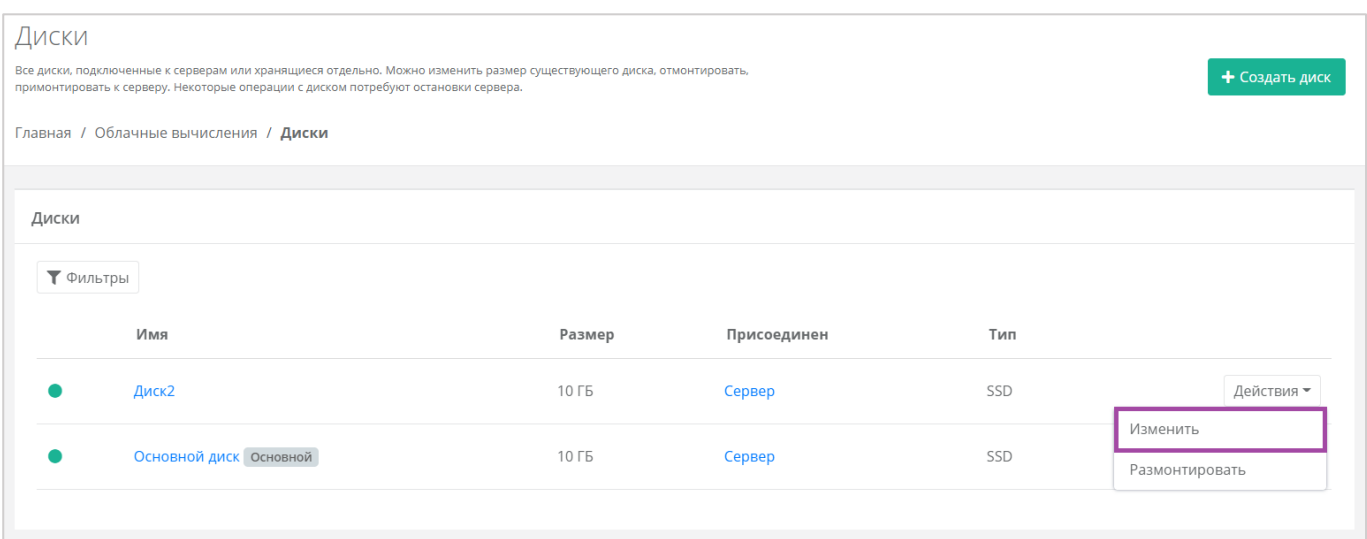

**Рисунок 301**

# <span id="page-169-1"></span>В открывшейся форме в правом верхнем углу нажать кнопку **Размонтировать** (*[Рисунок](#page-169-2) 302*).

<span id="page-169-2"></span>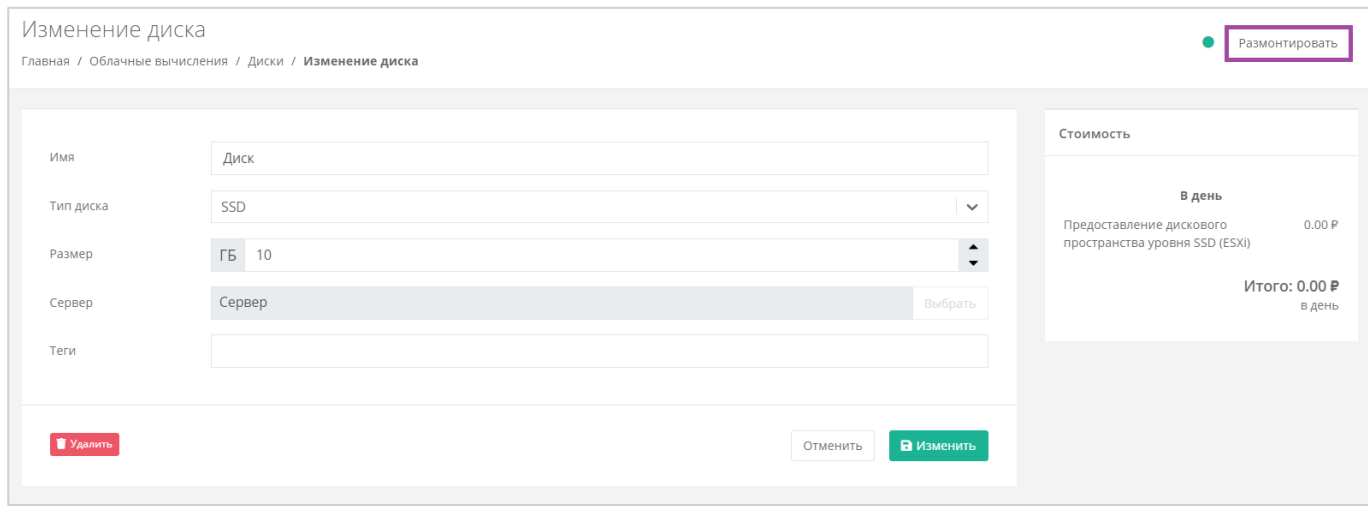

**Рисунок 302**

**О** После размонтирования диска его индикатор меняется  $\boxed{\circ}$ , и это означает, что диск не подключен ни к одному серверу.

Для того, чтобы подключить диск к другому серверу, напротив отключенного диска нужно нажать кнопку **Действия** (*[Рисунок](#page-170-0) 303*) и выбрать **Монтировать** (**[Рисунок](#page-170-1)** *304*).

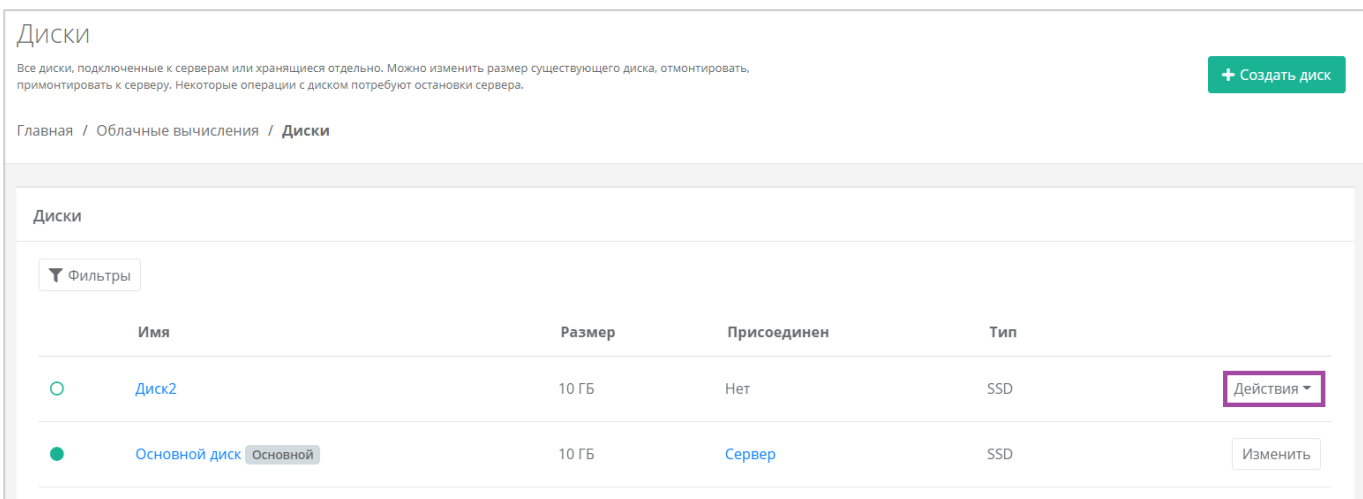

#### **Рисунок 303**

<span id="page-170-0"></span>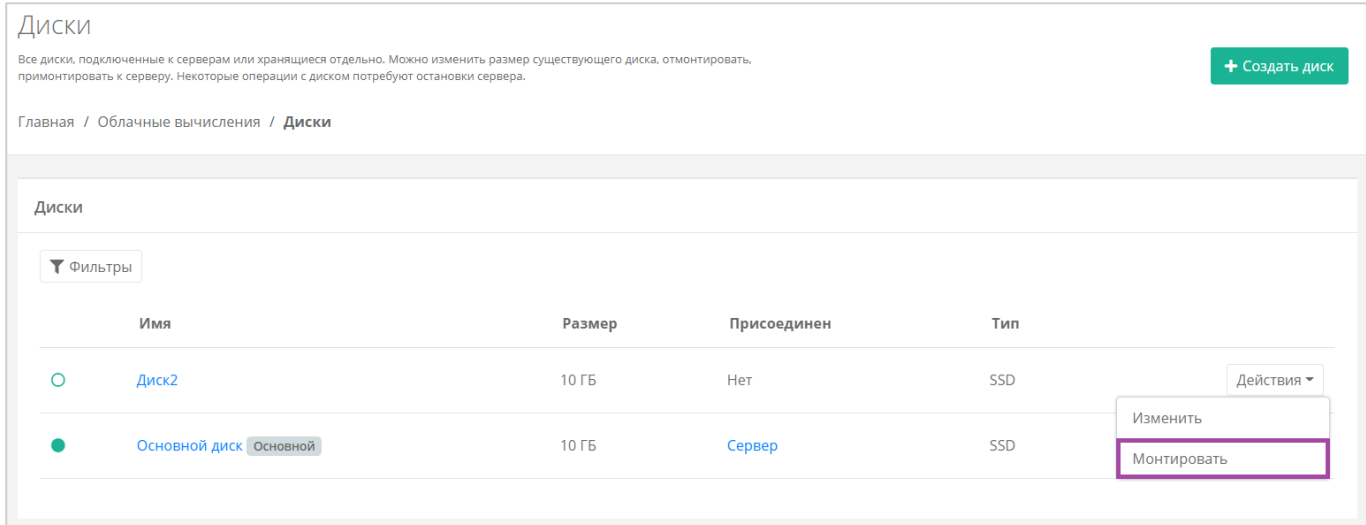

#### **Рисунок 304**

<span id="page-170-1"></span>Также монтировать диск можно из формы **Изменение диска**. Для этого нужно перейти в раздел меню **Облачные вычисления → ВЦОД VMware → Диски**, нажать кнопку **Действия** (*[Рисунок](#page-171-0) 305*) напротив диска и выбрать **Изменить** (*[Рисунок](#page-171-1) 306*).

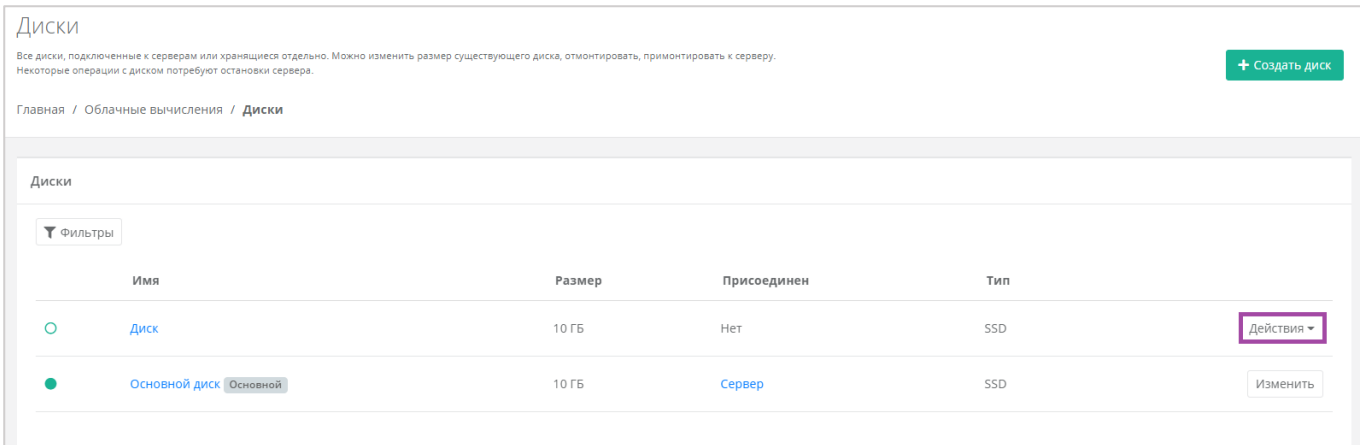

<span id="page-171-0"></span>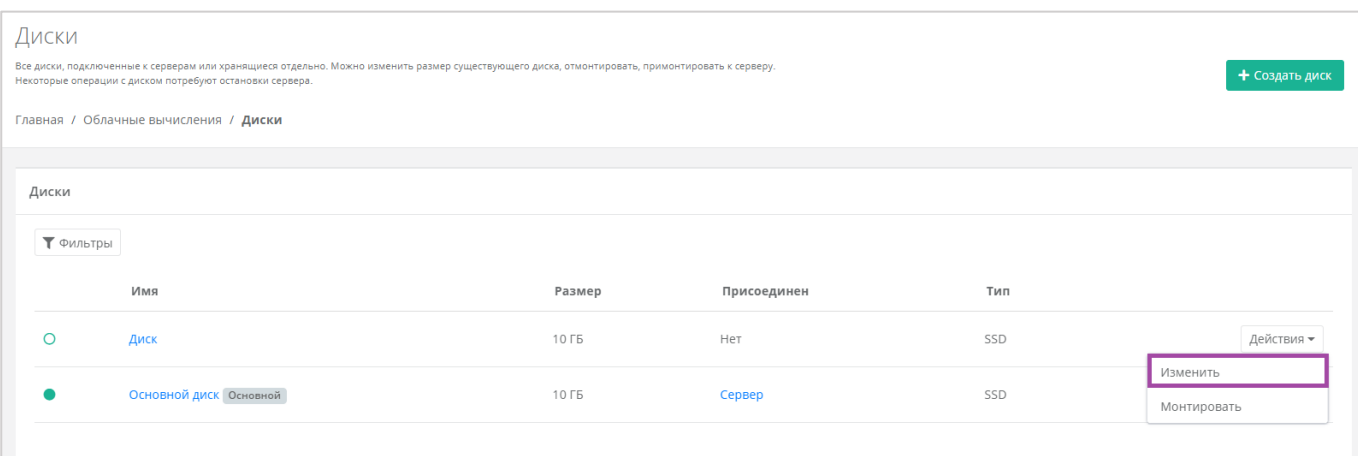

**Рисунок 306**

<span id="page-171-1"></span>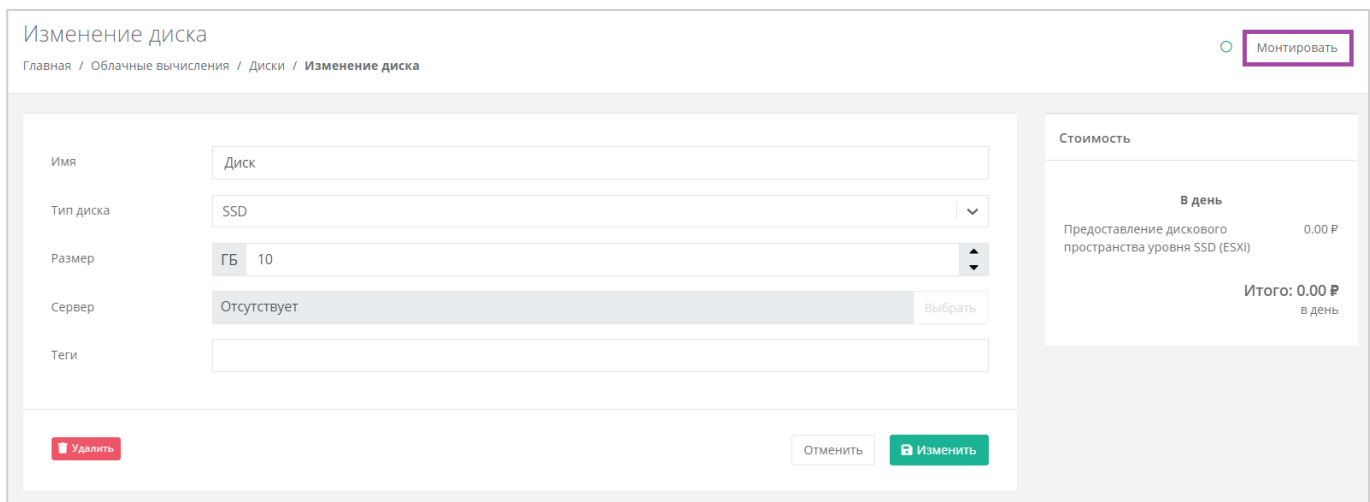

В открывшемся окне выбрать сервер, к которому нужно подключить диск (*[Рисунок](#page-172-0) 307*).

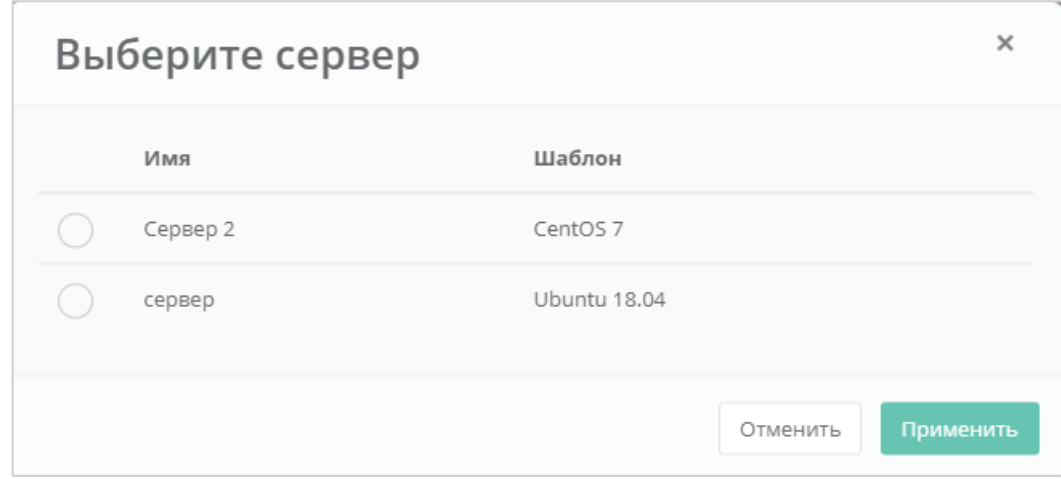

<span id="page-172-0"></span>Диск можно подключить как к включенному, так и к выключенному серверу.

В результате диск будет подключен к выбранному серверу (*[Рисунок](#page-172-1) 308*).

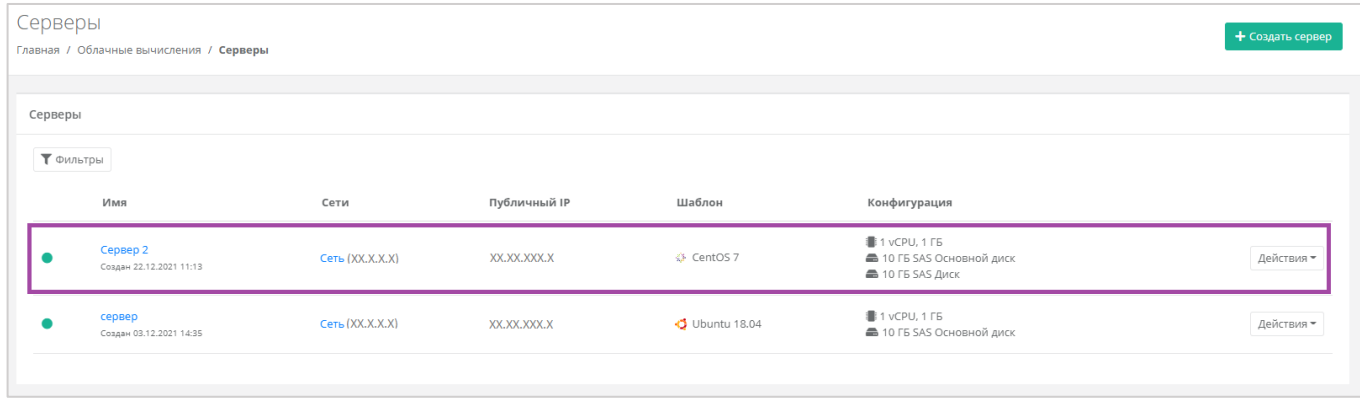

#### **Рисунок 308**

<span id="page-172-1"></span>Также можно управлять дисками, подключенными к серверу, из раздела меню **Облачные вычисления → ВЦОД VMware → Серверы → Изменение сервера**. Отключить диск можно с помощью кнопок **Действия** → **Отсоединить** (*[Рисунок](#page-173-0) 309 - 1*). Для того, чтобы монтировать уже созданный диск, нужно нажать кнопку **Монтировать диск** (*[Рисунок](#page-173-0) 309 – 2*).

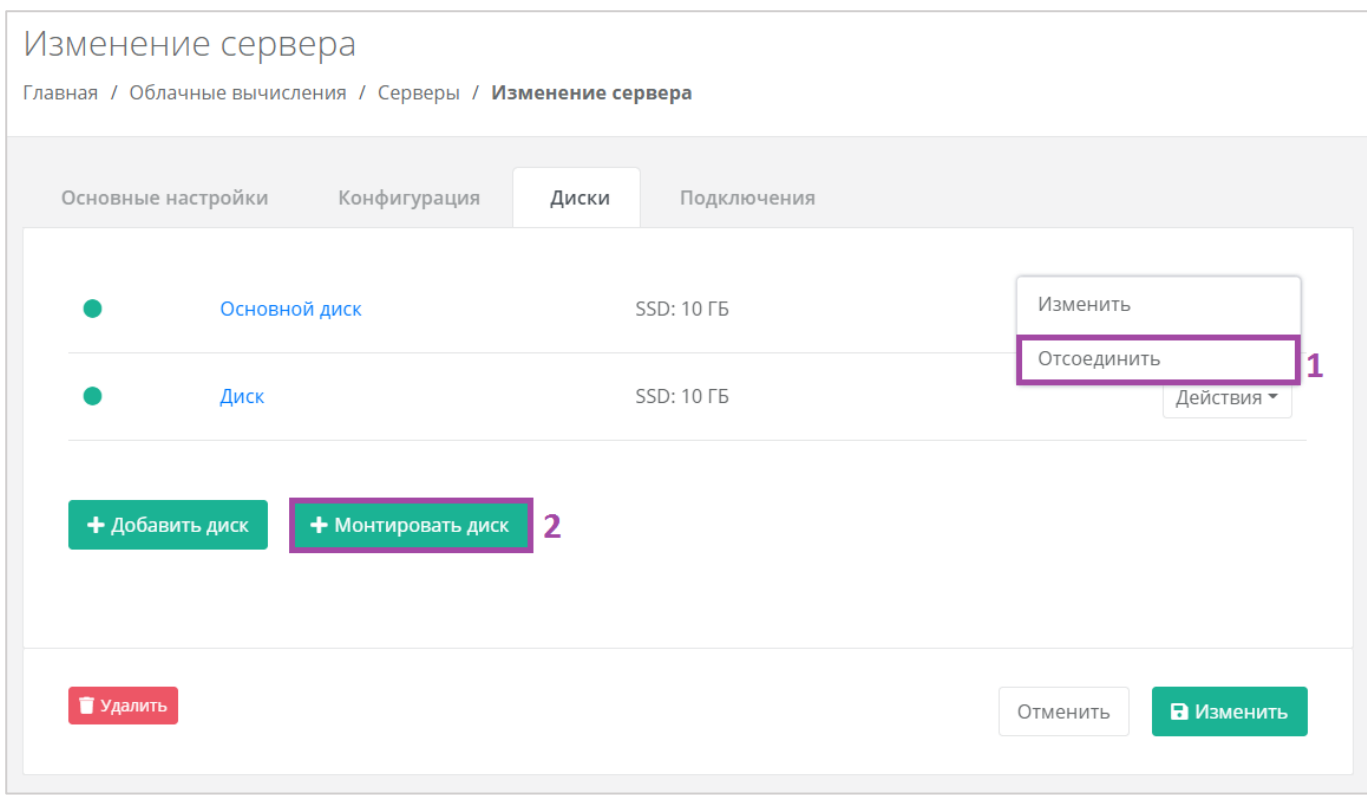

# <span id="page-173-0"></span>5.3.2.3 Добавление тегов

Для того, чтобы добавить теги, в разделе меню **Облачные вычисления → ВЦОД VMware → Диски** нужно нажать кнопку **Действия** (*[Рисунок](#page-173-1) 310*) и выбрать **Изменить** (*[Рисунок](#page-174-0) 311*).

<span id="page-173-1"></span>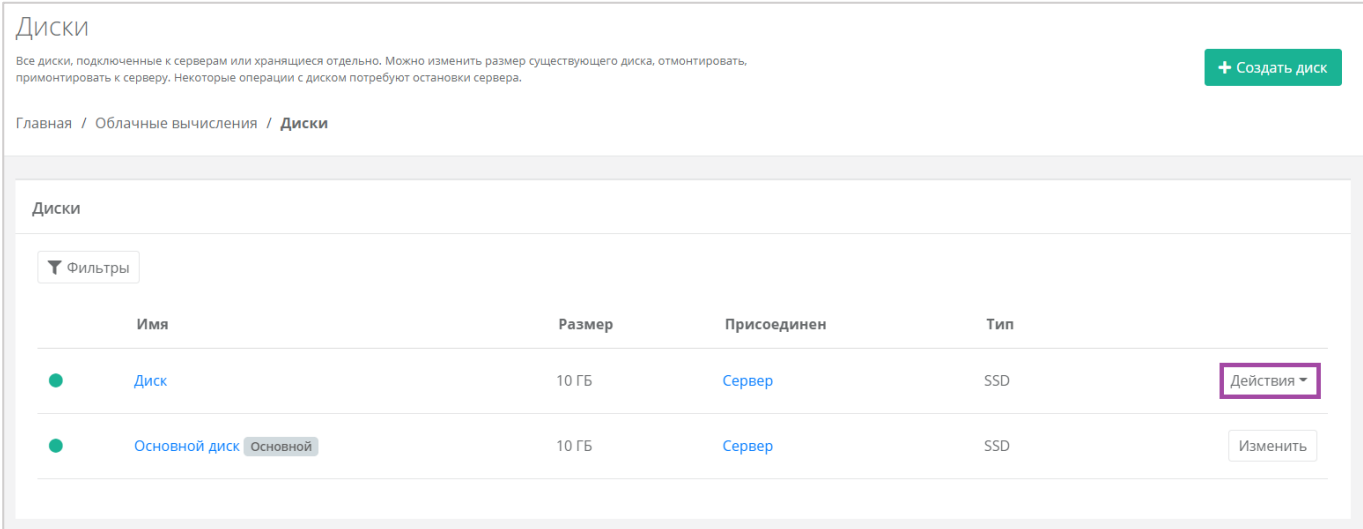

**Рисунок 310**

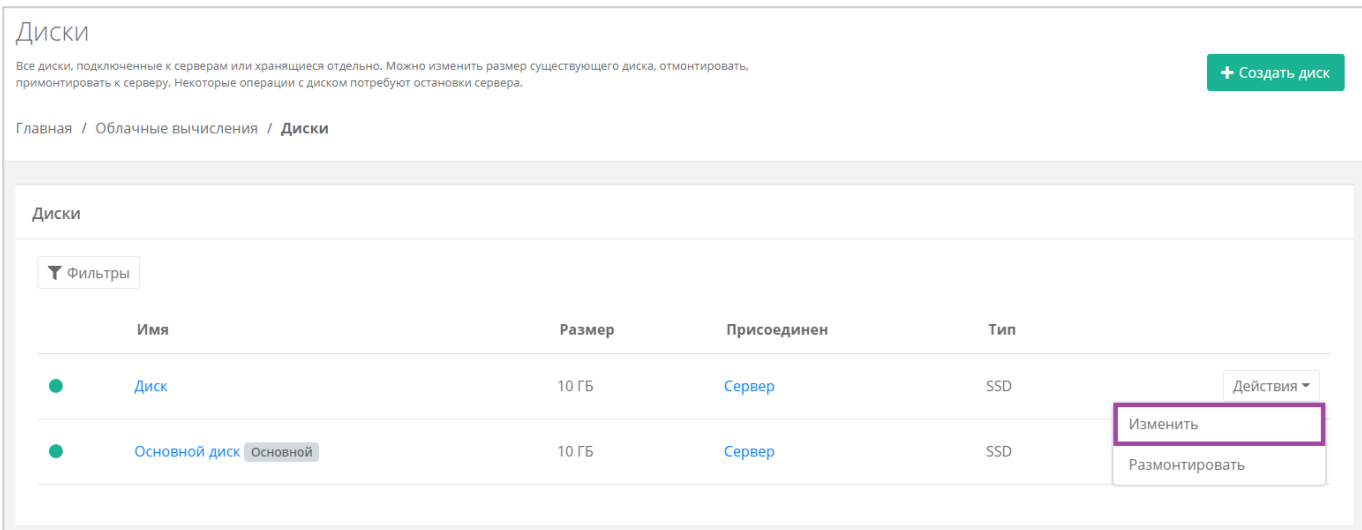

**Рисунок 311**

## <span id="page-174-0"></span>В открывшемся окне **Изменение диска** в поле *Теги* добавить теги для диска (**[Рисунок](#page-174-1)** *312*).

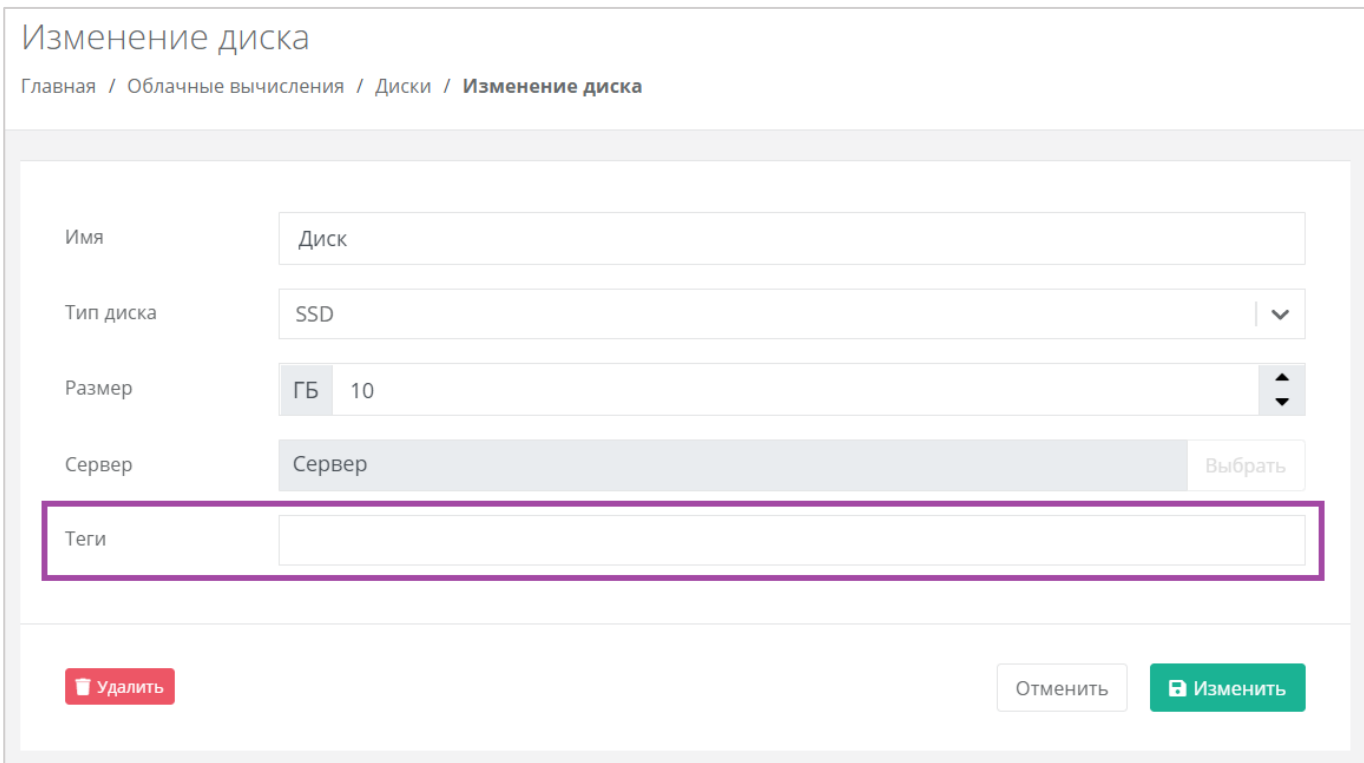

## **Рисунок 312**

<span id="page-174-1"></span>В результате добавленные теги отображаются в разделе меню **Облачные вычисления → ВЦОД VMware → Диски** под именем сервера (*[Рисунок](#page-175-0) 313*). Если создано много дисков, фильтр по тегам поможет найти необходимый диск. Для этого нужно нажать на тег (*[Рисунок](#page-175-1) 314*).

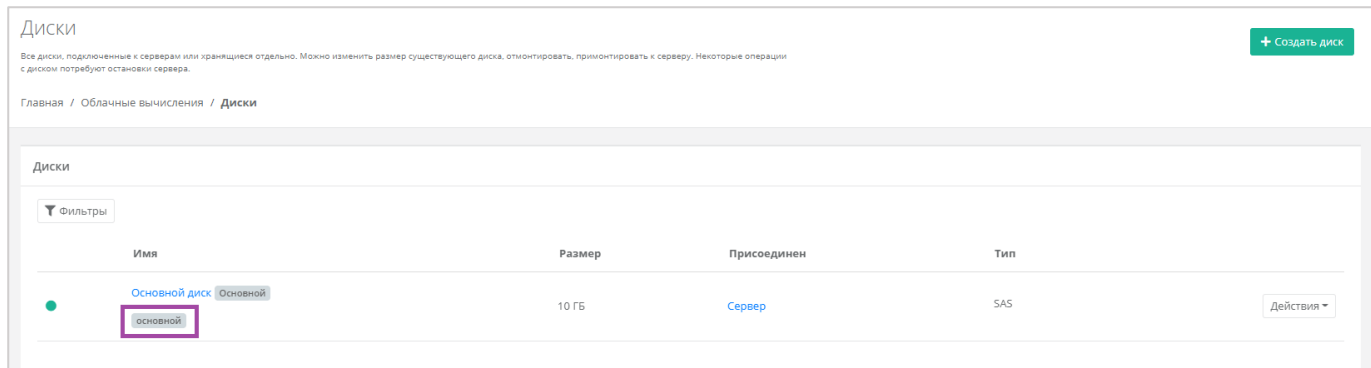

<span id="page-175-0"></span>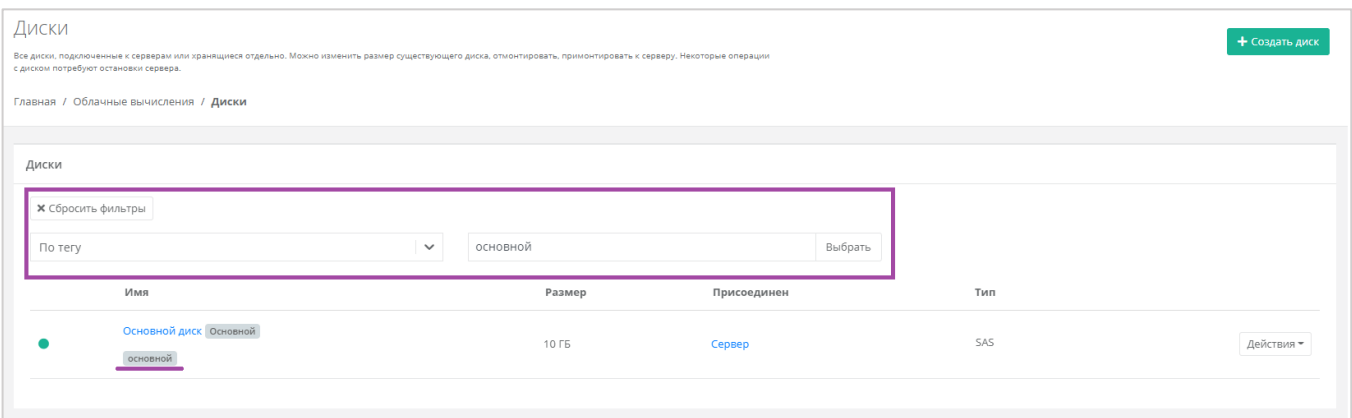

# **Рисунок 314**

# <span id="page-175-1"></span>5.3.2.4 Удаление диска

Для того, чтобы удалить диск, необходимо перейти в раздел меню **Облачные вычисления → ВЦОД VMware → Диски** на форму **Изменение диска**. Для этого нужно нажать кнопку **Действия** (**[Рисунок](#page-176-0)**  *[315](#page-176-0)*) и выбрать **Изменить** (*[Рисунок](#page-176-1) 316*).

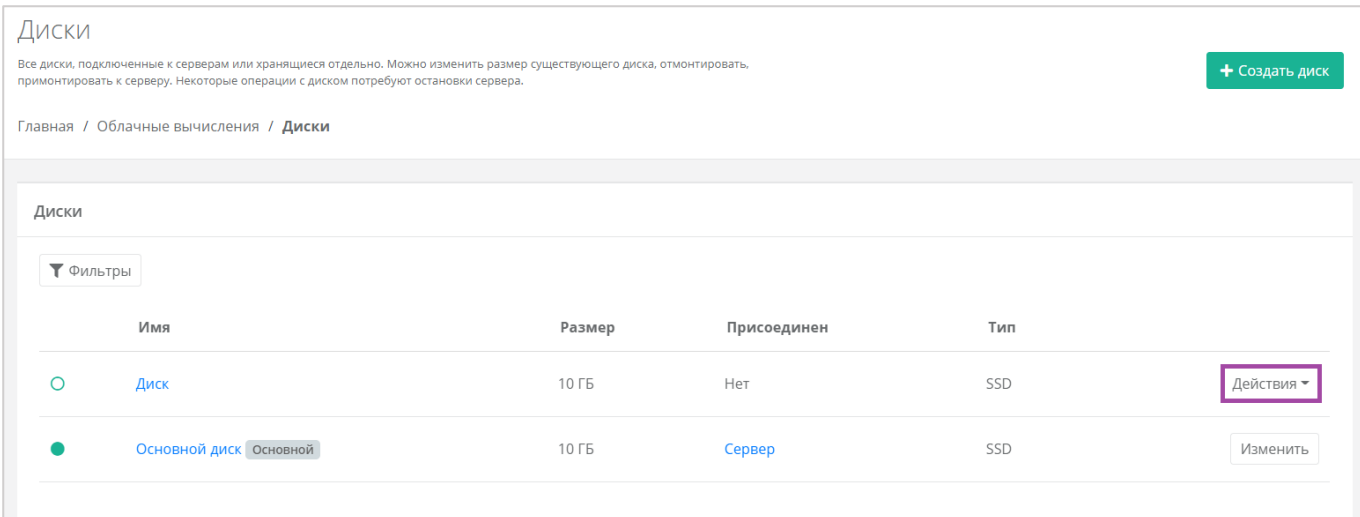

<span id="page-176-0"></span>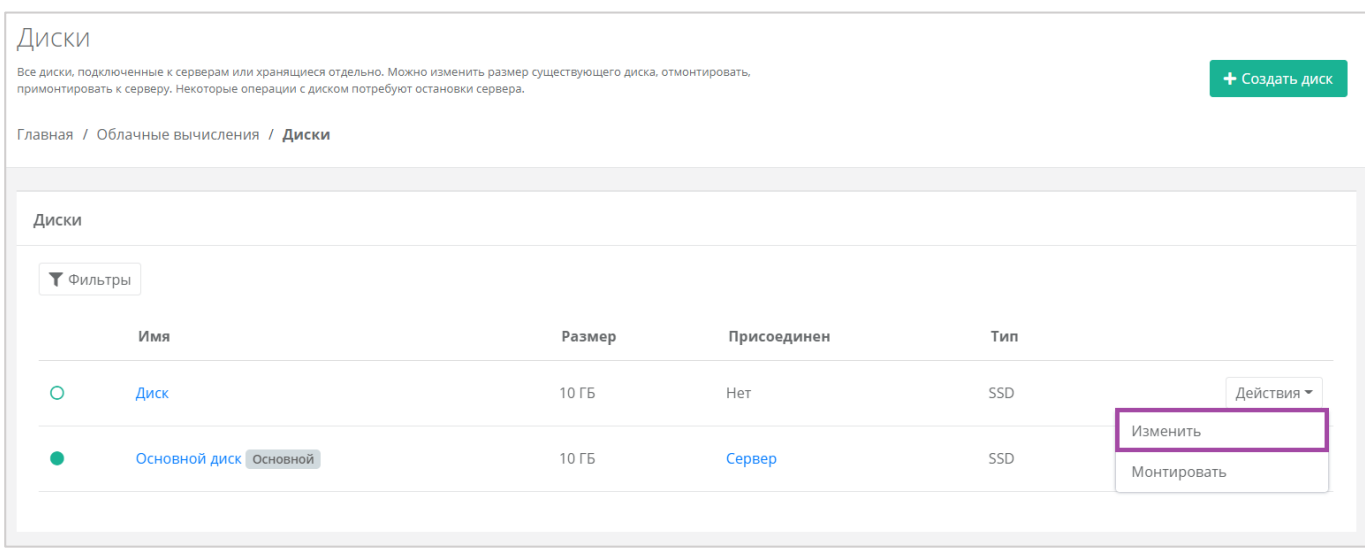

# **Рисунок 316**

<span id="page-176-1"></span>В открывшейся форме нажать кнопку **Удалить** (*[Рисунок](#page-177-0) 317*).

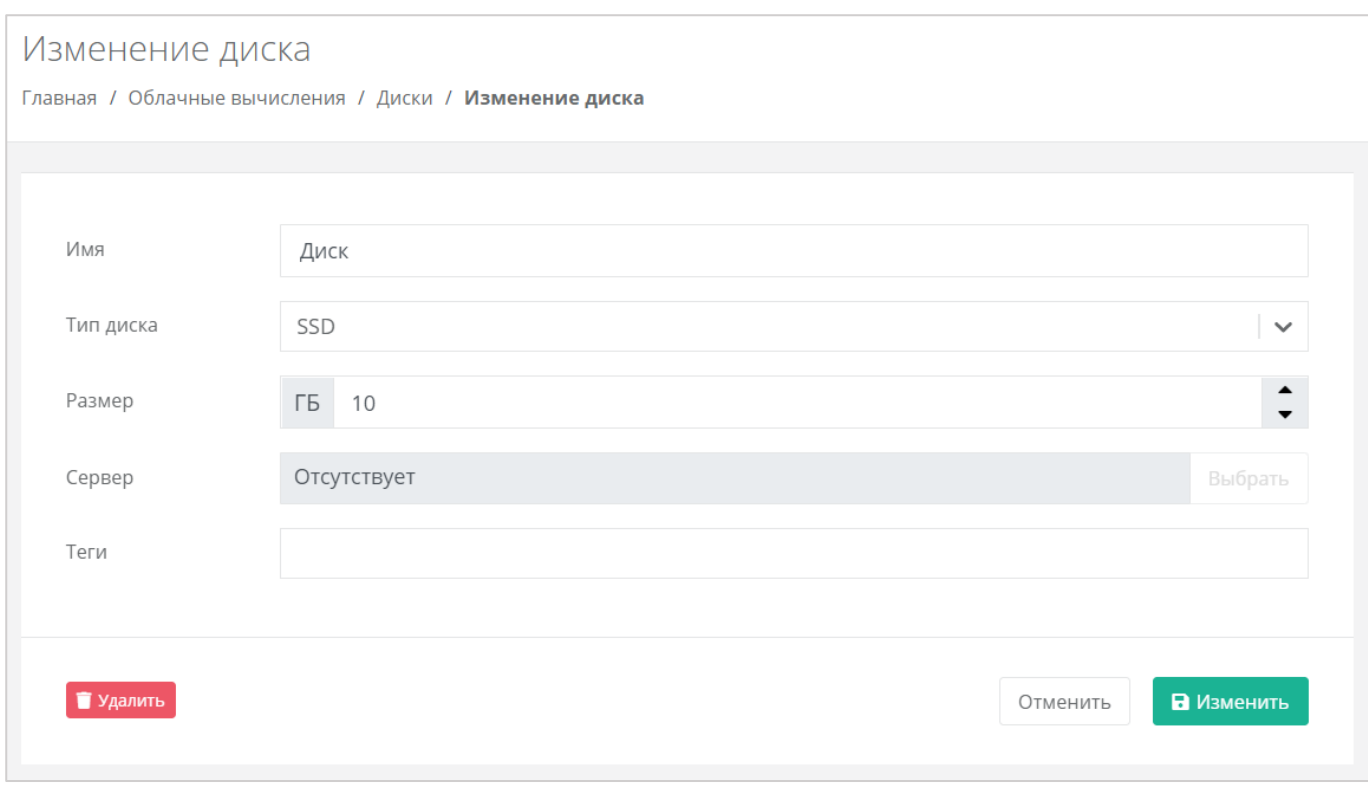

<span id="page-177-0"></span>Удалить можно только диск, не подключенный к серверу. Подробнее о том, как отключить диск от сервера, описано в разделе *[Монтирование диска к серверу / размонтирование диска](#page-167-2)*.

# 5.4. Управление снапшотами сервера

# *5.4.1 Создание снапшота сервера*

На платформе виртуализации VMware vSphere доступно создание снапшота сервера. Для этого необходимо перейти в раздел меню **Облачные вычисления → ВЦОД VMware → Серверы** нажать кнопку **Действия** и выбрать **Снапшоты** (*[Рисунок](#page-178-0) 318*).

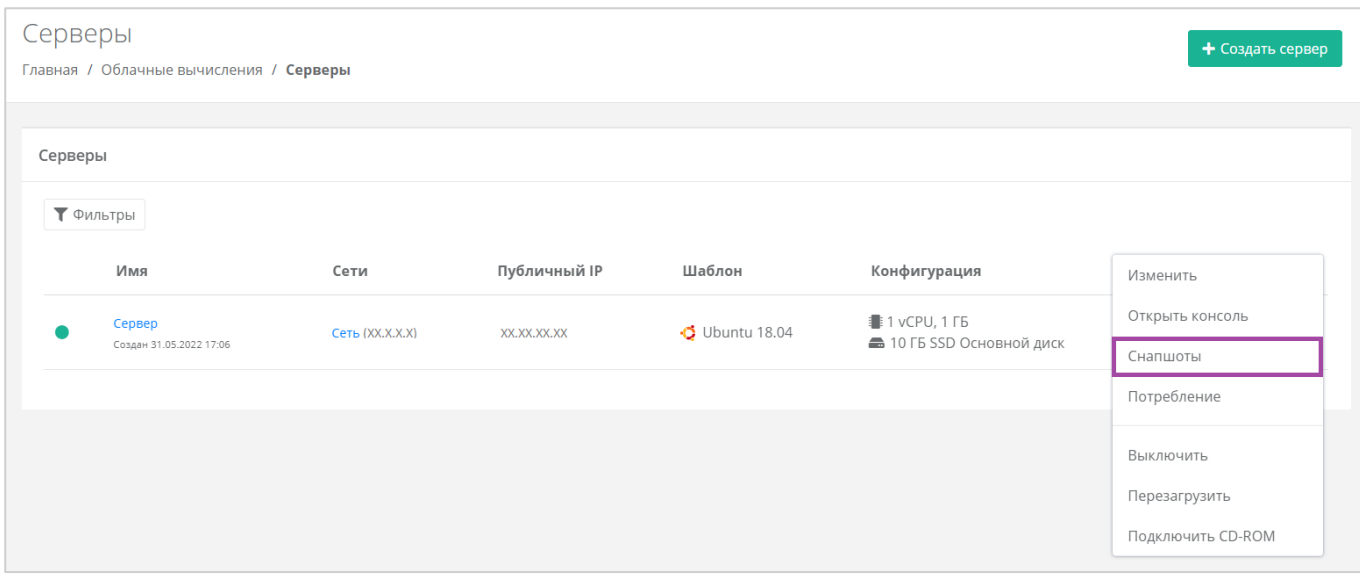

# <span id="page-178-0"></span>В открывшейся форме **Снапшоты** нужно нажать кнопку **Создать снапшот** (*[Рисунок](#page-178-1) 319*).

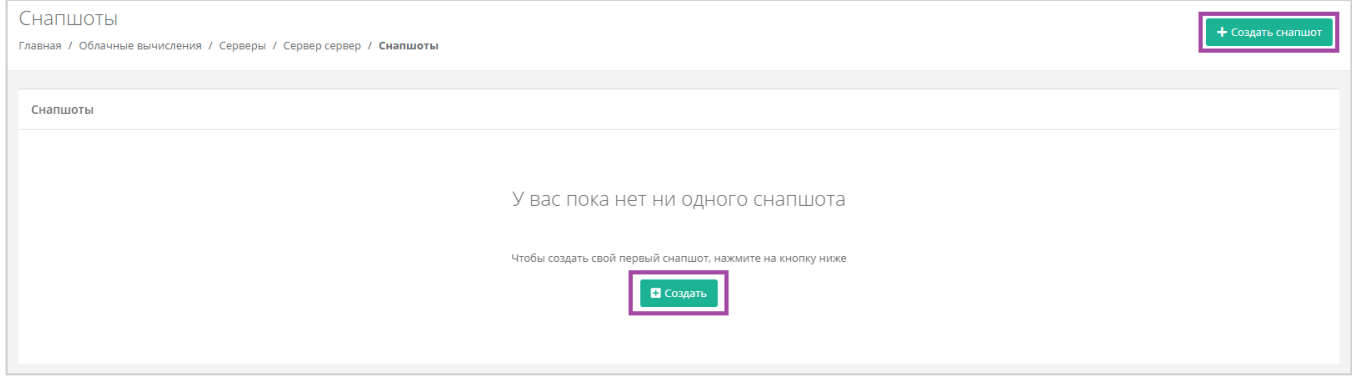

**Рисунок 319**

<span id="page-178-1"></span>Для создания снапшота необходимо присвоить ему наименование и по желанию внести примечание (*[Рисунок](#page-178-2) 320*).

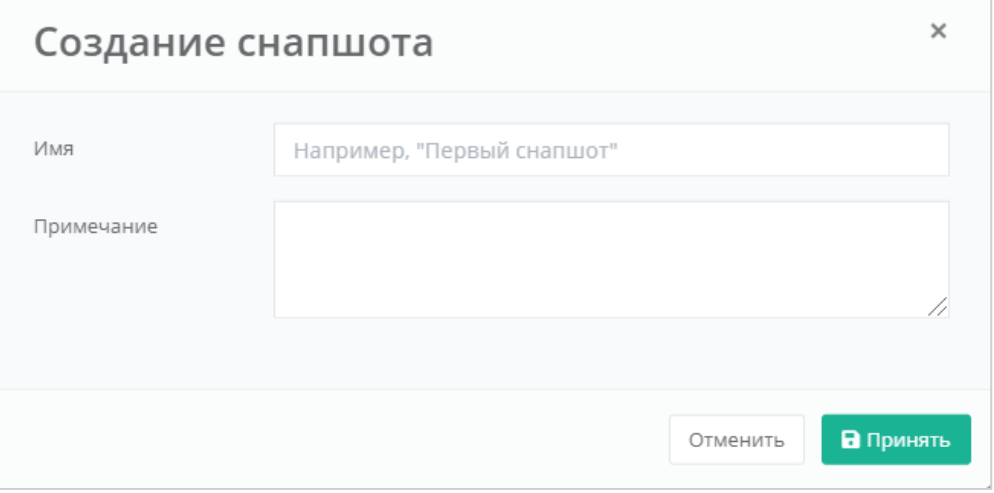

#### **Рисунок 320**

<span id="page-178-2"></span>В результате отобразится создание снапшота сервера (*[Рисунок](#page-179-0) 321*).

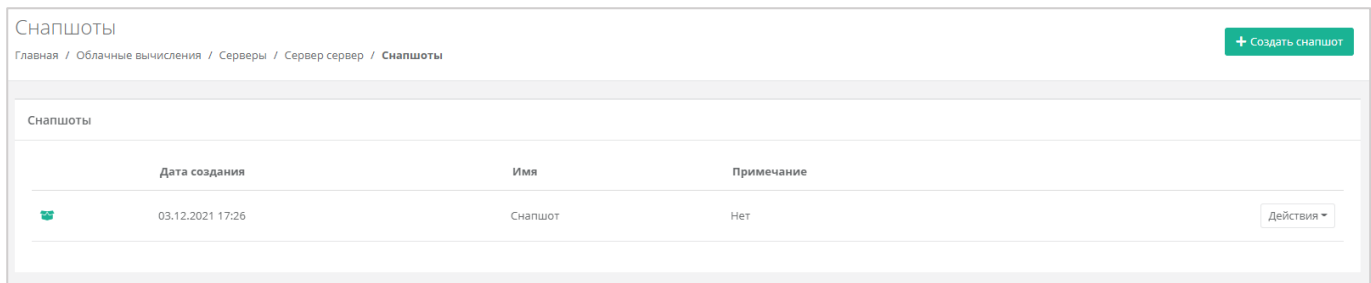

**Рисунок 321**

# <span id="page-179-0"></span>*5.4.2 Восстановление сервера из снапшота*

Если возникла необходимость восстановления сервера, его можно восстановить из снапшота. Для этого в разделе меню **Облачные вычисления → ВЦОД VMware → Серверы** напротив снапшота нужно нажать кнопку **Действия** и выбрать **Восстановить** (*[Рисунок](#page-179-1) 322*).

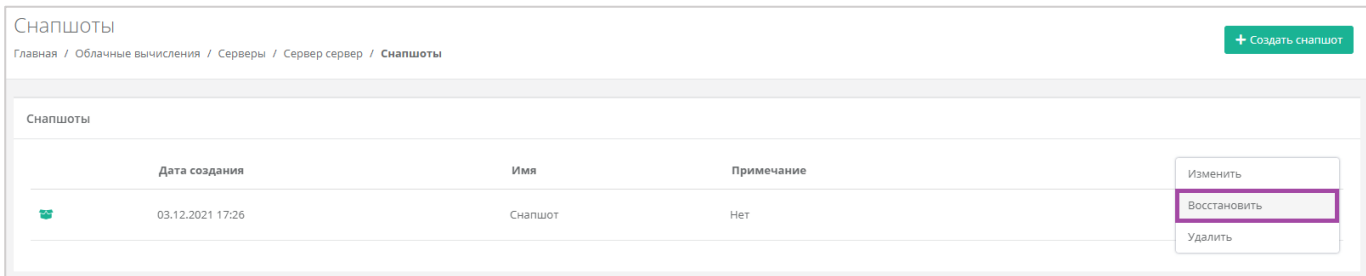

# **Рисунок 322**

<span id="page-179-1"></span>При восстановлении из снапшота, сервер будет выключен. Диски, не содержащиеся в снапшоте, будут удалены.

# 5.5. Управление образами сервера

С помощью панели управления можно создавать образ из сервера. В дальнейшем, на базе этого образа, можно развернуть новый сервер. Для сегмента VMware доступна также загрузка личного образа сервера для дальнейшего развертывания на Платформе.

# *5.5.1 Создание образа из сервера*

Сервер, из которого нужно создать образ, должен быть выключен. Подробнее о том, как выключить сервер, описано в разделе *[Выключение и включение сервера](#page-155-2)*.

Для того, чтобы создать образ из сервера, необходимо перейти в раздел меню **Облачные вычисления → ВЦОД VMware → Образы** и нажать кнопку **Создать образ** (*[Рисунок](#page-180-0) 323*).
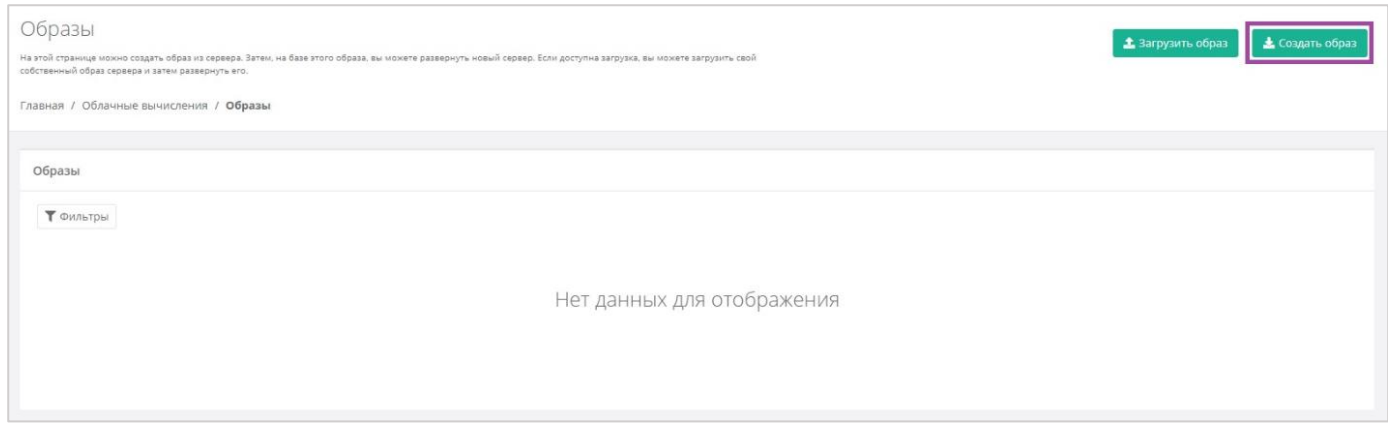

### В открывшемся окне выбрать сервер, из которого нужно создать образ (*[Рисунок](#page-180-0) 324*).

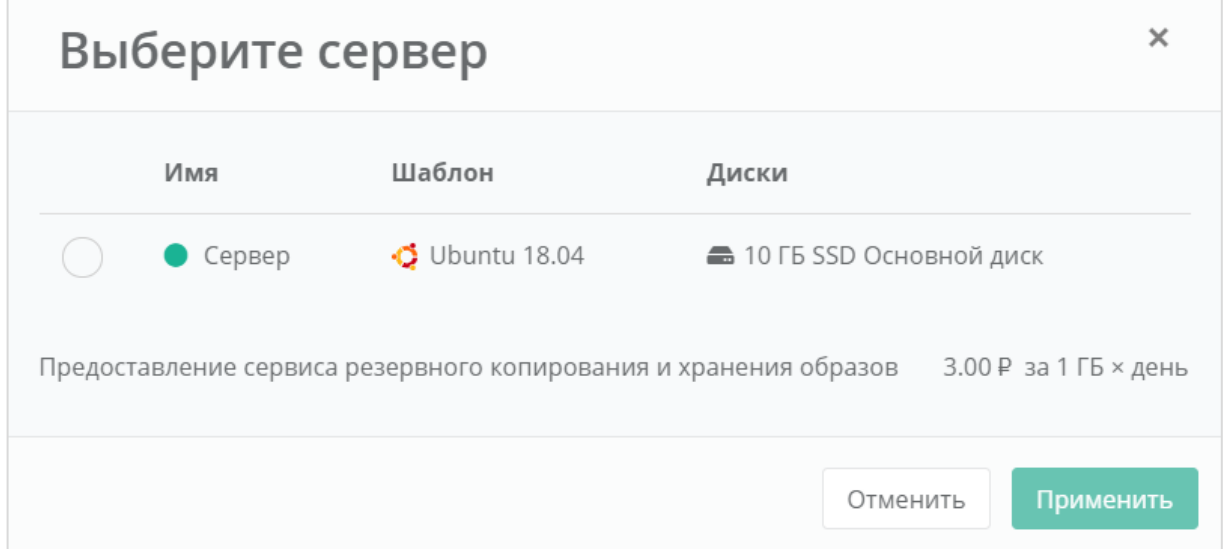

#### **Рисунок 324**

#### <span id="page-180-0"></span>Создание образа из сервера займет некоторое время (*[Рисунок](#page-180-1) 325*).

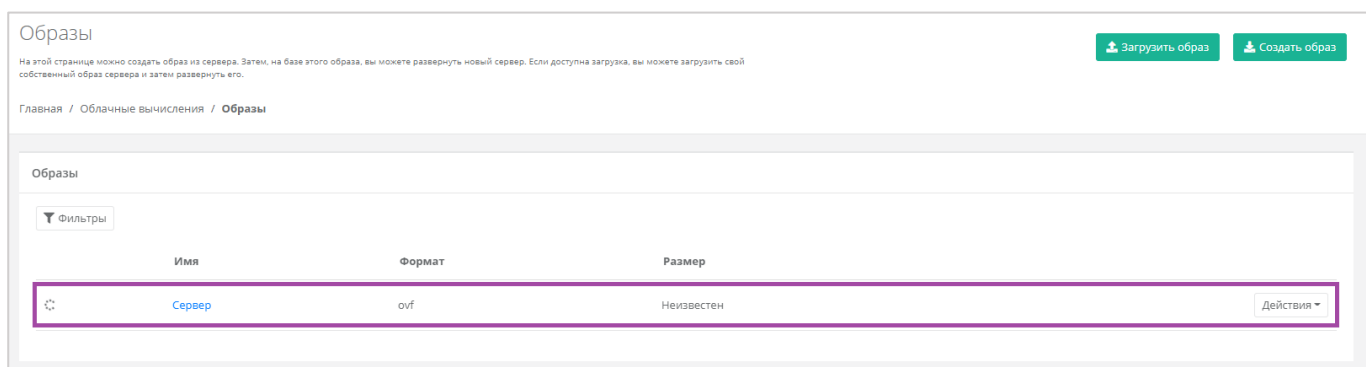

#### **Рисунок 325**

<span id="page-180-1"></span>После создания образа отображается информация о том, из какого сервера сделан образ, формат образа, его размер в ГБ (*[Рисунок](#page-181-0) 326*).

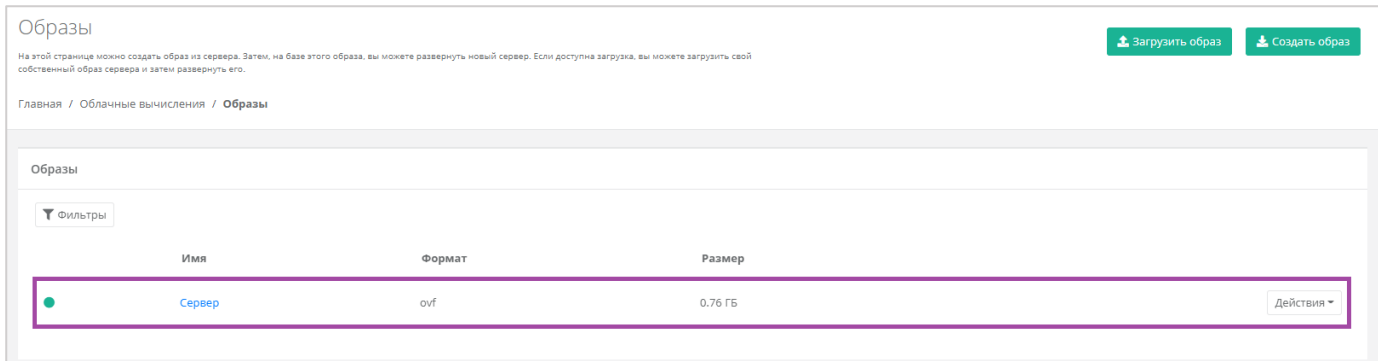

<span id="page-181-0"></span>С созданным образом можно выполнять действия (*[Рисунок](#page-181-1) 327*):

- Создать сервер из образа.
- Редактировать образ.
- Добавлять теги.
- Удалить образ.

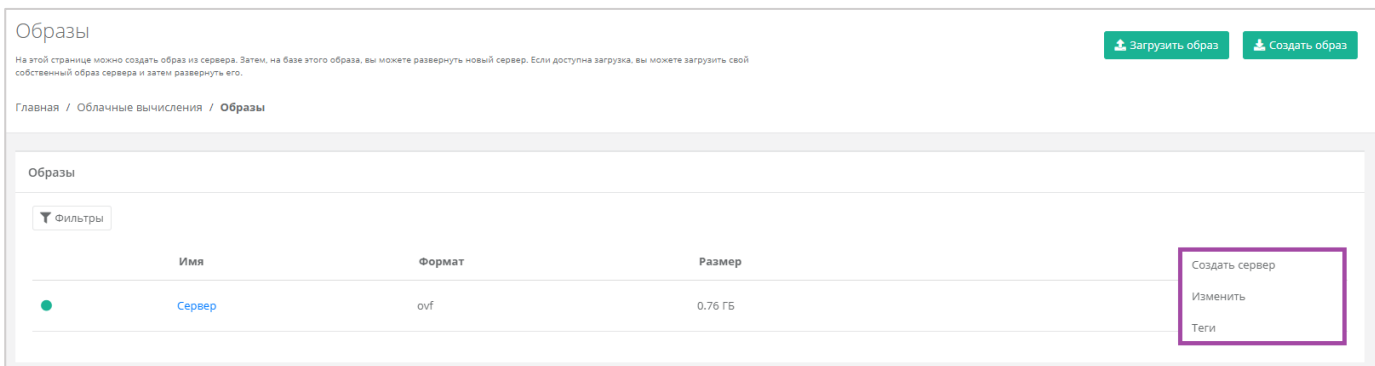

#### **Рисунок 327**

## <span id="page-181-1"></span>5.5.1.1 Создание сервера из образа

Для того, чтобы создать сервер из образа, в разделе меню **Облачные вычисления → ВЦОД VMware → Образы**, напротив необходимого образа нужно нажать кнопку **Действия** и выбрать **Создать сервер** (*[Рисунок](#page-182-0) 328*).

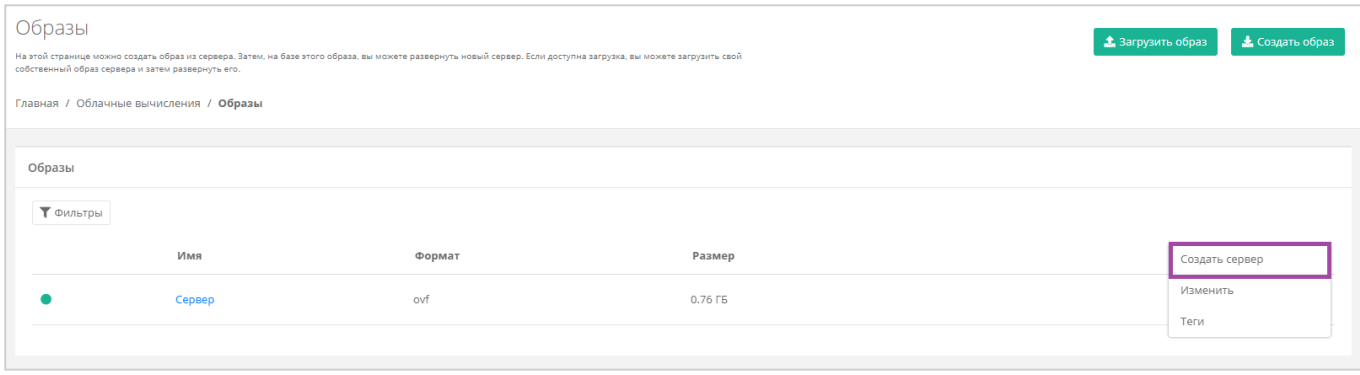

<span id="page-182-0"></span>Также можно создать сервер из образа из формы **Изменение образа**. Для этого нужно перейти в раздел меню **Облачные вычисления → ВЦОД VMware → Образы**, напротив необходимого образа нажать кнопку **Действия** (**[Рисунок](#page-182-1)** *329*) и выбрать **Изменить** (*[Рисунок](#page-75-0) 120*) или нажать на имя сервера.

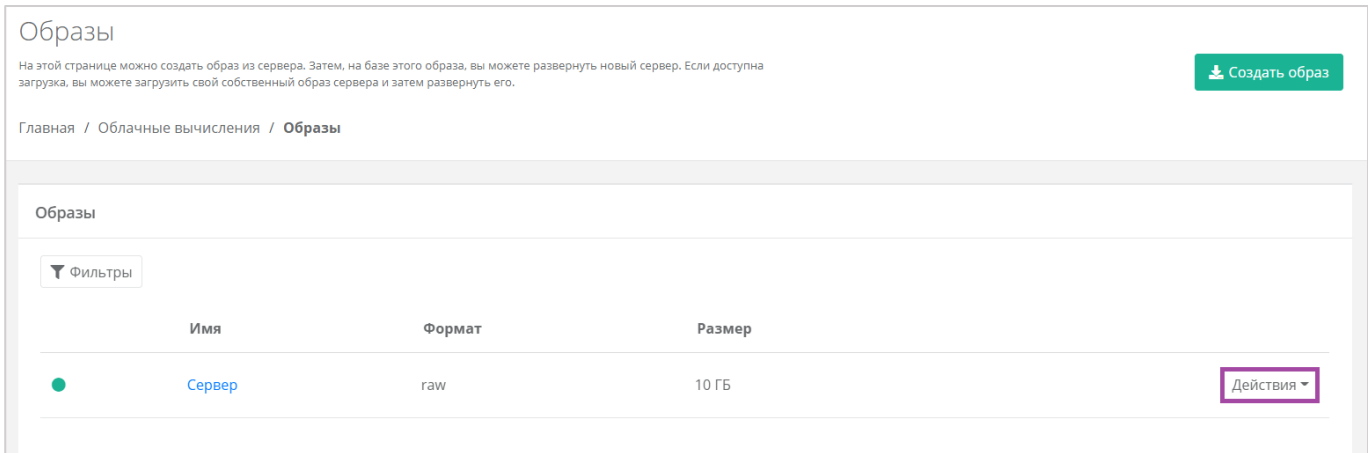

**Рисунок 329**

<span id="page-182-1"></span>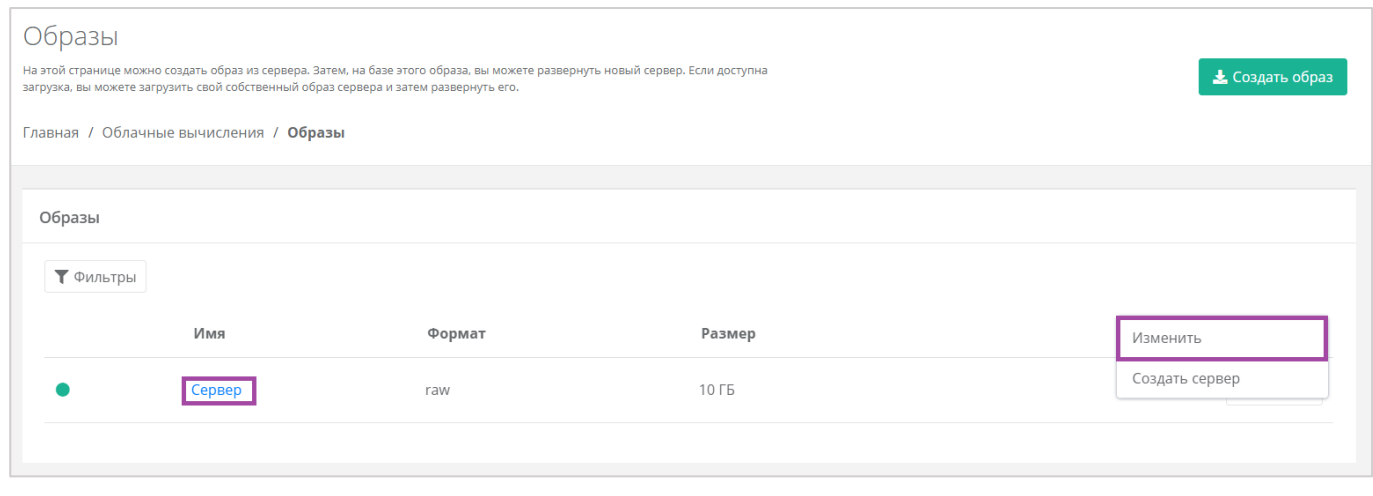

**Рисунок 330**

В открывшейся форме **Изменение образа** в верхнем правом углу нажать кнопку **Создать сервер** (*[Рисунок](#page-183-0) 331*).

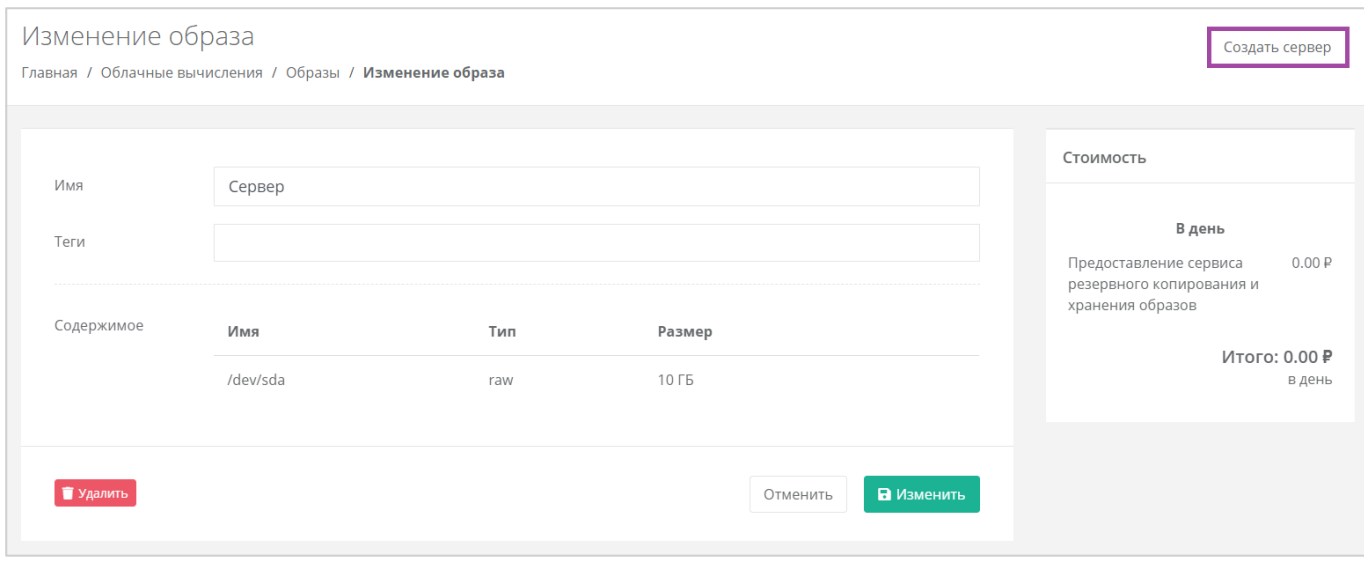

<span id="page-183-0"></span>Далее в открывшемся окне нужно выбрать настройки для создаваемого сервера (*[Рисунок](#page-184-0) 332*):

- Имя сервера ‒ произвольное наименование сервера.
- **•** Количество ядер отрегулировать выбранный параметр ползунком или нажать кнопку (появляется при наведении на значения в правой части ползунка).
- Объем оперативной памяти ‒ отрегулировать выбранный параметр ползунком или нажать кнопку (появляется при наведении на значения в правой части ползунка).
- Тип диска SSD, SAS или SATA.
- Сеть ‒ выбор сети из ранее созданных.

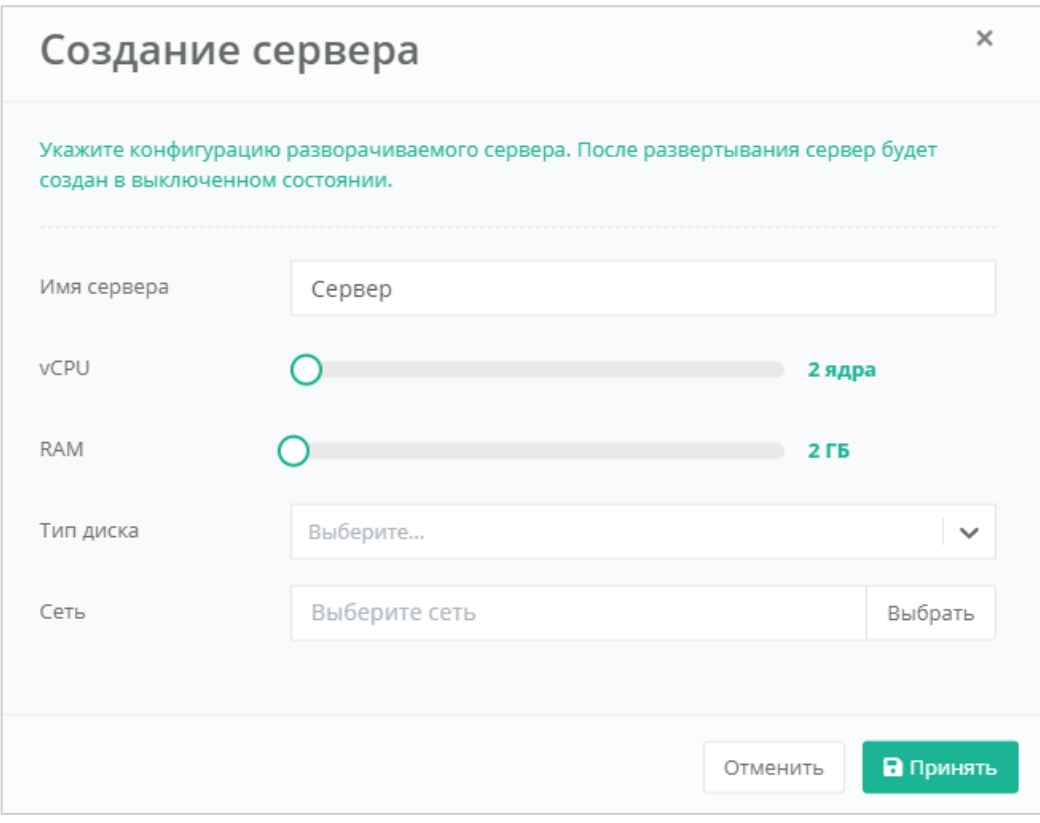

**Рисунок 332**

<span id="page-184-0"></span>После выбора всех параметров создаваемого сервера, нужно нажать кнопку **Принять**, для отмены – **Отменить**.

После развертывания сервер будет создан в выключенном состоянии. Подробнее о том, как включить сервер, описано в разделе *[Выключение и включение сервера](#page-155-0)*.

В результате будет создан сервер (*[Рисунок](#page-184-1) 333*). В дальнейшем с этим сервером можно работать. Подробнее о том, как управлять сервером, описано в разделе *[Управление сервером](#page-133-0)*.

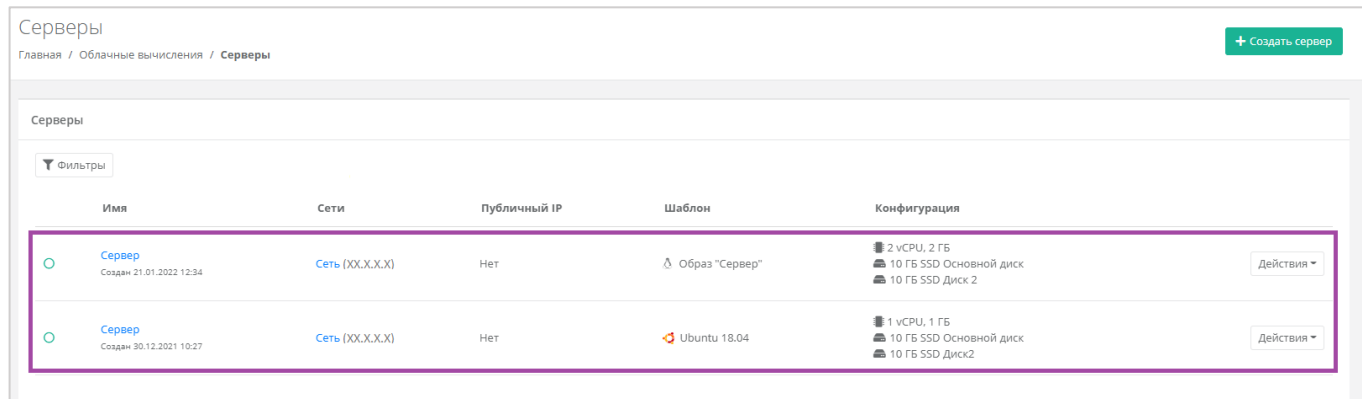

#### **Рисунок 333**

## <span id="page-184-1"></span>5.5.1.2 Изменение образа

Для того, чтобы изменить образ сервера, в разделе меню **Облачные вычисления → ВЦОД VMware**

**→ Образы**, напротив необходимого образа нужно нажать кнопку **Действия** и выбрать **Изменить**, или нажать на *Имя сервера* (*[Рисунок](#page-185-0) 334*).

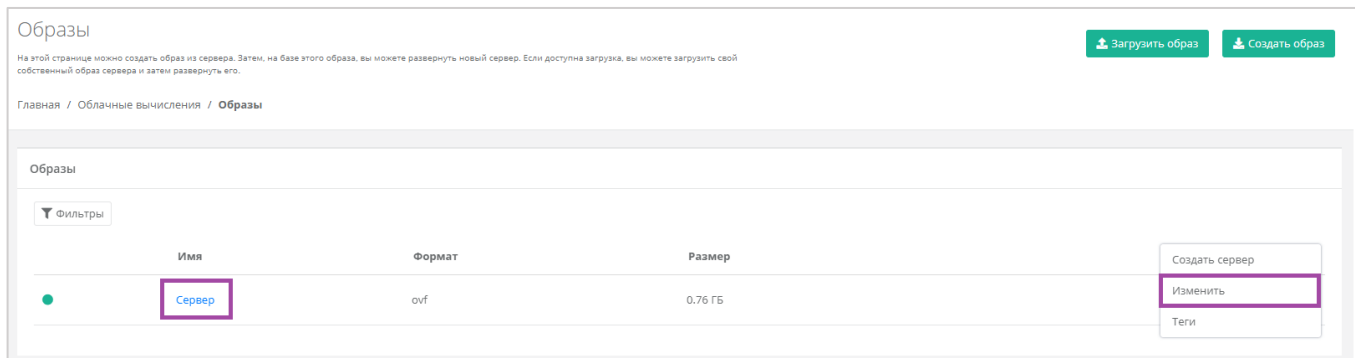

#### **Рисунок 334**

<span id="page-185-0"></span>Откроется окно с данными по образу (*[Рисунок](#page-185-1) 335)*. В правой части окна размещен калькулятор подсчета стоимости ресурсов в день, в котором отображается актуальная цена за услугу (*[Рисунок](#page-185-1)  [335](#page-185-1) – 1*). В левой части (*[Рисунок](#page-185-1) 335 – 2*) можно изменить имя образа, просмотреть, а также скачать файлы образа на свой компьютер. Расширение файлов образа: vmdk — диски, .ovf - конфигурация.

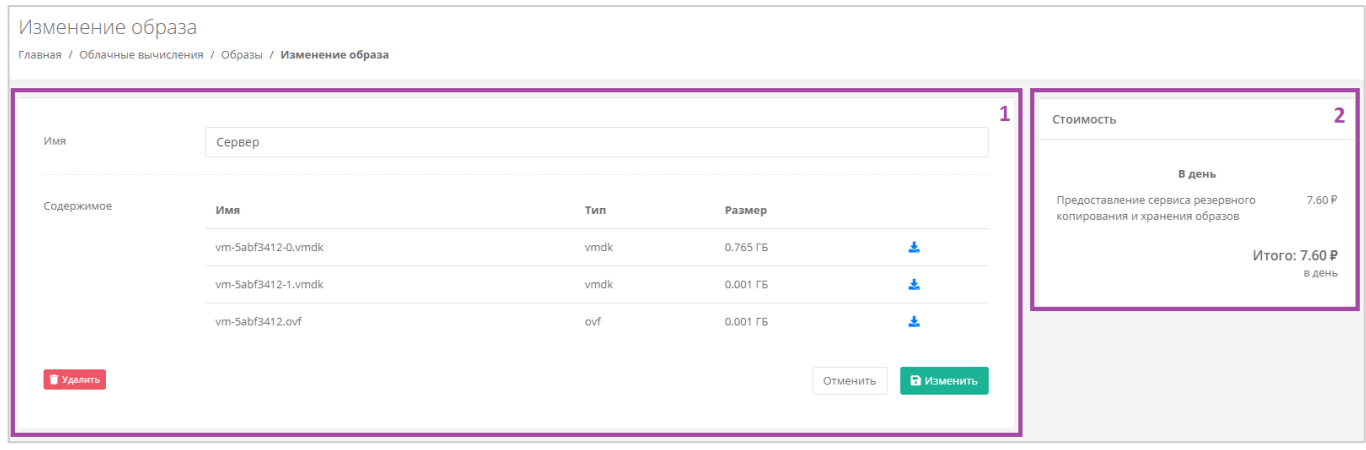

#### **Рисунок 335**

<span id="page-185-1"></span>Для того, чтобы скачать нужный формат образа на свой компьютер, нужно нажать кнопку (*[Рисунок](#page-186-0) 336*), после чего начнется скачивание файла образа.

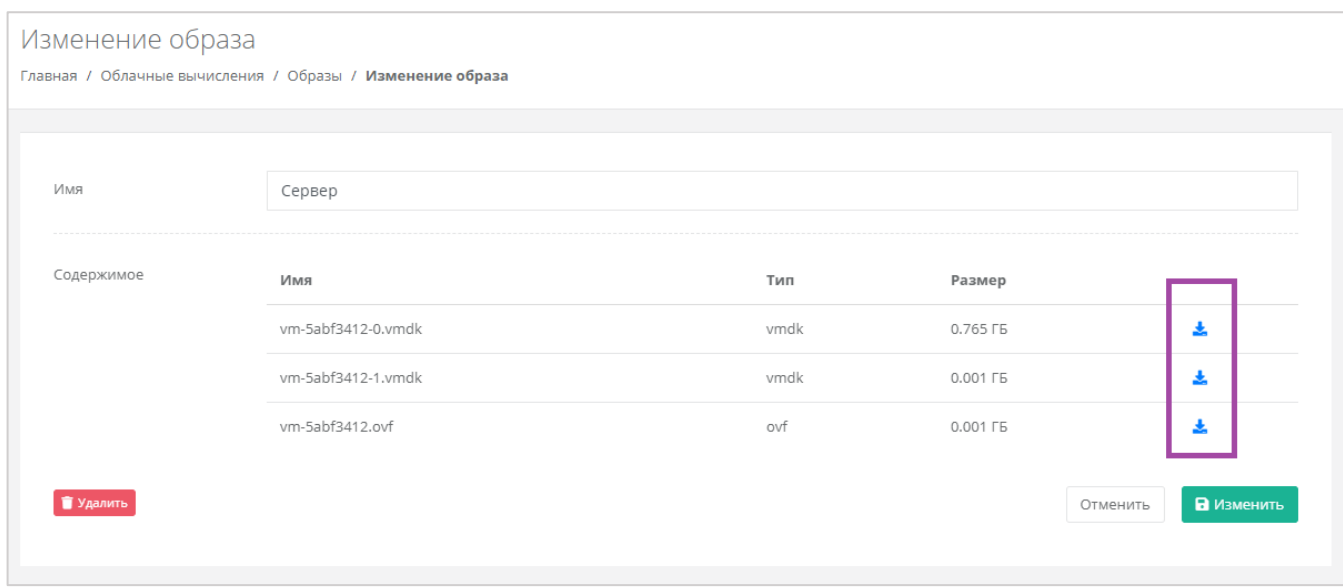

# <span id="page-186-0"></span>5.5.1.3 Добавление тегов

Для того, чтобы добавить теги к образу сервера, на вкладке **Облачные вычисления → ВЦОД VMware → Образы**, напротив необходимого образа нужно нажать кнопку **Действия** и выбрать **Теги** (*[Рисунок](#page-186-1) 337*). В открывшемся окне нужно добавить необходимые теги и принять все изменения (*[Рисунок](#page-187-0) 338*).

<span id="page-186-1"></span>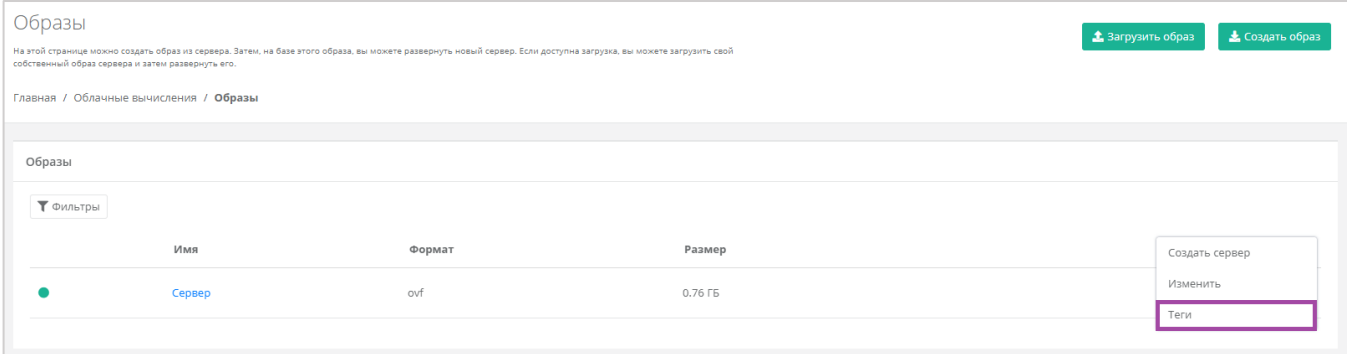

**Рисунок 337**

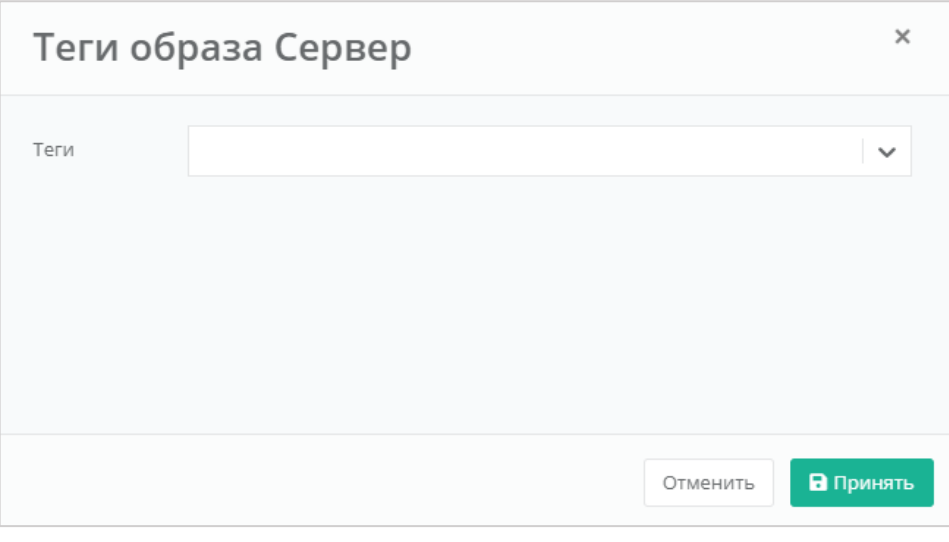

### <span id="page-187-0"></span>5.5.1.4 Удаление образа

Для того, чтобы удалить созданный образ сервера, на вкладке **Облачные вычисления → ВЦОД VMware → Образы**, напротив необходимого образа нужно нажать кнопку **Действия** и выбрать **Изменить** или нажать на *Имя сервера* (*[Рисунок](#page-187-1) 339*).

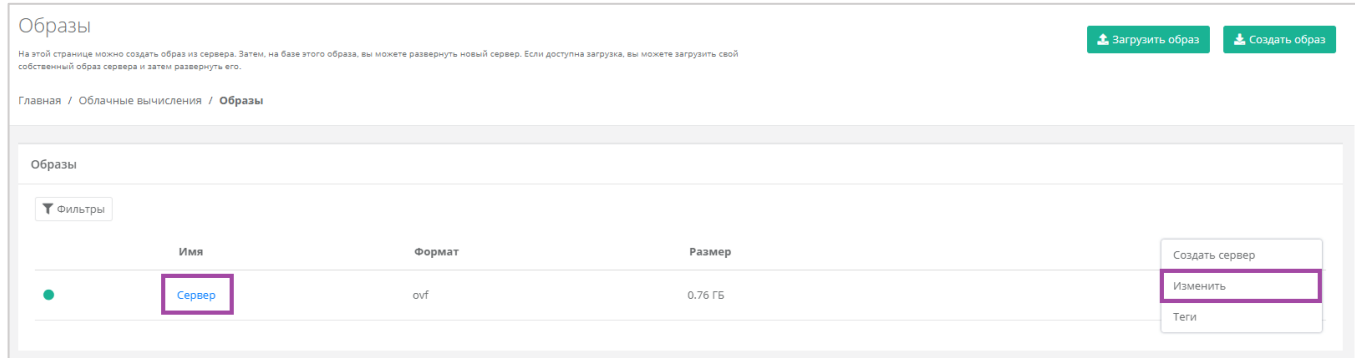

#### **Рисунок 339**

<span id="page-187-1"></span>В открывшемся окне нужно нажать кнопку **Удалить** (*[Рисунок](#page-188-0) 340*). После подтверждения удаления образ будет удален.

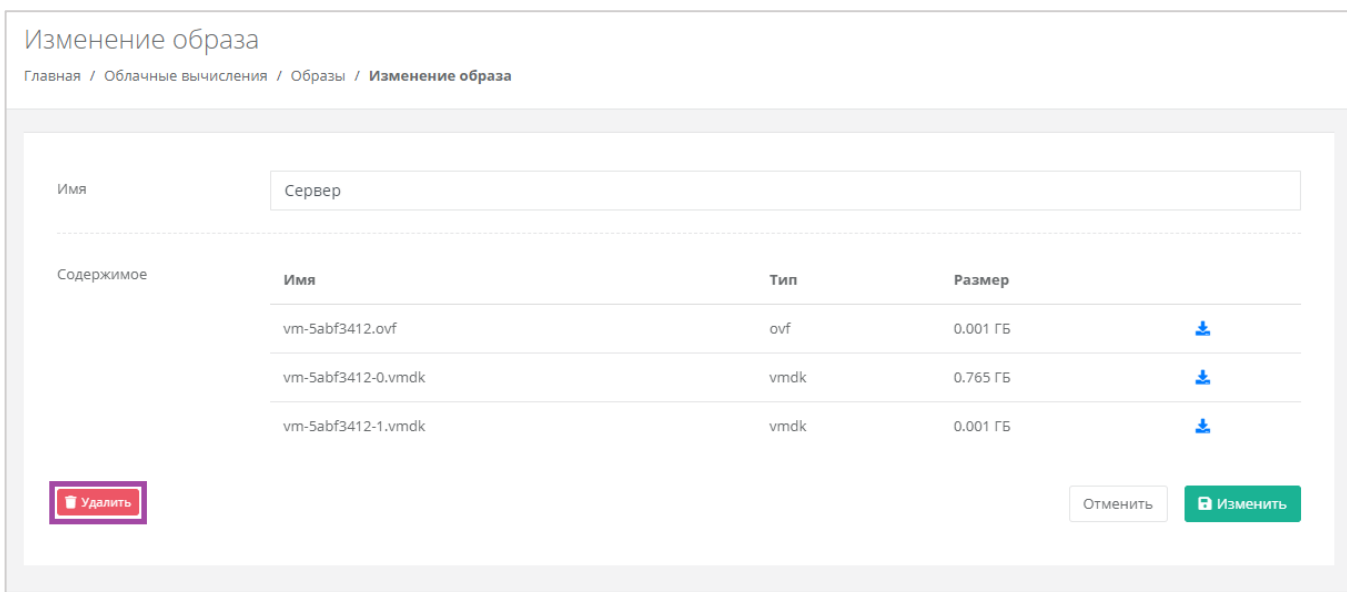

# <span id="page-188-0"></span>*5.5.2 Загрузка личного образа*

Для того, чтобы загрузить личный образ сервера, необходимо перейти в раздел меню **Облачные вычисления → ВЦОД VMware → Образы** и нажать кнопку **Загрузить образ** (*[Рисунок](#page-188-1) 341*).

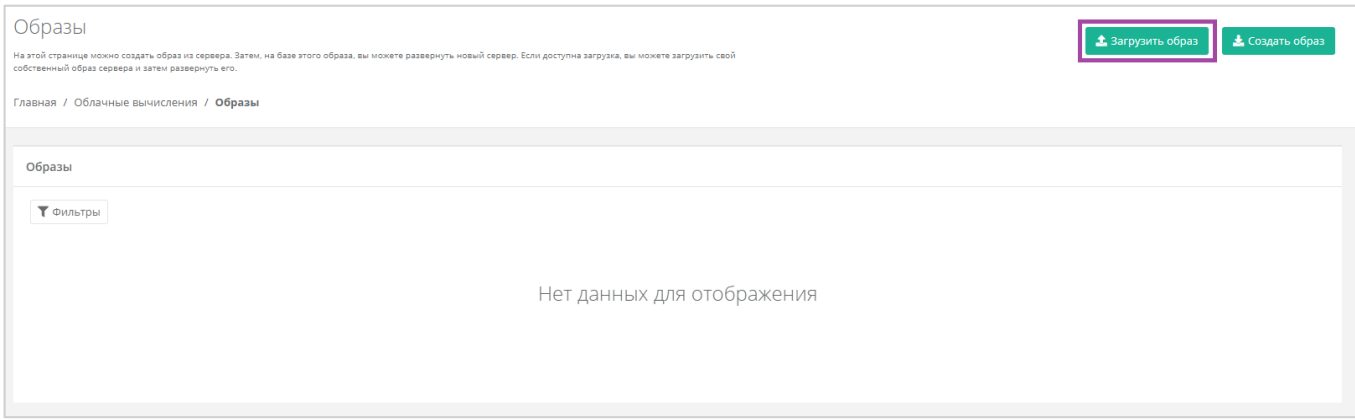

#### **Рисунок 341**

<span id="page-188-1"></span>В открывшемся окне нужно ввести имя для загружаемого образа, а также его формат: .ovf (Open Virtualization Format) или .iso (диск с ПО) (*[Рисунок](#page-189-0) 342*). После выбора формата появится кнопка загрузки образа (**[Рисунок](#page-189-1)** *343*).

При выборе формата .ovf, как минимум должны быть загружены файлы \*.ovf и \*.vmdk.

При выборе формата .iso, должен быть выбран один iso-файл для загрузки.

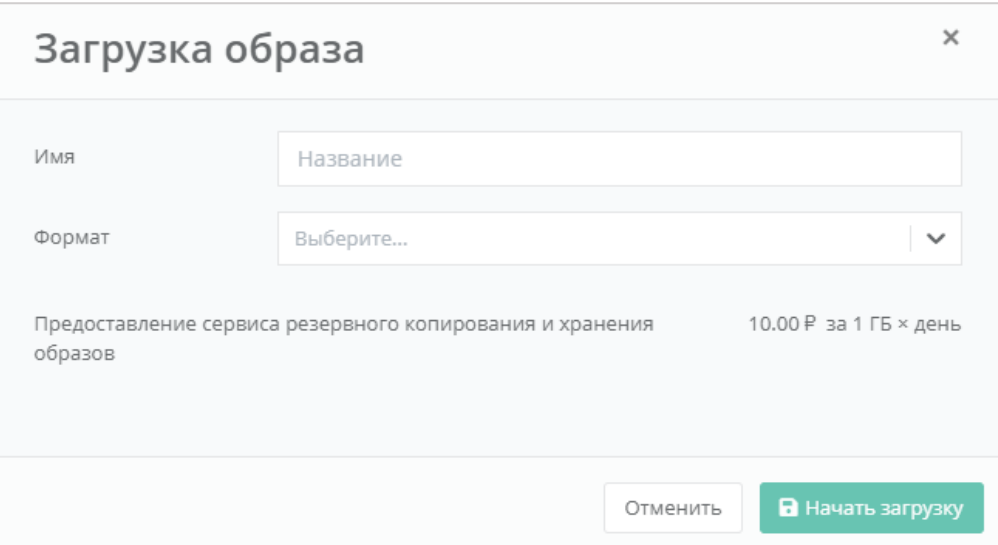

**Рисунок 342**

<span id="page-189-0"></span>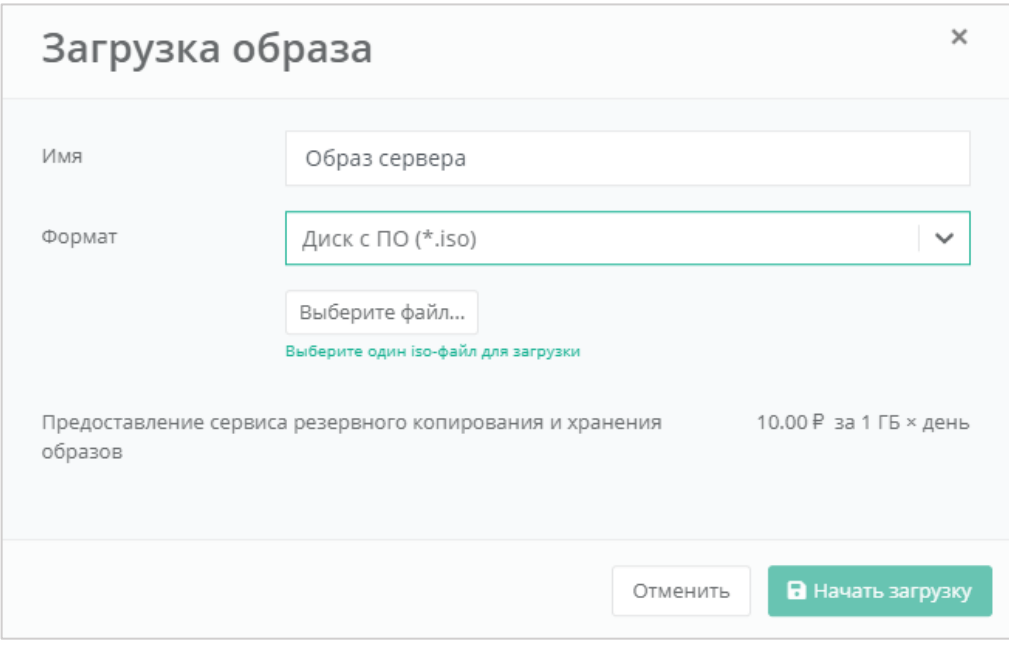

<span id="page-189-1"></span>После выбора образа сервера с личного компьютера, будет активна кнопка **Начать загрузку** (*[Рисунок](#page-190-0) 344*). После нажатия кнопки начнется загрузка образа (*[Рисунок](#page-190-1) 345*), загрузка займет некоторое время. В результате образ сервера будет загружен (*[Рисунок](#page-191-0) 346*) и им можно будет управлять. Подробнее о том, как работать с образом сервера, описано в разделах выше.

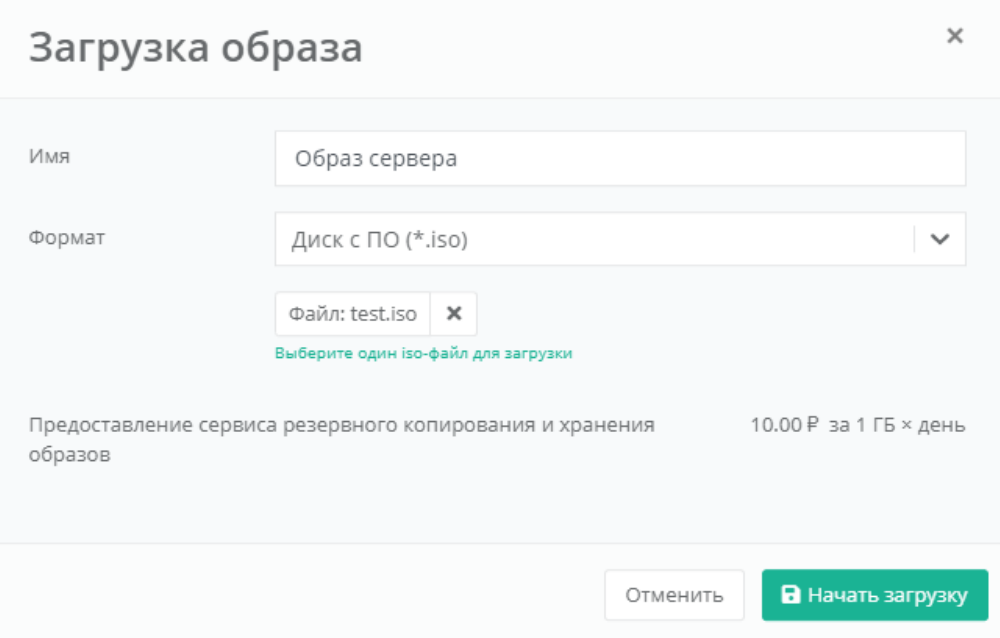

<span id="page-190-0"></span>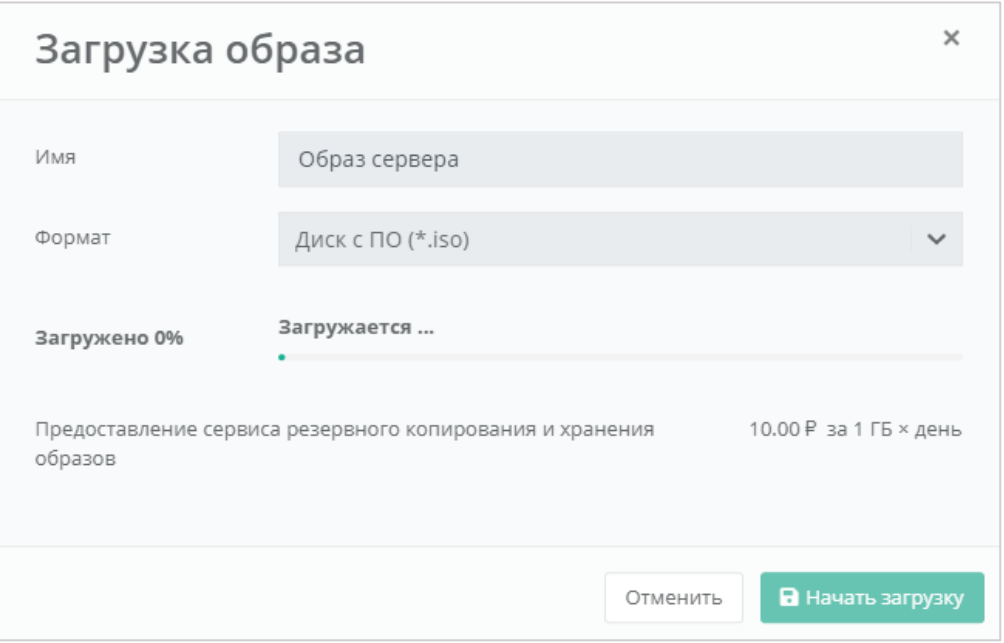

<span id="page-190-1"></span>**Рисунок 345**

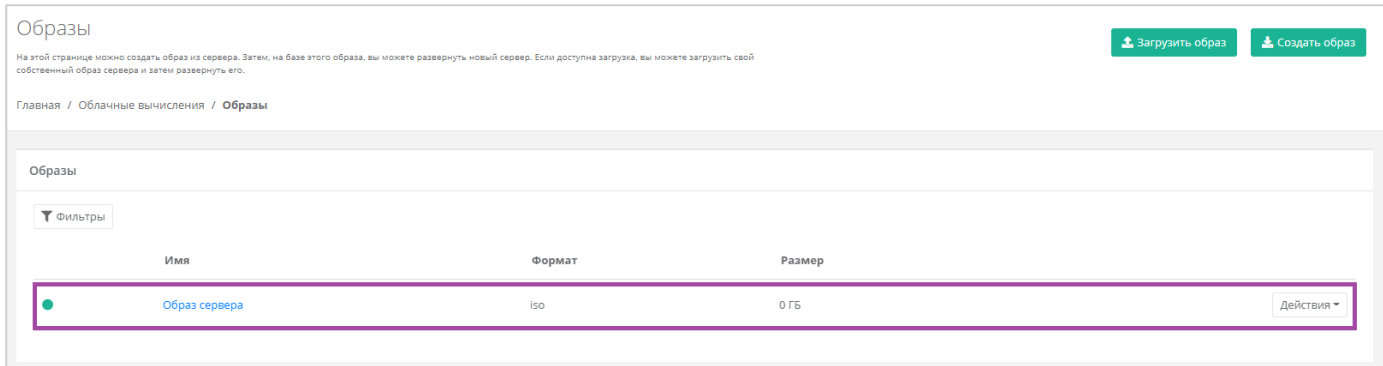

### <span id="page-191-0"></span>5.5.2.1 Монтирование iso-образа к серверу

Загруженный iso-образ можно монтировать к серверу как CD-ROM (подробнее о том, как загрузить свой iso-образ, описано в разделе выше). Далее нужно перейти в раздел меню **Облачные вычисления → ВЦОД VMware → Серверы**. Напротив сервера, к которому нужно монтировать isoобраз, нажать кнопку **Действия** (*[Рисунок](#page-191-1) 347*) и выбрать **Подключить CD-ROM** (*[Рисунок](#page-191-2) 348*).

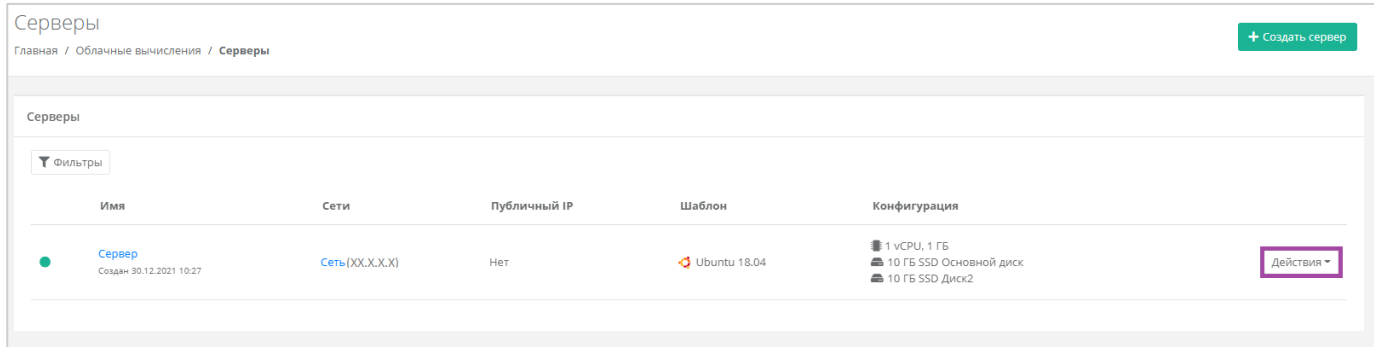

**Рисунок 347**

<span id="page-191-1"></span>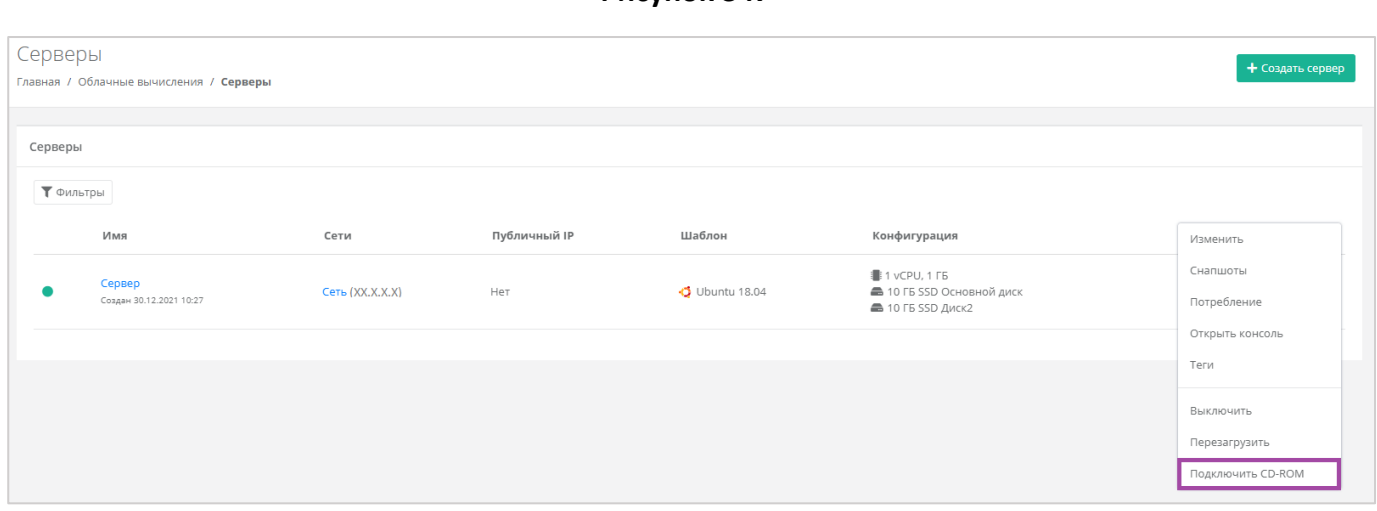

#### **Рисунок 348**

<span id="page-191-2"></span>В открывшемся окне (*[Рисунок](#page-192-0) 349*) можно выбрать нужный образ (предварительно загруженный).

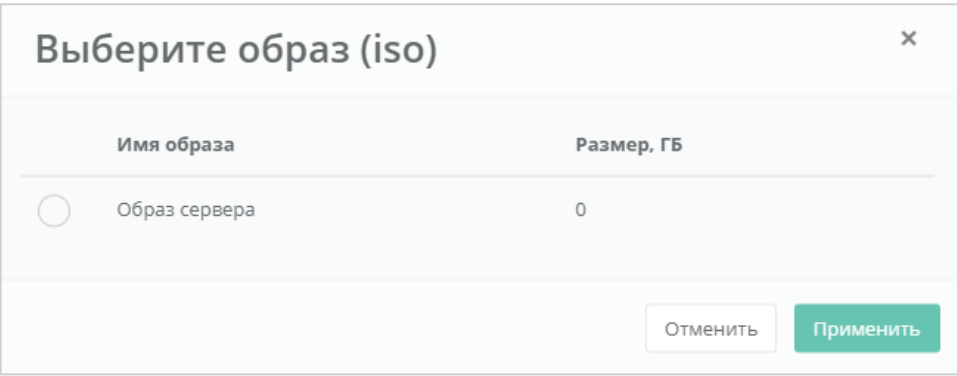

**Рисунок 349**

<span id="page-192-0"></span>В результате iso-образ будет отражен в столбце «*Конфигурация*» на вкладке **Облачные вычисления → ВЦОД VMware → Серверы** (*[Рисунок](#page-192-1) 350*).

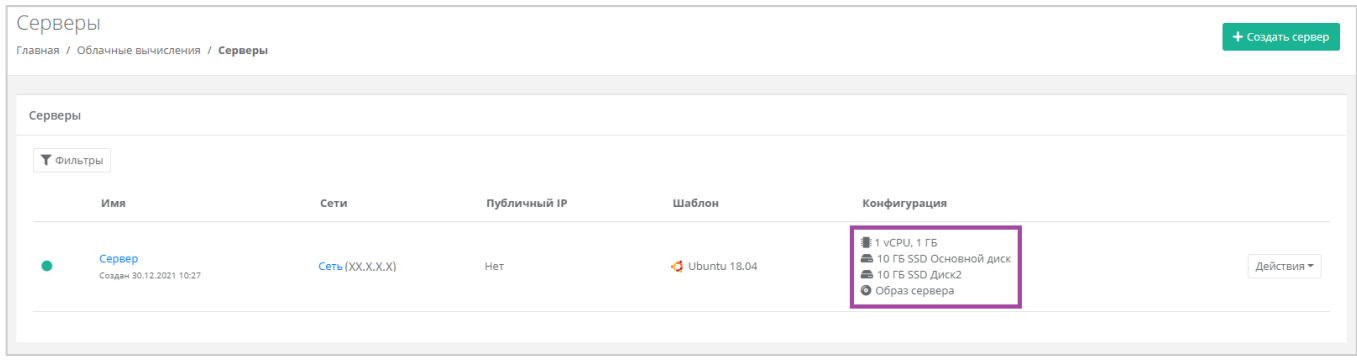

**Рисунок 350**

<span id="page-192-1"></span>Для загрузки сервера с CD-ROM, необходимо перезагрузить сервер.

Для того, чтобы размонтировать iso-образ, в разделе меню **Облачные вычисления → ВЦОД VMware → Серверы** напротив сервера, к которому монтирован iso-образ, нужно нажать кнопку **Действия** и выбрать **Отключить CD-ROM** (*[Рисунок](#page-192-2) 351*).

<span id="page-192-2"></span>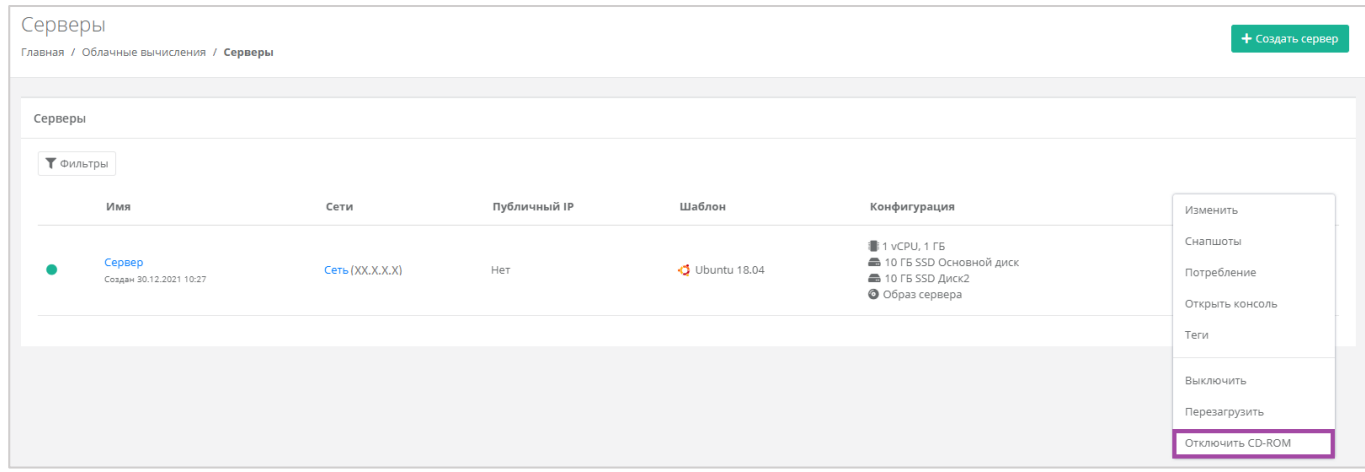

**Рисунок 351**

## 5.6. Управление резервным копированием

В сегменте VMware в зависимости от инсталляции можно создавать и настраивать задачи резервного копирования, менять их параметры, запускать вручную в необходимое время, просматривать отчеты о выполнении резервного копирования на серверах, а также восстанавливать сервер из резервной копии и просматривать отчеты о восстановлении.

# *5.6.1 Создание задачи резервного копирования*

Для того, чтобы создать задачу резервного копирования, нужно перейти на вкладку **Облачные вычисления → ВЦОД VMware → Резервное копирование → Задачи резервного копирования** и нажать кнопку **Создать задачу** (*[Рисунок](#page-193-0) 352*).

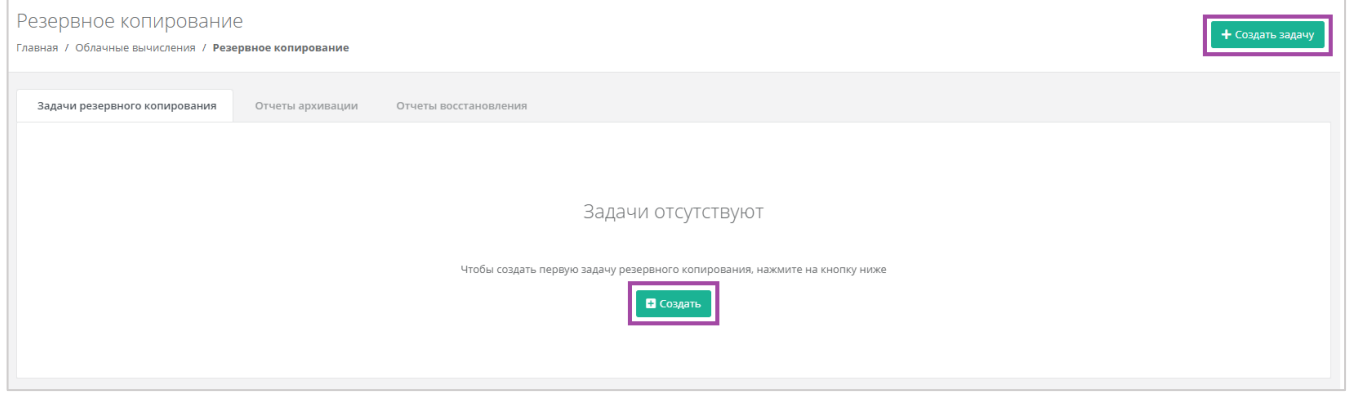

#### **Рисунок 352**

<span id="page-193-0"></span>В открывшемся окне нужно внести параметры настроек создания нового задания (*[Рисунок](#page-194-0) 353*):

- Имя произвольное наименование задачи резервного копирования.
- Серверы выбор одного или нескольких серверов, для которых будет настроена задача резервного копирования.
- Дни недели выбор дней недели, в которые будет осуществляться резервное копирование.

Обязательно нужно выбрать минимум один день недели.

- Время время, в которое будет осуществляться резервное копирование.
- Глубина хранения количество резервных копий, сделанных в процессе резервного копирования.
	- По умолчанию настроена глубина 14 резервных копий, но этот параметр можно отредактировать с помощью стрелок → или ручного ввода.
- Примечание здесь, при необходимости, можно оставить комментарий к задаче резервного копирования.

С помощью чекбокса «Задача включена» можно создавать как сразу включенные задачи, так и те, которые можно запустить позже.

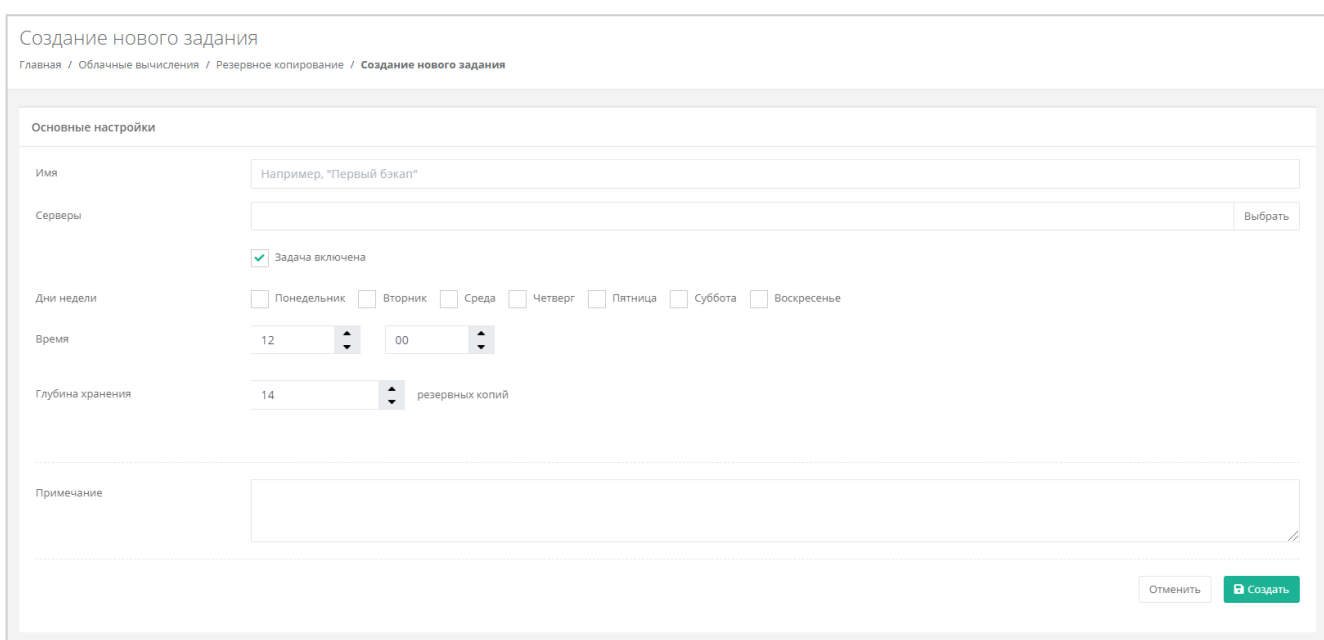

<span id="page-194-0"></span>После того, как все настройки выбраны, создается задача резервного копирования. Ее можно увидеть на вкладке **Облачные вычисления → ВЦОД VMware → Резервное копирование → Задачи резервного копирования** (*[Рисунок](#page-194-1) 354*). В дальнейшем настройки созданной задачи можно менять, подробнее об этом описано в следующем разделе.

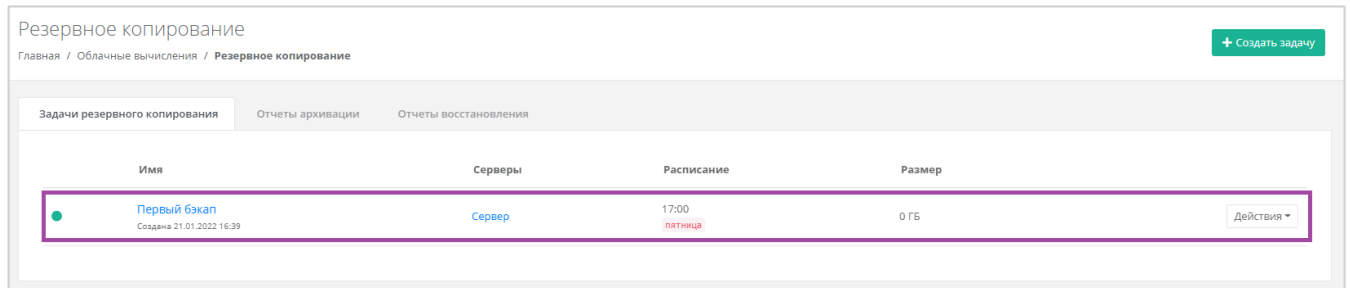

#### **Рисунок 354**

<span id="page-194-1"></span>Имя задачи резервного копирования и сервера являются активными ссылками. С помощью них можно перейти на формы **Изменение задания** и **Изменение сервера** соответственно.

Если создается выключенная задача резервного копирования, она также отражается на вкладке **Облачные вычисления → ВЦОД VMware → Резервное копирование → Задачи резервного копирования**, но с выключенным индикатором (*[Рисунок](#page-195-0) 355*). Для того, чтобы запустить эту задачу резервного копирования, нужно нажать кнопку **Действия** и выбрать **Изменить** (*[Рисунок](#page-195-1) 356*).

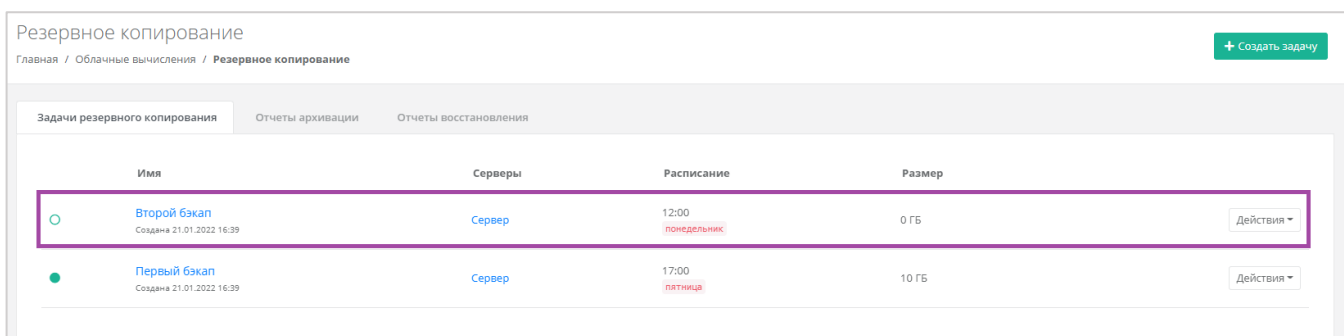

<span id="page-195-0"></span>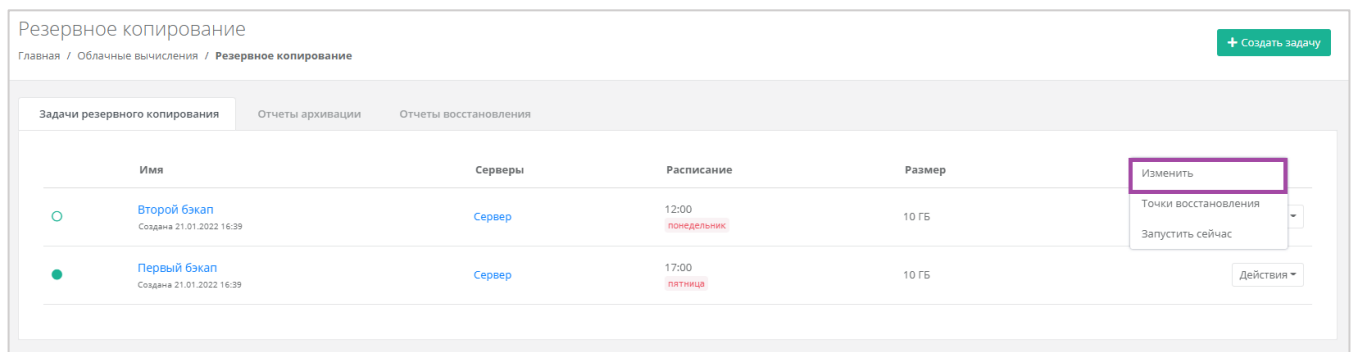

### **Рисунок 356**

#### <span id="page-195-1"></span>В открывшемся окне нужно поставить галочку в чекбоксе «Задача включена» (*[Рисунок](#page-195-2) 357*).

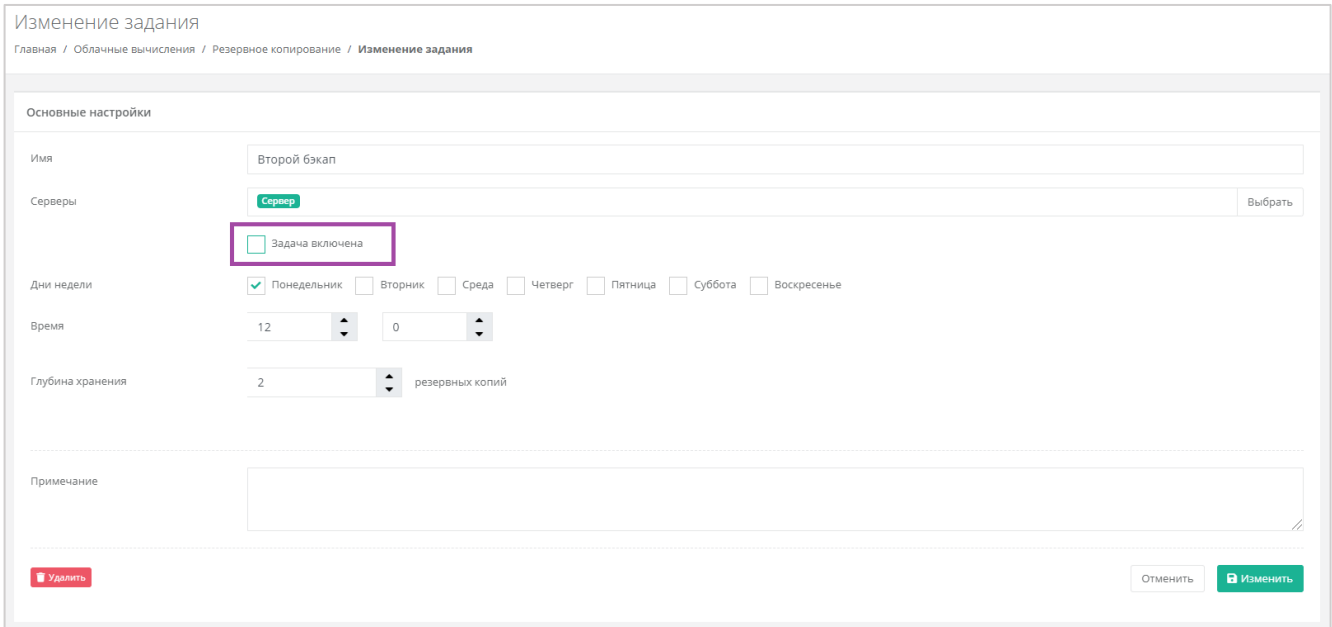

#### **Рисунок 357**

## <span id="page-195-2"></span>*5.6.2 Изменение задачи резервного копирования*

Созданную задачу резервного копирования (вне зависимости от того, включена она или нет) можно изменить. Для этого нужно перейти на вкладку **Облачные вычисления → ВЦОД VMware → Резервное копирование →** *Задачи резервного копирования*, напротив задачи нажать кнопку **Действия** и выбрать **Изменить** (*[Рисунок](#page-196-0) 358*, *[Рисунок](#page-196-1) 359*).

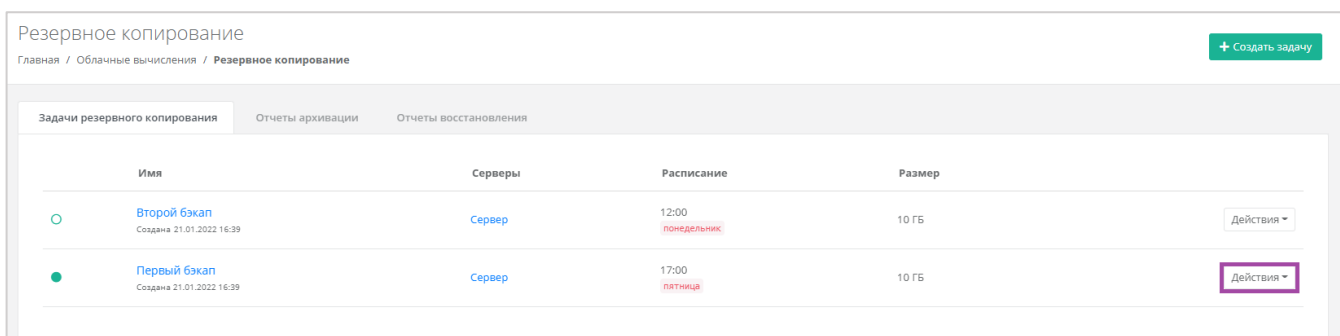

<span id="page-196-0"></span>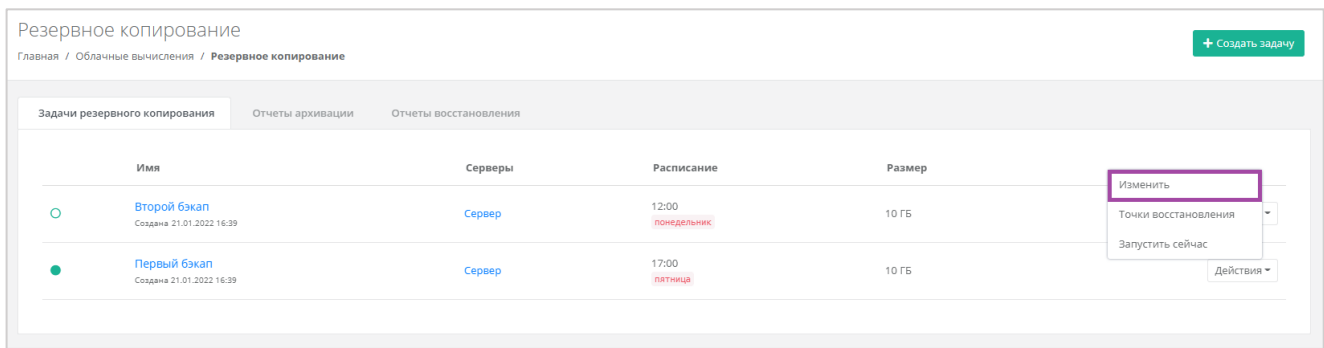

### **Рисунок 359**

### <span id="page-196-1"></span>В открывшемся окне можно внести необходимые изменения (*[Рисунок](#page-196-2) 360*).

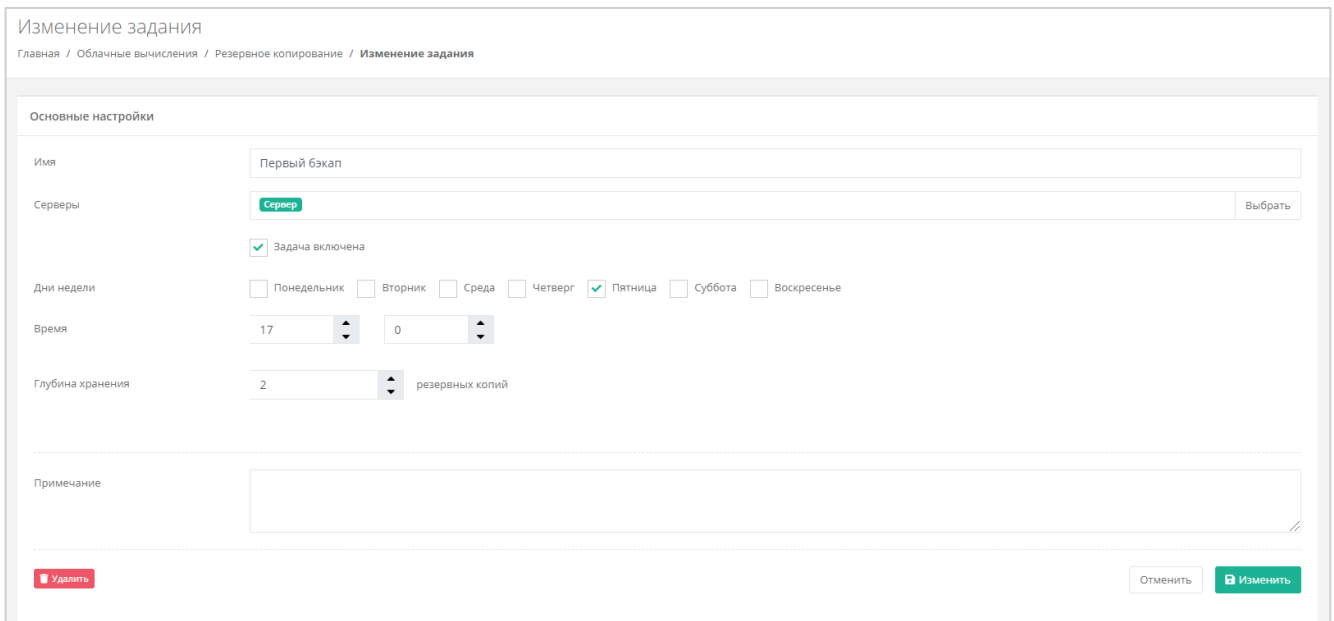

#### **Рисунок 360**

<span id="page-196-2"></span>Для того, чтобы принять все изменения, необходимо нажать кнопку **Принять**, для отмены – **Отменить**.

# *5.6.3 Выполнение задачи резервного копирования*

5.6.3.1 Выполнение задачи резервного копирования по расписанию

В процессе выполнения задачи резервного копирования доступ к серверу ограничен (*[Рисунок](#page-197-0)  [361](#page-197-0)*).

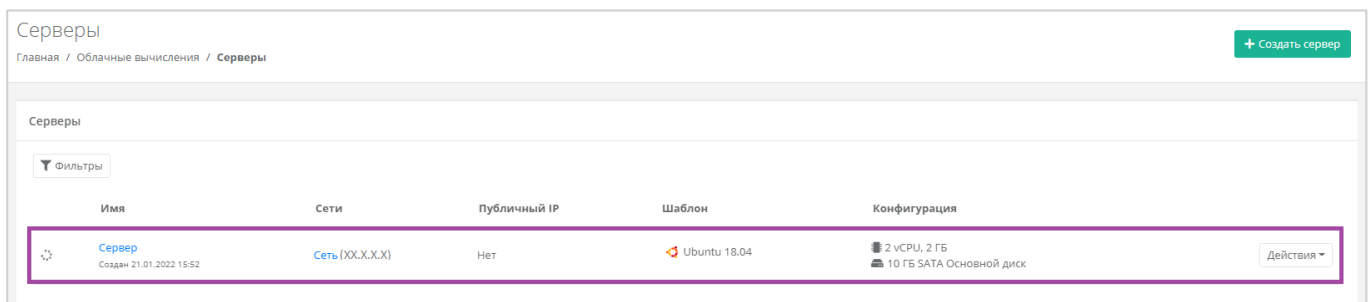

#### **Рисунок 361**

<span id="page-197-0"></span>После того, как в установленное время выполняется резервное копирование, на электронную почту, привязанную к профилю пользователя, приходит оповещение о создании резервной копии (*[Рисунок](#page-197-1) 362*).

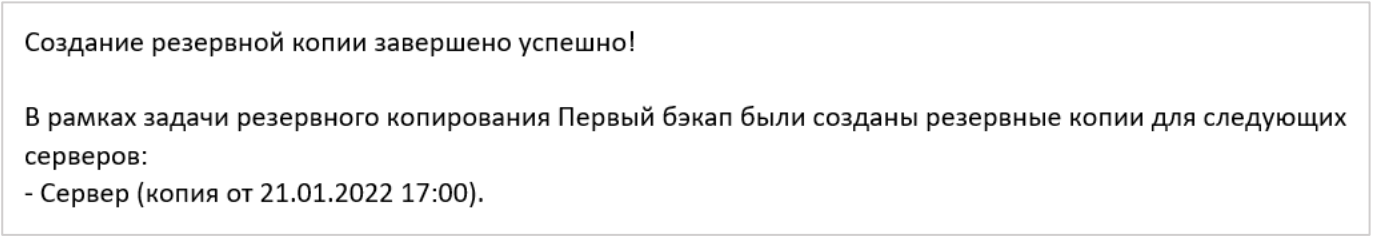

#### **Рисунок 362**

## <span id="page-197-1"></span>5.6.3.2 Ручной запуск задачи резервного копирования

Созданные задачи резервного копирования также можно запускать вручную. Для этого, на вкладке **Облачные вычисления → ВЦОД VMware → Резервное копирование →** *Задачи резервного копирования*, напротив задачи нужно нажать кнопку **Действия** и выбрать **Запустить сейчас** (*[Рисунок](#page-197-2) 363*, *[Рисунок](#page-198-0) 364*). После подтверждения выполняется запуск задачи резервного копирования.

<span id="page-197-2"></span>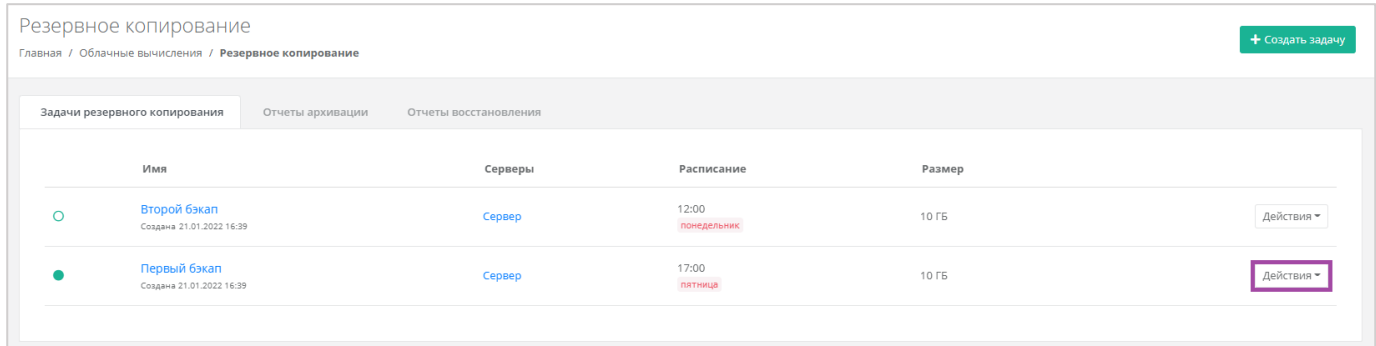

**Рисунок 363**

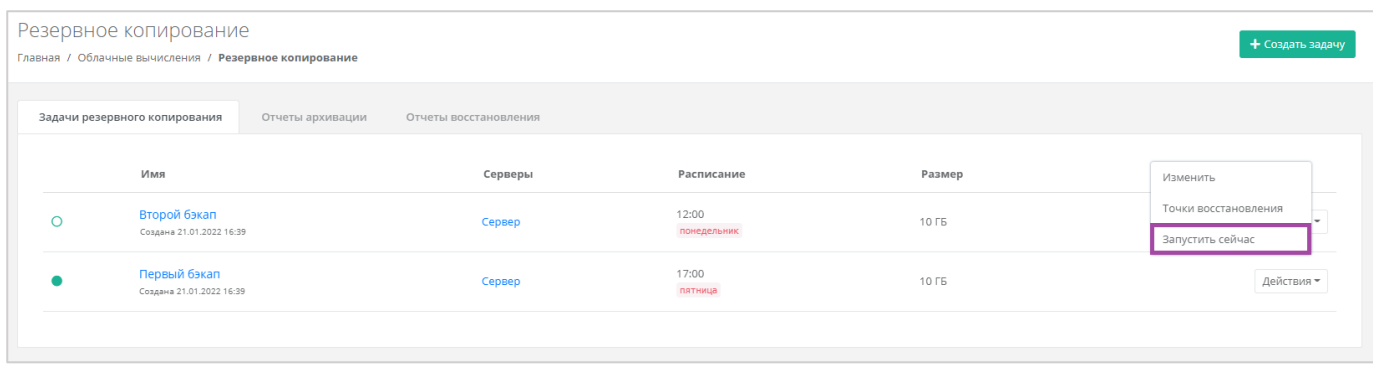

**Рисунок 364**

# <span id="page-198-0"></span>*5.6.4 Отчеты архивации*

По итогу выполнения резервного копирования, на вкладке **Облачные вычисления → ВЦОД VMware → Резервное копирование →** *Отчеты архивации* создается отчет (*[Рисунок](#page-198-1) 365*). В создаваемых отчетах отражается информация:

- Время начала время начала выполнения задачи резервного копирования.
- Время окончания время окончания выполнения задачи резервного копирования.
- Состояние статус выполнения задачи резервного копирования.
- Результат результат выполнения задачи резервного копирования.

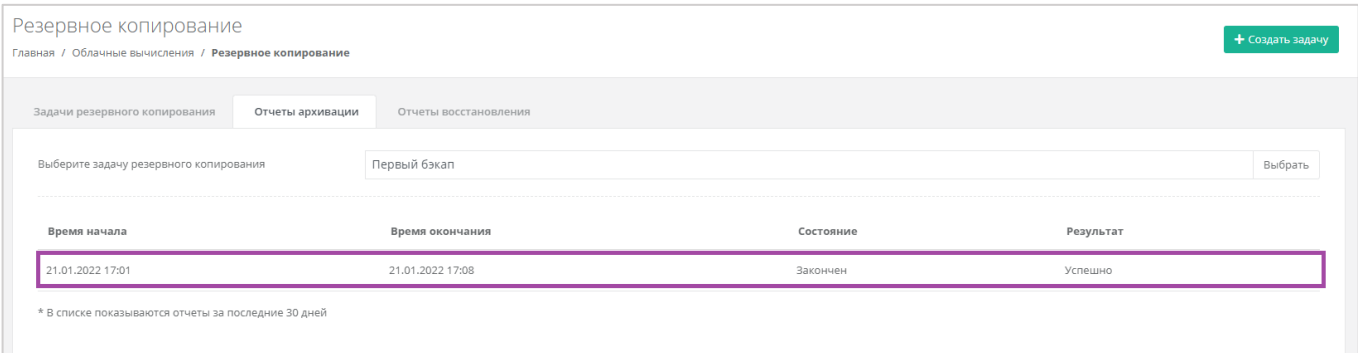

#### **Рисунок 365**

<span id="page-198-1"></span>В списке показываются отчеты за последние 30 дней.

Если создано несколько задач резервного копирования, то, с помощью кнопки **Выбрать**, можно просмотреть отчеты по определенной задаче (*[Рисунок](#page-199-0) 366*).

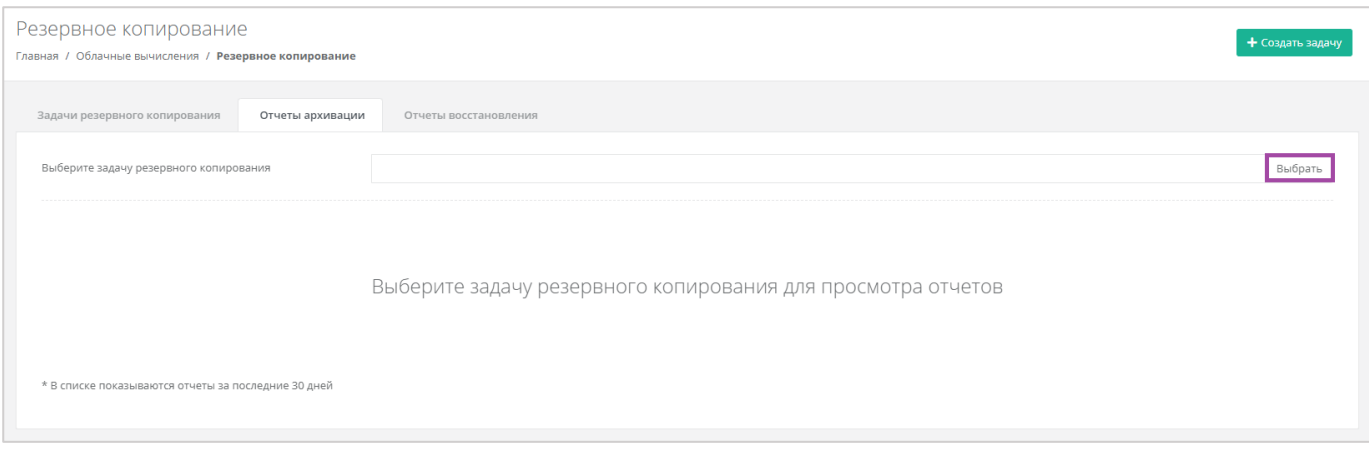

# <span id="page-199-0"></span>*5.6.5 Восстановление из резервной копии*

Для того, чтобы восстановить сервер из резервной копии, на вкладке Облачные вычисления → **ВЦОД VMware → Резервное копирование →** *Задачи резервного копирования*, напротив задачи нужно нажать кнопку **Действия** и выбрать **Точки восстановления** (*[Рисунок](#page-199-1) 367*, *[Рисунок](#page-199-2) 368*).

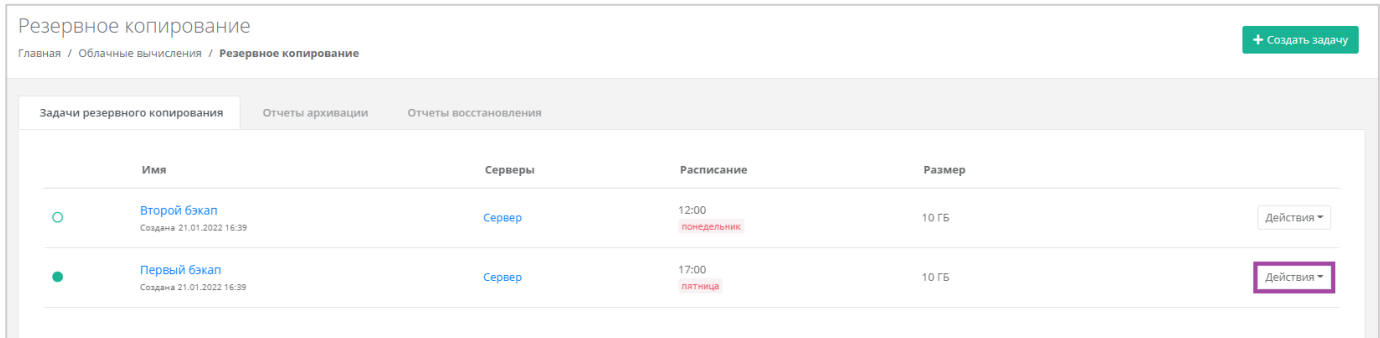

#### **Рисунок 367**

<span id="page-199-1"></span>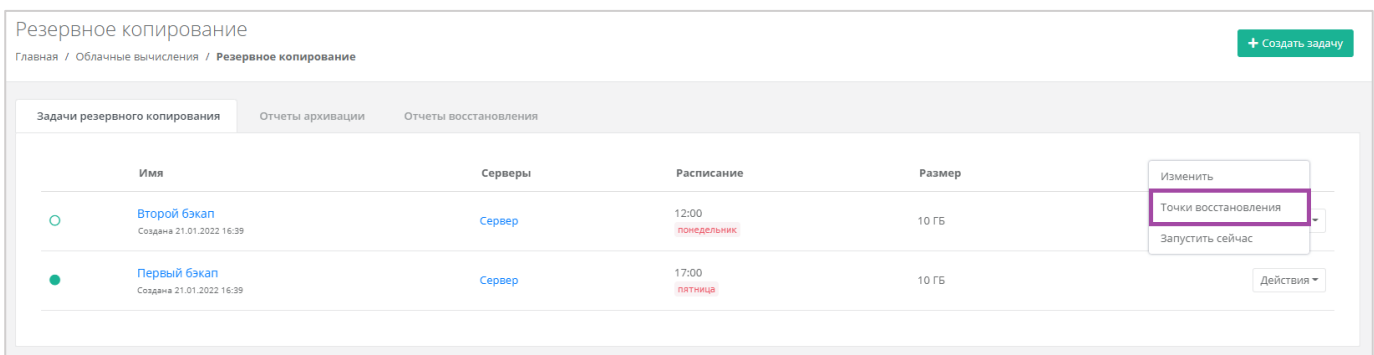

#### **Рисунок 368**

<span id="page-199-2"></span>В открывшемся окне (*[Рисунок](#page-200-0) 369*) можно выбрать резервную копию, из которой нужно восстановить данные.

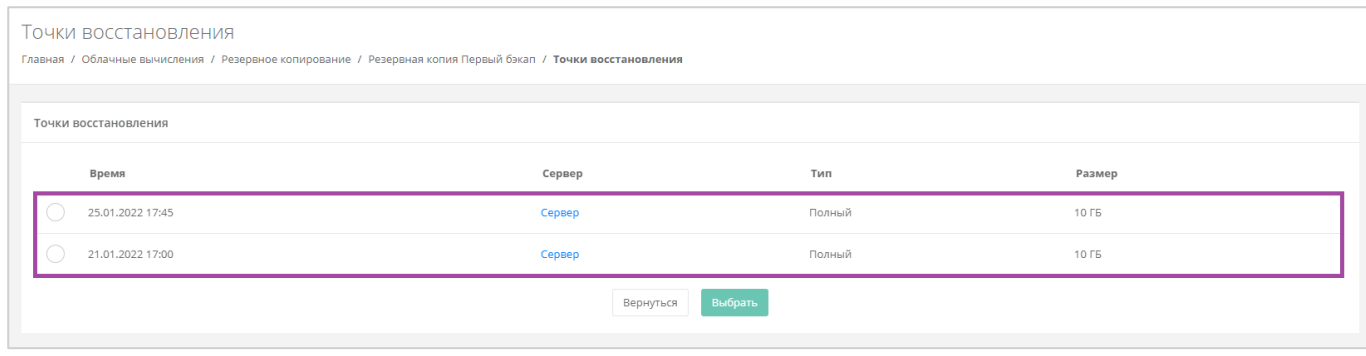

**Рисунок 369**

<span id="page-200-0"></span>Восстановление будет произведено в новый сервер, в то время как старый останется без изменений.

После подтверждения восстановления сервера, в открывшемся окне можно выбрать настройки восстановления сервера: восстановить сервер полностью или только измененные блоки, также можно настроить состояние сервера после восстановления (включен или выключен) (*[Рисунок](#page-200-1) 370*).

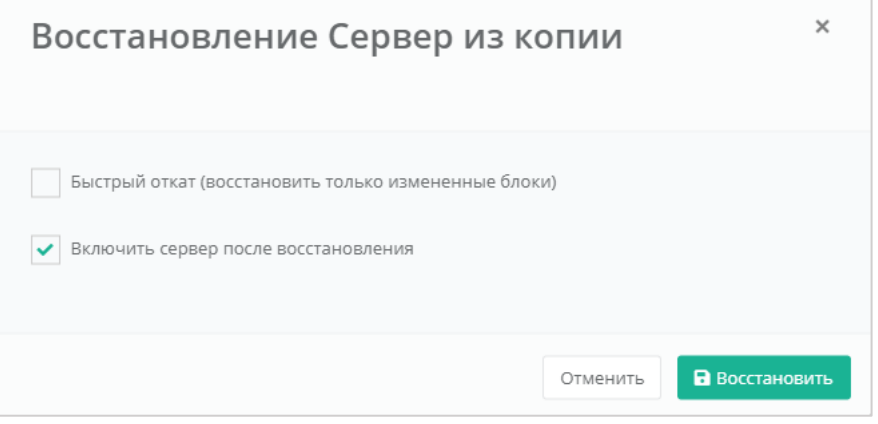

**Рисунок 370**

<span id="page-200-1"></span>Восстановленный сервер будет отображен в разделе меню **Облачные вычисления → ВЦОД VMware → Серверы** (*[Рисунок](#page-200-2) 371*). Создание нового сервера не предусмотрено.

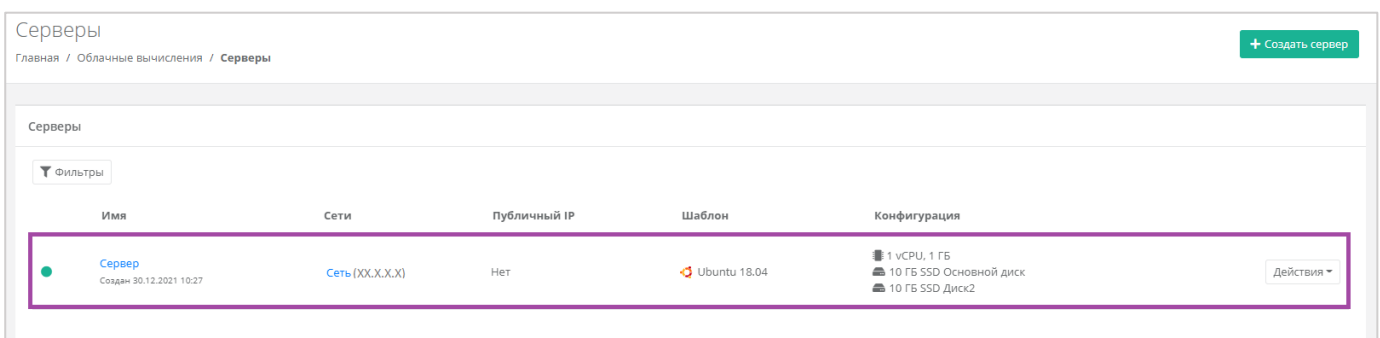

#### **Рисунок 371**

### <span id="page-200-2"></span>5.6.5.1 Отчеты восстановления

По итогу восстановления сервера из резервной копии, на вкладке **Облачные вычисления → ВЦОД VMware → Резервное копирование →** *Отчеты восстановления* формируется отчет о восстановлении. В создаваемых отчетах отражается информация:

- Время начала время начала выполнения восстановления сервера из резервной копии.
- Время окончания время окончания выполнения восстановления сервера из резервной копии.
- Состояние статус выполнения восстановления сервера из резервной копии.
- Результат результат выполнения восстановления сервера из резервной копии.

В списке показываются отчеты за последние 30 дней.

Если производилось восстановление нескольких серверов, то, с помощью кнопки **Выбрать**, можно просмотреть отчеты по определенному серверу (*[Рисунок](#page-201-0) 372*).

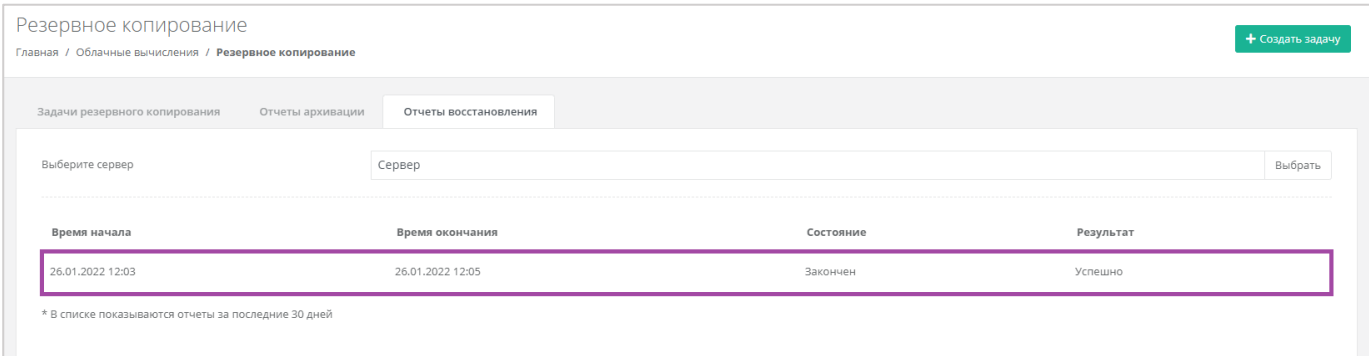

### **Рисунок 372**

# <span id="page-201-0"></span>5.7. Управление IPSec VPN

# *5.7.1 Создание IPSec VPN-соединения*

Для того, чтобы создать IPSec VPN-соединение, нужно перейти на вкладку **Облачные вычисления → ВЦОД VMware → IPSec VPN** и нажать кнопку **Создать IPSecVPN** (*[Рисунок](#page-201-1) 373*).

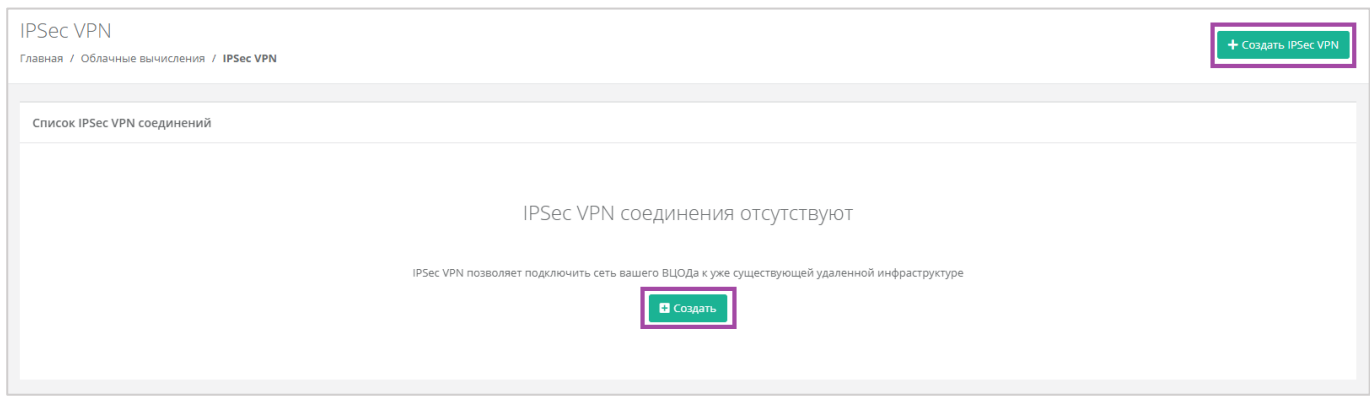

#### **Рисунок 373**

<span id="page-201-1"></span>Откроется окно **Создание IPSec VPN**. Для создания VPN-соединения необходимо заполнить поля всех вкладок (*[Рисунок](#page-202-0) 374 – 1*). В правой части окна размещен калькулятор подсчета стоимости ресурсов в день, в котором отображается актуальная цена за услугу в соответствии с выбранными параметрами (*[Рисунок](#page-202-0) 374 – 2*).

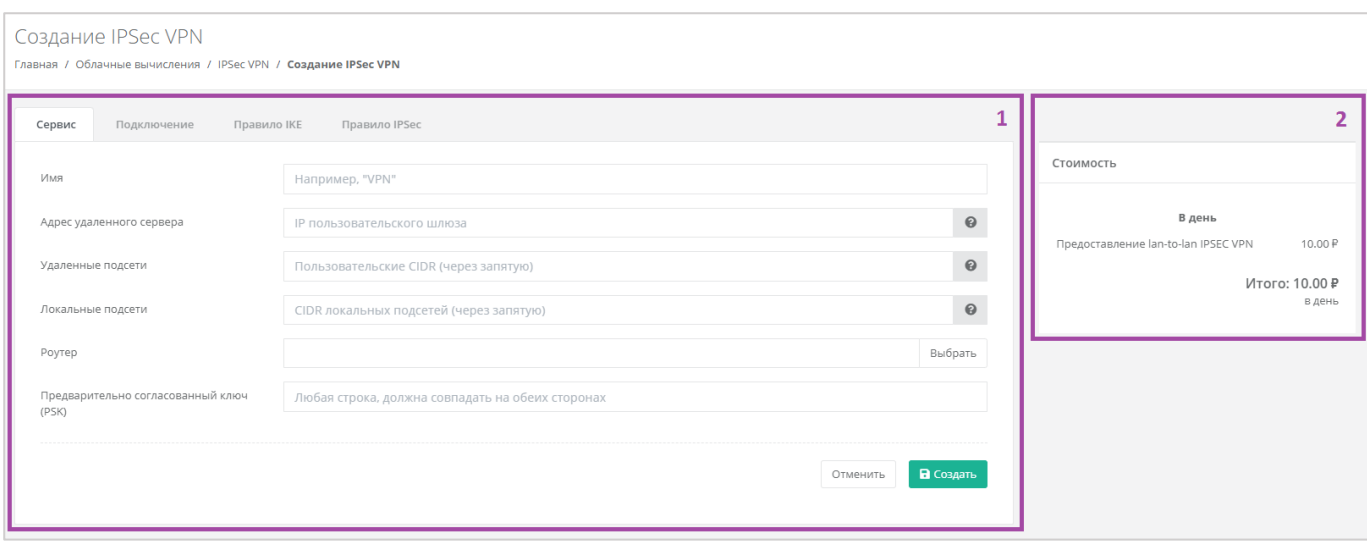

<span id="page-202-0"></span>На вкладках *Подключение*, *Правило IKE*, *Правило IPSec* поля заполнены, но их можно отредактировать в соответствии с необходимыми значениями.

На вкладке *Сервис* (*[Рисунок](#page-203-0) 375*) необходимо заполнить поля:

- Имя произвольное наименование соединения.
- Адрес удаленного сервера публичный IPv4/IPv6 адрес пользовательского шлюза, при наведении на значок **О** появляется пример адресации.
- Удаленные подсети список пользовательских подсетей, при наведении на значок появляется пример заполнения.
- $\odot$  Локальные подсети – список локальных приватных CIDRs, при наведении на значок появляется пример заполнения.
- Роутер выбор роутера из ранее созданных для соединения. Подробнее о том, как создать роутер, описано в разделе *[Роутеры](#page-224-0)*.

В дальнейшем назначить другой роутер будет невозможно.

Предварительно согласованный ключ – ввод предварительно согласованного ключа.

Все поля вкладки должны быть заполнены.

 $\odot$ 

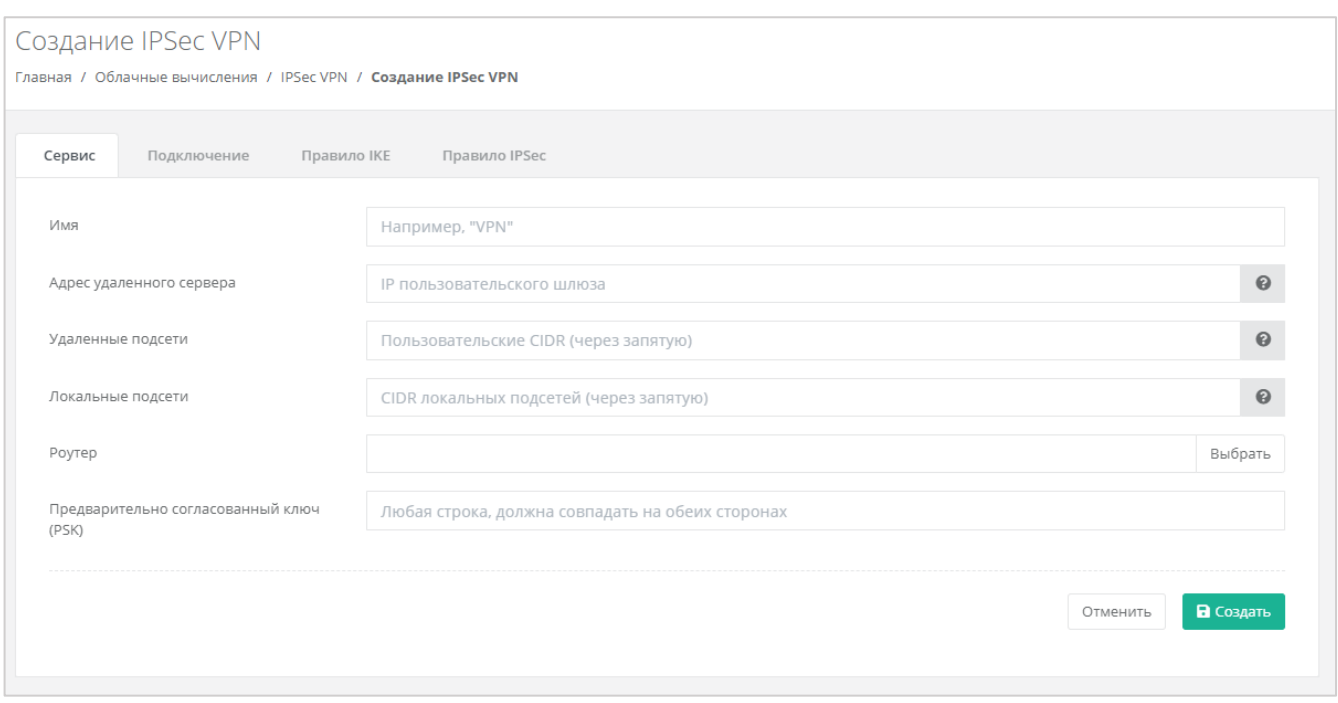

<span id="page-203-0"></span>На вкладке *Подключение* (*[Рисунок](#page-203-1) 376*) можно изменить параметры:

- **MTU ввод максимальной единицы передачи.**
- Инициатор выбор инициатора соединения из списка (двунаправленный или только ответ).
- Действие DPD выбор формата действия DPD (hold, clear, restart).
- Таймаут DPD ввод таймаута DPD.
- Интервал DPD ввод интервала DPD.

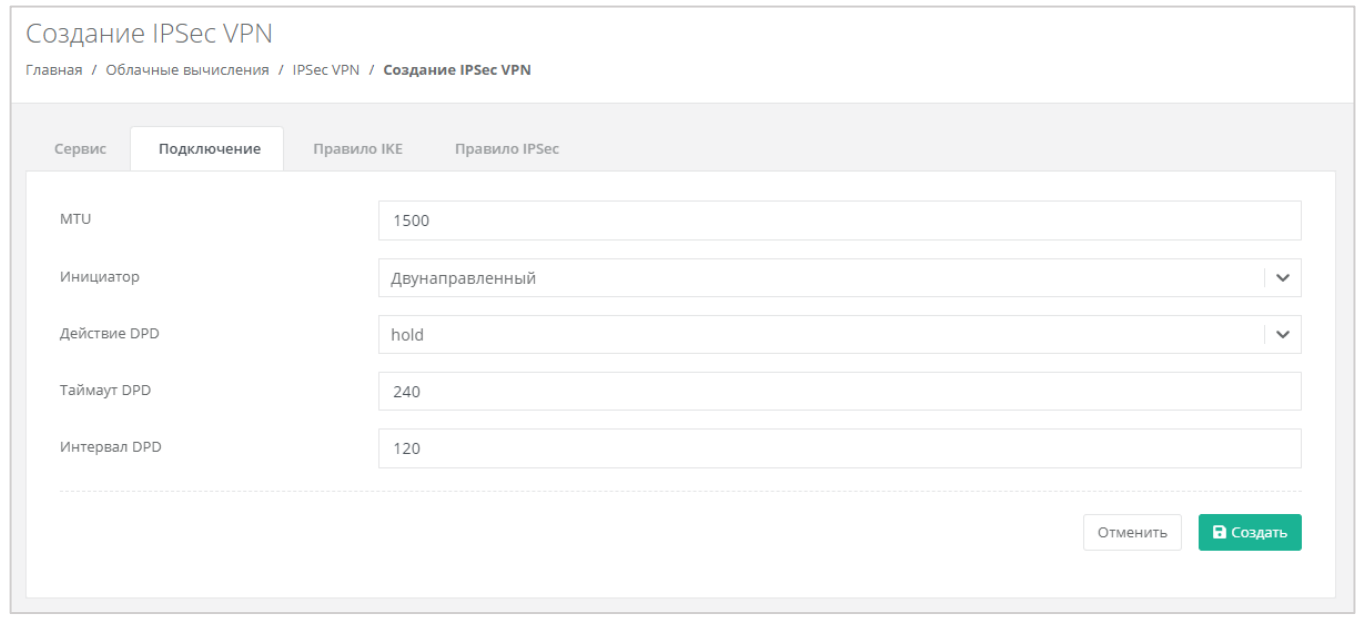

#### **Рисунок 376**

<span id="page-203-1"></span>На вкладке *Правило IKE* (*[Рисунок](#page-204-0) 377*) можно изменить параметры:

- Алгоритм аутентификации по умолчанию установлен алгоритм «SHA1».
- Алгоритм шифрования выбор алгоритма шифрования из списка (aes-128, aes-192, aes-256, 3des).
- Фаза 1 режим коммутации по умолчанию установлен режим «main».
- Единицы измерения времени жизни выбор единицы измерения времени жизни (секунда или килобайт).
- **Время жизни ввод времени жизни IKE.**
- Полная прямая секретность выбор параметра из списка (group2, group5, group14, нет PFC).

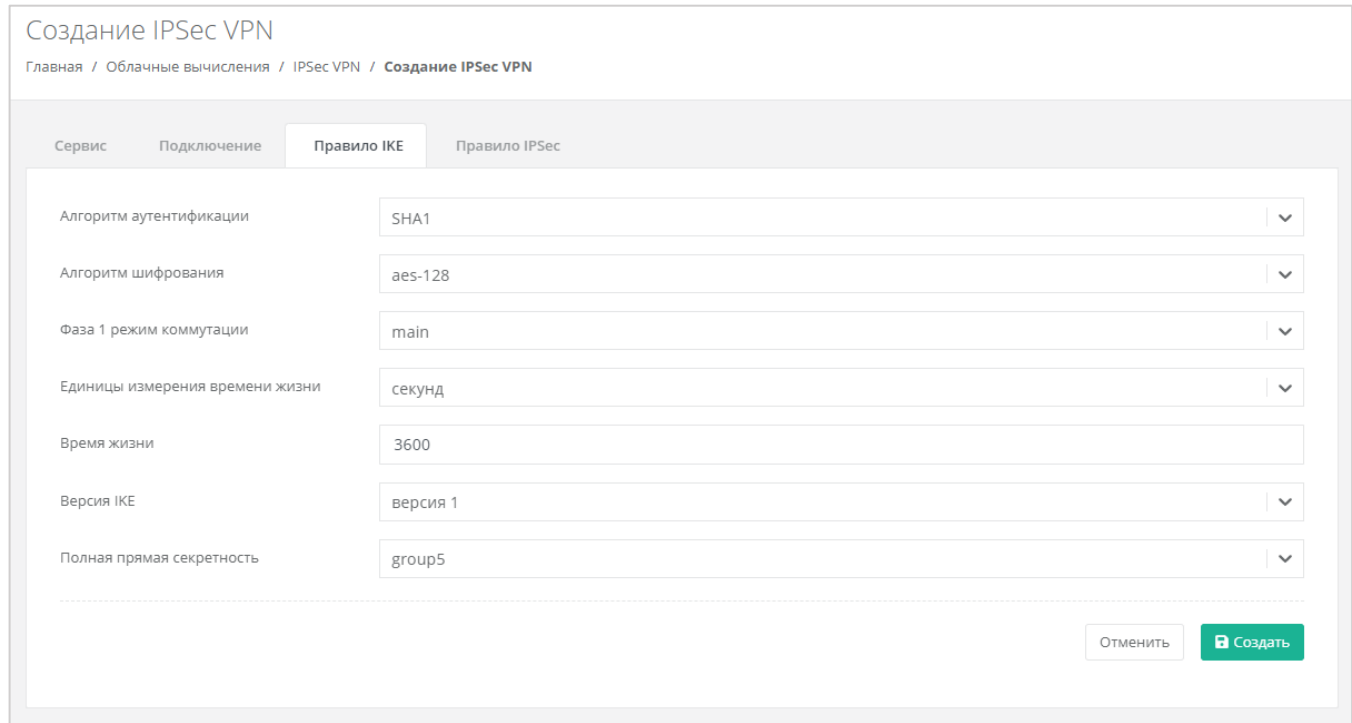

<span id="page-204-0"></span>На вкладке *Правило IPSec* (*[Рисунок](#page-205-0) 378*) можно изменить параметры:

- Протокол преобразования выбор протокола из списка (ESP, AH, AH-ESP).
- Алгоритм аутентификации по умолчанию установлен алгоритм «SHA1».
- Алгоритм шифрования выбор алгоритма шифрования из списка (aes-128, aes-192, aes-256, 3des).
- **Режим инкапсуляции выбор режима из списка (tunnel или transport).**
- Единицы измерения времени жизни выбор единицы измерения времени жизни (секунда или килобайт).
- Время жизни ввод времени жизни IPSec.
- Полная прямая секретность выбор параметра из списка (group2, group5, group14, нет PFC).

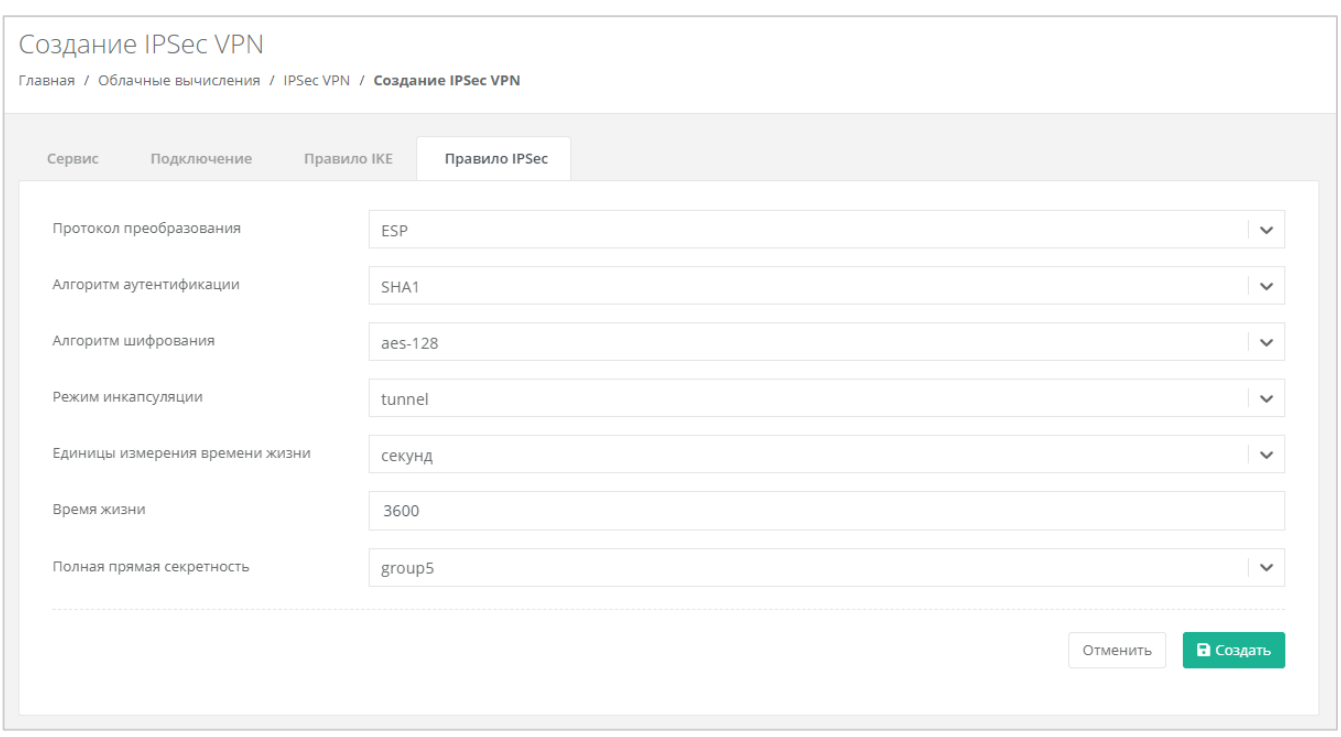

<span id="page-205-0"></span>После заполнения и редактирования всех полей вкладок, нужно нажать кнопку **Создать**. В результате IPSec VPN-соединение будет создано. На вкладке **Облачные вычисления → ВЦОД VMware → IPSec VPN** отображается список созданных IPSec VPN-соединений (*[Рисунок](#page-205-1) 379*) и информация по ним:

- Статус (работает или заблокировано).
- **•** Имя.
- Локальные подсети.
- Удаленные подсети.
- Адрес сервера.
- Шифрование.

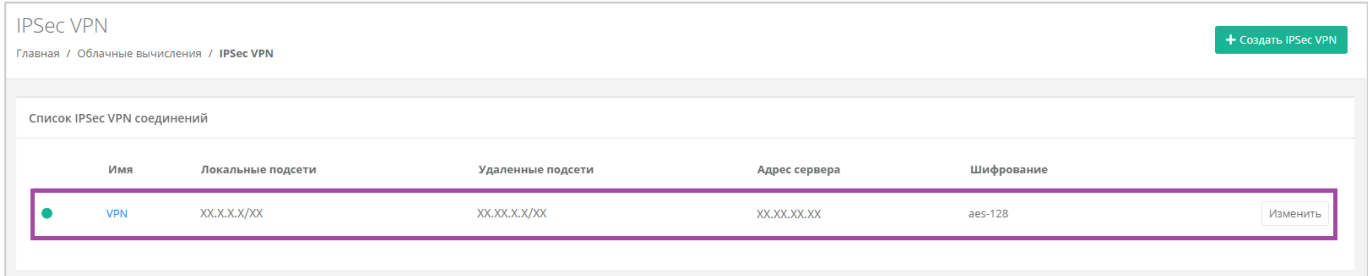

#### **Рисунок 379**

<span id="page-205-1"></span>В дальнейшем параметры созданных IPSec VPN-соединений можно изменить.

## *5.7.2 Изменение IPSec VPN-соединения*

Для того, чтобы изменить настройки созданного IPSec VPN-соединения, на вкладке **Облачные вычисления → ВЦОД VMware → IPSec VPN** нужно нажать кнопку **Изменить** (*[Рисунок](#page-206-0) 380*).

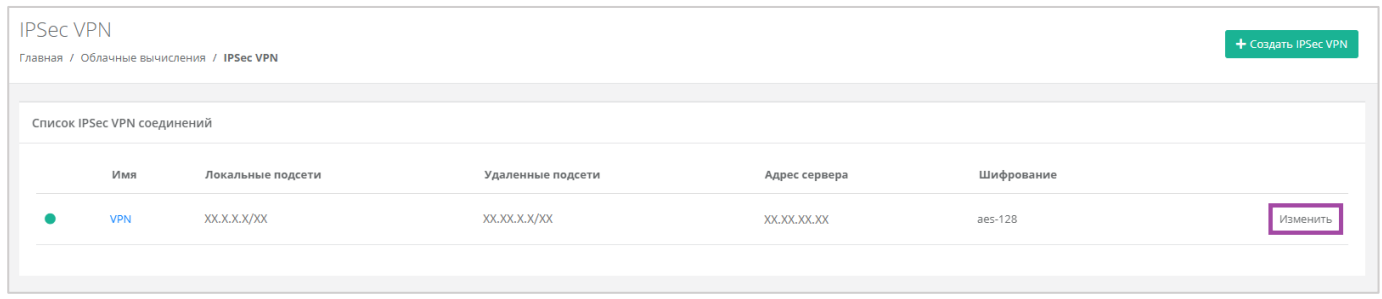

#### **Рисунок 380**

<span id="page-206-0"></span>В открывшейся форме **Изменение IPSec VPN** можно изменить все поля на вкладках, кроме назначения другого роутера (*[Рисунок](#page-206-1) 381*).

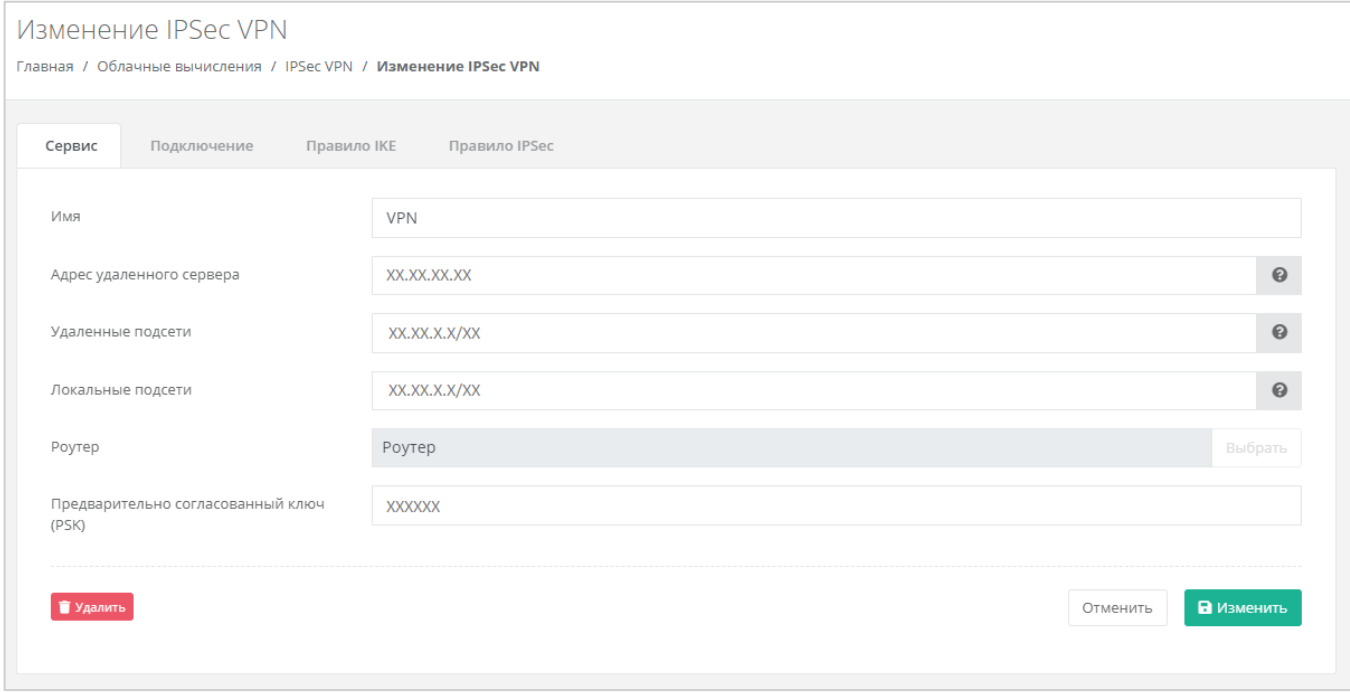

#### **Рисунок 381**

<span id="page-206-1"></span>После внесения всех изменений нужно обязательно сохранить все изменения.

# *5.7.3 Удаление IPSec VPN соединения*

Для того, чтобы отключить IPSec VPN-соединение, на вкладке **Облачные вычисления → ВЦОД VMware → IPSec VPN** нужно нажать кнопку **Изменить** (*[Рисунок](#page-207-0) 382*) и в открывшемся окне выбрать **Удалить** (*[Рисунок](#page-207-1) 383*).

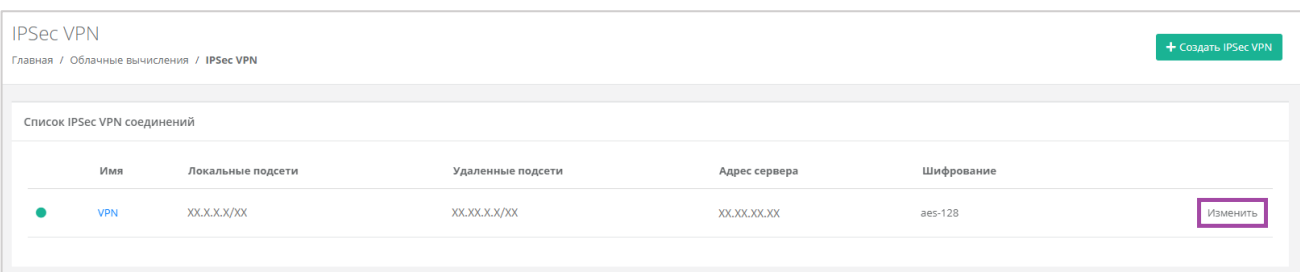

<span id="page-207-0"></span>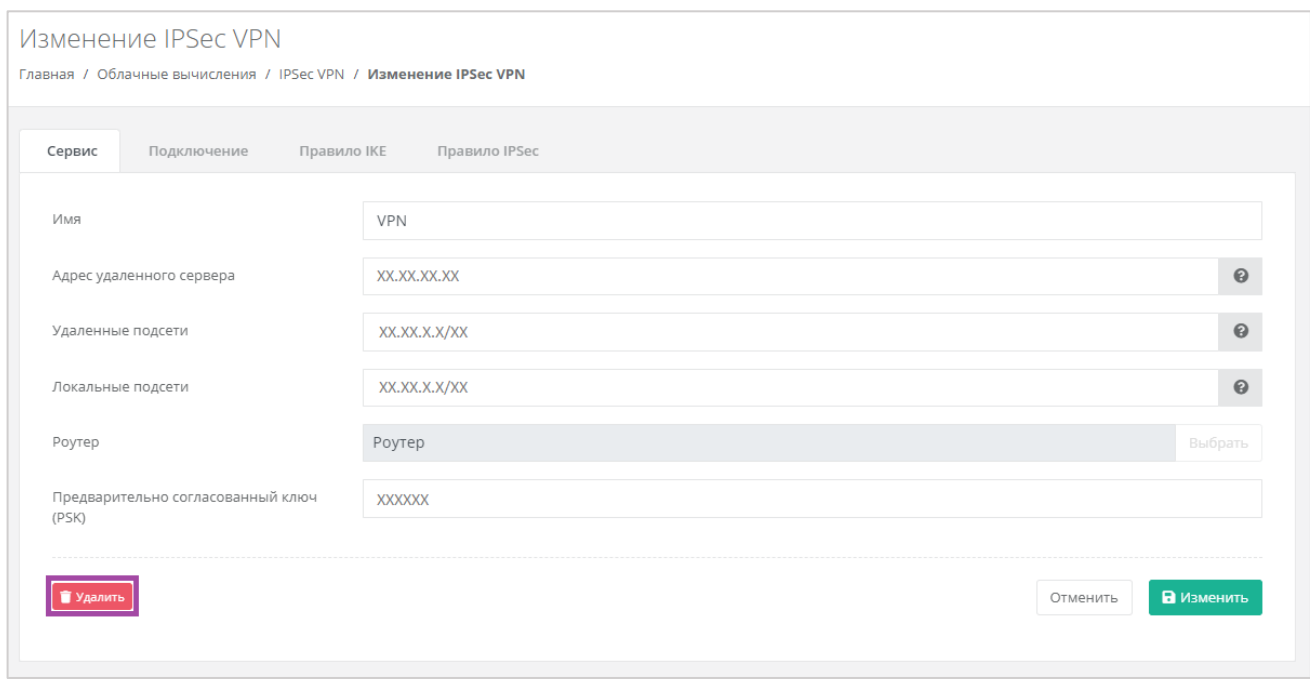

#### **Рисунок 383**

# <span id="page-207-1"></span>5.8. Управление балансировщиками

Балансировщики предназначены для распределения нагрузки между серверами.

Клиентам панели управления доступно три метода балансировки нагрузки:

- Циклический (round robin) циклический просмотр списка доступных серверов в последовательном порядке.
- Наименьшее количество соединений выбор наименее загруженного сервера с самым минимальным количеством текущих соединений.
- Source IP вычисление предпочтительного сервера для клиента на основе информации об IP-адресе.

Для того, чтобы создать балансировщик, необходимо перейти в раздел меню **Облачные вычисления → ВЦОД VMware → Балансировщики** и нажать кнопку **Создать балансировщик** (*[Рисунок](#page-208-0) 384*).

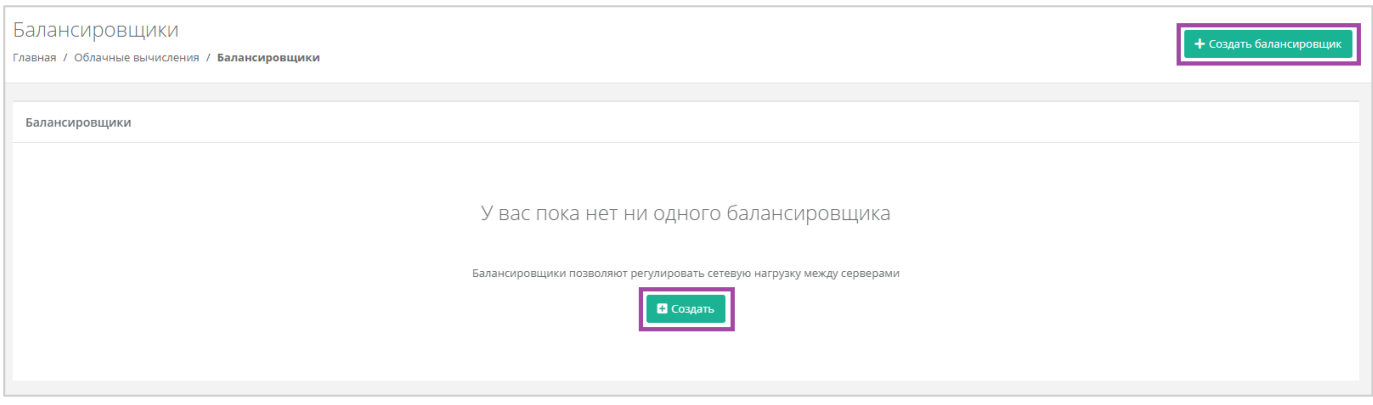

<span id="page-208-0"></span>Откроется форма **Создание балансировщика** (*[Рисунок](#page-208-1) 385*). Для создания балансировщика необходимо заполнить поля формы **Основные настройки** (*[Рисунок](#page-208-1) 385 – 1*). В правой части окна размещен калькулятор подсчета стоимости ресурсов в день, в котором отображается актуальная цена за услугу в соответствии с выбранными параметрами (*[Рисунок](#page-208-1) 385 – 2*).

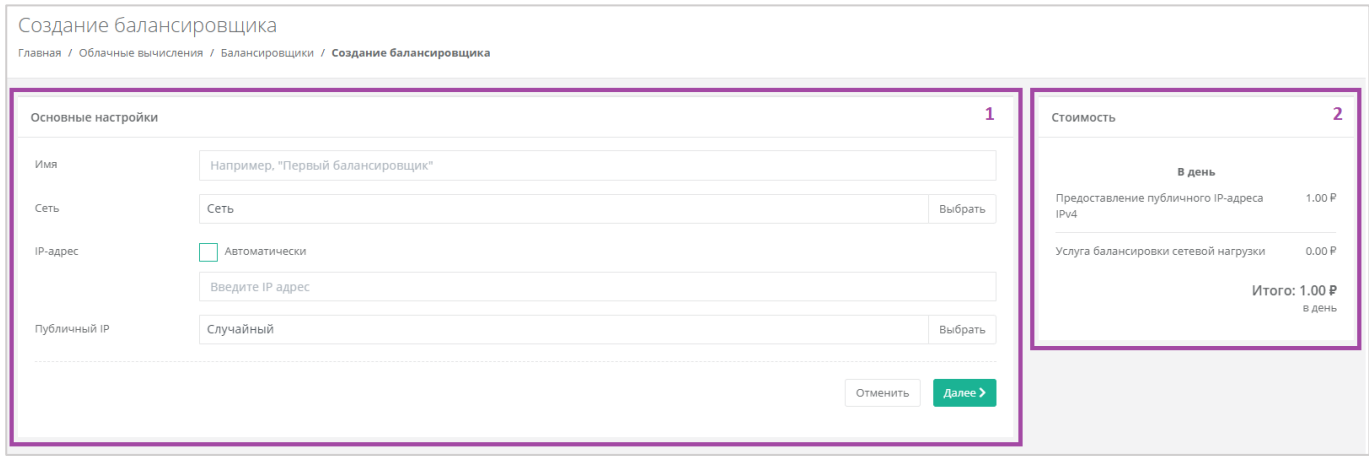

#### **Рисунок 385**

<span id="page-208-1"></span>В форме **Основные настройки** необходимо внести следующую информацию:

- Имя произвольное наименование балансировщика.
- Сеть выбор сети из ранее созданных. Подробнее о том, как создавать сети, описано в разделе *[Создание дополнительных сетей](#page-222-0)*.
- IP-адрес выбор автоматического назначения локального IP-адреса для балансировщика, или самостоятельный ввод адреса.
- Публичный IP выбор параметров публичного IP-адреса:
	- o Отключен балансировщик не будет иметь публичного IP-адреса.
	- o Новый получение нового IP-адреса из пула публичных адресов.
	- o Случайный использование выделенного для ВЦОД свободного IP-адреса, в случае отсутствия такого – получение нового из пула публичных адресов.

После заполнения всех полей, в открывшейся форме **Изменение балансировщика** можно просмотреть все настройки и добавить пул соединений (*[Рисунок](#page-209-0) 386*).

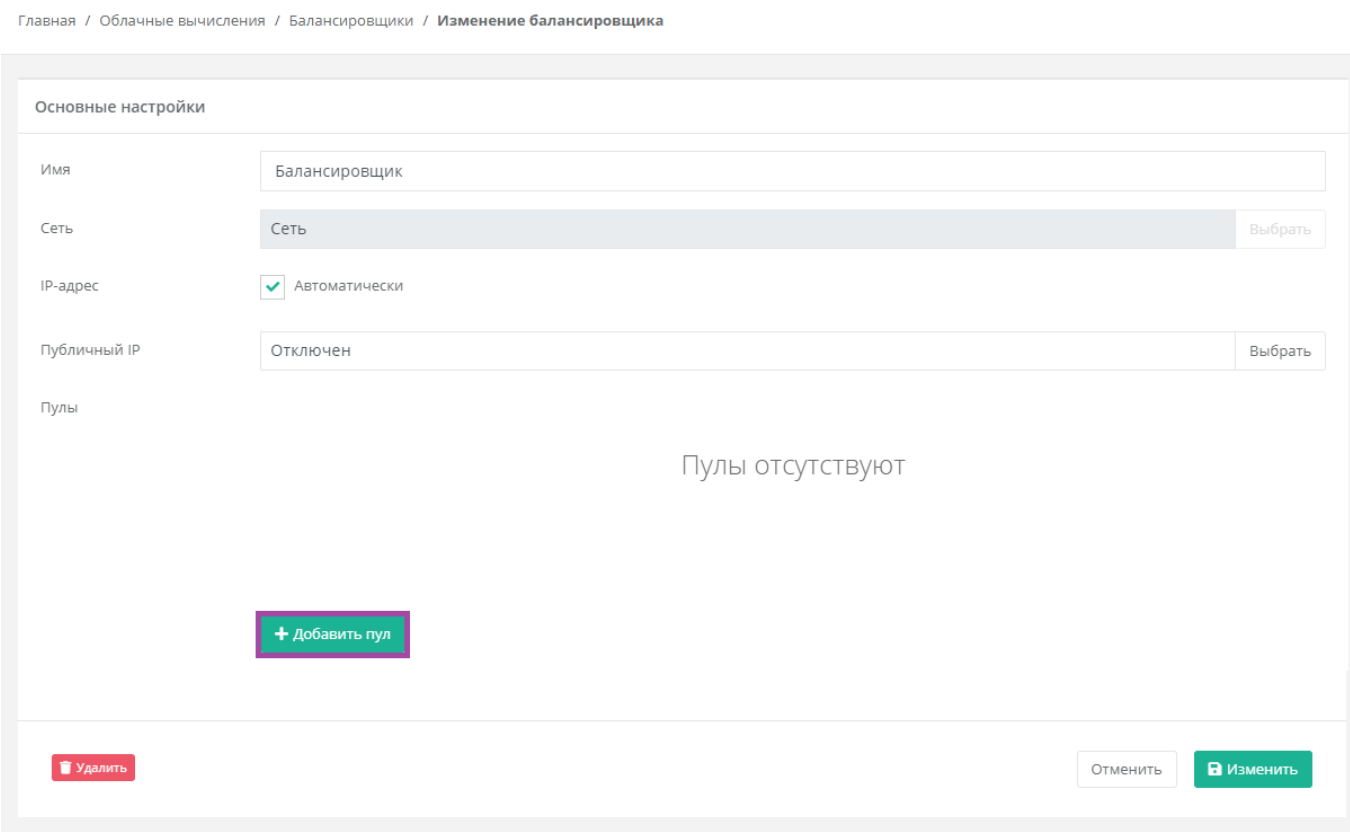

#### **Рисунок 386**

<span id="page-209-0"></span>В открывшемся окне **Добавление пула** нужно выбрать настройки (*[Рисунок](#page-210-0) 387*):

- Метод:
	- o Циклический (round robin).
	- o Наименьшее количество соединений.
	- o Source IP.
- Протокол:
	- o TCP.

Изменение балансировщика

- o HTTP.
- o HTTPS.
- Привязка:
	- o Нет.
	- o APP COOKIE.
	- o HTTP COOKIE.
- o Source IP.
- $\blacksquare$  Порт.
- Лимит соединений.
- Участники выбор сервера, ввод порта подключения и веса сервера в балансировке.

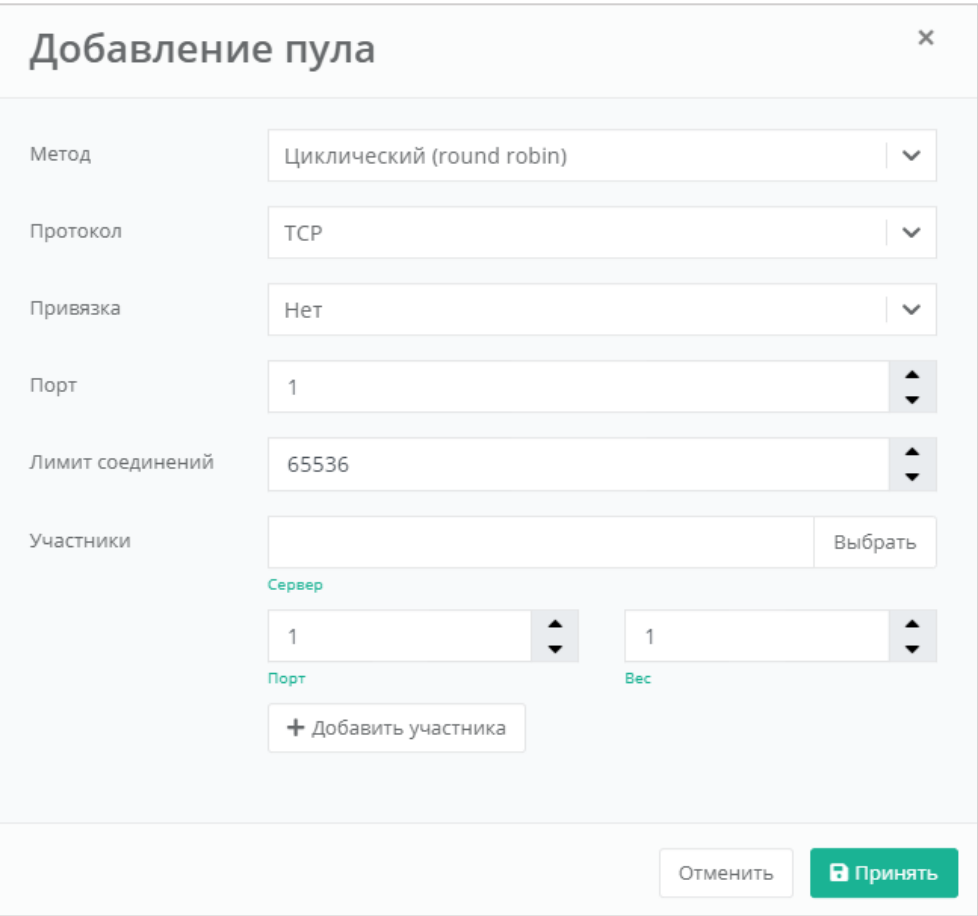

<span id="page-210-0"></span>При необходимости, с помощью кнопки **Добавить участника**, можно добавить еще серверы и указать для них порт и вес сервера в балансировке.

После принятия всех настроек будет настроен пул соединений (*[Рисунок](#page-211-0) 388*). При необходимости можно добавить новый с помощью кнопки **Добавить пул**.

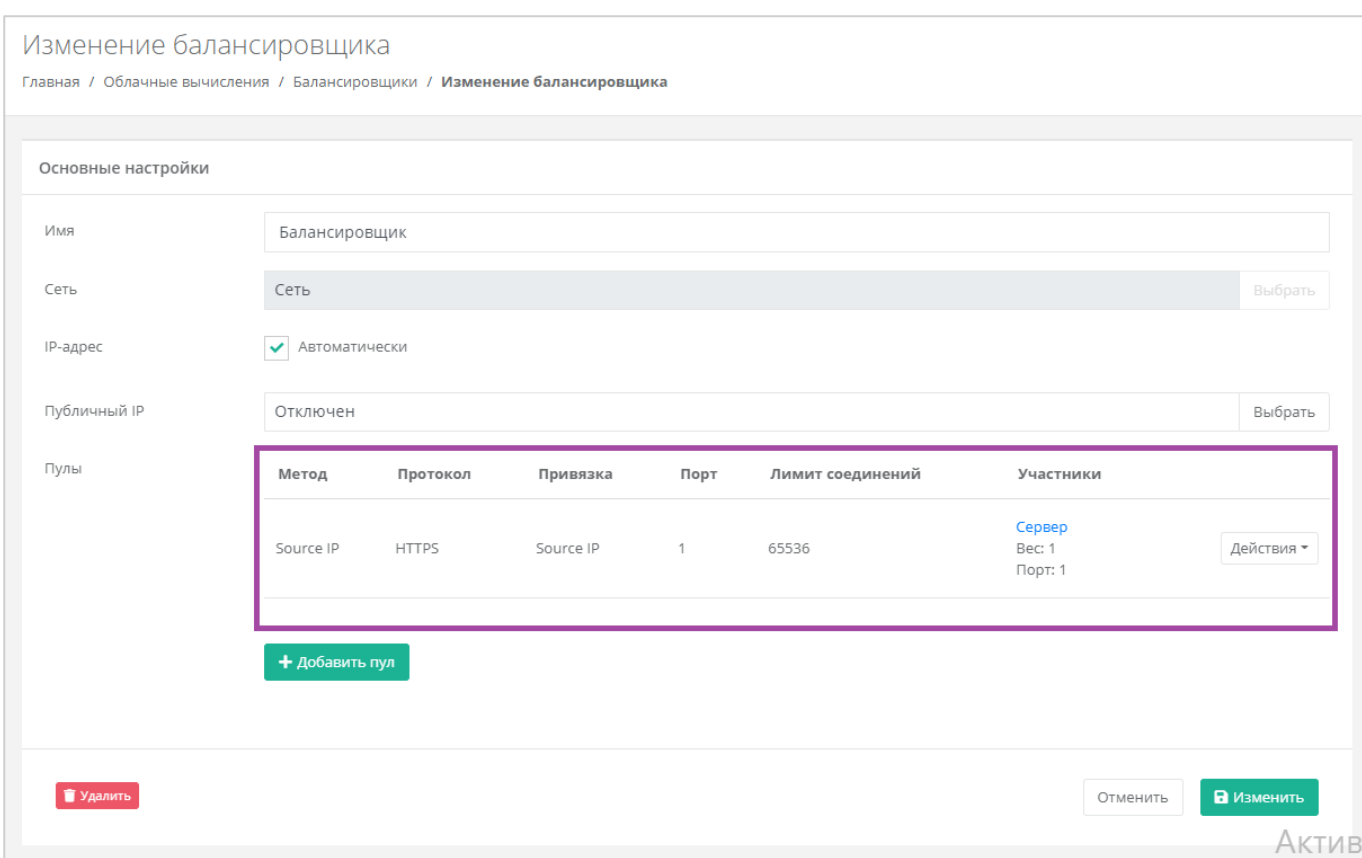

<span id="page-211-0"></span>Дальнейшие изменения балансировщика можно производить из раздела меню **Облачные вычисления → ВЦОД VMware → Балансировщики** с помощью кнопки **Изменить** (*[Рисунок](#page-211-1) 389*).

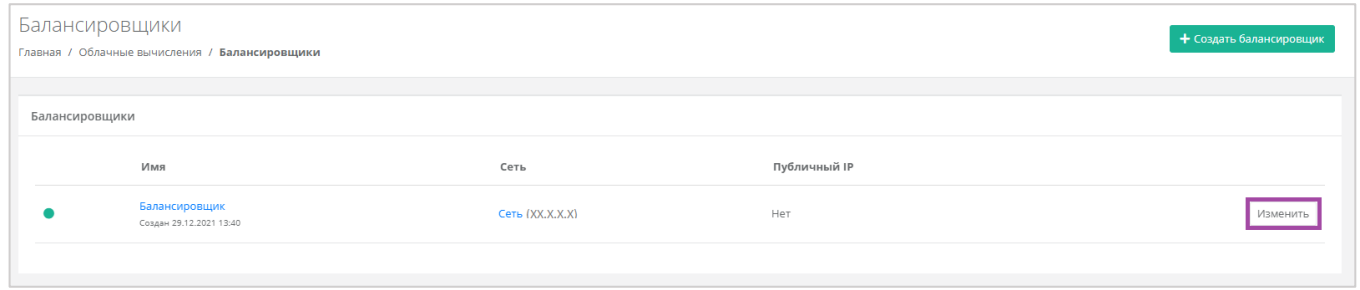

**Рисунок 389**

<span id="page-211-1"></span>Для того, чтобы удалить балансировщик, на форме **Изменение балансировщика** нужно нажать кнопку **Удалить** (*[Рисунок](#page-212-0) 390*).

Изменение балансировшика

Главная / Облачные вычисления / Балансировщики / Изменение балансировщика

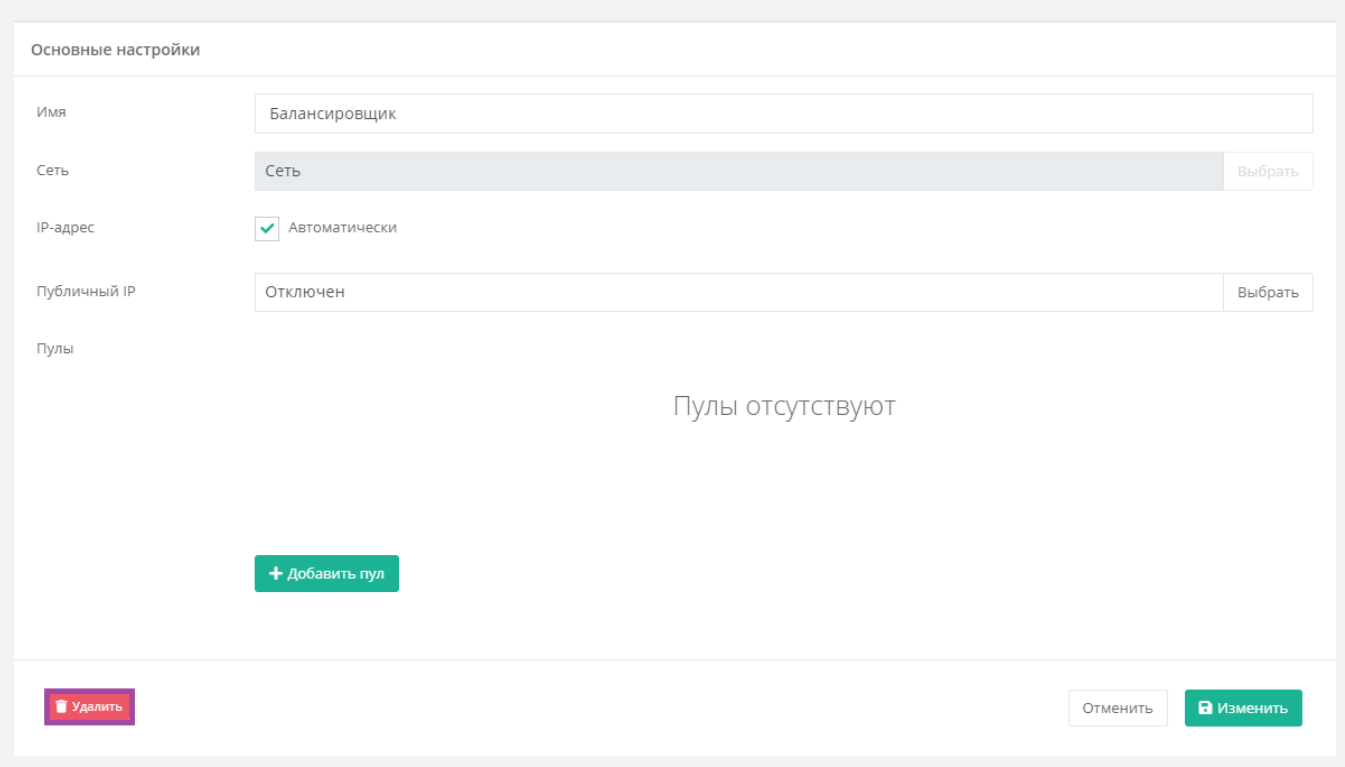

### **Рисунок 390**

# <span id="page-212-0"></span>5.9. Публичные IP-адреса

Публичные IP-адреса используются для подключения доступа к серверу из сети Интернет. С помощью панели управления можно получить публичный IP-адрес, назначить его устройству или отключить.

# *5.9.1 Получение публичного адреса*

Для того, чтобы получить дополнительный публичный адрес, необходимо перейти в раздел меню **Облачные вычисления → ВЦОД VMware → Публичные IP-адреса** и нажать кнопку **Получить публичный IP** (*[Рисунок](#page-213-0) 391*).

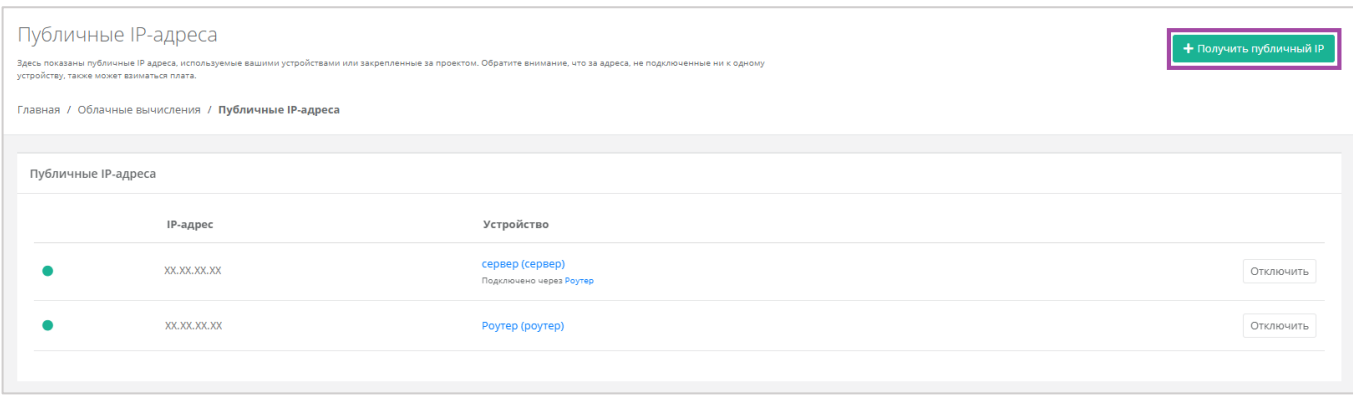

<span id="page-213-0"></span>После подтверждения получения нового IP из пула публичных адресов, в перечне публичных адресов отображается новый адрес (*[Рисунок](#page-213-1) 392*).

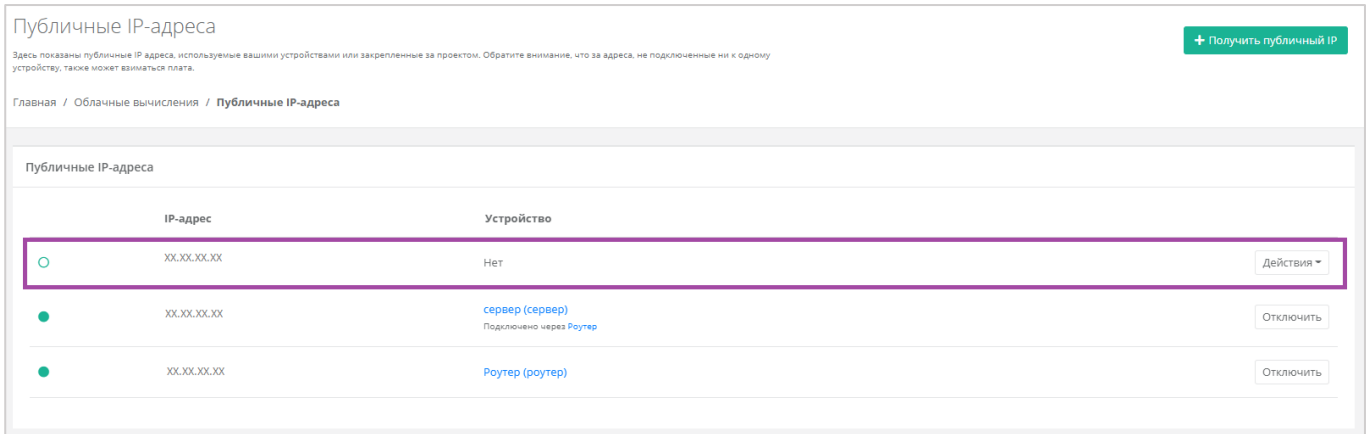

**Рисунок 392**

<span id="page-213-1"></span>Новый публичный адрес не назначен никакому устройству. Подробнее о назначении устройства описано в разделе *[Назначение публичного](#page-213-2) IP-адреса другому устройству*.

# <span id="page-213-2"></span>*5.9.2 Назначение публичного IP-адреса другому устройству*

После удаления сервера, его IP-адрес можно назначить другому устройству. Это можно сделать при переходе в раздел меню **Облачные вычисления → ВЦОД VMware → Публичные IP-адреса**. Напротив свободного IP-адреса нужно выбрать действие **Подключить** (*[Рисунок](#page-213-3) 393*) и назначить тип устройства (*[Рисунок](#page-214-0) 394*).

<span id="page-213-3"></span>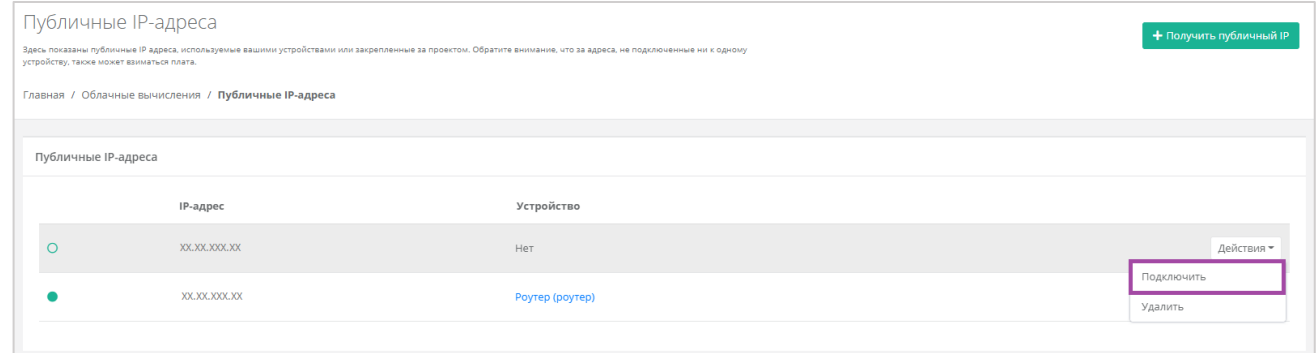

**Рисунок 393**

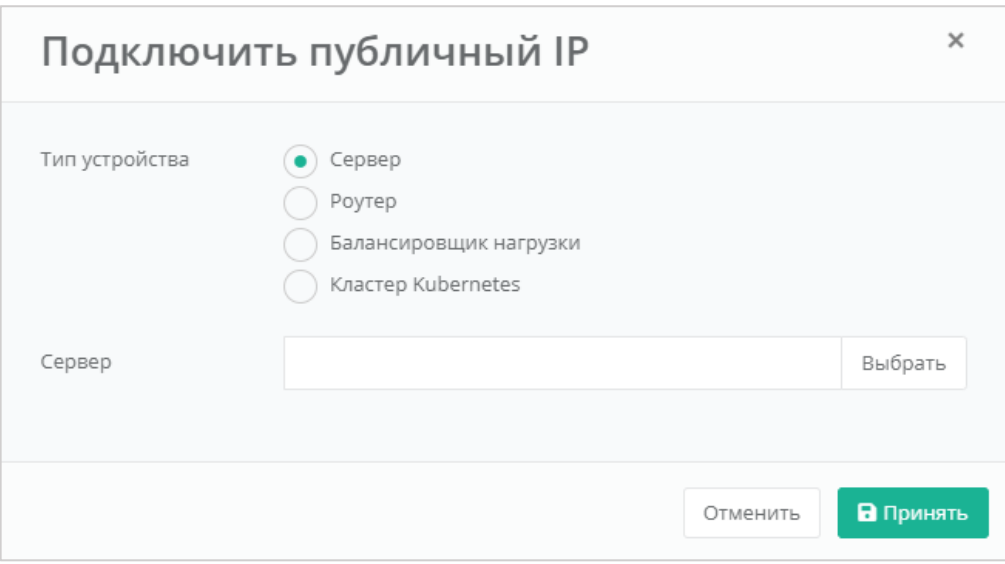

**Рисунок 394**

<span id="page-214-0"></span>Свободный IP-адрес будет автоматически назначен новому устройству при создании.

Если этот IP-адрес точно не потребуется в дальнейшем, его можно исключить. Процесс удаления публичного IP-адреса описан в разделе *[Удаление публичного IP](#page-215-0)-адреса*.

# *5.9.3 Отключение публичного IP-адреса*

Для того, чтобы отключить публичный IP-адрес, на вкладке Облачные вычисления → ВЦОД **VMware → Публичные IP-адреса** напротив публичного IP-адреса необходимого устройства нужно нажать кнопку **Отключить** (*[Рисунок](#page-214-1) 395*).

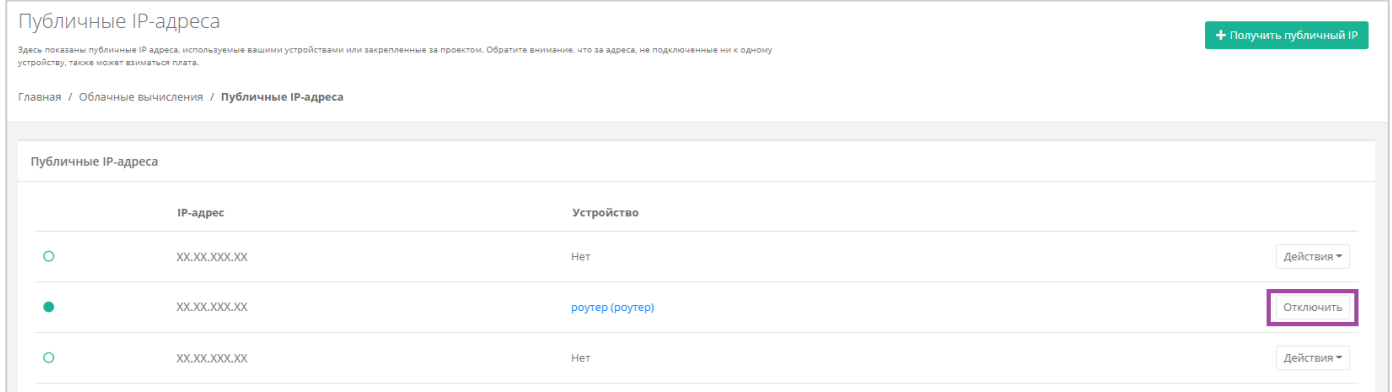

### **Рисунок 395**

<span id="page-214-1"></span>В результате этот публичный IP-адрес не будет назначен ни одному устройству, а в настройках бывшего устройства будет отображено отсутствие публичного IP (*[Рисунок](#page-215-1) 396*).

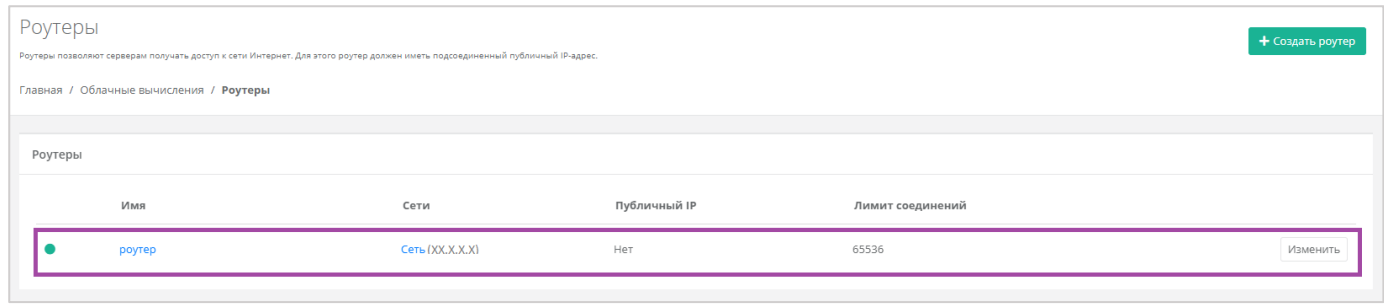

**Рисунок 396**

<span id="page-215-1"></span>Подробнее о том, как назначить публичный IP-адрес новому устройству, подробнее написано в разделе *[Назначение публичного](#page-213-2) IP-адреса другому устройству*.

# <span id="page-215-0"></span>*5.9.4 Удаление публичного IP-адреса*

Если публичный IP-адрес точно не потребуется в дальнейшем, его можно исключить. Для этого необходимо перейти в раздел меню **Облачные вычисления → ВЦОД VMware → Публичные IPадреса**, нажать кнопку **Действия** и выбрать действие **Удалить** (*[Рисунок](#page-215-2) 397*).

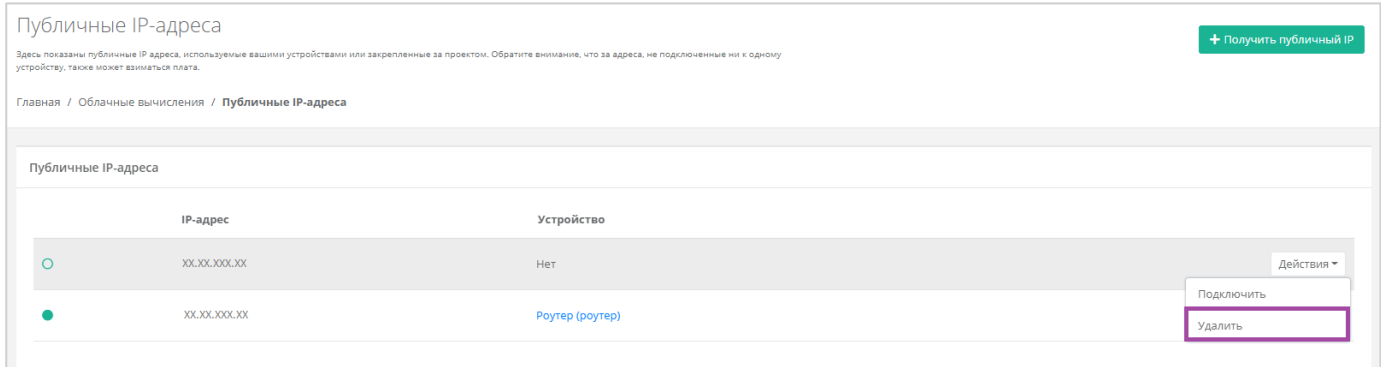

**Рисунок 397**

<span id="page-215-2"></span>Публичный IP-адрес может быть удален при условии, если он не присвоен никакому устройству.

После подтверждения удаления, IP-адрес станет частью общего пула адресов и может быть назначен другим клиентам.

# 5.10.Брандмауэр

Для контроля и фильтрации входящего/исходящего трафика в Платформе уже настроены стандартные шаблоны брандмауэра. Их можно просмотреть, перейдя на вкладку **Облачные вычисления → ВЦОД VMware → Брандмауэр**. В открывшейся форме **Брандмауэр** (*[Рисунок](#page-216-0) 398*) возможно просмотреть подробные правила и настройки каждого стандартного шаблона, а также создать новые шаблоны по своим параметрам.
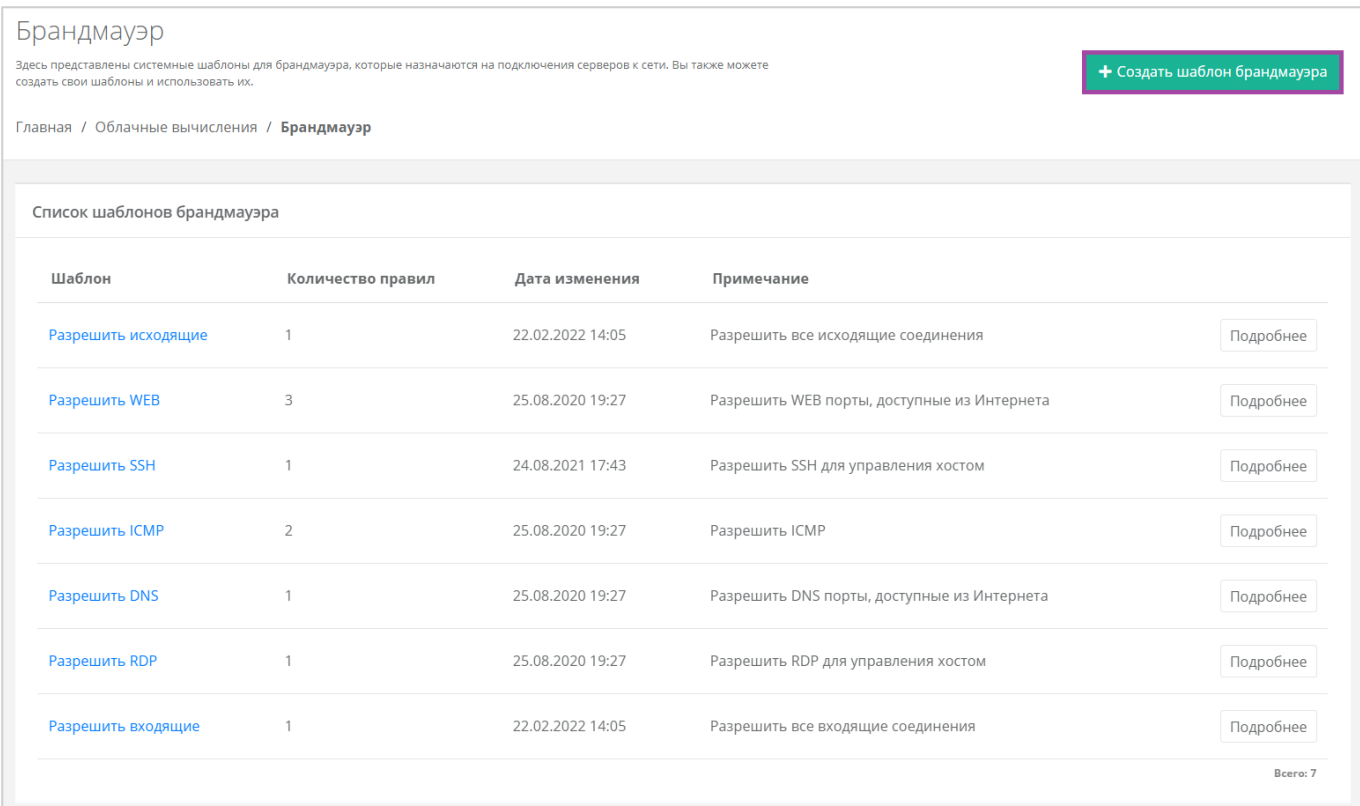

# *5.10.1 Создание шаблона брандмауэра*

При необходимости каждый пользователь может создать собственный шаблон брандмауэра и управлять другими созданными шаблонами. Для этого необходимо перейти в раздел меню **Облачные вычисления → ВЦОД VMware → Брандмауэр**, нажать кнопку **Действия** и выбрать **Создать шаблон брандмауэра** (*[Рисунок](#page-217-0) 399*).

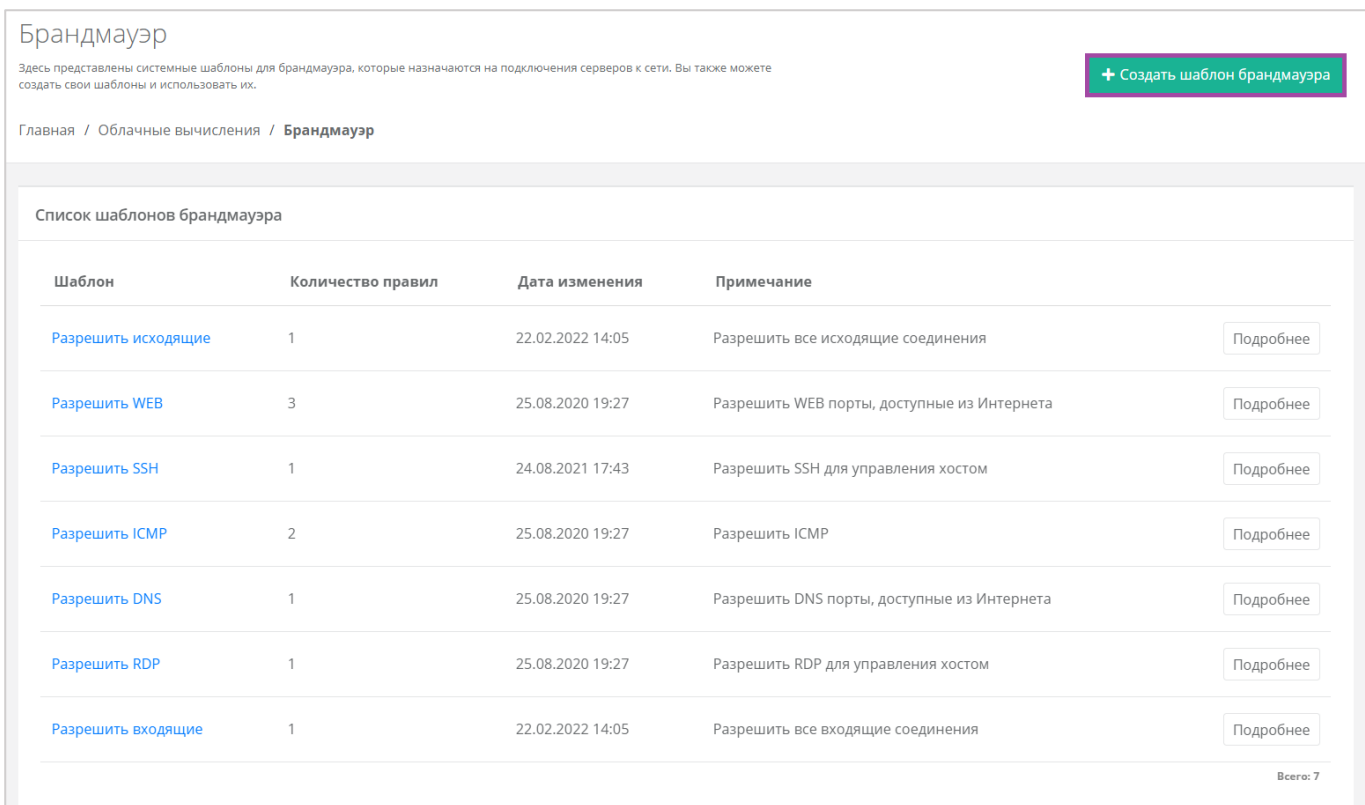

<span id="page-217-0"></span>В открывшейся форме **Создание шаблона брандмауэра** необходимо ввести имя нового шаблона и, при желании, примечание для него, после чего нажать кнопку **Далее** (*[Рисунок](#page-217-1) 400*).

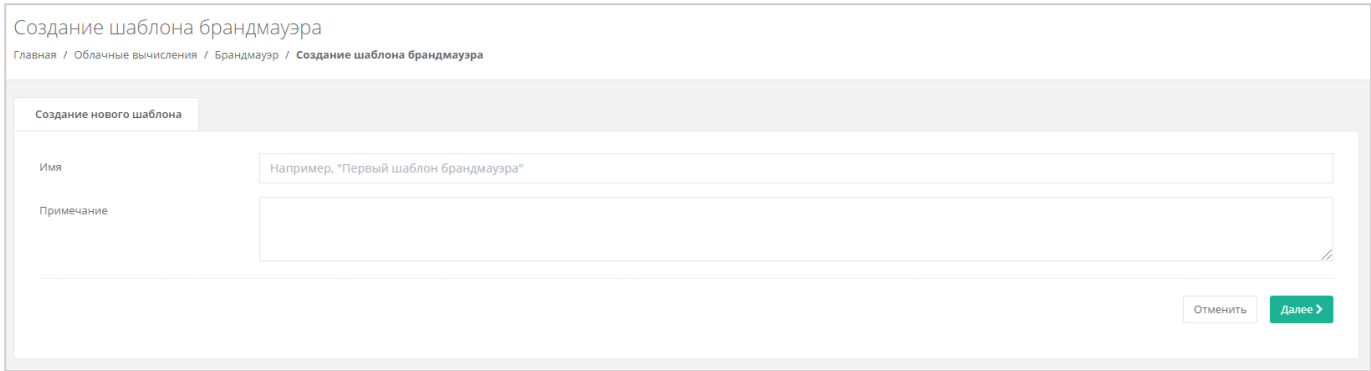

**Рисунок 400**

<span id="page-217-1"></span>Откроется форма **Изменение шаблона брандмауэра** (*[Рисунок](#page-218-0) 401*), в котором производится настройка шаблона. По умолчанию правила не настроены.

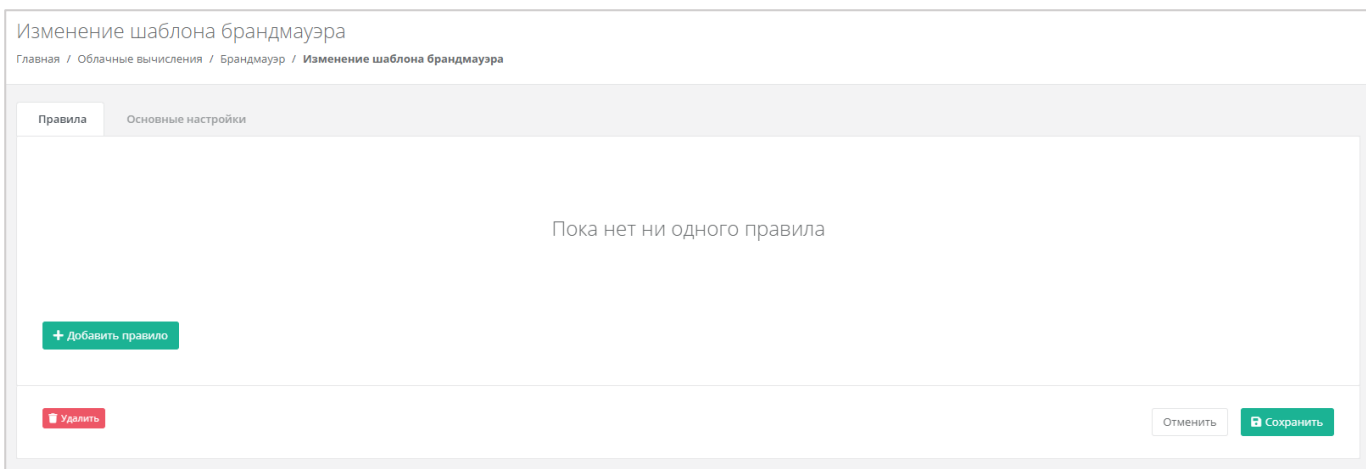

<span id="page-218-0"></span>Для того, чтобы настроить правила шаблона, необходимо нажать кнопку **Добавить правило** и в открывшемся окне выбрать параметры правила (*[Рисунок](#page-219-0) 402*):

- Имя произвольное наименование правила.
- Протокол:
	- o Любой.
	- o TCP.
	- o UDP.
	- o ICMP.
- Направление:
	- o Входящий.
	- o Исходящий.
- Адрес источника/назначения ввод IP-адреса или CIDR.
- Порты назначения ввод диапазона портов назначения, если порты не прописаны, то учитываются все порты выбранного протокола.

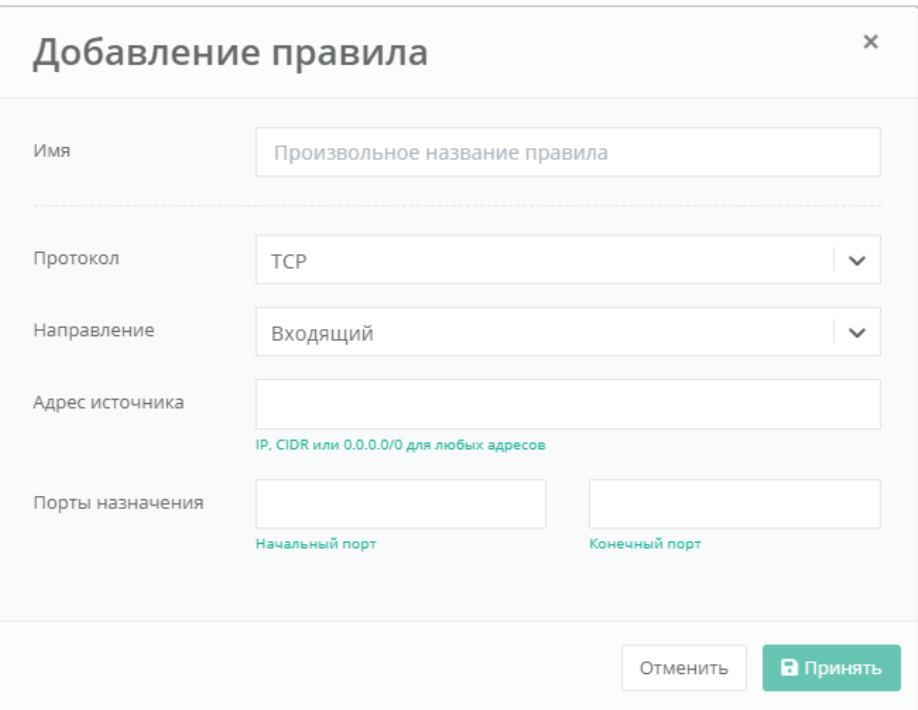

**Рисунок 402**

# <span id="page-219-2"></span><span id="page-219-0"></span>*5.10.2 Просмотр параметров шаблона брандмауэра*

Для того, чтобы узнать подробнее о каждом шаблоне, в разделе меню **Облачные вычисления → ВЦОД VMware → Брандмауэр** необходимо нажать **Подробнее** напротив выбранного шаблона (*[Рисунок](#page-219-1) 403*).

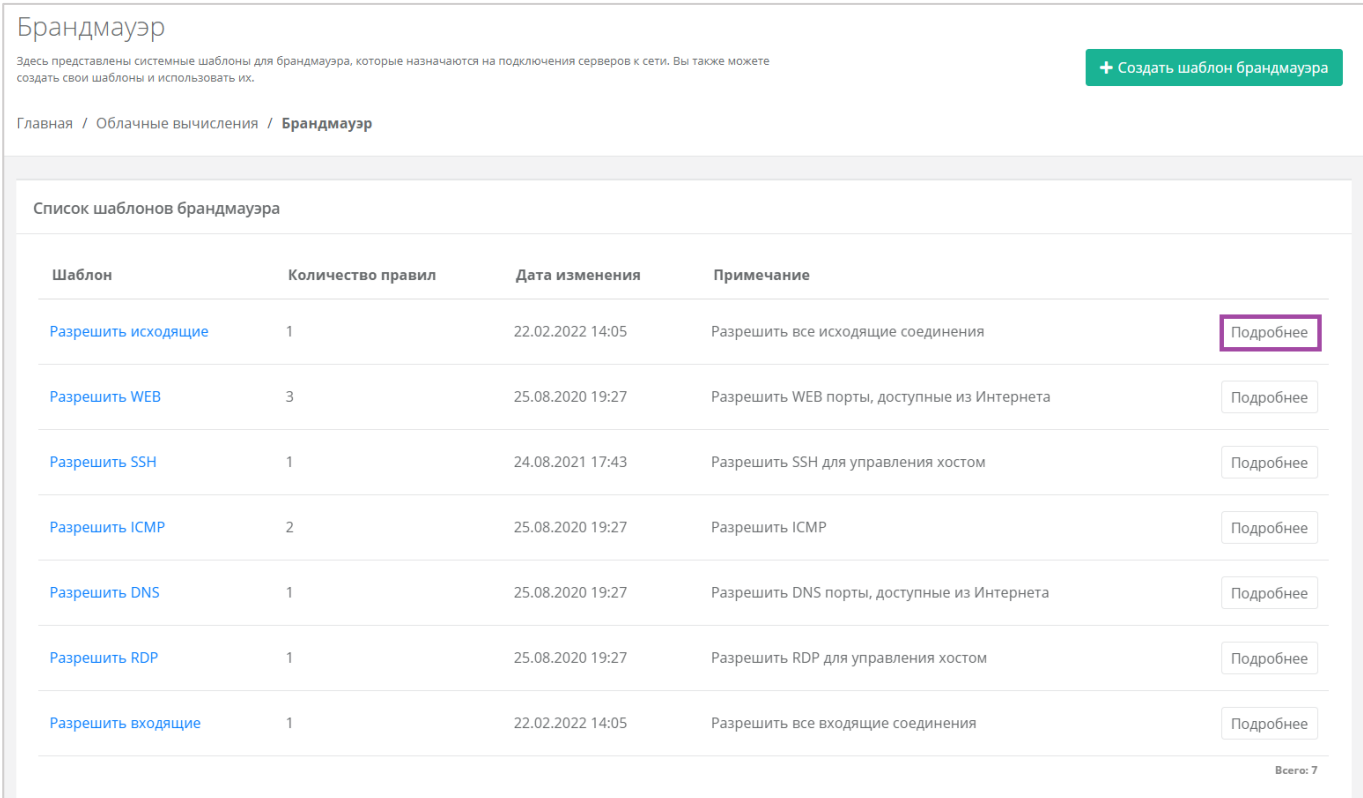

<span id="page-219-1"></span>**Рисунок 403**

## Откроется форма **Изменение шаблона брандмауэра** (*[Рисунок](#page-220-0) 404*).

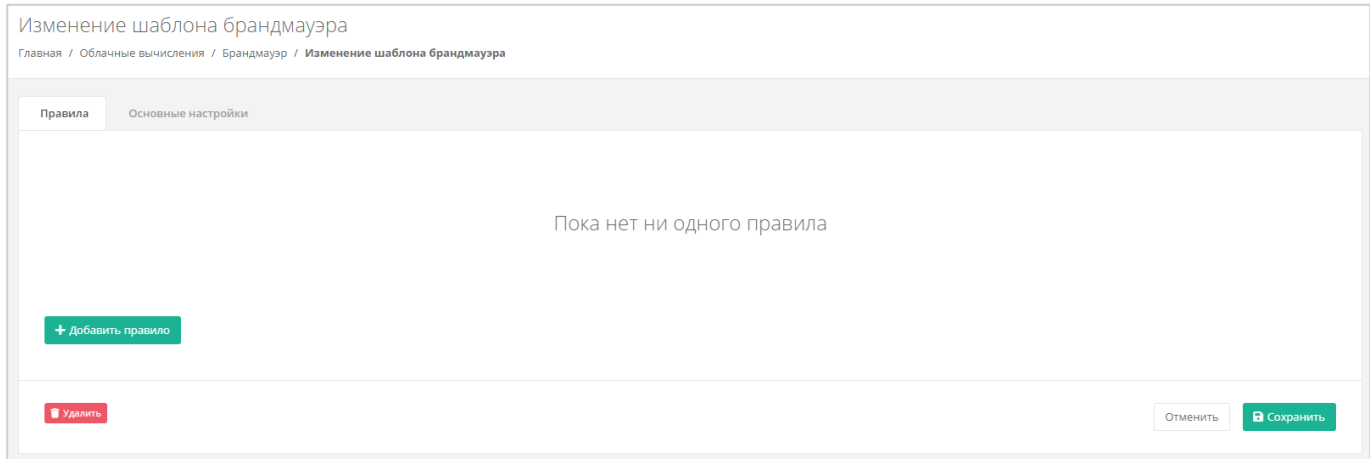

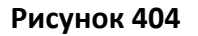

### <span id="page-220-0"></span>Здесь можно просмотреть:

- Правила (*[Рисунок](#page-220-1) 405*):
	- o Направление соединения.
	- o Протокол соединения.
	- o Адрес назначения.
	- o Порты подключения.

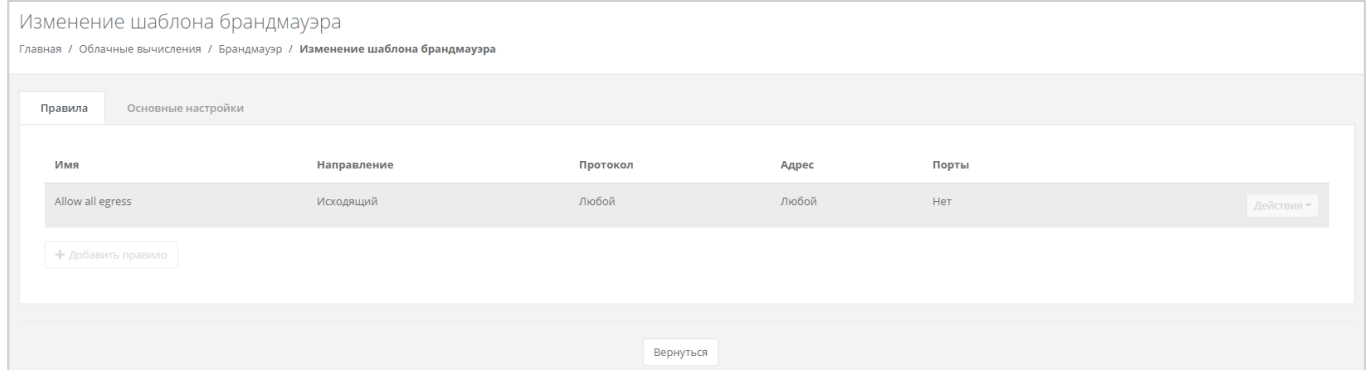

**Рисунок 405**

<span id="page-220-1"></span>Основные настройки – наименование шаблона и примечания к нему (*[Рисунок](#page-221-0) 406*).

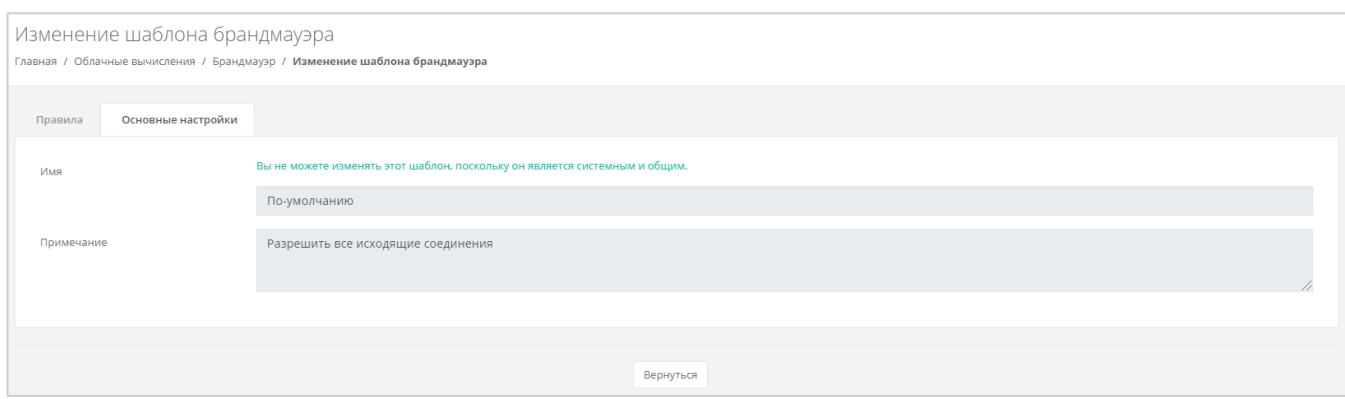

**Рисунок 406**

## <span id="page-221-0"></span>*5.10.3 Изменение созданных шаблонов*

Созданные пользователем шаблоны можно редактировать. Для этого, напротив созданного шаблона, необходимо нажать кнопку **Изменить** и в открывшемся окне изменить основные настройки и правила. Описание параметров основных настроек и правил описано в разделе *[Просмотр параметров](#page-219-2) шаблона брандмауэра*.

| Брандмауэр<br>Здесь представлены системные шаблоны для брандмауэра, которые назначаются на подключения серверов к сети. Вы также можете создать свои шаблоны и использовать их.<br>+ Создать шаблон брандмауэра<br>Главная / Облачные вычисления / Брандмауэр |                   |                  |                                             |           |  |  |
|----------------------------------------------------------------------------------------------------|-------------------|------------------|---------------------------------------------|-----------|--|--|
| Список шаблонов брандмауэра                                                                                                    |                   |                  |                                             |           |  |  |
| Шаблон                                                                                                    | Количество правил | Дата изменения   | Примечание                                  |           |  |  |
| Шаблон                                                                                                    | $\circ$           | 28.04.2022 09:27 |                                             | Изменить  |  |  |
| Разрешить исходящие                                                                                                    |                   | 22.02.2022 14:05 | Разрешить все исходящие соединения          | Подробнее |  |  |
| Разрешить WEB                                                                                                    | 3                 | 25.08.2020 19:27 | Разрешить WEB порты, доступные из Интернета | Подробнее |  |  |

**Рисунок 407**

# 5.11.Сети

## *5.11.1 Изменение сети*

Параметры автоматически созданной сети можно изменить. Для этого необходимо перейти в раздел меню **Облачные вычисления → ВЦОД VMware → Сети**, и напротив созданной сети выбрать действие **Изменить**, или нажать на *наименование сети* (*[Рисунок](#page-222-0) 408*).

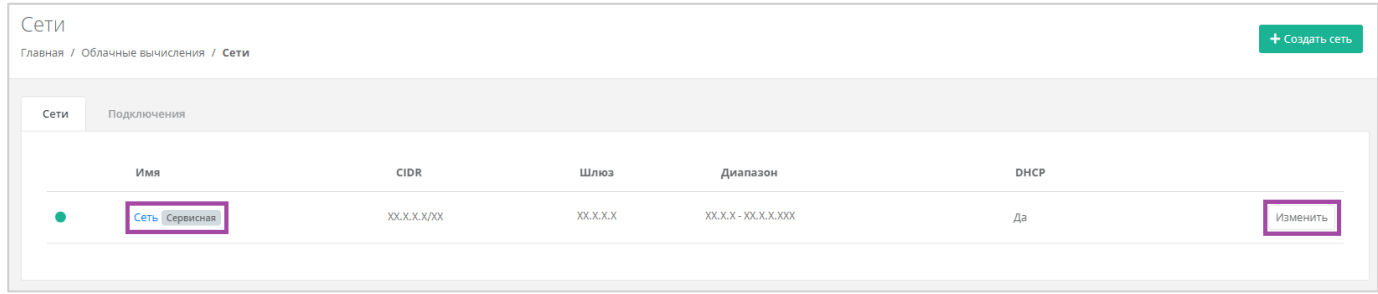

#### **Рисунок 408**

<span id="page-222-0"></span>В открывшейся форме **Изменение сети** (*[Рисунок](#page-222-1) 409*) можно скорректировать имя сети, включить/выключить DHCP, добавить/удалить DNS-серверы и добавить маршруты. Для создания маршрута необходимо ввести CIDR назначения и следующий прыжок IP.

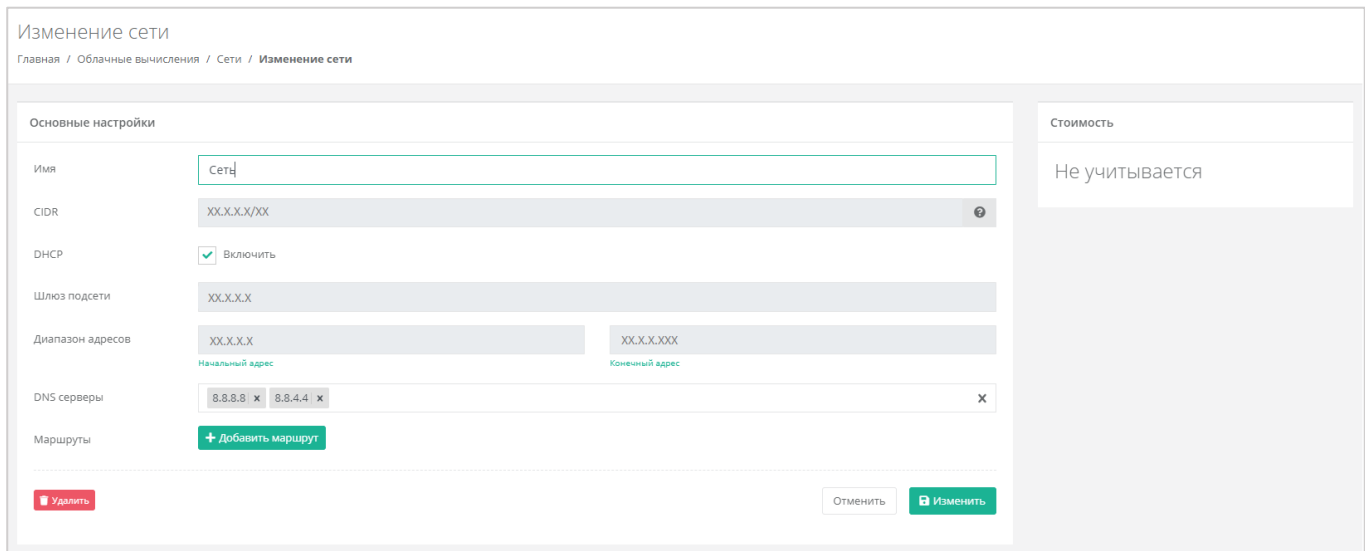

### **Рисунок 409**

<span id="page-222-1"></span>Для того, чтобы сохранить все изменения, необходимо нажать кнопку **Изменить**, для отмены – **Отменить**.

Процесс изменения настроек автоматически созданной сети применим и к дополнительно созданным сетям.

## <span id="page-222-2"></span>*5.11.2 Создание дополнительных сетей*

При необходимости можно добавить дополнительные сети. Для этого, при переходе в раздел меню **Облачные вычисления → ВЦОД VMware → Сети**, нужно нажать кнопку **Создать сеть** (*[Рисунок](#page-223-0) 410*).

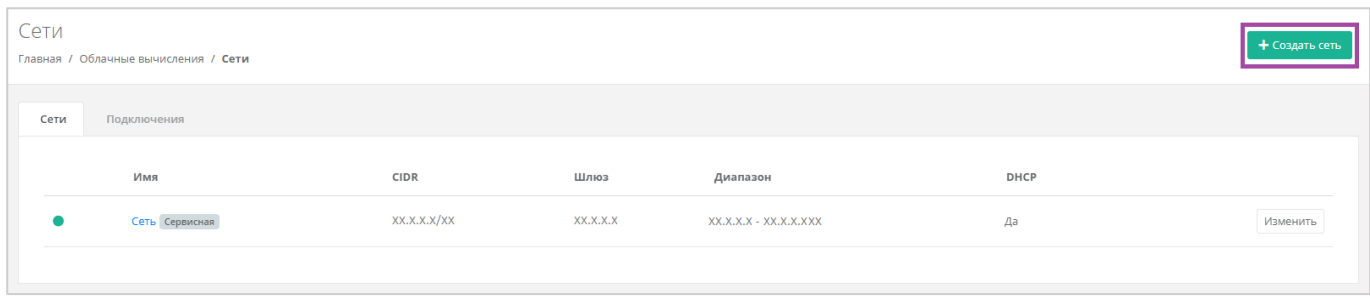

<span id="page-223-0"></span>Откроется форма **Создание сети** (*[Рисунок](#page-223-1) 411*). Для создания сети необходимо заполнить поля вкладки *Основные настройки* (*[Рисунок](#page-223-1) 411 – 1*). В правой части окна размещен калькулятор подсчета стоимости ресурсов в день, в котором отображается актуальная цена за услугу в соответствии с выбранными параметрами (*[Рисунок](#page-223-1) 411 – 2*).

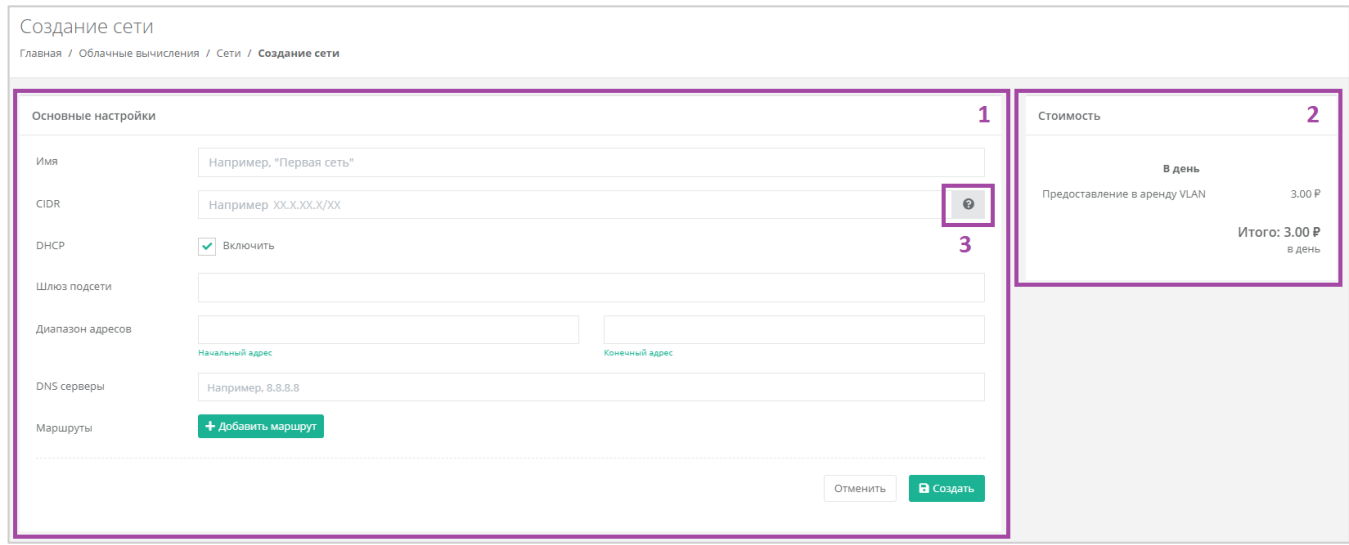

#### **Рисунок 411**

<span id="page-223-1"></span>В форме «Основные настройки» необходимо внести следующую информацию:

- Имя произвольное наименование сети.
- CIDR ввод адресации. При наведении на значок (*[Рисунок](#page-223-1) 411 – 3)*, отображаются доступные диапазоны сетей).
- DHCP включение/отключение возможности подключения по DHCP.
- Шлюз подсети назначается автоматически после ввода CIDR.
- Диапазон адресов назначается автоматически после ввода CIDR.
- DNS-серверы назначение адресации DNS-серверов при необходимости.
- Маршруты добавление маршрутов (CIDR назначения и следующий прыжок IP).

После внесения и сохранения всех данных создается сеть (*[Рисунок](#page-224-0) 412*).

| Сети      | Главная / Облачные вычисления / Сети |              |           |                         |      | + Создать сеть |
|-----------|--------------------------------------|--------------|-----------|-------------------------|------|----------------|
| Сети      | Подключения                          |              |           |                         |      |                |
|           | имм                                  | CIDR         | Шлюз      | Диапазон                | DHCP |                |
|           | Сеть 2                               | XX.X.XX.X/XX | XX.X.XX.X | XX.X.XX.X - XX.X.XX.XXX | Да   | Изменить       |
| $\bullet$ | Сеть Сервисная                       | XX.X.XX.X/XX | XX.X.XX.X | XX.X.XX.X - XX.X.XX.XXX | Да   | Изменить       |
|           |                                      |              |           |                         |      |                |

**Рисунок 412**

# <span id="page-224-0"></span>*5.11.3 Удаление сети*

Для удаления сети необходимо перейти на вкладку **Облачные вычисления → ВЦОД VMware → Сети →** *Изменение сети* и нажать кнопку **Удалить** (*[Рисунок](#page-224-1) 413*).

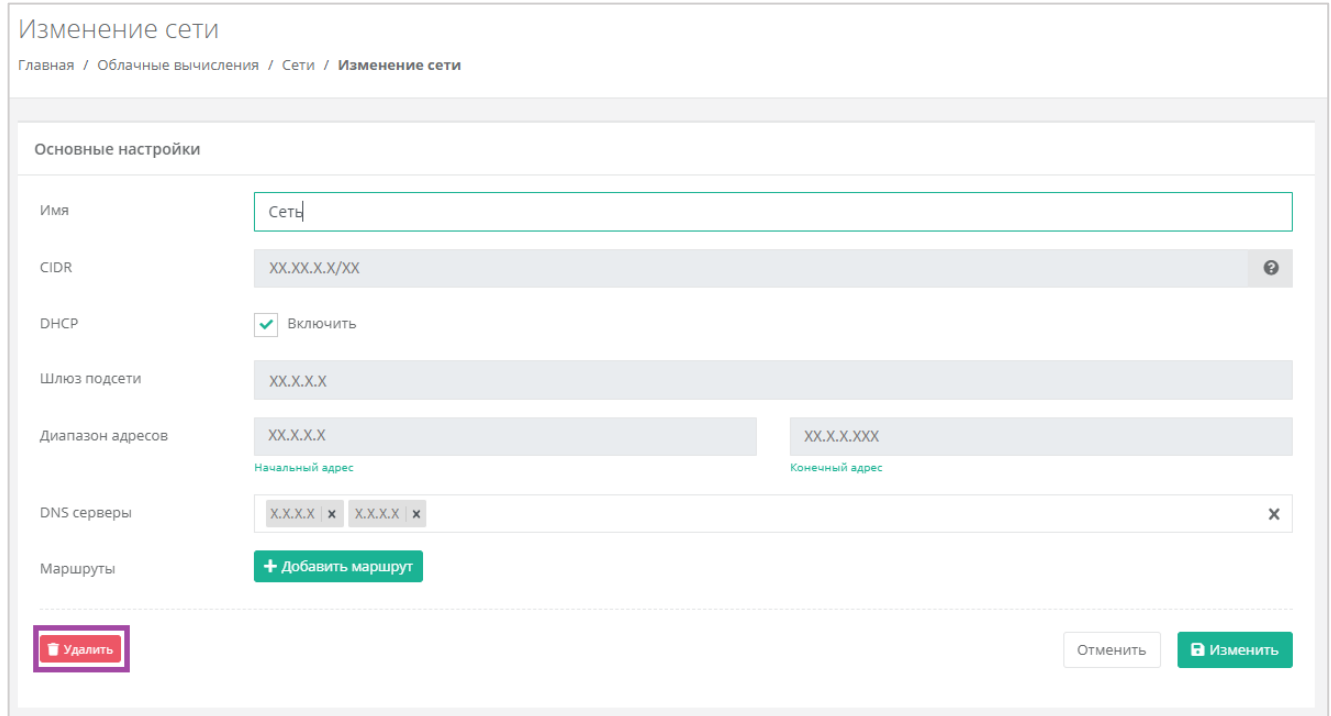

**Рисунок 413**

<span id="page-224-1"></span>Удаление сервисной сети невозможно.

# 5.12.Роутеры

# <span id="page-224-2"></span>*5.12.1 Изменение настроек роутера*

Параметры автоматически созданного роутера можно изменить. Для этого необходимо перейти в раздел меню **Облачные вычисления → ВЦОД VMware → Роутеры** и напротив созданного роутера выбрать действие **Изменить**, или нажать на наименование роутера (*[Рисунок](#page-225-0) 414*).

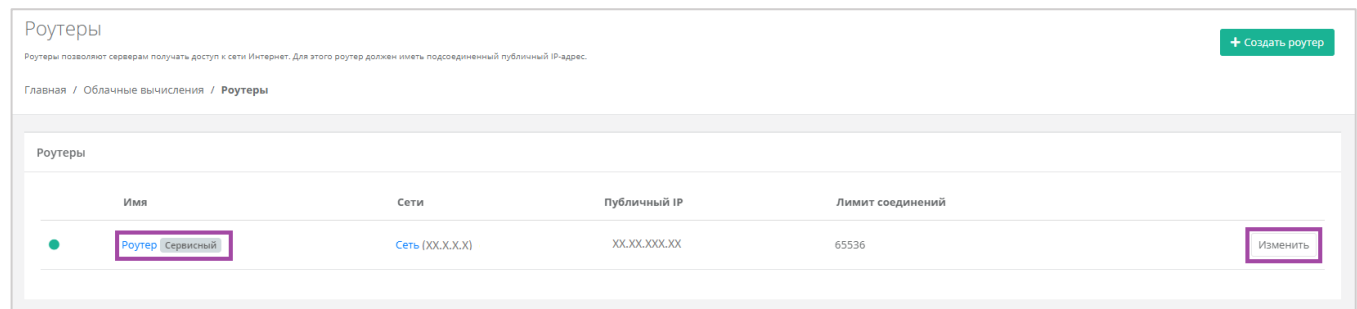

**Рисунок 414**

<span id="page-225-0"></span>Откроется форма **Изменение роутера** (*[Рисунок](#page-225-1) 415*). Все параметры, доступные для изменения, приведены ниже.

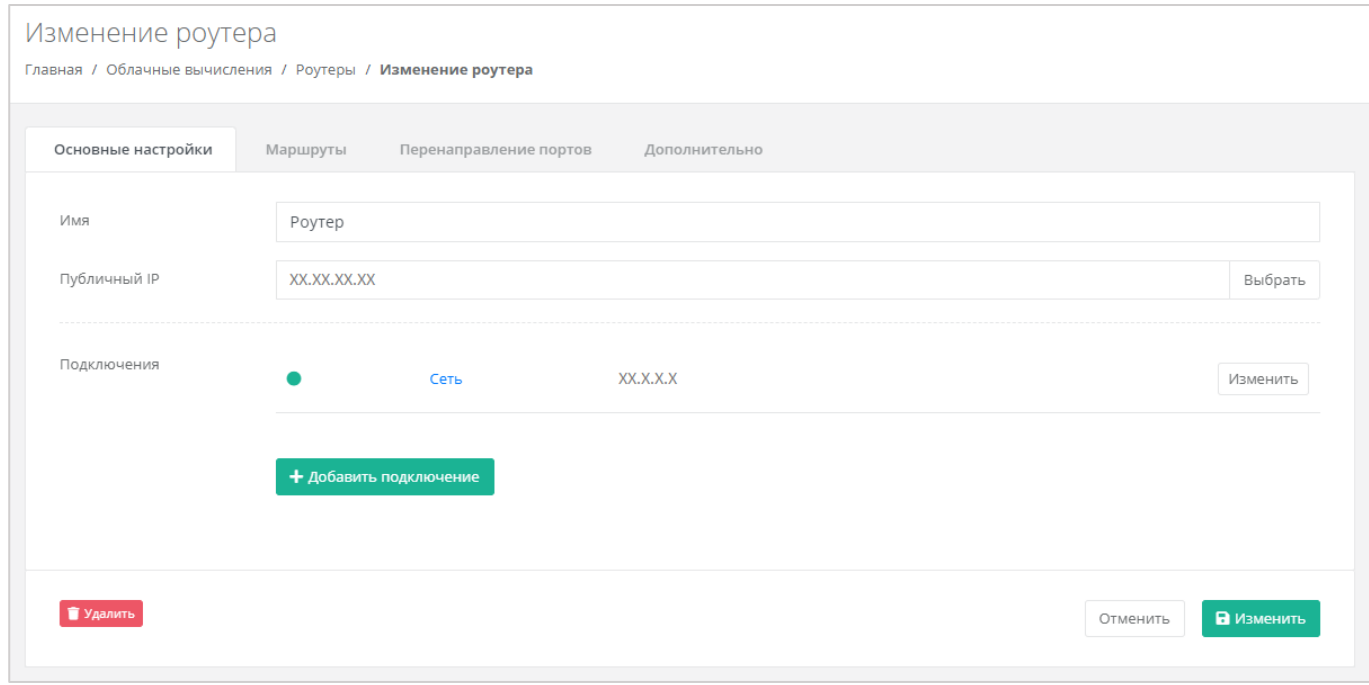

## **Рисунок 415**

## <span id="page-225-1"></span>*1. Основные настройки*

На вкладке *Основные настройки* (*[Рисунок](#page-225-1) 415*) доступно изменение параметров:

- Имя роутера изменить наименование роутера.
- Публичный IP отключить публичный IP-адрес от роутера или получить новый/случайный/свободный адрес из пула публичных адресов (*[Рисунок](#page-226-0) 416*).

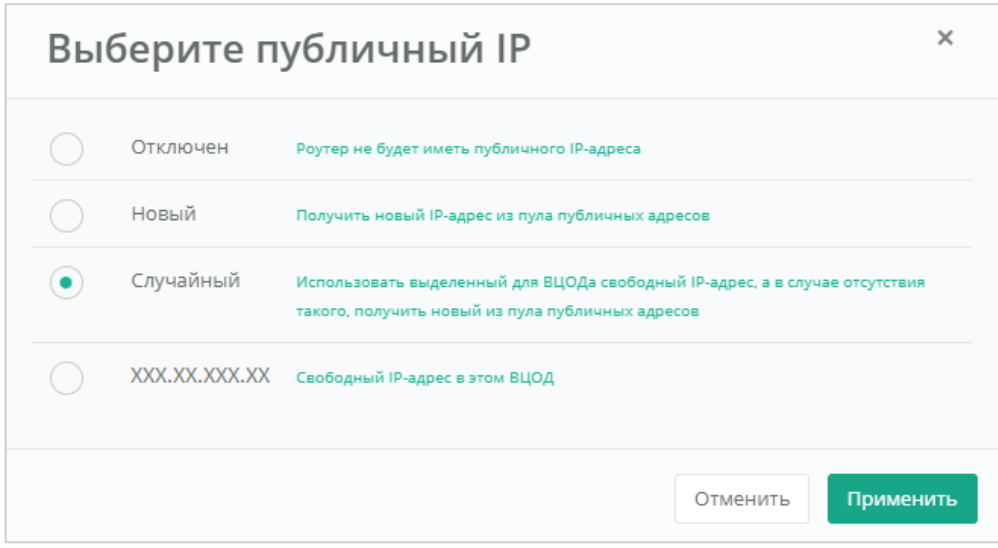

**Рисунок 416**

## <span id="page-226-0"></span>Подключения:

o Изменение IP-адреса сети или автоматическое назначение адреса (*[Рисунок](#page-226-1) 417*).

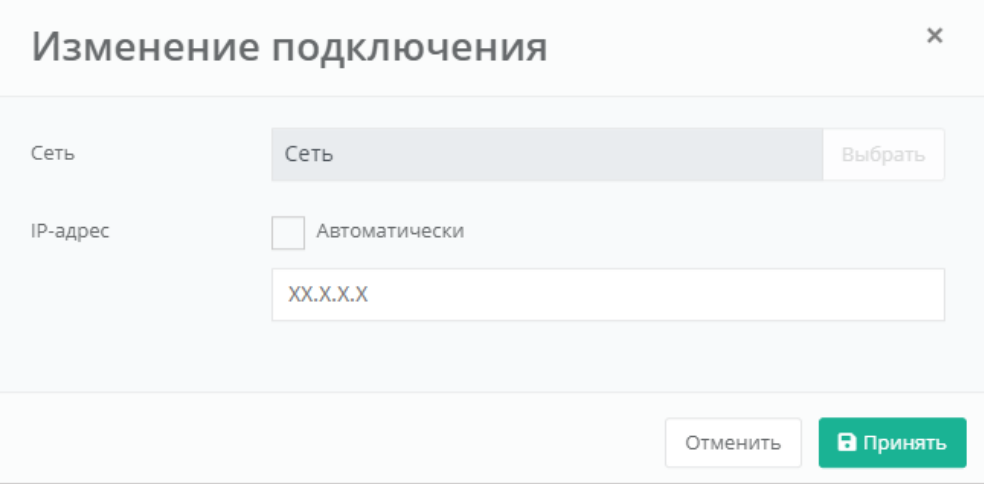

## **Рисунок 417**

<span id="page-226-1"></span>o Добавление дополнительной сети из ранее созданных (*[Рисунок](#page-226-2) 418*).

<span id="page-226-2"></span>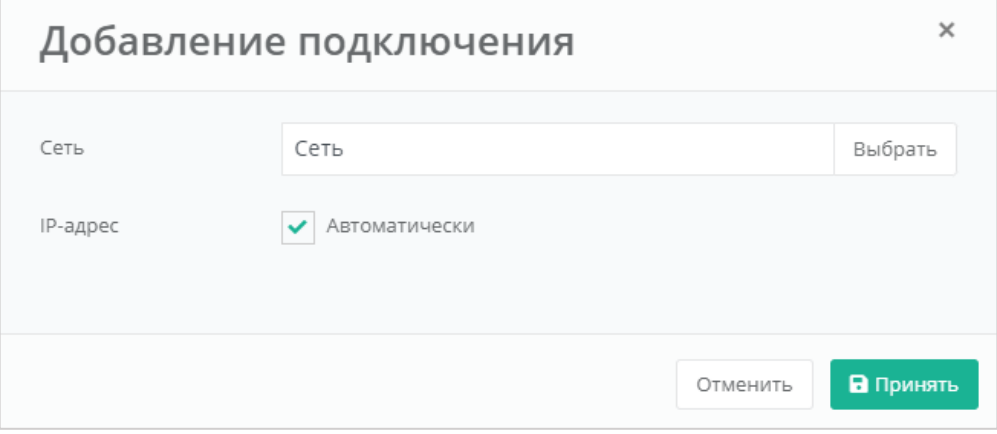

**Рисунок 418**

## *2. Маршруты*

На вкладке *Маршруты* доступно добавление маршрута (*[Рисунок](#page-227-0) 419*).

Настройка маршрутов в роутере доступна только на платформе виртуализации VMware vSphere.

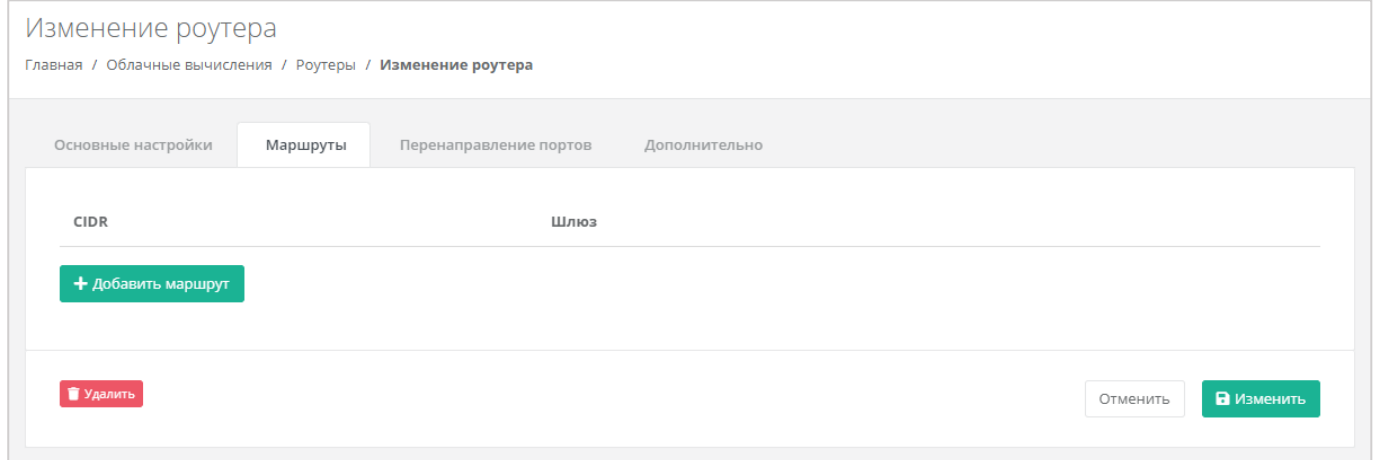

### **Рисунок 419**

<span id="page-227-0"></span>Для добавления маршрута необходимо ввести CIDR назначения и следующий прыжок IP (*[Рисунок](#page-227-1)  [420](#page-227-1)*).

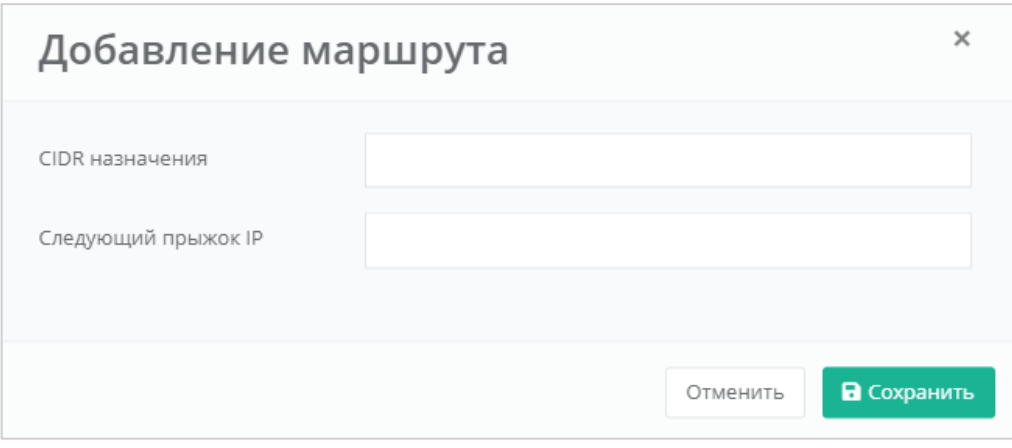

## **Рисунок 420**

## <span id="page-227-1"></span>*3. Перенаправление портов*

На вкладке *Перенаправление портов* доступно добавление перенаправления (*[Рисунок](#page-228-0) 421*).

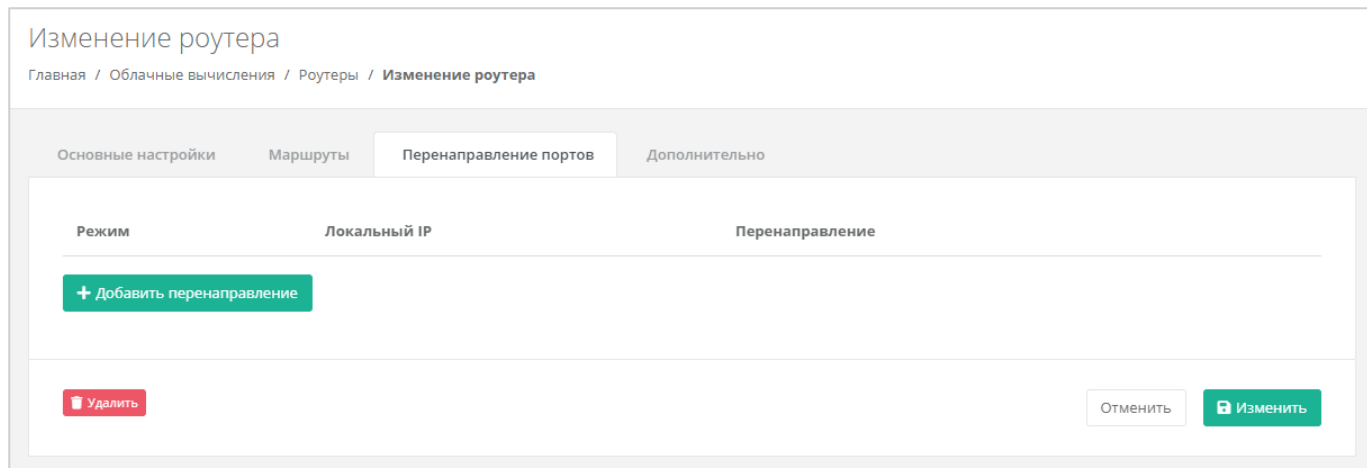

<span id="page-228-0"></span>Для добавления перенаправления нужно выбрать параметры настроек (*[Рисунок](#page-229-0) 422*):

- Режим:
	- o По порту.
	- o По диапазону.
- Протокол:
	- o TCP.
	- o UDP.
- Локальный IP ввод локального IP-адреса сервера, для которого создается перенаправление.
- Внутренний порт ввод порта сервера, для которого создаётся перенаправление.
- Внешний порт ввод порта роутера, по которому будет доступен указанный порт сервера.

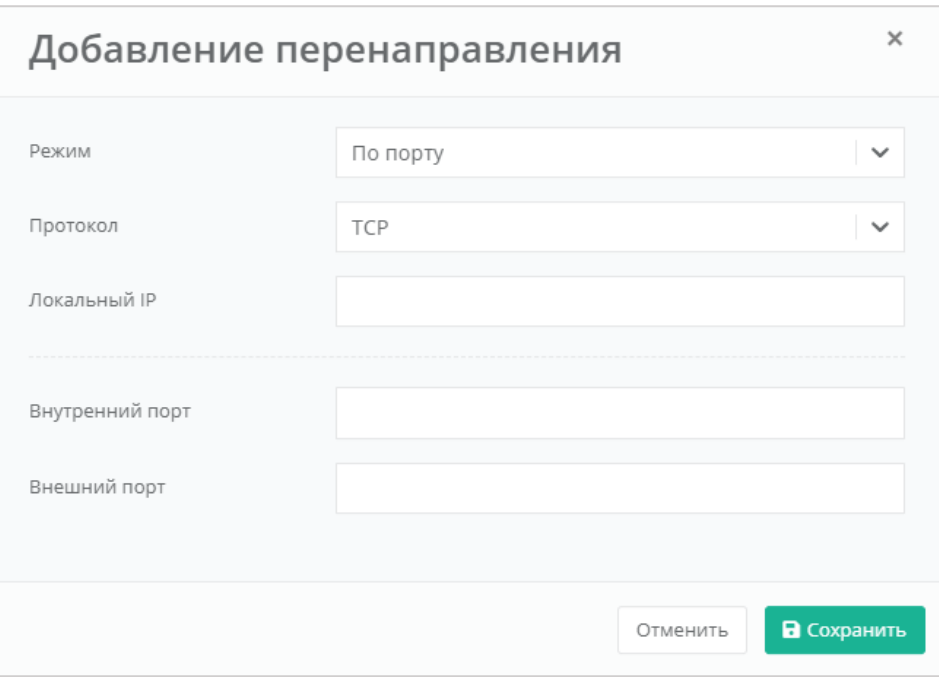

### <span id="page-229-0"></span>*4. Дополнительно*

На вкладке *Дополнительно* доступно изменение лимита соединений и добавление правил брандмауэра (*[Рисунок](#page-229-1) 423*).

Изменение лимита соединений и добавление правил брандмауэра в настройках роутера доступно только на платформе виртуализации VMware vSphere.

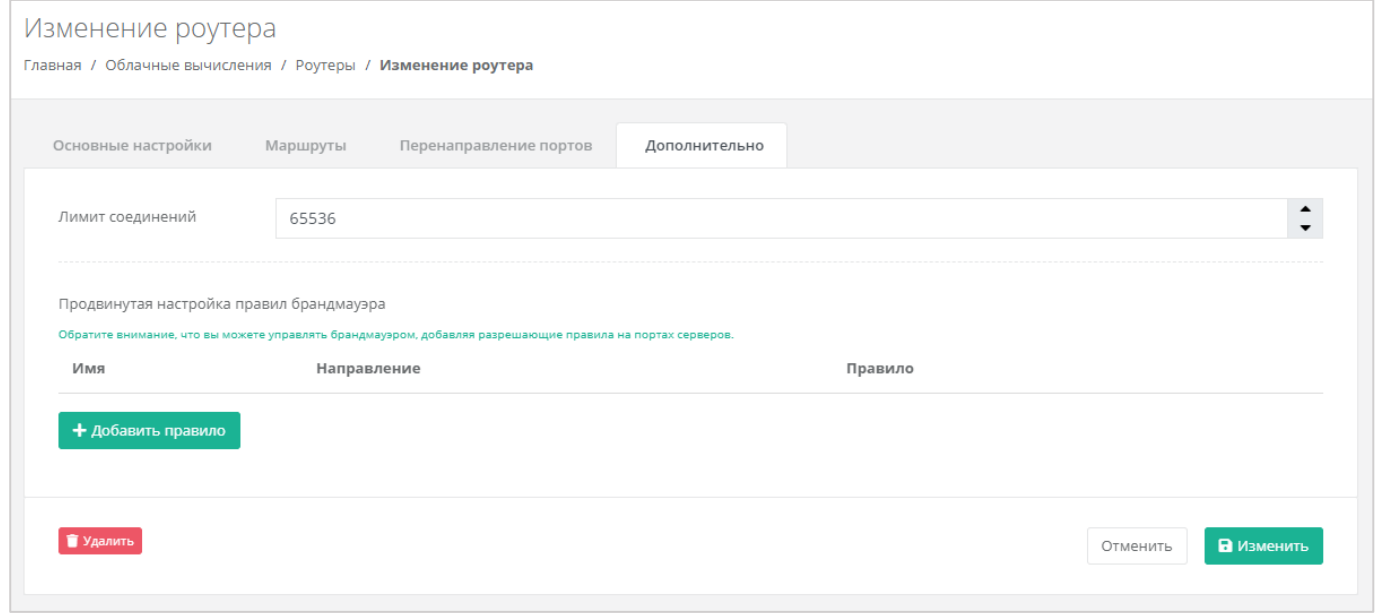

#### **Рисунок 423**

<span id="page-229-1"></span>Для того, чтобы сохранить все изменения роутера, необходимо нажать кнопку **Изменить**», для отмены – **Отменить**.

## *5.12.2 Создание дополнительного роутера*

При необходимости возможно создавать дополнительные роутеры. Для этого нужно перейти в раздел меню **Облачные вычисления → ВЦОД VMware → Роутеры** и нажать кнопку **Создать роутер** (*[Рисунок](#page-230-0) 424*).

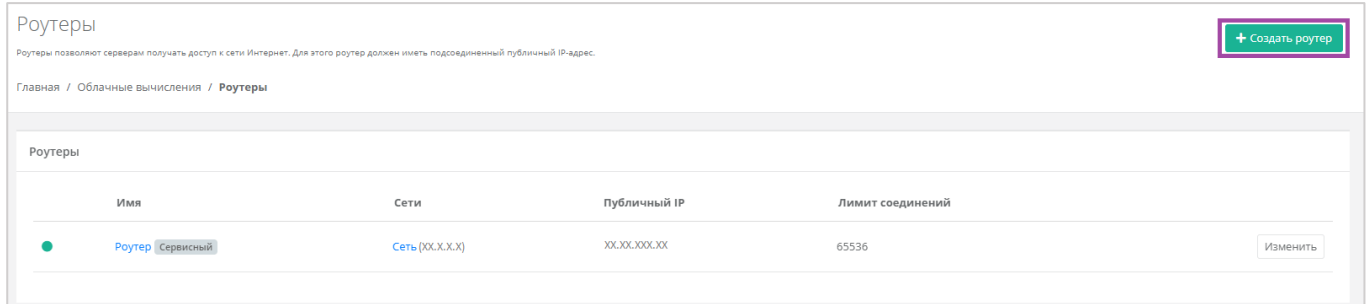

#### **Рисунок 424**

<span id="page-230-0"></span>Откроется форма **Создание роутера** (*[Рисунок](#page-230-1) 425*). Для создания роутера необходимо заполнить поля вкладки *Основные настройки* (*[Рисунок](#page-230-1) 425 – 1*). В правой части окна размещен калькулятор подсчета стоимости ресурсов в день, в котором отображается актуальная цена за услугу в соответствии с выбранными параметрами (*[Рисунок](#page-230-1) 425 – 2*).

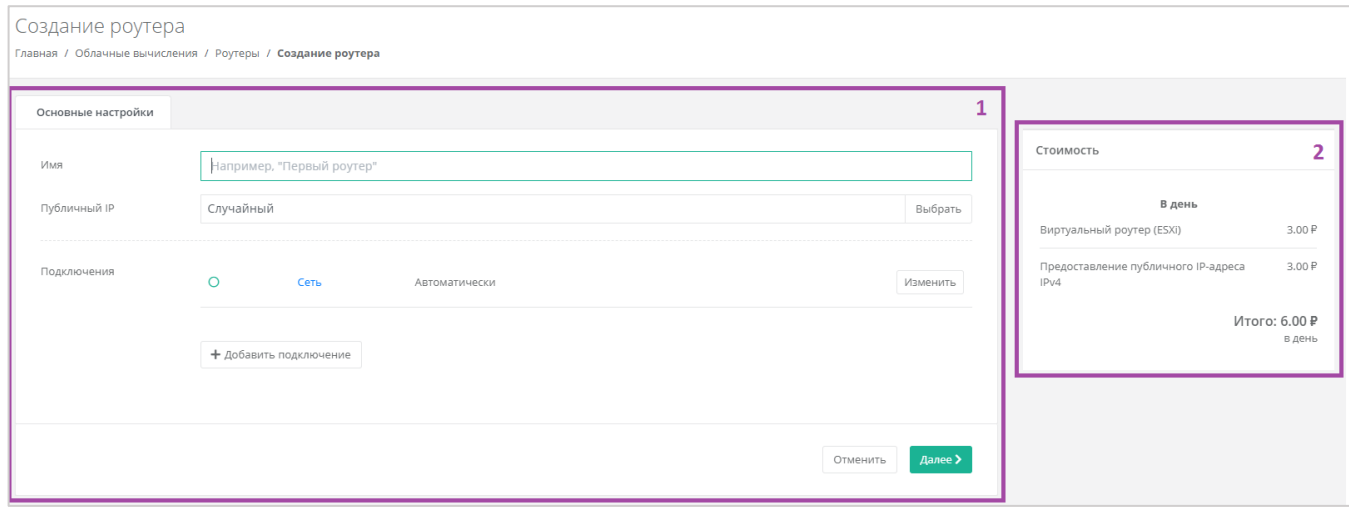

#### **Рисунок 425**

<span id="page-230-1"></span>В форме **Основные настройки** необходимо заполнить поля:

- Имя наименование роутера.
- Публичный IP выбор параметров публичного IP-адреса:
	- o Отключен роутер не будет иметь публичного IP-адреса.
	- o Новый получение нового IP-адреса из пула публичных адресов.
	- o Случайный использование выделенного для ВЦОД свободного IP-адреса, в случае отсутствия такого – получение нового из пула публичных адресов.
- Подключения выбор сети для подключения (по умолчанию выбрана сервисная сеть).

Добавить можно только уже созданные сети. Процесс добавления дополнительных сетей описан в разделе *[Создание дополнительных сетей](#page-222-2)*.

После заполнения всех полей основных настроек, возможно продолжить настройку роутера, или, если дополнительные настройки не требуются, создать роутер сразу. Системное уведомление (*[Рисунок](#page-231-0) 426*) появится после нажатия кнопки **Далее** в окне заполнения основных настроек создаваемого роутера.

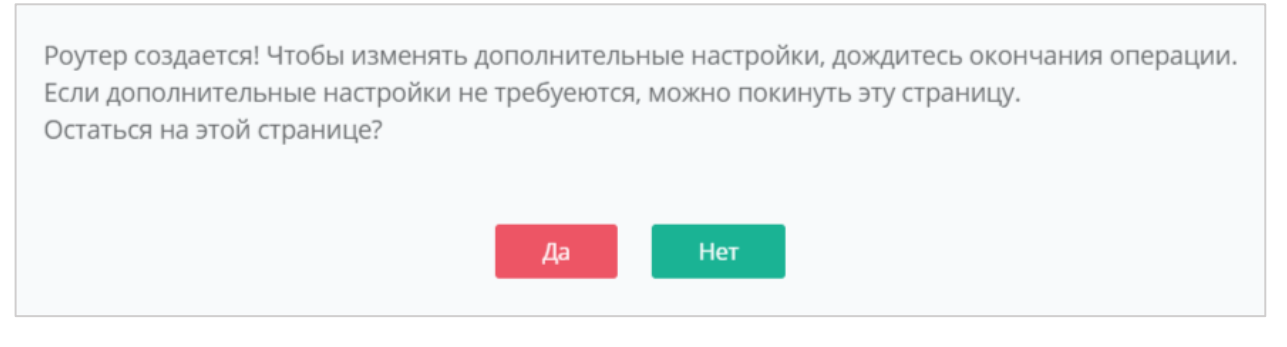

#### **Рисунок 426**

<span id="page-231-0"></span>Если выбрать «Да», откроется окно для настройки маршрутов, перенаправления портов, и добавления настроек брандмауэра. Процесс заполнения этих полей аналогичен описанию, приведенному в разделе *[Изменение настроек роутера](#page-224-2)*.

Если выбрать «Нет», форма **Создание роутера** закроется, и в разделе меню **Облачные вычисления → ВЦОД VMware → Роутеры** будет отражен процесс создания роутера (*[Рисунок](#page-231-1) 427*). В дальнейшем настройки роутера можно изменить. Процесс изменения настроек роутера описан в разделе *[Изменение настроек роутера](#page-224-2)*.

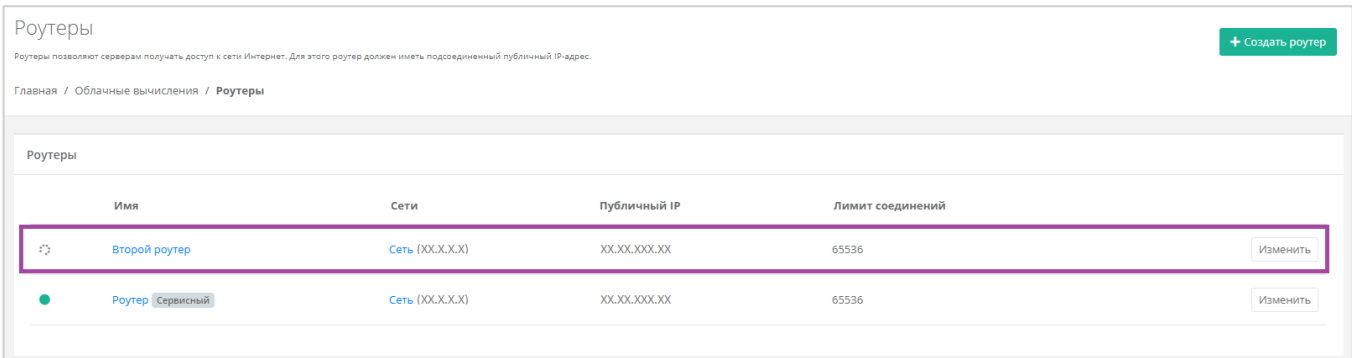

## **Рисунок 427**

## <span id="page-231-1"></span>*5.12.3 Подключение роутера к новой сети*

При необходимости можно изменить подключение к сети: добавить новую или подключить роутер к новой сети, вместо сервисной.

После создания новой сети во ВЦОД (процесс создания сети описан в разделе *[Создание](#page-222-2)  [дополнительных сетей](#page-222-2)*) можно подключить к ней роутер. Для этого необходимо перейти в основные настройки роутера (**Облачные вычисления → ВЦОД VMware → Роутеры → Изменение роутера**) и нажать кнопку **Добавить подключение** (*[Рисунок](#page-232-0) 428*).

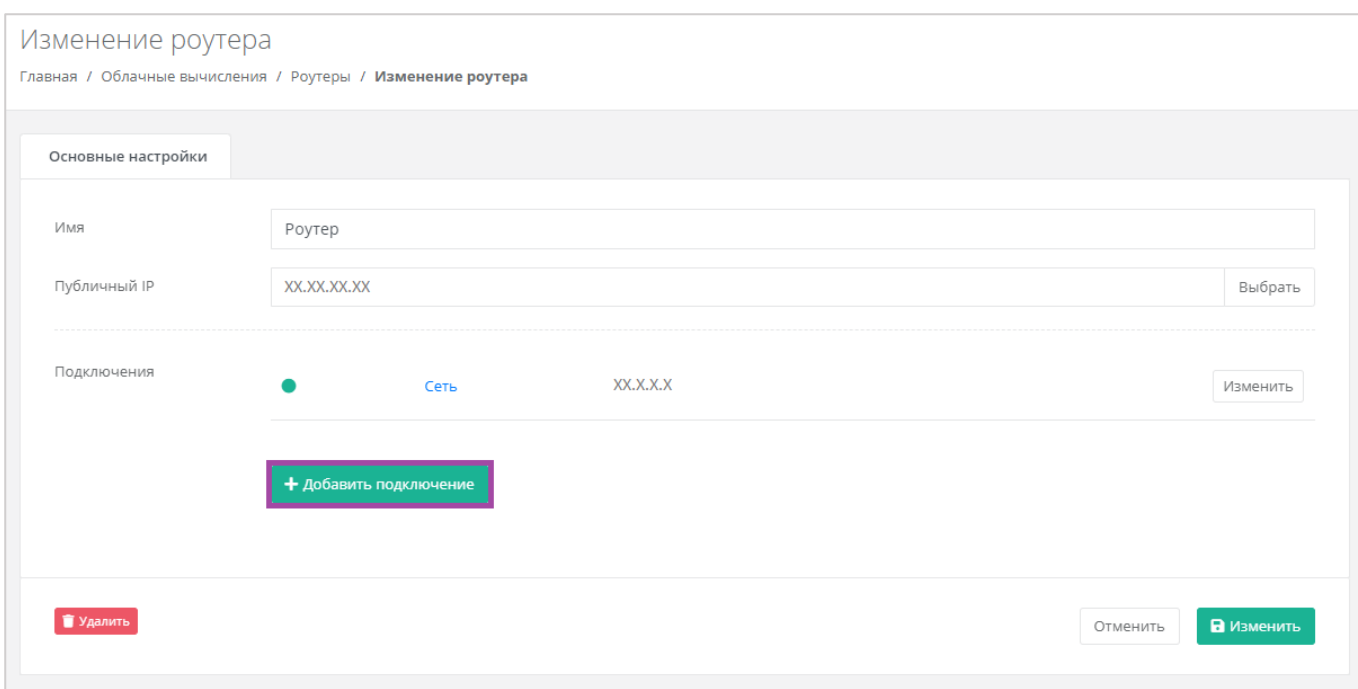

<span id="page-232-0"></span>В открывшемся окне выбрать созданную сеть и применить изменения (*[Рисунок](#page-232-1) 429*).

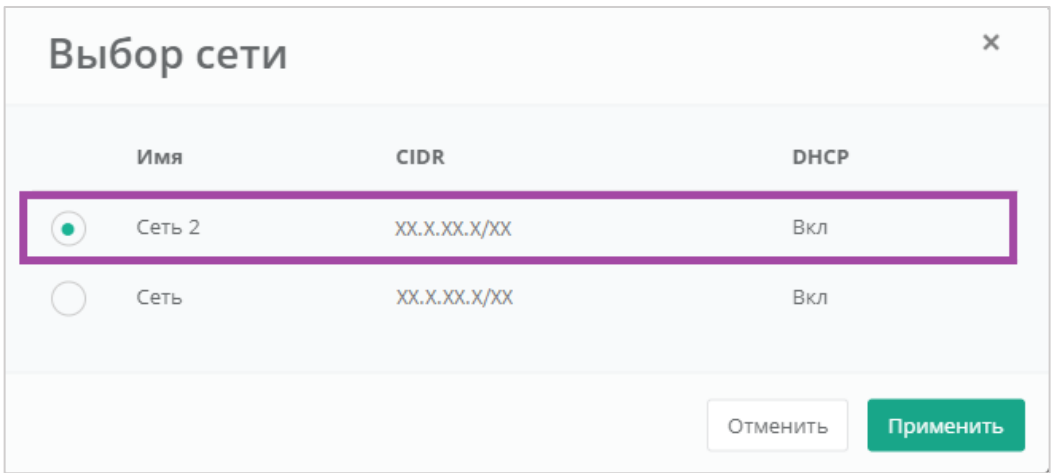

## **Рисунок 429**

<span id="page-232-1"></span>В результате роутер будет подключен к двум сетям (сервисной и созданной пользователем) (*[Рисунок](#page-233-0) 430*).

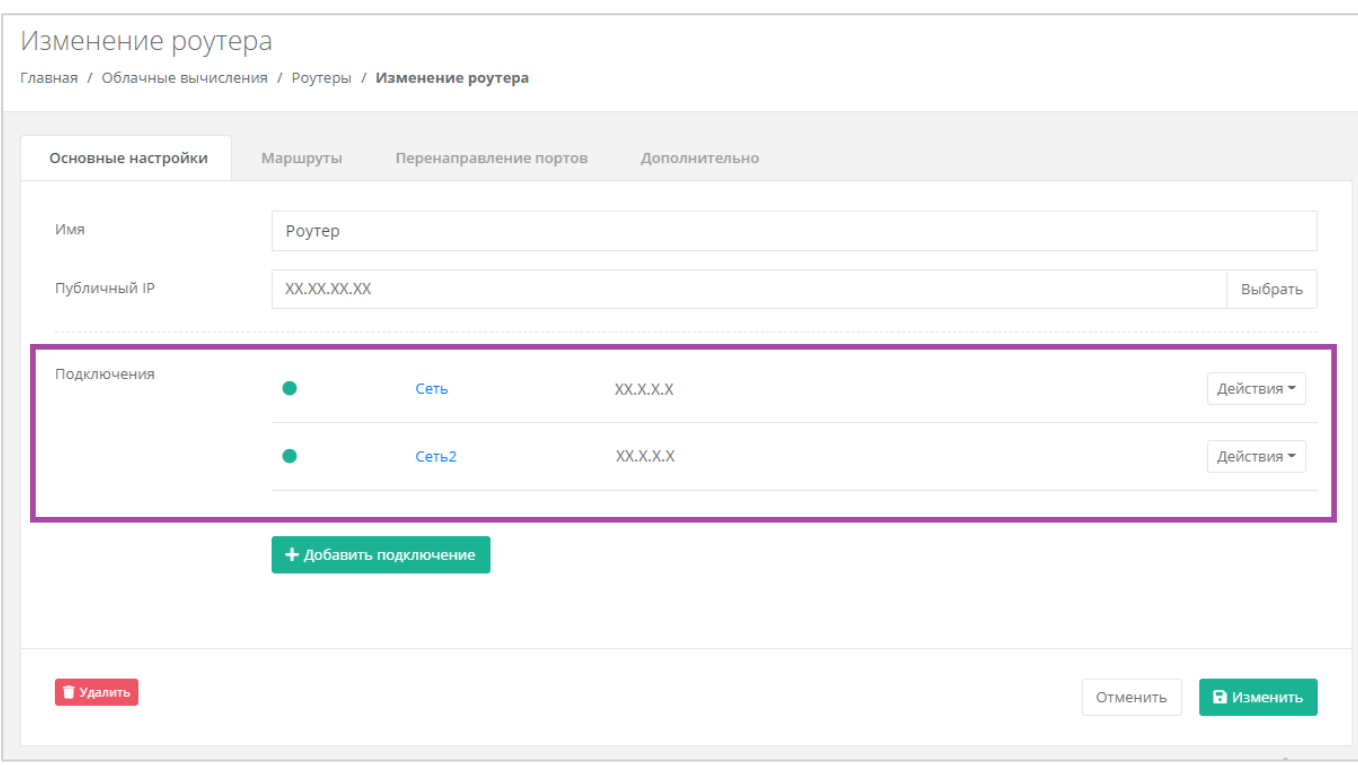

<span id="page-233-0"></span>Если нужно оставить только новую сеть для роутера, возможно отключить сервисную сеть. Для этого необходимо нажать **Действия** и выбрать **Отключить**.

Отключить сервисную сеть возможно только при условии, если к этому роутеру не подключены серверы. Если к роутеру подключены серверы, то необходимо сначала подключить их к другому роутеру/сети. Процесс подключения сервера к созданной сети описан в разделе *[Подключение](#page-146-0)  [сервера к другой сети](#page-146-0)*.

## *5.12.4 Удаление роутера*

Для удаления роутера необходимо перейти на вкладку **Облачные вычисления → ВЦОД VMware → Роутеры → Изменение роутера** и нажать кнопку **Удалить** (*[Рисунок](#page-234-0) 431*).

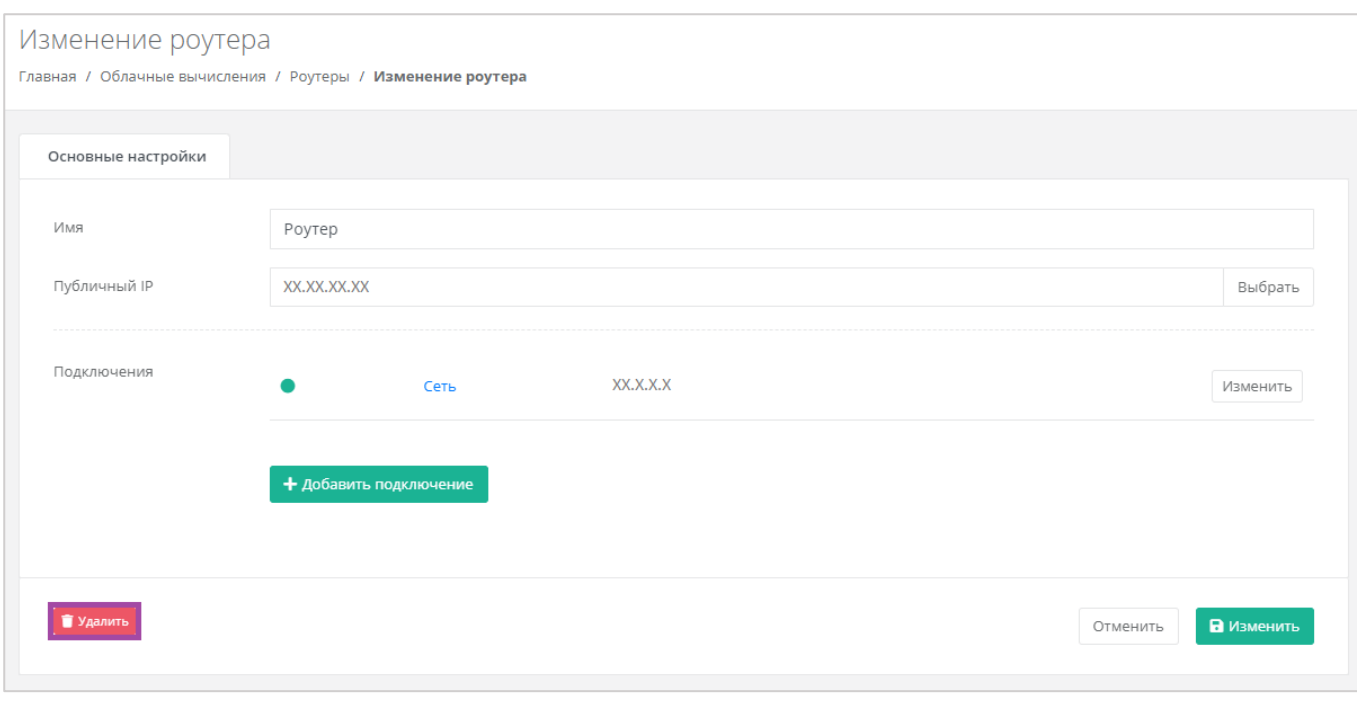

<span id="page-234-0"></span>Удаление роутера возможно только при условии, если к нему не подключен ни один сервер.

# 6. Создание объектного хранилища S3

С помощью объектного хранилища S3 можно хранить информацию в виде архивов, резервных копий, статического контента сайтов и корпоративных документов.

Создание объектного хранилища S3 доступно в обоих ВЦОД: VMware и KVM.

В зависимости от выбранной инсталляции, выбор модуля может отсутствовать.

Для того, чтобы создать объектное хранилище S3, в разделе меню **Хранилище S3** нужно нажать кнопку **Создать хранилище S3** (*[Рисунок](#page-235-0) 432*).

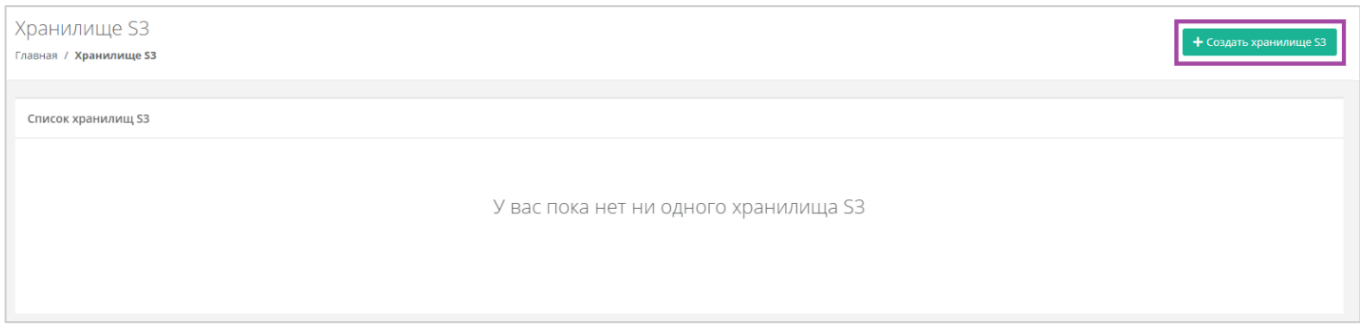

#### **Рисунок 432**

<span id="page-235-0"></span>В открывшемся окне нужно присвоить имя создаваемому хранилищу и нажать кнопку **Принять (***[Рисунок](#page-235-1) 433***)**.

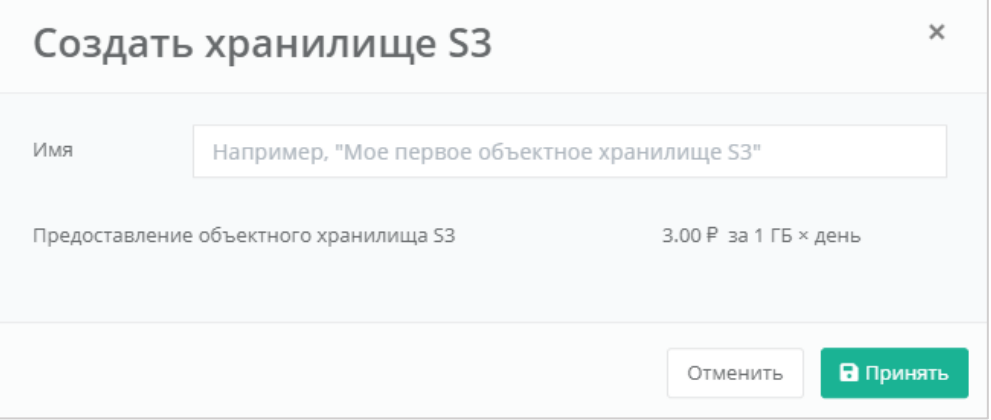

#### **Рисунок 433**

<span id="page-235-1"></span>В результате объектное хранилище S3 будет создано. В разделе меню **Хранилище S3** будет отражена информация по созданному объектному хранилищу (*[Рисунок](#page-236-0) 434*):

- Имя объектного хранилища S3 произвольное имя хранилища, при нажатии открывается форма **Изменение хранилища**.
- Дата создания объектного хранилища S3.
- Заполненный объем хранилища.
- Доступ ключ доступа к созданному хранилищу.

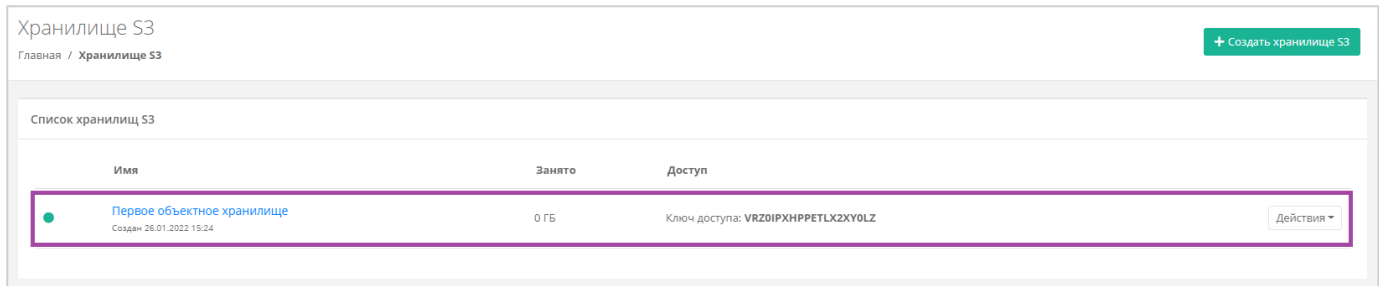

**Рисунок 434**

## <span id="page-236-0"></span>6.1. Изменение параметров объектного хранилища S3

Для того, чтобы изменить параметры объектного хранилища, в разделе меню **Хранилище S3** напротив необходимого хранилища нужно нажать кнопку **Действия** и выбрать **Изменить**, или нажать на имя объектного хранилища (*[Рисунок](#page-236-1) 435*, *[Рисунок](#page-236-2) 436*).

<span id="page-236-1"></span>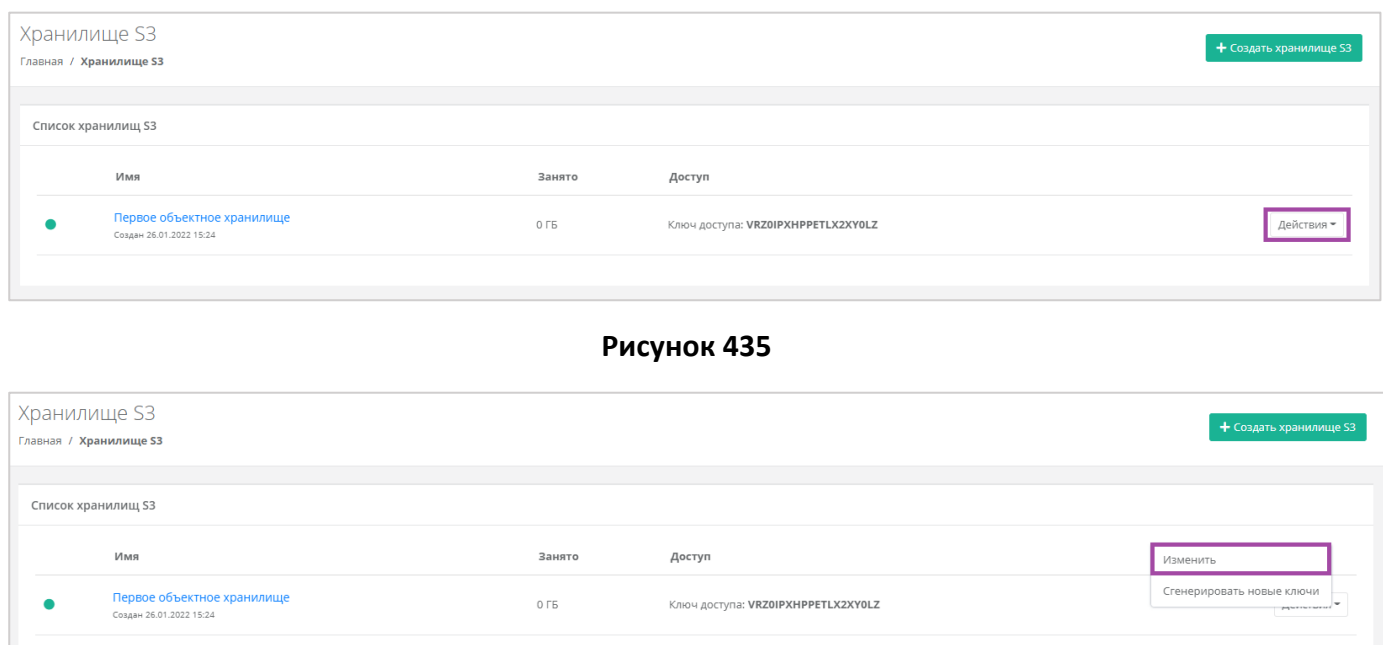

**Рисунок 436**

<span id="page-236-2"></span>В открывшемся окне можно изменить имя объектного хранилища, просмотреть информацию по его URL, ключу доступа, и секретному ключу, а также управлять бакетами (файловыми корзинами) (*[Рисунок](#page-237-0) 437*).

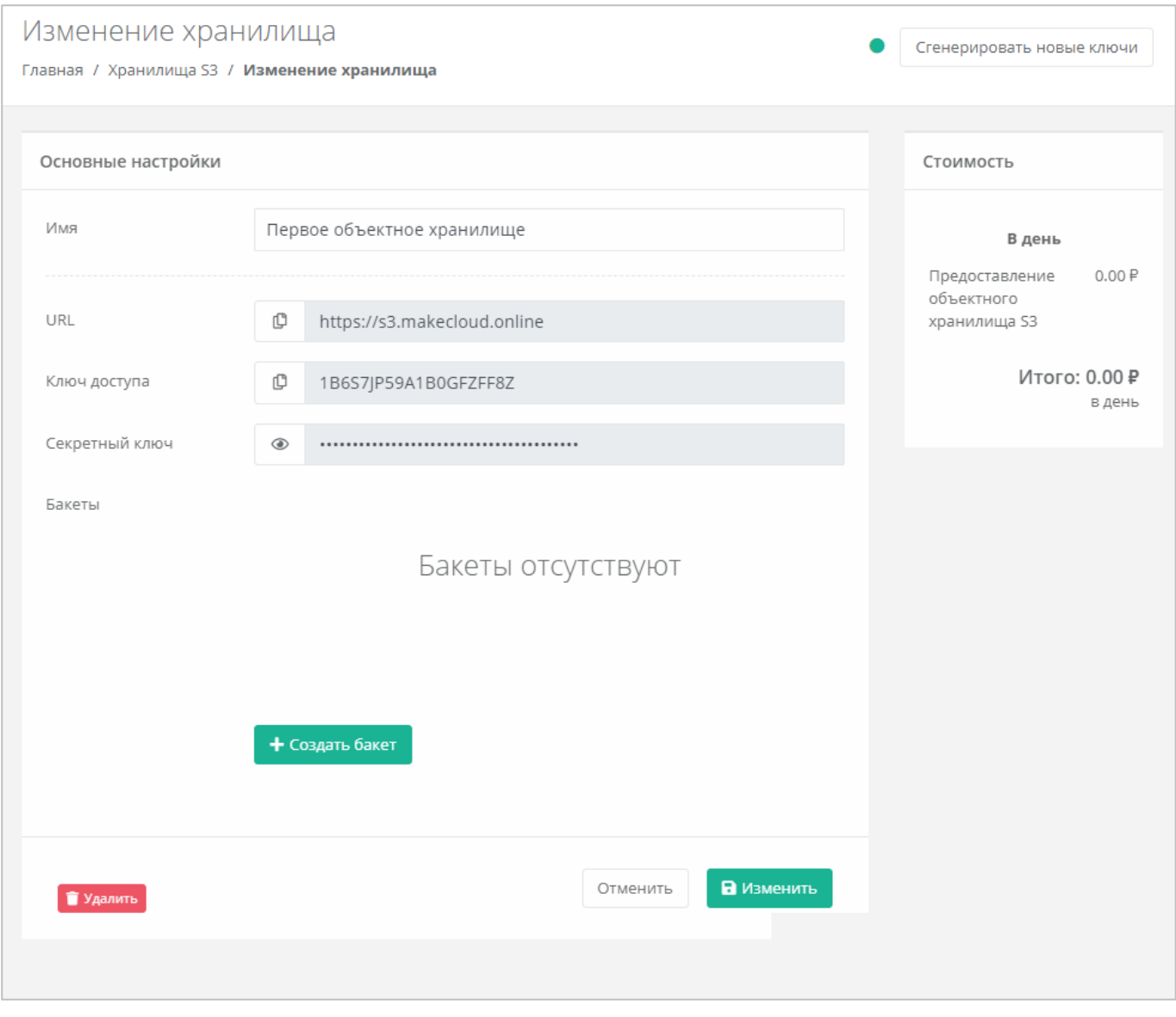

**Рисунок 437**

# <span id="page-237-0"></span>6.2. Создание бакетов

Для того, чтобы создать бакеты (файловые корзины) нужно перейти на форму изменения хранилища и нажать кнопку **Создать бакет** (**[Рисунок](#page-238-0)** *438*).

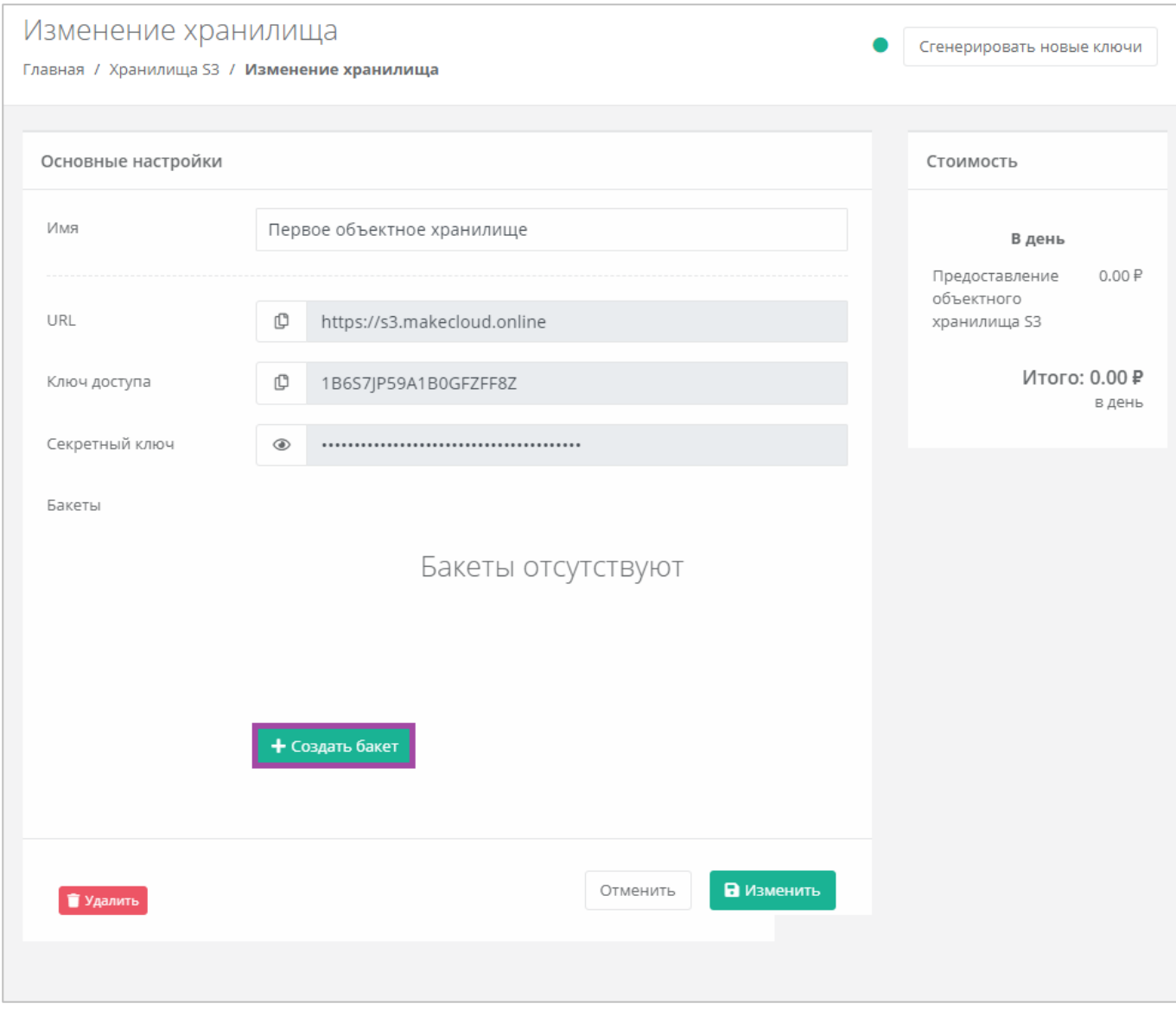

**Рисунок 438**

<span id="page-238-0"></span>В открывшемся окне ввести название бакета (**[Рисунок](#page-239-0)** *439*).

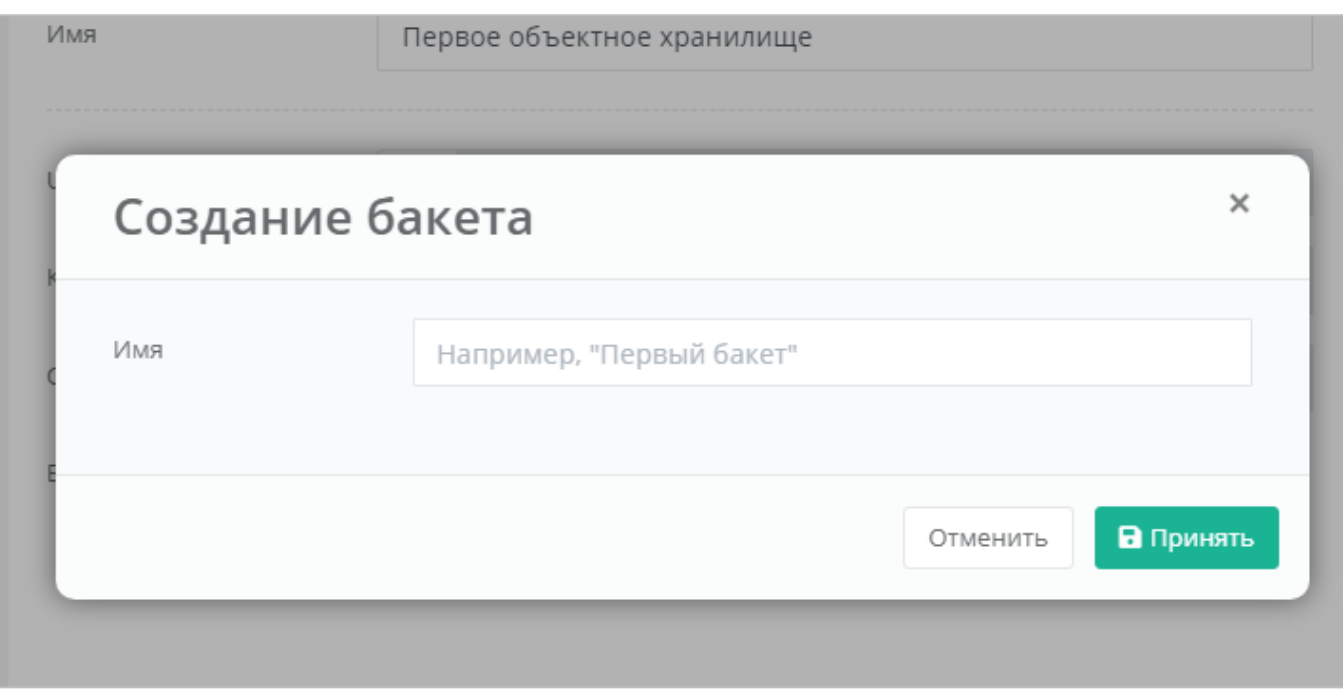

<span id="page-239-0"></span>В результате созданный бакет будет отображён на форме изменения хранилища (**[Рисунок](#page-240-0)** *440*).

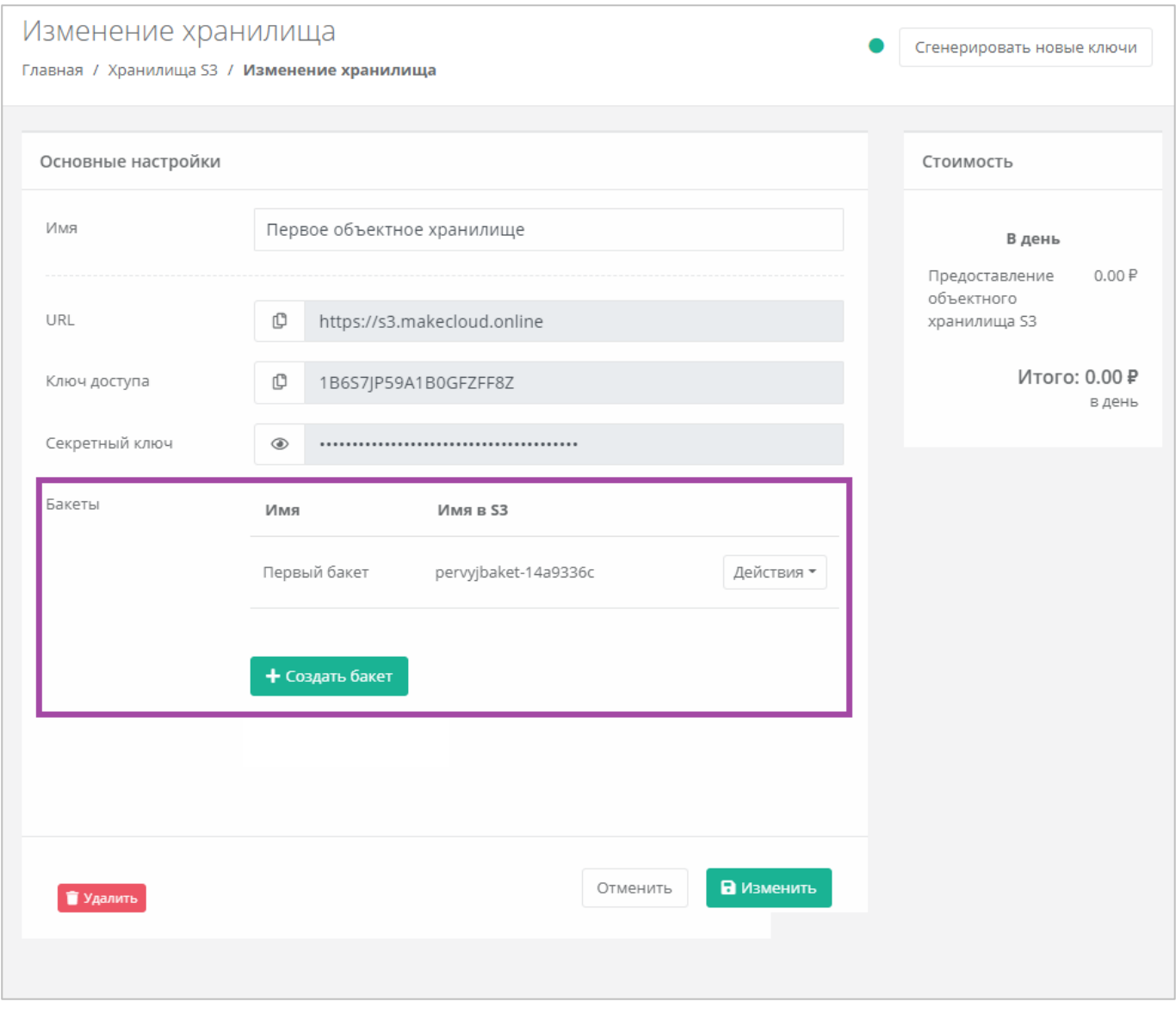

**Рисунок 440**

<span id="page-240-0"></span>В дальнейшем можно изменить имя бакета или удалить его. Для этого нужно нажать кнопку **Действия** напротив бакета и выбрать соответствующее действие (**[Рисунок](#page-241-0)** *441*, **[Рисунок](#page-242-0)** *442*).

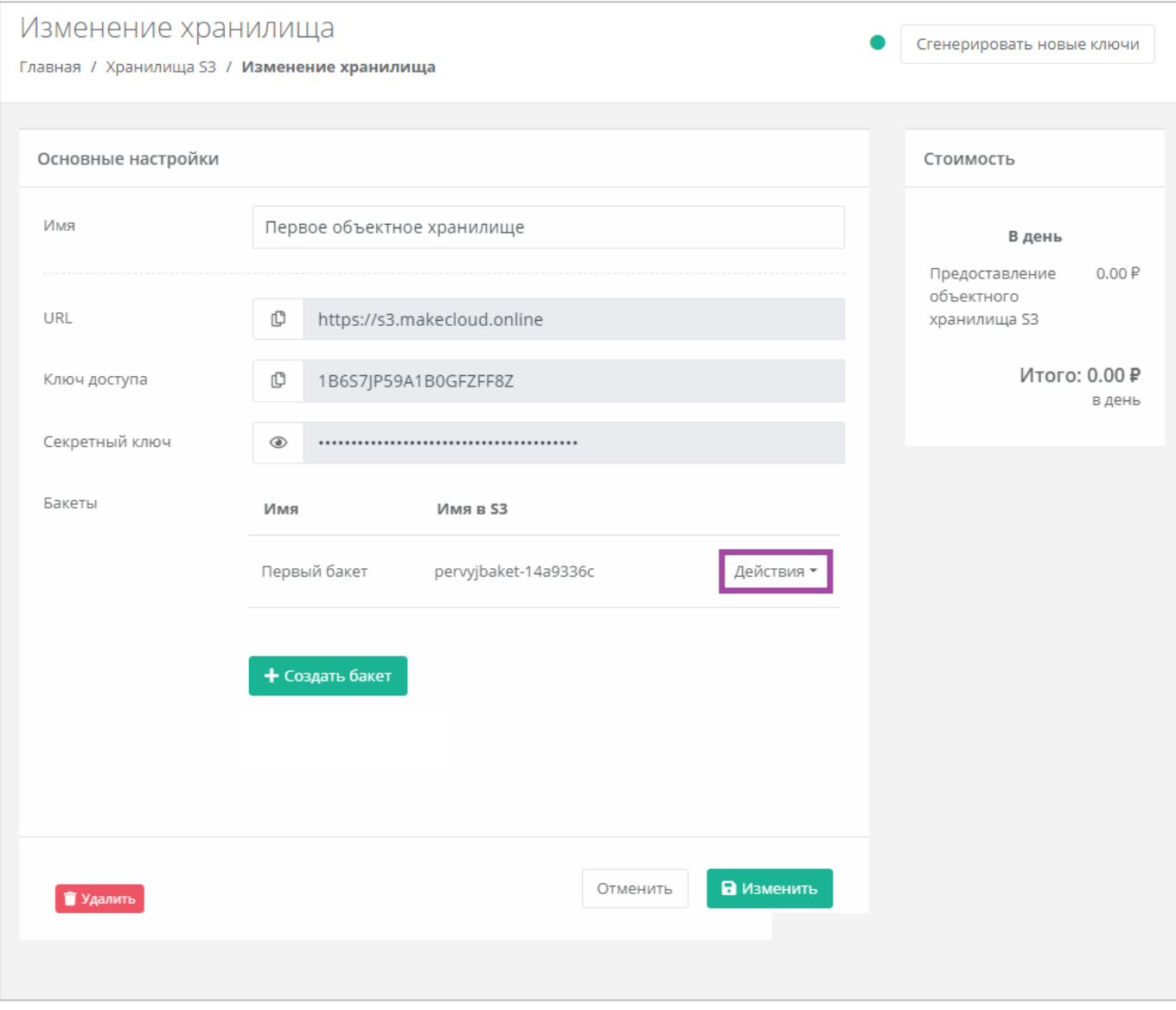

<span id="page-241-0"></span>**Рисунок 441**

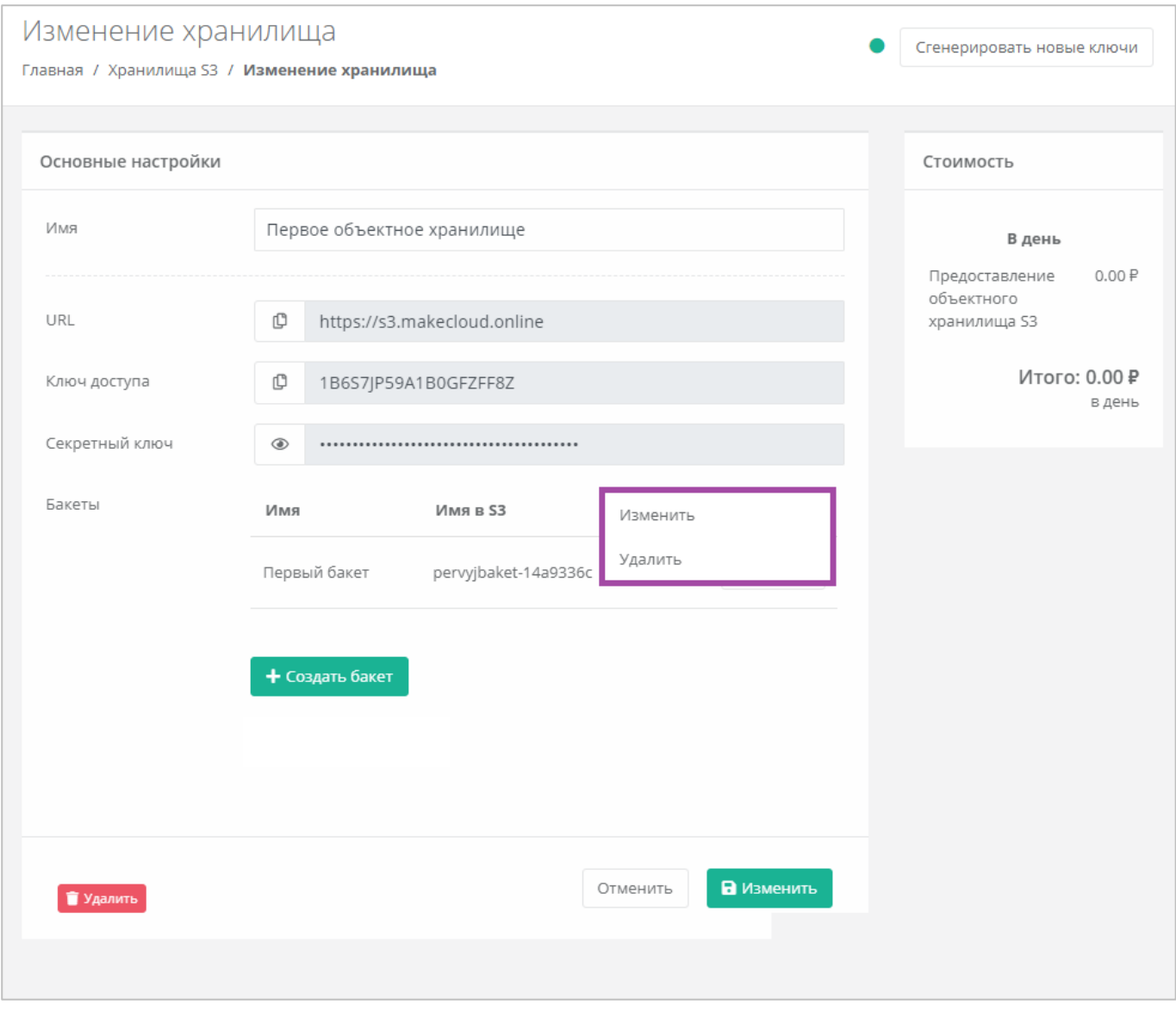

**Рисунок 442**

# <span id="page-242-0"></span>6.3. Генерирование новых ключей

Для того, чтобы сгенерировать новые ключи для доступа к объектному хранилищу, в разделе меню **Хранилище S3** напротив необходимого хранилища нужно нажать кнопку **Действия** и выбрать **Сгенерировать новые ключи** (*[Рисунок](#page-242-1) 443*, *[Рисунок](#page-243-0) 444*). В результате ключи доступа будет изменены, а старые станут неактивными.

<span id="page-242-1"></span>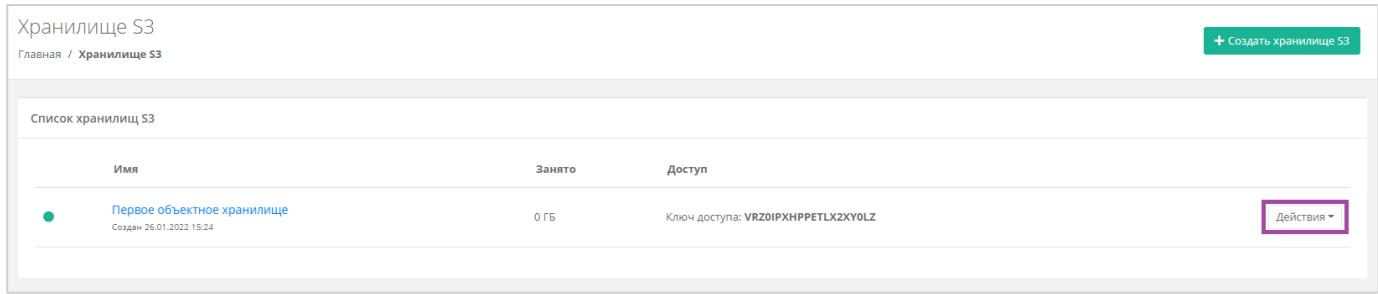

**Рисунок 443**

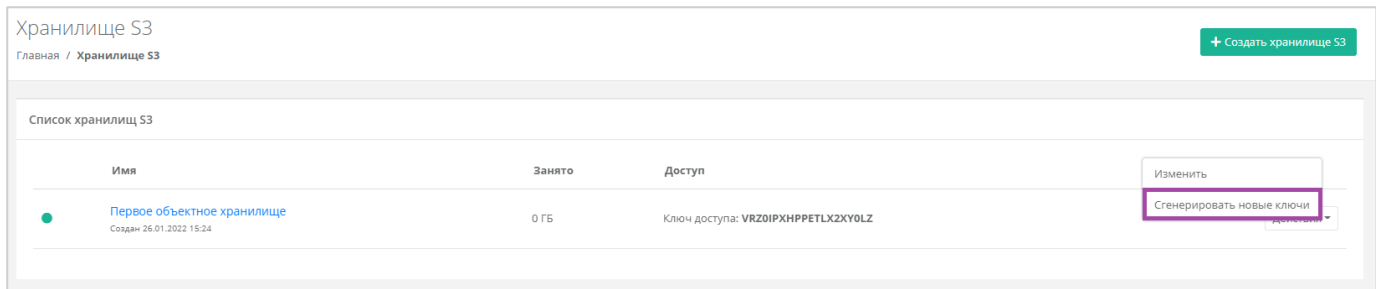

<span id="page-243-0"></span>Также сгенерировать новые ключи можно, перейдя в форму **Изменение хранилища**. Для этого нужно перейти в раздел меню **Хранилище S3**, напротив необходимого хранилища нажать кнопку **Действия** (*[Рисунок](#page-242-1) 443*) и выбрать **Изменить** (**[Рисунок](#page-243-1)** *445*).

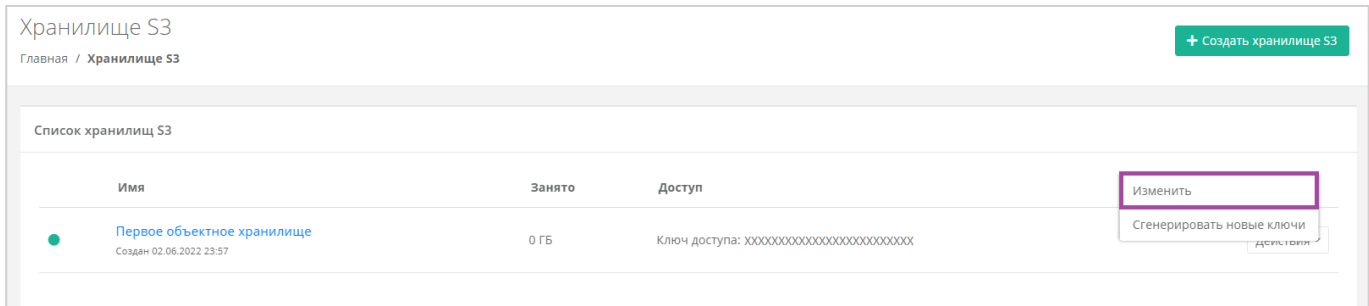

## **Рисунок 445**

<span id="page-243-1"></span>В открывшейся форме в правом верхнем углу нажать кнопку **Сгенерировать новые ключи** (**[Рисунок](#page-243-2)**  *[446](#page-243-2)*).

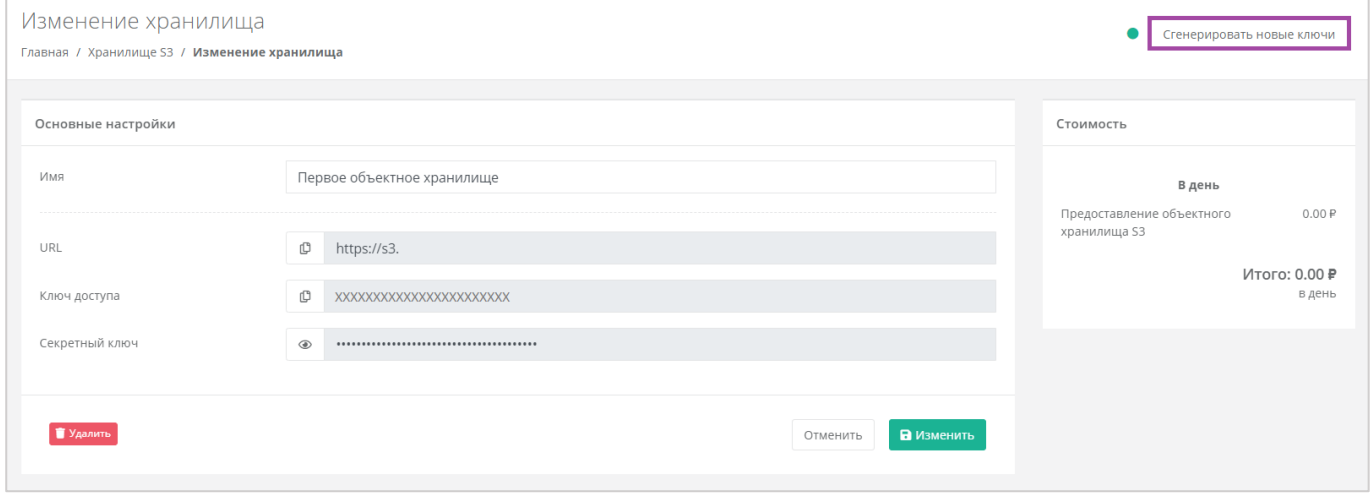

**Рисунок 446**

## <span id="page-243-2"></span>6.4. Удаление объектного хранилища S3

Для того, чтобы удалить объектное хранилище, в разделе меню **Хранилище S3** напротив необходимого хранилища нужно нажать кнопку **Действия** и выбрать **Изменить**, или нажать на имя объектного хранилища.

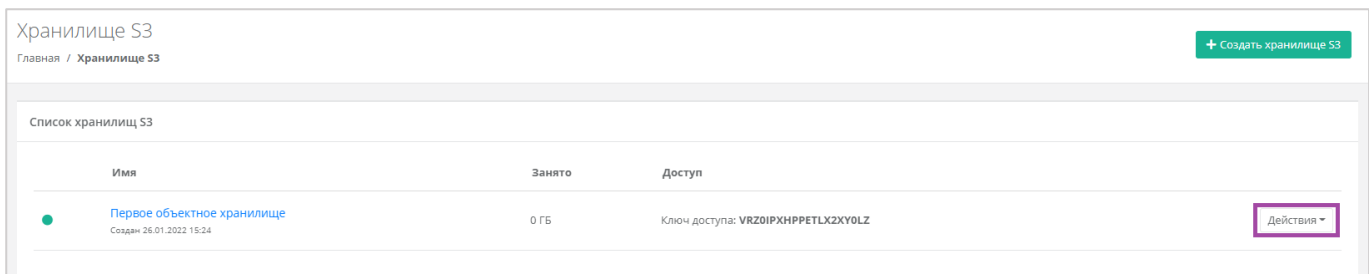

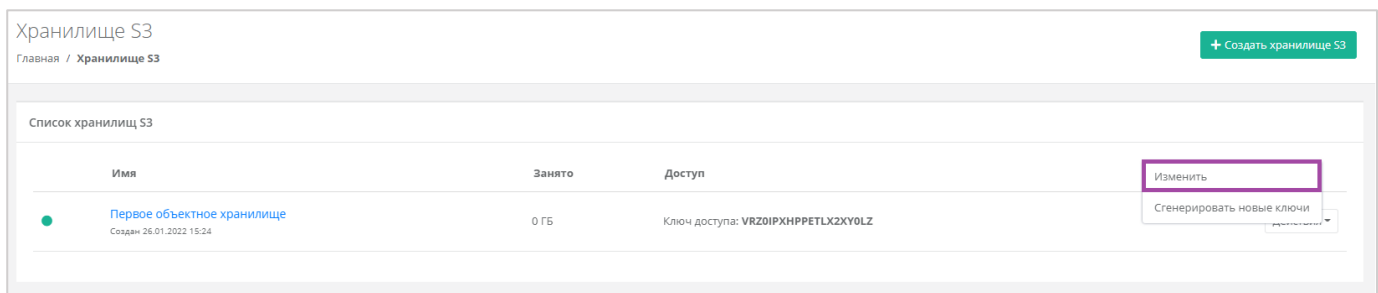

## **Рисунок 448**

В открывшемся окне нужно нажать кнопку **Удалить**. После подтверждения удаления, объектное хранилище S3 будет удалено (*[Рисунок](#page-244-0) 449*).

<span id="page-244-0"></span>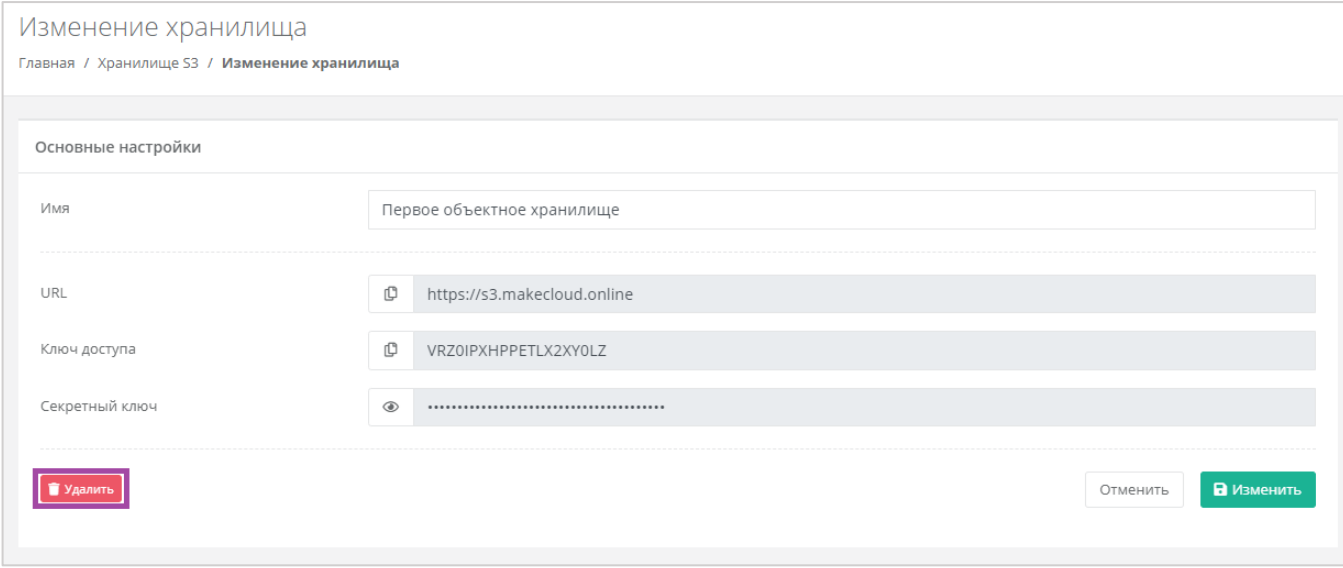

**Рисунок 449**

# 7. Использование кластеров Kubernetes

Если раздел кластера Kubernetes не отображается в вертикальном меню панели управления, необходимо обратиться к администратору платформы или в техническую поддержку.

# 7.1. Создание кластера Kubernetes

Для того, чтобы создать кластер Kubernetes, необходимо перейти в раздел меню **Кластеры Kubernetes** и нажать кнопку **Создать кластер** (*[Рисунок](#page-245-0) 450*).

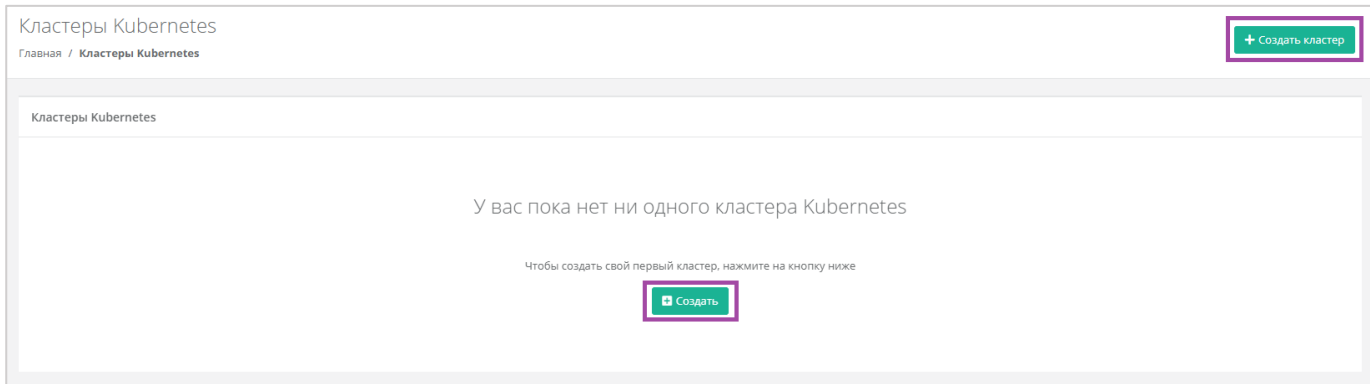

### **Рисунок 450**

<span id="page-245-0"></span>В открывшемся окне **Создание кластера** нужно заполнить все поля (*[Рисунок](#page-246-0) 451*):

- Имя произвольное наименование кластера.
- ВЦОД выбор необходимого ВЦОД, либо создание нового.
- $\blacksquare$  Версия выбор версии Kubernetes.
- Публичный IP выбор параметров публичного IP-адреса:
	- o Отключен кластер Kubernetes не будет иметь публичного IP-адреса.
	- o Новый получение нового IP-адреса из пула публичных адресов.
	- o Случайный использование выделенного для ВЦОД свободного IP-адреса, в случае отсутствия такого – получение нового из пула публичных адресов.
- Количество нод выбор количества нод для кластера.
- Конфигурация нод кластера выбор параметров конфигурации нод:
	- o CPU.
	- o RAM.
	- o Диск:
		- Размер диска.
		- Тип диска (SSD, SAS, SATA).
- Публичный ключ выбор публичного ключа и возможность создания нового.

Все поля должны быть заполнены.

После подтверждения создания кластера возможно будет изменить только его имя, параметры публичного IP-адреса и количество нод. Количество нод может быть увеличено только в большую сторону.

В зависимости от выбранных параметров рассчитывается стоимость предоставления услуги.

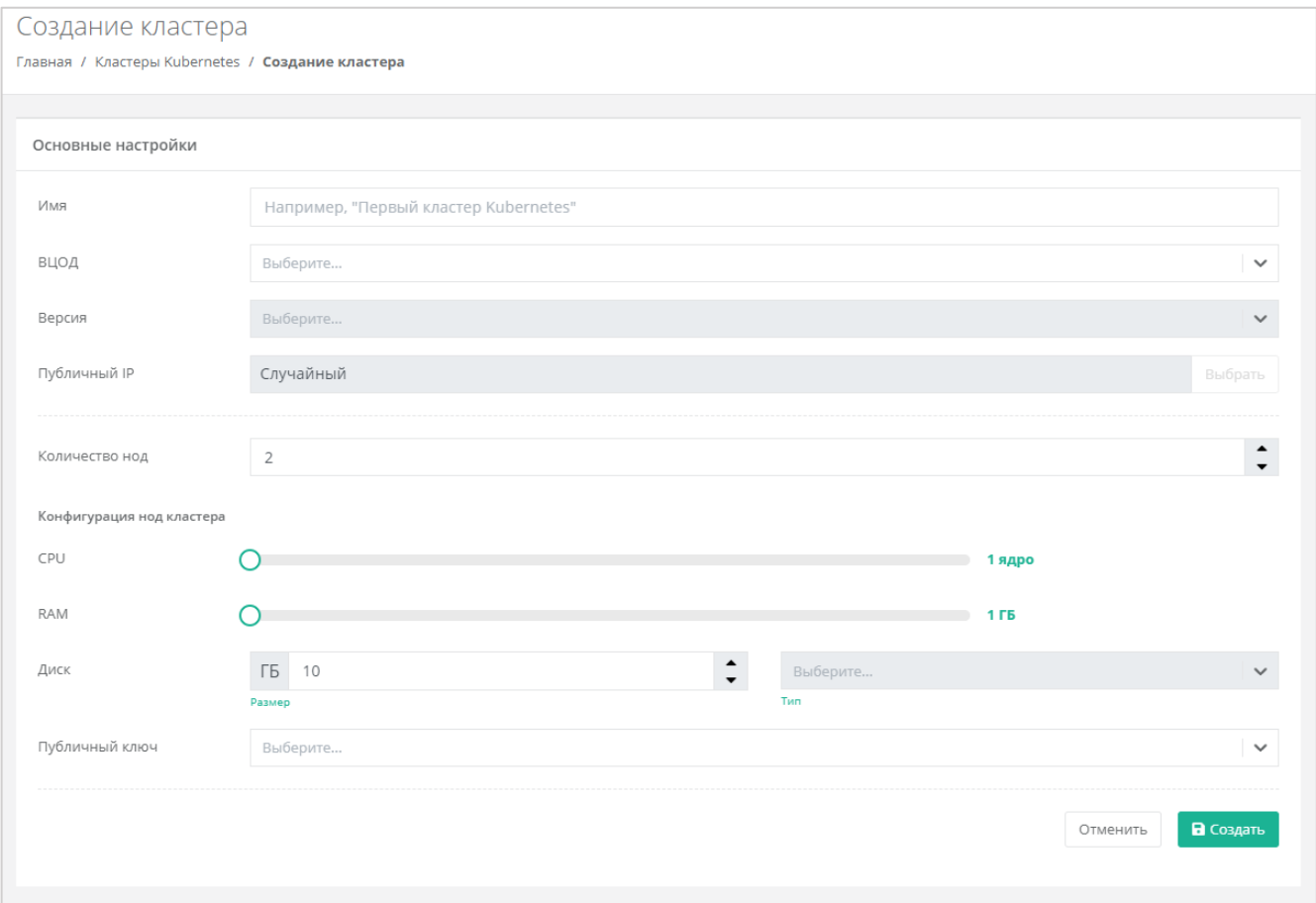

## **Рисунок 451**

<span id="page-246-0"></span>Конфигурацию и настройки каждой ноды можно изменить из вкладки **Облачные вычисления → ВЦОД VMware / ВЦОД KVM → Серверы**. Подробнее об этом описано в разделах *[Управление](#page-133-0)  [сервером](#page-133-0)* и *[Управление сервером](#page-32-0)* соответственно.

В результате кластер будет создан и отображен в разделе меню **Кластеры Kubernetes**(*[Рисунок](#page-246-1) 452*).

<span id="page-246-1"></span>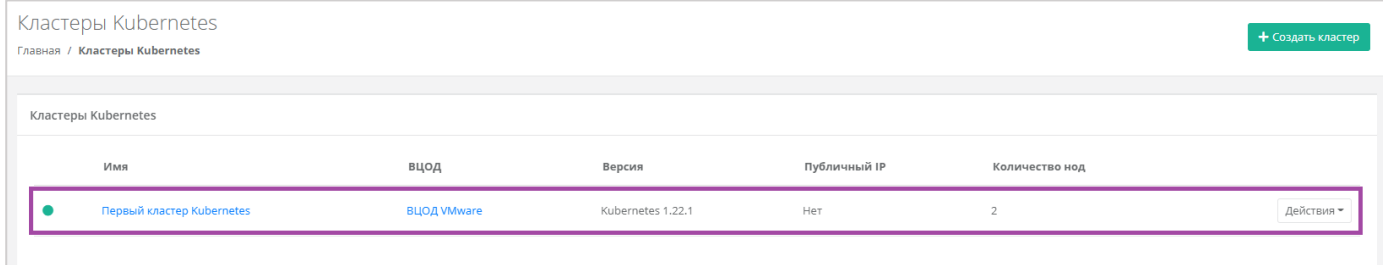

**Рисунок 452**

Созданные ноды кластера можно увидеть в разделе меню **Облачные вычисления → ВЦОД VMware / ВЦОД KVM → Серверы** (*[Рисунок](#page-247-0) 453*).

Нодами кластера Kubernetes можно управлять как обычными виртуальными серверами. Подробнее об этом описано в разделах *[Управление сервером](#page-133-0)* и *[Управление сервером](#page-32-0)*.

| Главная / Облачные вычисления / Серверы<br>Имя                                         | Сети                    | Публичный IP | Шаблон           | Конфигурация                                                           |            |
|----------------------------------------------------------------------------------------|-------------------------|--------------|------------------|------------------------------------------------------------------------|------------|
|                                                                                        |                         |              |                  |                                                                        |            |
|                                                                                        |                         |              |                  |                                                                        |            |
|                                                                                        |                         |              |                  |                                                                        |            |
|                                                                                        |                         |              |                  |                                                                        |            |
| vm-1844360c<br>Кластер Kubernetes Первый кластер Kubernetes<br>Создан 31.01.2022 16:25 | $C$ еть $(XX, X, X, X)$ | Her          | $-$ Ubuntu 20.04 | <b>2</b> vCPU, 2 FB<br>10 ГБ SSD Основной диск                         | Действия - |
| vm-717762ca<br>Кластер Kubernetes Первый кластер Kubernetes<br>Создан 31.01.2022 16:25 | $C$ еть $(XX, X, X, X)$ | Her          | $-$ Ubuntu 20.04 | <b>■ 2 vCPU, 2 ГБ</b><br>10 ГБ SSD Основной диск                       | Действия - |
| Сервер<br>Создан 30.12.2021 10:27                                                      | $C$ еть $(XX, X, X, X)$ | Her          | $-$ Ubuntu 18.04 | 2 vCPU, 2 FB<br>6 10 ГБ SSD Основной диск<br><b>6</b> 10 ГБ SSD Диск 2 | Действия - |
|                                                                                        |                         |              |                  |                                                                        |            |

**Рисунок 453**

<span id="page-247-0"></span>Создание кластеров Kubernetes также отображается при переходе в раздел **Все проекты** на форму **Управление проектами** (**[Рисунок](#page-247-1)** *454*).

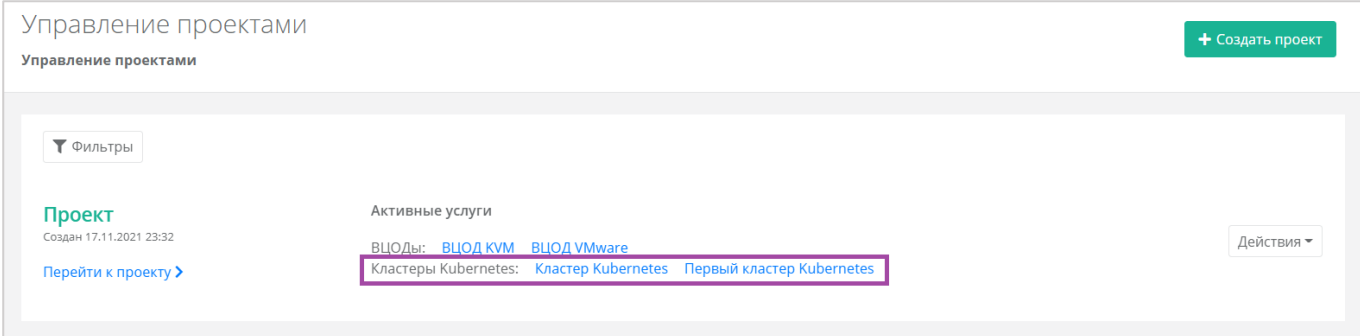

**Рисунок 454**

# <span id="page-247-1"></span>7.2. Переход в панель управления Kubernetes

С помощью панели управления можно перейти в панель управления Kubernetes. Для этого нужно перейти в раздел меню **Кластеры Kubernetes**, нажать кнопку **Действия** напротив необходимого кластера и выбрать **Открыть панель** (*[Рисунок](#page-247-2) 455*, *[Рисунок](#page-248-0) 456*).

<span id="page-247-2"></span>

| Кластеры Kubernetes<br>Главная / Кластеры Kubernetes |                    |                   |              |                | + Создать кластер |
|------------------------------------------------------|--------------------|-------------------|--------------|----------------|-------------------|
| Кластеры Kubernetes                                  |                    |                   |              |                |                   |
| Имя                                                  | вцод               | Версия            | Публичный IP | Количество нод |                   |
| Первый кластер Kubernetes                            | <b>ВЦОД VMware</b> | Kubernetes 1.22.1 | Нет          | $\overline{2}$ | Действия -        |
|                                                      |                    |                   |              |                |                   |

**Рисунок 455**

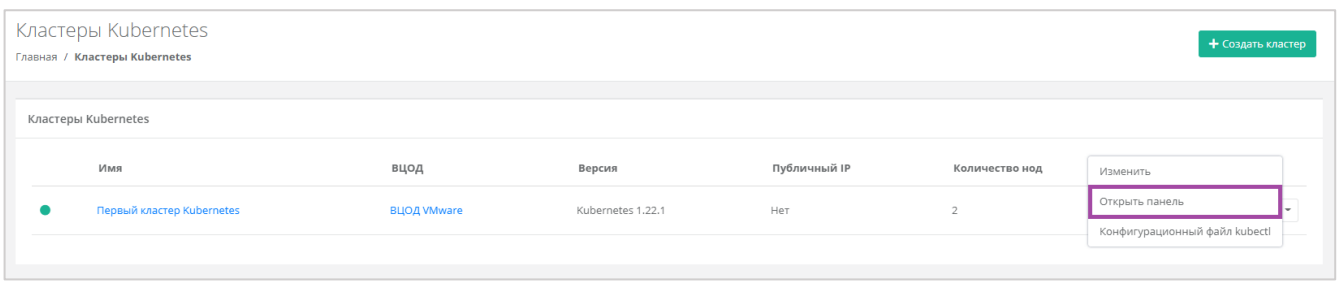

<span id="page-248-0"></span>Также перейти в панель управления Kubernetes можно из формы **Изменение кластера**. Для этого нужно перейти в раздел меню **Кластеры Kubernetes,** нажать кнопку **Действия** (*[Рисунок](#page-247-2) 455*) и выбрать **Изменить** (**[Рисунок](#page-248-1)** *457*).

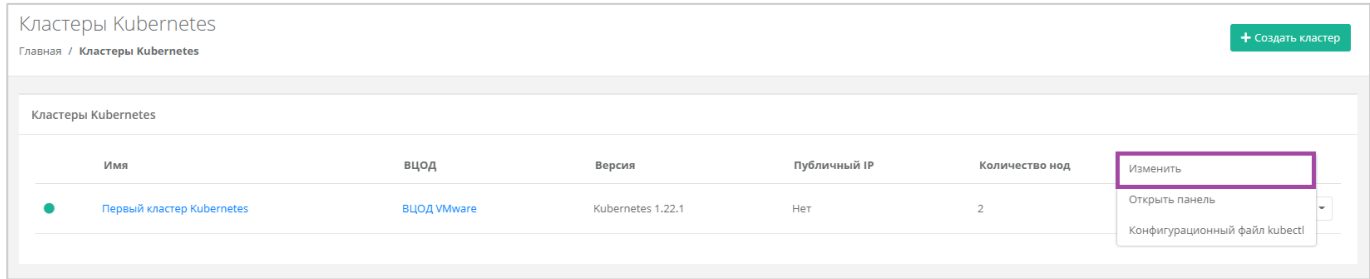

#### **Рисунок 457**

### <span id="page-248-1"></span>В открывшейся форме в правом верхнем углу нажать кнопку **Открыть панель** (**[Рисунок](#page-248-2)** *458*).

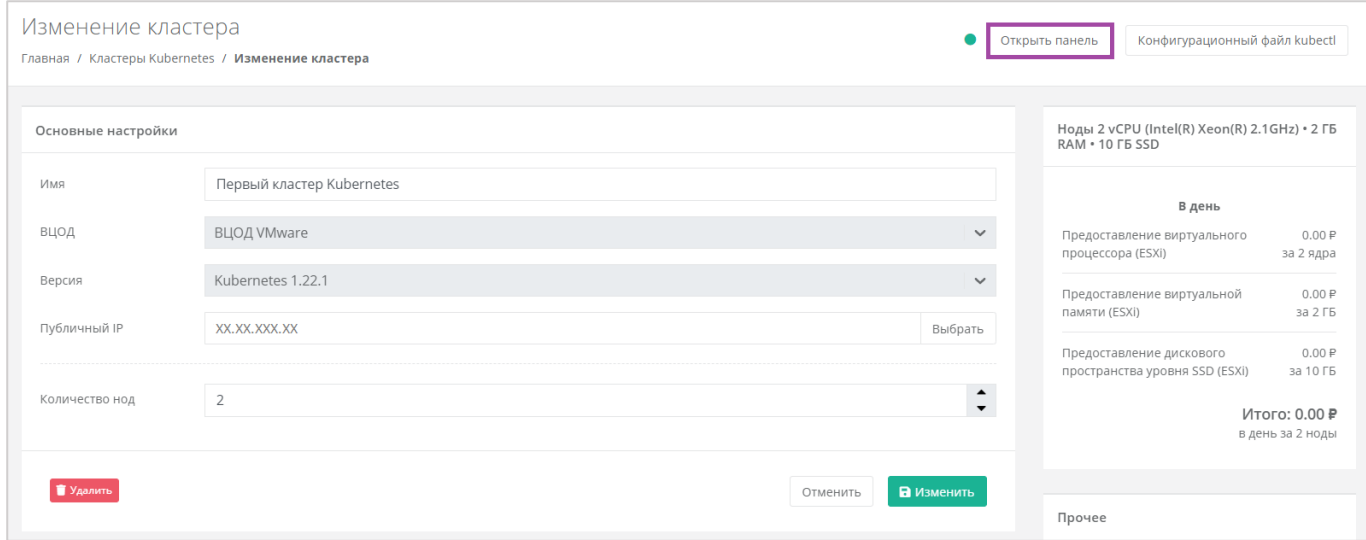

## **Рисунок 458**

<span id="page-248-2"></span>В открывшемся окне будет доступна панель управления Kubernetes (*[Рисунок](#page-249-0) 459*).

| <b>&amp;</b> kubernetes  | Q<br>Search<br>All namespaces v |             |                                                 |                      |             | $\ddot{}$     | $\boldsymbol{\Theta}$ |
|--------------------------|---------------------------------|-------------|-------------------------------------------------|----------------------|-------------|---------------|-----------------------|
| $\equiv$ Workloads       |                                 |             |                                                 |                      |             |               |                       |
| Workloads ®              | Workload Status                 |             |                                                 |                      |             |               | $\blacktriangle$      |
| Cron Jobs                |                                 |             |                                                 |                      |             |               |                       |
| Daemon Sets              |                                 |             |                                                 |                      |             |               |                       |
| Deployments              |                                 |             |                                                 |                      |             |               |                       |
| Jobs                     |                                 |             |                                                 |                      |             |               |                       |
| Pods                     |                                 |             |                                                 |                      |             |               |                       |
| Replica Sets             |                                 |             |                                                 |                      |             |               |                       |
| Replication Controllers  |                                 |             |                                                 |                      |             |               |                       |
| Stateful Sets            | Running: 3-                     | Running: 2- |                                                 | Running: 9-          | Running: 2- |               |                       |
| Service N                | Daemon Sets                     |             | Deployments                                     | Pods                 |             | Replica Sets  |                       |
| Ingresses                |                                 |             |                                                 |                      |             |               |                       |
| Services                 | Daemon Sets                     |             |                                                 |                      |             | $\equiv$      | $\Delta$              |
| Config and Storage       |                                 |             |                                                 |                      |             |               |                       |
| Config Maps (N)          | Name                            | Namespace   | Images                                          | Labels               | Pods        | Created 个     |                       |
| Persistent Volume Claims | calico-node<br>٠                | kube-system | docker.io/calico/node:v3.20.2                   | k8s-app: calico-node | 2/2         | 6.minutes.ago | $\vdots$              |
| Secrets N                |                                 |             | quay.io/k8scsi/csi-node-driver-registrar:v2.0.1 |                      |             |               |                       |
| Storage Classes          | csi-rustack-esu-node            | kube-system | toochka-csi-plugin:0.1.3                        |                      | 2/2         | 5 minutes ago | $\vdots$              |
| Cluster                  | kube-proxy<br>٠                 | kube-system | k8s.gcr.io/kube-proxy:v1.22.1                   | k8s-app: kube-proxy  | 2/2         | 6 minutes ago | $\vdots$              |
| Cluster Role Bindings    |                                 |             |                                                 |                      |             |               |                       |
| Cluster Roles            | Deployments                     |             |                                                 |                      |             | $\equiv$      | $\blacktriangle$      |
| Namespaces               |                                 |             |                                                 |                      |             |               |                       |

**Рисунок 459**

# <span id="page-249-0"></span>7.3. Конфигурационный файл kubectl

С помощью панели управления можно скачать конфигурационный файл kubectl на свой компьютер. Для этого нужно перейти в раздел меню **Кластеры Kubernetes**, нажать кнопку **Действия** напротив необходимого кластера и выбрать **Конфигурационный файл kubectl** (*[Рисунок](#page-249-1) 460*, *[Рисунок](#page-249-2) 461*).

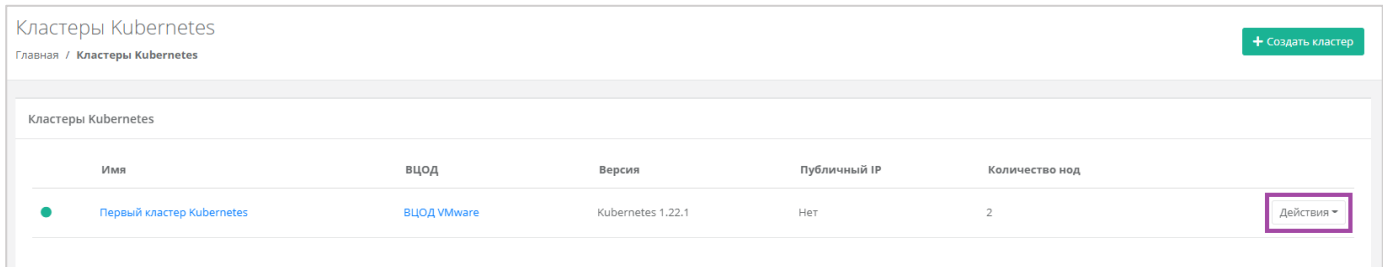

**Рисунок 460**

<span id="page-249-1"></span>

| Кластеры Kubernetes<br>Главная / Кластеры Kubernetes |                    |                   |              |                | + Создать кластер                               |
|------------------------------------------------------|--------------------|-------------------|--------------|----------------|-------------------------------------------------|
| Кластеры Kubernetes                                  |                    |                   |              |                |                                                 |
| Имя                                                  | вцод               | Версия            | Публичный IP | Количество нод | Изменить                                        |
| Первый кластер Kubernetes                            | <b>ВЦОД VMware</b> | Kubernetes 1.22.1 | Her          |                | Открыть панель<br>Конфигурационный файл kubectl |
|                                                      |                    |                   |              |                |                                                 |

## **Рисунок 461**

<span id="page-249-2"></span>Также скачать конфигурационный файл kubectl на свой компьютер можно из формы **Изменение кластера**. Для этого нужно перейти в раздел меню **Кластеры Kubernetes,** нажать кнопку **Действия** (*[Рисунок](#page-249-1) 460*) и выбрать **Изменить** (**[Рисунок](#page-250-0)** *462*).

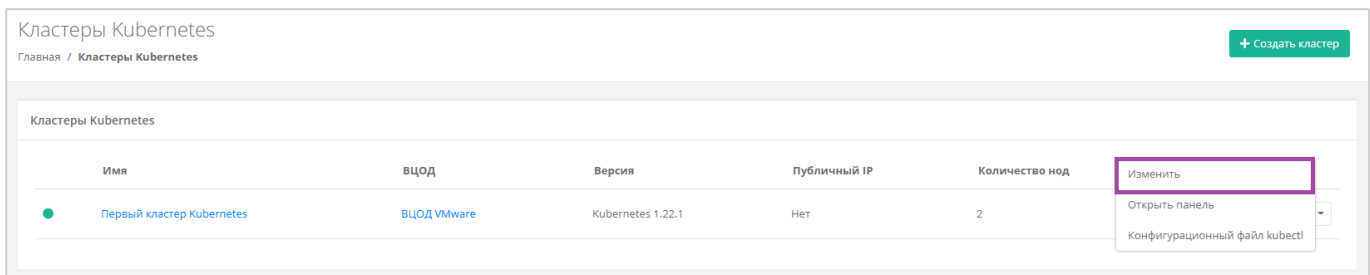

**Рисунок 462**

## <span id="page-250-0"></span>В открывшейся форме в правом верхнем углу нажать кнопку **Конфигурационный файл kubectl** (**[Рисунок](#page-250-1)** *463*).

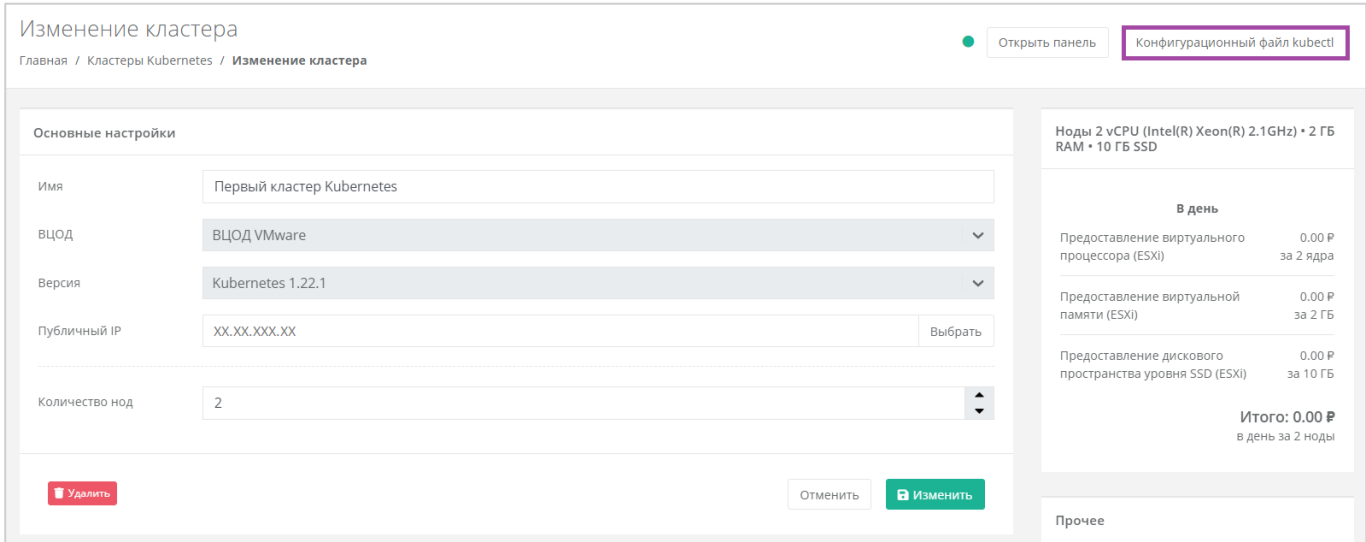

## **Рисунок 463**

<span id="page-250-1"></span>После информационного сообщения об управлении кластером Kubernetes можно скачать конфигурационный файл с помощью кнопки **Скачать** (*[Рисунок](#page-250-2) 464*). В результате файл будет загружен на компьютер пользователя.

<span id="page-250-2"></span>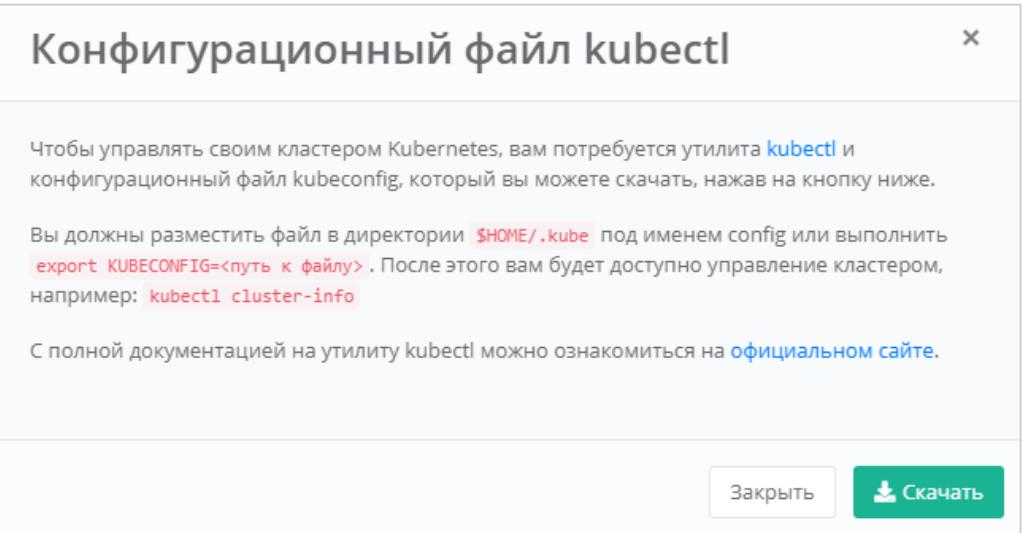

**Рисунок 464**

# 7.4. Изменение параметров кластера Kubernetes

После создания кластера Kubernetes, можно редактировать его параметры. Для этого нужно перейти в раздел меню **Кластеры Kubernetes**, нажать кнопку **Действия** напротив необходимого кластера и выбрать **Изменить** (*[Рисунок](#page-251-0) 465*, *[Рисунок](#page-251-1) 466*).

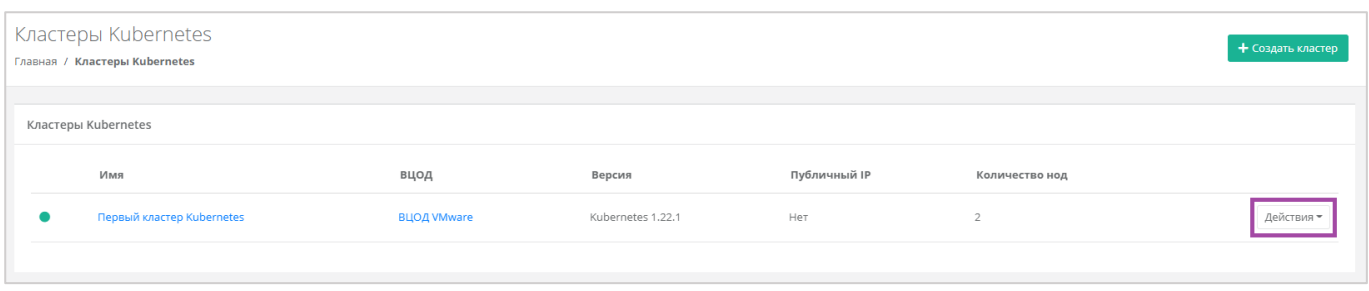

#### **Рисунок 465**

<span id="page-251-0"></span>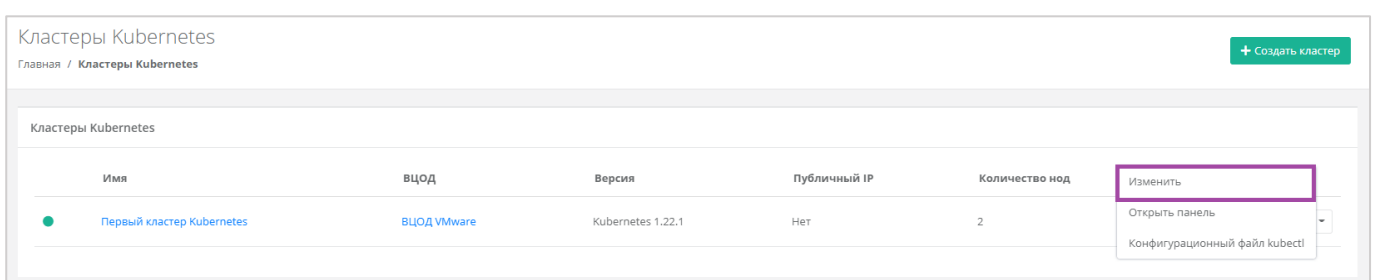

## **Рисунок 466**

<span id="page-251-1"></span>В открывшемся окне можно изменить имя кластера, параметры публичного IP, а также увеличить количество нод (*[Рисунок](#page-251-2) 467*).

В форме **Изменение кластера** уменьшение количества нод в кластере невозможно.

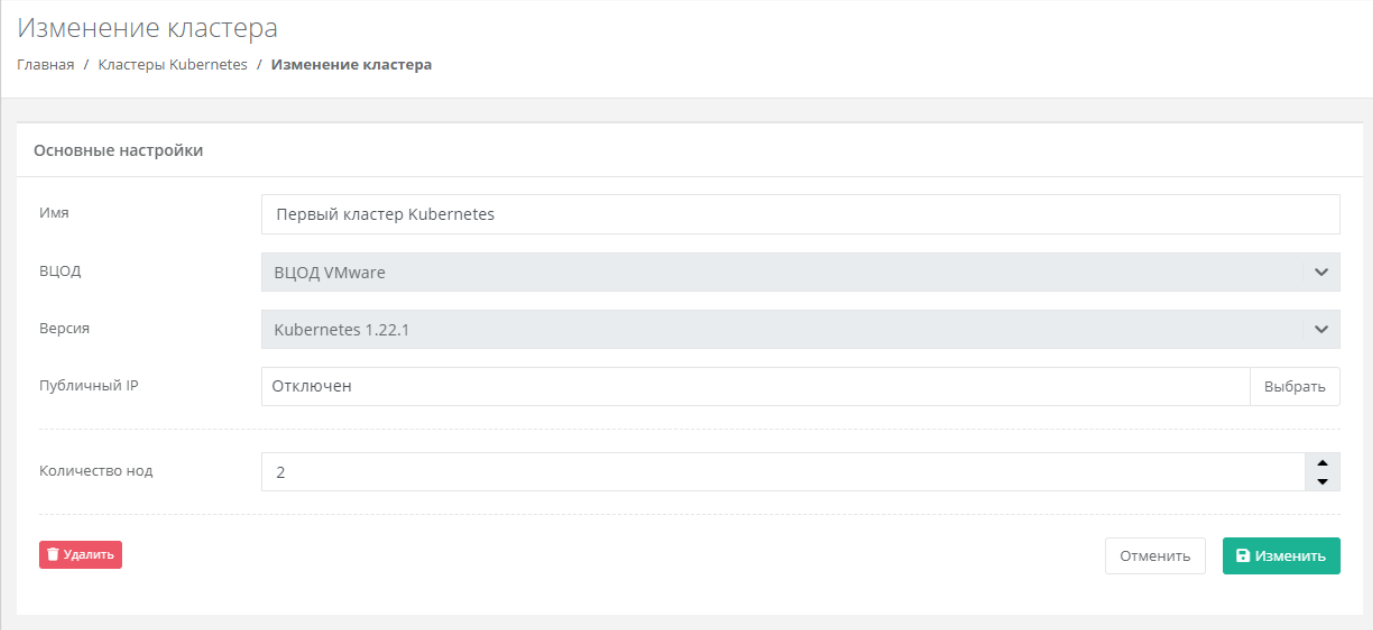

<span id="page-251-2"></span>**Рисунок 467**
При добавлении нод в кластер, появляются поля для настройки их конфигурации, а также возможность выбора публичного ключа и генерирования нового.

Изменение кластера Главная / Кластеры Kubernetes / Изменение кластера Основные настройки Имя Первый кластер Kubernetes ВЦОД ВЦОД VMware  $\ddot{\phantom{0}}$ Kubernetes 1.22.1 Версия  $\checkmark$ Публичный ІР Отключен Выбрать  $\hat{\cdot}$ Количество нод  $\overline{\mathbf{3}}$ Конфигурация новых нод кластера  $CPU$  $\bigcirc$ 2 ядра RAM  $\circ$  $2FB$ ГБ 10  $\hat{\mathbf{z}}$ Диск SSD  $\checkmark$ Размер Публичный ключ Существующий ключ  $\checkmark$ • Удалить В изменить Отменить

Эти настройки будут применены только для новых нод – старые останутся без изменений.

#### **Рисунок 468**

После добавления нод они также появляются в разделе меню **Облачные вычисления → ВЦОД VMware / ВЦОД KVM → Серверы**.

## 7.5. Удаление кластера Kubernetes

Для того, чтобы удалить кластер Kubernetes, в разделе меню **Кластеры Kubernetes** нужно нажать кнопку **Действия** и выбрать **Изменить** (*[Рисунок](#page-252-0) 469*, *[Рисунок](#page-253-0) 470*).

<span id="page-252-0"></span>

| Кластеры Kubernetes<br>Главная / Кластеры Kubernetes |                    |                   |              |                | + Создать кластер |
|------------------------------------------------------|--------------------|-------------------|--------------|----------------|-------------------|
| Кластеры Kubernetes                                  |                    |                   |              |                |                   |
| Имя                                                  | вцод               | Версия            | Публичный IP | Количество нод |                   |
| Первый кластер Kubernetes                            | <b>ВЦОД VMware</b> | Kubernetes 1.22.1 | Нет          | o              | Действия -        |
|                                                      |                    |                   |              |                |                   |

**Рисунок 469**

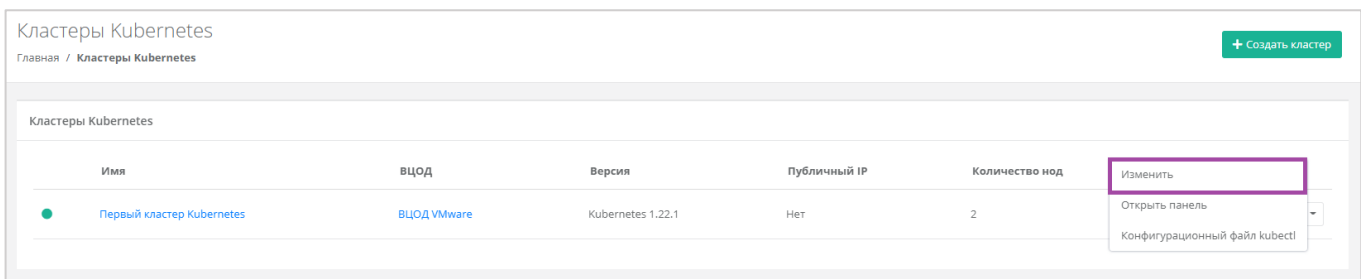

**Рисунок 470**

<span id="page-253-0"></span>В открывшемся окне нажать кнопку **Удалить** (*[Рисунок](#page-253-1) 471*). После подтверждения удаления кластер Kubernetes будет удален.

<span id="page-253-1"></span>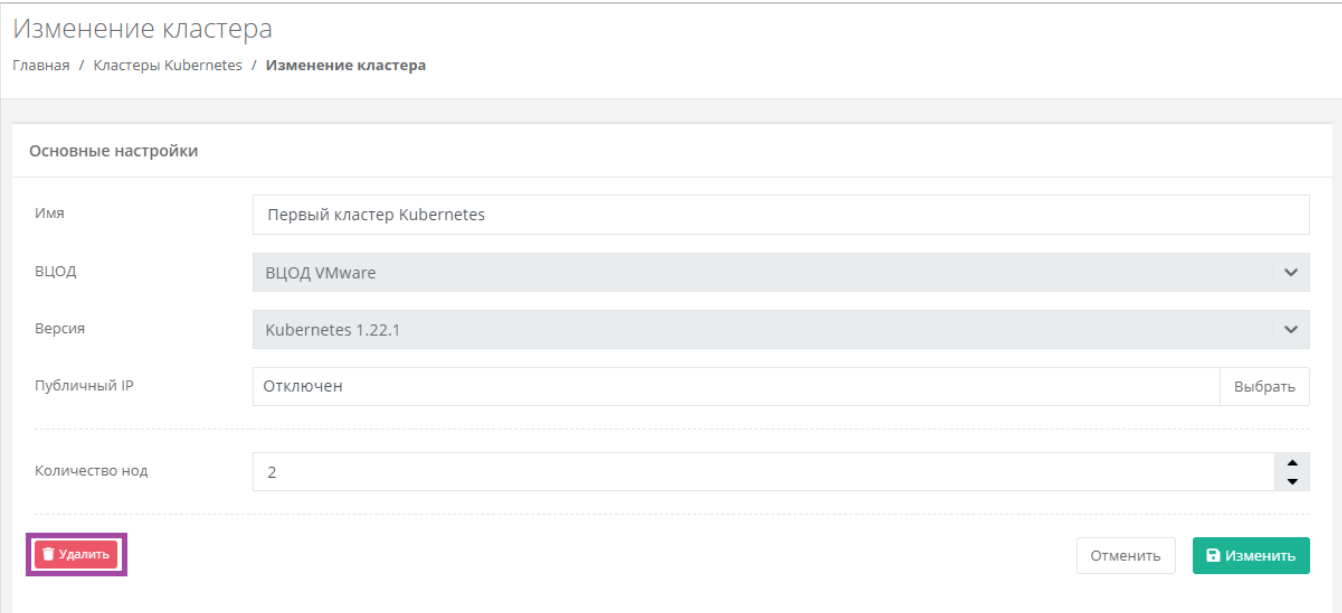

## 8. Работа с Terraform

Общая информация и инструкция по работе с Terraform размещена в разделе меню **Терраформ**.

Разворачивать облачную инфраструктуру и управлять ей можно с помощью утилиты Terraform от HashiCorp [\(https://www.terraform.io/\)](https://www.terraform.io/).

Инфраструктура и ее компоненты описываются на языке HashiCorp Configuration Language (HCL) в конфигурационных файлах с расширением .tf (манифестах).

Для работы используется Terraform-провайдер: Rustack ([https://github.com/pilat/terraform-provider](https://github.com/pilat/terraform-provider-rustack)[rustack\)](https://github.com/pilat/terraform-provider-rustack).

**Terraform** — это популярный инструмент компании Hashicorp, который появился в 2014 году. Эта утилита позволяет управлять вашей облачной инфраструктурой в парадигме *Infrastructure as a Code* на очень дружественном, легко читаемом декларативном языке. При запуске Terraform читает код и, используя представленные провайдерами облачного сервиса плагины, приводит вашу инфраструктуру к описанному состоянию, совершая необходимые вызовы к API.

**Terraform** управляет двумя классами сущностей - **datasource** и **resource** их список можно увидеть в [документации](https://kb.sbcloud.ru/terraform-provajder-rustack).

**Datasource** - источник информации, то есть сущность из которой terraform получает параметры необходимые для управления и создания других сущностей, но управлять такой сущностью нельзя. Запрашивается в блоке data в манифесте.

*Пример 1: для создания ВЦОД необходимо знать проект в котором его нужно создать. Пример 2: для создания сервера необходимо знать в какую сеть его нужно подключить, какие шаблоны брандмауера доступны для применения, диск какого типа может быть присоединён.*

**Resource** - ресурсы доступные для создания. После создания ресурсов Terraform может ими управлять. Также из них можно получить параметры, которые могут быть использованы для создания других сущностей. Запрашивается в блоке resource в манифесте.

*Пример 1: создать ВЦОД в создаваемом в манифесте проекте. Пример 2: подключить создаваемый в манифесте диск к создаваемому серверу.*

Для каждого datasource и resource необходимо указать его "type" и "name". Например: resource "rustack\_project" "my\_project",

Тип: "rustack project" - проект (у каждой сущности есть свой тип - смотри [документацию](https://registry.terraform.io/providers/pilat/rustack/latest/docs)) Имя ресурса необходимое для управления им: "my\_project" (можно задать любое и далее обращаться по нему, оно отобразится только в коде)

Для того, чтобы развернуть инфраструктуру через Terraform:

- 1. [Установите](https://kb.sbcloud.ru/klientam/rabota-s-terraform#id-%D0%A0%D0%B0%D0%B1%D0%BE%D1%82%D0%B0%D1%81Terraform-1) Terraform.
- 2. Создайте [манифест](https://kb.sbcloud.ru/klientam/rabota-s-terraform#id-%D0%A0%D0%B0%D0%B1%D0%BE%D1%82%D0%B0%D1%81Terraform-4), [инициализируйте](https://kb.sbcloud.ru/klientam/rabota-s-terraform#id-%D0%A0%D0%B0%D0%B1%D0%BE%D1%82%D0%B0%D1%81Terraform-2) в нем Terraform-провайдер Rustack
- 3. Проверьте конфигурацию и разверните инфраструктуру.

## 8.1. Установка Terraform

Перед началом работы установите Terraform на облачном сервере или локальном компьютере.

[Скачать Terraform](https://hashicorp-releases.website.yandexcloud.net/terraform/).

### 8.2. Создание манифеста

План инфраструктуры описывается в манифестах — файлах с расширением .tf.

При выполнении команды **terraform apply**, которая создает инфраструктуру (подробнее ниже), Terraform загружает **все** манифесты, лежащие в одной директории — создаются все описанные ресурсы. Поэтому файлы с описанием **одной** инфраструктуры должны находиться в отдельной директории.

Создайте директорию и файл внутри нее, например main.tf. Файлы с описанием плана могут иметь любое название.

### 8.3. Настройка провайдеров

**Провайдеры** — это плагины для работы с API того или иного сервиса.

В манифесте нужно перечислить Terraform-провайдер, необходимый для создания инфраструктуры. В нашем случае это [Rustack.](https://github.com/pilat/terraform-provider-rustack)

Добавьте в файл следующий блок и перечислите в нем провайдеры:

```
terraform {
    required version = ">= 1.0.0" required_providers {
         rustack = \{ source = "pilat/rustack"
             version = \rightarrow 0.1'
          }
     }
}
```
Для авторизации провайдера добавьте в манифест:

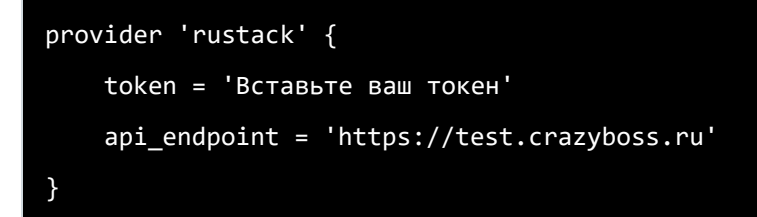

#### Укажите:

- $\blacksquare$  api endpoint ссылка для идентификации в API;
- **token токен пользователя, можно получить в соответствии с инструкцией Получение** [токена пользователя в панели управления](https://kb.sbcloud.ru/klientam/poluchenie-tokena).

### 8.4. План инфраструктуры

Опишите план инфраструктуры в файле с расширением .tf. Вы можете:

- пробавить описание ресурсов, используя документацию к Terraform-провайдеру: [Rustack;](https://kb.sbcloud.ru/terraform-provajder-rustack)
- или использовать примеры из GitHub-[репозитория](https://github.com/pilat/terraform-provider-rustack/tree/main/examples).

*Обратите внимание! Пример манифеста для создания инфраструктуры представлен ниже.*

### 8.5. Создание инфраструктуры

Выполните следующие команды в директории, в которой находятся созданные манифесты:

### **Инициализируйте Terraform-окружение:**

### terraform init

**Проверьте, что план составлен без ошибок:**

### terraform plan

Если ошибок в описании нет, будет выведен список ресурсов, готовых к созданию. Если ошибки есть — их нужно устранить.

### **Разверните инфраструктуру и создайте ресурсы:**

### terraform apply

Подтвердите создание — введите **yes** и нажмите **Enter**.

Созданные ресурсы автоматически отобразятся в панели управления.

### 8.6. Редактирование и удаление ресурсов

Чтобы изменить уже созданную инфраструктуру или ее компоненты, достаточно отредактировать манифест — Terraform определит, что нужно дополнительно создать или удалить.

*Обратите внимание! Если вы внесли изменения в инфраструктуру через панель управления, в манифестах они не отобразятся и Terraform не сможет управлять созданными через панель управления сущностями*

Для изменения инфраструктуры отредактируйте манифест и затем примените изменения:

terraform apply

Чтобы удалить ресурсы, в директории с манифестами выполните:

### terraform destroy

Будет выведен список удаляемых ресурсов. Подтвердите удаление — введите **yes** и нажмите **Enter**.

### 8.7. Состояние инфраструктуры

После применения манифеста командой **terraform apply** Terraform создаст файл **terraform.tfstate**, в котором хранится состояние созданной инфраструктуры, именно в него попадает информация о запрошенных datasource и создаваемых resource.

Именно с помощью этого файла Terraform отслеживает изменения инфраструктуры и определяет какие действия необходимо с ней произвести при изменении и повторном применении манифеста.

Также из этого файла можно узнать некоторые параметры, которые выделяются сущности уже после создания, например, локальный и публичный адрес сервера.

## 8.8. Обновление версии terraform-провайдера

Для обновления версии terraform-провайдера необходимо в директории с манифестами выполнить:

### terraform init --upgrade

# 9. Работа с dns-зонами

В зависимости от выбранной инсталляции клиент может иметь возможность управлять dns-зонами. Для этого нужно перейти в раздел **Доменные зоны** и нажать кнопку **Добавить домен** (*[Рисунок](#page-258-0) 472*).

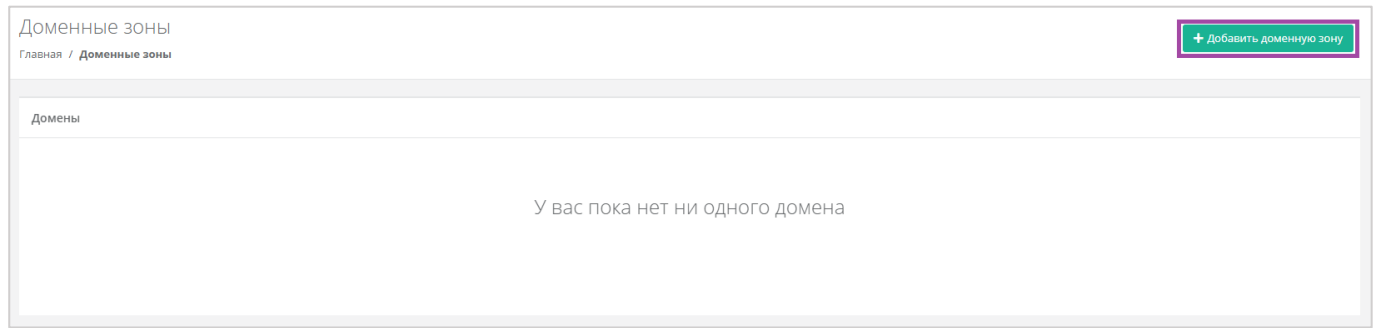

**Рисунок 472**

<span id="page-258-0"></span>В открывшейся форме **Создание домена** нужно ввести имя домена и нажать кнопку **Далее** (*[Рисунок](#page-258-1)  [473](#page-258-1)*).

Имя домена должно содержать точку и не должно начинаться с точки. Последовательные точки не допускаются. *Например*: «example.org.».

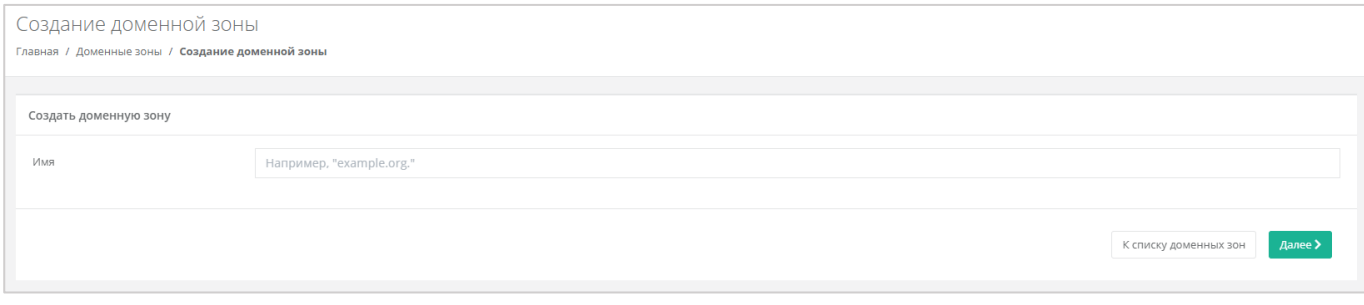

**Рисунок 473**

<span id="page-258-1"></span>В открывшейся форме (*[Рисунок](#page-259-0) 474*) прописаны dns-серверы, здесь также можно добавить записи подключённого домена. Для этого нужно нажать кнопку **Добавить запись**.

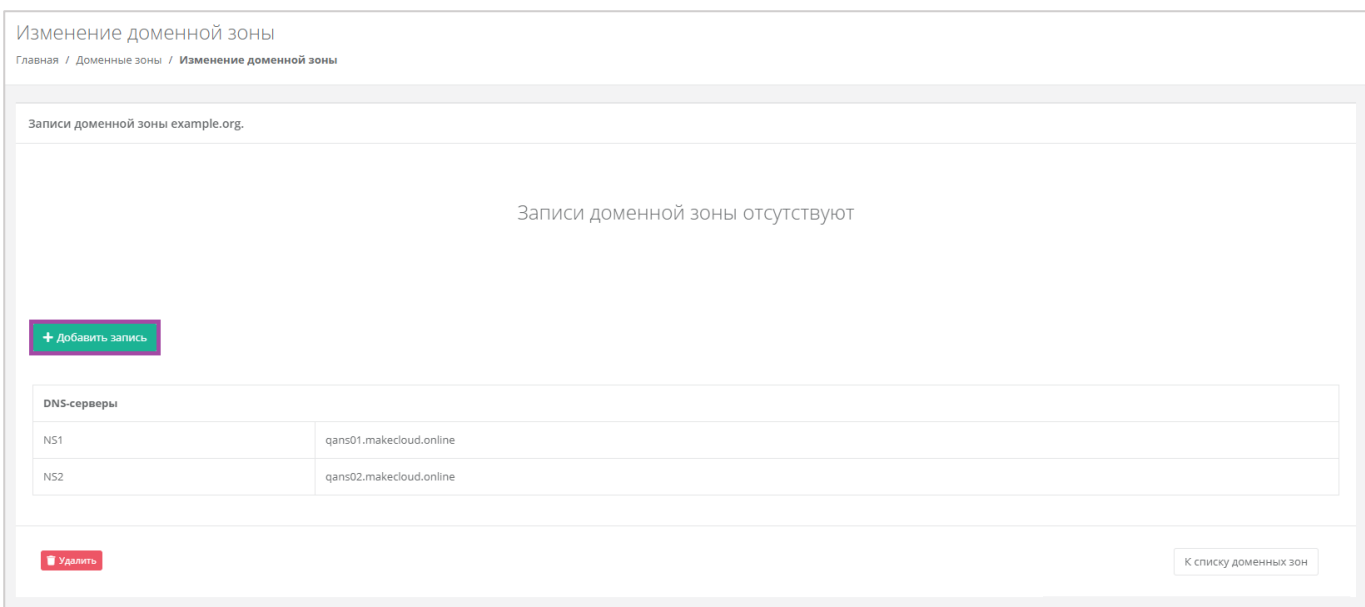

<span id="page-259-0"></span>В открывшемся окне (*[Рисунок](#page-259-0) 474*) можно добавить записи домена по различным типам. После выбора типа записи домена, нужно указать имя хоста, его IP-адрес и выбрать значение TTL.

Типы записи домена:

- $\blacksquare$  Тип А.
- $\blacksquare$  Тип АААА.
- Тип CAA.

Для типа CAA необходимо дополнительно прописать TTL, тег и выбрать флаг.

- Тип CNAME.
- Тип TXT.
- $\blacksquare$  Tип NS.
- $\blacksquare$  Тип МХ.

Для типа MX необходимо дополнительно прописать приоритет.

■ Тип SRV.

Для типа SRV нужно также прописать приоритет, вес и порт.

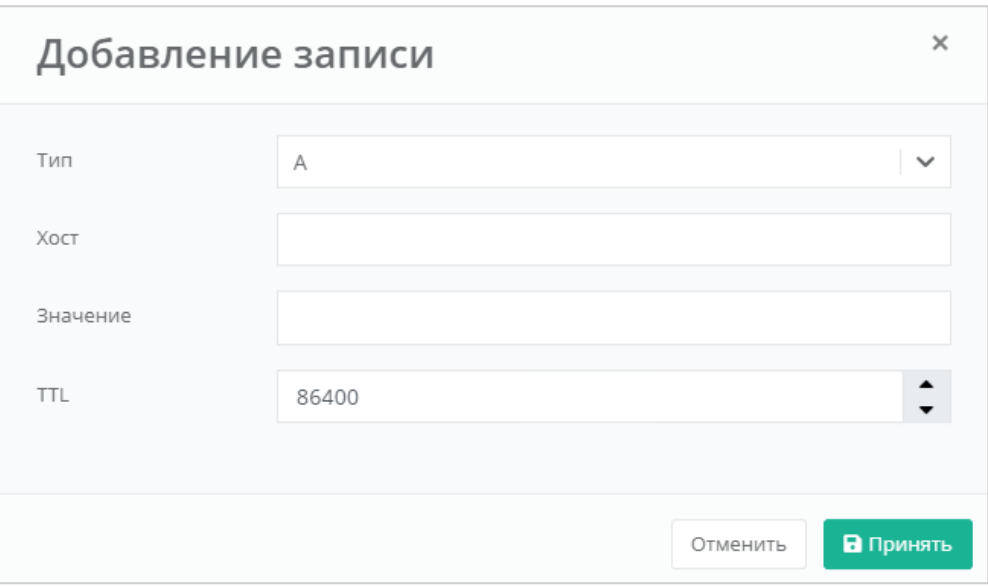

После ввода и сохранения всех значений, запись домена отображается в форме **Изменение домена** (*[Рисунок](#page-260-0) 476*).

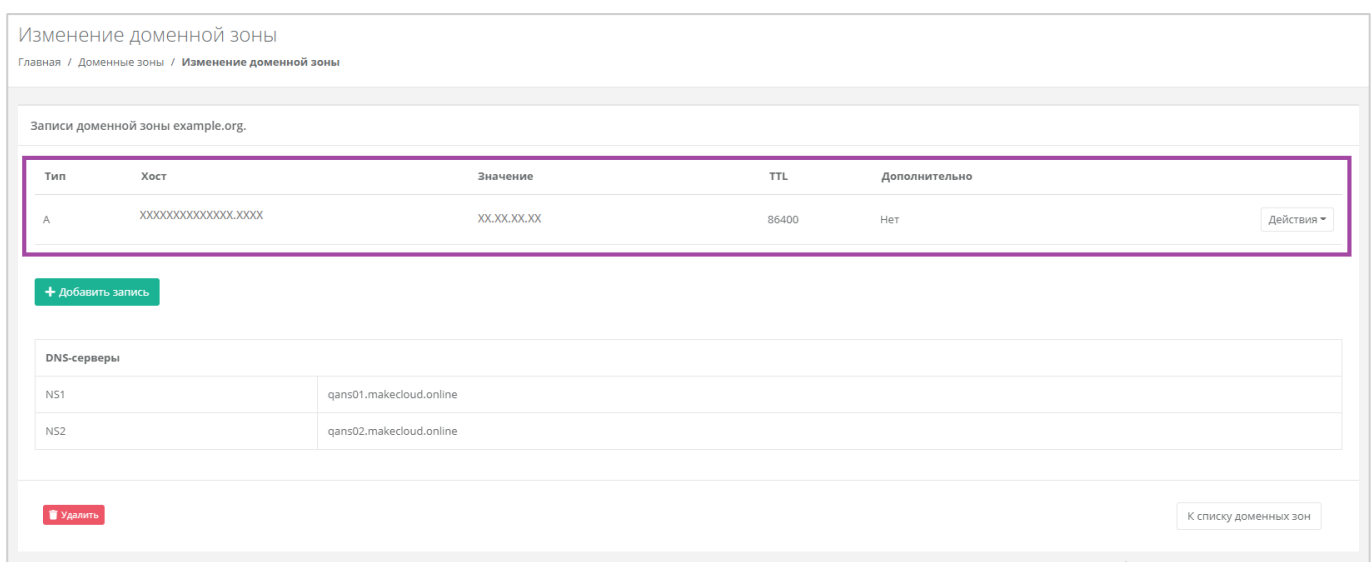

**Рисунок 476**

<span id="page-260-0"></span>Для того, чтобы изменить или удалить запись домена, напротив нее нужно нажать кнопку **Действия** (*[Рисунок](#page-261-0) 477*) и выбрать **Изменить** или **Удалить** (*[Рисунок](#page-261-1) 478*).

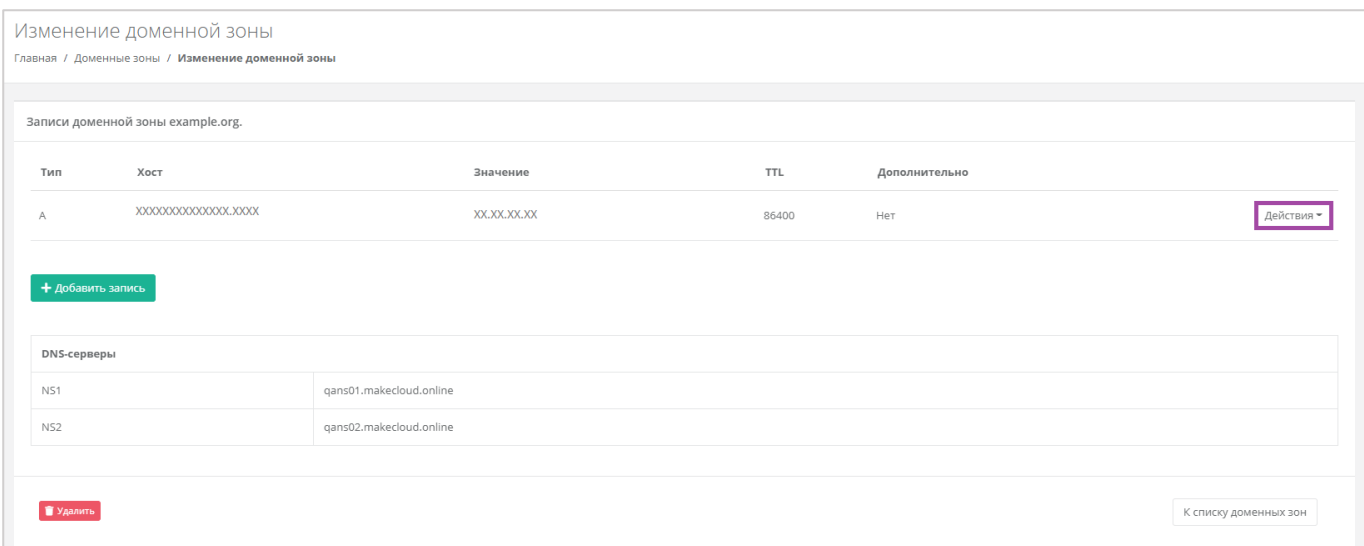

<span id="page-261-0"></span>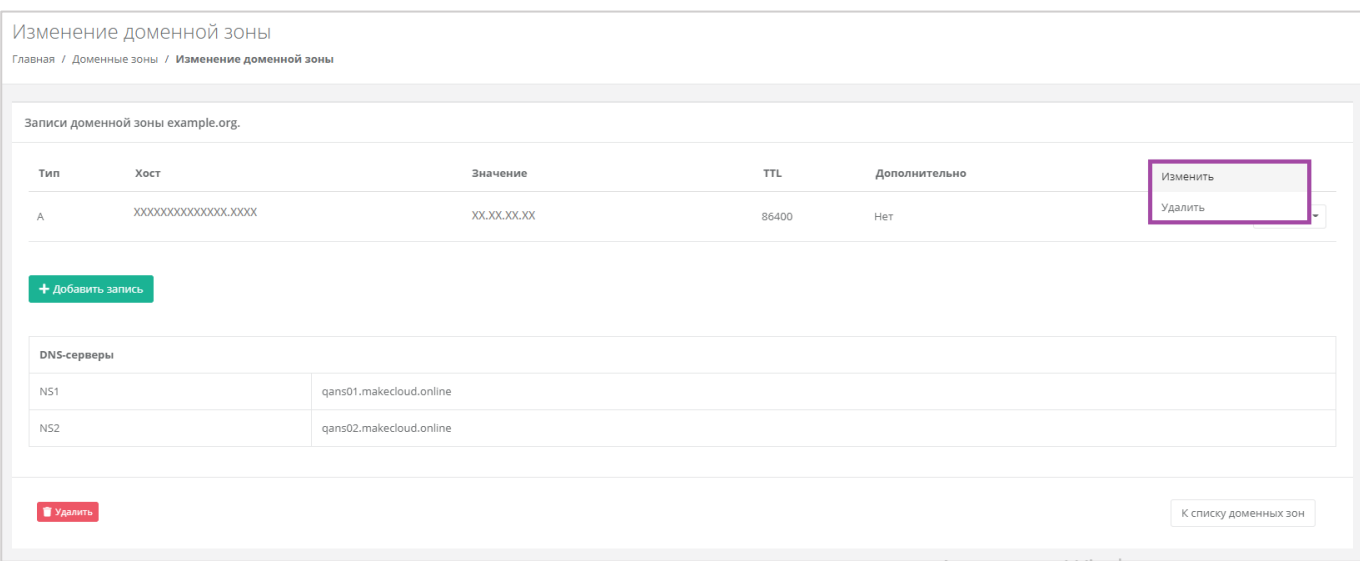

### **Рисунок 478**

## <span id="page-261-1"></span>9.1. Удаление DNS-зоны (домена)

Для того, чтобы удалить подключенный домен, нужно перейти в форму **Изменение доменной зоны** (в форме **Доменные зоны** напротив выбранного домена нажать кнопку **Изменить**). В открывшейся форме нажать кнопку **Удалить** (*[Рисунок](#page-262-0) 479*). После подтверждения удаления, удаляется домен и все его записи.

<span id="page-262-0"></span>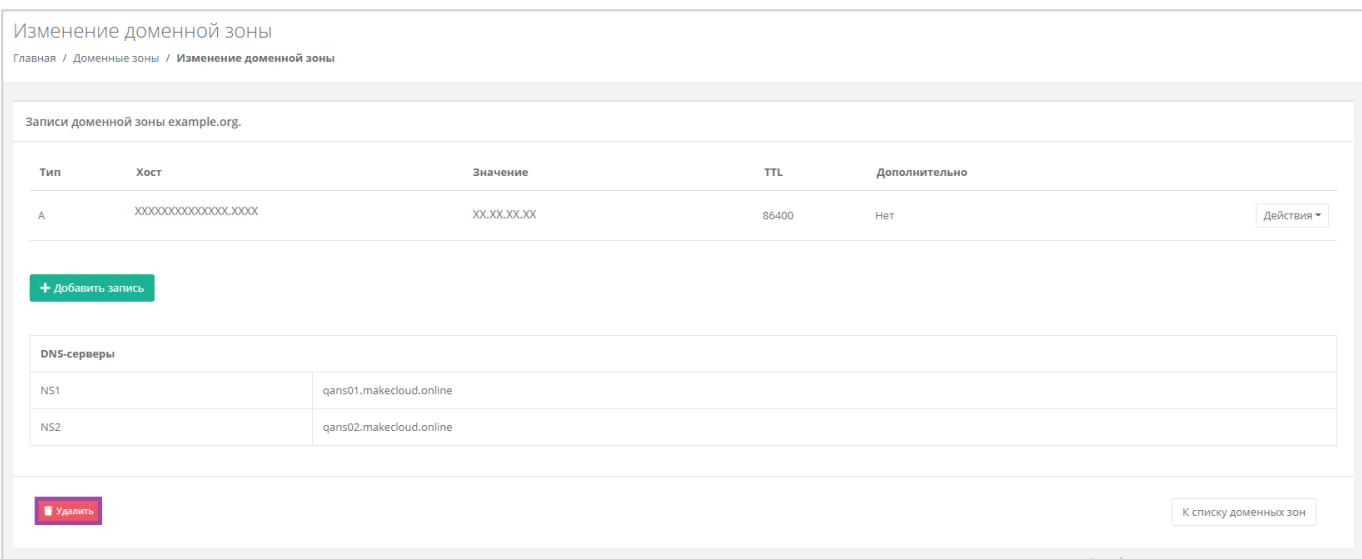

## 10. Использование дополнительных возможностей панели

### управления

### 10.1.Настройка доступа пользователя к проекту. Приглашение

### пользователя

Работать в проекте может как администратор клиента, так и пользователь клиента (если у него настроен доступ к этому проекту).

Для того, чтобы настроить доступ к созданному проекту для Пользователя клиента, необходимо перейти в настройки профиля и выбрать действие **Управление доступом** (*[Рисунок](#page-263-0) 480*, *[Рисунок](#page-264-0)  [481](#page-264-0)*).

<span id="page-263-0"></span>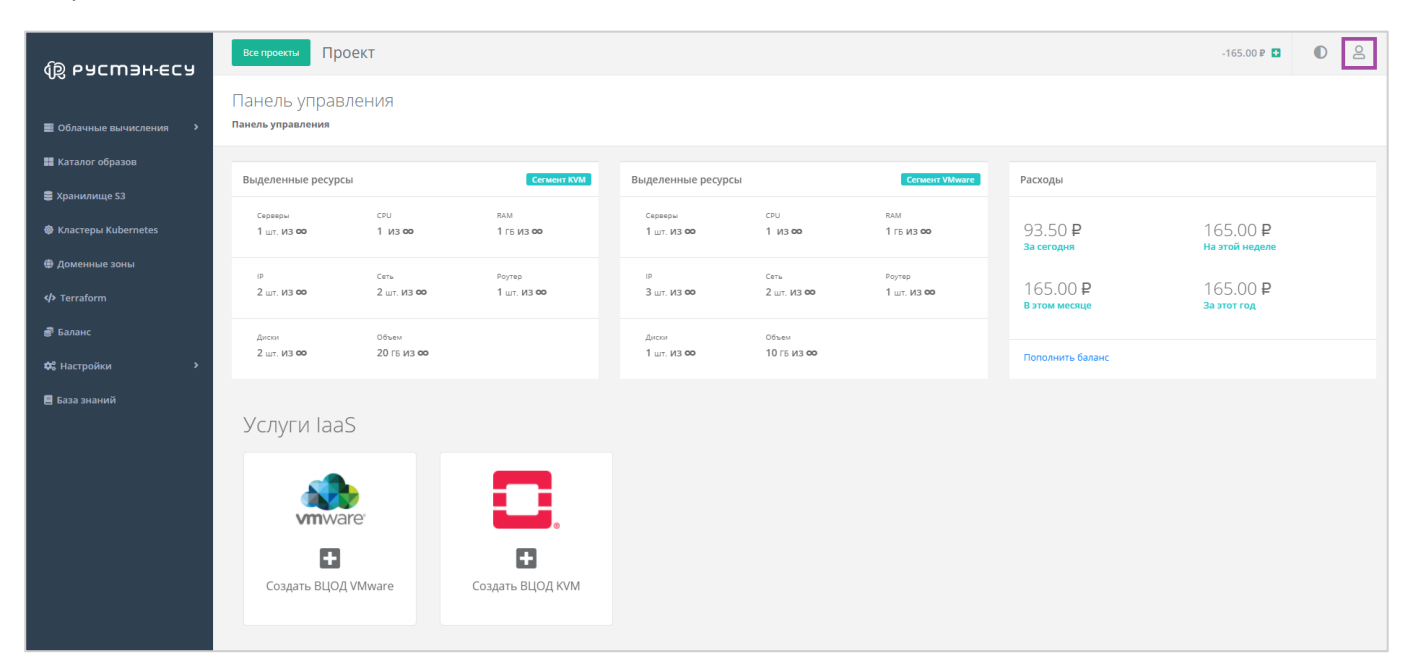

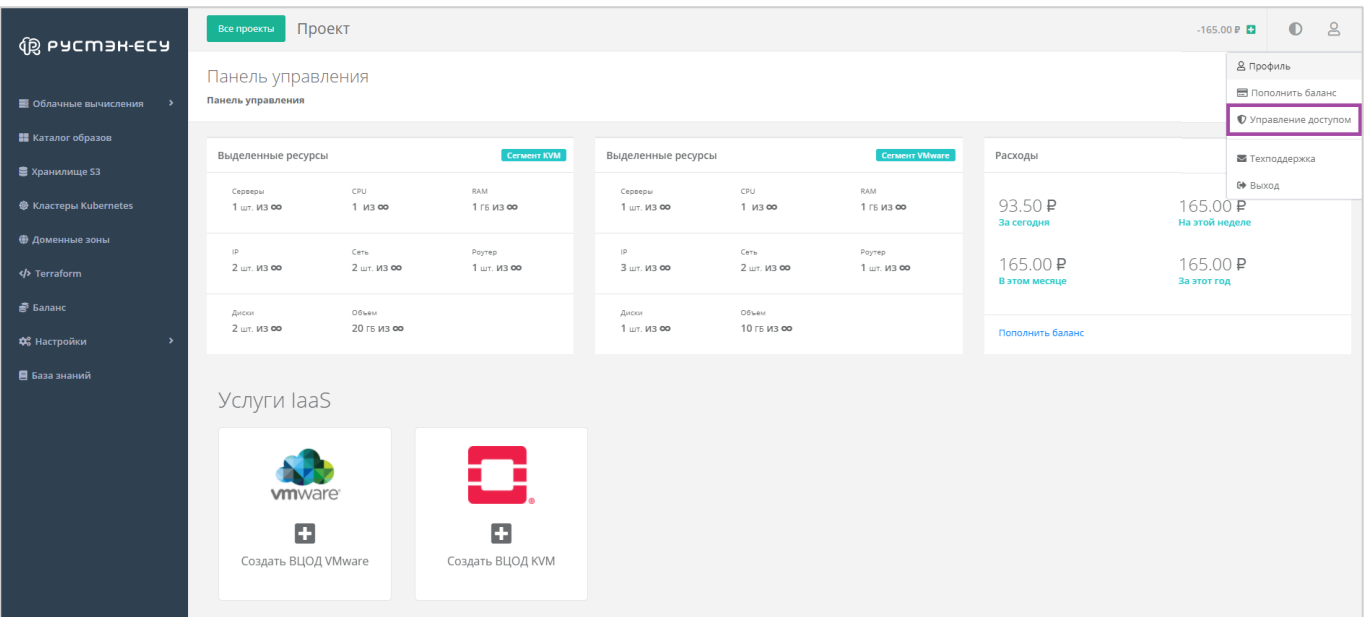

<span id="page-264-0"></span>Откроется форма **Управление доступом**. Если пользователей, кроме администратора клиента, нет, будет отображен только сам администратор с описанием предоставленных ему прав доступа.

Самому себе администратор клиента не сможет изменить права доступа на пользовательские.

С помощью окна **Управление доступом** возможно пригласить пользователя. Для этого нужно нажать кнопку **Пригласить пользователя** и в открывшемся окне (*[Рисунок](#page-264-1) 482*) ввести электронный адрес приглашаемого пользователя (*[Рисунок](#page-265-0) 483*).

<span id="page-264-1"></span>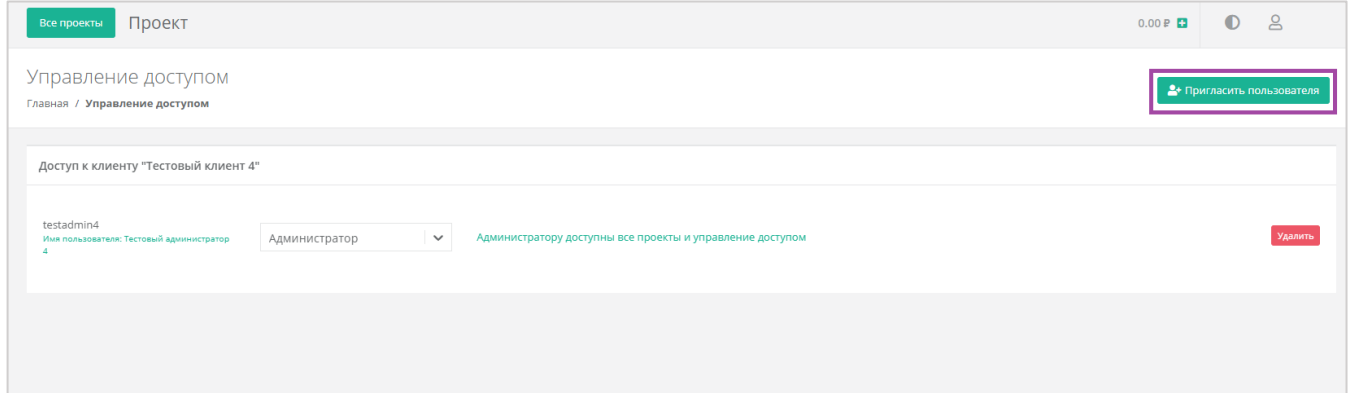

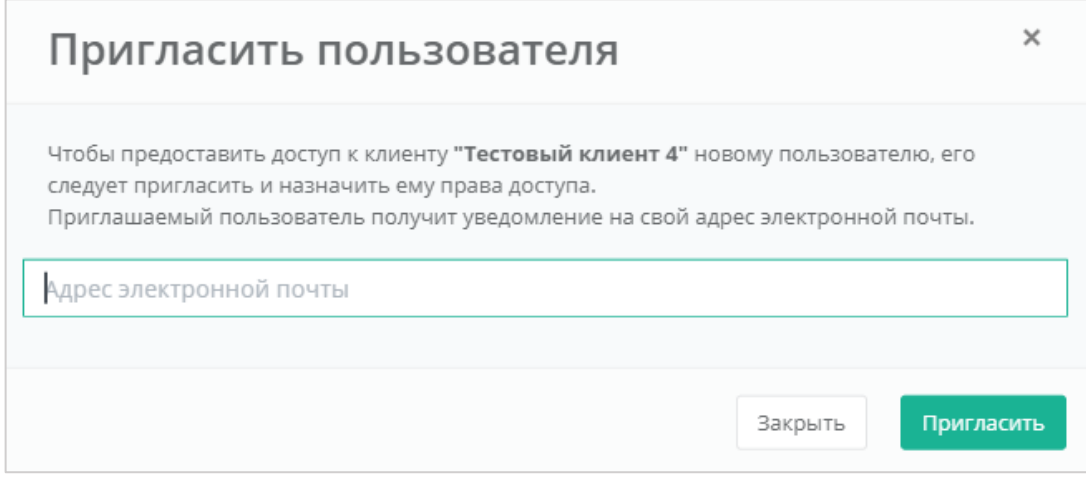

<span id="page-265-0"></span>В результате пользователь получит на свою электронную почту приглашение с ссылкой для регистрации в Платформе в качестве пользователя клиента.

Если ранее (до создания администратором клиента проекта) администратором партнера был добавлен пользователь клиента (*[Рисунок](#page-265-1) 484*), то пользователь, подключенный к клиенту, никакими правами доступа обладать не будет.

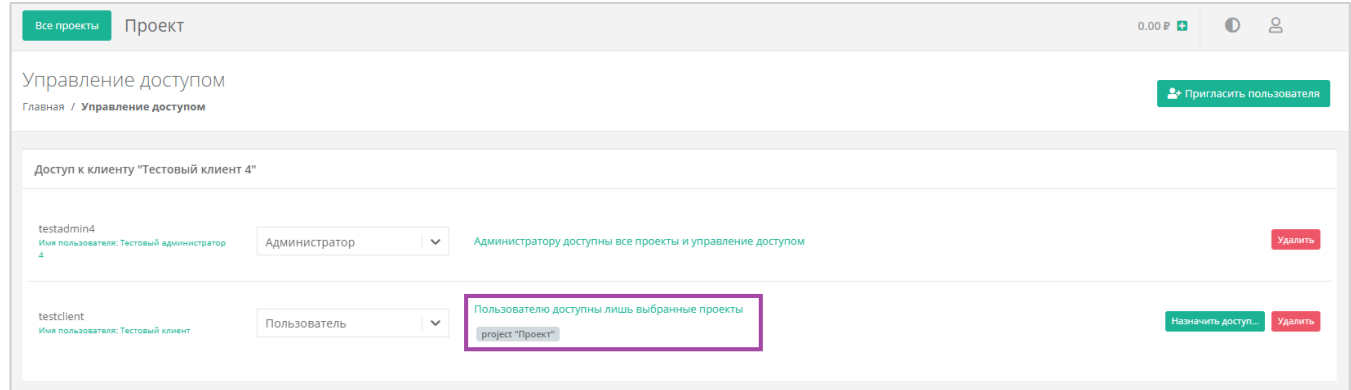

### **Рисунок 484**

<span id="page-265-1"></span>Для того, чтобы назначить доступ пользователю, администратору клиента нужно нажать кнопку **Назначить доступ** напротив пользователя (*[Рисунок](#page-265-1) 484*).

Откроется окно выбора проектов (*[Рисунок](#page-266-0) 485*). Если администратор клиента создал несколько проектов, будут отражены все. Доступ пользователю можно предоставить одновременно к нескольким проектам (*[Рисунок](#page-266-1) 486*).

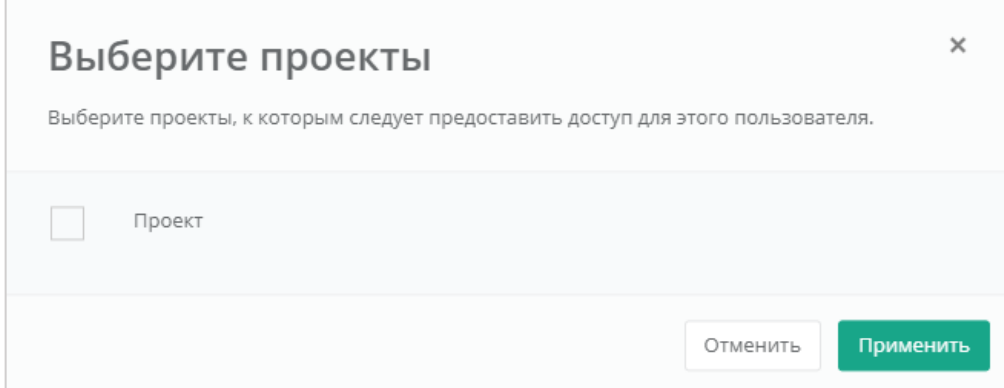

<span id="page-266-0"></span>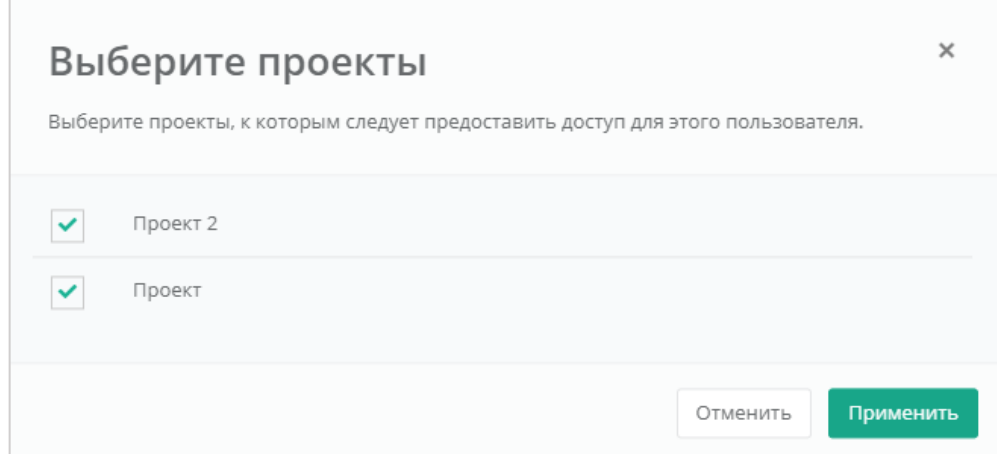

### **Рисунок 486**

<span id="page-266-1"></span>В результате все доступные пользователю проекты будут отображены в форме **Управление доступом** (*[Рисунок](#page-266-2) 487*). В последствии права доступа Пользователю можно изменить или вовсе удалить пользователя.

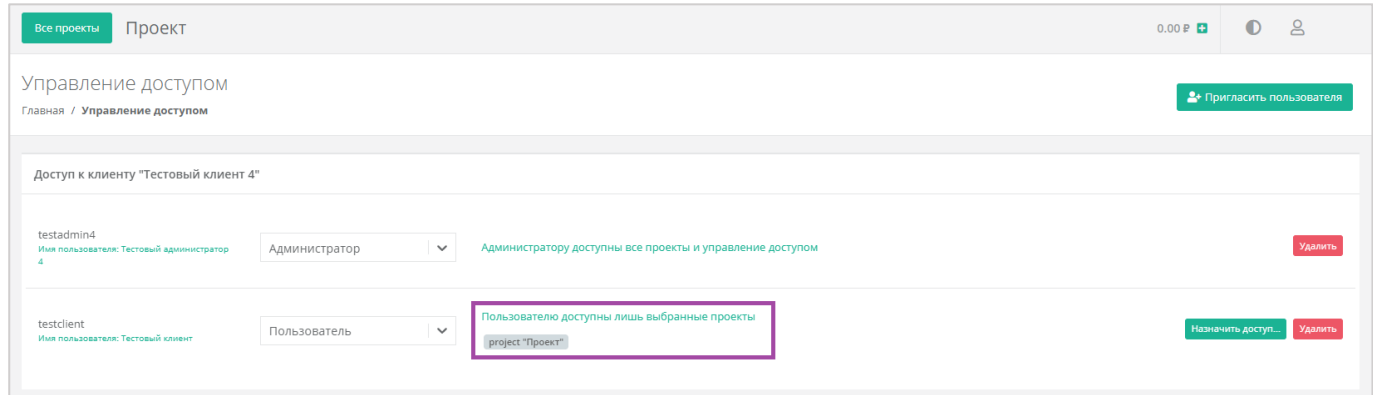

### **Рисунок 487**

<span id="page-266-2"></span>**Внимание!** Удаление пользователя клиента производится без подтверждения. Для того, чтобы предоставить доступ пользователю к клиенту, необходимо обратиться к администратору партнера.

## 10.2.Создание проекта

При необходимости можно создавать несколько проектов.

Создание проекта доступно только администратору клиента. Пользователь клиента создавать проекты не может.

Для создания проекта на главной странице необходимо перейти в проекты с помощью кнопки **Все проекты** (*[Рисунок](#page-267-0) 488*).

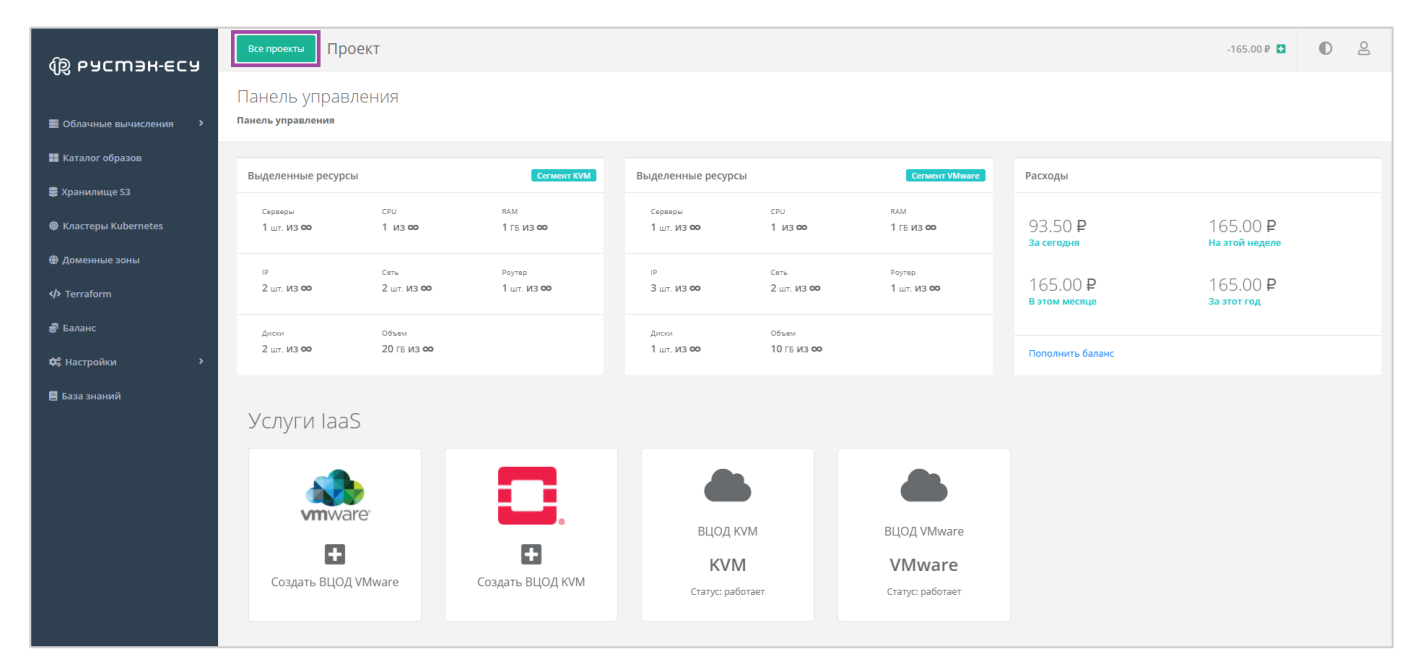

**Рисунок 488**

<span id="page-267-0"></span>В открывшейся форме **Управление проектами** нажать кнопку **Создать проект** (*[Рисунок](#page-267-1) 489*).

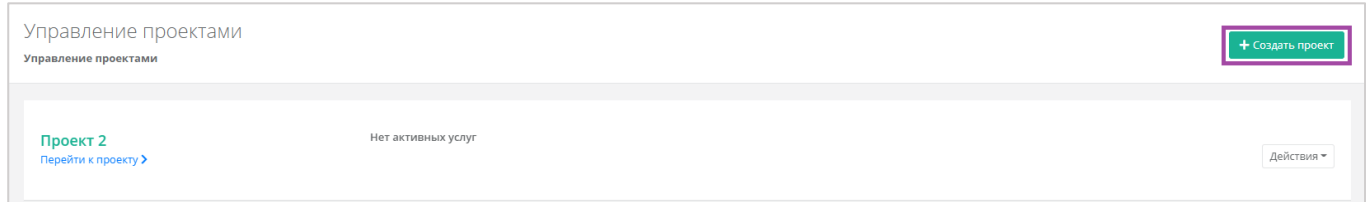

### **Рисунок 489**

<span id="page-267-1"></span>Откроется окно **Создание проекта**, где необходимо ввести название проекта (*[Рисунок](#page-267-2) 490*).

<span id="page-267-2"></span>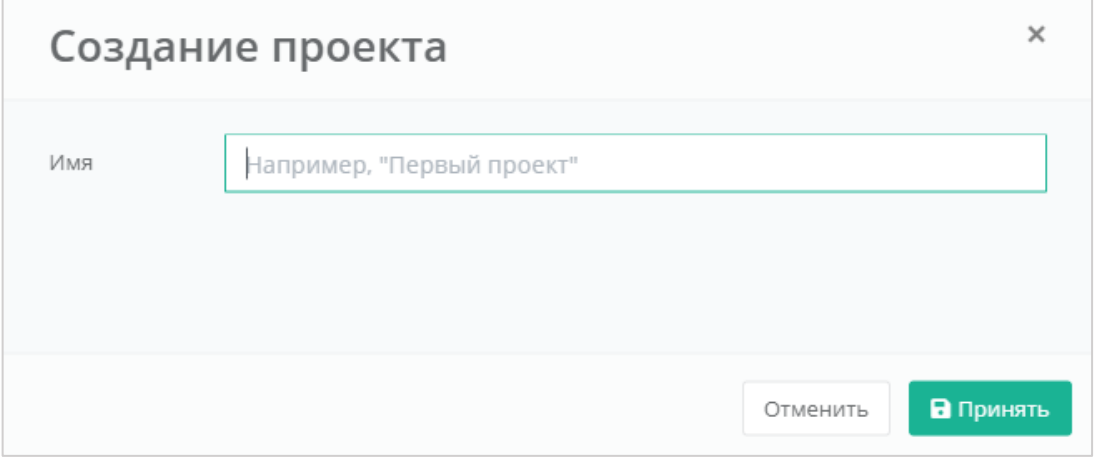

#### **Все проекты** Проект  $-165.00P \t{D}$   $Q$ **傻 РУСМЭН-ЕСУ** Панель управления **Панель управления В** Облачные вычисления **• Н** Каталог образов **Выделенные ресурсы** .<br>Выделенные ресурсы Расходы **В** Хранилище S3 сри<br>1 из **оо** вам<br>1 гв **из ФО** <sup>RAM</sup><br>1 ГБ ИЗ **ОО** ср∪<br>1 из **оо <sup>®</sup>** Кластеры Kubernete  $1.07.03$  80  $1.07$   $M3$  00 93.50₽ 165.00₽ Сеть<br>2 шт. **из оо** Роутер<br>1 шт. ИЗ **00** Роутер<br>1 шт. **ИЗ ОС** Сеть<br>2 шт. ИЗ ФО 165.00₽ 165,00 ₽  $2 \times 1300$  $\frac{2}{3}$   $\frac{1}{3}$   $\frac{1}{3}$   $\frac{1}{3}$   $\frac{1}{3}$ **<br />
Terraform В** Балан Объем<br>20 ГБ ИЗ ФО Диски<br>1 шт. **ИЗ ФО** Объем<br>10 ГБ ИЗ ФО диски<br>2 шт. **из со de** Hactooli **В** База знаний Услуги laaS M vmware  $\mathbf{G}$ o **Активация Windows** Создать ВЦОД VMware Создать ВЦОД KVM Чтобы активировать Windows, перейдите в раздел "Параметры".

### Автоматически станет доступно создание ВЦОД (*[Рисунок](#page-268-0) 491*).

### **Рисунок 491**

<span id="page-268-0"></span>Клиенту доступно создание ВЦОД на двух платформах виртуализации (на базе гипервизора VMware и KVM), если по договору у него нет ограничений. Если ограничения есть, но появляется потребность в работе с обеими платформами виртуализации, следует обратиться к администратору партнера или администратору платформы.

### 10.3.Просмотр шаблонов для создания серверов

Для того, чтобы просмотреть все доступные шаблоны ОС и прикладного ПО, нужно перейти в раздел меню **Каталог образов**. В открывшейся форме (*[Рисунок](#page-269-0) 492*) доступен просмотр всех шаблонов для создания серверов на доступных платформах виртуализации. При нажатии на шаблон, открывается форма создания сервера, с помощью которой можно его создать. Подробнее о процедуре создания сервера описано в разделах *[Создание сервера](#page-120-0) (KVM)* и *[Создание сервера](#page-20-0) (VMware vSphere)*.

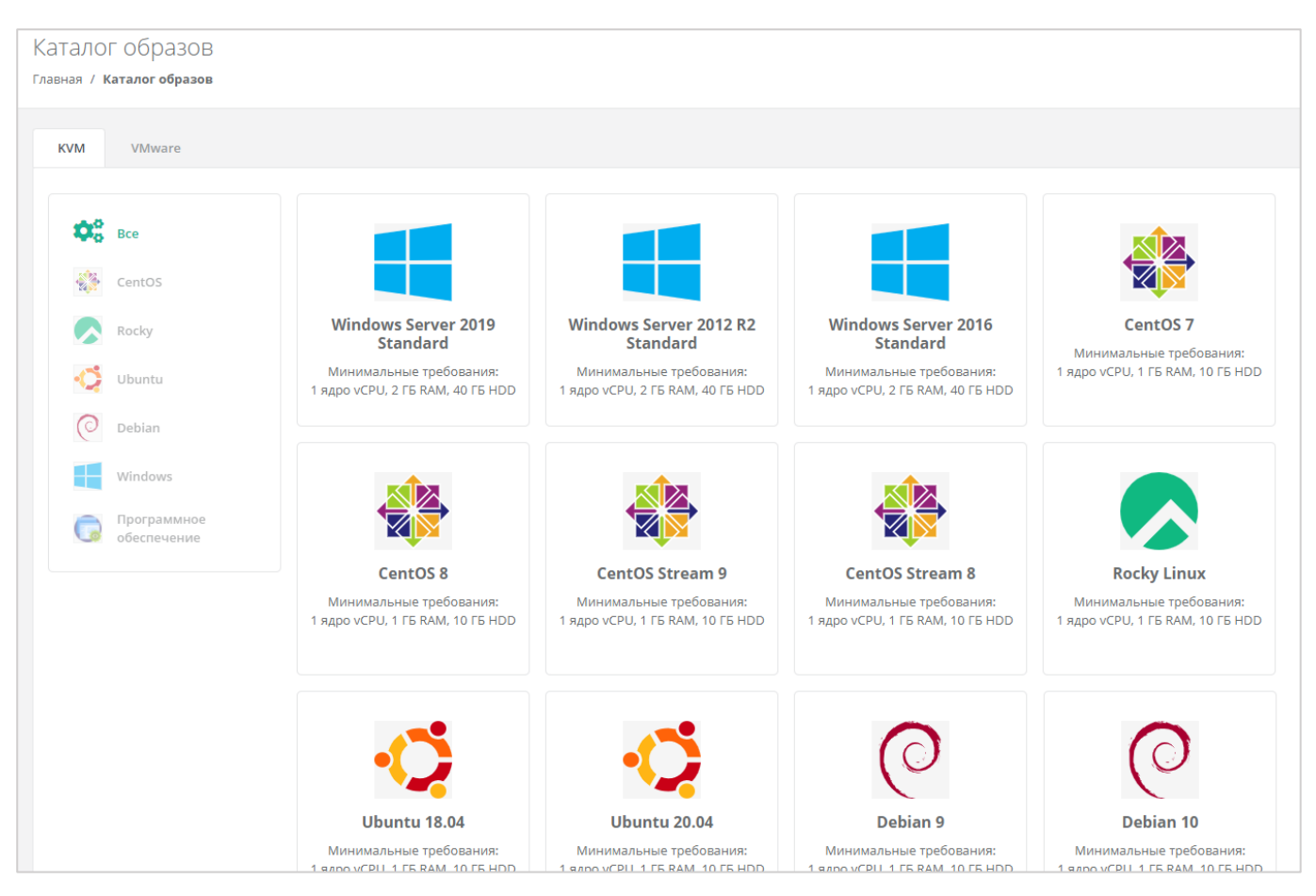

<span id="page-269-0"></span>Если пользователю доступно создание серверов на обеих платформах виртуализации, то следует обратить внимание в какой вкладке располагается выбранный шаблон.

## 10.4.Настройка профиля учётной записи

Администратору пользователю клиента доступна настройка профиля его учётной записи. Для этого в горизонтальном меню панели управления нужно нажать кнопку **Профиль** (*[Рисунок](#page-269-1) 493*) и в открывшемся меню выбрать **Профиль** (*[Рисунок](#page-269-2) 494*).

<span id="page-269-1"></span>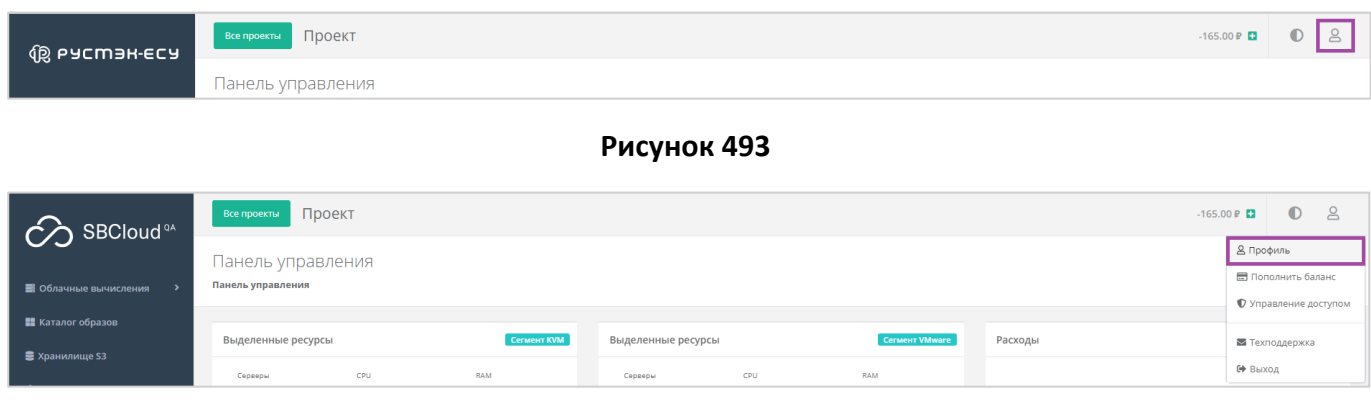

**Рисунок 494**

<span id="page-269-2"></span>Откроется форма **Профиль** (*[Рисунок](#page-270-0) 495*), состоящая из трёх вкладок: *Профиль*, *Публичные ключи*, *Сессии*.

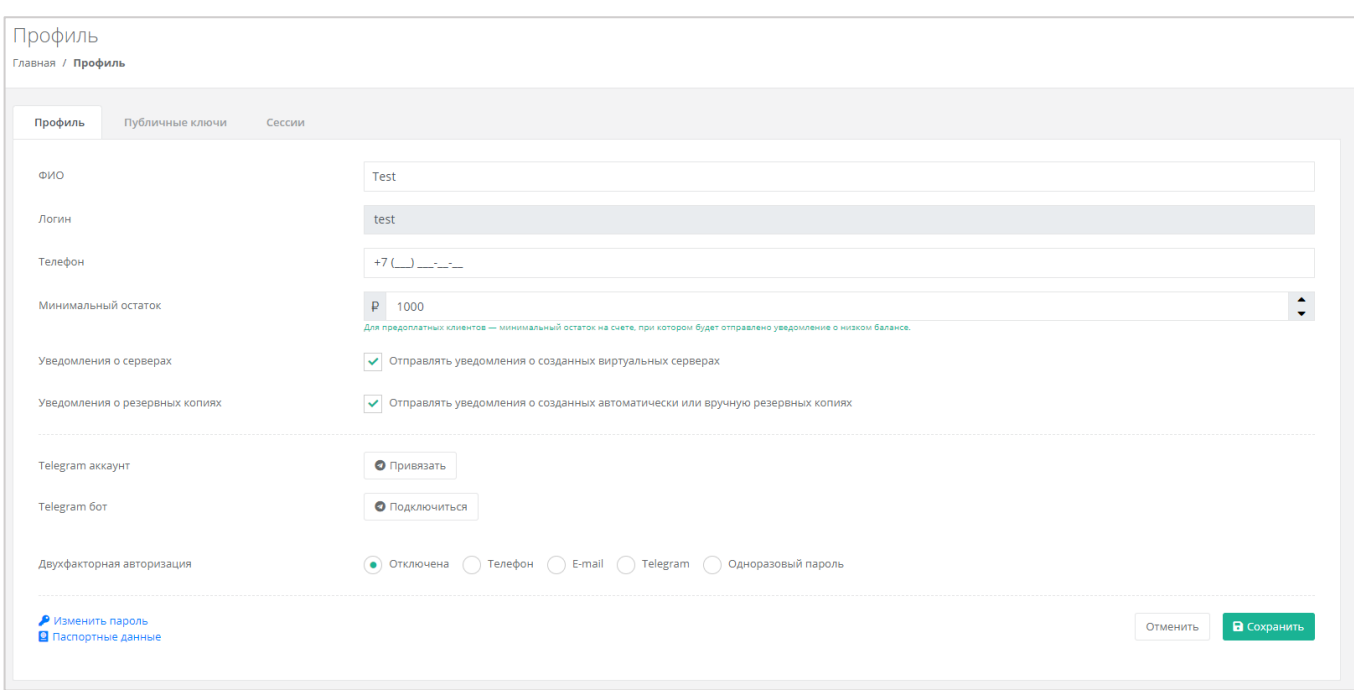

### <span id="page-270-0"></span>*10.4.1 Изменение личных данных пользователя*

Личные данные пользователя можно изменить на вкладке *Профиль*:

- ФИО изменение ФИО пользователя.
- Логин поле недоступно для редактирования. Логин представляет собой электронный адрес пользователя и должен быть введен на этапе регистрации. В дальнейшем пользователь может его скорректировать только при обращении в техническую поддержку.
- Телефон изменение номера телефона.

Минимальный остаток – установка минимального остатка на счёте.

Для предоплатных клиентов установка минимального остатка на счете, при котором будет отправлено уведомление о низком балансе.

- Уведомление о серверах включение или отключение уведомления о созданных виртуальных серверах.
- Уведомление о резервных копиях включение или отключение уведомления о создании резервных копий.
- Привязка Telegram-аккаунта привязка аккаунта Telegram, для этого необходимо подключиться к Telegram-боту для получения персонального кода.
- Подключение к Telegram-боту подключение к Telegram-боту для ограниченного управления облачной инфраструктуры через бот, для этого потребуется ввести пароль.
- Двухфакторная авторизация подключение и отключение двухфакторной авторизации, возможно через телефон/e-mail/одноразовый пароль. Подробнее о подключении

двухфакторной авторизации описано в разделе *[Подключение двухфакторной](#page-272-0)  [авторизации](#page-272-0)*.

 Изменение пароля – изменение пароля учётной записи пользователя, доступно после ввода старого и нового пароля (*[Рисунок](#page-271-0) 496*).

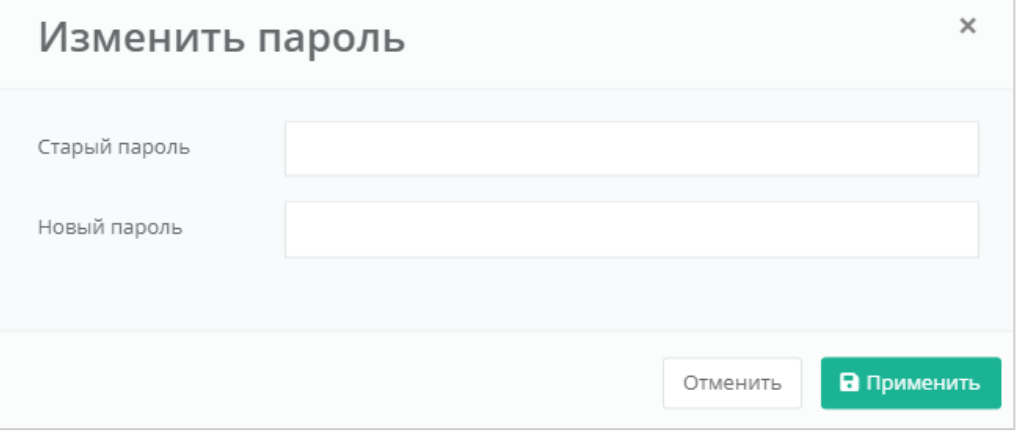

**Рисунок 496**

<span id="page-271-0"></span>Паспортные данные – ввод паспортных данных и телефона пользователя (*[Рисунок](#page-271-1) 497*).

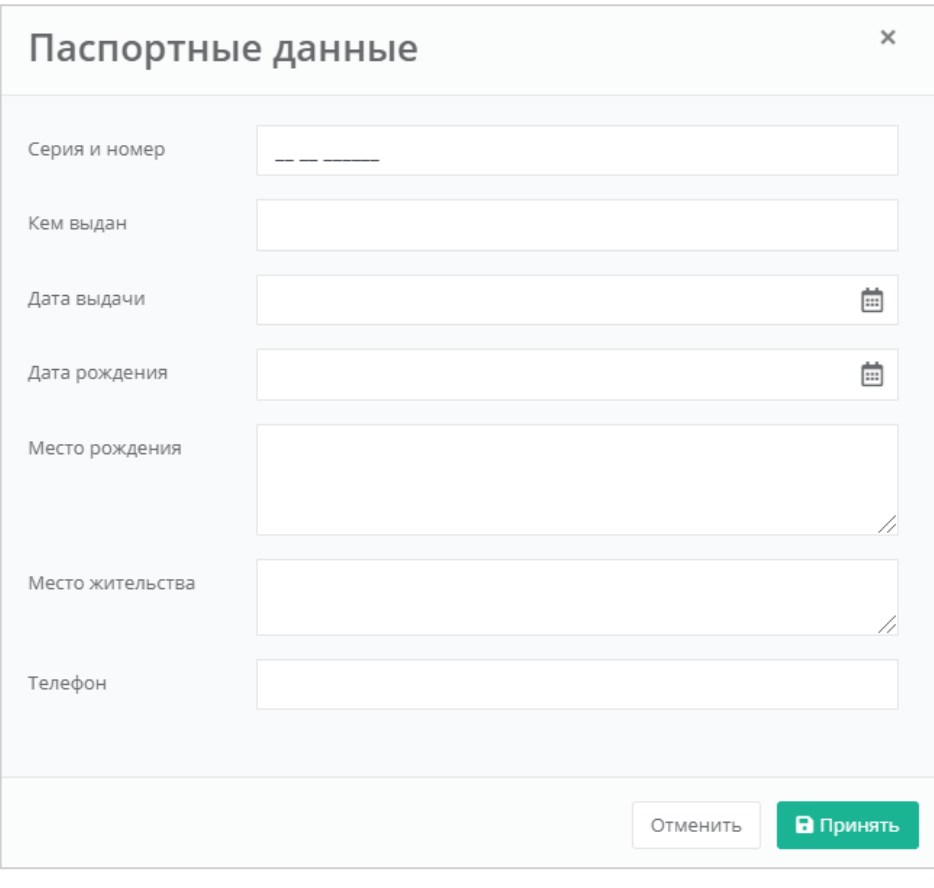

<span id="page-271-1"></span>**Рисунок 497**

## <span id="page-272-0"></span>10.5.Подключение двухфакторной авторизации

Для повышения безопасности и защиты аккаунта от несанкционированного доступа возможно подключение двухфакторной авторизации. Двухфакторная авторизация может быть обеспечена несколькими способами: по SMS, по e-mail, с помощью Telegram и по одноразовому паролю. Двухфакторную авторизацию можно включить в профиле пользователя. Для этого в горизонтальном меню панели управления нужно нажать кнопку **Профиль** (*[Рисунок](#page-272-1) 498*) и в открывшемся меню выбрать **Профиль** (*[Рисунок](#page-272-2) 499*).

<span id="page-272-2"></span><span id="page-272-1"></span>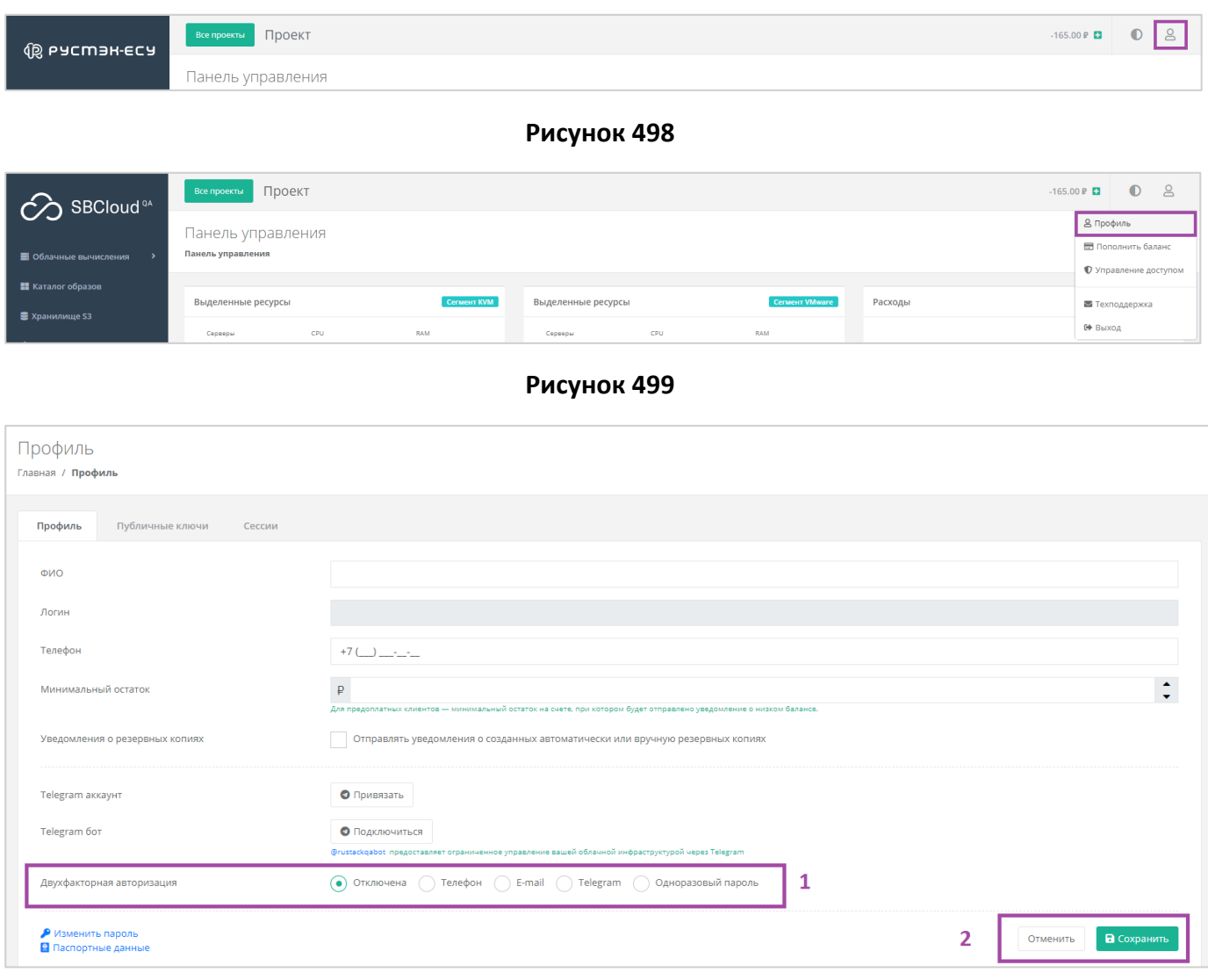

### **Рисунок 500**

<span id="page-272-3"></span>Все изменения необходимо сохранить в профиле или отменить их (*[Рисунок](#page-272-3) 500 - 2*).

### *10.5.1 Двухфакторная авторизация по SMS*

Для подключения двухфакторной авторизации по SMS в поле «*Двухфакторная авторизация*» нужно выбрать «*Телефон*» (*[Рисунок](#page-273-0) 501*).

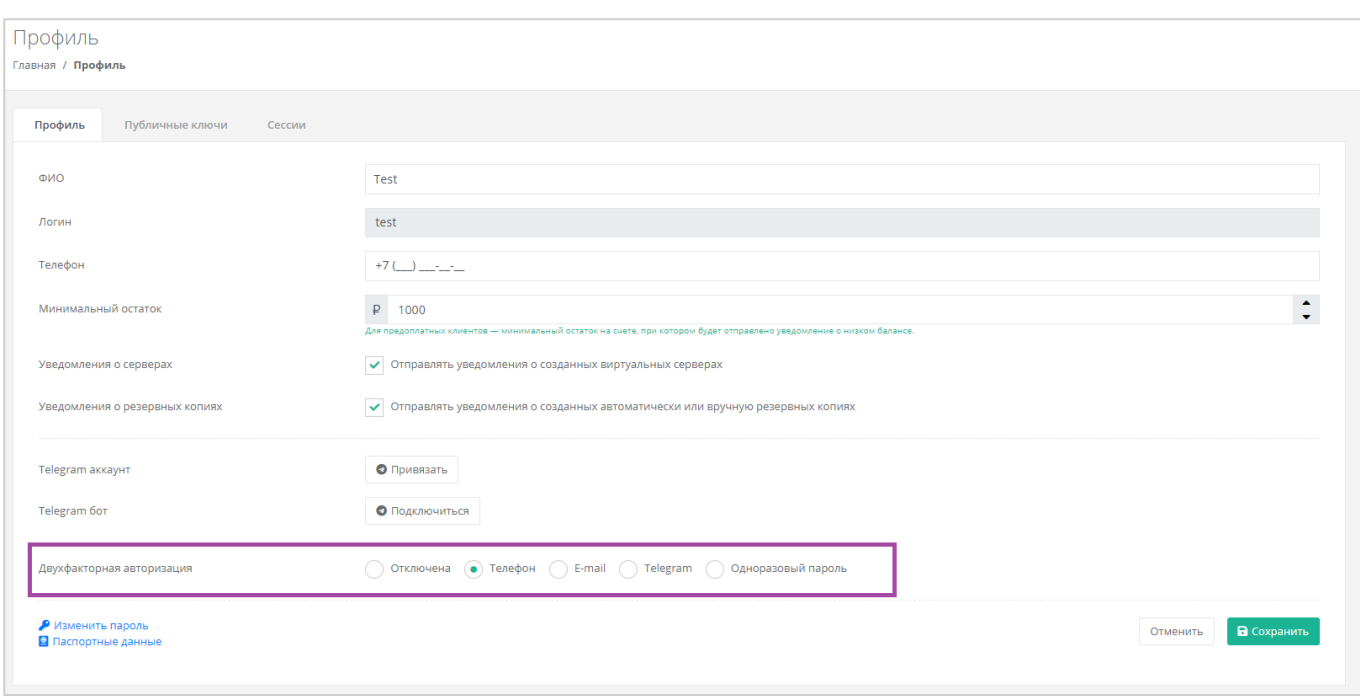

<span id="page-273-0"></span>Для подключения двухфакторной авторизации по SMS в профиле должен быть указан номер телефона.

После сохранения настроек необходимо подтвердить свой номер телефона – в открывшемся окне система запросит код, отправленный на мобильный телефон (*[Рисунок](#page-273-1) 502*).

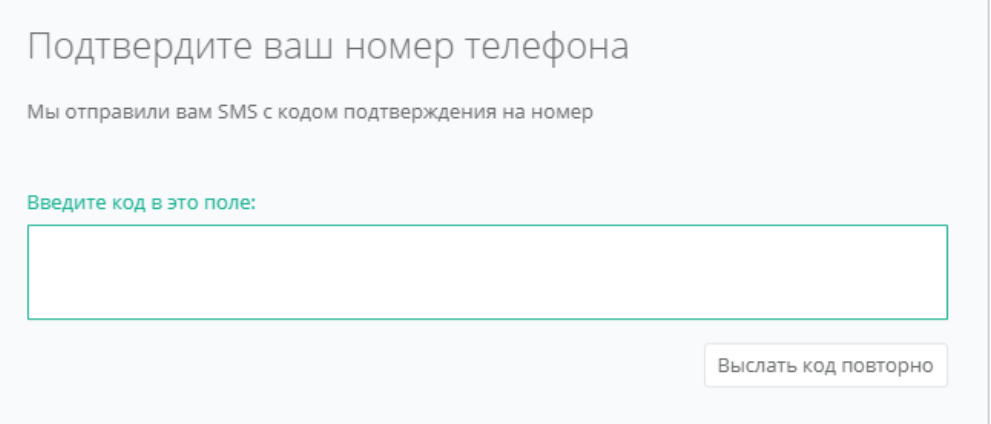

#### **Рисунок 502**

<span id="page-273-1"></span>После подтверждения номера мобильного телефона двухфакторная авторизация по SMS будет подключена.

### *10.5.2 Двухфакторная авторизация по e-mail*

Для подключения двухфакторной авторизации по SMS в поле «*Двухфакторная авторизация*» нужно выбрать «*E-mail*» (*[Рисунок](#page-274-0) 503*).

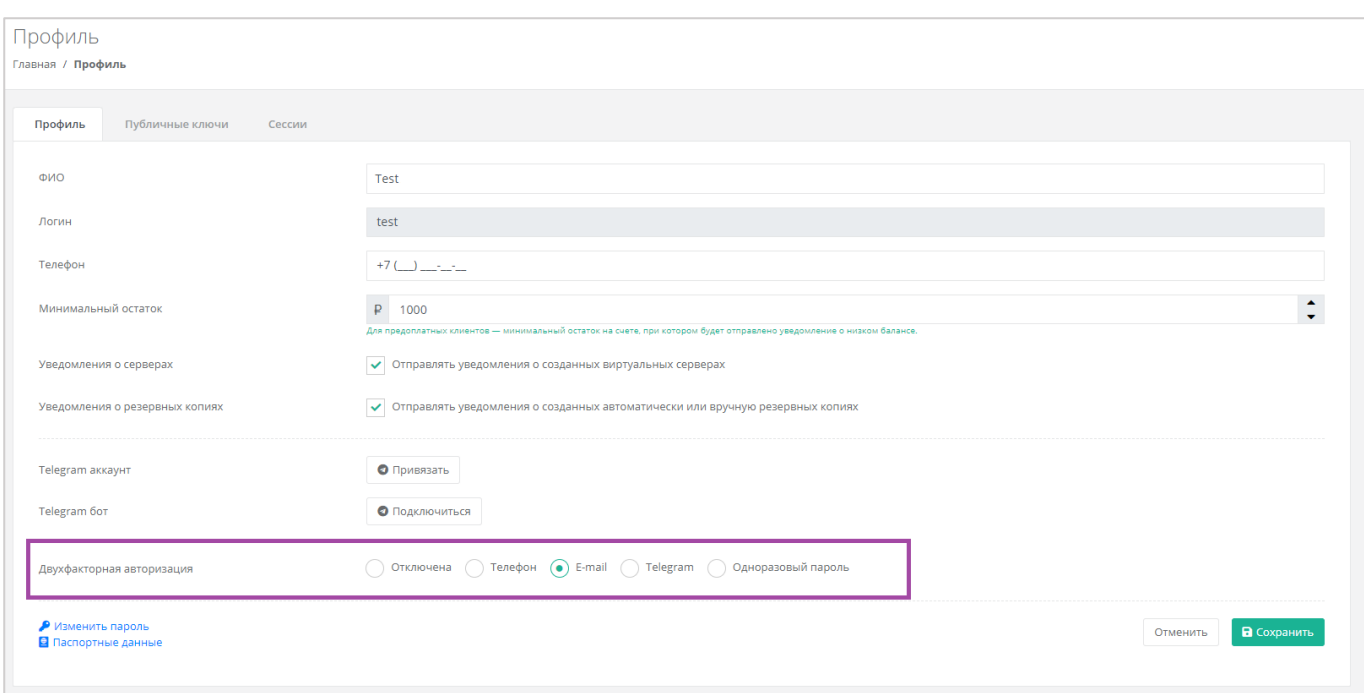

<span id="page-274-0"></span>После сохранения настроек необходимо подтвердить свой адрес электронной почты – в открывшемся окне система запросит код (*[Рисунок](#page-274-1) 504*), отправленный на указанный e-mail (*[Рисунок](#page-275-0) 505*).

<span id="page-274-1"></span>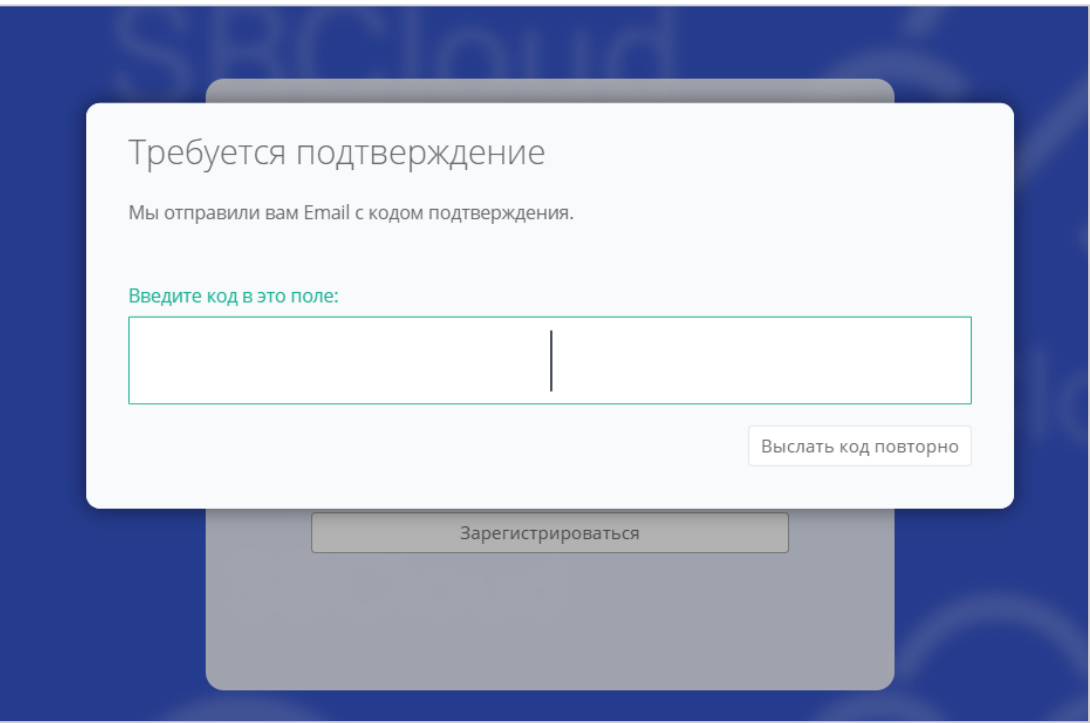

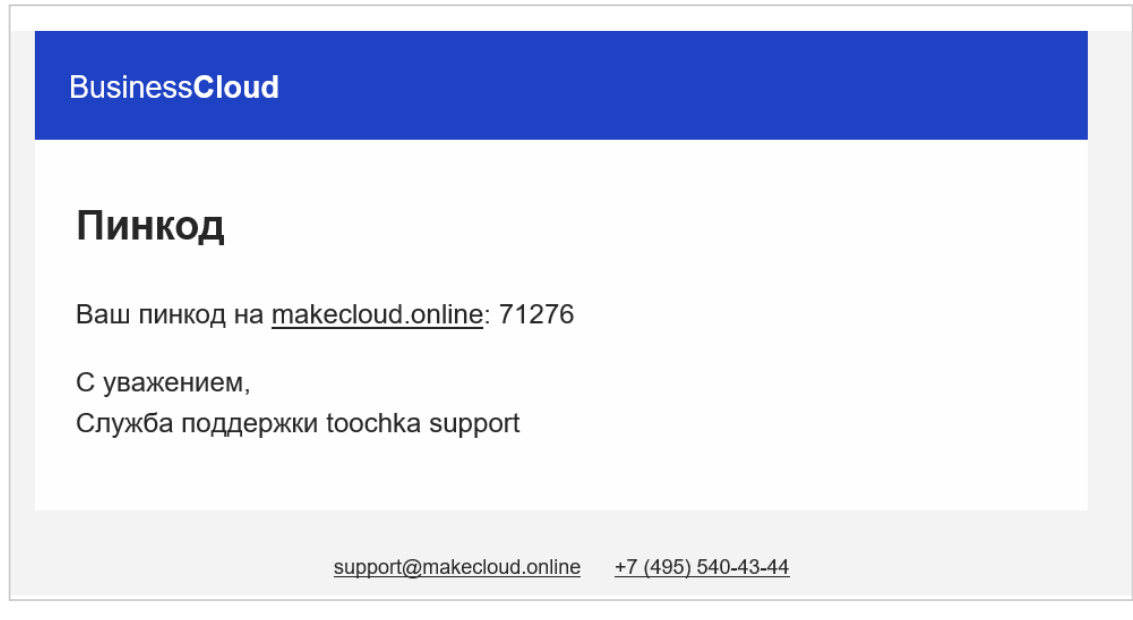

**Рисунок 505**

<span id="page-275-0"></span>После подтверждения адреса электронной почты, двухфакторная авторизация по e-mail будет подключена.

### *10.5.3 Двухфакторная авторизация с помощью Telegram*

Для подключения двухфакторной авторизации через Telegram в поле «*Двухфакторная авторизация*» нужно выбрать «*Telegram*» (*[Рисунок](#page-275-1) 506*).

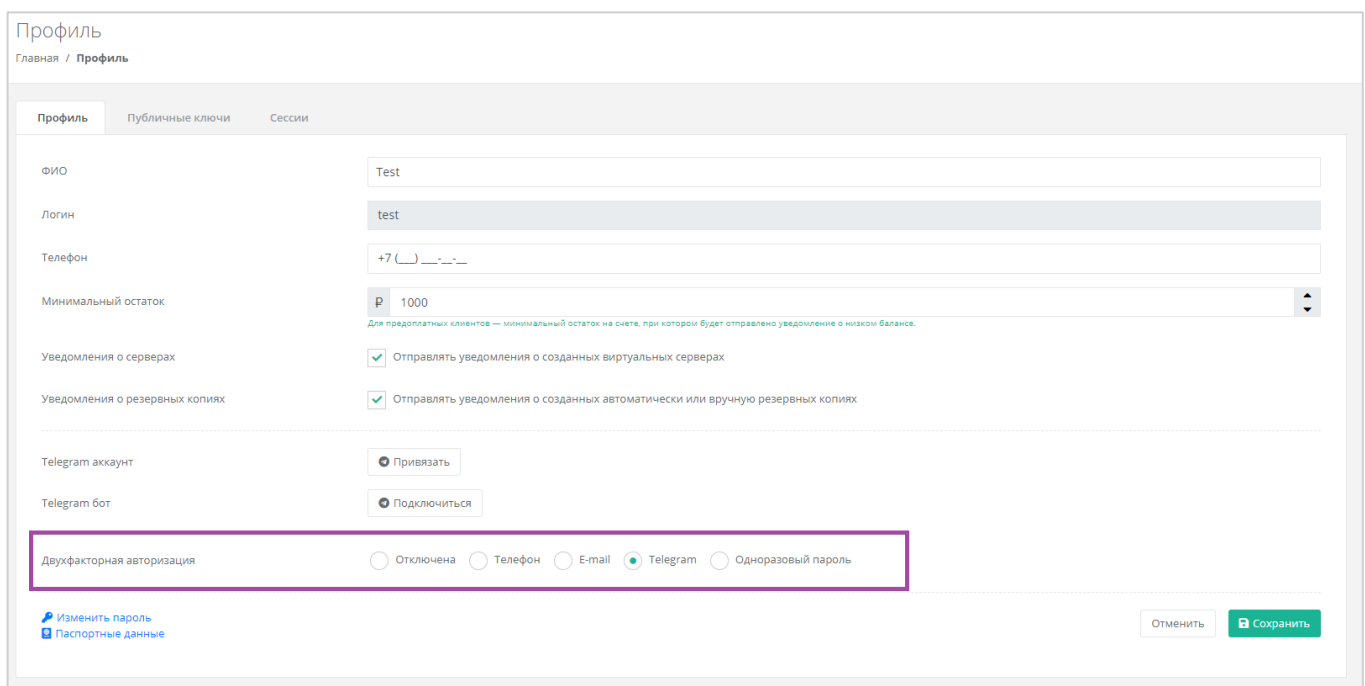

### **Рисунок 506**

<span id="page-275-1"></span>Двухфакторная авторизация с помощью Telegram осуществляется путем ввода в окно подтверждения одноразового кода доступа, полученного через бот в Telegram (*[Рисунок](#page-276-0) 507*). Для этого необходимо привязать личный аккаунт в Telegram к профилю в панели управления, связаться с Telegram-ботом и запросить у него персональный код доступа.

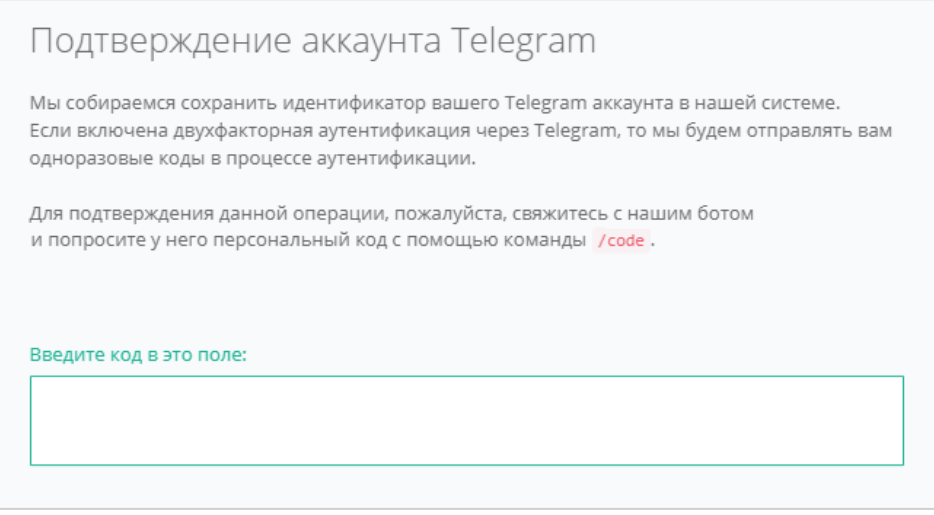

**Рисунок 507**

## <span id="page-276-0"></span>*10.5.4 Двухфакторная авторизация по одноразовому паролю*

Для подключения двухфакторной авторизации по одноразовому паролю в поле «*Двухфакторная авторизация*» нужно выбрать «*Одноразовый пароль*» (*[Рисунок](#page-276-1) 508*).

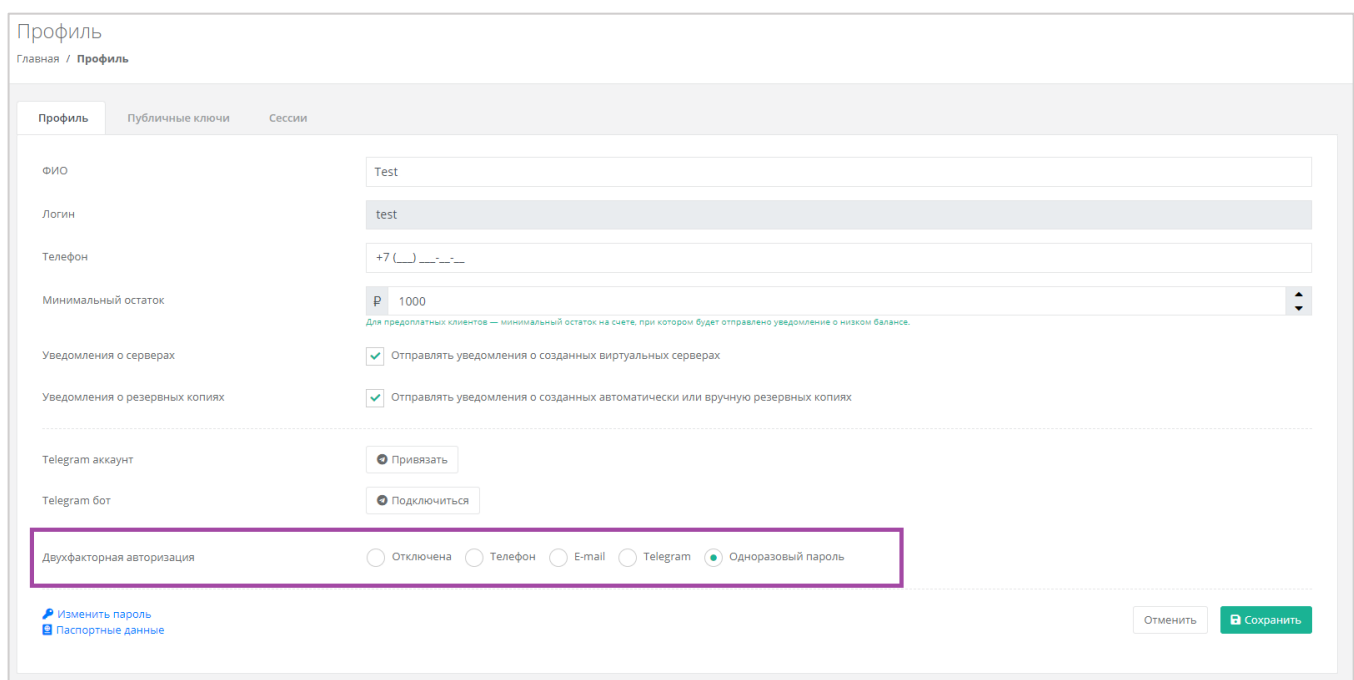

### **Рисунок 508**

<span id="page-276-1"></span>Двухфакторная аутентификация по одноразовому паролю осуществляется путем сканирования QRкода и последующего ввода одноразового кода доступа в окно подтверждения.

Чтобы отсканировать QR-код, достаточно камеры мобильного телефона, или можно установить одно из следующих приложений: Google Authenticator, FreeOTP Authenticator (Red Hat) или Microsoft Authenticator.

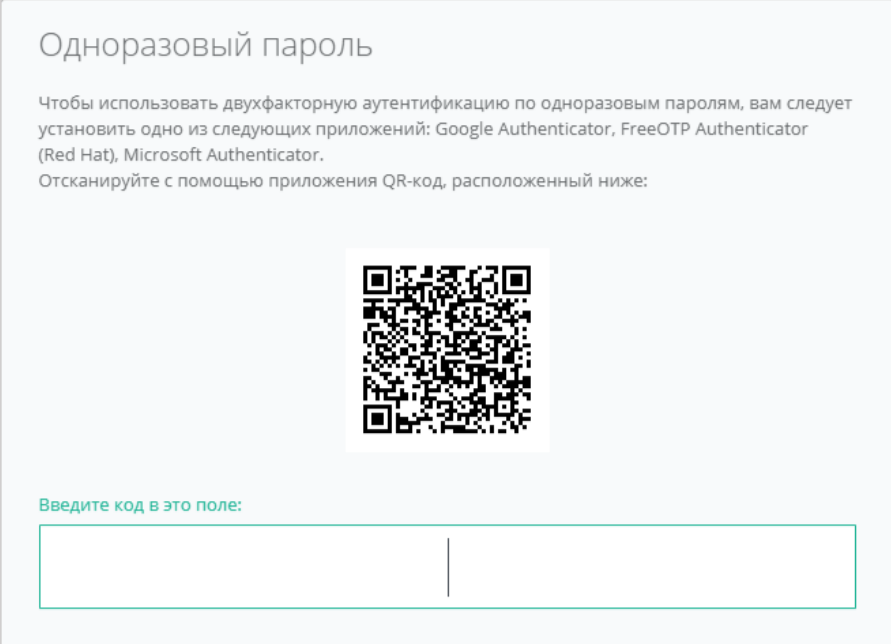

**Рисунок 509**

## 10.6.Управление публичным ключом

### *10.6.1 Создание публичного ключа*

Для того, чтобы сгенерировать новый ключ, нужно перейти на вкладку *Публичные ключи* (*[Рисунок](#page-277-0)*  **[510](#page-277-0)**), или в раздел меню Настройки → Публичные ключи.

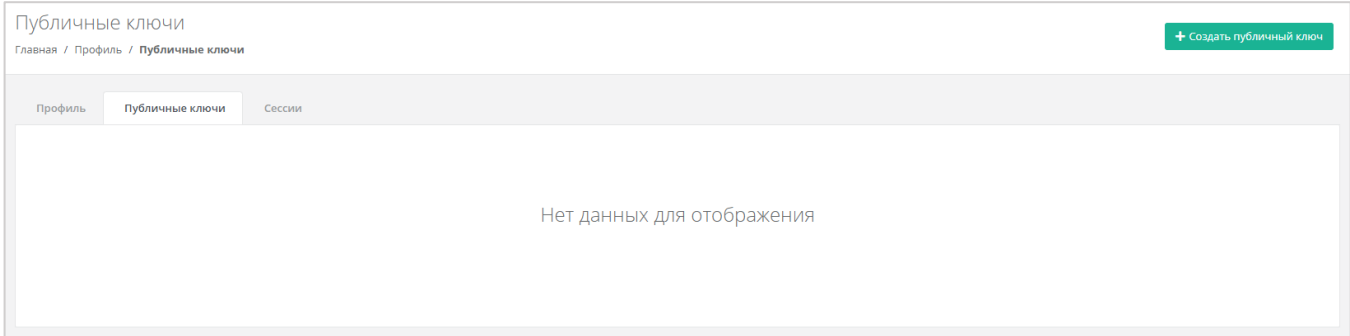

**Рисунок 510**

<span id="page-277-0"></span>На вкладке *Публичные ключи* нужно нажать кнопку **Создать публичный ключ** (*[Рисунок](#page-277-1) 511*).

<span id="page-277-1"></span>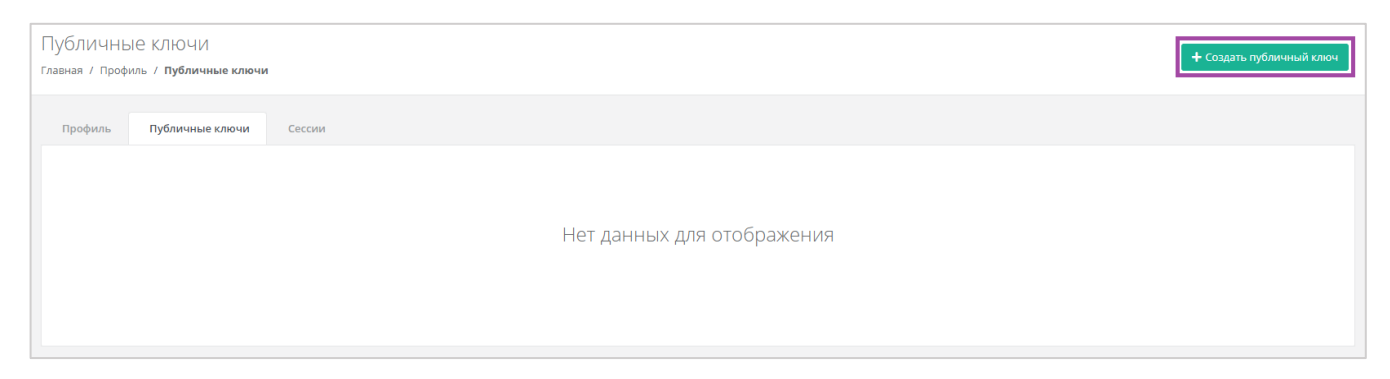

В появившейся форме нажать кнопку **Сгенерировать** (*[Рисунок](#page-278-0) 512*). Также здесь нужно присвоить имя сгенерированному ключу.

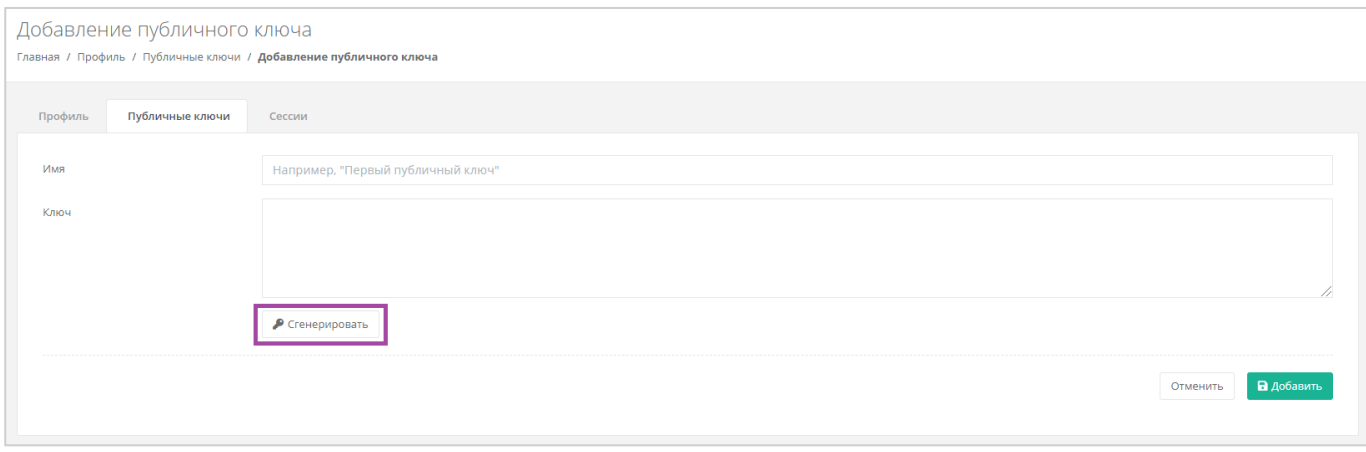

**Рисунок 512**

<span id="page-278-0"></span>В результате будет сгенерирован публичный и приватный ключи (*[Рисунок](#page-278-1) 513 – 1*), их можно скопировать или скачать на свой компьютер (*[Рисунок](#page-278-1) 513 – 2*).

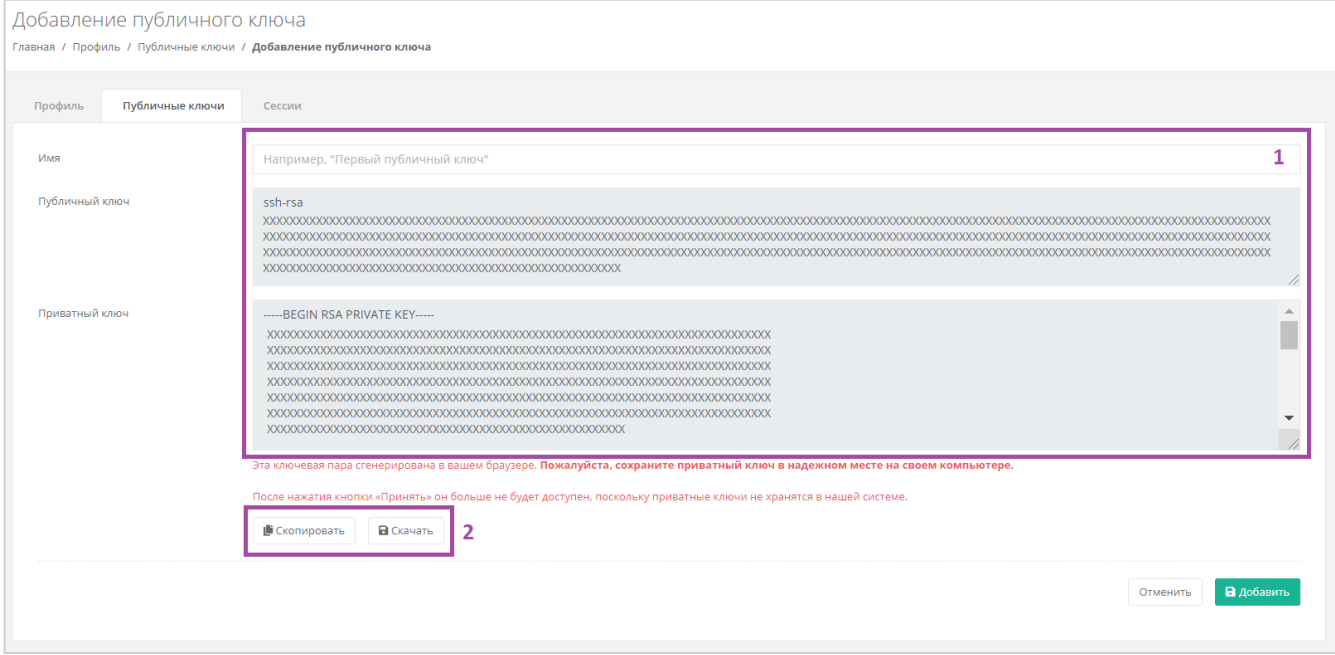

**Рисунок 513**

<span id="page-278-1"></span>Поле «*Имя*» обязательно должно быть заполнено.

Приватный ключ необходимо сохранить, так как хранение приватных ключей в системе не предусмотрено.

После создания ключей нужно обязательно нажать кнопку **Добавить**, в противном случае публичный ключ не будет сохранён.

После добавления ключа, он будет отражён на вкладке *Публичные ключи* (*[Рисунок](#page-279-0) 514*). Для того, чтобы просмотреть его, нужно нажать кнопку **Показать**. Созданный ключ при необходимости можно удалить или изменить его имя.

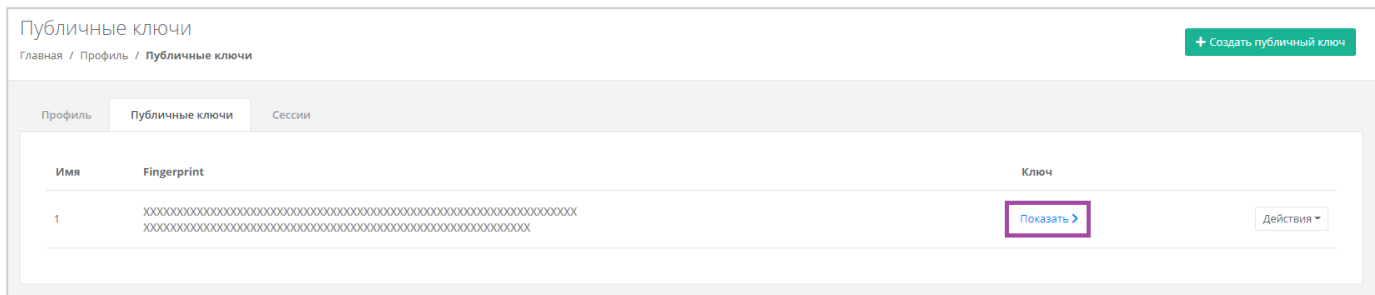

<span id="page-279-0"></span>Для того, чтобы изменить имя ключа, напротив ключа нужно нажать кнопку **Действия** и выбрать **Изменить** (*[Рисунок](#page-279-1) 515*, *[Рисунок](#page-279-2) 516*).

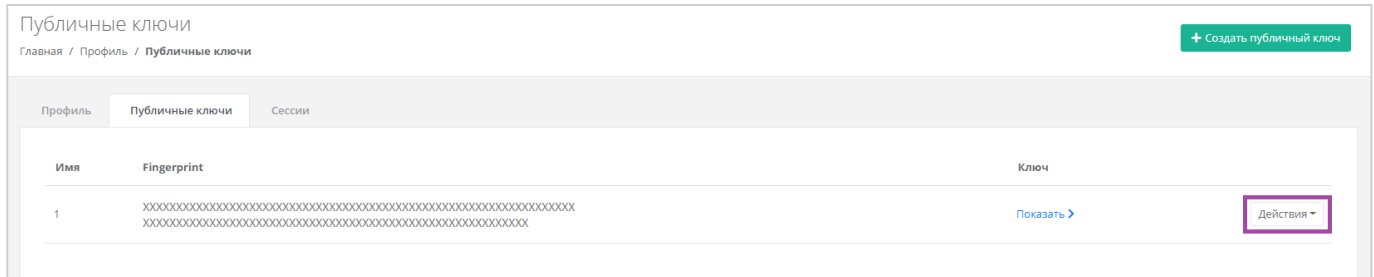

### **Рисунок 515**

<span id="page-279-1"></span>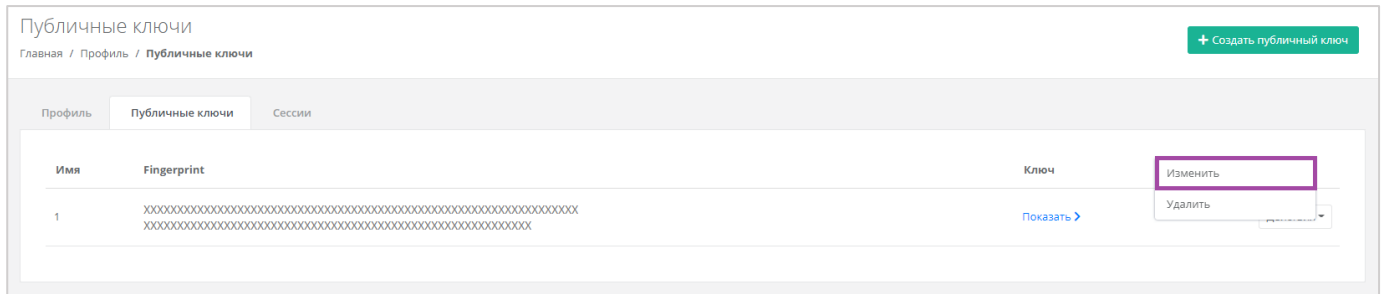

#### **Рисунок 516**

<span id="page-279-2"></span>В открывшейся форме можно изменить имя ключа (*[Рисунок](#page-279-3) 517*). После корректировок нужно сохранить изменения, нажав кнопку **Изменить**, для отмены изменений – **Отменить**.

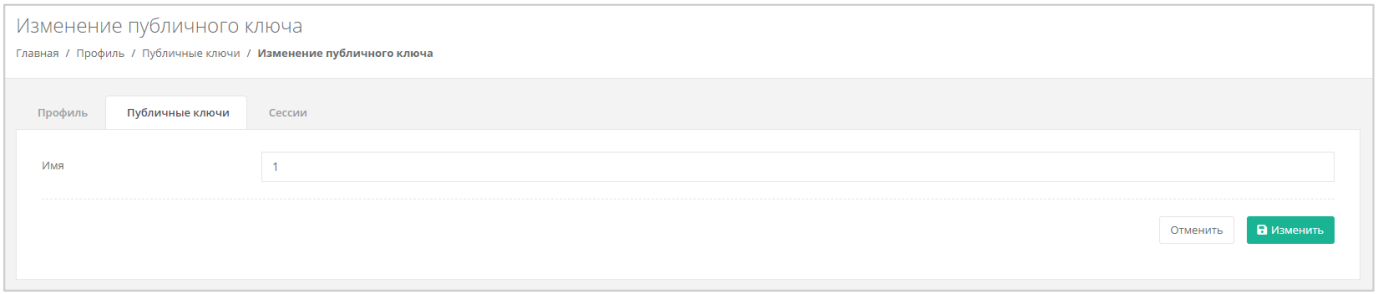

#### **Рисунок 517**

### <span id="page-279-3"></span>*10.6.2 Удаление публичного ключа*

Для того, чтобы удалить публичный ключ, напротив ключа нужно нажать кнопку **Действия** и выбрать **Удалить** (*[Рисунок](#page-280-0) 518*). После подтверждения действия публичный ключ будет удалён.

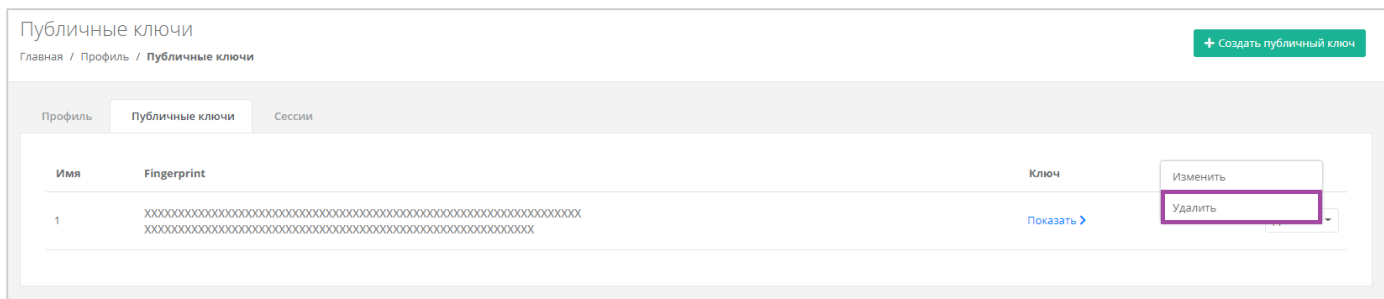

**Рисунок 518**

### <span id="page-280-0"></span>10.7.Управление сессиями

Для того, чтобы просмотреть запущенные сессии или создать новые, в настройках профиля учётной записи нужно перейти на вкладку *Сессии* (*[Рисунок](#page-280-1) 519*) или в раздел меню **Настройки → Сессии**.

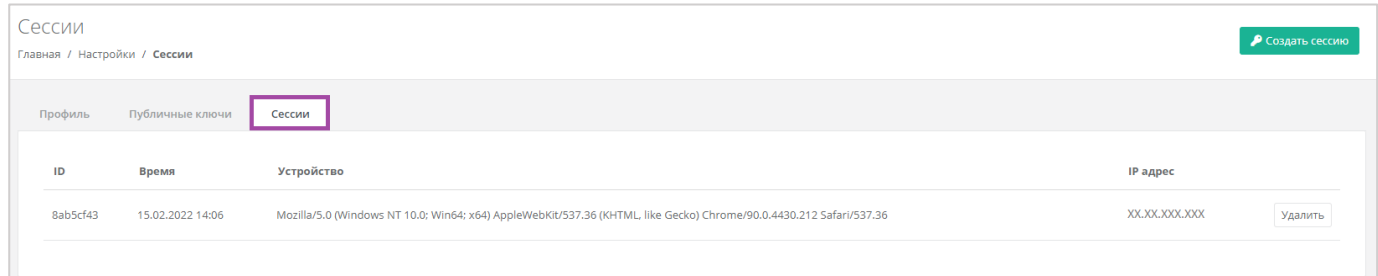

### **Рисунок 519**

<span id="page-280-1"></span>На вкладке отображаются данные по сессии (*[Рисунок](#page-280-2) 520*):

- Идентификатор сессии.
- Время подключения.
- Устройство, на котором была открыта сессия.
- **IP-адрес устройства.**

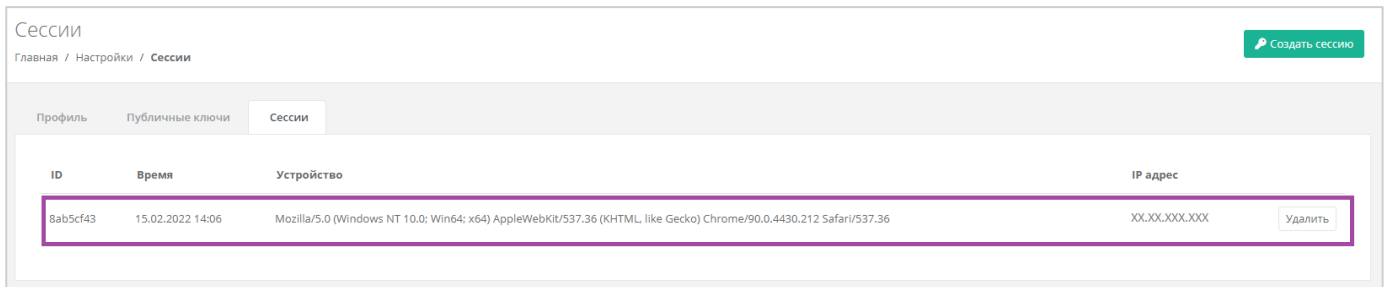

#### **Рисунок 520**

<span id="page-280-2"></span>Для того, чтобы создать новую сессию, нужно нажать кнопку **Создать сессию** (*[Рисунок](#page-281-0) 521*) и в открывшемся окне ввести пароль от учётной записи (*[Рисунок](#page-281-1) 522*). Сессия будет создана и отображена на форме **Сессии**. Результатом созданной сессии является токен, его можно использовать для авторизации в Telegram-боте, для использования Terraform и для авторизации при работе с API.

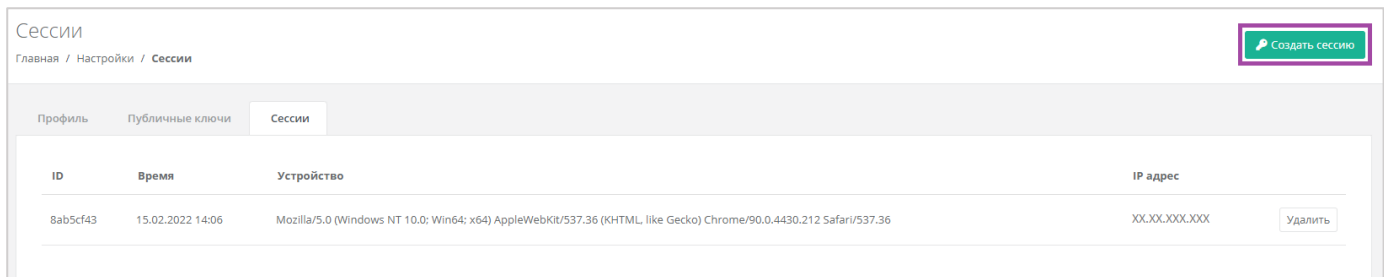

**Рисунок 521**

<span id="page-281-0"></span>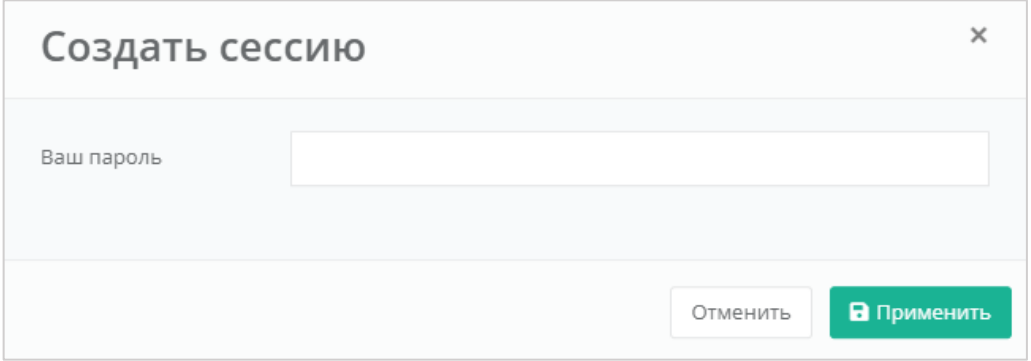

<span id="page-281-1"></span>При необходимости созданную сессию можно удалить. Для этого напротив сессии нужно нажать кнопку **Удалить** (*[Рисунок](#page-281-2) 523*).

**Внимание!** Удаление сессии происходит без предупреждения. После удаления текущей сессии будет выполнен выход из панели управления.

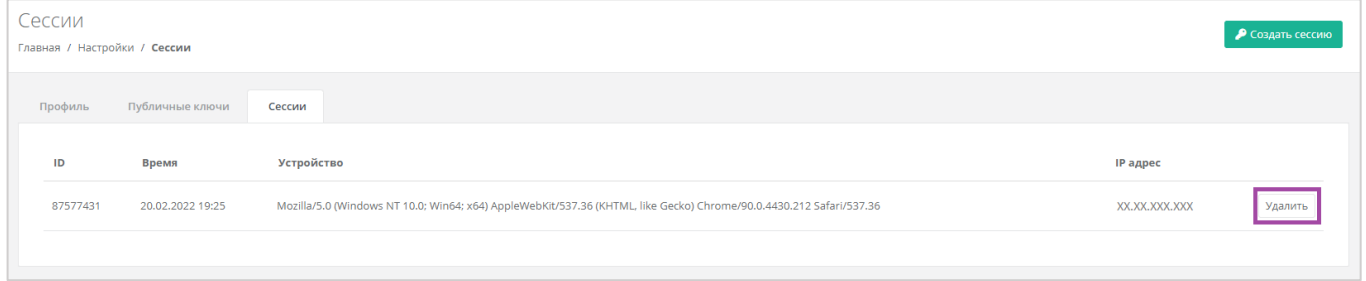

### **Рисунок 523**

### <span id="page-281-2"></span>10.8.База знаний

Если, в процессе работы в панели управления, возникают вопросы или сложности, можно обратиться к базе знаний. Переход в нее возможен с помощью вертикального меню (доступен каждому вне зависимости от роли) (*[Рисунок](#page-282-0) 524*). Главной особенностью базы знаний является то, что статьи открываются на тему текущей страницы, с которой был совершён переход.

*Например, находясь в разделе меню Серверы, база знаний предложит все статьи на эту тему ([Рисунок](#page-282-1) 525).*

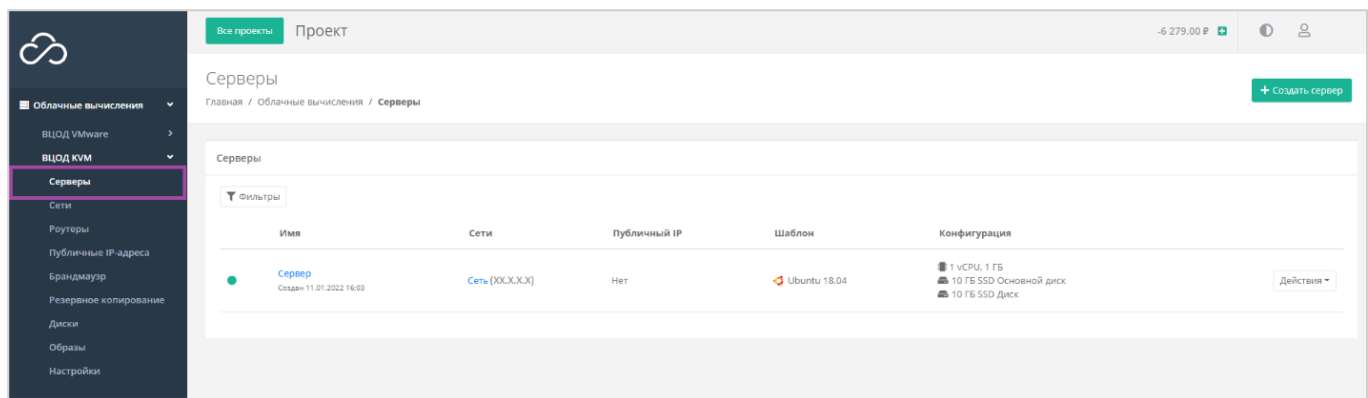

<span id="page-282-0"></span>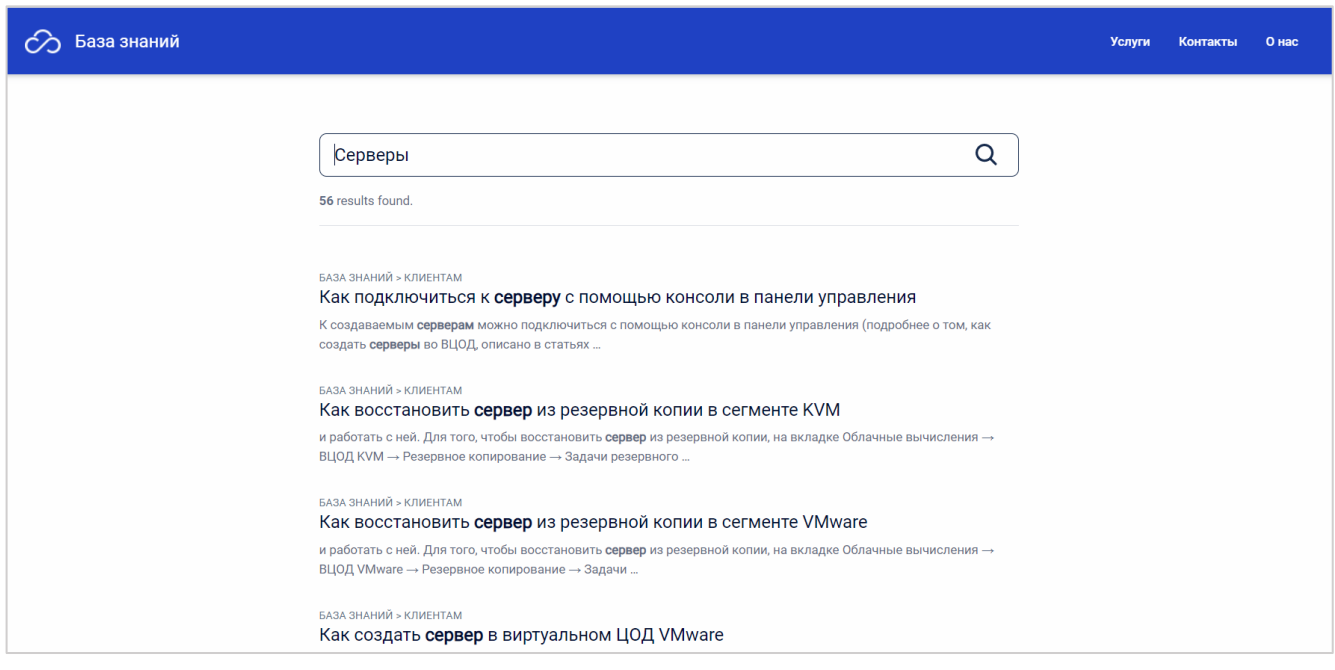

**Рисунок 525**

### <span id="page-282-1"></span>10.9.Регистрация клиента

В зависимости от выбранной модели развёртывания РУСТЭК-ЕСУ, способы получения доступа пользователей могут быть различны.

Если администраторами Платформы разрешена регистрация, то получить доступ к панели управления клиенты могут самостоятельно – зарегистрироваться в Платформе. Также клиенты могут получить доступ, обратившись к менеджерам Компании, или зарегистрироваться по приглашению от другого пользователя. Подробнее о приглашении пользователей описано в соответствующих разделах Руководства.

Для того, чтобы самостоятельно зарегистрироваться в РУСТЭК-ЕСУ, нужно перейти на главную страницу портала и нажать **Зарегистрироваться** (*[Рисунок](#page-283-0) 526*).

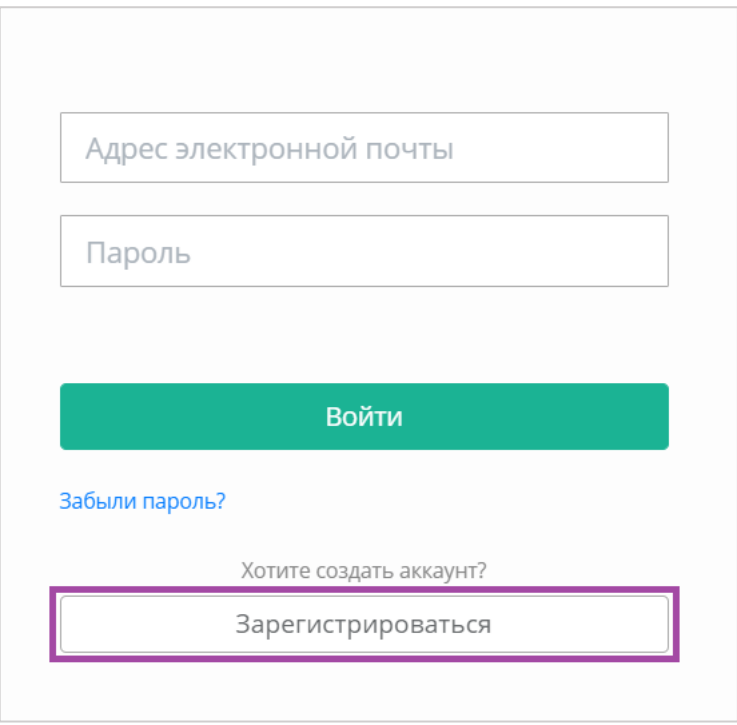

<span id="page-283-0"></span>Далее на странице регистрации нужно ввести e-mail и придумать пароль (*[Рисунок](#page-283-1) 527*).

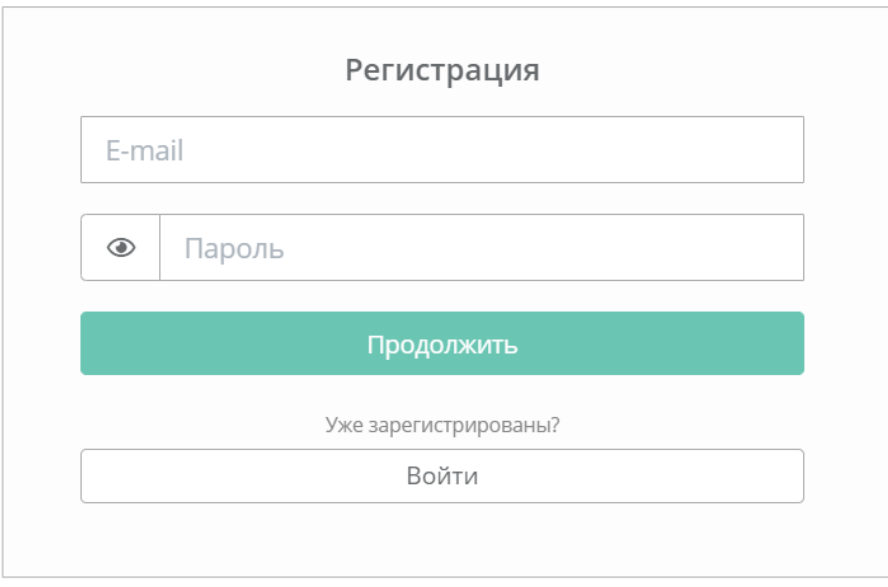

### **Рисунок 527**

<span id="page-283-1"></span>После ввода данных открывается следующая страница регистрации (*[Рисунок](#page-284-0) 528*), на которой нужно ввести ФИО и номер мобильного телефона.

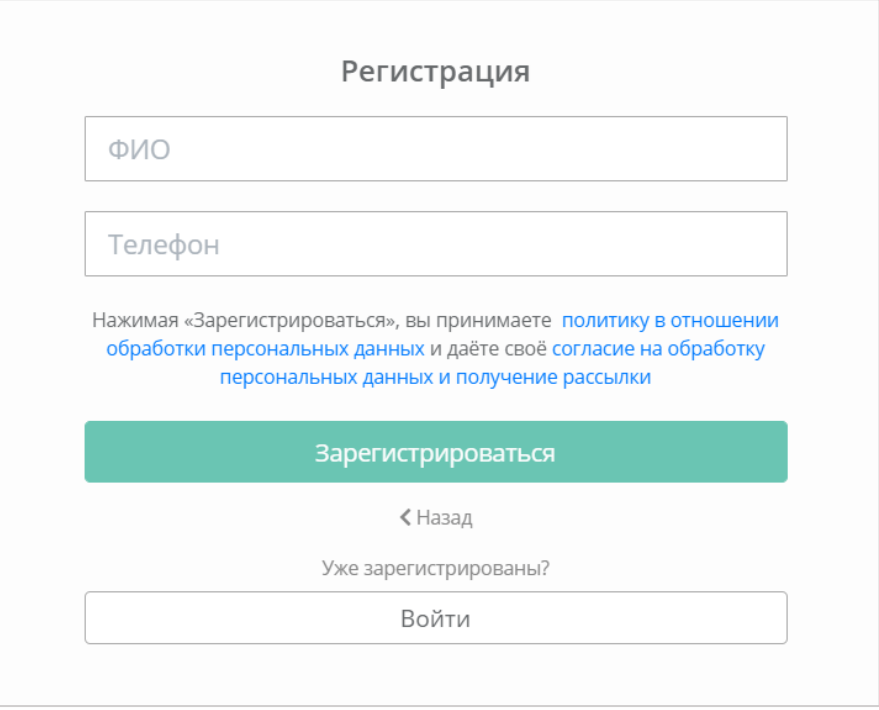

<span id="page-284-0"></span>После ввода данных необходимо подтвердить регистрацию, введя код, пришедший на мобильный телефон или электронную почту. После успешной регистрации пользователя, будет доступен вход в панель управления. Более подробно о начале работы в РУСТЭК-ЕСУ описано в соответствующих разделах Руководства.

## 10.10. Обращение в техническую поддержку

Если возникает необходимость обращения в техническую поддержку, в горизонтальном меню Панели управления нужно нажать кнопку **Профиль** и в открывшемся меню выбрать **Техподдержка** (*[Рисунок](#page-284-1) 529, [Рисунок](#page-285-0) 530*).

<span id="page-284-1"></span>

|                                                           | Проект<br>Все проекты                        |               |                   |                                              |                    |                   |                           |                            | $\mathsf{S}$<br>$\mathbf 0$ |
|-----------------------------------------------------------|----------------------------------------------|---------------|-------------------|----------------------------------------------|--------------------|-------------------|---------------------------|----------------------------|-----------------------------|
| В Облачные вычисления<br>$\rightarrow$                    | Панель управления<br>Панель управления       |               |                   |                                              |                    |                   |                           |                            |                             |
| <b>• Хранилище S3</b>                                     | Cerment KVM<br>Выделенные ресурсы            |               |                   | <b>Cerment VMware</b><br>Выделенные ресурсы  |                    |                   | Расходы                   |                            |                             |
| <b>©</b> Кластеры Kubernetes NEW!<br>□ Облачная платформа | Серверы<br>3 шт. ИЗ ФО                       | CPU<br>5 из Ф | RAM<br>5 F6 M3 00 | Coppopul<br>1 шт. ИЗ ФО                      | CPU<br>$2$ из $00$ | RAM<br>2 F6 M3 00 | 503.00₽                   | 503.00 ₽                   |                             |
| ● Баланс                                                  | $\mathbb{P}$                                 | Cette         | Роутер            | $\mathbb{P}$                                 | CeTu               | Роутер            | За сегодня                | На этой неделе             |                             |
| <b>Ф</b> Настройки<br>■ База знаний                       | 2 шт. ИЗ ФО                                  | 1 шт. ИЗ ФО   | 1 шт. ИЗ ФО       | 1 шт. ИЗ ФО                                  | 2 шт. ИЗ ФО        | 2 шт. ИЗ ФО       | 6487.00₽<br>В этом месяце | 68 469.28 ₽<br>За этот год |                             |
|                                                           | Объем<br>Диски<br>40 гв из ФО<br>4 шт. ИЗ ФО |               |                   | Объем<br>Диски<br>4 шт. ИЗ ФО<br>40 ГБ ИЗ ФО |                    |                   | Пополнить баланс          |                            |                             |
|                                                           |                                              |               |                   |                                              |                    |                   |                           |                            |                             |

**Рисунок 529**

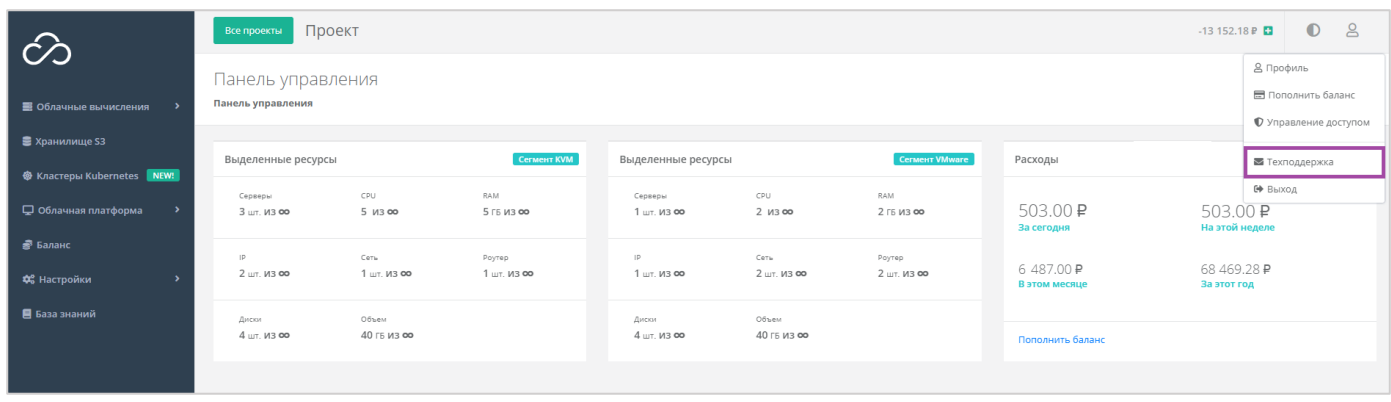

<span id="page-285-0"></span>В открывшемся окне нужно заполнить все поля обращения: выбрать тему, описать проблему, ввести данные для обратной связи, также можно прикрепить вложения (*[Рисунок](#page-285-1) 531*).

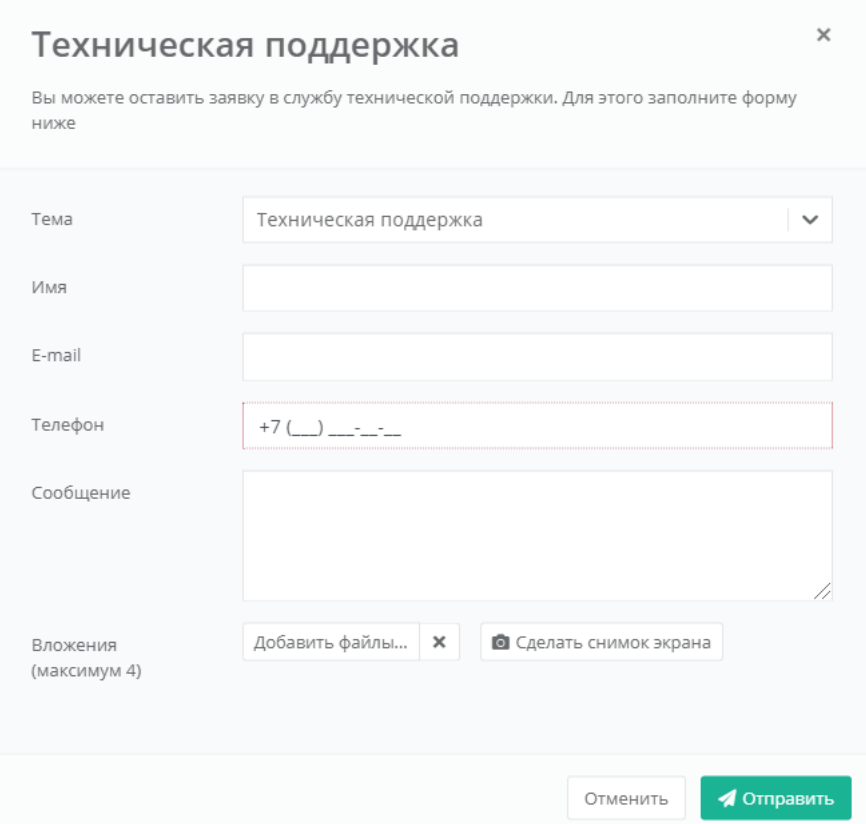

<span id="page-285-1"></span>**Рисунок 531**